# Canon

Exif Print

# PictBridae

**ENGLISH**

ENGLISH

**LATVIEŠU**

**LIETUVIŠKAI**

LIETUVIŠKAI

**MAGYAR**

**MAGYAR** 

**POLSKI**

**PYCCKWN** 

**SLOVENŠýINA**

**SLOVENSKY**

**SLOVENSKY** 

**TÜRKÇE**

**YKPAÏHCLKA** 

**FRANÇAIS**

FRANÇAIS

**ESPAÑOL**

**PORT DO BRASIL**

**JISMBOG LINO** 

**DANSK**

**DEUTSCH**

**DEUTSCH** 

**EMHNIKA** 

EMHNIKA

**ITALIANO**

**DALIANO** 

**NEDERLANDS**

**ERLANDS** 

**NORSK**

**SUOMI**

**SVENSKA**

5<br>25

**ýESKY**

**EESTI**

دليل البدء السريع

# **PIXMA iP5300**

**Quick Start Guide Guide de démarrage rapide Guía de iniciación rápida Guia de consulta rápida Introduktionsvejledning Kurzanleitung** Οδηγός Γρήγορης Εκκίνησης **Guida rapida all' installazione Aan de Slag-gids Kort innføring Pikaopas Snabbguide Stru þná p Ĝíru þka Kiirstardi juhend Darba uzs Ɨkšanas rokasgr Ɨmata Greito parengimo instrukcija Beüzemelési útmutató Szybkie wprowadzenie** Краткое руководство по началу работы **Kratka navodila za postavitev in uporabo Stru þná príru þka H ızl ı Kurulum K ılavuzu** Коротка інструкція з користування

# **Sicherheitsvorkehrungen**

Lesen Sie die Sicherheitshinweise in diesem Handbuch sorgfältig durch, um den sicheren Betrieb des Druckers zu gewährleisten. Verwenden Sie den Drucker ausschließlich gemäß den Anweisungen in diesem Handbuch.

Weitere Sicherheitshinweise finden Sie im *Online-Benutzerhandbuch*.

#### **Warnung**

Die Nichtbeachtung der Sicherheitsvorkehrungen kann einen Stromschlag oder ein Feuer auslösen bzw. den Drucker beschädigen.

Fassen Sie das Netzkabel des Druckers nicht mit nassen Händen an, wenn Sie es in die Steckdose stecken oder herausziehen.

Stecken Sie den Stecker immer vollständig in die Steckdose.

Das Netzkabel darf nicht beschädigt, verändert, gedehnt oder übermäßig verbogen oder verdreht werden. Legen Sie keine schweren Gegenstände auf das Netzkabel.

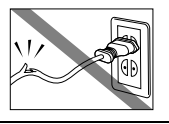

Schließen Sie den Drucker nicht gemeinsam mit anderen Geräten (Verlängerungskabel, Zwei- oder Dreifachsteckdose usw.) an eine Steckdose an.

Verwenden Sie den Drucker nicht mit zusammengebundenem Netzkabel.

Wenn Rauch, ungewöhnliche Gerüche oder Geräusche aus dem Drucker dringen, ziehen Sie umgehend das Netzkabel des Druckers aus der Steckdose, und wenden Sie sich an den Kundendienst.

Ziehen Sie regelmäßig das Netzkabel aus der Steckdose, und wischen Sie mit einem trockenen Tuch auf dem Stecker oder in der Steckdose abgelagerten Staub oder Dreck ab. Wenn der Drucker sich in einer Umgebung befindet, in der er starker Staubbelastung, Rauch oder hoher Luftfeuchtigkeit ausgesetzt ist, nimmt der auf dem Stecker abgelagerte Staub Feuchtigkeit auf, sodass es zu Isolationsfehlern und Bränden kommen kann.

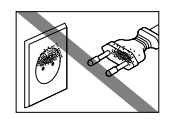

#### **Vorsicht**

Die Nichtbeachtung dieser Sicherheitsvorkehrungen kann zu Verletzungen oder Beschädigungen des Druckers führen.

Die Nichtbeachtung dieser Sicherheitsvorkehrungen kann zu Verletzungen oder Beschädigungen des Druckers führen.

Ziehen Sie den Stecker niemals durch Ziehen am Kabel heraus.

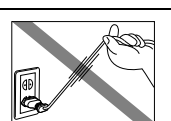

Verwenden Sie kein Verlängerungskabel.

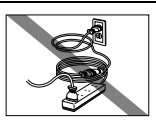

Verwenden Sie für den Drucker immer nur die im Erwerbsland zugelassene Spannungsquelle. AC 100-240 V, 50/60 Hz

Maschinenlärminformations-Verordnung 3. GPSGV: Der höchste Schalldruckpegel beträgt 70 dB(A) oder weniger gemäß EN ISO 7779.

# Canon

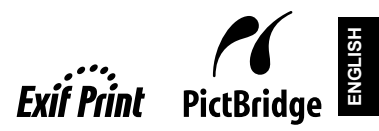

# PIXMA iP5300 **Quick Start Guide**

#### **Table of Contents**

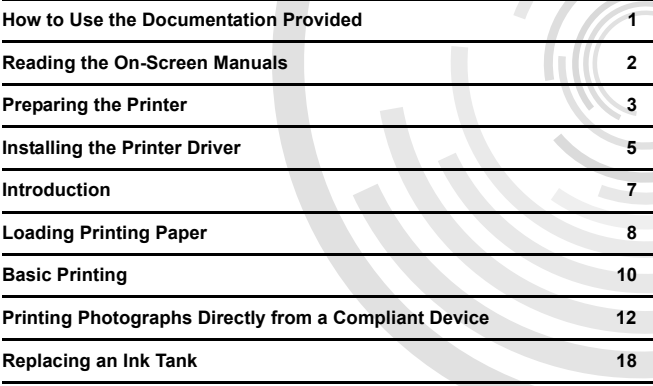

#### **Exif Print**

#### This printer supports Exif Print.

Exif Print is a standard for enhancing the communication between digital cameras and printers. By connecting to an Exif Print-compliant digital camera, the camera's image data at the time of shooting is used and optimized, yielding extremely high quality prints.

#### **Canadian Radio Interference Regulations / Réglementations canadiennes relatives aux interférences radio**

This digital apparatus does not exceed the Class B limits for radio noise emissions from a digital apparatus as set out in the interference-causing equipment standard entitled "Digital Apparatus," ICES-003 of the Industry Canada.

Cet appareil numérique respecte les limites de bruits radioélectriques applicables aux appareils numériques de Classe B prescrites dans la norme sur le matériel brouilleur NMB-003 d'Industrie Canada intitulée « Appareils numériques ».

#### **International ENERGY STAR® Program**

As an ENERGY STAR<sup>®</sup> Partner, Canon Inc. has determined that this product meets the ENERGY STAR guidelines for energy efficiency.

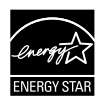

The International ENERGY STAR<sup>®</sup> Office Equipment Program is a global program that promotes energy saving through the use of computer and other office equipment. The program backs the development and dissemination of products with functions that effectively reduce energy consumption. It is an open system in which business can participate voluntarily. The targeted products are office equipment such as computers, monitors, printers, faxes and copiers.

Their standards and logos are uniform among participating nations.

#### **Power Requirements**

Never use a power supply voltage other than that supplied in the country of purchase. Using the incorrect voltage could cause a fire or electric shock. The correct power supply voltages and frequencies are as follows:

AC 100-240V, 50/60Hz

#### **About Consumables**

Consumables (ink tanks / FINE Cartridges) are available for 5 years after production has stopped.

#### **Safety Precautions**

#### **Warning**

- Never attempt to plug the power cord into the power outlet or unplug the power cord when your hands are wet.
- Never damage, modify, stretch, or excessively bend or twist the power cord. Do not place heavy objects on the power cord.
- Never use any power supply other than the standard power supply available in the country of purchase. Using the incorrect voltage and frequency could cause a fire or electric shock.
- Always push the plug all the way into the power outlet.

#### **A** Caution

- 
- For safety reasons, store ink tanks out of the reach of small children.<br>● Do not drop or shake ink tanks as this may cause the ink to leak out and stain your clothes and hands.

Also read the Safety Precautions in the *User's Guide* on-screen manual. Observe the warnings and cautions to avoid personal injury or damage to the printer.

## **How to Use the Documentation Provided**

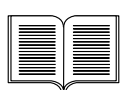

#### *Easy Setup Instructions* (Setup Sheet)

#### **Be sure to read this sheet first.**

This sheet includes instructions for setting up your printer and getting it ready for use.

#### *Quick Start Guide* (This guide)

#### **Read this guide when starting to use the printer.**

After following instructions in the *Easy Setup Instructions* (Setup Sheet), we recommend you read this guide to familiarize yourself with the basic operations, for example, printing from your computer and a PictBridge compliant device.

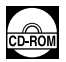

#### *On-screen Manuals*

*User's Guide*

#### **Read this guide when starting to use the printer.**

If the *Quick Start Guide* does not provide you enough information, please refer to the *User's Guide* that can be installed from the *Setup CD-ROM*. This guide provides detailed instructions for:

- printing from your computer
- $\bullet$  compatible media types
- $\bullet$  routine maintenance
- $\bullet$  troubleshooting

Additional guides are also available for advanced features.

#### *Printer Driver Guide*

Refer to this guide for full instructions on printer driver setting.

#### *Photo Application Guide*

Refer to this guide for instructions on using the various application software included on the *Setup CD-ROM*.

### **Reading the On-screen Manuals**

Along with this *Quick Start Guide*, on-screen manuals are also supplied with your printer. For detailed instructions on installing the on-screen manuals, refer to the *Easy Setup Instructions* (Setup Sheet).

You can view the on-screen manuals in the following way:

#### **Windows**

To view the on-screen manual, double-click the **iP5300 On-screen Manual** shortcut icon on the desktop, or click **Start** > **All Programs** (or **Programs**) > **Canon iP5300 Manual** > **iP5300 Onscreen Manual**.

#### **System Requirements**

Browser: Windows HTML Help Viewer

#### **图 Note**

- $\bullet$  Microsoft Internet Explorer<sup>®</sup> 5.0 or later must be installed.
- The on-screen manual may not be displayed properly depending on your operating system or Internet Explorer version. We recommend that you keep your system up to date with Windows Update.

#### **Macintosh**

To view the on-screen manual, double-click the **iP5300 On-screen Manual** alias on the desktop.

#### **图 Note**

Users in Asia only:

If you installed the *User's Guide* from the **Manual** folder in the *Setup CD-ROM*, open the folder in which you copied the *User's Guide* and double-click **top.htm**.

#### **System Requirements**

Browser: Help Viewer

#### **图 Note**

- The on-screen manual may not be displayed properly depending on your operating system. We recommend that you keep your system up to date.
- We recommend using Safari as your Web browser to view the HTML format on-screen manuals. If Safari is not installed on your computer, download it from Apple Computer, Inc. website and install it.

## **Preparing the Printer**

Be sure to read the *Easy Setup Instructions* (Setup Sheet) first for setting up your printer and getting it ready for use.

#### **Unpack the printer**

Please confirm the included items against the illustration printed on the lid of the packing box.

#### **Important**

• Do not connect the USB cable until after the software is installed.<br>• A USB cable is necessary to connect the printer with your computer.

#### **1** Turn on the printer.

#### **A** Caution

Be sure to remove the tapes before you turn on the printer.

#### **Note**

The tape position is subject to change.

#### **2** Install the Print Head.

#### **Caution**

Do not touch internal parts other than the Print Head Lock Lever.

#### **Important**

If the Top Cover is open for more than 10 minutes, the Print Head Holder moves to the right side. In this case, close the Top Cover, and open it again.

#### **Note**

- There might be some transparent or light blue ink on the inside of the bag the print head comes in, or the inside of the protective cap - this has no effect on print quality. Be careful not to get ink on yourself when handling these items.
- $\bullet$  Do not reattach the protective cap once it has been removed.

#### **3** Install the ink tanks.

#### **Important**

- $\bullet$  Make sure that all the ink tanks are installed in the correct position, matching the label. The printer cannot be used unless all the ink tanks are installed.
- Once you have installed the ink tanks, the **POWER** lamp will flash green. Wait for about 2 minutes, until the **POWER** lamp stops flashing and changes to steady, non-flashing green and the printer has stopped making operating noises, before proceeding.

#### 图 Note

- $\bullet$  Be sure to remove the clear film from the ink tank in the exact order as shown in step 3 of the *Easy Setup Instructions* (Setup Sheet).
- Do not squeeze the side of ink tanks as this may cause the ink to leak out and stain your clothes and hands.
- Do not reattach the protective cap once you have removed it.
- The **ALARM** lamp on the printer still flashes orange if an ink tank is not installed properly. Open the Top Cover and make sure that position of all the ink tanks match the label.

#### **4** Load printing paper.

In the following process, you will be required to perform the Print Head Alignment, and you will need two sheets of supplied paper (MP-101) loaded with the printing side (whiter side) facing UP in the Auto Sheet Feeder.

#### **Important**

- z When loading paper in the Auto Sheet Feeder, make sure that the **Auto Sheet Feeder** lamp is lit.
- Always load paper in portrait orientation. Loading paper in landscape orientation can cause the paper to be jammed.

## **Installing the Printer Driver**

#### **Information Common to Windows® and Macintosh®**

#### **Notes on the Installation Process**

- **If the Select Language** screen appears, select a language, then click **Next.**
- **If the Select Your Place of Residence** screen appears, select your place of residence, then click **Next.**
- There are two ways of installing the printer driver and other software:

**Easy Install**: the items included on the *Setup CD-ROM* are installed automatically **Custom Install**: you can select particular items to install

• When the **User Registration** screen appears, if you click **Register** and your computer is connected to the Internet, the on-screen instructions to register your product will appear. Registration can also be performed from the icon on the desktop after installation is completed.

#### **Notes on the Print Head Alignment**

- Load two sheets of supplied paper (MP-101) with the printing side (whiter side) facing UP.
- Print Head Alignment will take about 14 minutes to complete. Do not open the Top Cover while printing.
- **•** If the pattern is not printed successfully, refer to "Eleven flashes" in "ALARM Lamp Flashes Orange" in the *User's Guide* on-screen manual.

#### **Information for Windows**

#### **国** Note

- When installing the printer driver in Windows XP or Windows 2000, log on to the system as a member of the **Administrators** group.
- $\bullet$  Before installing the driver, disable all anti-virus programs and automatically loading programs.
- If the following screen appears automatically, remove the USB cable connected to your computer. Next, click **Cancel** to quit the screen and turn off the printer. Then start the installation process again. For details on the installation process, refer to the *Easy Setup Instructions* (Setup Sheet).
- To install PhotoRecord or Adobe<sup>®</sup> RGB (1998), click **Custom Install** and follow the instruction on the screen.
- Adobe RGB (1998) cannot be installed in Windows Me and Windows 98.
- When a message asking for your confirmation to restart your computer appears during the installation process, click **OK**. The system is restarted automatically.
- If the connection is not recognized, refer to "Cannot" Install the Printer Driver" in the *User's Guide* on-screen manual.

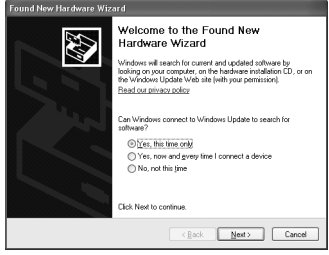

#### **图 Note**

- Do not remove or insert the USB cable during installation, as this may result in the computer or printer not operating normally.
- Before installing the driver, disable all anti-virus programs and automatically loading programs or remove them from your system folder.<br>
• When you perform the Print Head Alignment and cannot find your printer name in **Printer List**,
- <sup>z</sup> When you perform the Print Head Alignment and cannot find your printer name in **Printer List**, click **Add** to add the printer. For details, refer to the Printer Setup Utility Help in the Mac® Help.
- Users in Asia only: To install the *User's Guide* on-screen manual in a language other than the installed one, doubleclick the **Manual** folder in *Setup CD-ROM*, **Canon** folder, and then copy a language folder to your hard disk.

## **Introduction**

Thank you for purchasing a Canon Inkjet Printer.

This *Quick Start Guide* uses the following symbols to indicate important information. Always observe the instructions indicated by these symbols.

#### **Warning**

Instructions that, if ignored, could result in death or serious personal injury caused by incorrect operation of the equipment. These must be observed for safe operation.

#### **Caution**

Instructions that, if ignored, could result in personal injury or material damage caused by incorrect operation of the equipment. These must be observed for safe operation.

#### **Important**

Instructions that must be observed for safe operation.

#### **Trademark Notices**

- z "Windows" and "Internet Explorer" are trademarks of Microsoft Corporation, registered in the United States and other countries.
- z "Macintosh" and "Mac" are trademarks of Apple Computer, Inc., registered in the U.S. and other countries.
- "Adobe" and "Adobe RGB (1998)" are either registered trademarks or trademarks of Adobe Systems Incorporated in the United States and/or other countries.

#### **Copyright ©2006 CANON INC.**

All rights reserved. No part of this publication may be transmitted or copied in any form whatsoever without the express written permission.

# **Loading Printing Paper**

Some types and sizes of paper are not loadable in the Cassette and requires the use of the Auto Sheet Feeder. If you intend to use only the Cassette, check for any usage restrictions in advance.

### **Important**

- If you cut plain paper to 4" x 6" / 101.6 x 152.4 mm, 5" x 7" / 127.0 x 177.8 mm, or 2.13" x 3.39" / 54.0 x 86.0 mm (credit card-size) for a trial print, it can cause paper jams.
- z Always load paper in portrait orientation. Loading paper in landscape orientation can cause the paper to be jammed.

(A)

(A)

(B)

**1** Pull out the Cassette from the printer and remove the Cover (A) on the Cassette.

**2** Adjust the size of the Cassette.

- **3** Load the paper into the Cassette with the print side facing DOWN, aligning the paper stack against the right side of the Cassette. Do not load higher than the Load Limit Mark (A).
- **4** Slide the paper quides (B) to fit to the loaded paper stack.

**5** Set the Cover (A) on the Cassette and insert the Cassette into the printer.

Push the Cassette all the way into the printer. If the Cassette has been extended, the front edge of the Cassette will extend beyond the front of the printer.

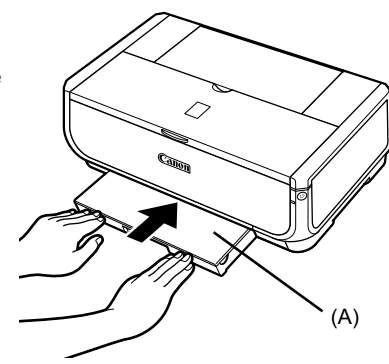

- **6** Press the Open Button (A) to open the Paper Output Tray, and pull out the Paper Output Tray Extension (B) completely.
- **7** Press the **Paper Feed Switch** (C) so that the **Cassette** lamp (D) lights.

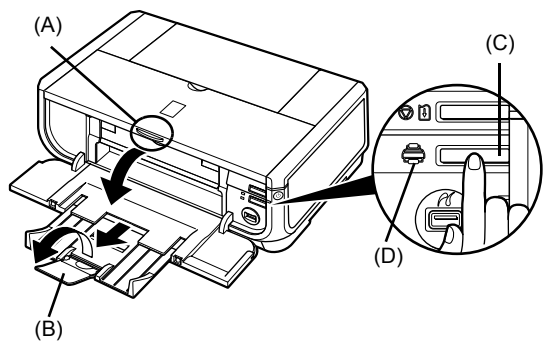

# **Basic Printing**

This section describes the procedure for basic printing.

### **Printing with Windows**

- **1** Turn on the printer and load the paper in the printer.
- **2** Make sure that the proper paper source is selected.
- **3** Create a document or open a file to print using an appropriate application software.
- **4** Select **Print** on the application software's **File** menu.
- **5** Make sure that **Canon iP5300** is selected, and click **Preferences** (or **Properties**).

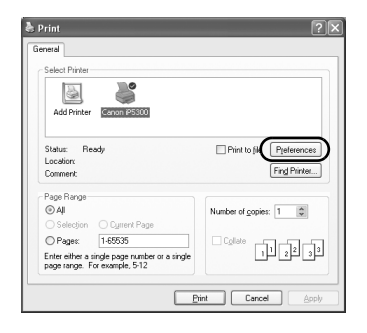

**6** Specify the required settings and click **OK**.

Make sure that **Paper Feed Switch** is selected in **Paper Source**.

#### **图 Note**

For details on other printer driver functions, click **Help** or **Instructions** to view the online help or the *Printer Driver Guide* on-screen manual. **Instructions** is only displayed when the on-screen manuals are installed.

**7** Click **Print** (or **OK**).

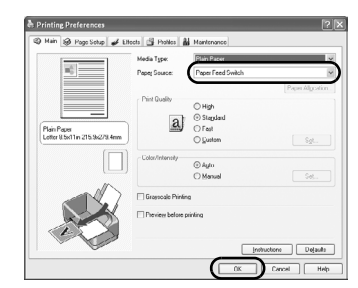

### **Printing with Macintosh**

- **1** Turn on the printer and load the paper in the printer.
- **2** Make sure that the proper paper source is selected.
- **3** Create a document or open a file to print using an appropriate application software.
- **4** Select **Page Setup** on the application software's **File** menu.
- **5** Confirm that **iP5300** is selected in **Format for**.
- **6** Select the desired paper size in **Paper Size**.
- **7** Click **OK**.
- **8** Select **Print** on the application software's **File** menu.
- **9** Select **Quality & Media** in the pop-up menu.
- **10** Specify the required settings.

Make sure that **Paper Feed Switch** is selected in **Paper Source**.

#### **图 Note**

For details on other printer driver functions, click  $\odot$  to view the *Printer Driver Guide* on-screen manual. If the on-screen manuals are not installed, the *Printer Driver Guide* on-screen manual is not displayed even if ? is clicked.

### **11** Click **Print**.

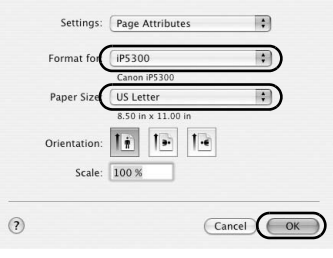

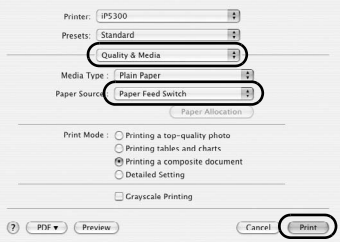

### **ENGLISH ENGLISH**

### **Printing Photographs Directly from a Compliant Device**

### **Printing from a PictBridge Compliant Device**

You can connect a PictBridge compliant device such as a digital camera, camcorder, or mobile phone and print recorded images directly without using a computer.

#### **图 Note**

- PictBridge is an industry standard enabling a range of digital photo solutions, including the direct printing of photos from a digital still camera, camcorder or mobile phone\* without the need to use a computer. A device can be connected to this printer for direct printing regardless of the manufacturer or the model as long as it complies with the PictBridge standard.
- You can select the images to print and specify various print settings from your camera or mobile phone. \* PictBridge compatible digital still cameras, digital camcorders, and camera-equipped mobile phones are hereafter collectively referred to as "PictBridge compliant device".

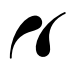

A device with this mark is PictBridge-compatible.

#### ■ Connecting a PictBridge Compliant Device

To connect a PictBridge compliant device to this printer, use a USB cable recommended by the device's manufacturer.

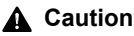

Do not connect any equipment other than PictBridge compliant devices to the Direct Print Port of the printer. If you do so, electric shock, fire, or damage to the device could result.

#### **图 Note**

When printing photos with the digital device connected to the printer, we recommend the use of the AC adapter supplied with the device. If you are using the device battery, be sure to charge it fully.

#### **1** Set up the printer.

Refer to the *Easy Setup Instructions* (Setup Sheet) to set up the printer and make it ready for printing.

#### **图 Note**

The Print Head cannot be aligned using the controls of the PictBridge compliant device. If Print Head Alignment is not vet performed and the printer driver is not installed in the computer, be sure to align the Print Head as follows.

Make sure that the printer is on, and then load two sheets of supplied paper or A4/Letter-sized Canon Matte Photo Paper MP-101 with the printing side (whiter side) facing UP in the Auto Sheet Feeder. Hold down the **RESUME/CANCEL** button until the **POWER** lamp flashes green four times, and then release it immediately. The print head alignment pattern is printed, and the print head position is adjusted automatically.

- **2** Turn on the printer and load the paper in the printer.
- **3** Connect the PictBridge compliant device to the printer.

#### **图 Note**

Depending on the model or brand of your device, you may have to select a print mode compliant with PictBridge before connecting the device. You may also have to turn on the device or select Play mode manually after connecting the device to the printer.

Perform necessary operations on the PictBridge compliant device before connecting it to this printer according to instructions given in the device's instruction manual.

- **(1)** Make sure that the PictBridge compliant device is turned off.
- **(2)** Connect the PictBridge compliant device to the printer using a USB cable recommended by the manufacturer of the device.

The device turns on automatically.

If your device does not turn on automatically, turn it on manually.

**(3)** Set up the PictBridge compliant device for direct printing.

 $\gamma$  will appear on the LCD of the device when the printer is correctly connected.

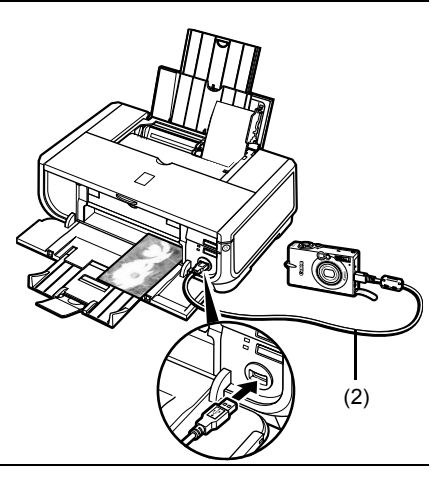

#### **图 Note**

If  $\epsilon$  does not appear, refer to "Cannot Print Properly from a Digital Camera" in the User's Guide on-screen manual.

#### **Printing Photographs Directly from a PictBridge Compliant Device**

When operating the device, be sure to follow the instructions given in the instruction manual of your PictBridge compliant device. This section describes the paper size, paper type, layout, image optimization modes, and date printing mode that can be set on a PictBridge compliant device connected to the printer.

#### **• Confirming or Changing PictBridge Print Settings from Your Camera**

To change the paper size or paper type, operate the device to select the PictBridge print setup mode and confirm or change the settings.

#### **About the Settings Explained Below**

Some setting items explained below may not be available on some devices. In this case, the **Default** setting explained below is applied for the setting item.

\* In the following description, names of settings items are given according to those used in Canon-brand PictBridge compliant devices. Setting item names may be different depending on the brand or model of your device.

#### **• Printable Image Data Format**

This printer prints images taken with a DCF® (Design rule for Camera File system)compatible digital camera\* as well as PNG files.

\* Exif2.21 compliant

#### **• Paper size and Paper type Settings**

If these settings are set to **Default** (the setting to follow that of the printer) on the PictBridge compliant device, **4" x 6"** is applied for **Paper size** and **Photo** (Photo Paper Plus Glossy) is applied for **Paper type**.

The following sizes and types of printing paper can be loaded according to the **Paper size** and **Paper type** settings.

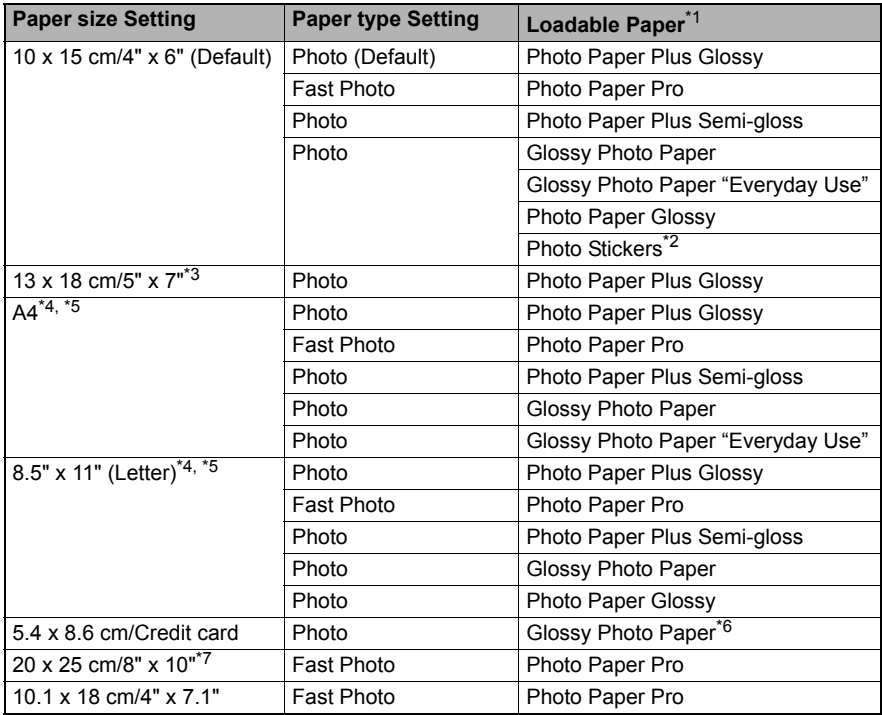

\* 1 You may not be able to purchase some Canon genuine papers depending on your country.

\* 2 Exclusively used to print photo stickers. When printing on sticker paper, select **10 x 15 cm/ 4" x 6"** in **Paper size**.

- \* 3 Can be selected only on certain Canon-brand PictBridge compatible devices.
- \* 4 **Plain Paper** can be selected for **Paper type** only when **Paper size** is set to **A4 or 8.5" x 11" (Letter)**. When **Paper type** is set to **Plain Paper**, borderless printing will be disabled even when **Layout** is set to **Borderless**.
- \* 5 You can print in 4-up layout when **Paper size** is set to **A4 or 8.5" x 11" (Letter)**.
- \* 6 Feeding this paper from the Cassette can damage the printer. Load in the Auto Sheet Feeder.
- \* 7 When printing on Photo Paper Plus Semi-gloss 8" x 10" / 203.2 x 254.0 mm (SG-201), select **20 x 25 cm/8" x 10"** for **Paper size** and **Default** for **Paper type**.

#### **• Layout and Trimming Settings**

If these settings are set to **Default** (the setting to follow that of the printer) on the PictBridge compliant device, **Borderless** is applied for **Layout** and **Off (No trimming)** is applied for **Trimming**.

When printing onto Photo Stickers (PS-101), select **N-up** for **Layout**, then select **16-up**.

- \* Some PictBridge compliant devices may display the Layout option 2-up, 4-up, 9-up, and 16-up. In this case always select **16-up**.
- \* If there are no options on the PictBridge compliant device that correspond to **16-up**, printing on stickers is not possible.
- \* When printing on Photo Stickers (PS-101), do not set **Layout** to **Borderless**.

#### **• Image Optimize Setting**

If **Image optimize** is set to **Default** (the setting to follow that of the printer) on the PictBridge compliant device, **Exif Print** is applied.

If you are using a Canon-brand PictBridge compatible device, additional options of **Red eye**, **VIVID**, **NR**, or **Face** may be available, depending on the model.

**Red eye** corrects eyes that look red. **VIVID** prints green and blue portions of photos more vividly. **NR** (Noise Reduction) reduces noise in blue portions, such as the sky, and dark portions. **Face** corrects the contrast of backlit images.

#### **• Date/File No. Print Setting**

If **Date/File No. print** is set to **Default** (the setting to follow that of the printer) on the PictBridge compliant device, **Off** is applied.

If the images already have dates superimposed when shot, set this PictBridge setting item to **Off**. If you select **Date**, **File No.**, or **Both**, the date and/or file number will be printed over the date printed by the camera's function.

#### $\bullet$  **Other Settings**

The following additional options are available for Canon-brand PictBridge compliant devices, depending on the model. For details, refer to your Canon-brand PictBridge compliant device's instruction manual.

#### **Shooting Info (Exif Data)**

You can print shooting Info (Exif Data) on photos in list format, or in the margins of specified photos. In **Layout** select the item with "i" icon.

#### **35mm Film Style Layout (Contact Printing Layout)**

You can print selected photos or index-specified photos in 35 mm film style layout (contact printing layout). In **Layout** select the item with the film icon.

#### **图 Note**

• Never disconnect the USB cable during printing unless when explicitly allowed to by the PictBridge compliant device.

When disconnecting the USB cable between the PictBridge compliant device and printer, follow the instructions given in the device's instruction manual.

- You cannot set or do the following by operating on the PictBridge compatible device.
	- Print quality setting
	- Printer maintenance

#### **EXALGO EXALGO And Changing PictBridge Print Settings on the Printer**

You can confirm and change the default settings for items such as Paper type and size that are preset to the printer and applied to PictBridge printing. To change the settings, you need to install the Canon Setup Utility from the *Setup CD-ROM* and connect the printer to your computer. For details, refer to the *User's Guide* on-screen manual.

# **Replacing an Ink Tank**

When ink tanks run out of ink, replace them using the following steps.

- **1** Open the Paper Output Tray and the Inner Cover.
- **2** Make sure that the printer is on, and then open the Top Cover.
- **3** Push the tab of the ink tank whose lamp is flashing fast (A) and remove it.

Do not touch the Print Head Lock Lever (B).

**4** Remove the new ink tank from its packaging, then pull the orange tape in the direction of the arrow (A) so that the protective film does not remain on the air hole (B). Then remove the film completely (C).

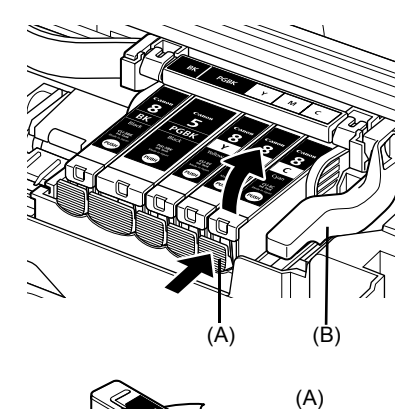

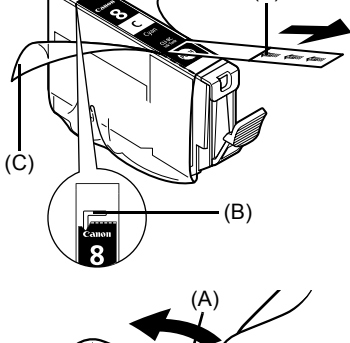

**5** Remove the orange protective cap (A) from the bottom of the ink tank.

Carefully hold the protective cap when removing it to prevent the ink from staining your fingers.

Discard the cap once it is removed.

#### **Important**

Do not touch the electrical contacts (B) on the ink tank. Doing so can cause the printer to malfunction or become unable to print.

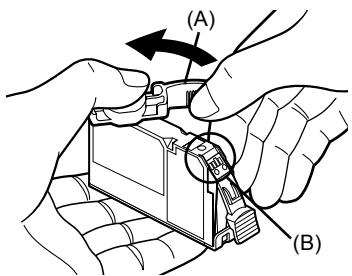

**6** Insert the front end of the ink tank into the Print Head.

Make sure the position of the tank matches the label (A).

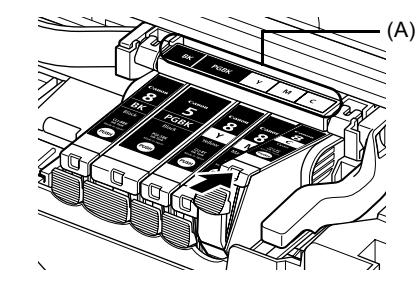

**7** Press on the **PUSH** mark on the ink tank until the ink tank snaps firmly into place. Confirm that the ink lamp (A) lights up red.

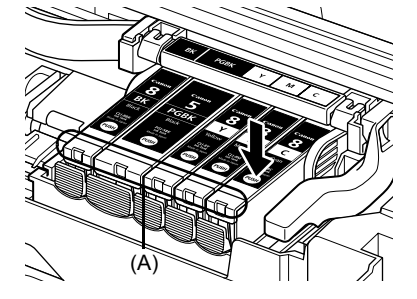

**8** Close the Inner Cover.

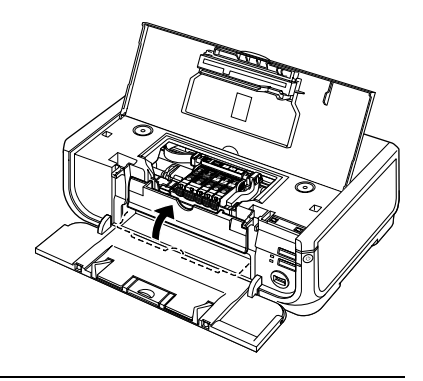

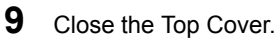

#### **图 Note**

When you start printing after replacing the ink tank, Print Head Cleaning is performed automatically. Do not perform any other operations until Print Head Cleaning finishes. The **POWER** lamp flashes green during cleaning.

### **European Union (and EEA) only.**

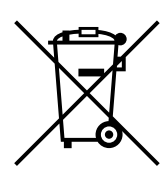

This symbol indicates that this product is not to be disposed of with your household waste, according to the WEEE Directive (2002/96/EC) and your national law. This product should be handed over to a designated collection point, e.g., on an authorized one-for-one basis when you buy a new similar product or to an authorized collection site for recycling waste electrical and electronic equipment (EEE). Improper handling of this type of waste could have a possible negative impact on the environment and human health due to potentially hazardous substances that are generally associated with EEE. At the same time, your cooperation in the correct disposal of this product will contribute to the effective usage of natural resources. For more information about where you can drop off your waste equipment for recycling, please contact your local city office, waste authority, approved WEEE scheme or your household waste disposal service.

For more information regarding return and recycling of WEEE products, please visit www.canon-europe.com/environment.

(EEA: Norway, Iceland and Liechtenstein)

### **For Customers in Europe, Middle-East, Africa and Russia only**

For Canon Customer Support contacts, please see the back cover of the European Warranty Systems (EWS) Booklet or visit www.canon-europe.com.

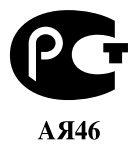

Canon Europa N.V., Bovenkerkerweg 59-61, 1185 XB Amstelveen, The Netherlands

# Canon

Exif Print

PictBridge

# PIXMA iP5300 **Guide de démarrage rapide**

#### **Table des matières**

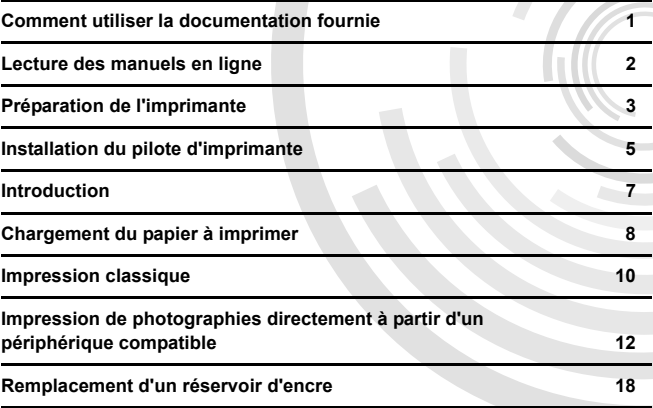

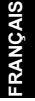

#### **Exif Print**

Cette imprimante prend en charge Exif Print.

La norme Exif Print optimise la communication entre les appareils photo numériques et les imprimantes. La connexion à un appareil photo numérique compatible avec Exif Print permet d'utiliser et d'optimiser les photos au moment où elles sont prises et donc d'obtenir des impressions de très bonne qualité.

#### **Canadian Radio Interference Regulations / Réglementations canadiennes relatives aux interférences radio**

This digital apparatus does not exceed the Class B limits for radio noise emissions from a digital apparatus as set out in the interference-causing equipment standard entitled "Digital Apparatus", ICES-003 of the Industry Canada.

Cet appareil numérique respecte les limites de bruits radioélectriques applicables aux appareils numériques de Classe B prescrites dans la norme sur le matériel brouilleur NMB-003 d'Industrie Canada intitulée « Appareils numériques ».

#### **Programme international ENERGY STAR®**

En tant que partenaire du programme ENERGY STAR®, CanonInc. a déterminé la conformité de ce produit aux recommandations ENERGY STAR relatives aux économies d'énergie.

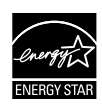

Le programme international des équipements de bureau ENERGY STAR<sup>®</sup> est un programme global qui encourage les économies d'énergie lors de l'utilisation d'ordinateurs et d'autres équipements de bureau. Il soutient le développement et la distribution de produits dotés de fonctions permettant de réduire réellement la consommation d'énergie. Il s'agit d'un système ouvert auquel les entreprises peuvent volontairement prendre part. Les produits ciblés sont les équipements de bureau tels que les ordinateurs, les moniteurs, les imprimantes, les télécopieurs et les photocopieuses. Les normes et les logos de ces produits sont identiques dans tous les pays qui participent au programme.

#### **Spécifications électriques**

N'utilisez jamais de tension autre que la tension secteur du pays d'achat. L'utilisation d'une tension incorrecte risque de causer un incendie ou une décharge électrique. Les tensions et fréquences qui conviennent sont les suivantes :

100-240 V CA, 50/60 Hz

#### **A propos des consommables**

Les consommables (réservoirs d'encre/cartouche FINE (FINE cartridges)) sont disponibles pendant 5 ans après l'arrêt de la production.

### **Précautions de sécurité**

#### **Avertissement**

- z N'essayez jamais de brancher le câble d'alimentation sur la prise de courant ou de le débrancher si vos mains sont mouillées.
- Veillez à ne jamais endommager, modifier, étirer, plier ou tordre de façon excessive le câble d'alimentation. Ne placez pas d'objets lourds sur le câble d'alimentation.
- z N'utilisez jamais de source d'alimentation autre que celle fournie dans le pays d'achat. L'utilisation d'une tension et d'une fréquence incorrectes risque de causer un incendie ou une décharge électrique.
- Veillez à toujours enfoncer totalement la prise dans la prise de courant.

#### **Attention**

- z Pour des raisons de sécurité, gardez les têtes d'impression et les réservoirs d'encre hors de portée des jeunes enfants.
- Ne laissez pas tomber les réservoirs d'encre et ne les remuez pas, car l'encre risque de couler et de tacher vos vêtements et vos mains.

Lisez également les précautions de sécurité dans le manuel en ligne *Guide d'Utilisation*. Prêtez attention aux avertissements et précautions de sécurité afin de ne pas vous blesser ou endommager l'imprimante.

### **Comment utiliser la documentation fournie**

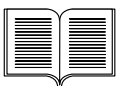

*Instructions d'installation simplifiée* (Notice d'installation) **Veillez à lire ce document en premier.**

Cette notice indique comment installer votre imprimante et préparer son utilisation.

#### *Guide de démarrage rapide* (ce guide)

#### **Lisez ce guide en faisant vos premier pas avec l'imprimante.**

Après avoir suivi les *Instructions d'installation simplifiée* (Notice d'installation), nous vous recommandons de lire ce guide pour vous familiariser avec le fonctionnement de base (impression depuis un ordinateur, un périphérique compatible PictBridge, etc.).

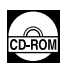

#### *Manuels en ligne*

#### *Guide d'Utilisation*

#### **Lisez ce guide en faisant vos premier pas avec l'imprimante.**

Si le *Guide de démarrage rapide* ne vous fournit pas assez d'informations, reportez-vous au *Guide d'Utilisation* disponible sur le *[Setup CD-ROM/CD-ROM d'installation]*. Ce guide fournit des instructions détaillées sur les sujets suivants :

- **Impression depuis votre ordinateur.**
- Types de supports compatibles.
- **•** Entretien régulier.
- **•** Dépannage.

D'autres guides sont également disponibles pour les fonctions avancées.

#### *Guide du pilote d'imprimante*

Reportez-vous à ce guide pour paramétrer votre pilote d'imprimante.

#### *[Photo Application Guide/Guide des applications photographiques]*

Reportez-vous à ce guide pour savoir comment utiliser les divers logiciels d'applications fournis dans le *[Setup CD-ROM/CD-ROM d'installation]*.

### **Lecture des manuels en ligne**

En plus du présent *Guide de démarrage rapide*, des manuels en ligne sont également fournis avec votre imprimante. Pour plus d'informations sur l'installation des manuels en ligne, reportez-vous aux *Instructions d'installation simplifiée* (notice d'installation).

Pour afficher les manuels en ligne, procédez comme suit :

#### **Windows**

Pour afficher le manuel en ligne, double-cliquez sur l'icône de raccourci **Manuel en ligne iP5300** située sur le bureau ou cliquez sur **Démarrer** > **Tous les programmes** (ou **Programmes**) > **Manuel Canon iP5300** > **Manuel en ligne iP5300**.

#### **Configuration système**

Navigateur : visionneuse pour l'aide HTML Windows

#### **图 Remarque**

- 
- Microsoft Internet Explorer® 5.0 ou ultérieur doit être installé.<br>■ La qualité d'affichage du manuel électronique dépend du système d'exploitation ou de la<br>version de Internet Explorer. Il est recommandé de tenir le sys Windows Update.

#### **Macintosh**

Pour afficher le manuel en ligne, double-cliquez sur l'alias **Manuel en ligne iP5300** situé sur le bureau.

#### **图 Remarque**

Utilisateurs en Asie uniquement :

Si vous installez le *Guide d'Utilisation* à partir du dossier **Manuel** du *[Setup CD-ROM/CD-ROM d'installation]*, ouvrez le dossier où vous avez copié le *Guide d'Utilisation* et double-cliquez sur le fichier **top.htm**.

#### **Configuration système**

Navigateur : visionneuse pour l'aide

#### **图 Remarque**

- La qualité d'affichage du manuel électronique dépend du système d'exploitation. Il est recommandé de tenir le système d'exploitation à jour.
- $\bullet$  Il est recommandé d'utiliser Safari comme navigateur Web pour afficher les manuels en ligne au format HTML. Si Safari n'est pas installé sur votre ordinateur, vous pouvez le télécharger à partir du site Web d'Apple Computer, Inc. et l'installer.

## **Préparation de l'imprimante**

Veillez à lire attentivement les *Instructions d'installation simplifiée* (notice d'installation) avant d'installer votre imprimante et de la préparer.

#### **Déballage de l'imprimante**

Vérifiez que tous les éléments sont présents.

#### **Important**

■ Ne connectez pas le câble USB avant d'avoir installé le logiciel.<br>■ Un câble USB est requis pour connecter l'imprimante à votre ordinateur.

#### **1** Allumez l'imprimante.

#### **Attention**

Assurez-vous de retirer les rubans adhésifs avant de mettre l'imprimante sous tension.

#### **图 Remarque**

La position du ruban peut varier.

**2** Installez la tête d'impression.

#### **Attention**

Ne touchez à aucun composant interne autre que le levier de verrouillage de la tête d'impression.

#### **Important**

Si vous avez laissé le capot supérieur ouvert pendant plus de 10 minutes, le support de la tête d'impression se place sur la droite. Dans ce cas, fermez le capot supérieur, puis rouvrez-le.

#### **图 Remarque**

- Vous pouvez trouver de l'encre transparente ou bleu clair à l'intérieur de l'emballage de la tête d'impression, ou de la capsule de protection : cela n'affecte pas la qualité d'impression. Faites attention à ne pas vous tâcher lors de la manipulation de ces éléments.
- Ne remettez pas la capsule de protection une fois que celle-ci a été enlevée.
- **3** Installez les réservoirs d'encre.

#### **Important**

- Vérifiez que tous les réservoirs d'encre sont installés au bon endroit, conformément à l'étiquette. Vous ne pouvez pas utiliser l'imprimante avant d'installer tous les réservoirs d'encre.
- z Une fois les réservoirs d'encre installés, le voyant **[POWER] (ALIMENTATION)** vert clignote. Attendez pendant 2 minutes que le voyant vert **[POWER] (ALIMENTATION)** arrête de clignoter et le bruit de l'imprimante cesse. Vous pouvez alors continuer.

#### **图 Remarque**

- z Veillez à retirer le film transparent du réservoir d'encre dans l'ordre exact indiqué à l'étape 3 des *Instructions d'installation simplifiée* (notice d'installation).
- $\bullet$  N'appuyez pas sur les côtés des réservoirs d'encre, car l'encre risque de couler et de tacher vos vêtements et vos mains.<br>• Ne remettez pas la capsule de protection en place après l'avoir retirée.
- 
- **E** Le témoin **[ALARM] (ALARME)** orange clignote toujours si un réservoir d'encre n'est pas correctement installé. Ouvrez le capot supérieur et vérifiez que tous les réservoirs d'encre sont installés au bon endroit, conformément à l'étiquette.

#### **4** Chargez le papier à imprimer.

La procédure suivante va vous ammener à réaliser l'alignement des têtes d'impression. Vous devrez charger deux feuilles du papier fourni (MP-101) face à imprimer (face la plus blanche) vers le HAUT dans le bac d'alimentation automatique.

#### **Important**

- z Lorsque vous chargez du papier dans le chargeur automatique, vérifiez que le voyant **Chargeur de feuilles automatique** est allumé.
- Chargez toujours le papier dans l'imprimante dans le sens de l'orientation Portrait. Le chargement de papier dans le sens de l'orientation Paysage peut provoquer un bourrage papier.

## **Installation du pilote d'imprimante**

#### **Informations communes à Windows® et Macintosh®**

#### **Remarques sur l'installation**

- z Si l'écran **Sélectionner une langue** apparaît, sélectionnez une langue, puis cliquez sur **Suivant**.
- **Si l'écran Sélectionner le lieu de résidence** apparaît, sélectionnez le lieu où vous habitez, puis cliquez sur **Suivant**.
- Il existe deux méthodes pour installer le pilote d'imprimante et les autres logiciels :

**Installation rapide** : Les éléments du *CD-ROM d'installation* sont automatiquement installés. **Installation personnalisée** : Vous pouvez sélectionner chaque élément à installer.

z Lorsque l'écran **Enregistrement de l'utilisateur** apparaît, si vous cliquez sur **Enregistrer** et si votre ordinateur est connecté à Internet, les instructions à suivre pour enregistrer le produit s'affichent.

Vous pouvez également effectuer l'enregistrement via les icônes sur le bureau une fois l'installation terminée.

#### **Remarques sur l'alignement de la tête d'impression**

- Placez deux feuilles de papier fourni (MP-101) en orientant la face à imprimer (face la plus blanche) vers le HAUT.
- L'alignement de la tête d'impression est une opération qui prend environ 14 minutes. N'ouvrez pas le capot supérieur pendant l'impression.
- Si l'impression du motif échoue, reportez-vous au paragraphe « Onze clignotements » de la section « Le témoin [ALARM] (ALARME) clignote en orange » dans le *Guide d'Utilisation*.

#### **Informations pour Windows**

#### 图 Remarque

- Pour l'installation du pilote d'imprimante sous Windows XP ou Windows 2000, connectez-vous au système en tant que membre du groupe **Administrateurs**.
- Avant d'installer le pilote, désactivez tous les programmes antivirus et les programmes à chargement automatique.
- Si l'écran suivant s'affiche automatiquement, retirez le câble USB connecté à votre ordinateur. Cliquez ensuite sur **Annuler** pour quitter l'écran et mettre l'imprimante hors tension. Reprenez ensuite l'installation. Pour plus d'informations sur l'installation, reportez-vous aux *Instructions d'installation simplifiée* (Notice d'installation).
- Pour installer PhotoRecord ou Adobe<sup>®</sup> RGB (1998). cliquez sur **Installation personnalisée** et suivez les instructions qui s'affichent à l'écran.
- $\bullet$  Il n'est pas possible d'installer Adobe RGB (1998) sous Windows Me et Windows 98.
- Lorsqu'un message vous invitant à confirmer le redémarrage de l'ordinateur apparaît au cours de l'installation, cliquez sur **OK**. Le système redémarre automatiquement.

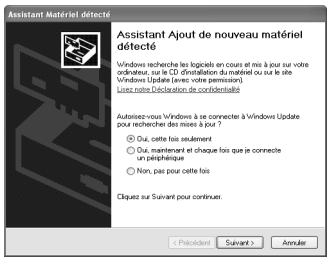

• Si la connexion n'est pas reconnue, reportez-vous à la section « Impossible d'installer le pilote d'imprimante » de la version électronique du *Guide d'Utilisation*.

#### **图 Remarque**

- Ne retirez pas et n'insérez pas le câble USB au cours de l'installation car vous pourriez altérer le fonctionnement de l'ordinateur ou de l'imprimante.
- Avant d'installer le pilote, désactivez tous les programmes antivirus et les programmes à chargement automatique ou supprimez-les de votre dossier système.
- z Lorsque vous alignez la tête d'impression et que le nom de l'imprimante n'apparaît pas dans **Liste des imprimantes**, cliquez sur **Ajouter** pour ajouter l'imprimante. Pour plus d'informations, reportez-vous à l'aide relative à l'utilitaire Configuration d'imprimante dans<br>l'aide du Mac®.
- Utilisateurs situés en Asie uniquement : Pour installer la version électronique du *Guide d'Utilisation* dans une autre langue que celle installée, double-cliquez sur le dossier **Manuel** du *[Setup CD-ROM/CD-ROM d'installation]*, dossier **Canon**, puis copiez le dossier correspondant à la langue souhaitée sur votre disque dur.

## **Introduction**

Nous vous remercions d'avoir choisi une imprimante jet d'encre Canon.

Ce *Guide de démarrage rapide* utilise les symboles suivants pour indiquer les informations importantes. Veillez à toujours respecter les instructions indiquées par ces symboles.

#### **Avertissement**

Instructions dont le non-respect peut entraîner la mort ou des blessures graves provoquées par un fonctionnement incorrect du matériel. Elles doivent être respectées afin de garantir un fonctionnement en toute sécurité.

#### **A** Attention

Instructions dont le non-respect peut entraîner des blessures ou des dommages matériels dus à un fonctionnement incorrect du matériel. Elles doivent être respectées afin de garantir un fonctionnement en toute sécurité.

### **Important**

Instructions qui doivent être respectées afin de garantir un fonctionnement en toute sécurité.

#### **Avis sur les marques**

- z « Windows » et « Internet Explorer » sont des marques de Microsoft Corporation, déposées aux Etats-Unis et dans d'autres pays.
- z « Macintosh » et « Mac » sont des marques d'Apple Computer, Inc., déposées aux Etats-Unis et dans d'autres pays.
- z « Adobe » et « Adobe RGB (1998) » sont soit des marques déposées soit des marques de Adobe Systems Incorporated aux Etats-Unis et dans d'autres pays.

#### **Copyright ©2006 CANON INC.**

Tous droits réservés. Toute reproduction ou transmission, même partielle, sous quelque forme que ce soit, est interdite sans autorisation expresse écrite.

# **Chargement du papier à imprimer**

Certains types et formats de papier ne peuvent pas être chargés dans la cassette et doivent être utilisés dans le chargeur automatique. Si vous avez l'intention de n'utiliser que la cassette, lisez au préalable les restrictions d'utilisation.

#### **Important**

- $\bullet$  Le découpage du papier ordinaire au format 4 x 6 pouces/101,6 x 152,4 mm ou 5 x 7 pouces/ 127 x 177,8 mm, ou 2,13 x 3,39 pouces/54 x 86 mm (carte de crédit) pour un essai d'impression peut provoquer un bourrage papier.
- Chargez toujours le papier dans l'imprimante dans le sens de l'orientation Portrait. Le chargement de papier dans le sens de l'orientation Paysage peut provoquer un bourrage papier.
- **1** Retirez la cassette de l'imprimante et retirez le capot (A) de la cassette.

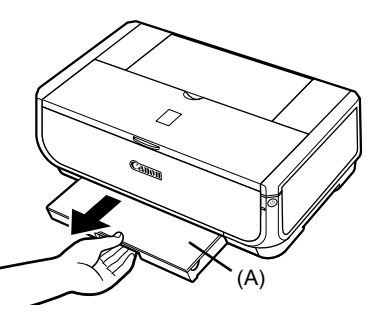

**2** Réglez le format de la cassette.

**3** Chargez le papier dans la cassette en orientant la face à imprimer vers le BAS et en alignant la pile de papier le long du côté droit de la cassette.

Ne dépassez pas le repère de limite de chargement (A).

**4** Poussez les guides papier (B) pour les adapter à la pile de papier chargée.

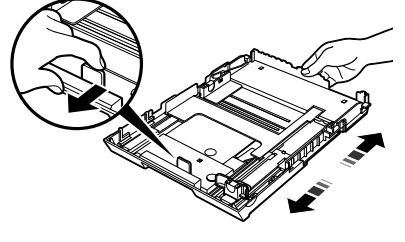

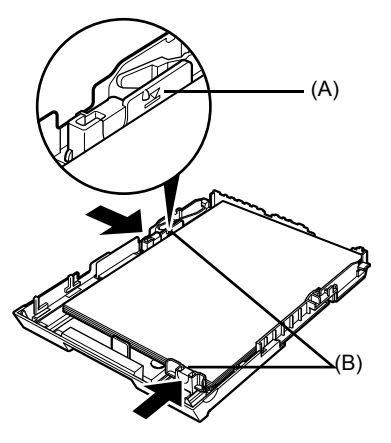

**5** Placez le capot (A) sur la cassette et insérez la cassette dans l'imprimante.

Poussez entièrement la cassette dans l'imprimante. Si la cassette a été étendue, le bord avant de la cassette dépassera de l'avant de l'imprimante.

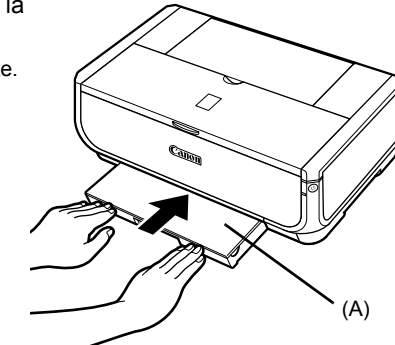

- **6** Appuyez sur le bouton [Open] (Ouvrir) (A) pour ouvrir le bac de sortie papier et tirez complètement l'extension (B).
- **7** Appuyez sur le **commutateur de papier** (C) pour allumer le voyant de la **cassette** (D).

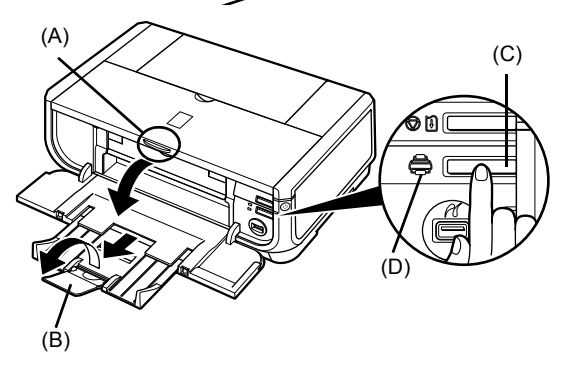

## **Impression classique**

Cette section décrit la procédure d'impression classique.

### **Impression sous Windows**

- **1** Allumez l'imprimante et mettez du papier dans l'imprimante.
- **2** Vérifiez que l'alimentation papier sélectionnée est la bonne.
- **3** Créez un document ou ouvrez un fichier à imprimer à l'aide du logiciel d'application adéquat.
- **4** Sélectionnez **Imprimer** dans le menu **Fichier** du logiciel.
- **5** Vérifiez que **Canon iP5300** est sélectionné et cliquez sur **Préférences** (ou **Propriétés**).

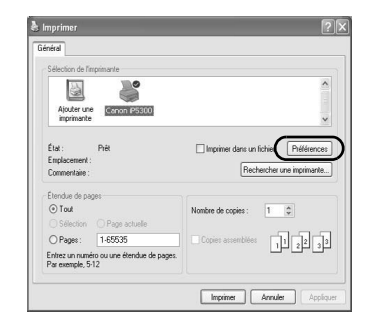

**6** Indiquez les paramètres requis, puis cliquez sur **OK**.

Vérifiez que **Commutateur de papier** est sélectionné dans **Alimentation papier**.

#### **图 Remarque**

Pour plus d'informations sur les autres fonctions du pilote d'imprimante, cliquez sur **Aide** ou **Instructions** pour afficher l'aide en ligne ou le manuel en ligne *Guide du pilote d'imprimante*. **Instructions** n'apparaît que si les manuels en ligne ont été installés.

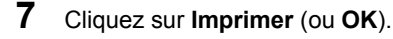

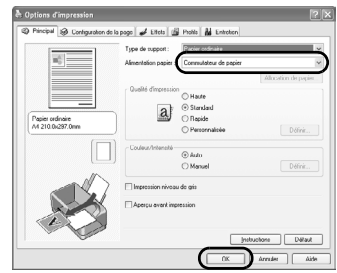
## **Impression sous Macintosh**

- **1** Allumez l'imprimante et mettez du papier dans l'imprimante.
- **2** Vérifiez que l'alimentation papier sélectionnée est la bonne.
- **3** Créez un document ou ouvrez un fichier à imprimer à l'aide du logiciel d'application adéquat.
- **4** Sélectionnez **Format d'impression** dans le menu **Fichier** du logiciel.
- **5** Vérifiez que **iP5300** est sélectionné dans **Format pour**.
- **6** Sélectionnez le format de votre choix dans **Taille du papier**.
- **7** Cliquez sur **OK**.
- **8** Sélectionnez **Imprimer** dans le menu **Fichier** du logiciel.
- **9** Sélectionnez **Qualité et support** dans le menu déroulant.
- **10** Indiquez les paramètres requis.

Vérifiez que **Commutateur d'alimentation papier** est sélectionné dans **Alimentation papier**.

## **图 Remarque**

Pour plus d'informations sur les autres fonctions du pilote d'imprimante, cliquez sur <sup>n</sup>o pour afficher le<br>manuel en ligne *Guide du pilote d'imprimante*. Si les manuels en ligne entre un prece un primerir en certain ligne *Guide du pilote d'imprimante* ne s'affiche pas,  $m$ ême si vous cliquez sur  $\Omega$ .

## **11** Cliquez sur **Imprimer**.

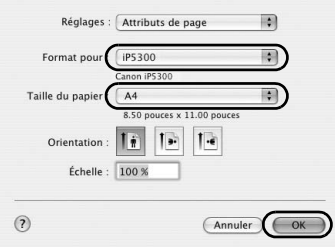

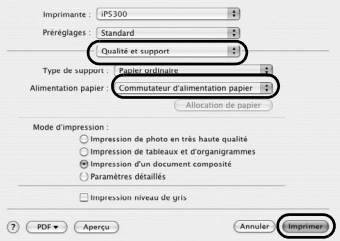

## **Impression de photographies directement à partir d'un périphérique compatible**

## **Impression à partir d'un périphérique compatible PictBridge**

Vous pouvez connecter un périphérique compatible PictBridge, tel qu'un appareil photo numérique, un caméscope ou un téléphone cellulaire, et imprimer des images enregistrées directement, sans ordinateur.

## **图 Remarque**

- PictBridge est une norme qui rend possibles un certain nombre de solutions en relation avec les photos numériques, notamment l'impression directe de photos à partir d'un appareil photo numérique, d'un caméscope numérique ou d'un téléphone mobile\* sans qu'il soit nécessaire d'utiliser un ordinateur. Vous pouvez imprimer directement à partir de cette imprimante depuis un périphérique compatible PictBridge, quel qu'en soit le fabricant ou le modèle.
- Vous pouvez sélectionner les images à imprimer et spécifier différents paramètres d'impression sur votre appareil photo ou votre téléphone cellulaire.
	- \* Ci-après, les appareils photo numériques, les caméscopes numériques et les téléphones cellulaires avec appareil photo compatibles PictBridge sont collectivement désignés sous le terme « périphérique compatible PictBridge ».

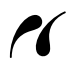

Ce symbole identifie les périphériques compatibles PictBridge.

## **Connexion d'un périphérique compatible PictBridge**

Pour connecter un périphérique compatible PictBridge à cette imprimante, utilisez un câble USB recommandé par le fabricant du périphérique.

## **Attention**

Ne connectez aucun équipement autre qu'un périphérique compatible PictBridge au port d'impression directe de l'imprimante. Si vous le faites, vous risquez de provoquer une décharge électrique ou un incendie, ou d'endommager le périphérique.

## **图 Remarque**

Lors de l'impression de photos pendant que le périphérique numérique est connecté à l'imprimante, il est conseillé d'utiliser l'adaptateur secteur fourni avec le périphérique. Si vous utilisez la batterie de ce dernier, prenez soin de la charger complètement.

## **1** Configurez l'imprimante.

Reportez-vous aux *Instructions d'installation simplifiée* (notice d'installation) pour configurer l'imprimante et la préparer pour l'impression.

## **图 Remarque**

La tête d'impression ne peut pas être alignée à l'aide des commandes du périphérique compatible PictBridge. Si l'alignement de la tête d'impression n'a pas encore été effectué et que le pilote d'imprimante n'est pas installé sur l'ordinateur, alignez la tête d'impression comme suit. Assurez-vous que l'imprimante est sous tension, puis chargez deux feuilles du papier fourni ou de Canon [Matte Photo Paper MP-101/Papier Photo Mat MP-101] au format A4 ou Lettre, face à imprimer (face la plus blanche) vers le HAUT dans le bac d'alimentation automatique. Maintenez le bouton **[RESUME/CANCEL] (REPRENDRE/ANNULER)** enfoncé jusqu'à ce que le voyant **[POWER] (ALIMENTATION)** vert clignote quatre fois, puis relâchez-le immédiatement. Le motif d'alignement de la tête d'impression est imprimé et la position de la tête d'impression est automatiquement ajustée.

- **2** Allumez l'imprimante et mettez du papier dans l'imprimante.
- **3** Connectez le périphérique compatible PictBridge à l'imprimante.

## **图 Remarque**

Selon le modèle ou la marque de votre appareil, vous devez peut-être sélectionner un mode d'impression compatible avec PictBridge avant de connecter l'appareil photo. Vous pouvez également être amené à mettre le périphérique sous tension ou à sélectionner manuellement le mode Lecture après avoir connecté le périphérique à l'imprimante. Effectuez les opérations requises sur le périphérique compatible PictBridge avant de le connecter à l'imprimante conformément aux instructions figurant dans le mode d'emploi de l'appareil.

- **(1)** Vérifiez que le périphérique compatible PictBridge est éteint.
- **(2)** Connectez le périphérique compatible PictBridge à l'imprimante à l'aide d'un câble USB recommandé par le fabricant du périphérique. Le périphérique s'allume

automatiquement.

Si le périphérique ne se met pas automatiquement sous tension, faites-le manuellement.

**(3)** Configurez le périphérique compatible PictBridge pour l'impression directe. s'affiche sur l'écran LCD du périphérique pour indiquer que l'imprimante est correctement connectée.

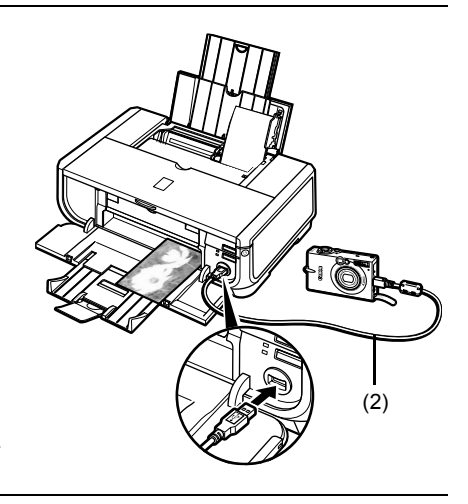

## **图 Remarque**

Si  $\gamma$  ne s'affiche pas, reportez-vous à la section « Impossible d'imprimer correctement à partir d'un appareil photo numérique » dans le manuel en ligne *Guide d'Utilisation*.

## **Impression de photographies directement à partir d'un périphérique compatible PictBridge**

Lorsque vous utilisez le périphérique, veillez à suivre les instructions figurant dans le mode d'emploi de votre périphérique compatible PictBridge. Cette section décrit le format de papier, le type de papier, la mise en page, les modes d'optimisation d'image et le mode d'impression de la date pouvant être configurés sur un périphérique compatible PictBridge connecté à l'imprimante.

## ● Confirmation ou modification des paramètres d'impression PictBridge **de votre appareil photo**

Pour modifier le format de papier ou le type de papier, utilisez le périphérique pour sélectionner le mode de configuration de l'impression PictBridge, puis confirmez ou modifiez les paramètres définis.

## **A propos des paramètres décrits ci-dessous**

Les paramètres décrits ci-dessous ne sont pas disponibles sur tous les périphériques. Dans ce cas, le paramètre **[Default/Standard]** décrit ci-dessous est appliqué à cet élément de paramétrage.

\* Dans la description suivante, les noms de paramètres utilisés correspondent aux périphériques compatibles PictBridge de marque Canon. Les noms de paramètres peuvent différer selon la marque ou le modèle de votre appareil.

## $\bullet$  **Format de données d'image imprimable**

Cette imprimante imprime les images prises au moyen d'un appareil photo compatible DCF®\* (règle de conception du système de fichiers d'appareil photo), comme les fichiers PNG.

\* Compatibles Exif2.21

## **• [Paper size/Taille du papier] et [Paper type/Type de papier]**

Si ces paramètres sont définis sur **[Default/Standard]** (configuration imprimante) sur le périphérique compatible PictBridge, **[Paper size/Taille du papier]** prend la valeur **[4" x 6"/4 x 6 pouces / 10 x 15 cm]** et **[Paper type/Type de papier]** la valeur **[Photo/Papier photo] (Photo Paper Plus Glossy/Papier Photo Plus glacé)**.

Les types et formats de papier d'impression suivants peuvent être chargés en fonction des paramètres **[Paper size/Taille du papier]** et **[Paper type/Type de papier]**.

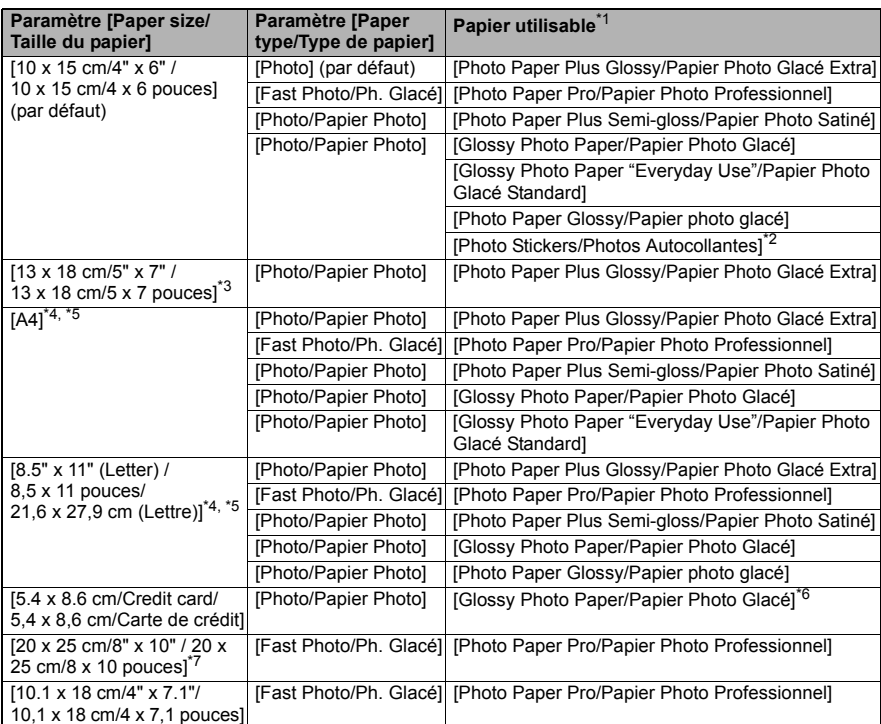

\* 1 Il est possible que certains papiers authentiques Canon ne soient pas commercialisés dans votre pays.

\* 2 Uniquement utilisé pour les photos autocollantes. Dans le cas d'une impression sur papier autocollant, sélectionnez **[10 x 15 cm/4" x 6" / 10 x 15 cm/4 x 6 pouces]** comme **[Paper size/Taille du papier]**.

- \* 3 Peut être sélectionné sur certains périphériques compatibles PictBridge de marque Canon uniquement.
- \* 4 **[Plain Paper/Papier ordinaire]** peut être sélectionné comme **[Paper size/Taille du papier]** uniquement lorsque **[Paper type/Type de papier]** est défini sur **[A4] ou [8.5" x 11" (Letter) / 8,5 x 11 pouces/21,6 x 27,9 cm (Lettre)]**. Lorsque **[Paper type/Type de papier]** est défini sur **[Papier ordinaire]**, l'impression sans bordure est désactivée, même si **[Layout/Présentation]** est défini sur **[Borderless/A bord perdu]**.
- \* 5 Vous pouvez imprimer dans la présentation « 4-Plus » à 4 images lorsque **[Paper size/ Taille du papier]** est défini sur **[A4] ou [8.5" x 11" (Letter) / 8,5 x 11 pouces/21,6 x 27,9 cm (Lettre)]**.

\* 6 Si vous utilisez la cassette pour charger ce papier, vous risquez d'endommager l'imprimante. Utilisez le chargeur automatique.

\* 7 Lors de l'impression sur du [Photo Paper Plus Semi-gloss/Papier Photo Satiné] 8 x 10 " / 203,2 x 254,0 mm (SG-201), sélectionnez **[20 x 25 cm/8" x 10" / 20 x 25 cm/8 x 10 pouces]** comme **[Paper size/Taille du papier]** et **[Default/Standard]** comme **[Paper type/Type de papier]**.

## **• Paramètres [Layout/Présentation] et [Trimming/Rognage]**

Si ces paramètres sont définis sur **[Default/Standard]** (configuration imprimante) sur le périphérique compatible PictBridge, **[Layout/Présentation]** prend la valeur **[Borderless/ Sans bords]** et **[Trimming/Rognage]** la valeur **[Off (No trimming)/Désactivé (pas de rognage)]**.

Si vous imprimez sur des [Photo Stickers PS-101/Photos Autocollantes PS-101], sélectionnez **[N-up/N-Plus]** dans **[Layout/Présentation]**, puis sélectionnez **[16-up/16-Plus]**.

- \* Certains périphériques compatibles PictBridge peuvent afficher les options de présentation [2-up/2-Plus], [4-up/4-Plus], [9-up/9-Plus] et [16-up/16-Plus]. Dans ce cas, sélectionnez toujours **[16-up/16-Plus]**.
- \* Si aucune option du périphérique PictBridge ne correspond à **[16-up/16-Plus]**, vous ne pourrez pas imprimer sur des autocollants.
- \* Si vous imprimez sur des [Photo Stickers PS-101/Photos Autocollantes PS-101], ne définissez pas **[Layout/Présentation]** sur **[Borderless/Sans bords]**.

## **• Paramètre Ilmage optimize/Optimisation Image1**

Si **[Image optimize/Optimisation Image]** est défini sur **[Default/Standard]** (configuration imprimante) sur le périphérique compatible PictBridge, **[Exif Print]** est utilisé.

Si vous utilisez un périphérique compatible PictBridge de marque Canon, des options telles que **[Red eye/Yeux rouges]**, **[VIVID]**, **[NR]** ou **[Visage]** peuvent également être disponibles selon le modèle.

\* **[Red eye/Yeux rouges]** permet de corriger l'effet yeux rouges. **[VIVID]** imprime les tons bleus et verts des photos de façon plus vive. Lorsque **[NR]** (Noise Reduction, réduction du bruit) est sélectionné, le bruit des parties bleues, telles que le ciel, et des parties noires est diminué. **[Visage]** permet de corriger le contraste résultant d'un éclairage en arrière plan.

## ● Paramètre [Date/File No. print / Impres. date et n° fichier]

Si **Paramètre [Date/File No. print / Impres. date et n° fichier]** est défini sur **[Default/ Standard]** (paramètre défini dans l'imprimante) sur l'appareil PictBridge, **[Off/Eteint]** s'applique.

Si les images ont été prises avec des dates superposées, définissez ce paramètre PictBridge sur **[Off/Désactivée]**. Si vous sélectionnez **[Date]**, **[File No./N° de fichier]** ou **[Both/Les deux]**, la date et/ou le numéro de fichier sera imprimé(e) sur la date imprimée par la fonction de l'appareil photo.

## z **Autres paramètres**

Les options suivantes sont disponibles pour les périphériques compatibles Pictbridge produits par Canon (en fonction du modèle). Pour plus de détails, reportez-vous au guide de votre périphérique Canon compatible PictBridge.

### **[Shooting Infos (Exif Data)/Informations de prise de vue (données Exif)]**

Vous pouvez imprimer des informations relatives à la prise de vue (données Exif) sur les photos, sous forme de liste ou dans les marges des photos concernées. Sous **[Layout/ Présentation]**, sélectionnez l'élément avec l'icône « i ».

### **[35mm Film Style Layout (Contact Printing Layout)/Présentation style film 35 mm (Présentation impression de contact)]**

Vous pouvez imprimer les photos ou index sélectionnés au format film 35 mm (présentation impression de contact). Sous **[Layout/Présentation]**, sélectionnez l'élément avec l'icône représentant un film.

## **图 Remarque**

- Ne déconnectez jamais le câble USB lors de l'impression à moins que le périphérique compatible PictBridge ne vous y autorise explicitement. Lorsque vous débranchez le câble USB entre le périphérique compatible PictBridge et l'imprimante, suivez les instructions figurant dans le mode d'emploi de l'appareil.
- Le périphérique compatible PictBridge ne vous permet pas d'effectuer les configurations et opérations suivantes.
	- Paramètre de qualité d'impression
	- Entretien de l'imprimante

## z **Confirmation et modification des paramètres d'impression PictBridge sur l'imprimante**

Vous pouvez confirmer et modifier les valeurs par défaut de paramètres tels que le type et le format de papier qui sont prédéfinis sur l'imprimante et appliqués à l'impression PictBridge. Pour modifier les paramètres, vous devez installer [Canon Setup Utility/Utilitaire de configuration] depuis le *[Setup CD-ROM/CD-ROM d'installation]* et connectez l'imprimante à votre ordinateur. Pour plus d'informations, reportez-vous au manuel en ligne *Guide d'Utilisation*.

## **Remplacement d'un réservoir d'encre**

Lorsque les réservoirs d'encre sont vides, suivez la procédure ci-dessous pour les remplacer.

- **1** Ouvrez le bac de sortie papier et le panneau interne.
- **2** Vérifiez que l'imprimante est allumée, puis ouvrez le capot supérieur.
- **3** Appuyez sur la languette du réservoir d'encre dont le voyant clignote rapidement (A) et retirez-le.

Ne touchez pas au levier de verrouillage de la tête d'impression (B).

**4** Retirez le nouveau réservoir d'encre de l'emballage, puis tirez le ruban orange dans le sens de la flèche (A) afin que le film de protection n'obture plus le trou (B). Ensuite, retirez entièrement le film (C).

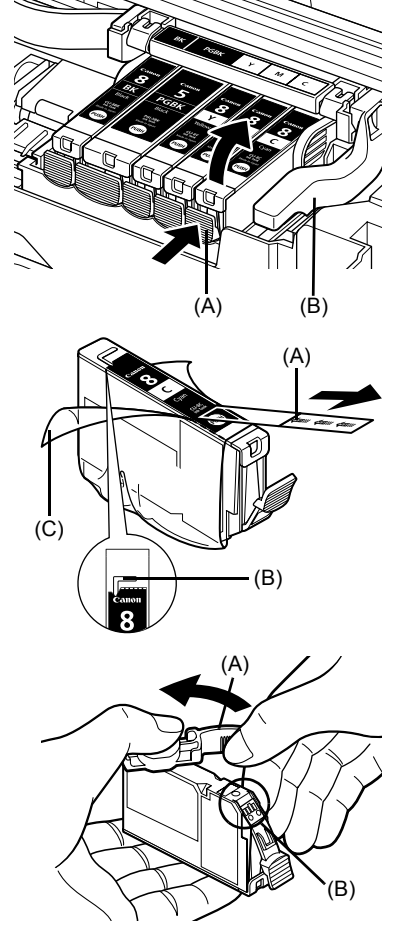

**5** Retirez la capsule orange de protection (A) située au-dessous du réservoir d'encre.

Retirez la capsule de protection avec précaution afin d'éviter de vous salir.

Jetez la capsule une fois celle-ci retirée.

## **Important**

Ne touchez pas les contacts électriques (B) du réservoir d'encre. Cela pourrait causer un dysfonctionnement de l'imprimante ou l'empêcher d'imprimer.

**6** Insérez la partie avant du réservoir d'encre dans la tête d'impression.

Vérifiez que la position du réservoir correspond à l'étiquette (A).

**7** Appuyez sur l'indication **pusat** jusqu'à ce que le réservoir d'encre s'enclenche.

Vérifiez que le voyant du réservoir d'encre (A) rouge est allumé.

**8** Fermez le panneau interne.

**图 Remarque** 

**9** Fermez le capot supérieur.

Un nettoyage des têtes d'impression est automatiquement effectué lors de la première impression suivant le remplacement du réservoir d'encre. N'effectuez aucune autre opération avant la fin de ce nettoyage. Le témoin **[POWER] (ALIMENTATION)** clignote en vert durant le nettoyage.

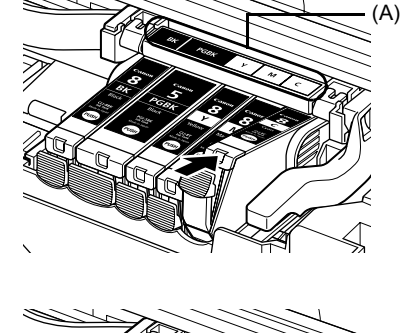

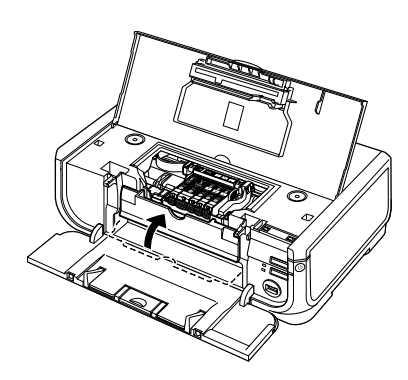

(A)

## **Union européenne (et EEE) uniquement.**

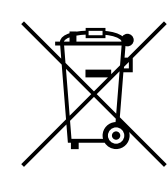

Ce symbole indique que, conformément à la directive DEEE (2002/96/CE) et à la réglementation de votre pays, ce produit ne doit pas être jeté avec les ordures ménagères. Vous devez le déposer dans un lieu de ramassage prévu à cet effet, par exemple, un site de collecte officiel des équipements électriques et électroniques (EEE) en vue de leur recyclage ou un point d'échange de produits autorisé qui est accessible lorsque vous faites l'acquisition d'un nouveau produit du même type que l'ancien. Toute déviation par rapport à ces recommandations d'élimination de ce type de déchet peut avoir des effets négatifs sur l'environnement et la santé publique car ces produits EEE contiennent généralement des substances qui peuvent être dangereuses. Parallèlement, votre entière coopération à la bonne mise au rebut de ce produit favorisera une meilleure utilisation des ressources naturelles. Pour obtenir plus d'informations sur les points de collecte des équipements à recycler, contactez votre mairie, le service de collecte des déchets, le plan DEEE approuvé ou le service d'enlèvement des ordures ménagères.

Pour plus d'informations sur le dépôt et le recyclage des produits DEEE, consultez le site www.canon-europe.com/environment.

(EEE : Norvège, Islande et Liechtenstein)

## **Clients de la zone Europe, Moyen-Orient, Afrique et Russie uniquement**

Pour contacter l'assistance client Canon, reportez-vous au verso du livret European Warranty Systems (EWS) ou consultez le site visit www.canon-europe.com.

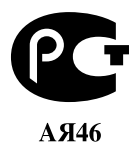

Canon Europa N.V., Bovenkerkerweg 59-61, 1185 XB Amstelveen, Pays-Bas

## Canon

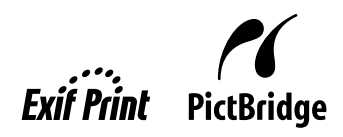

# PIXMA iP5300 **Guía de iniciación rápida**

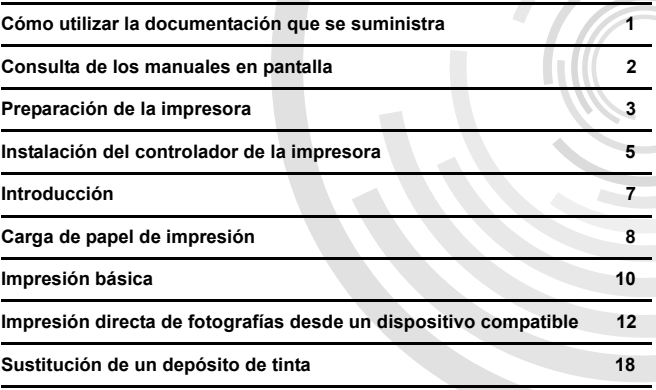

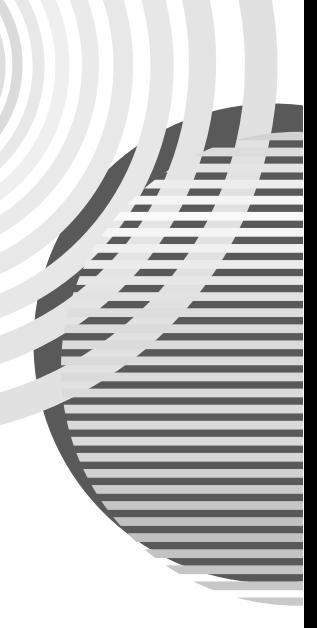

## **Exif Print**

Esta impresora es compatible con Exif Print.

Exif Print es un estándar para mejorar la comunicación entre las cámaras digitales y las impresoras. Mediante la conexión a una cámara digital compatible con Exif Print, se utilizan y optimizan los datos de imágenes de la cámara al hacer la foto, lo que proporciona impresiones de gran calidad.

## **Reglamentación canadiense sobre las interferencias de radio/ Réglementations canadiennes relatives aux interférences radio**

Este equipo digital no supera los límites especificados en la Clase B para las emisiones de ruido de radio para un equipo digital, tal y como se indica en el estándar para equipos que causan interferencias, titulado "Digital Apparatus", ICES-003 del Departamento de Industria de Canadá.

Cet appareil numérique respecte les limites de bruits radioélectriques applicables aux appareils numériques de Classe B prescrites dans la norme sur le matériel brouilleur NMB-003 d'Industrie Canada intitulée « Appareils numériques ».

## **Programa internacional ENERGY STAR®**

Como socio de ENERGY STAR<sup>®</sup>, Canon Inc. certifica que este producto cumple las normas de eficacia de energía de ENERGY STAR.

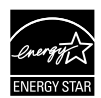

El programa internacional de equipamiento de oficina  $EREGY STAR^{\circledR}$  es un programa mundial que fomenta el ahorro energético en el uso de equipos informáticos y de oficina. El programa respalda el desarrollo y la difusión de productos con funciones que reducen de forma eficaz el consumo energético. Es un sistema abierto en el que las empresas pueden participar voluntariamente. El programa va dirigido a productos de oficina como, por ejemplo, ordenadores, monitores, impresoras, faxes y fotocopiadoras. Sus estándares y logotipos son iguales para todos los países participantes.

## **Requisitos de alimentación**

Utilice exclusivamente el suministro eléctrico del país de adquisición. El uso de un voltaje incorrecto podría provocar un incendio o una descarga eléctrica. El voltaje y la frecuencia correctos son:

100-240 V de CA, 50/60 Hz

## **Acerca de los consumibles**

Los consumibles, como los depósitos de tinta y los cartuchos FINE (FINE Cartridges), estarán disponibles durante 5 años después de que finalice su fabricación.

## **Precauciones de seguridad**

## **Advertencia**

- z Nunca intente conectar el cable de alimentación a la toma de corriente ni intente desconectar el cable de alimentación si tiene las manos húmedas.
- No dañe, modifique, estire, retuerza o doble excesivamente el cable de alimentación eléctrica. No coloque objetos pesados sobre el cable.
- No utilice un voltaje diferente al del país de compra. El uso de un voltaje y una frecuencia incorrectos podría provocar un incendio o una descarga eléctrica.
- Introduzca el enchufe de la impresora en la toma de corriente hasta que haga tope.

## **Precaución**

- Por razones de seguridad, almacene los depósitos de tinta fuera del alcance de los niños.
- No deje caer ni agite los depósitos de tinta, ya que la tinta puede gotear y manchar la ropa y las manos.

Lea también las Precauciones de seguridad del manual en pantalla *Guía del Usuario*. Tenga en cuenta los mensajes de advertencia y precaución con el fin de evitar daños tanto al usuario como a la impresora.

## **Cómo utilizar la documentación que se suministra**

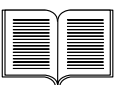

*Instrucciones de instalación* (página de instalación)

### **Lea esta página primero.**

Esta página incluye instrucciones para instalar la impresora y prepararla para el uso.

## *Guía de iniciación rápida* (esta guía)

## **Lea esta guía cuando vaya a utilizar la impresora.**

Después de seguir las instrucciones que se encuentran en *Instrucciones de instalación* (página de instalación), le recomendamos que lea esta guía para familiarizarse con el funcionamiento básico, por ejemplo, imprimir desde el equipo y un dispositivo compatible con PictBridge.

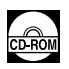

## *Manuales en pantalla*

## *Guía del Usuario*

## **Lea esta guía cuando vaya a utilizar la impresora.**

Si la *Guía de iniciación rápida* no proporciona suficiente información, consulte la *Guía del Usuario* que se puede instalar desde el *[Setup CD-ROM/CD-ROM de instalación]*. Esta guía incluye instrucciones detalladas para:

- $\bullet$  imprimir desde el equipo
- $\bullet$  tipos de soporte compatibles
- $\bullet$  mantenimiento habitual
- · solución de problemas

Existen guías adicionales a su disposición para las funciones avanzadas.

### *Guía del controlador de la impresora*

Consulte esta guía para obtener instrucciones completas sobre la configuración del controlador de la impresora.

### *[Photo Application Guide/Guía de las aplicaciones para fotografías]*

Consulte esta guía para obtener instrucciones acerca del uso de las diversas aplicaciones de software que se incluyen en el *[Setup CD-ROM/CD-ROM de instalación]*.

## **Consulta de los manuales en pantalla**

Junto con esta *Guía de iniciación rápida*, también se proporcionan con la impresora los manuales en pantalla. Para obtener instrucciones detalladas sobre la instalación de los manuales en pantalla, consulte las *Instrucciones de instalación* (página de instalación).

Los manuales en pantalla se pueden ver del siguiente modo:

## **Windows**

Para ver el manual en pantalla, haga doble clic en el icono de acceso directo **[iP5300 On-screen Manual/Manual en pantalla de iP5300]** en el escritorio o haga clic en **[Start/Inicio]** > **[All Programs/Todos los programas]** (o **[Programs/Programas]**) > **[Canon iP5300 Manual/ Manual de Canon iP5300]** > **[iP5300 On-screen Manual/Manual en pantalla de iP5300]**.

### **Requisitos del sistema**

Navegador: Visor de ayuda HTML de Windows

## **图 Nota**

- $\bullet$  Debe tener instalado Microsoft Internet Explorer<sup>®</sup> 5.0 o posterior.
- Puede que el manual en pantalla no se muestre adecuadamente dependiendo del sistema operativo o de la versión de Internet Explorer. Se recomienda que mantenga el sistema actualizado con Windows Update.

## **Macintosh**

Para ver el manual en pantalla, haga doble clic en el acceso **[iP5300 On-screen Manual/Manual en pantalla de iP5300]** del escritorio.

## **图 Nota**

Sólo para los usuarios de Asia: Si instaló la *Guía del Usuario* de la carpeta **[Manual]** del *[Setup CD-ROM/CD-ROM de instalación]*, abra la carpeta en la que copió la *Guía del Usuario* y haga doble clic en **[top.htm]**.

### **Requisitos del sistema**

Navegador: Visor de ayuda

## **图 Nota**

- **En función del sistema operativo, quizás no se muestre correctamente el manual en pantalla.** Se recomienda que mantenga el sistema actualizado.
- $\bullet$  Para ver los manuales en pantalla en formato HTML, le recomendamos que utilice Safari como navegador Web. Si en su equipo no está instalado Safari, puede descargarlo del sitio Web de Apple Computer, Inc. e instalarlo.

## **Preparación de la impresora**

Lea las *Instrucciones de instalación* (página de instalación) antes de instalar la impresora y prepararla para el uso.

#### **Desembale la impresora**

Confirme los elementos que se incluyen consultando la ilustración impresa en la tapa de la caja.

## **Importante**

No conecte el cable USB hasta que haya instalado el software.<br>Se necesita un cable USB para conectar la impresora al equipo.

## **1** Encienda la impresora.

## **Precaución**

No olvide quitar todas las cintas adhesivas antes de encender la impresora.

#### **图 Nota**

La posición de la cinta puede cambiar.

## **2** Instale el cabezal de impresión.

## **Precaución**

No toque los componentes internos, excepto la palanca de bloqueo del cabezal de impresión.

### **Importante**

Si la cubierta superior permanece abierta más de 10 minutos, el contenedor del cabezal de impresión se mueve hasta el extremo derecho. En tal caso, cierre la cubierta superior y ábrala de nuevo.

#### **图 Nota**

- Puede haber un poco de tinta transparente o de color azul claro dentro de la bolsa en la que viene el cabezal de impresión o dentro de la cinta protectora: esto no afecta a la calidad de impresión. Tenga cuidado para no mancharse de tinta al manipular estos componentes.
- $\bullet$  Una vez haya retirado la cinta protectora, no vuelva a colocarla.
- **3** Instale los depósitos de tinta.

## **Importante**

- $\bullet$  Asegúrese de que todos los depósitos de tinta están instalados en la posición correcta, según se indica en la etiqueta. La impresora no se puede utilizar hasta que no estén instalados todos los depósitos de tinta.
- z Una vez instalados los depósitos de tinta, la lámpara de **[POWER] (ENCENDIDO)** parpadeará en color verde. Antes de continuar, espere unos 2 minutos hasta que cese el parpadeo de la lámpara de **[POWER] (ENCENDIDO)** y quede fija en color verde, y a que los ruidos de preparación de la impresora se detengan.

### **图 Nota**

- Asegúrese de desprender la película transparente del depósito de tinta en el orden exacto que se especifica en el paso 3 de las *Instrucciones de instalación* (página de instalación).
- $\blacktriangleright$  No apriete los depósitos de tinta por los laterales, ya que la tinta podría gotear y mancharle la ropa y las manos.
- Una vez que haya retirado la cinta protectora, no vuelva a colocarla en el depósito.
- **· La lámpara de [ALARM] (ALARMA)** de la impresora seguirá parpadeando en naranja si algún depósito de tinta no se ha instalado correctamente. Abra la cubierta superior y asegúrese de que todos los depósitos de tinta están colocados según se indica en la etiqueta.

## **4** Cargue papel de impresión.

En el siguiente proceso, se le pedirá que realice la alineación de los cabezales de impresión. Para hacerlo, necesitará que en el alimentador de hojas automático se hayan cargado dos hojas del papel suministrado (MP-101) con la cara de impresión (cara más blanca) hacia ARRIBA.

## **Importante**

- $\bullet$  Al cargar papel en el alimentador de hojas automático, asegúrese de que la lámpara del **alimentador de hojas automático** está encendida.
- Cargue siempre el papel con orientación vertical. Si lo coloca en orientación horizontal, puede atascarse.

## **Instalación del controlador de la impresora**

## **Información común para Windows® y Macintosh®**

## **Notas sobre el procedimiento de instalación**

- **Si aparece la pantalla <b>[Select Language/Seleccionar idioma]**, seleccione uno y haga clic en el botón **[Next/Siguiente]**.
- Si aparece la pantalla **[Select Your Place of Residence/Seleccione su lugar de residencia]**, elíjalo y, a continuación, haga clic en **[Next/Siguiente]**.
- $\bullet$  Hay dos formas de instalar el controlador de la impresora y demás software:

**[Easy Install/Instal. simple]**: se instalan automáticamente los elementos incluidos en el *[Setup CD-ROM/CD-ROM de instalación]*

**[Custom Install/Instalación personalizada]**: se pueden seleccionar elementos concretos para instalarlos

**• Cuando aparece la pantalla [User Registration/Registro de usuario]**, si hace clic en **[Register/Registrar]** y el ordenador está conectado a Internet, aparecen instrucciones en pantalla para realizar el registro de su producto. El registro puede realizarse también desde el icono del escritorio una vez finalizada la instalación.

## **Notas sobre la alineación de los cabezales de impresión**

- Cargue dos hojas del papel suministrado (MP-101) con la cara de impresión (cara más blanca) hacia ARRIBA.
- $\bullet$  La alineación de los cabezales de impresión tarda unos 14 minutos en realizarse. No abra la cubierta superior durante la impresión.
- Si la trama no se imprime correctamente, consulte "Once parpadeos" en "La lámpara de [ALARM] (ALARMA) parpadea en color naranja" del manual en pantalla *Guía del Usuario*.

**Información para Windows**

## **图 Nota**

- $\bullet$  Si va a instalar el controlador de la impresora en Windows XP o Windows 2000, inicie sesión en el sistema como miembro del grupo **[Administrators/Administradores]**.
- Antes de instalar el controlador, desactive todos los programas antivirus y otros programas de carga automática.
- Si la pantalla siguiente aparece automáticamente, extraiga el cable USB conectado al equipo. A continuación, haga clic en **[Cancel/Cancelar]** para salir y apague la impresora. Luego, vuelva a comenzar el proceso de instalación. Para obtener más detalles sobre el procedimiento de instalación, consulte las *Instrucciones de instalación* (página de instalación).
- $\bullet$  Si desea instalar PhotoRecord o Adobe<sup>®</sup> RGB (1998), haga clic en **[Custom Install/Instalación personalizada]** y siga las instrucciones que aparecen en pantalla.
- Adobe RGB (1998) no se pueden instalar en Windows Me ni en Windows 98.
- Cuando aparezca un mensaje que solicite su confirmación para reiniciar el equipo durante el proceso de instalación, haga clic en **[OK/Aceptar]**. El sistema se reinicia automáticamente.
- Si no se reconoce la conexión, consulte "No se puede instalar el controlador de la impresora" en el manual en pantalla *Guía del Usuario*.

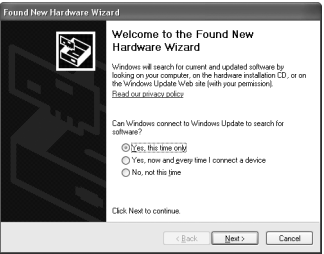

### **图 Nota**

- Durante la instalación, no retire ni inserte el cable USB, va que esta acción podría provocar algún fallo de funcionamiento del equipo o de la impresora.
- $\bullet$  Antes de instalar el controlador, desactive todos los programas de detección de virus y los programas que se inician automáticamente al arrancar el sistema o elimínelos de la carpeta del sistema.
- **I** Cuando lleve a cabo la alineación de los cabezales de impresión y no pueda localizar el nombre de la impresora en **[Printer List/Lista de impresoras]**, haga clic en **[Add/Agregar]** para agregarla. Si desea obtener información detallada, consulte la [Printer Setup Utility Help/Ayuda de la Utilidad Configuración Impresoras] en la Ayuda de Mac®.
- Sólo para los usuarios de Asia: Para disponer del manual en pantalla *Guía del Usuario* en otro idioma diferente del instalado, haga doble clic en la carpeta **[Manual]** del *[Setup CD-ROM/CD-ROM de instalación]*, en la carpeta **[Canon]** y, a continuación, copie la carpeta del idioma que desee en su disco duro.

## **Introducción**

Gracias por adquirir una impresora Canon de inyección de tinta.

En esta *Guía de iniciación rápida* se utilizan los símbolos que aparecen a continuación para señalar la información importante. Tenga en cuenta en todo momento las instrucciones indicadas por estos símbolos.

## **Advertencia**

Instrucciones que, si no se tienen en cuenta, podrían producir daños graves o incluso la muerte debido a un uso incorrecto del equipo. Por motivos de seguridad, estas instrucciones deben seguirse siempre.

## **Precaución**

Instrucciones que, si no se tienen en cuenta, podrían producir daños personales o daños materiales debido a un uso incorrecto del equipo. Por motivos de seguridad, estas instrucciones deben seguirse siempre.

## **Importante**

Instrucciones que deben seguirse por motivos de seguridad.

## **Aviso sobre las marcas comerciales**

- z "Windows" e "Internet Explorer" son marcas comerciales de Microsoft Corporation, registradas en Estados Unidos y en otros países.
- z "Macintosh" y "Mac" son marcas comerciales de Apple Computer, Inc., registradas en Estados Unidos y en otros países.
- z "Adobe" y "Adobe RGB (1998)" son marcas comerciales registradas o marcas comerciales de Adobe Systems Incorporated en Estados Unidos y/o en otros países.

## **Copyright ©2006 CANON INC.**

Reservados todos los derechos. Queda prohibido cualquier tipo de reproducción de esta publicación o de cualquiera de sus partes sin permiso expreso por escrito.

## **Carga de papel de impresión**

Algunos tipos y tamaños de papel no se pueden cargar en el cassette y requieren el uso del alimentador de hojas automático. Si desea utilizar sólo el cassette, consulte previamente si existen restricciones de uso.

## **Importante**

- Si se corta papel normal a tamaño 4 x 6 pulg./101,6 mm x 152,4 mm, 5 x 7 pulg./127,0 x 177,8 mm o 2,13 x 3,39 pulg./54,0 x 86,0 mm (tamaño tarjeta de crédito) para una impresión de prueba, pueden provocarse atascos.
- z Cargue siempre el papel con orientación vertical. Si lo coloca en orientación horizontal, puede atascarse.
- **1** Extraiga el cassette de la impresora y retire la cubierta (A) de éste.

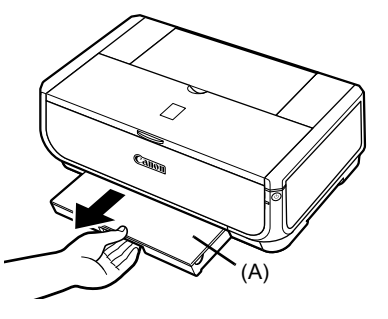

**2** Ajuste el tamaño del cassette.

**3** Cargue el papel en el cassette con la cara de impresión hacia ABAJO y alinee la pila de papel con el lado derecho del cassette.

No lo cargue por encima de la marca del límite de carga (A).

**4** Deslice las guías de papel (B) para ajustarlas a la pila de papel cargada.

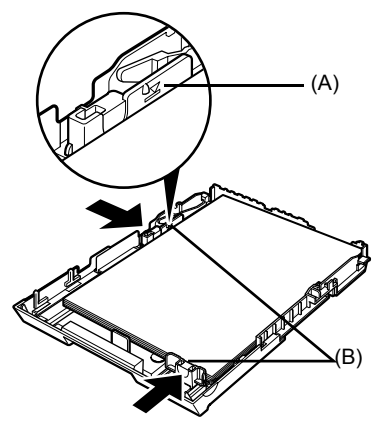

**5** Coloque la cubierta (A) en el cassette e inserte el cassette en la impresora.

Introduzca el cassette por completo en la impresora. Si se ha extendido, el borde frontal de éste sobresaldrá por delante de la parte frontal de la impresora.

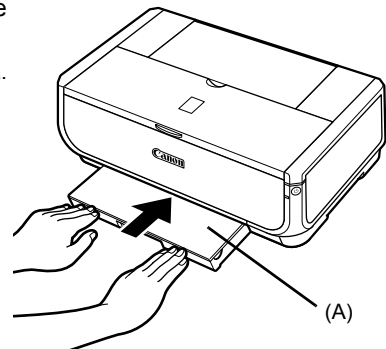

- **6** Pulse el botón [Open] (Apertura) (A) para abrir la bandeja de salida de papel y extienda la prolongación de la bandeja de salida del papel (B) por completo.
- **7** Pulse el **interruptor de alimentación de papel** (C) para que la lámpara del **cassette** (D) se encienda.

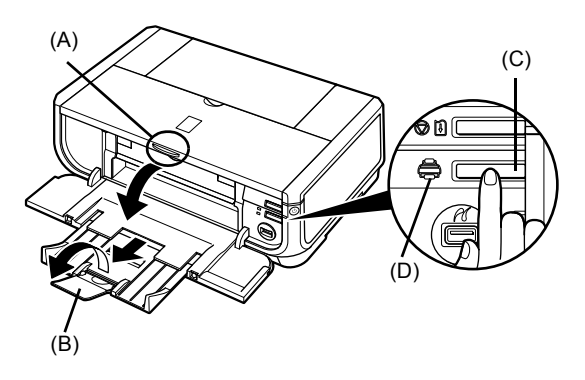

## **Impresión básica**

En esta sección se describen los procedimientos básicos de impresión.

## **Impresión con Windows**

- **1** Encienda la impresora y cargue el papel.
- **2** Asegúrese de que ha seleccionado el origen de papel adecuado.
- **3** Cree un documento o abra un archivo para imprimirlo mediante una aplicación de software correcta.
- **4** Seleccione **[Print/Imprimir]** en el menú **[File/Archivo]** de la aplicación de software.
- **5** Asegúrese de que selecciona **[Canon iP5300]** y haga clic en **[Preferences/Preferencias]** (o **[Properties/Propiedades]**).
- **6** Especifique la configuración necesaria y haga clic en **[OK/Aceptar]**.

Asegúrese de que está seleccionado **[Paper Feed Switch/Int. aliment. papel]** en **[Paper Source**/ **Fuente de papel]**.

## **图 Nota**

Para obtener detalles sobre otras funciones del controlador de impresora, haga clic en **[Help/Ayuda]** o **[Instructions/Instrucciones]** para visualizar la ayuda en línea o el manual en pantalla *Guía del controlador de la impresora*. **[Instructions/Instrucciones]** sólo aparece cuando están instalados los manuales en pantalla.

**7** Haga clic en **[Print/Imprimir]** (o en **[OK/Aceptar]**).

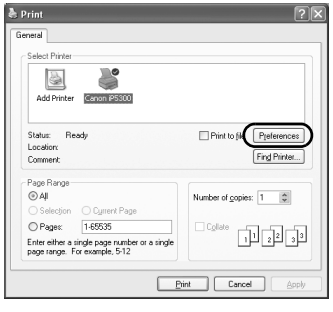

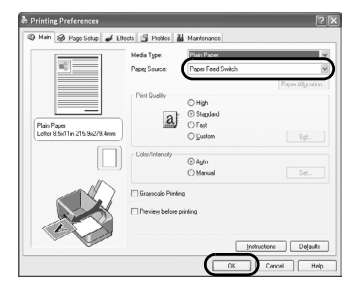

**ESPAÑOL**

## **Impresión con Macintosh**

- **1** Encienda la impresora y cargue el papel.
- **2** Asegúrese de que ha seleccionado el origen de papel adecuado.
- **3** Cree un documento o abra un archivo para imprimirlo mediante una aplicación de software correcta.
- **4** Seleccione **[Page Setup/Ajustar página]** en el menú **[File/Archivo]** de la aplicación de software.
- **5** Confirme que se ha seleccionado **[iP5300]** en **[Format for/Impresora]**.
- **6** Seleccione el tamaño de papel deseado en **[Paper size/Tamaño]**.
- **7** Haga clic en **[OK]**.
- **8** Seleccione **[Print/Imprimir]** en el menú **[File/Archivo]** de la aplicación de software.
- **9** Seleccione **[Quality & Media/Calidad y soporte]** en el menú emergente.

**10** Especifique la configuración necesaria.

Asegúrese de que está seleccionado **[Paper Feed Switch/Int. aliment. papel]** en **[Paper Source/ Alimentación de papel]**.

## **图 Nota**

Para obtener detalles sobre otras funciones del controlador de impresora, haga clic en  $\Omega$  para visualizar el manual en pantalla *Guía del controlador de la impresora*. Si los manuales en pantalla no están instalados, la *Guía del controlador de la impresora* no se mostrará aunque se haga clic en .

## **11** Haga clic en **[Print/Imprimir]**.

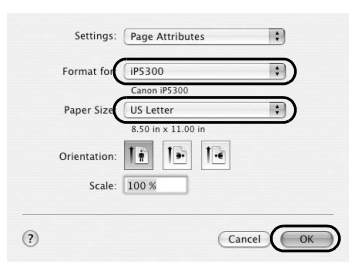

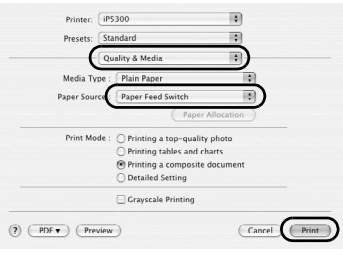

## **Impresión directa de fotografías desde un dispositivo compatible**

## **Impresión desde un dispositivo compatible con PictBridge**

Puede conectar un dispositivo compatible con PictBridge, como una cámara digital, una videocámara o un teléfono móvil e imprimir las imágenes grabadas directamente sin necesidad de utilizar un ordenador.

## **图 Nota**

- PictBridge es un estándar del sector que ofrece un amplio abanico de soluciones en fotografía digital, entre ellas, la impresión directa de fotografías desde una cámara digital, una cámara de vídeo digital o un teléfono móvil\* sin necesidad de utilizar un ordenador. Puede conectar cualquier dispositivo a esta impresora para la impresión directa siempre que cumpla con los estándares de PictBridge e independientemente del fabricante o el modelo.
- Puede seleccionar las imágenes que desea imprimir y especificar distintos valores de impresión desde la cámara o el teléfono móvil.
	- \* Las cámaras digitales, las cámaras de vídeo digitales y los teléfonos móviles con cámara se denominan de aquí en adelante "dispositivo compatible con PictBridge".

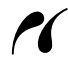

Los dispositivos que contengan esta marca son compatibles con PictBridge.

## **Conexión de un dispositivo compatible con PictBridge**

Para conectar un dispositivo compatible con PictBridge a esta impresora, utilice un cable USB recomendado por el fabricante del producto.

## **Precaución**

No conecte dispositivos que no sean compatibles con PictBridge al puerto de impresión directa de la impresora. Si lo hace, podría provocar una descarga eléctrica, un incendio o daños en el dispositivo.

### **图 Nota**

Al imprimir fotografías con el dispositivo digital conectado a la impresora, se recomienda el uso del adaptador de CA suministrado con él. Si utiliza la batería del dispositivo, asegúrese de que está completamente cargada.

## **1** Configure la impresora.

Consulte las *Instrucciones de instalación* (página de instalación) para configurar la impresora y prepararla para la impresión.

### **国** Nota

El cabezal de impresión no se puede alinear por medio de los controles del dispositivo compatible con PictBridge. Si aún no se ha realizado la alineación de los cabezales de impresión y el controlador de la impresora no está instalado en el ordenador, asegúrese de alinear los cabezales de impresión del siguiente modo:

Asegúrese de que la impresora está encendida y, a continuación, cargue en el alimentador de hojas automático dos hojas del papel suministrado o de papel [Matte Photo Paper/Papel Fotográfico Mate] (MP-101) tamaño A4 o Carta de Canon, con la cara de impresión (cara más blanca) hacia ARRIBA. Mantenga pulsado el botón **[RESUME/CANCEL] (REANUDAR/ CANCELAR)** hasta que la lámpara de **[POWER] (ENCENDIDO)** parpadee en color verde cuatro veces y, a continuación, suéltelo de inmediato. Se imprime la trama de alineación de los cabezales de impresión y se ajusta la posición de éstos de forma automática.

**2** Encienda la impresora y cargue el papel.

**3** Conecte el dispositivo compatible con PictBridge a la impresora.

## **图 Nota**

Dependiendo del modelo o marca de su dispositivo, es posible que tenga que seleccionar un modo de impresión compatible con PictBridge antes de conectar el dispositivo. Además, puede que tenga que encender el dispositivo o seleccionar el modo de reproducción manualmente después de conectar el dispositivo a la impresora.

Realice las operaciones necesarias en el dispositivo compatible con PictBridge antes de conectarlo a la impresora siguiendo las instrucciones proporcionadas en su manual de instrucciones.

- **(1)** Asegúrese de que el dispositivo compatible con PictBridge está apagado.
- **(2)** Conecte el dispositivo compatible con PictBridge a la impresora mediante un cable USB recomendado por el fabricante del dispositivo.

El dispositivo se enciende automáticamente.

Si no fuera así, encienda el dispositivo manualmente.

**(3)** Configure el dispositivo compatible con PictBridge para la impresión directa. **2** aparecerá en la pantalla LCD del dispositivo cuando la impresora esté conectada correctamente.

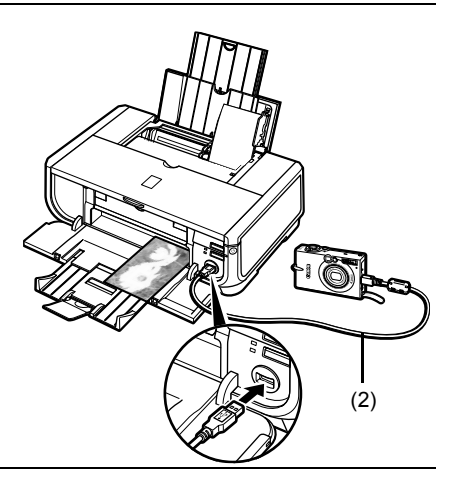

## **图 Nota**

Si no aparece  $\ell$ , consulte "No se imprime correctamente desde una cámara digital" en el manual en pantalla *Guía del Usuario*.

## **Impresión directa de fotografías desde un dispositivo compatible con PictBridge**

Al utilizar el dispositivo, asegúrese de seguir las instrucciones proporcionadas en el manual de instrucciones del dispositivo compatible con PictBridge. En esta sección se exponen el tamaño de papel, el tipo de papel, el diseño, los modos de optimización de la imagen y el modo de impresión de fecha que pueden configurarse en un dispositivo compatible con PictBridge conectado a la impresora.

## z **Confirmación o modificación de la configuración de impresión PictBridge desde su cámara**

Para cambiar el tamaño o el tipo de papel, haga que el dispositivo seleccione el modo de configuración de impresión PictBridge y confirme o cambie los ajustes.

## **Acerca de los ajustes que se explican a continuación**

Puede que algunos de los elementos de configuración que se explican a continuación no estén disponibles en algunos dispositivos. En este caso, se aplica el valor **[Default/Predeter.]** que se explica a continuación para este elemento de configuración.

\* En la descripción siguiente, se proporcionan los nombres de los elementos de configuración que se utilizan en los dispositivos compatibles con PictBridge marca Canon. Los nombres de los elementos de configuración puede ser diferentes dependiendo de la marca o modelo del dispositivo.

## **• Formato de datos de imagen imprimible**

Esta impresora imprime imágenes fotografiadas con una cámara\* digital compatible con la norma de diseño para el sistema de archivos de cámara (DCF®) y archivos PNG.

\* Compatible con Exif2.21

## ● Valores de [Paper size/Tamaño de papel] y [Paper type/Tipo de papel]

Si estos valores se configuran en **[Default/Predeter.]** (para que se utilice el mismo valor de la impresora) en el dispositivo compatible con PictBridge, se aplica el valor **[4" x 6"/ 10 x 15 cm]** para **[Paper size/Tamaño de papel]** y **[Photo/Foto]** ([Photo Paper Plus Glossy/Papel Fotográfico Brillo]) para **[Paper type/Tipo de papel]**.

Se pueden cargar los siguientes tamaños y tipos de papel de impresión según los valores configurados en **[Paper size/Tamaño de papel]** y **[Paper type/Tipo de papel]**.

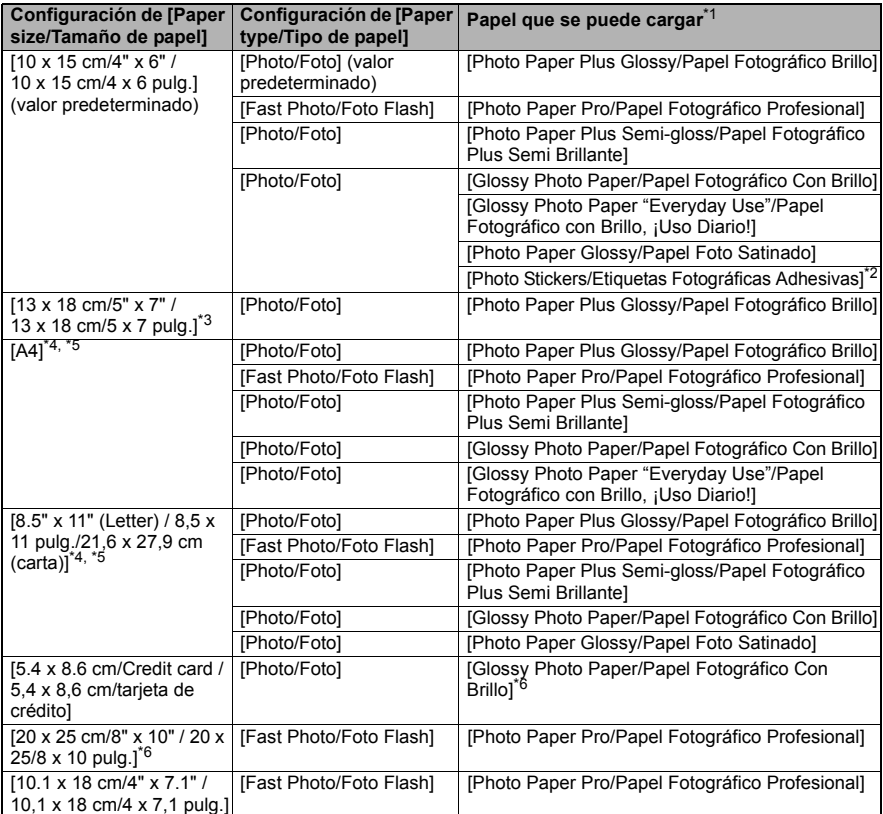

\* 1 Puede que no resulte posible adquirir algunos papeles originales de Canon según el país.

\* 2 Se utiliza exclusivamente para imprimir etiquetas fotográficas adhesivas. Para imprimir en papel adhesivo, seleccione **[10 x 15 cm/4" x 6" / 10 x 15 cm/4 x 6 pulg.]** en **[Paper size/ Tamaño de papel]**. \*

3 Se puede seleccionar sólo en ciertos dispositivos compatibles con PictBridge de Canon.

- \* 4 Se puede seleccionar **[Plain Paper/Normal]** en **[Paper type/Tipo de papel]** sólo cuando **[Paper size/Tamaño de papel]** está configurado en **[A4] o [8.5" x 11" (Letter) / 8,5 x 11 pulg./21,6 x 27,9 cm (carta)]**. Cuando **[Paper type/Tipo de papel]** está configurado como **[Plain Paper/Normal]**, la impresión sin bordes se desactiva, aunque **[Layout/ Diseño]** esté configurado como **[Borderless/Sin bordes]**. \*
- 5 Puede imprimir con el diseño [4-up] cuando **[Paper size/Tamaño de papel]** esté configurado en **[A4] o [8.5" x 11" (Letter) / 8,5 x 11 pulg./21,6 x 27,9 cm (carta)]**. \*
- 6 Si se alimenta este papel desde el cassette, se puede dañar la impresora. Cargue el
- alimentador de hojas automático.<br><sup>\*</sup>7 Al imprimir en [Photo Paper Plus Semi-gloss/Papel Fotográfico Plus Semi Brillante] de 8 x 10 pulg. / 203,2 x 254,0 mm (SG-201), seleccione **[20 x 25 cm/8" x 10" / 20 x 25/8 x 10 pulg.]** en **[Paper size/Tamaño de papel]** y **[Default/Predeter.]** para **[Paper type/Tipo de papel]**.

## ● Configuración de [Layout/Diseño] y [Trimming/Recorte]

Si estos valores se configuran como **[Default/Predeter.]** (para que se utilice el mismo valor de la impresora) en el dispositivo compatible con PictBridge, se aplica **[Borderless/Sin bordes]** para **[Layout/Diseño]** y **[Off (No trimming)/Desactivado (sin recorte)]** para **[Trimming/Recorte]**.

Para imprimir en [Photo Stickers/Etiquetas Fotográficas Adhesivas] (PS-101), seleccione **[N-up]** en **[Layout/Diseño]** y, a continuación, **[16-up]**.

- \* En algunos dispositivos compatibles con PictBridge, la opción [Layout/Diseño] muestra las opciones [2-up], [4-up], [9-up] y [16-up]. En tal caso, seleccione siempre **[16-up]**.
- \* Si el dispositivo compatible con PictBridge no tiene ninguna opción que se corresponda con **[16-up]**, es imposible imprimir en etiquetas adhesivas.
- \* Al imprimir en [Photo Stickers/Etiquetas Fotográficas Adhesivas] (PS-101), no configure **[Layout/Diseño]** como **[Borderless/Sin bordes]**.

## z **Configuración de [Image Optimize/Optimización de imágenes]**

Si **[Image Optimize/Optimización de imágenes]** se configura como **[Default/Predeter.]** (para que se utilice el mismo valor de la impresora) en el dispositivo compatible con PictBridge, se aplica **[Exif Print]**.

Si está utilizando un dispositivo compatible con PictBridge de marca Canon, puede haber disponibles opciones adicionales como **[Red eye/Ojo rojo]**, **[VIVID]**, **[NR]** o **[Face/Cara]** dependiendo del modelo.

**[Red eye/Ojo rojo]** corrige los ojos rojos. **[VIVID]** imprime las partes verdes y azules de las fotografías con mayor intensidad. **[NR]** (reducción de ruido) reduce el ruido de las zonas azules como el cielo y de las zonas oscuras.

**[Face/Cara]** corrige el contraste de las imágenes con luz de fondo.

## ● Configuración de [Date/File No. Print / Impresión de fecha/Núm. archivo]

Si **[Date/File No. Print / Impresión de fecha/ Núm. archivo]** se configura como **[Default/ Predeter.]** (para que se utilice el mismo valor de la impresora) en el dispositivo compatible con PictBridge, se aplica el valor **[Off]**.

Si las imágenes ya cuentan con fechas que se superponen al hacer las fotografías, configure este valor de PictBridge como **[Off]**. Al seleccionar **[Date/Fecha]**, **[File No./Núm. archivo]** o **[Both/Ambos]**, se imprimirán la fecha y/o el número de archivo sobre la fecha impresa por la función de la cámara.

## $\bullet$  Otros ajustes

Las siguientes opciones adicionales están disponibles para dispositivos compatibles con PictBridge de marca Canon, dependiendo del modelo. Para obtener más información, consulte el manual de instrucciones del dispositivo compatible con PictBridge de marca Canon.

## **[Shooting Info (Exif Data)/Información de disparo (Datos Exif)]**

Puede imprimir la información de disparo (datos Exif) en las fotografías en formato de lista o en los márgenes de determinadas fotos. En **[Layout/Diseño]**, seleccione el elemento que aparece con el icono "i".

### **[35mm Film Style Layout (Contact Printing Layout)/Formato de película de 35 mm (Diseño de impresión de contacto)]**

Puede imprimir determinadas fotos, o fotos especificadas en el índice, en formato de película de 35 mm (diseño de impresión de contacto). En **[Layout/Diseño]**, seleccione el elemento que aparece con el icono de película.

## **国** Nota

- Nunca desconecte el cable USB durante el proceso de impresión a menos que el dispositivo compatible con PictBridge lo permita de forma explícita. Si desea desconectar el cable USB que une el dispositivo compatible con PictBridge y la
- impresora, siga las instrucciones especificadas en el manual de instrucciones del dispositivo. • No es posible configurar ni realizar las siguientes funciones utilizando el dispositivo compatible
	- con PictBridge. – Configuración de [Print quality/Calidad de impresión]
	- Mantenimiento de la impresora

## **• Confirmación y modificación de la configuración de impresión PictBridge en la impresora**

Se puede confirmar y modificar la configuración predeterminada de elementos que están predefinidos en la impresora, como el tipo y el tamaño del papel, y aplicarlos a la impresión con PictBridge. Para cambiar la configuración, debe instalar la [Canon Setup Utility/Utilidad Configuración Canon] desde el *[Setup CD-ROM/CD-ROM de instalación]* y conectar la impresora al equipo. Para obtener información detallada, consulte el manual en pantalla *Guía del Usuario*.

## **Sustitución de un depósito de tinta**

Cuando los depósitos de tinta se queden vacíos, sustitúyalos según los pasos siguientes.

- **1** Abra la bandeja de salida del papel y la cubierta interior.
- **2** Asegúrese de que la impresora está encendida y, a continuación, abra la cubierta superior.
- **3** Presione la lengüeta del depósito de tinta cuya lámpara esté parpadeando rápido (A) y extráigalo.

No toque la palanca de bloqueo del cabezal de impresión (B).

**4** Extraiga el nuevo depósito de tinta de su envoltorio y tire de la cinta naranja en la dirección que indica la flecha (A) para que la película protectora no se quede en el orificio del aire (B). A continuación, retire por completo la película (C).

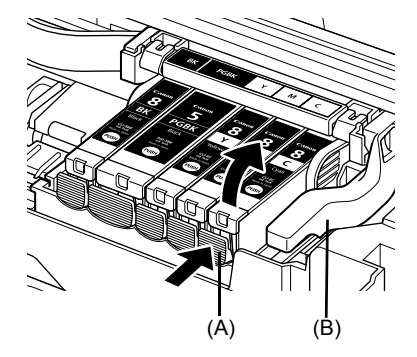

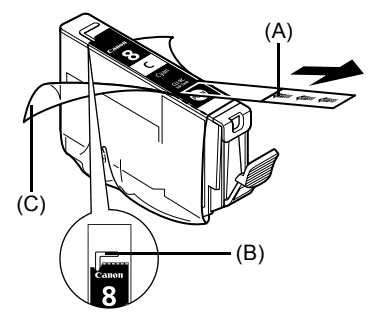

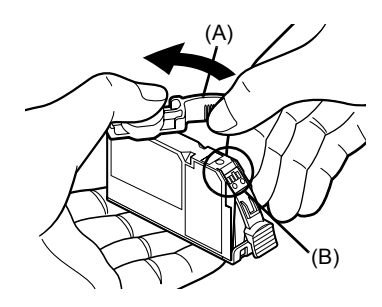

**5** Retire la cinta protectora naranja (A) de la base del depósito de tinta.

Sujete con cuidado la cinta protectora al retirarla para no mancharse los dedos.

Deseche la cinta una vez retirada.

## **Importante**

No toque los contactos eléctricos (B) del depósito de tinta. Si lo hiciera, provocaría un fallo en la impresora o inhabilitaría la impresión.

**6** Introduzca el extremo frontal del depósito de tinta en el cabezal de impresión.

Asegúrese de que la posición del depósito coincide con la etiqueta (A).

**7** Presione en la marca **(PUSH)** del depósito de tinta hasta que encaje en su lugar. Confirme que la lámpara de tinta (A) se enciende en color rojo.

**8** Cierre la cubierta interior.

**9** Cierre la cubierta superior.

**图 Nota** 

Cuando inicie la impresión después de haber sustituido el depósito de tinta, la limpieza de cabezales se realizará de forma automática. No realice ninguna otra operación hasta que termine la limpieza de los cabezales. La lámpara de **[POWER] (ENCENDIDO)** parpadea en color verde durante la limpieza.

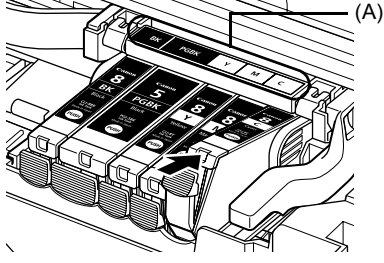

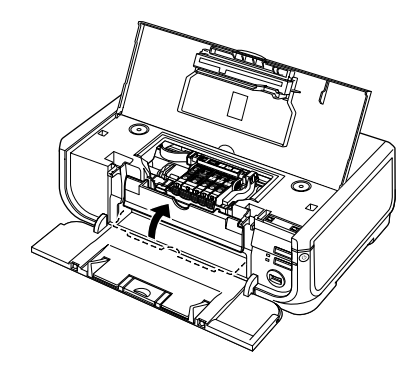

(A)

## **Sólo para la Unión Europea (y la EEA).**

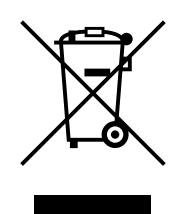

Este símbolo indica que este producto no debe desecharse con los desperdicios del hogar, de acuerdo con la directiva WEEE (2002/96/EC) y con la legislación nacional. Este producto debería entregarse en uno de los puntos de recogida designados, como por ejemplo, intercambiando uno por otro al comprar un producto similar o entregándolo en un lugar de recogida autorizado para el reciclado de equipos electrónicos (EEE). La manipulación inapropiada de este tipo de desechos podría tener un impacto negativo en el entorno y la salud humana, debido a las sustancias potencialmente peligrosas que normalmente están asociadas al EEE. Al mismo tiempo, su cooperación a la hora de desechar correctamente este producto contribuirá a la utilización efectiva de los recursos naturales. Para más información acerca de dónde puede desechar el equipo para su reciclado, póngase en contacto con las autoridades locales, con las autoridades encargadas de los desechos, con un plan WEEE autorizado o con el servicio de recogida de basuras para hogares.

Si desea más información acerca de la devolución y reciclado de productos WEEE, visite la web www.canon-europe.com/environment.

(EEA: Noruega, Islandia y Liechtenstein)

## **Sólo para clientes de Europa, Oriente Próximo, África y Rusia**

Para conocer los datos de contacto de la asistencia técnica de Canon, consulte la cubierta posterior del folleto de EWS (Sistemas de garantía Europeos) o visite www.canon-europe.com.

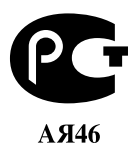

Canon Europa N.V., Bovenkerkerweg 59-61, 1185 XB Amstelveen, Países bajos

## Canon

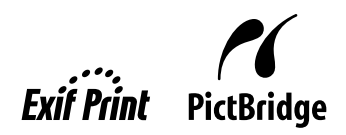

# PIXMA iP5300 **Guia de consulta rápida**

## **Sumário**

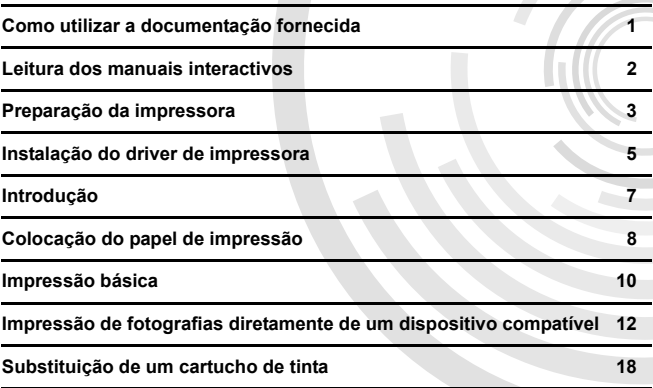

## **Exif Print**

Esta impressora tem suporte para Exif Print.

Exif Print é um padrão que visa melhorar a comunicação entre câmeras digitais e impressoras. Na conexão com uma câmera digital compatível com o padrão Exif Print, os dados de imagem da câmera no momento em que é tirada a fotografia são utilizados e otimizados, resultando em impressões de excelente qualidade.

## **Regulamentos de radiointerferência canadenses / Réglementations canadiennes relatives aux interférences radio**

Este aparelho digital não excede os limites da Classe B para emissões de ruído de rádio provenientes de um aparelho digital, conforme disposto no padrão para equipamentos causadores de interferência intitulado "Digital Apparatus" (aparelho digital) ICES-003 da Industry Canada.

Cet appareil numérique respecte les limites de bruits radioélectriques applicables aux appareils numériques de Classe B prescrites dans la norme sur le matériel brouilleur NMB-003 d'Industrie Canada intitulée « Appareils numériques ».

## **Programa internacional da ENERGY STAR®**

Como parceira da ENERGY STAR®, a Canon Inc. determinou que este produto está em conformidade com as diretrizes da ENERGY STAR no que se refere a eficiência energética.

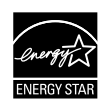

O programa internacional de equipamentos de escritório da ENERGY STAR® é um programa global que promove a economia de energia na utilização de computadores e de outros tipos de equipamento. O programa apóia o desenvolvimento e a divulgação de produtos que reduzam eficazmente o consumo de energia. Trata-se de um sistema aberto no qual as empresas podem participar voluntariamente. Os produtos a que se destina são equipamentos de escritório, como computadores, monitores, impressoras, aparelhos de fax e copiadoras.

Seus padrões e logotipos são uniformes entre os países participantes.

## **Requisitos de energia**

Nunca utilize uma voltagem diferente da fornecida no país de aquisição. A utilização de uma voltagem incorreta pode provocar incêndio ou choque elétrico. As freqüências e voltagens corretas são as seguintes:

100-240V CA, 50/60Hz

## **Sobre consumíveis**

Os consumíveis (cartuchos de tinta/cartuchos FINE (FINE Cartridges)) são disponibilizados até 5 anos após a interrupção da produção.

## **Precauções de segurança**

## **Aviso**

- Nunca tente conectar o cabo de alimentação à tomada ou desconectá-lo com as mãos molhadas.
- z Nunca danifique, modifique, estique, dobre ou torça excessivamente o cabo de alimentação. Não coloque objetos pesados sobre o cabo de alimentação.
- z Nunca utilize uma fonte de alimentação diferente da fonte de alimentação padrão disponível no país de aquisição. O uso de voltagens e freqüências incorretas pode provocar incêndio ou choque elétrico.
- z Sempre insira o plugue completamente na tomada de alimentação.

## **Cuidado**

- Por motivos de segurança, mantenha os cartuchos de tinta fora do alcance de crianças pequenas.<br>Não deixe cair nem agite os cartuchos, pois isso pode causar vazamento de tinta e manchar as suas roupas
- e mãos.

Além disso, leia as Precauções de segurança do manual interactivo *Guia do Usuário*. Observe as notas de aviso e cuidado para evitar lesões corporais ou danos à impressora.

## **Como utilizar a documentação fornecida**

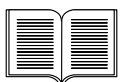

## *Instruções de configuração fácil* (folha de configuração)

**Leia essa folha em primeiro lugar.**

Ela contém instruções para configurar a impressora e prepará-la para uso.

#### *Guia de consulta rápida* (este guia)

#### **Leia este guia ao iniciar a utilização da impressora.**

Após seguir as *Instruções de configuração fácil* (folha de configuração), recomendamos que você leia este guia para familiarizar-se com as operações básicas, como imprimir a partir do seu computador e de um dispositivo compatível com PictBridge.

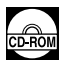

## *Manuais interactivos*

*Guia do Usuário*

#### **Leia esse guia ao iniciar a utilização da impressora.**

Se o *Guia de consulta rápida* não oferecer informações suficientes, consulte o *Guia do Usuário*, que pode ser instalado a partir do *[Setup CD-ROM/CD-ROM de instalação]*. Esse guia oferece instruções detalhadas para:

- $\bullet$  impressão a partir do computador
- $\bullet$  tipos de mídia compatíveis
- $\bullet$  manutenção de rotina
- solução de problemas

Guias adicionais também estão disponíveis para recursos avançados.

#### *Guia do controlador da impressora*

Consulte esse guia para obter instruções completas sobre configuração do driver de impressora.

#### *[Photo Application Guide/Manual das aplicações para fotografias]*

Consulte esse guia para obter instruções sobre utilização dos vários programas aplicativos incluídos no *[Setup CD-ROM/CD-ROM de instalação]*.

## **Leitura dos manuais interactivos**

Juntamente com este *Guia de consulta rápida*, manuais interactivos também são fornecidos com a impressora. Para obter instruções detalhadas sobre instalação dos manuais interactivos, consulte as *Instruções de configuração fácil* (folha de configuração).

Você pode visualizar os manuais interactivos da seguinte maneira:

### **Windows**

Para visualizar o manual interactivo, clique duas vezes no ícone de atalho **[iP5300 On-screen Manual/Manual Interactivo da iP5300]** na área de trabalho ou clique em **[Start/Iniciar]** > **[All Programs/Todos os programas]** (ou **[Programs/Programas]**) > **[Canon iP5300 Manual/Manual da Canon iP5300]** > **[iP5300 On-screen Manual/Manual interactivo da iP5300]**.

#### **Requisitos de sistema**

Navegador: Visualizador da Ajuda do Windows em HTML

## **图 Nota**

- $\bullet$  É necessário ter o Microsoft Internet Explorer® 5.0 ou posterior instalado.
- $\bullet$  O manual interactivo pode não ser exibido corretamente, dependendo do seu sistema operacional ou da versão do Internet Explorer. Recomendamos manter o sistema atualizado com o Windows Update.

## **Macintosh**

Para visualizar o manual interactivo, clique duas vezes no ícone **[iP5300 On-screen Manual/ Manual interactivo da iP5300]** na mesa.

## **图 Nota**

Somente para usuários da Ásia: Se você instalou o *Guia do Usuário* a partir da pasta **[Manual]** do *[Setup CD-ROM/CD-ROM de instalação]*, abra a pasta na qual você copiou o *Guia do Usuário* e clique duas vezes em **[top.htm]**.

#### **Requisitos de sistema**

Navegador: Visualizador de Ajuda

### **图 Nota**

- O manual interactivo pode não ser exibido corretamente, dependendo do seu sistema operacional. Recomendamos manter o sistema atualizado com o Windows Update.
- z É recomendável usar o Safari como navegador para visualizar os manuais interactivos em formato HTML. Se o Safari não estiver instalado no seu computador, faça seu download do site da Apple Computer, Inc. e instale-o.
# **Preparação da impressora**

Primeiramente, leia as *Instruções de configuração fácil* (folha de configuração) para configurar a impressora e prepará-la para uso.

#### **Desembale a impressora**

Verifique se todos os itens incluídos estão presentes comparando-os com a ilustração impressa na tampa da caixa.

### **Importante**

- Não conecte o cabo USB até que o software esteja instalado.<br>● Um cabo USB é necessário para conectar a impressora ao computador.
- 

#### **1** Ligue a impressora.

#### **Cuidado**

Não se esqueça de remover as fitas antes de ligar a impressora.

#### **国** Nota

A posição da fita está sujeita a alterações.

### **2** Instale a cabeça de impressão.

#### **Cuidado**

Não toque em peças internas, a não ser na alavanca de fixação da cabeça de impressão.

#### **Importante**

Se a tampa superior ficar aberta por mais de 10 minutos, o suporte da cabeça de impressão se moverá para o lado direito. Nesse caso, feche a tampa superior e abra-a novamente.

#### **图 Nota**

- Pode haver um pouco de tinta transparente ou azul-clara dentro da embalagem da cabeça de impressão ou da tampa de proteção; isso não afeta a qualidade da impressão. Tenha cuidado para não se sujar com tinta ao manusear esses itens.
- $\bullet$  Uma vez removida a tampa de proteção, não tente recolocá-la.
- **3** Instale os cartuchos de tinta.

#### **Importante**

- z Verifique se todos os cartuchos de tinta estão instalados na posição certa, conforme a etiqueta. A impressora só poderá ser usada se todos os cartuchos de tinta estiverem instalados.
- z Após a instalação dos cartuchos de tinta, o indicador luminoso de **[POWER] (LIGA/DESLIGA)** z pisca na cor verde. Antes de continuar, aguarde aproximadamente 2 minutos até que o
- indicador luminoso de **[POWER] (LIGA/DESLIGA)** pare de piscar e fique aceso continuamente na cor verde e a impressora pare de produzir os ruídos característicos de seu funcionamento.

#### 图 Nota

- Certifique-se de remover a película transparente do cartucho de tinta exatamente conforme mostrado na etapa 3 das *Instruções de configuração fácil* (folha de configuração).
- z Não aperte a parte lateral dos cartuchos, pois a tinta pode vazar e manchar a sua roupa e as suas mãos.<br>▶ Não recoloque a tampa de proteção após removê-la.
- 
- O indicador luminoso **[ALARM] (ALARME)** da impressora continuará piscando na cor laranja se algum cartucho de tinta não estiver instalado corretamente. Abra a tampa superior e verifique se a posição de todos os cartuchos de tinta corresponde à etiqueta.

### **4** Coloque o papel de impressão.

No processo a seguir, você será solicitado a executar o alinhamento da cabeça de impressão e precisará de duas folhas do papel fornecido (MP-101) colocadas com o lado de impressão (lado mais claro) voltado para CIMA no alimentador automático.

#### **Importante**

- z Ao colocar papel no alimentador automático, verifique se o indicador luminoso do **alimentador automático** acende.
- Sempre coloque o papel na orientação vertical. A colocação de papel na orientação horizontal pode causar atolamento.

# **Instalação do driver de impressora**

### **Informações comuns a Windows® e Macintosh®**

#### **Notas sobre o processo de instalação**

- Se a tela **[Select Language/Selecionar Idioma]** aparecer, selecione um idioma e clique em **[Next/Avançar]**.
- **Se a tela [Select Your Place of Residence/Selecione seu lugar de residência]** aparecer, selecione o seu local de residência e clique em **[Next/Avançar]**.
- $\bullet$  Existem duas maneiras de se instalar o driver de impressora e outros programas de software:

[**Easy Install/Instalação Fácil**]: os itens incluídos no *[Setup CD-ROM/CD-ROM de instalação]* são instalados automaticamente

[**Custom Install/Instalação personalizada**]: você pode selecionar determinados itens para instalar

z Quando a tela **[User Registration/Registro do usuário]** aparecer, se você clicar em **[Register/Registro]** e o computador estiver conectado à Internet, as instruções para registro do produto aparecerão na tela.

O registro também pode ser feito a partir do ícone da área de trabalho após a conclusão da instalação.

#### **Notas sobre o alinhamento da cabeça de impressão**

- Coloque duas folhas do papel fornecido (MP-101) com o lado de impressão (lado mais claro) voltado para CIMA.
- $\bullet$  O alinhamento da cabeça de impressão leva aproximadamente 14 minutos para ser concluído. Não abra a tampa superior durante a impressão.
- Se o padrão não for impresso com êxito, consulte "Pisca onze vezes" em "O indicador luminoso [ALARM] (ALARME) pisca na cor laranja", no manual interactivo *Guia do Usuário*.

#### **Informações para Windows**

#### **图 Nota**

- Ao instalar o driver de impressora no Windows XP ou no Windows 2000, efetue logon no sistema como membro do grupo **[Administrators/Administradores]**.
- $\bullet$  Antes de instalar o driver, desative todos os programas antivírus e programas de carregamento automático.
- Se a tela seguinte aparecer automaticamente, remova o cabo USB conectado ao computador. Em seguida, clique em **[Cancel/Cancelar]** para sair da tela e desligue a impressora. Feito isso, inicie o processo de instalação novamente. Para obter detalhes sobre o processo de instalação, consulte as *Instruções de configuração fácil* (folha de configuração).
- Para instalar o PhotoRecord ou o Adobe<sup>®</sup> RGB (1998). clique em **[Custom Install/Instalação personalizada]** e siga as instruções da tela.
- O Adobe RGB (1998) não pode ser instalado no Windows Me ou no Windows 98.
- rdware W Welcome to the Found New B Hardware Wizard Windows will search for current and updated softwa<br>looking on your computer, on the hardware installati<br>the Windows Update Web site (with your permission<br>Read our privacy policy Can Windows connect to Windows Update to search for Orget, this time only Tes, now and givery time I connect a device No. not this time **Clair Northeastern**  $\overline{\text{--} \times \text{Back}}$   $\overline{\text{--} \times \text{Match}}$   $\overline{\text{--} \times \text{Exact}}$

**PORT DO BRASIL** RT DO BRASII

- $\bullet$  Quando uma mensagem solicitando confirmação para reiniciar o computador for exibida durante o processo de instalação, clique em **[OK]**. O sistema será reiniciado automaticamente.
- $\bullet$  Se a conexão não for reconhecida, consulte "Não é possível instalar o driver de impressora" no manual interactivo *Guia do Usuário*.

#### **图 Nota**

- Não remova nem insira o cabo USB durante a instalação, pois isso pode provocar problemas no funcionamento normal do computador ou da impressora.
- $\bullet$  Antes de instalar o driver, desative todos os programas antivírus e de carregamento automático ou remova-os da pasta do sistema.
- Se, ao executar o alinhamento da cabeça de impressão, você não encontrar o nome da impressora em **[Printer List/Lista de Impressoras]**, clique em **[Add/Adicionar]** para adicionar a impressora. Para obter detalhes, consulte a ajuda do [Printer Setup Utility/Utilitário de<br>configuração da impressora] na Ajuda Mac®.
- Somente para usuários da Ásia: Para instalar o manual interactivo *Guia do Usuário* em um idioma diferente do instalado, clique duas vezes na pasta **[Manual]** do *[Setup CD-ROM/CD-ROM de instalação]*, pasta **[Canon]** e, em seguida, copie a pasta do idioma correspondente para o disco rígido.

# **Introdução**

Agradecemos sua aquisição de uma impressora a jato de tinta Canon.

Este *Guia de consulta rápida* utiliza os símbolos a seguir para indicar informações importantes. Observe sempre as instruções indicadas pelos referidos símbolos.

### A Aviso

Instruções que, caso sejam ignoradas, podem resultar em morte ou lesões corporais graves provocadas por uso indevido do equipamento. As instruções devem ser observadas para um funcionamento seguro.

### **Cuidado**

Instruções que, caso sejam ignoradas, podem resultar em lesões corporais graves ou danos materiais provocados por uso indevido do equipamento. As instruções devem ser observadas para um funcionamento seguro.

### **Importante**

Instruções que devem ser observadas para um funcionamento seguro.

#### **Avisos sobre marcas comerciais**

- z "Windows" e "Internet Explorer" são marcas comerciais da Microsoft Corporation, registradas nos Estados Unidos e em outros países.
- z "Macintosh" e "Mac" são marcas comerciais da Apple Computer, Inc. registradas nos E.U.A. e em outros países.
- z "Adobe" e "Adobe RGB (1998)" são marcas comerciais, registradas ou não, da Adobe Systems Incorporated nos Estados Unidos e/ou em outros países.

#### **Copyright ©2006 CANON INC.**

Todos os direitos reservados. Nenhuma parte desta publicação pode ser transmitida ou copiada sob qualquer forma sem autorização expressa por escrito.

# **Colocação do papel de impressão**

Alguns tipos e tamanhos de papel não podem ser colocados no cassete, sendo necessário o uso do alimentador automático. Se pretende usar apenas o cassete, verifique previamente quaisquer restrições de uso.

#### **Importante**

- Se você cortar papel comum no tamanho 4" x 6" / 101,6 x 152,4 mm, 5" x 7" / 127,0 x 177,8 mm ou 2,13" x 3,39" / 54,0 x 86,0 mm (cartão de crédito) para uma prova de impressão, poderá ocorrer atolamento de papel.
- Sempre coloque o papel na orientação vertical. A colocação de papel na orientação horizontal pode causar atolamento.
- **1** Puxe o cassete da impressora e remova a tampa (A) do cassete.

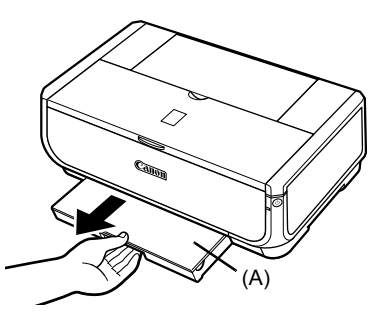

**2** Ajuste o tamanho do cassete.

- **3** Coloque o papel no cassete com o lado de impressão voltado para BAIXO, alinhando a pilha de papel com o lado direito do cassete. Não ultrapasse a marca do limite de colocação do papel (A).
- **4** Deslize as guias (B) para que se ajustem à pilha de papel.

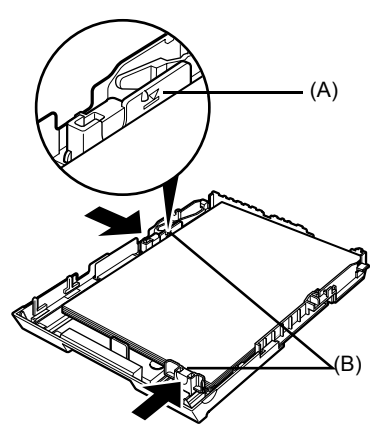

**5** Coloque a tampa (A) no cassete e insira o cassete na impressora.

Empurre o cassete totalmente na impressora. Se o cassete foi estendido, sua borda frontal deverá se estender além da frente da impressora.

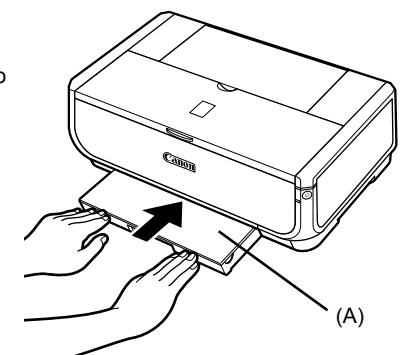

- **6** Pressione o botão [Open] (Abrir) (A) para abrir a bandeja de saída de papel e puxe totalmente a extensão da bandeja de saída de papel (B).
- **7** Pressione o **interruptor de alimentação de papel** (C) para acender o indicador luminoso do **cassete** (D).

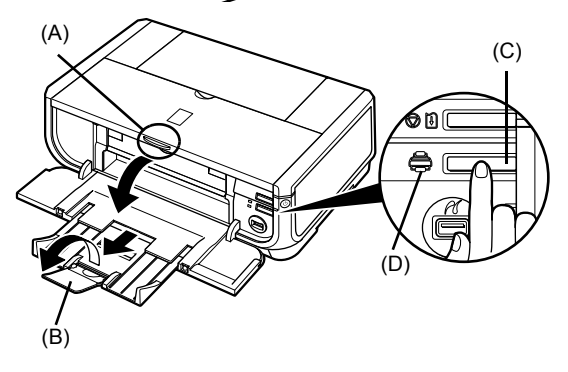

# **Impressão básica**

Esta seção descreve o procedimento para impressão básica.

# **Impressão com o Windows**

- **1** Ligue a impressora e coloque o papel nela.
- **2** Verifique se a origem do papel apropriada está selecionada.
- **3** Crie um documento ou abra um arquivo a ser impresso utilizando um software aplicativo apropriado.
- **4** Selecione **[Print/Imprimir]** no menu **[File/ Arquivo]** do software aplicativo.
- **5** Verifique se **[Canon iP5300]** está selecionada e clique em **[Preferences/ Preferências]** (ou **[Properties/ Propriedades]**).

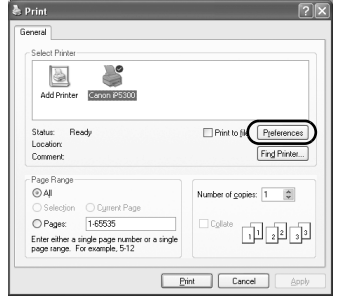

**6** Especifique as configurações necessárias e clique em **[OK]**.

Verifique se **[Paper Feed Switch/Interruptor de Alimentação de Papel]** está selecionado em **[Paper Source/Origem do Papel]**.

#### **国** Nota

Para obter detalhes sobre outras funções do driver de impressora, clique em [Help/Ajuda] ou em [Instructions/Instruções] para visualizar a ajuda online ou o manual interactivo *Guia do controlador da impressora*. **[Instructions/Instruções]** só aparece quando os manuais interactivos estão instalados.

**7** Clique em **[Print/Imprimir]** (ou em **[OK]**).

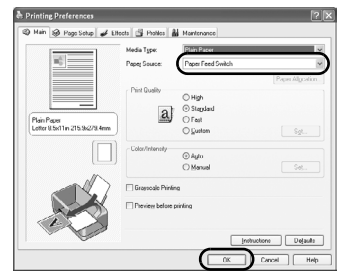

# **Impressão com o Macintosh**

- **1** Ligue a impressora e coloque o papel nela.
- **2** Verifique se a origem do papel apropriada está selecionada.
- **3** Crie um documento ou abra um arquivo a ser impresso utilizando um software aplicativo apropriado.
- **4** Selecione **[Page Setup/Configurar Página]** no menu **[File/Arquivo]** do software aplicativo.
- **5** Confirme que **[iP5300]** está selecionada em **[Format for/Formatar para]**.
- **6** Selecione o tamanho de papel desejado em **[Paper Size/Tamanho do Papel]**.
- **7** Clique em **[OK]**.
- **8** Selecione **[Print/Imprimir]** no menu **[File/ Arquivo]** do software aplicativo.
- **9** Selecione **[Quality & Media/Qualidade e Mídia]** no menu pop-up.

**10** Especifique as configurações necessárias.

Verifique se **[Paper Feed Switch/Interruptor de Alimentação de Papel]** está selecionado em **[Paper Source/Fonte de Papel]**.

#### **图 Nota**

Para obter detalhes sobre outras funções do driver de impressora, clique em ② para visualizar o manual<br>interactivo *[Printer Driver Guide/Guia do controlador da impressora]*. Se os manuais interactivos não estiverem instalados, o manual interactivo *[Printer Driver Guide/Guia do controlador da impressora]* não será exibido, mesmo que (?) seja clicado.

### **11** Clique em **[Print/Imprimir]**.

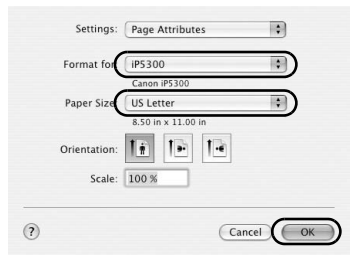

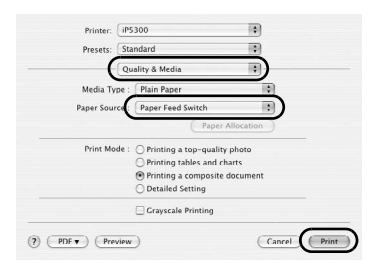

# **Impressão de fotografias diretamente de um dispositivo compatível**

# **Impressão a partir de um dispositivo compatível com PictBridge**

Você pode conectar um dispositivo compatível com PictBridge, como um telefone celular, filmadora ou câmera digital e imprimir diretamente as imagens gravadas, sem usar um computador.

#### **图 Nota**

- z PictBridge é um padrão de mercado que torna possível uma variedade de soluções em fotografia digital, incluindo a impressão direta de fotografias de um telefone celular, filmadora ou câmera digital\*, dispensando o uso de um computador. Um dispositivo pode ser conectado à impressora para impressão direta, independente de seu fabricante ou modelo, desde que ele esteja em conformidade com o padrão PictBridge.
- z Você pode selecionar as imagens a serem impressas e especificar várias configurações de impressão a partir da câmera ou telefone celular.
	- De agora em diante, telefones celulares equipados com câmeras, filmadoras digitais e câmeras fotográficas digitais compatíveis com PictBridge serão chamados coletivamente de "dispositivos compatíveis com PictBridge".

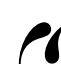

Um dispositivo com essa marca é compatível com PictBridge.

#### **Conexão de um dispositivo compatível com PictBridge**

Para conectar à impressora um dispositivo compatível com PictBridge, use um cabo USB recomendado pelo fabricante do dispositivo.

#### **Cuidado**

Não conecte à porta para impressão direta da impressora equipamentos que não sejam dispositivos compatíveis com PictBridge. Se fizer isso, poderá causar choque elétrico, incêndio ou danos ao dispositivo.

#### **图 Nota**

Ao imprimir fotos com o dispositivo digital conectado à impressora, é recomendável usar o adaptador CA fornecido com o dispositivo. Se estiver utilizando a bateria do dispositivo, certifiquese de carregá-la completamente.

#### **1** Configure a impressora.

Consulte as *Instruções de configuração fácil* (folha de configuração) para configurar a impressora e prepará-la para impressão.

#### **图 Nota**

A cabeça de impressão não pode ser alinhada utilizando os controles do dispositivo compatível com PictBridge. Se o alinhamento da cabeça de impressão ainda não tiver sido executado e se o driver de impressora não estiver instalado no computador, faça o alinhamento conforme mostrado a seguir.

Verifique se a impressora está ligada e coloque duas folhas do papel fornecido ou de papel Canon [Matte Photo Paper/Papel fotográfico mate] (MP-101) de tamanho A4/Carta com o lado de impressão (lado mais claro) voltado para CIMA no alimentador automático. Mantenha pressionado o botão **[RESUME/CANCEL] (RETOMAR/CANCELAR)** até que o indicador luminoso de **[POWER] (LIGA/DESLIGA)** pisque quatro vezes na cor verde e, então, solte-o imediatamente. O padrão de alinhamento da cabeça de impressão é impresso e a posição da cabeça é ajustada automaticamente.

#### **2** Ligue a impressora e coloque o papel nela.

**3** Conecte o dispositivo compatível com PictBridge à impressora.

#### **图 Nota**

Dependendo do modelo ou da marca do dispositivo, talvez seja necessário selecionar um modo de impressão compatível com PictBridge antes de conectar o dispositivo. Também pode ser necessário ligar o dispositivo ou selecionar manualmente o modo de reprodução após a conexão do dispositivo à impressora.

Execute as operações necessárias no dispositivo compatível com PictBridge antes de conectá-lo à impressora conforme as orientações fornecidas no manual de instruções do dispositivo.

- **(1)** Certifique-se de que o dispositivo compatível com PictBridge esteja desligado.
- **(2)** Conecte o dispositivo compatível com PictBridge à impressora usando um cabo USB recomendado pelo fabricante do dispositivo.

O dispositivo é ligado automaticamente.

Se o seu dispositivo não ligar automaticamente, ligue-o manualmente.

**(3)** Configure o dispositivo compatível com PictBridge para impressão direta. **2** aparecerá na tela de cristal líquido (LCD) do dispositivo quando a impressora for conectada corretamente.

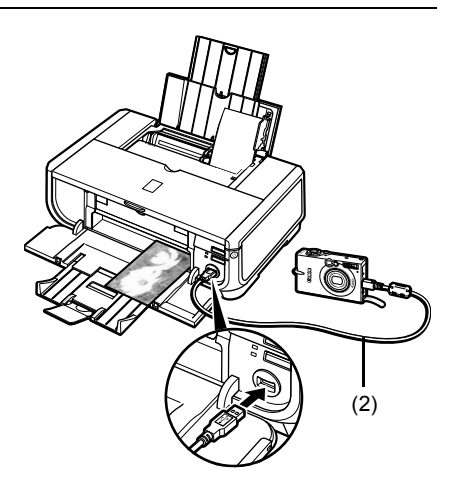

#### **图 Nota**

Se  $\gamma$  não aparecer, consulte "Não é possível imprimir corretamente a partir de uma câmera digital" no manual interactivo *Guia do Usuário*.

#### **Impressão de fotografias diretamente de um dispositivo compatível com PictBridge**

Ao operar o dispositivo, siga as orientações fornecidas no manual de instruções do seu dispositivo compatível com PictBridge. Esta seção descreve o tamanho do papel, tipo de papel, layout, modos de otimização de imagem e modo de impressão de datas que podem ser configurados em um dispositivo compatível com PictBridge conectado à impressora.

#### z **Confirmação ou alteração de configurações de impressão do PictBridge a partir da sua câmera**

Para alterar o tamanho do papel ou o tipo de papel, opere o dispositivo para selecionar o modo de configuração de impressão do PictBridge e confirme ou altere as configurações.

#### **Sobre as configurações explicadas a seguir**

Alguns itens de configuração explicados abaixo podem não estar disponíveis em alguns dispositivos. Nesse caso, a configuração **[Default/Defeito]** explicada abaixo é aplicada ao item de configuração.

\* Na descrição seguinte, os nomes dos itens de configuração estão de acordo com o que se usa nos dispositivos da marca Canon compatíveis com PictBridge. Os nomes dos itens de configuração podem ser diferentes, dependendo da marca ou do modelo do seu dispositivo.

#### z **Formato de dados de imagem para impressão**

Esta impressora imprime imagens obtidas com câmeras digitais compatíveis com DCF® (Design rule for Camera File system)\*, bem como arquivos PNG.

\* Compatível com Exif2.21

#### **• Configurações [Paper size/Tamanho do Papel] e [Paper type/Tipo de Papel]**

Se essas configurações estiverem definidas como **[Default/Defeito]** (que determina o uso da configuração padrão da impressora) no dispositivo compatível com PictBridge, **[4" x 6"/10 x 15 cm]** será aplicado a **[Paper size/Tamanho do Papel]** e **[Photo/Foto]** ([Photo Paper Plus Glossy/Papel fotog. muito brilhante]) será aplicado a **[Paper type/Tipo de Papel]**.

Os seguintes tipos e tamanhos de papel de impressão podem ser colocados, conforme as configurações **[Paper size/Tamanho do Papel]** e **[Paper type/Tipo de Papel]**.

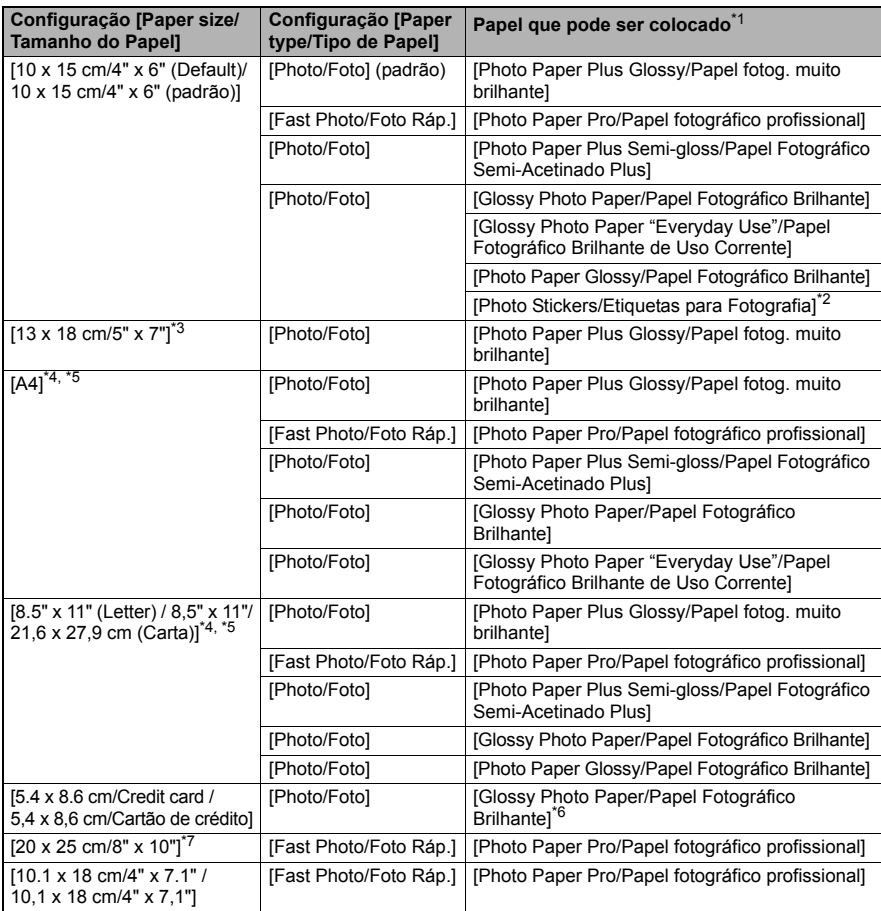

\* 1 Dependendo do país, talvez você não possa adquirir alguns papéis autênticos da Canon.

\* 2 Usado exclusivamente para imprimir etiquetas para fotografias. Ao imprimir em papel adesivo, selecione **[10 x 15 cm/4" x 6"]** em **[Paper size/Tamanho do Papel]**. \*

\*3 Só pode ser selecionado em determinados dispositivos da marca Canon compatíveis com PictBridge.

\* 4 **[Plain Paper/Papel Comum]** só pode ser selecionado como **[Paper type/Tipo de Papel]** quando [Paper size/Tamanho do Papel] está definido como [A4] ou [8.5" x 11" (Letter) / 8,5" x 11"/21,6 x<br>27,9 cm (Carta)]. Quando [Paper type/Tipo de Papel] é definido como [Plain Paper/Papel Comum], a impressão sem bordas é desativada, mesmo que **[Layout]** esteja definido como **[Borderless/S/**

**margens]**. \* 5 É possível imprimir em layout [4-up/Até 4] quando **[Paper size/Tamanho do Papel]** está definido como **[A4]** ou **[8.5" x 11" (Letter) / 8,5" x 11"/21,6 x 27,9 cm (Carta)]**. \*

6 A alimentação desse papel a partir do cassete pode danificar a impressora. Coloque no alimentador

automático. \* 7 Ao imprimir em [Photo Paper Plus Semi-gloss/Papel Fotográfico Semi-Acetinado Plus] 8" x 10" / 203,2 x 254,0 mm (SG-201), selecione **[20 x 25 cm/8" x 10"]** como **[Paper size/Tamanho do Papel]** e **[Default/Defeito]** como **[Paper type/Tipo de Papel]**.

#### z **Configurações [Layout] e [Trimming/Acabamento]**

Se essas configurações estiverem definidas como **[Default/Defeito]** (que determina o uso da configuração padrão da impressora) no dispositivo compatível com PictBridge,

**[Borderless/S/ margens]** será aplicado a **[Layout]** e **[Off (No trimming)/Desativado (sem acabamento)]** será aplicado a **[Trimming/Acabamento]**.

Ao imprimir em [Photo Stickers/Etiquetas para Fotografia] (PS-101), selecione **[N-up/Até N]** para **[Layout]** e, em seguida, selecione **[16-up/Até 16]**.

- \* Alguns dispositivos compatíveis com PictBridge podem ter as opções de [Layout] [2-up/ Até 2], [4-up/Até 4], [9-up/Até 9] e [16-up/Até 16]. Nesse caso, selecione sempre **[16-up/ Até 16]**.
- \* Se não houver opções no dispositivo compatível com PictBridge correspondentes a **[16-up/Até 16]**, a impressão em adesivos não será possível.
- \* Ao imprimir em [Photo Stickers/Etiquetas para Fotografia] (PS-101), não defina **[Layout]** como **[Borderless/S/ margens]**.

#### ● Configuração [Image optimize/Otimização de imagem]

Se **[Image optimize/Otimização de imagem]** estiver definida como **[Default/Defeito]** (que determina o uso da configuração padrão da impressora) no dispositivo compatível com PictBridge, **[Exif Print]** será aplicado.

Se você estiver usando um dispositivo da marca Canon compatível com PictBridge, opções adicionais de **[Red eye/Olhos verm.]**, **[VIVID]**, **[NR]** ou **[Face/Retrato]** podem estar disponíveis, dependendo do modelo.

\* **[Red eye/Olhos verm.]** corrige olhos que aparecem vermelhos. **[VIVID]** imprime com mais nitidez as partes verdes e azuis das fotos. **[NR]** (Noise Reduction, ou redução de interferências) reduz interferências em partes azuis, como o céu, e em partes escuras. **[Face/Retrato]** corrige o contraste de imagens iluminadas por trás.

#### z **Configuração [Date/File No./Impressão de data/No. de arquivo]**

Se **[Date/File No./Impressão de data/No. de arquivo]** estiver definida como **[Default/ Defeito]** (que determina o uso da configuração padrão da impressora) no dispositivo compatível com PictBridge, **[Off/Desativado]** será aplicado.

Se as imagens já tiverem datas sobrepostas ao serem capturadas, defina esse item de configuração do PictBridge como **[Off/Desativado]**. Se você selecionar **[Date/Data]**, **[File No./No. de arquivo]** ou **[Both/Ambos]**, a data e/ou o n° de arquivo serão impressos sobre a data impressa pela função da câmera.

#### $\bullet$  **Outras configurações**

As opções adicionais seguintes estão disponíveis para dispositivos da marca Canon compatíveis com PictBridge, dependendo do modelo. Para obter detalhes, consulte o manual de instruções do seu dispositivo da marca Canon compatível com PictBridge.

#### **[Shooting Info (Exif Data)/Informações de captura de imagem (Exif Data)]**

Você pode imprimir informações de captura de imagem (Exif Data) nas fotos em formato de lista ou nas margens de fotos especificadas. Em **[Layout]**, selecione o item com o ícone "i".

#### **[35mm Film Style Layout (Contact Printing Layout)/Layout em estilo de filme de 35mm (layout de impressão por contato)]**

Você pode imprimir fotos selecionadas ou fotos especificadas no índice em layout em estilo de filme de 35mm (layout de impressão por contato). Em **[Layout]**, selecione o item com o ícone de filme.

#### **图 Nota**

- Nunca desconecte o cabo USB durante a impressão, a menos que isso seja explicitamente permitido pelo dispositivo compatível com PictBridge. Ao desconectar o cabo USB entre o dispositivo compatível com PictBridge e a impressora, siga
- as orientações fornecidas no manual de instruções do dispositivo. z Não é possível definir ou executar o que se segue operando o dispositivo compatível com
- PictBridge.
	- Configuração [Print Quality/Qualidade de Impressão]
	- Manutenção da impressora

#### z **Confirmação ou alteração de configurações de impressão do PictBridge na impressora**

É possível confirmar e alterar as configurações padrão para itens, como tamanho e tipo de papel, que são predefinidos para a impressora e aplicados à impressão PictBridge. Para alterar as configurações, você precisa instalar o [Canon Setup Utility/Utilitário de configuração da Canon] a partir do *[Setup CD-ROM/CD-ROM de instalação]* e conectar a impressora ao computador. Para obter detalhes, consulte o manual interactivo *Guia do Usuário*.

# **Substituição de um cartucho de tinta**

Quando um cartucho ficar sem tinta, substitua-o utilizando os procedimentos a seguir.

- **1** Abra a bandeja de saída de papel e a tampa interna.
- **2** Certifique-se de que a impressora está ligada e abra a tampa superior.
- **3** Empurre a lingüeta do cartucho de tinta cujo indicador luminoso está piscando rapidamente (A) e remova-o.

Não toque na alavanca de fixação da cabeça de impressão (B).

**4** Retire o novo cartucho de tinta de sua embalagem e puxe a fita laranja na direção da seta (A) para que a película protetora não permaneça sobre o orifício de passagem de ar (B). Em seguida, retire a película completamente (C).

**5** Remova a tampa de proteção laranja (A) da parte inferior do cartucho de tinta.

Segure com cuidado a tampa de proteção ao removê-la para evitar manchas de tinta nos dedos.

Descarte a tampa após removê-la.

#### **Importante**

Não toque nos contatos elétricos (B) do cartucho de tinta. Se o fizer, a impressora poderá apresentar mau funcionamento ou não imprimir.

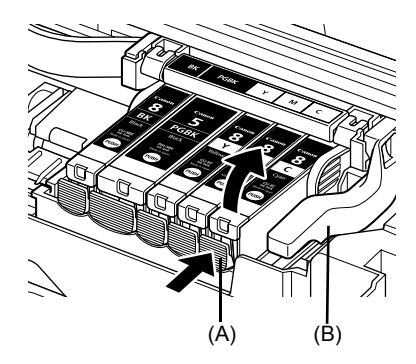

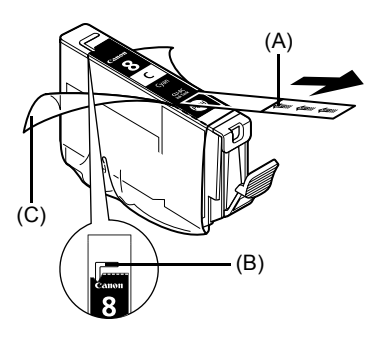

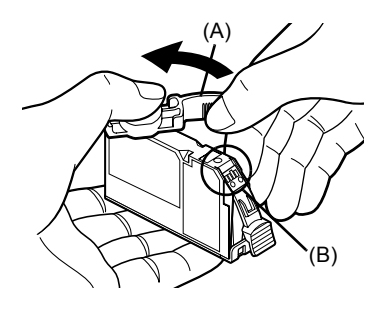

**6** Insira a extremidade frontal do cartucho de tinta na cabeça de impressão.

Certifique-se de que a posição do cartucho coincida com a etiqueta (A).

**7** Pressione a marca visit do cartucho de tinta até encaixá-lo no lugar.

Verifique se a luz indicadora de tinta (A) acende na cor vermelha.

**8** Feche a tampa interna.

**图 Nota** 

**9** Feche a tampa superior.

Quando você começa a imprimir após substituir o cartucho de tinta, a função de limpeza da cabeça de impressão é executada automaticamente. Não execute qualquer outra operação até que a limpeza da cabeça de impressão termine. O indicador luminoso de **[POWER] (LIGA/ DESLIGA)** pisca na cor verde durante a limpeza.

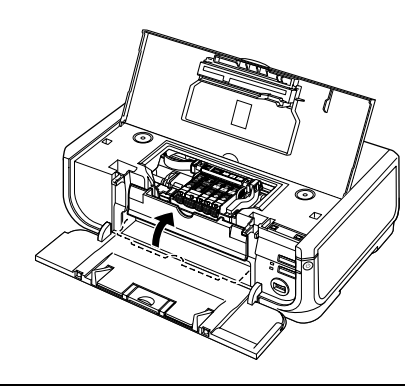

(A)

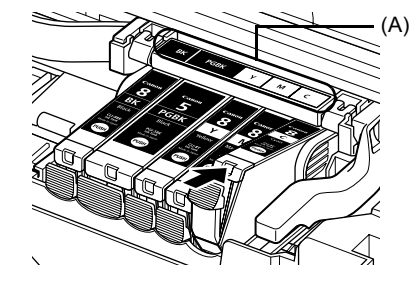

# **Apenas União Europeia (e AEE).**

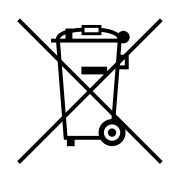

Este símbolo indica que o produto não deve ser colocado no lixo doméstico, de acordo com a Directiva REEE (2002/96/CE) e a legislação nacional. Este produto deverá ser colocado num ponto de recolha designado, por exemplo, num local próprio autorizado quando adquirir um produto semelhante novo ou num local de recolha autorizado para reciclar resíduos de equipamentos eléctricos e electrónicos (EEE). O tratamento inadequado deste tipo de resíduo poderá causar um impacto negativo no ambiente e na saúde humana devido às substâncias potencialmente perigosas normalmente associadas aos equipamentos eléctricos e electrónicos. Simultaneamente, a sua cooperação no tratamento correcto deste produto contribuirá para a utilização eficaz dos recursos naturais. Para mais informações sobre os locais onde o equipamento poderá ser reciclado, contacte os serviços locais, a autoridade responsável pelos resíduos, o esquema REEE aprovado ou o serviço de tratamento de lixo doméstico.

Para mais informações sobre a devolução e reciclagem de produtos REEE, visite o Web site www.canon-europe.com/environment.

(AEE: Noruega, Islândia e Listenstaine)

### **Somente para clientes da Europa, Oriente Médio, África e Rússia**

Para contatos de assistência ao cliente da Canon, leia o verso do folheto European Warranty System (EWS) ou visite www.canon-europe.com.

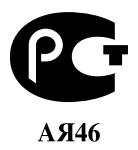

Canon Europa N.V., Bovenkerkerweg 59-61, 1185 XB Amstelveen, The Netherlands

# Canon

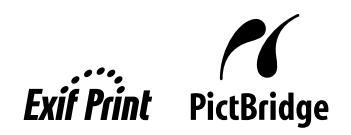

# PIXMA iP5300 **Introduktionsvejledning**

#### **Indhold**

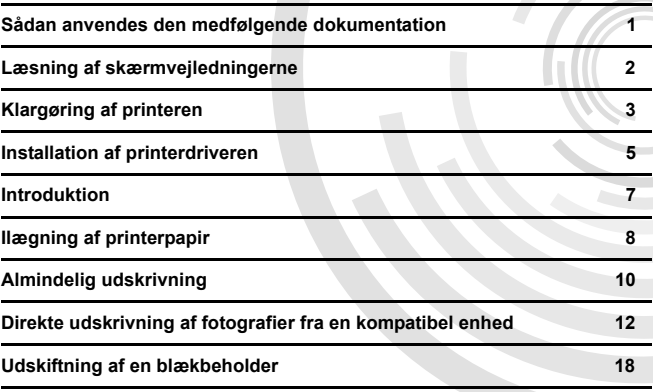

#### **Exif Print**

Denne printer understøtter Exif Print.

Exif Print er en standard, der forbedrer kommunikationen mellem digitale kameraer og printere. Ved at oprette forbindelse til et Exif Print-kompatibelt digitalkamera, anvendes og optimeres kameraets billeddata på optagelsestidspunktet, hvilket giver ekstremt gode kvalitetsudskrifter.

#### **Canadiske forskrifter for radiointerferens/Réglementations canadiennes relatives aux interférences radio**

Dette digitale apparat overskrider ikke Klasse B-grænserne for udsendelse af radiostøj fra et digitalt apparat i overensstemmelse med standarden for interferensforårsagende udstyr med titlen "Digital Apparatus" (digitale apparater), ICES-003 fra Industry Canada.

Cet appareil numérique respecte les limites de bruits radioélectriques applicables aux appareils numériques de Classe B prescrites dans la norme sur le matériel brouilleur NMB-003 d'Industrie Canada intitulée « Appareils numériques ».

#### **Det internationale ENERGY STAR®-program**

Som ENERGY STAR<sup>®</sup>-partner erklærer Canon Inc. herved, at dette produkt overholder retningslinjerne for effektiv energiudnyttelse i henhold til ENERGY STAR-programmet.

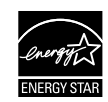

Det internationale ENERGY STAR®-kontorudstyrsprogram er et globalt program, der fremmer energibesparelse gennem brug af computer og kontorudstyr. Programmet støtter udvikling og udbredelse af produkter med funktioner, der effektivt begrænser energiforbruget. Det er et åbent system, som virksomhederne frivilligt kan deltage i. Der fokuseres på kontorudstyr, som f.eks. computere, skærme, printere, telefaxer og kopimaskiner. De lande, der deltager i programmet, benytter fælles standarder og logoer.

#### **Strømkrav**

Tilslut kun printeren til den netspænding, der gælder i det land, hvor printeren er købt. Brug af forkert strømspænding kan forårsage brand eller elektrisk stød. De korrekte netspændinger og frekvenser er som følger:

Vekselstrøm 100-240V, 50/60Hz

#### **Om forbrugsartikler**

Forbrugsartikler (blækbeholdere/FINE-patroner (FINE Cartridges)) er tilgængelige 5 år efter, at produktionen af produktet er stoppet.

#### **Sikkerhedsanvisninger**

#### **Advarsel**

- Sæt aldrig netledningen i stikkontakten med våde hænder. Tag den heller ikke ud af stikkontakten med våde hænder.
- Netledningen må ikke beskadiges, ændres, strækkes eller bøjes kraftigt. Anbring aldrig tunge genstande på netledningen.
- z Anvend aldrig en anden strømforsyning end standardstrømforsyningen i det pågældende købsland. Anvendelse af forkert spænding og frekvens kan forårsage brand eller give elektrisk stød.
- Sæt altid stikket helt ind i stikkontakten.

#### **Forsigtig**

- 
- Af sikkerhedsmæssige grunde skal blækbeholderne opbevares utilgængeligt for mindre børn.<br>● Undgå at tabe eller ryste blækbeholderne, da dette kan få blækket til at sive ud og forårsage pletter på dit tøj og dine hænder.

Læs desuden sikkerhedsanvisningerne i skærmvejledningen *Brugervejledning*. Overhold altid de angivne advarsler og forholdsregler for at undgå personskader eller beskadigelse af printeren.

# **Sådan anvendes den medfølgende dokumentation**

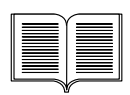

#### *Vejledning i nem installation* (installationsark)

**Læs dette ark først.**

Arket indeholder oplysninger om installation og klargøring af printeren.

#### *Introduktionsvejledning* (denne vejledning)

#### **Læs denne vejledning, inden du begynder at bruge printeren.**

Når du har fulgt instruktionerne i *Vejledning i nem installation* (installationsark), anbefaler vi, at du læser denne vejledning for at blive fortrolig med den grundlæggende betjening af printeren, bl.a. udskrivning fra en computer og fra en PictBridge-kompatible enhed.

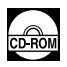

#### *Skærmvejledninger*

*Brugervejledning*

#### **Læs denne vejledning, inden du begynder at bruge printeren.**

Hvis *Introduktionsvejledningen* ikke indeholder tilstrækkelige oplysninger, skal du anvende *Brugervejledningen*, som kan installeres fra *[Setup CD-ROM/ Installations-cd'en]*. Denne vejledning indeholder detaljerede oplysninger om:

- udskrivning fra en computer
- $\bullet$  kompatible medietyper
- almindelig vedligeholdelse
- $\bullet$  fejlfinding

Der findes også vejledninger om avancerede funktioner.

#### *Vejledning til printerdriver*

I denne vejleding findes komplette oplysninger om opsætning af printerdriveren.

#### *[Photo Application Guide/Vejledning til fotofunktioner]*

I denne vejledning findes oplysninger om den programsoftware, der findes på *[Setup CD-ROM/Installations-cd'en]*.

# **Læsning af skærmvejledningerne**

Ud over denne *Introduktionsvejledning* medfølger der skærmvejledninger til denne printer. Der findes yderligere oplysninger om installation af skærmvejledningerne i *Vejledning i nem installation* (installationsark).

Du kan få vist skærmvejledningerne på følgende måde:

#### **Windows**

Hvis du vil have vist skærmvejledningerne, skal du dobbeltklikke på genvejsikonet **[iP5300 On-screen Manual/Skærmvejledning til iP5300]** på skrivebordet og klikke på **[Start]** > **[All Programs/Alle programmer]** (eller **[Programs/Programmer]**) > **[Canon iP5300 Manual/ Vejledning til Canon iP5300]** > **[iP5300 On-screen Manual/Skærmvejledning til iP5300]**.

#### **Systemkrav**

Browser: Windows HTML Help Viewer

#### **图** Bemærk

- $\bullet$  Microsoft Internet Explorer<sup>®</sup> 5.0 eller nyere skal være installeret.
- Skærmveiledningen vises muligvis ikke korrekt afhængigt af dit operativsystem eller version af Internet Explorer. Vi anbefaler, at du holder systemet opdateret med Windows Update.

#### **Macintosh**

Hvis du vil have vist skærmvejledningen, skal du dobbeltklikke på **[iP5300 On-screen Manual/ Skærmvejledning til iP5300]** på skrivebordet.

#### **图** Bemærk

#### Kun brugere i Asien: Hvis du har installeret *Brugervejledningen* fra mappen **[Manual/Vejledning]** på *[Setup CD-ROM/ Installations-cd'en]*, skal du åbne den mappe, som du kopierede *Brugervejledningen* til, og dobbeltklikke på **[top.htm]**.

#### **Systemkrav**

Browser: Help Viewer

#### **图** Bemærk

- $\bullet$  Skærmveiledningen vises muligvis ikke korrekt afhængigt af dit operativsystem. Vi anbefaler, at du holder systemet opdateret.
- Vi anbefaler dig at bruge webbrowseren Safari til at se skærmvejledninger i HTML-format med. Hvis Safari ikke er installeret på din computer, kan du downloade browseren på Apple Computer, Inc.'s websted og derefter installere den.

# **Klargøring af printeren**

Sørg for at læse *Vejledning i nem installation* (installationsark) først og gøre printeren klar til brug.

#### **Pak printeren ud**

Kontroller, at de dele, der er vist på æskens låg, ligger i æsken.

### **N** Viatiat

Tilslut først USB-kablet, når softwaren er installeret.<br>Der skal bruges et USB-kabel ved tilslutning af printeren til computeren.

**1** Tænd printeren.

#### **A** Forsiatia

Sørg for at fjerne beskyttelsestapen, før du tænder printeren.

#### 图 Bemærk

Placeringen af tapen kan variere.

#### **2** Installer printhovedet.

#### **A** Forsiatia

Rør ikke andre indvendige dele end printhovedets låsehåndtag.

#### **Vigtigt**

Hvis topdækslet står åbent i over 10 minutter, flytter holderen til printhovedet mod højre. Hvis dette sker, skal du lukke topdækslet og åbne det igen.

#### **图** Bemærk

- Der kan sidde noget transparent eller lyseblåt blæk på indersiden af printhovedets pose eller på indersiden af beskyttelseshætten - dette har ingen indflydelse på udskriftskvaliteten. Pas på, du ikke får blæk på dig, når du håndterer disse elementer.
- Sæt ikke beskyttelseshætten på igen, når den først er blevet taget af.

**3** Installer blækbeholderne.

#### **Vigtigt**

- z Sørg for, at alle blækbeholdere er installeret korrekt på den plads, der svarer til mærkaten. Printeren kan kun bruges, når alle blækbeholdere er installeret.
- z Når du har installeret blækbeholderne, blinker **[POWER] (STRØM)**-indikatoren grønt. Inden du fortsætter, skal du vente i ca. 2 minutter, indtil **[POWER] (STRØM)**-indikatoren holder op med at blinke og lyser grønt konstant, og printeren holder op med at udsende driftslyde.

#### **Bemærk**

- **Husk at fjerne den gennemsigtige film fra blækbeholderen i nøjagtig den rækkefølge, som er** vist under trin 3 i *Vejledning i nem installation* (installationsark).
- z Tryk ikke på siden af blækbeholderne, da dette kan få blækket til at sprøjte ud og plette dit tøj og dine hænder.<br>Sæt ikke beskyttelseshætten på igen, når først den har været fjernet.
- 
- [ALARM]-indikatoren på printeren blinker stadig orange, hvis en blækbeholder ikke er korrekt installeret. Åbn topdækslet, og kontroller, at alle blækbeholderne er placeret på den plads, der svarer til mærkaten.

# **4** Ilæg printerpapir.

I følgende proces bliver du bedt om at udføre printhovedjustering, og du skal bruge to ark af det medfølgende papir (MP-101), lagt i med udskriftssiden (den hvideste side) OPAD i den automatiske arkføder.

#### **Vigtigt**

- Kår du lægger papir i den automatiske arkføder, skal du sørge for, at indikatoren for **automatisk arkføder** er tændt.
- z Ilæg altid papir i stående papirretning. Hvis du ilægger papir i liggende retning, kan det medføre papirstop.

**DANSK**

# **Installation af printerdriveren**

### **Oplysninger gældende for både Windows® og Macintosh®**

#### **Bemærkninger til installationsprocessen**

- **Hvis skærmbilledet <b>[Select Language/Vælg sprog]** vises, skal du vælge et sprog og derefter klikke på **[Next/Næste]**.
- **Hvis skærmbilledet [Select Your Place of Residence/Vælg bosted] vises, skal du vælge dit** bopælsland og derefter klikke på **[Next/Næste]**.
- $\bullet$  Du kan installere printerdrivere og anden software på to forskellige måder:

**[Easy Install/Nem installation]**: indholdet på [*Setup CD-ROM/Installations-cd'en*] installeres automatisk

**[Custom Install/Specialinstallation]**: du kan udvælge de enkelte dele, som du ønsker at installere

z Hvis du klikker på **[Register/Registrer]**, når skærmbilledet **[User Registration/ Brugerregistrering]** vises, og computeren har forbindelse til internettet, vises der en vejledning på skærmen til, hvordan du registrerer produktet. Du kan også foretage registreringen via ikonet på skrivebordet, når installationen er fuldført.

#### **Bemærkninger til printhovedjustering**

- z Ilæg to ark af det medfølgende papir (MP-101) med udskriftssiden (den hvideste side) OPAD.
- Det tager ca. 14 minutter at udføre printhovedjustering. Åbn ikke topdækslet under udskrivningen.
- Se under "Elleve blink" i afsnittet "[ALARM]-indikatoren blinker orange" i skærmveiledningen *Brugervejledning*, hvis mønsteret ikke udskrives korrekt.

#### **OpIysninger til Windows-brugere**

#### **图** Bemærk

- Når du installerer printerdriveren under Windows XP eller Windows 2000, skal du logge på systemet som medlem af gruppen **[Administrators/Administratorer]**.
- Inden du installerer driveren, skal du deaktivere alle antivirusprogrammer og andre programmer, der indlæses automatisk.
- $\bullet$  Hvis følgende skærmbillede automatisk åbnes, skal du fjerne USB-kablet, der er tilsluttet computeren. Klik derefter på **[Cancel/Annuller]** for at lukke skærmbilledet, og sluk printeren. Start derefter installationsprocessen igen. Der findes yderligere oplysninger om installationen i *Vejledning til nem installation* (installationsark).
- z Klik på **[Custom Install/Specialinstallation]**, og følg instruktionerne på skærmen, når du skal installere<br>PhotoRecord eller Adobe® RGB (1998).
- Adobe RGB (1998) kan ikke installeres i Windows Me og Windows 98.

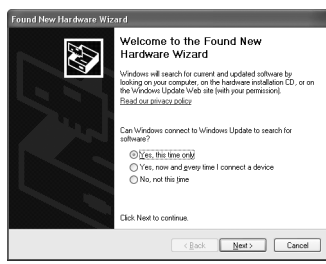

- Når der under installationsprocessen vises en meddelelse på skærmen, som beder dig bekræfte, at du vil genstarte computeren, skal du klikke på **[OK]**. Systemet genstartes automatisk.
- $\bullet$  Hvis forbindelsen ikke genkendes, henvises til afsnittet "Printerdriveren kan ikke installeres" i skærmvejledningen *Brugervejledning*.

#### **图 Bemærk**

- Fiern eller isæt ikke USB-kablet under installationen, da det kan medføre, at computeren eller printeren ikke fungerer korrekt.
- $\bullet$  Inden du installerer driveren, skal du deaktivere alle antivirusprogrammer og andre
- programmer, der indlæses automatisk, eller du skal fjerne dem fra systemmappen.<br>● Hvis du foretager printhovedjustering og ikke kan finde dit printernavn på [Printer List/<br>Printerlisten], skal du klikke på [Add/Tilføj] og oplysninger i hjælpen til [Printer Setup Utility/Hjælpeprogram til printeropsætning] i Mac® Hjælp.
- Kun brugere i Asien: Hvis du vil installere skærmvejledningen *Brugervejledning* på et andet sprog end det, der er installeret, skal du dobbeltklikke på mappen **[Manual/Vejledning]** i **[Canon]**-mappen på *[Setup CD-ROM/Installations-cd'en]* og derefter kopiere den ønskede sprogmappe til din harddisk.

# **Introduktion**

Tak, fordi du har købt en Canon inkjetprinter.

I denne *Introduktionsvejledning* anvendes følgende symboler til at angive vigtige oplysninger. Følg altid de instruktioner, der er angivet med disse symboler.

### **Advarsel**

Instruktioner, der skal overholdes for at forebygge alvorlige personskader som følge af fejlagtig brug af udstyret. Disse regler skal overholdes for at opnå sikker brug af udstyret.

### **Forsigtig**

Instruktioner, der skal overholdes for at forebygge personskader eller materielle skader som følge af fejlagtig brug af udstyret. Disse regler skal overholdes for at opnå sikker brug af udstyret.

### **Vigtigt**

Reglerne skal overholdes for at opnå sikker brug af udstyret.

#### **Oplysninger om varemærker**

- z "Windows" og "Internet Explorer" er varemærker tilhørende Microsoft Corporation i USA og andre lande.
- z "Macintosh" og "Mac" er varemærker tilhørende Apple Computer, Inc. i USA og andre lande.
- z "Adobe" og "Adobe RGB (1998)" er enten varemærker eller registrerede varemærker tilhørende Adobe Systems Incorporated i USA og/eller andre lande.

#### **Copyright ©2006 CANON INC.**

Alle rettigheder forbeholdes. Hel eller delvis overførsel eller kopiering af denne vejledning uden forudgående skriftlig tilladelse er strengt forbudt.

# **Ilægning af printerpapir**

Nogle papirtyper og -størrelser kan ikke lægges i kassetten og skal i stedet bruges i den automatiske arkføder. Hvis du udelukkende ønsker at bruge kassetten, skal du derfor først kontrollere brugsbegrænsningerne.

### **Vigtigt**

- Hvis du skærer almindeligt papir til størrelsen 4" x 6"/101,6 x 152,4 mm eller 5" x 7"/127,0 x 177,8 mm eller 2,13" x 3,39"/54,0 x 86,0 mm (kreditkortstørrelse) til en prøveudskrivning, kan papiret sidde fast.
- Ilæg altid papir i stående papirretning. Hvis du ilægger papir i liggende retning, kan det medføre papirstop.
- **1** Træk kassetten ud af printeren, og tag dækslet (A) af kassetten.

**2** Juster størrelsen i kassetten.

**3** Læg papiret i kassetten med udskriftssiden NEDAD og papirstakken justeret efter kassettens højre side.

Læg kun papir i til mærket for maksimal kapacitet (A).

**4** Juster papirstyrene (B) efter den ilagte papirstak.

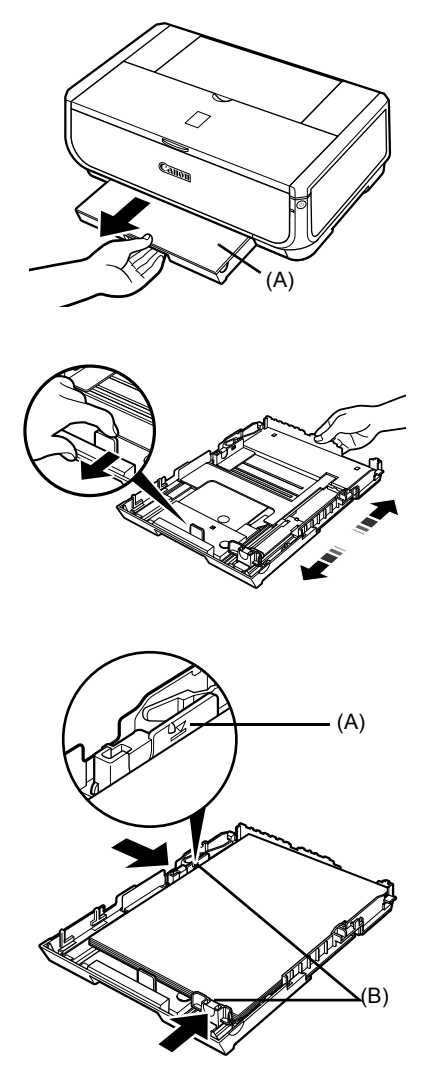

**DANSK**

**5** Sæt dækslet (A) på kassetten, og før kassetten ind i printeren.

Skub kassetten helt ind i printeren. Hvis kassetten er blevet forlænget, stikker det forreste af kassetten ud over kanten på printeren.

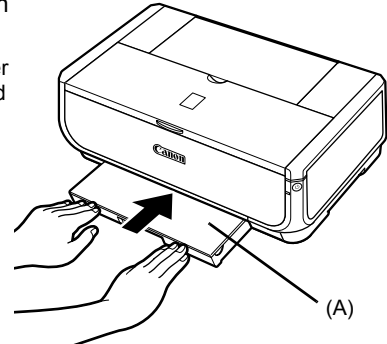

- **6** Tryk på knappen [Open] (Åbn) (A) til udbakken, og træk forlængeren til udbakken (B) helt ud.
- **7** Tryk på

**papirfødningskontakten** (C), så **kassetteindikatoren** (D) lyser.

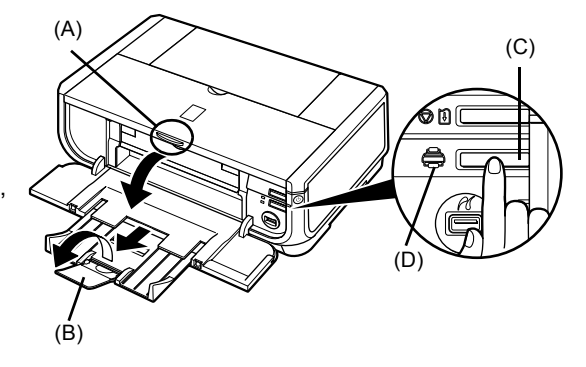

# **Almindelig udskrivning**

I dette afsnit beskrives fremgangsmåden for almindelig udskrivning.

# **Udskrivning med Windows**

- **1** Tænd printeren, og ilæg papir.
- **2** Sørg for at den korrekte papirkilde er valgt.
- **3** Opret et dokument, eller åbn den fil, som du vil udskrive, ved hjælp af et computerprogram.
- **4** Vælg **[Print/Udskriv]** i programmets menu **[File/Filer]**.
- **5** Sørg for, at **[Canon iP5300]** er valgt, og klik på **[Preferences/Indstillinger]** (eller **[Properties/Egenskaber]**).
- **6** Angiv de nødvendige indstillinger, og klik på **[OK]**.

Sørg for, at **[Paper Feed Switch/ Papirfødningskontakt]** er valgt i **[Paper Source/Papirkilde]**.

#### **图 Bemærk**

Klik på **[Help/Hjælp]** eller **[Instructions/ Instruktioner]** for at få flere oplysninger om andre printerdriverfunktioner i onlinehjælpen eller i skærmvejledningen *Vejledning til printerdriver*. **[Instructions/Instruktioner]** vises kun, hvis skærmvejledningerne er installeret.

**7** Klik på **[Print/Udskriv]** (eller **[OK]**).

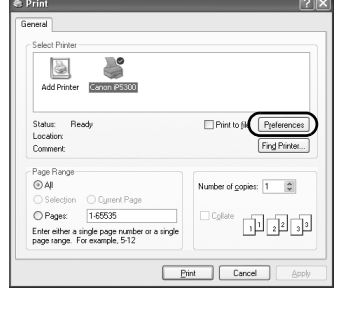

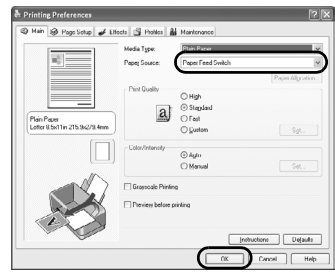

**DANSK**

# **Udskrivning med Macintosh**

- **1** Tænd printeren, og ilæg papir.
- **2** Sørg for at den korrekte papirkilde er valgt.
- **3** Opret et dokument, eller åbn den fil, som du vil udskrive, ved hjælp af et computerprogram.
- **4** Vælg **[Page Setup/Sidelayout]**<sup>i</sup> programmets menu **[File/Arkiv]**.
- **5** Bekræft, at **[iP5300]** er valgt i **[Format for/Formater til]**.
- **6** Vælg den ønskede papirstørrelse i **[Paper Size/Papirstørrelse]**.
- **7** Klik på **[OK]**.
- **8** Vælg **[Print/Udskriv]** i programmets menu **[File/Arkiv]**.
- **9** Vælg **[Quality & Media/Kvalitet og medie]** i popup-menuen.
- **10** Angiv de nødvendige indstillinger.

Sørg for, at **[Paper Feed Switch/ Papirfødningskontakt]** er valgt i **[Paper Source/Papirkilde]**.

#### **图 Bemærk**

Klik på  $(2)$  for at få flere oplysninger om andre printerdriverfunktioner i skærmvejledningen<br>*[Printer Driver Guide/Vejledning til printerdriver]*. *[Printer Driver Guide/Vejledning til printerdriver]*. Hvis skærmvejledningerne ikke er installeret, vises skærmvejledningen *[Printer Driver Guide/Vejledning til printerdriver]* ikke, selv om du klikker på  $\overline{P}$ .

**11** Klik på **[Print/Udskriv]**.

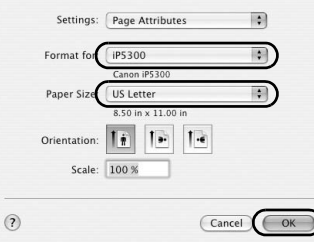

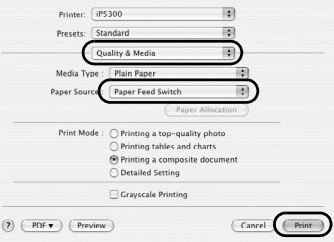

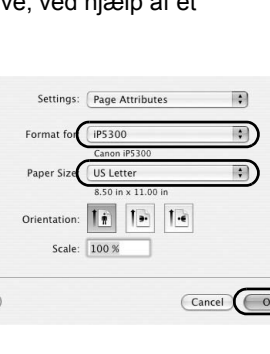

# **Direkte udskrivning af fotografier fra en kompatibel enhed**

# **Udskrivning fra en PictBridge-kompatibel enhed**

Du kan tilslutte en PictBridge-kompatibel enhed som f.eks. et digitalkamera, et videokamera eller en mobiltelefon og udskrive billeder direkte uden brug af en computer.

#### **图** Bemærk

- PictBridge er en branchestandard, som giver mulighed for en lang række forskellige digitale fotoløsninger, inklusive direkte udskrivning af fotografier fra et digitalt stillkamera, videokamera eller en mobiltelefon\*, uden at det er nødvendigt at bruge en computer. Der stilles ikke krav til mærke og model i forbindelse med tilslutning af enheder til denne printer til direkte udskrivning. Enheden skal blot være kompatibel med PictBridge-standarden.
- z Du kan vælge de billeder, der skal udskrives, og angive forskellige udskriftsindstillinger fra kameraet eller mobiltelefonen.
	- Der henvises herefter til PictBridge-kompatible, digitale stillkameraer, digitale videokameraer og mobiltelefoner med kamera som "PictBridge-kompatibel enheder".

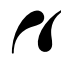

Hvis enheden har dette mærke, er den PictBridge-kompatibel.

#### **Tilslutning af en PictBridge-kompatibel enhed**

Når du slutter en PictBridge-kompatibel enhed til denne printer, skal du bruge et USB-kabel, som anbefales af producenten af enheden.

#### **Forsigtig**

Slut ikke udstyr, der ikke er PictBridge-kompatibelt, til printerens direkte printerport. Sker det, er der risiko for elektrisk stød, brand eller beskadigelse af enheden.

#### **Bemærk**

Ved udskrivning af fotos fra den tilsluttede digitale enhed anbefaler vi, at du bruger den lysnetadapter, der blev leveret sammen med enheden. Hvis du bruger enhedens batteri, skal du huske at lade det helt op.

#### **1** Gør printeren klar.

I *Vejledning i nem installation* (installationsark) kan du se, hvordan printeren installeres og gøres klar til udskrivning.

#### **图** Bemærk

Printhovedet kan ikke justeres ved hjælp af knapperne på den PictBridge-kompatible enhed. Hvis printhovedjusteringen ikke er foretaget endnu, og printerdriveren ikke er installeret på computeren, skal du sørge for at justere printhovedet på følgende måde.

Sørg for, at printeren er tændt, og læg to ark af det medfølgende papir eller Canon [Matte Photo Paper MP-101/Mat fotopapir MP-101] i A4- eller Letter-størrelse med udskriftssiden (den hvideste side) OPAD i den automatiske arkføder. Hold knappen **[RESUME/CANCEL] (FORTSÆT/ ANNULLER)** nede, indtil **[POWER] (STRØM)**-indikatoren blinker grønt fire gange, og slip den derefter straks. Mønsteret for printhovedjusteringen udskrives, og derefter justeres printhovedets placering automatisk.

- **2** Tænd printeren, og ilæg papir.
- **3** Slut den PictBridge-kompatible enhed til printeren.

#### **图** Bemærk

Det kan være nødvendigt at vælge en udskrivningstilstand, der er i overensstemmelse med PictBridge, inden enheden tilsluttes, afhængigt af enhedens model eller mærke. Det kan også være nødvendigt at tænde enheden eller vælge afspilningstilstanden manuelt, når enheden er blevet tilsluttet printeren.

Udfør de nødvendige handlinger på den PictBridge-kompatible enhed, inden du slutter den til printeren i henhold til de instruktioner, der findes i brugervejledningen til enheden.

- **(1)** Kontroller, at den PictBridge-kompatible enhed er slukket.
- **(2)** Slut den PictBridge-kompatible enhed til printeren ved hjælp af et USB-kabel, som anbefales af producenten af enheden. Enheden tændes automatisk.

Tænd enheden manuelt, hvis den ikke tænder automatisk.

**(3)** Indstil den PictBridge-kompatible enhed til direkte udskrivning.

 $\gamma$  vises på enhedens LCD-skærm, hvis den er sluttet korrekt til printeren.

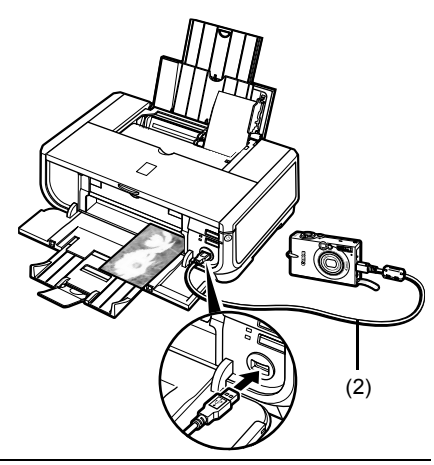

#### **图 Bemærk**

Hvis  $\ell$  ikke vises, henvises til afsnittet "Kan ikke udskrive korrekt fra et digitalt kamera" i skærmvejledningen *Brugervejledning*.

#### **Direkte udskrivning af fotografier fra en PictBridge-kompatibel enhed**

Når du foretager handlinger på din enhed, skal du følge instruktionerne i vejledningen til din PictBridge-kompatible enhed. I dette afsnit beskrives den papirstørrelse, den papirtype, det layout, de billedoptimeringstilstande og den datoudskrivningstilstand, der kan indstilles på en PictBridge-kompatibel enhed, som tilsluttes printeren.

#### ● Bekræftelse eller ændring af PictBridge-udskriftsindstillinger fra **kameraet**

Hvis du vil ændre papirstørrelsen eller papirtypen, skal du vælge tilstanden PictBridgeudskriftsindstillinger på enheden og bekræfte eller ændre indstillingerne.

#### **Om de indstillinger, der er beskrevet herunder**

Nogle af de indstillinger, der er beskrevet nedenfor, er muligvis ikke tilgængelige på alle enheder. Hvis det er tilfældet, anvendes indstillingen **[Default/Standard]**, der er beskrevet nedenfor.

I de efterfølgende beskrivelser svarer navnene på indstillingerne til dem, der bruges på PictBridge-kompatible enheder fra Canon. Indstillingernes navne kan være forskellige afhængigt af din enheds mærke eller model.

#### z **Udskriftsformater til billeddata**

Denne printer kan udover at udskrive billeder, der er taget med et DCF®-kompatibelt kamera\* (Design rule for Camera File system), udskrive PNG-filer.

\*Exif2.21-kompatibel

#### **• Indstillinger for [Paper size/Papirstørrelse] og [Paper type/Papirtype]**

Hvis disse indstillinger er angivet til **[Default/Standard]** (indstillingen følger printerens indstilling) på den PictBridge-kompatible enhed, anvendes **[4" x 6"/10 x 15 cm]** som **[Paper size/Papirstørrelse]** og **[Photo/Fotopapir]** (Photo Paper Plus Glossy/Blankt Plus-fotopapir) som **[Paper type/Papirtype]**.

Der kan anvendes følgende størrelser og typer printerpapir i overensstemmelse med indstillingerne for **[Paper size/Papirstørrelse]** og **[Paper type/Papirtype]**.

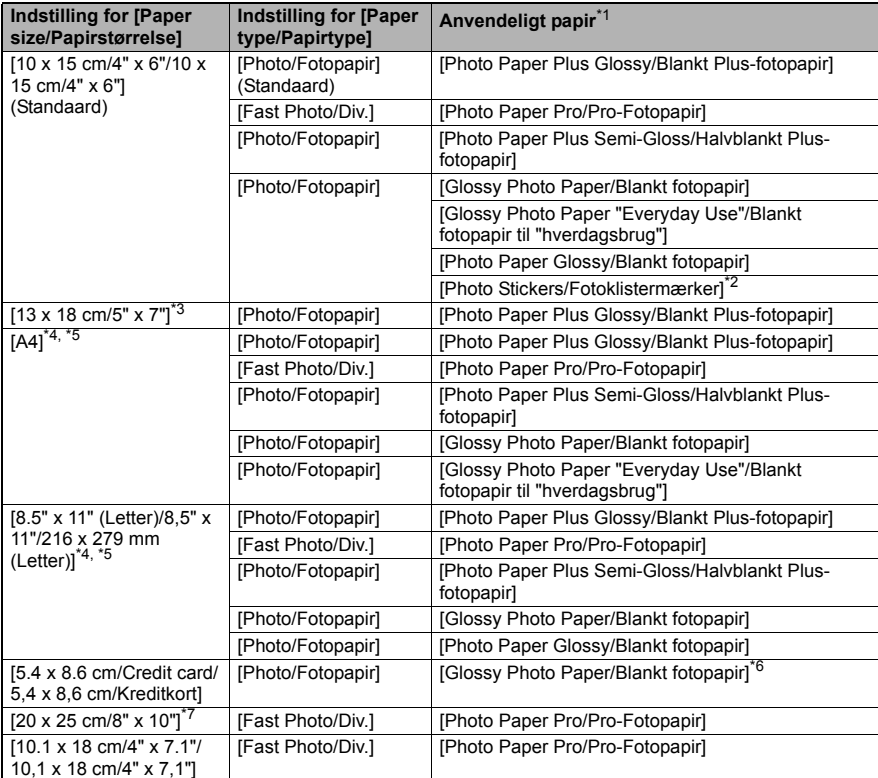

\* 1 Afhængigt af det land du befinder dig i, kan du muligvis ikke købe visse typer ægte Canon-papir.

\* 2 Anvendes udelukkende til udskrivning af fotoklistermærker. Ved udskrivning på klistermærkepapir skal du vælge **[10 x 15 cm/4" x 6"]** under **[Paper size/Papirstørrelse]**.

- \* 3 Kan kun vælges på visse PictBridge-kompatible enheder fra Canon.
- \* 4 **[Plain Paper/Almindeligt papir]** kan kun vælges som **[Paper type/Papirtype]**, når **[Paper size/Papirstørrelse]** er angivet til **[A4]** eller **[8.5" x 11" (Letter)/8,5" x 11"/216 x 279 mm (Letter)]**. Når **[Paper type/Papirtype]** er angivet til **[Plain Paper/Almindeligt papir]**, deaktiveres udskrivning uden kant, selv om **[Layout]** er angivet til **[Borderless/ Uden kant]**.
- \* 5 Du kan udskrive i layoutet [4-up/4-på-1], når **[Paper size/Papirstørrelse]** er angivet til **[A4]** eller **[8.5" x 11" (Letter)/8,5" x 11"/216 x 279 mm (Letter)]**.
- \* 6 Hvis denne papirtype indføres fra kassetten, kan det beskadige printeren. Læg papiret i den automatiske arkføder.
- \* 7 Ved udskrivning på [Photo Paper Plus Semi-gloss/Halvblankt Plus-fotopapir] 8" x 10"/ 203,2 x 254,0 mm (SG-201) skal du vælge **[20 x 25 cm/8" x 10"]** som **[Paper size/ Papirstørrelse]** og **[Default/Standard]** som **[Paper type/Papirtype]**.

#### **• Indstillinger af [Layout] og [Trimming/Beskæring]**

Hvis disse indstillinger angives til **[Default/Standard]** (indstillingen følger printerens indstilling) på den PictBridge-kompatible enhed, anvendes **[Borderless/Uden kant]** som **[Layout]** og **[Off (No trimming)/Fra (Ingen beskæring)]** som **[Trimming/Beskæring]**. Ved udskrivning på [Photo Stickers (PS-101)/Fotoklistermærker (PS-101)] skal du vælge **[N-up/N-på-1]** som **[Layout]** og derefter vælge **[16-up/16-på-1]**.

- Nogle PictBridge-kompatible enheder viser muligvis denne indstilling for [Layout] som [2-up/2-på-1], [4-up/4-på-1], [9-up/9-på-1] og [16-up/16-på-1]. Vælg i dette tilfælde altid **[16-up/16-på-1]**.
- \* Hvis der ikke findes en indstilling på den PictBridge-kompatible enhed, der svarer til **[16-up/16-på-1]**, er det ikke muligt at udskrive på klistermærker.
- \* Ved udskrivning på [Photo Stickers (PS-101)/Fotoklistermærker (PS-101)] må **[Layout]** ikke angives til **[Borderless/Uden kant]**.

#### **• Indstilling af [Image Optimize/Billedoptimering]**

Hvis **[Image optimize/Billedoptimering]** er angivet til **[Default/Standard]** (indstillingen følger printerens indstilling) på den PictBridge-kompatible enhed, anvendes **[Exif Print]**. Hvis du bruger en PictBridge-kompatibel enhed fra Canon, kan indstillingerne **[Red eye/ Rødøje]**, **[VIVID]**, **[NR]**, eller **[Face/Ansigt]** også være tilgængelige afhængigt af modellen.

\* **[Red eye/Rødøje]** retter den røde farve i øjnene. **[VIVID]** udskriver de grønne og blå dele af fotoet mere levende. **[NR]** (Noise Reduction/Støjreduktion) reducerer støjen i de blå dele, f.eks. himlen, og i de mørke dele af fotoet. **[Face/Ansigt]** retter kontrasten af baggrundbelyste billeder.

#### ● Indstilling af **[Date/File No.print/Dato-/Filnummerudskrivning**]

Hvis **[Date/File No.print/Dato-/Filnummerudskrivning]** er angivet til **[Default/Standard]** (indstillingen følger printerens indstilling) på den PictBridge-kompatible enhed, anvendes indstillingen **[Off/Fra]**.

Hvis billederne allerede fik datoer påtrykt, da de blev taget, skal denne PictBridge-indstilling angives til **[Off/Fra]**. Hvis du vælger **[Date/Dato]**, **[File No./Filnr.]** eller **[Both/Begge]**, udskrives datoen og/eller filnummeret hen over den dato, som er angivet af kameraets datofunktion.
#### $\bullet$  **Andre indstillinger**

Følgende andre indstillinger er tilgængelige på visse PictBridge-kompatible enheder fra Canon afhængigt af modellen. Der findes yderligere oplysninger i brugervejledningen til disse PictBridge-kompatible enheder fra Canon.

#### **[Shooting Info/Optageoplysninger] (Exif-data)**

Du kan udskrive optageoplysninger (Exif-data) på fotos i listeformat eller i margenen på angivne fotos. Vælg elementet med ikonet "i" i **[Layout]**.

#### **[35mm Film Style Layout/35 mm filmlayout] (kontaktudskrivningslayout)**

Du kan udskrive markerede fotos eller indeksangivne fotos i et 35 mm filmlayout (kontaktudskrivningslayout). Vælg elementet med filmikonet i **[Layout]**.

#### **Bemærk**

- If Tilslut aldrig USB-kablet under udskrivning, medmindre at det direkte er angivet, at det er tilladt med den pågældende PictBridge-kompatible enhed. Følg instruktionerne i brugervejledningen til enheden, når du tager USB-kablet ud af den
- PictBridge-kompatible enhed og printeren.
- Du kan ikke indstille eller gøre følgende på den PictBridge-kompatible enhed.
	- Indstilling af [Print quality/Udskriftskvalitet]
	- Printervedligeholdelse

#### z **Bekræftelse og ændring af PictBridge-udskriftsindstillinger på printeren**

Du kan bekræfte og ændre de standardindstillinger for bl.a. Papirtype og Papirstørrelse, som er forudindstillet på printeren, og som anvendes ved PictBridge-udskrivning. Hvis du vil ændre indstillingerne, skal du installere [Canon Setup Utility/Canon Hjælpeprogram til opsætning] fra *[Setup CD-ROM/Installations-cd'en]* og slutte printeren til computeren. Der findes yderligere oplysninger i skærmvejledningen *Brugervejledning*.

# **Udskiftning af en blækbeholder**

Når blækbeholderne løber tør for blæk, skal du udskifte dem ved hjælp af nedenstående fremgangsmåde.

- **1** Åbn udbakken og det indvendige dæksel.
- **2** Kontroller, at printeren er tændt, og åbn derefter topdækslet.
- **3** Tryk på tappen til den blækbeholder, hvis indikator blinker hurtigt (A), og tag den ud. Rør ikke printhovedets låsehåndtag (B).

**4** Tag den nye blækbeholder ud af emballagen, og træk den orange tape i pilens retning (A), således at der ikke sidder beskyttende film tilbage på lufthullet (B). Fjern derefter filmen helt (C).

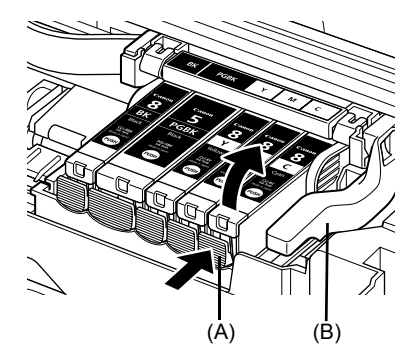

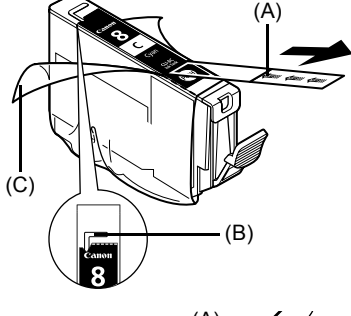

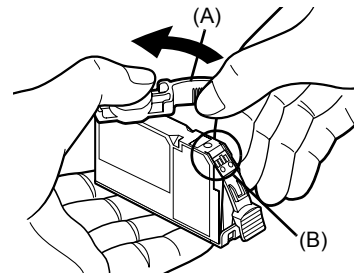

**5** Tag den orange beskyttelseshætte (A) af blækbeholderen.

Hold forsigtigt fast i beskyttelseshætten, når du fjerner den, for at undgå at få blæk på fingrene.

Bortskaf hætten, når du har fjernet den.

### **Vigtigt**

Rør ikke de elektriske kontakter (B) på blækbeholderen. Hvis du gør det, kan der opstå problemer med printeren, eller den kan ikke udskrive.

(A)

**DANSK**

**6** Sæt beholderen ind i printhovedet med forsiden opad.

> Kontroller, at placeringen af beholderen svarer til mærket (A).

**7** Tryk på mærket **pusk** på blækbeholderen, indtil blækbeholderen klikker helt på plads. Kontroller, at blækindikatoren (A) lyser rødt.

**8** Luk det indvendige dæksel.

**Bemærk**

**9** Luk topdækslet.

Når du starter udskrivningen efter udskiftningen af blækbeholderen, køres en rensning af printhovedet automatisk. Udfør ikke andre handlinger, før rensningen af printhovedet er afsluttet. **[POWER] (STRØM)**-indikatoren blinker grønt under rensningen.

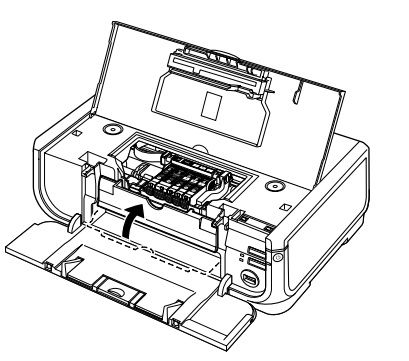

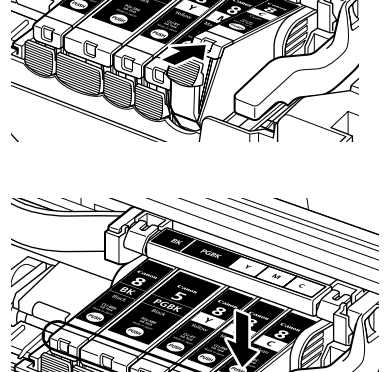

(A)

# **Kun EU (og EØS).**

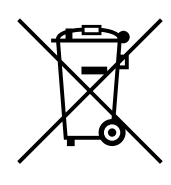

Dette symbol angiver, at det pågældende produkt ikke må bortskaffes sammen med husholdningsaffald jf. direktivet om affald af elektrisk og elektronisk udstyr (WEEE) (2002/96/EC) og gældende national lovgivning. Det pågældende produkt skal afleveres på et nærmere specificeret indsamlingssted, f.eks. i overensstemmelse med en godkendt én-til-én procedure, når du indkøber et nyt tilsvarende produkt, eller produktet skal afleveres på et godkendt indsamlingssted for genanvendeligt affald af elektrisk og elektronisk udstyr. Forkert håndtering af denne type affald kan muligvis have negative konsekvenser for miljøet og menneskers helbred på grund af de potentielt sundhedsskadelige substanser, der generelt associeres med elektrisk og elektronisk udstyr. Når du foretager korrekt bortskaffelse af det pågældende produkt, bidrager dette også til effektiv brug af naturressourcerne. Yderligere oplysninger om, hvor du kan bortskaffe dit affald af elektrisk og elektronisk udstyr med henblik på genanvendelse, får du hos de kommunale renovationsmyndigheder.

Yderligere oplysninger om returnering og genanvendelse af affald af elektrisk og elektronisk udstyr får du ved at besøge www.canon-europe.com/ environment.

(EØS: Norge, Island og Liechtenstein)

# **Kun Europa, Mellemøsten, Afrika og Rusland**

Kontaktoplysninger til Canon Kundesupport findes på bagsiden af folderen European Warranty Systems (EWS) og på www.canon-europe.com.

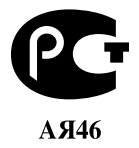

Canon Europa N.V., Bovenkerkerweg 59-61, 1185 XB Amstelveen, Holland

# Canon

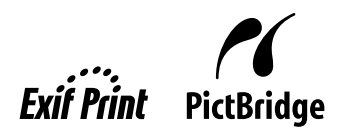

# PIXMA iP5300 **Kurzanleitung**

#### **Inhalt**

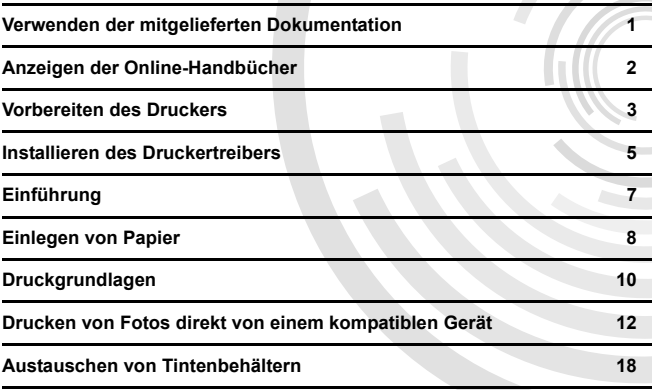

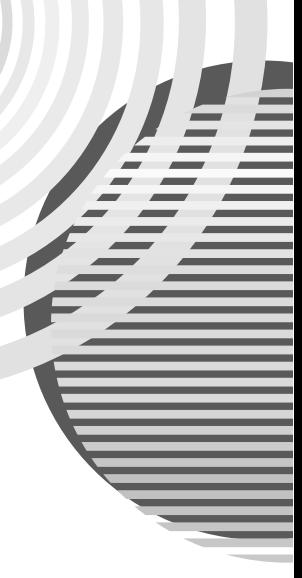

**DEUTSCH**

**DEUTSCH** 

#### **Exif Print**

Dieser Drucker unterstützt Exif Print.

Exif Print ist ein Standard zur Verbesserung der Kommunikation zwischen Digitalkamera und Drucker. Durch das Anschließen einer Exif Print-kompatiblen Digitalkamera werden die Bilddaten der Kamera bei der Aufnahme verwendet und für qualitativ hochwertige Ausdrucke optimiert.

#### **Kanadische Richtlinien zur Funkstörung/Réglementations canadiennes relatives aux interférences radio**

Dieses digitale Gerät überschreitet nicht die Grenzwerte der Klasse B für Funkstöremissionen aus digitalen Geräten, die im Standard ICES-003 der Industry Canada für störungsverursachende Ausrüstung mit dem Titel "Digital Apparatus" festgelegt sind.

Cet appareil numérique respecte les limites de bruits radioélectriques applicables aux appareils numériques de Classe B prescrites dans la norme sur le matériel brouilleur NMB-003 d'Industrie Canada intitulée « Appareils numériques ».

### **Internationales ENERGY STAR®-Programm**

Als ENERGY STAR®-Partner bestätigt Canon Inc., dass dieses Produkt die Energiesparrichtlinien von ENERGY STAR erfüllt.

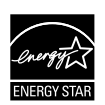

Beim Internationalen ENERGY STAR®-Programm für Bürogeräte handelt es sich um ein weltweites Programm zur Strom sparenden Nutzung von Computern und Bürogeräten. Das Programm widmet sich der Entwicklung und Verbreitung von Produkten, die einen Beitrag zu geringerem Energieverbrauch leisten. Es handelt sich um ein offenes System. Die Teilnahme ist freiwillig. Kernstück des Programms sind Bürogeräte wie Computer, Monitore, Drucker, Faxgeräte und Kopierer. In den teilnehmenden Ländern werden jeweils einheitliche Standards und Logos verwendet.

#### **Anforderungen an die Stromversorgung**

Verwenden Sie ausschließlich die Netzspannung, die in dem Land verwendet wird, in dem das Gerät gekauft wurde. Die Verwendung einer falschen Spannung kann zu einem Brand oder elektrischen Schlag führen. Die folgende Liste zeigt die jeweils gültigen Stromspannungen und Frequenzen:

100 bis 240 V, 50/60 Hz

#### **Informationen zu Verbrauchsmaterialien**

Verbrauchsmaterialien (Tintenbehälter/FINE-Tintenpatronen (FINE Cartridges)) sind bis zu 5 Jahre nach Einstellung ihrer Herstellung erhältlich.

# **Sicherheitsvorkehrungen**

#### **Warnhinweis**

- Fassen Sie den Netzstecker nie mit nassen Händen an.
- z Achten Sie darauf, dass Sie das Netzkabel nicht beschädigen, verändern, ziehen oder übermäßig biegen oder verdrehen. Stellen Sie keine schweren Gegenstände auf das Netzkabel.
- z Verwenden Sie ausschließlich die Stromspannung, die für das Land gültig ist, in dem das Gerät erworben wurde.
- Die Verwendung einer falschen Spannung und Frequenz kann zu einem Brand oder elektrischen Schlag führen. Stecken Sie den Stecker immer vollständig in die Steckdose.

### **Vorsicht**

- 
- Bewahren Sie Tintenbehälter aus Sicherheitsgründen außerhalb der Reichweite von Kleinkindern auf.<br>Achten Sie darauf, dass die Tintenbehälter nicht herunterfallen oder geschüttelt werden, da Tinte austreten und Kleidung und Hände verschmutzen kann.

Lesen Sie auch die Sicherheitsvorkehrungen im Online-Handbuch des *Benutzerhandbuchs*. Beachten Sie die Warnhinweise und Vorsichtsmaßnahmen, um Verletzungen oder Beschädigungen des Druckers zu vermeiden.

# **Verwenden der mitgelieferten Dokumentation**

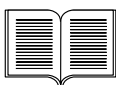

*Einfache Installationsanleitung* (Installationsinformationen)

#### **Lesen Sie zuerst diese Installationsinformationen.**

Sie enthalten Anweisungen, mit denen Sie Ihren Drucker einrichten und für seine Verwendung vorbereiten können.

#### *Kurzanleitung* (Dieses Handbuch)

#### **Lesen Sie dieses Handbuch, wenn Sie den Drucker das erste Mal verwenden.**

Nachdem Sie die Anweisungen im Handbuch *Einfache Installationsanleitung* (Installationsinformationen) befolgt haben, empfiehlt es sich, diese Kurzanleitung zu lesen. So können Sie sich mit den Grundlagen vertraut machen, z. B. dem Drucken von Ihrem Computer oder einem PictBridgekompatiblen Gerät.

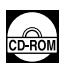

#### *Online-Handbücher*

#### *Benutzerhandbuch*

#### **Lesen Sie dieses Handbuch, wenn Sie den Drucker das erste Mal verwenden.**

Wenn Sie in der *Kurzanleitung* nicht genügend Informationen finden, verwenden Sie das *Benutzerhandbuch*, das Sie über die *[Setup CD-ROM/ Installations-CD-ROM]* installieren können. Dieses Handbuch enthält ausführliche Anweisungen zu folgenden Themen:

- **Drucken vom Computer**
- **Geeignete Medientypen**
- Regelmäßige Wartung
- Fehlerbehebung

Für erweiterte Funktionen stehen außerdem zusätzliche Handbücher zur Verfügung.

#### *Druckertreiberhandbuch*

In diesem Handbuch finden Sie ausführliche Anweisungen zu den Druckertreibereinstellungen.

#### *[Photo Application Guide/Handbuch zu Fotoanwendungen]*

In diesem Handbuch finden Sie Anweisungen zur Verwendung der Anwendungssoftware, die auf der *[Setup CD-ROM/Installations-CD-ROM]* enthalten ist.

# **Anzeigen der Online-Handbücher**

Neben dieser *Kurzanleitung* sind auch Online-Handbücher im Lieferumfang des Druckers enthalten. Ausführliche Informationen zum Installieren der Online-Handbücher finden Sie im Handbuch *Einfache Installationsanleitung* (Installationsinformationen).

Führen Sie folgende Schritte durch, um die Online-Handbücher anzuzeigen:

#### **Windows**

Doppelklicken Sie zum Anzeigen des Online-Handbuchs auf das Symbol **[iP5300 On-screen Manual/iP5300-Online-Handbuch]** auf dem Desktop, oder wählen Sie **[Start]** > **[All Programs/ Alle Programme]** (bzw. **[Programs/Programme]**) > **[Canon iP5300 Manual/Canon iP5300- Handbuch]** und anschließend **[iP5300 On-screen Manual/iP5300-Online-Handbuch]**.

#### **Systemanforderungen**

Browser: Windows HTML Help Viewer

#### **Hinweis**

- $\bullet$  Microsoft Internet Explorer $^\circledR$  5.0 oder höher muss installiert sein.
- z Je nach Betriebssystem oder Version von Internet Explorer wird das Online-Handbuch möglicherweise nicht ordnungsgemäß angezeigt. Wir empfehlen, dass Sie Ihr System mit Windows Update stets aktuell halten.

#### **Macintosh**

Zum Anzeigen des Online-Handbuchs doppelklicken Sie auf dem Schreibtisch auf das Verknüpfungssymbol **[iP5300 On-screen Manual/iP5300-Online-Handbuch]**.

#### **图 Hinweis**

Hinweis für Benutzer in Asien:

Wenn Sie das *Benutzerhandbuch* über den Ordner **[Manual/Handbuch]** auf der *[Setup CD-ROM/ Installations-CD-ROM]* installiert haben, öffnen Sie den Ordner, in den Sie das *Benutzerhandbuch* kopiert haben, und doppelklicken Sie auf die Datei **[top.htm]**.

#### **Systemanforderungen**

Browser: Help Viewer

#### **Hinweis**

- Je nach Betriebssystem wird das Online-Handbuch möglicherweise nicht ordnungsgemäß angezeigt. Wir empfehlen, dass Sie Ihr System stets aktuell halten.
- z Wir empfehlen Ihnen, Safari als Webbrowser zu verwenden, um die Online-Handbücher im HTML-Format anzeigen zu können. Wenn der Webbrowser Safari nicht auf Ihrem Computer installiert ist, laden Sie ihn von der Website von Apple Computer, Inc. herunter, und installieren Sie ihn.

# **Vorbereiten des Druckers**

Lesen Sie zuerst die *Einfache Installationsanleitung* (Installationsinformationen), um den Drucker einzurichten und für seine Verwendung vorzubereiten.

#### **Auspacken des Druckers**

Überprüfen Sie, ob die auf der Abbildung, die auf der Klappe der Verpackung abgedruckt ist, dargestellten Objekte enthalten sind.

### **Wichtig**

- Schließen Sie das USB-Kabel erst an, wenn die Software installiert ist.<br>■ Ein USB-Kabel ist erforderlich, um den Drucker an Ihren Computer anzuschließen.
- 

#### **1** Schalten Sie den Drucker ein.

#### **Vorsicht**

Stellen Sie sicher, dass Sie das Schutzband vollständig entfernt haben, bevor Sie den Drucker einschalten.

#### **Hinweis**

Änderungen an der Position des Bands sind vorbehalten.

#### **2** Setzen Sie den Druckkopf ein.

#### **Vorsicht**

Berühren Sie keine Komponenten im Druckerinnenraum, sondern lediglich die Verriegelung.

### **Wichtig**

Wenn die obere Abdeckung länger als 10 Minuten geöffnet ist, bewegt sich der Druckkopfhalter nach rechts. Schließen Sie in diesem Fall die obere Abdeckung, und öffnen Sie sie erneut.

#### **Hinweis**

- $\bullet$  In der Verpackung des Druckkopfs oder im Inneren der Schutzkappe befindet sich möglicherweise ein wenig durchsichtige oder hellblaue Tinte. Dies hat jedoch keine Auswirkungen auf die Druckqualität. Achten Sie darauf, dass Sie Ihre Kleidung oder Hände nicht mit Tinte beschmutzen.
- Die Schutzkappe darf nicht wieder aufgesetzt werden, nachdem sie entfernt wurde.
- **3** Setzen Sie die Tintenbehälter ein.

#### **Wichtig**

- Stellen Sie sicher, dass alle Tintenbehälter wie auf dem Etikett angegeben an der richtigen Position eingesetzt sind. Der Drucker kann erst verwendet werden, wenn alle Tintenbehälter eingesetzt sind.
- z Die Anzeige **[POWER] (EIN/AUS)** blinkt grün, sobald die Tintenbehälter eingesetzt sind. Warten Sie ca. 2 Minuten, bis die Anzeige **[POWER] (EIN/AUS)** kontinuierlich grün leuchtet und der Drucker die Betriebsgeräusche einstellt.

#### **图 Hinweis**

- Achten Sie darauf, dass Sie beim Entfernen der durchsichtigen Verpackung vom Tintenbehälter die im Handbuch *Einfache Installationsanleitung* (Installationsinformationen) unter Schritt 3
- angegebene Reihenfolge genau einhalten.<br>● Drücken Sie nicht auf die Seiten der Tintenbehälter, da dies zu einem Austreten der Tinte und zu einer Verschmutzung von Kleidung und Händen führen kann.<br>● Die Schutzkappe darf nicht wieder aufgesetzt werden, nachdem sie entfernt wurde.
- 
- Die [ALARM]-Anzeige auf dem Drucker blinkt orange, wenn einer der Tintenbehälter nicht<br>richtig eingesetzt wurde. Öffnen Sie die obere Abdeckung, und stellen Sie sicher, dass alle Tintenbehälter wie auf dem Etikett angegeben an der richtigen Position eingesetzt sind.

# **4** Legen Sie Papier ein.

Im folgenden Verfahren müssen Sie die Druckkopfausrichtung durchführen. Legen Sie dazu zwei Blatt des mitgelieferten Papiers (MP-101) mit der Druckseite (hellere Seite) nach OBEN in den automatischen Papiereinzug ein.

#### **Wichtig**

- z Stellen Sie sicher, dass die LED für den automatischen Papiereinzug leuchtet, wenn Sie Papier in den automatischen Papiereinzug einlegen.
- Legen Sie Papier immer im Hochformat ein. Durch das Einlegen von Papier im Querformat können Papierstaus verursacht werden.

# **Installieren des Druckertreibers**

### **Informationen für Windows® und Macintosh®**

#### **Hinweise zum Installationsvorgang**

- Wenn das Fenster **[Select Language/Sprache wählen]** angezeigt wird, wählen Sie eine Sprache aus, und klicken Sie anschließend auf **[Next/Weiter]**.
- **Wenn das Fenster** *[Select Your Place of Residence/Wählen Sie Ihren Wohnsitz]* angezeigt wird, wählen Sie Ihren Wohnsitz aus, und klicken Sie anschließend auf **[Next/Weiter]**.
- Die Installation des Druckertreibers und weiterer Software kann über zwei Methoden erfolgen:

**[Easy Install/Einfache Installation]**: Die auf der *[Setup CD-ROM/Installations-CD-ROM]* enthaltenen Elemente werden automatisch installiert.

**[Custom Install/Benutzerdefinierte Installation]**: Sie können bestimmte Komponenten für die Installation auswählen.

**• Falls Sie im angezeigten Bildschirm [User Registration/Benutzerregistrierung]** auf **[Register/Registrieren]** klicken und Ihr Computer mit dem Internet verbunden ist, werden zum Registrieren des Produkts Anweisungen auf dem Bildschirm angezeigt. Sie können sich auch nach Abschluss der Installation über das Symbol auf dem Desktop registrieren.

#### **Hinweise zur Druckkopfausrichtung**

- Legen Sie zwei Blatt des mitgelieferten Papiers (MP-101) mit der Druckseite (hellere Seite) nach OBEN ein.
- Die Druckkopfausrichtung dauert ca. 14 Minuten. Öffnen Sie die obere Abdeckung nicht, während Druckvorgänge ausgeführt werden.
- z Falls das Muster nicht erfolgreich gedruckt wurde, finden Sie im Online-*Benutzerhandbuch* unter "[ALARM]-Anzeige blinkt orange" im Abschnitt "11 Blinksignale" weitere Informationen.

#### **Informationen für Windows**

#### **Hinweis**

- Melden Sie sich für die Installation des Druckertreibers unter Windows XP oder Windows 2000 als Mitglied der Gruppe **[Administrators/Administrator]** an.
- Schließen Sie alle Antivirenprogramme und automatisch ausgeführten Programme, bevor Sie mit der Installation beginnen.
- $\bullet$  Wenn das folgende Fenster automatisch angezeigt wird, trennen Sie das an Ihren Computer angeschlossene USB-Kabel. Klicken Sie auf **[Cancel/Abbrechen]**, um das Fenster zu schließen, und schalten Sie den Drucker aus. Starten Sie anschließend den Installationsvorgang erneut. Informationen zum Installationsvorgang finden Sie im Handbuch *Einfache Installationsanleitung* (Installationsinformationen).
- Klicken Sie zum Installieren von PhotoRecord oder Adobe® RGB (1998) auf **[Custom Install/ Benutzerdefinierte Installation]**, und befolgen Sie die Anweisungen auf dem Bildschirm.
- Adobe RGB (1998) kann unter Windows ME und Windows 98 nicht installiert werden.
- Wenn während des Installationsvorgangs eine Meldung angezeigt wird, in der Sie aufgefordert werden, den Computer neu zu starten, klicken Sie auf **[OK]**. Das System wird automatisch neu gestartet.
- **Wenn die Verbindung nicht erkannt wird, lesen Sie im Online-***Benutzerhandbuch* **den Abschnitt** "Druckertreiber kann nicht installiert werden".

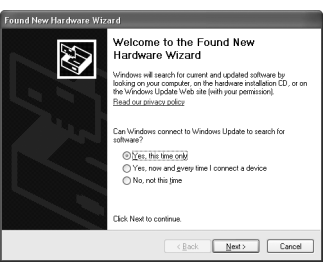

#### **图 Hinweis**

- $\bullet$  Während der Installation darf das USB-Kabel weder herausgezogen noch eingesteckt werden, da dies Funktionsstörungen am Computer oder Drucker verursachen kann.
- Deaktivieren Sie vor dem Installieren des Treibers alle Virenerkennungsprogramme sowie alle automatisch ausgeführten Programme, oder entfernen Sie diese aus dem Systemordner.
- Wenn während der Druckkopfausrichtung der Name Ihres Druckers nicht in der **[Printer** Wenn während der Druckkopfausrichtung der Name Ihres Druckers nicht in der **[Printer List/Druckerliste]** angezeigt wird, klicken Sie auf **[Add/Hinzufügen]**, um den Drucker hinzuzufügen. Weitere Informationen finden Sie in der Hilfe zum [Printer Setup Utility/ Drucker-Dienstprogramm] in der Mac®-Hilfe.
- **Hinweis für Benutzer in Asien:** Um das Online-*Benutzerhandbuch* in einer anderen Sprache zu installieren, doppelklicken Sie auf der [*Setup CD-ROM/Installations-CD-ROM*] auf den Ordner **[Manual/Handbuch]**, und klicken Sie dann auf den Ordner **[Canon]**. Kopieren Sie anschließend den Ordner für die gewünschte Sprache auf die Festplatte.

# **DEUTSCH ADSCH**

# **Einführung**

Vielen Dank, dass Sie sich für einen Inkjetdrucker von Canon entschieden haben.

Wichtige Informationen werden in dieser *Kurzanleitung* mit den folgenden Symbolen gekennzeichnet. Lesen Sie die mit diesen Symbolen gekennzeichneten Anweisungen besonders sorgfältig.

### **Warnhinweis**

Anweisungen, die bei Nichtbeachtung möglicherweise Tod oder ernsthafte Verletzungen durch unsachgemäße Handhabung des Geräts zur Folge haben können. Diese Anweisungen müssen aus Sicherheitsgründen befolgt werden.

## **Vorsicht**

Anweisungen, die bei Nichtbeachtung zu Verletzungen oder Sachschäden durch unsachgemäßen Betrieb des Geräts führen können. Diese Anweisungen müssen aus Sicherheitsgründen befolgt werden.

# **Wichtig**

Diese Anweisungen müssen aus Sicherheitsgründen befolgt werden.

#### **Hinweise zu Marken**

- $\bullet$  "Windows" und "Internet Explorer" sind eingetragene Marken der Microsoft Corporation in den USA und anderen Ländern.
- "Macintosh" und "Mac" sind eingetragene Marken von Apple Computer, Inc. in den USA und anderen Ländern.
- "Adobe" und "Adobe RGB (1998)" sind entweder eingetragene Marken oder Marken von Adobe Systems Incorporated in den USA und/oder anderen Ländern.

#### **Copyright ©2006 CANON INC.**

Alle Rechte vorbehalten. Kein Teil der Dokumentation darf in irgendeiner Form ohne ausdrückliche schriftliche Genehmigung übermittelt oder vervielfältigt werden.

# **Einlegen von Papier**

Einige Papiertypen und -formate werden von der Kassette nicht unterstützt und müssen in den automatischen Papiereinzug eingelegt werden. Wenn Sie nur die Kassette verwenden möchten, informieren Sie sich vorher über die dadurch bedingten Einschränkungen.

### **Wichtig**

- Durch das Zuschneiden von Normal-Papier auf das Format 4 x 6 Zoll/101,6 x 152,4 mm, 5 x 7 Zoll/ 127,0 x 177,8 mm oder 2,13 x 3,39 Zoll/54,0 x 86,0 mm (Kreditkartengröße) für Testdrucke können Papierstaus verursacht werden.
- Legen Sie Papier immer im Hochformat ein. Durch das Einlegen von Papier im Querformat können Papierstaus verursacht werden.
- **1** Ziehen Sie die Kassette aus dem Drucker, und entfernen Sie die Abdeckung (A) von der Kassette.
- (A)

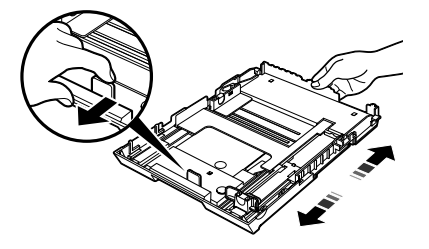

(A)

(B)

**2** Passen Sie die Größe der Kassette an.

**3** Legen Sie das Papier mit der Druckseite nach UNTEN in die Kassette ein, und richten Sie den Papierstapel an der rechten Seite der Kassette aus.

Der Papierstapel darf nicht höher sein als die Auffüllmarkierung (A).

**4** Schieben Sie die Papierführungen (B) an den eingelegten Papierstapel heran.

**5** Schließen Sie die Abdeckung (A) der Kassette, und setzen Sie die Kassette in den Drucker ein.

Schieben Sie die Kassette vollständig in den Drucker ein. Wenn die Kassette erweitert wurde, ragt ihre Vorderseite an der Vorderseite des Druckers heraus.

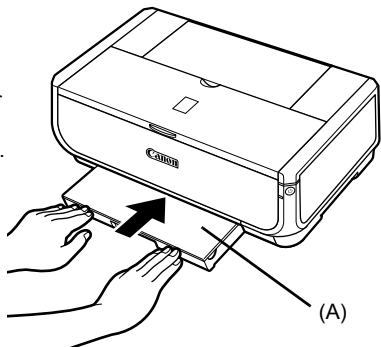

- **6** Drücken Sie die Taste [Open] (Öffnen) (A), um das Papierausgabefach zu öffnen, und ziehen Sie die Verlängerung des Papierausgabefachs (B) vollständig heraus.
- **7** Drücken Sie die Papierzufuhrtaste (C), so dass die LED für die Kassette (D) leuchtet.

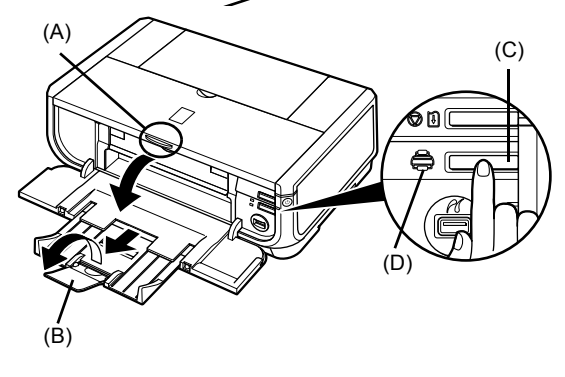

# **Druckgrundlagen**

In diesem Abschnitt wird die grundlegende Vorgehensweise beim Drucken beschrieben.

# **Drucken (Windows)**

- **1** Schalten Sie den Drucker ein, und legen Sie Papier ein.
- **2** Stellen Sie sicher, dass die richtige Papierzufuhr ausgewählt ist.
- **3** Erstellen Sie mit Hilfe einer entsprechenden Anwendungssoftware ein zu druckendes Dokument bzw. öffnen Sie eine Datei.
- **4** Wählen Sie in der Anwendungssoftware im Menü **[File/Datei]** die Option **[Print/ Drucken]**.
- **5** Stellen Sie sicher, dass **[Canon iP5300**] ausgewählt ist, und klicken Sie auf **[Preferences/Einstellungen]** (oder **[Properties/Eigenschaften]**).
- **6** Legen Sie die gewünschten Einstellungen fest, und klicken Sie auf **[OK]**.

Stellen Sie sicher, dass unter **[Paper Source/ Papierzufuhr]** die Option **[Paper Feed Switch/ Papierzufuhrtaste]** ausgewählt ist.

#### **Hinweis**

Um weitere Informationen zu anderen Druckertreiber-Funktionen zu erhalten, klicken Sie auf **[Help/Hilfe]** oder **[Instructions/Anweisungen]**. Dadurch wird die Online-Hilfe oder das Online-*Druckertreiberhandbuch* angezeigt. Die Option **[Instructions/Anweisungen]** wird nur angezeigt, wenn die Online-Handbücher installiert sind.

**7** Klicken Sie auf **[Print/Drucken]** (bzw. **[OK]**).

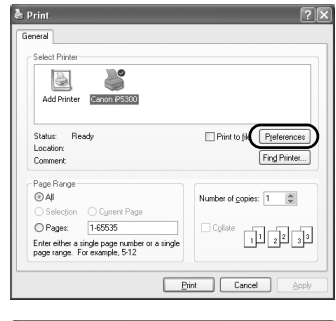

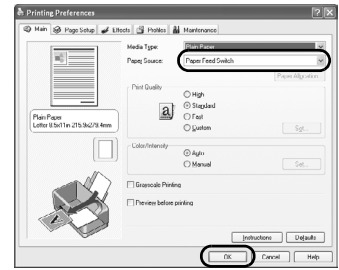

# **Drucken (Macintosh)**

- **1** Schalten Sie den Drucker ein, und legen Sie Papier ein.
- **2** Stellen Sie sicher, dass die richtige Papierzufuhr ausgewählt ist.
- **3** Erstellen Sie mit Hilfe einer entsprechenden Anwendungssoftware ein zu druckendes Dokument bzw. öffnen Sie eine Datei.
- **4** Wählen Sie in der Anwendungssoftware im Menü **[File/Ablage]** die Option **[Page Setup/ Seite einrichten]**.
- **5** Bestätigen Sie, dass **[iP5300]** unter **[Format for/Format für]** ausgewählt ist.
- **6** Wählen Sie das gewünschte Papierformat unter **[Paper Size/Papierformat]** aus.
- **7** Klicken Sie auf **[OK]**.
- **8** Wählen Sie in der Anwendungssoftware im Menü **[File/Ablage]** die Option **[Print/ Drucken]**.
- **9** Wählen Sie im Einblendmenü die Option **[Quality & Media/Qualität und Medium]** aus.
- **10** Legen Sie die gewünschten Einstellungen fest.

Stellen Sie sicher, dass unter **[Paper Source/Papierzufuhr]** die Option **[Paper Feed Switch/Papierzufuhrtaste]** ausgewählt ist.

#### **图 Hinweis**

Um weitere Informationen zu anderen Druckertreiber-Funktionen zu erhalten, klicken Sie auf ?. Anschließend wird das Online-*Druckertreiberhandbuch* angezeigt. Wenn die Online-Handbücher nicht installiert sind, wird das Online-*Druckertreiberhandbuch* nicht angezeigt, wenn Sie auf ? klicken.

**11** Klicken Sie auf **[Print/Drucken]**.

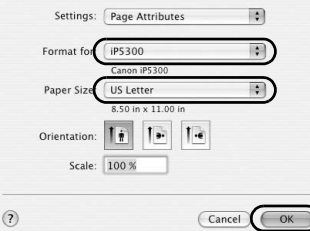

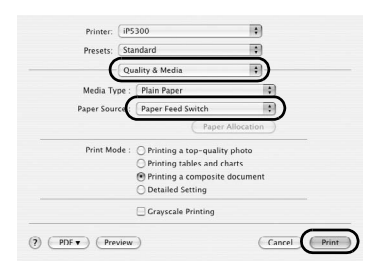

# **Drucken von Fotos direkt von einem kompatiblen Gerät**

# **Drucken von einem PictBridge-kompatiblen Gerät**

Sie haben die Möglichkeit, ein PictBridge-kompatibles Gerät, wie z. B. eine Digitalkamera, einen Digitalcamcorder oder ein Mobiltelefon, an den Drucker anzuschließen und die aufgenommenen Bilder direkt und ohne Computer zu drucken.

#### **Hinweis**

- PictBridge ist ein Industriestandard, durch den eine Reihe von Digitalfotolösungen ermöglicht wird. Dazu zählt das direkte Drucken von Fotos über eine digitale Standbildkamera, einen Digitalcamcorder oder ein Mobiltelefon\*, ohne dass dafür ein Computer benötigt wird. Sie können für den Direktdruck ein Gerät unabhängig vom Hersteller oder vom Modell an diesen Drucker anschließen, solange es mit dem PictBridge-Standard kompatibel ist.
- Über Ihre Kamera oder Ihr Mobiltelefon können Sie die zu druckenden Bilder auswählen und verschiedene Druckeinstellungen festlegen.
	- \* Im Folgenden werden PictBridge-kompatible Digitalkameras, Digitalcamcorder und Mobiltelefone mit Kamera unter dem Begriff "PictBridge-kompatibles Gerät" zusammengefasst.

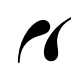

Ein Gerät mit diesem Symbol ist PictBridge-kompatibel.

#### **Anschließen an ein PictBridge-kompatibles Gerät**

Verwenden Sie ein vom Hersteller des PictBridge-kompatiblen Geräts empfohlenes USB-Kabel, um das Gerät an diesen Drucker anzuschließen.

#### **Vorsicht**

Schließen Sie an den Direktdruckanschluss des Druckers ausschließlich Geräte an, die mit PictBridge kompatibel sind. Durch die Nichtbeachtung dieser Anweisung kann ein Stromschlag oder ein Brand ausgelöst und das Gerät beschädigt werden.

#### **图 Hinweis**

Wenn Sie Fotos drucken möchten, während das Digitalgerät an den Drucker angeschlossen ist, empfehlen wir die Verwendung des im Lieferumfang der Kamera enthaltenen Netzteils. Wenn Sie das Gerät im Batteriebetrieb einsetzen, vergewissern Sie sich, dass die Batterie vollständig geladen ist.

#### **1** Richten Sie den Drucker ein.

Informationen zum Einrichten und Vorbereiten des Druckers für seine Verwendung finden Sie im Handbuch *Einfache Installationsanleitung* (Installationsinformationen).

#### **Hinweis**

Der Druckkopf kann nicht über das PictBridge-kompatible Gerät ausgerichtet werden. Führen Sie die Druckkopfausrichtung wie folgt aus, wenn die Druckkopfausrichtung noch nicht durchgeführt und der Druckertreiber noch nicht auf dem Computer installiert wurde.

Vergewissern Sie sich, dass der Drucker eingeschaltet ist. Legen Sie dann zwei Blatt des mitgelieferten Papiers oder [Matte Photo Paper MP-101/Fotopapier Matt MP-101] von Canon im Format A4 oder Letter mit der Druckseite (hellere Seite) nach OBEN in den automatischen Papiereinzug ein. Halten Sie die Taste **[RESUME/CANCEL] (FORTSETZEN/ABBRECHEN)** gedrückt, bis die Anzeige **[POWER] (EIN/AUS)** viermal grün blinkt, und lassen Sie die Taste dann sofort los. Das Muster für die Druckkopfausrichtung wird gedruckt, und die Druckkopfposition wird automatisch eingestellt.

- **2** Schalten Sie den Drucker ein, und legen Sie Papier ein.
- **3** Schließen Sie das PictBridge-kompatible Gerät an den Drucker an.

#### **图 Hinweis**

Je nach Gerätemodell oder -marke müssen Sie unter Umständen vor dem Anschließen des Geräts einen mit PictBridge kompatiblen Druckmodus einstellen. Nachdem Sie das Gerät an den Drucker angeschlossen haben, müssen Sie es unter Umständen außerdem manuell einschalten bzw. manuell den Wiedergabe-Modus einstellen.

Führen Sie die Schritte aus, die gemäß dem Handbuch zu diesem PictBridge-kompatiblen Gerät erforderlich sind, bevor Sie es an diesen Drucker anschließen.

- **(1)** Stellen Sie sicher, dass das PictBridgekompatible Gerät ausgeschaltet ist.
- **(2)** Schließen Sie das PictBridge-kompatible Gerät mit einem vom Hersteller des Geräts empfohlenen USB-Kabel an den Drucker an.

Das Gerät wird automatisch eingeschaltet. Wenn dies nicht der Fall ist, schalten Sie das Gerät manuell ein.

**(3)** Richten Sie das PictBridge-kompatible Gerät für den Direktdruck ein.

wird bei erfolgreich hergestellter Verbindung auf dem LCD-Display des Geräts angezeigt.

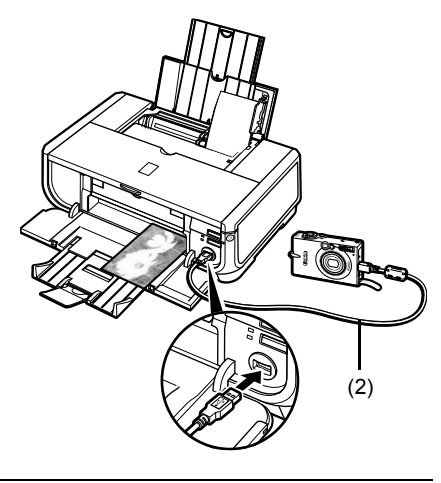

#### **Hinweis**

Wenn  $\gamma$  nicht auf dem LCD-Display des Geräts angezeigt wird, lesen Sie im Online-*Benutzerhandbuch* den Abschnitt "Ordnungsgemäßes Drucken von einer Digitalkamera nicht möglich".

#### **Drucken von Fotos direkt von einem PictBridge-kompatiblen Gerät**

Befolgen Sie beim Bedienen des PictBridge-kompatiblen Geräts die im Handbuch des Geräts enthaltenen Anweisungen. In diesem Abschnitt werden Papierformat-, Papiertyp- und Layouteinstellungen sowie Bildoptimierungs- und Datumsdruckmodi beschrieben, die auf einem an den Drucker angeschlossenen PictBridge-kompatiblen Gerät eingestellt werden können.

#### z **Bestätigen bzw. Ändern von PictBridge-Druckeinstellungen über die Kamera**

Zum Ändern des Papierformats oder des Papiertyps wählen Sie an Ihrem Gerät den PictBridge-Druckeinstellungsmodus aus, und bestätigen bzw. ändern Sie die Einstellungen.

#### **Nachfolgend erklärte Einstellungen**

Einige im Folgenden erklärte Einstellungen sind auf anderen Geräten unter Umständen nicht verfügbar. In diesem Fall wird die nachfolgend erläuterte Einstellung **[Default/Voreinst.]** verwendet.

Die in folgender Beschreibung erwähnten Einstellungen entsprechen den Einstellungen auf Canon PictBridge-kompatiblen Geräten. Je nach Marke und Modell werden auf Ihrem Gerät unter Umständen andere Bezeichnungen angezeigt.

#### **• Druckbares Bilddatenformat**

Dieser Drucker unterstützt Bilder von Digitalkameras\*, die mit DCF® (Design rule for Camera File System) kompatibel sind, sowie PNG-Dateien.

\* kompatibel mit Exif2.21

#### ● Einstellungen [Paper Size/Papierformat] und [Paper Type/Papiertyp]

Wenn auf dem PictBridge-kompatiblen Gerät für diese Einstellungen **[Default/Voreinst.]** ausgewählt ist (d. h., es wird die Einstellung des Druckers übernommen) wird unter **[Paper Size/Papierformat]** die Einstellung **[4" x 6"/10 x 15 cm]** und unter **[Paper Type/Papiertyp]** die Einstellung **[Photo/Foto]** ([Photo Paper Plus Glossy/Fotoglanzpapier Plus]) verwendet. Folgende Papierformate und -typen können Sie gemäß den Einstellungen **[Paper Size/ Papierformat]** und **[Paper Type/Papiertyp]** in den Drucker einlegen:

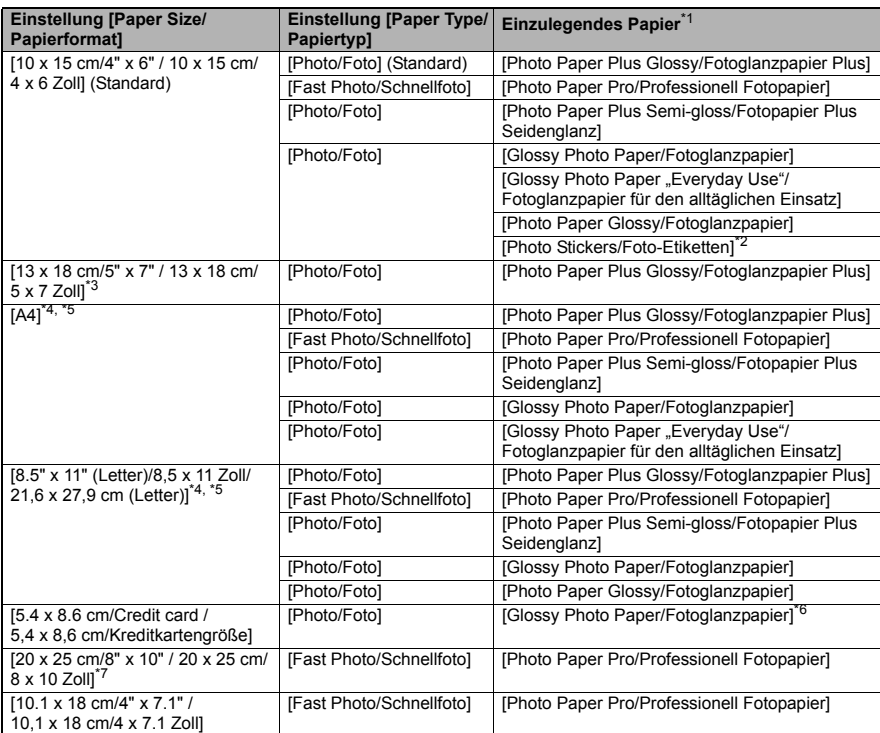

\* 1 Einige Markenpapiere von Canon sind unter Umständen in Ihrem Land nicht erhältlich.

\* 2 Dieses Format wird ausschließlich zum Drucken von Foto-Etiketten verwendet. Wählen Sie beim Drucken auf Etikettenpapier unter **[Paper Size/Papierformat]** die Option **[10 x 15 cm/4" x 6" / 10 x 15 cm/4 x 6 Zoll]**.

- \* 3 Dieses Format kann nur auf bestimmten PictBridge-kompatiblen Geräten von Canon ausgewählt werden.
- \* 4 Die Einstellung **[Plain Paper/Normal-Papier]** kann unter **[Paper Type/Papiertyp]** nur dann ausgewählt werden, wenn unter **[Paper Size/Papierformat]** die Option **[A4]** oder **[8.5" x 11" (Letter) / 8,5 x 11 Zoll/21,6 x 27,9 cm (Letter)]** eingestellt ist. Wenn unter **[Paper Type/ Papiertyp]** die Option **[Plain Paper/Normal-Papier]** eingestellt ist, wird der randlose Druck auch dann deaktiviert, wenn unter **[Layout]** die Option **[Borderless/Randlos]** eingestellt ist.
- \* 5 Wird unter **[Paper Size/Papierformat]** die Option **[A4]** oder **[8.5" x 11" (Letter) / 8,5 x 11 Zoll/21,6 x 27,9 cm (Letter)]** ausgewählt, können Sie im Layout [4-up/4-fach] drucken.
- \* 6 Wenn Sie diesen Papiertyp in die Kassette einlegen, wird der Drucker unter Umständen beschädigt. Legen Sie das Papier in den automatischen Papiereinzug ein.
- \* 7 Wählen Sie beim Bedrucken von [Photo Paper Plus Semi-gloss/Fotopapier Plus Seidenglanz] im Format 8 x 10 Zoll/203,2 x 254,0 mm (SG-201) für **[Paper Size/ Papierformat]** die Option **[20 x 25 cm/8" x 10" / 20 x 25 cm/8 x 10 Zoll]** und für **[Paper Type/Papiertyp]** die Option **[Default/Voreinst.]** aus.

#### **• Einstellungen [Layout] und [Trimming/Zuschnitt]**

Wenn auf dem PictBridge-kompatiblen Gerät für diese Einstellungen **[Default/Voreinst.]** ausgewählt ist (d. h., es wird die Einstellung des Druckers übernommen), wird unter **[Layout]** die Option **[Borderless/Randlos]** und unter **[Trimming/Zuschneiden]** die Option **[Off (No trimming)/Aus (Kein Zuschneiden)]** verwendet.

Beim Drucken auf [Photo Stickers (PS-101)/Foto-Etiketten (PS-101)] wählen Sie unter **[Layout]** die Option **[N-up/N-fach]** und dann **[16-up/16-fach]** aus.

- \* Bei einigen PictBridge-kompatiblen Geräten werden unter **[Layout]** die Optionen [2-up/2-fach], [4-up/4-fach], [9-up/9-fach] und [16-up/16-fach] angezeigt. Wählen Sie in diesem Fall immer **[16-up/16-fach]**.
- \* Wenn auf dem PictBridge-kompatiblen Gerät keine Optionen vorhanden sind, die **[16-up/16-fach]** entsprechen, ist das Drucken von Etiketten nicht möglich.
- \* Verwenden Sie beim Bedrucken von [Photo Stickers (PS-101)/Foto-Etiketten (PS-101)] unter **[Layout]** nicht die Option **[Borderless/Randlos]**.

#### ● Einstellung [Image Optimize/Bildoptimierung]

Wenn auf dem PictBridge-kompatiblen Gerät für **[Image Optimize/Bildoptimierung]** die Option **[Default/Voreinst.]** ausgewählt ist (d. h., es wird die Einstellung des Druckers übernommen), wird **[Exif Print]** verwendet.

Bei Verwendung eines PictBridge-kompatiblen Geräts von Canon stehen Ihnen je nach Modell die zusätzlichen Optionen **[Red eye/Rote Augen]**, **[VIVID]**, **[NR]** oder **[Face/Haut]** zur Verfügung.

\* **[Red eye/Rote Augen]** korrigiert rot leuchtende Augen.

Bei Auswahl von **[VIVID]** werden die grünen und blauen Bereiche des Fotos in leuchtenden Farben gedruckt.

Bei Auswahl von **[NR]** (Rauschunterdrückung) wird das Bildrauschen in den blauen Bereichen des Fotos, wie z. B. Himmel, und in den dunklen Bereichen entfernt. **[Face/Haut]** korrigiert den Kontrast bei von hinten beleuchteten Bildern.

#### ● Einstellung [Date/File No. Print/Datum/Dateinr. drucken]

Wenn auf dem PictBridge-kompatiblen Gerät für **[Date/File No. Print/Datum/Dateinr. drucken]** die Option **[Default/Voreinst.]** ausgewählt ist, (d. h., es wird die Einstellung des Druckers übernommen), wird die Einstellung **[Off/Aus]** verwendet.

Wenn das Datum bei der Aufnahme der Bilder bereits eingeblendet ist, setzen Sie die PictBridge-Einstellung auf **[Off/Aus]**. Bei Auswahl von **[Date/Datum]**, **[File No./Dateinr.]** oder **[Both/Beides]** werden das Datum und/oder die Dateinummer über das Datum gedruckt, das mit Hilfe der Kamerafunktion gedruckt wurde.

#### $\bullet$  **Andere Einstellungen**

Die folgenden zusätzlichen Optionen sind für PictBridge-kompatible Geräte von Canon verfügbar (je nach Modell unterschiedlich). Ausführliche Informationen finden Sie im Handbuch Ihres PictBridge-kompatiblen Geräts von Canon.

#### **[Shooting Info (Exif Data)/Aufnahmeinformationen (Exif -Daten)]**

Sie können Aufnahmeinformationen (Exif-Daten) auf Fotos im Listenformat oder auf den Rändern angegebener Fotos abdrucken. Wählen Sie unter **[Layout]** das Objekt mit dem Symbol .i" aus.

#### **[35mm Film Style Layout (Contact Printing Layout)/35 mm-Film-Layout (Kontaktdruck-Layout)]**

Sie können ausgewählte Fotos oder im Index angegebene Fotos im 35 mm-Film-Layout (Kontaktdruck-Layout) drucken. Wählen Sie unter **[Layout]** das Objekt mit dem Filmsymbol aus.

#### **图 Hinweis**

- Trennen Sie das USB-Kabel während des Druckvorgangs nur, wenn dies vom PictBridgekompatiblen Gerät ausdrücklich erlaubt ist. Befolgen Sie zum Trennen des USB-Kabels zwischen dem PictBridge-kompatiblen Gerät und dem Drucker die Anweisungen im Handbuch des Geräts.
- Folgende Vorgänge können durch den Betrieb des PictBridge-kompatiblen Geräts nicht durchgeführt werden:
	- Einstellung [Print quality/Druckqualität]
	- Druckerwartung

#### z **Bestätigen bzw. Ändern von PictBridge-Druckeinstellungen auf dem Drucker**

Sie können die Standardeinstellungen für Einstellungen wie Papiertyp und -format bestätigen bzw. ändern, die auf dem Drucker voreingestellt sind und für das Drucken mit PictBridge verwendet werden. Zum Ändern dieser Einstellungen müssen Sie das [Canon Setup Utility/ Canon Einrichtungsdienstprogramm] über die *[Setup CD-ROM/Installations-CD-ROM]* installieren. Der Drucker muss am Computer angeschlossen sein. Weitere Informationen hierzu finden Sie im Online-*Benutzerhandbuch*.

# **Austauschen von Tintenbehältern**

Wenn in den Tintenbehältern keine Tinte mehr vorhanden ist, tauschen Sie diese wie folgt aus.

- **1** Öffnen Sie das Papierausgabefach und die Innenabdeckung.
- **2** Stellen Sie sicher, dass der Drucker eingeschaltet ist, und öffnen Sie die obere Abdeckung.
- **3** Drücken Sie auf die Lasche des Tintenbehälters, dessen LED schnell blinkt (A), und nehmen Sie den Tintenbehälter heraus.

Berühren Sie dabei nicht den Druckkopfverriegelungshebel (B).

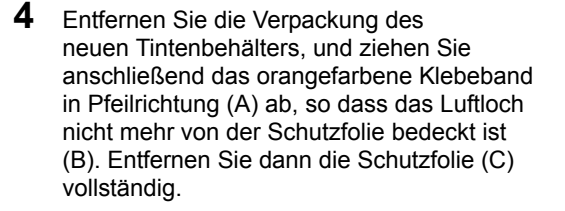

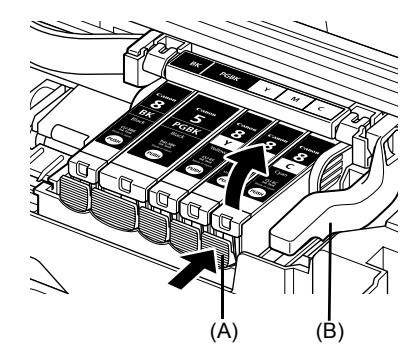

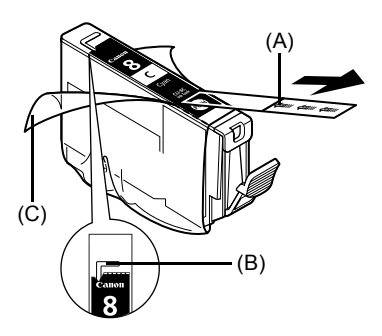

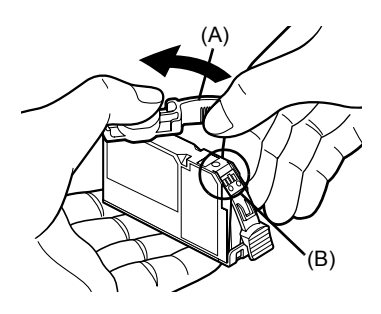

**5** Entfernen Sie die orangefarbene Schutzkappe (A) von der Unterseite des Tintenbehälters.

> Halten Sie die Schutzkappe beim Entfernen vorsichtig fest, damit Ihre Hände nicht mit Tinte beschmutzt werden.

> Entsorgen Sie die Schutzkappe, sobald Sie sie entfernt haben.

# **Wichtig**

Berühren Sie nicht die elektrischen Kontakte (B) am Tintenbehälter. Dadurch können Funktionsstörungen am Drucker verursacht werden.

**DEUTSCH**

**DEUTSCH** 

**6** Setzen Sie den Tintenbehälter mit der Vorderseite voran in den Druckkopf ein.

Stellen Sie sicher, dass der Tintenbehälter wie auf dem Etikett (A) angegeben an der richtigen Position eingesetzt ist.

 $7$  Drücken Sie auf die **FUSH**-Markierung, bis der Tintenbehälter fest einrastet.

Überprüfen Sie, ob die Tintenbehälter-LED (A) rot leuchtet.

**8** Schließen Sie die innere Abdeckung.

**9** Schließen Sie die obere Abdeckung.

**图 Hinweis** 

Wenn Sie nach dem Einsetzen eines neuen Tintenbehälters einen Druckauftrag starten, wird automatisch eine Druckkopfreinigung ausgeführt. Führen Sie vor Abschluss der Druckkopfreinigung keine anderen Vorgänge aus. Während des Reinigungsvorgangs blinkt die Anzeige **[POWER] (EIN/AUS)** grün.

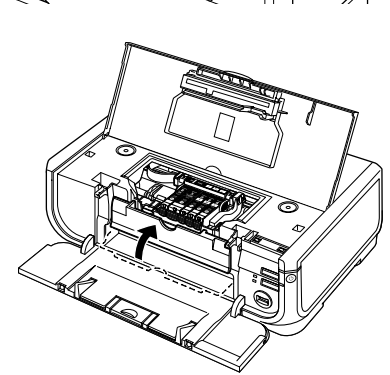

(A)

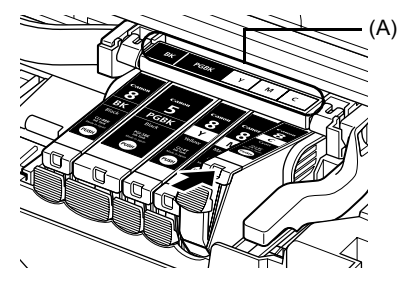

# **Nur Europäische Union (und EWR).**

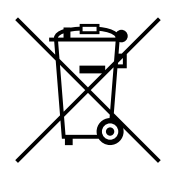

Dieses Symbol weist darauf hin, dass dieses Produkt gemäß Richtlinie über Elektro- und Elektronik-Altgeräte (2002/96/EG) und nationalen Gesetzen nicht über den Hausmüll entsorgt werden darf. Dieses Produkt muss bei einer dafür vorgesehenen Sammelstelle abgegeben werden. Dies kann z. B. durch Rückgabe beim Kauf eines ähnlichen Produkts oder durch Abgabe bei einer autorisierten Sammelstelle für die Wiederaufbereitung von Elektro- und Elektronik-Altgeräten geschehen. Der unsachgemäße Umgang mit Altgeräten kann aufgrund potentiell gefährlicher Stoffe, die häufig in Elektro- und Elektronik-Altgeräte enthalten sind, negative Auswirkungen auf die Umwelt und die menschliche Gesundheit haben. Durch die sachgemäße Entsorgung dieses Produkts tragen außerdem Sie zu einer effektiven Nutzung natürlicher Ressourcen bei. Informationen zu Sammelstellen für Altgeräte erhalten Sie bei Ihrer Stadtverwaltung, dem öffentlich-rechtlichen Entsorgungsträger, einer autorisierten Stelle für die Entsorgung von Elektro- und Elektronik-Altgeräten oder Ihrer Müllabfuhr.

Weitere Informationen zur Rückgabe und Entsorgung von Elektro- und Elektronik-Altgeräten finden Sie unter www.canon-europe.com/environment.

(EWR: Norwegen, Island und Liechtenstein)

# **Nur für Kunden in Europa, im Nahen Osten und in Russland**

Kontaktdaten zum Canon Kundendienst finden Sie auf der Rückseite der EWS-Broschüre (European Warranty Systems) oder auf der Website www.canon-europe.com.

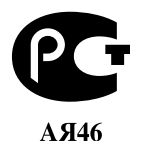

Canon Europa N.V., Bovenkerkerweg 59-61, 1185 XB Amstelveen, Niederlande

# Canon

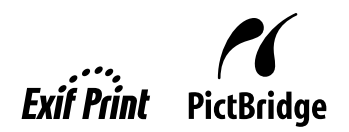

# **PIXMA iP5300 Οδηγός Γρήγορης Εκκίνησης**

#### $\Pi$ ίνακας Περιεχομένων

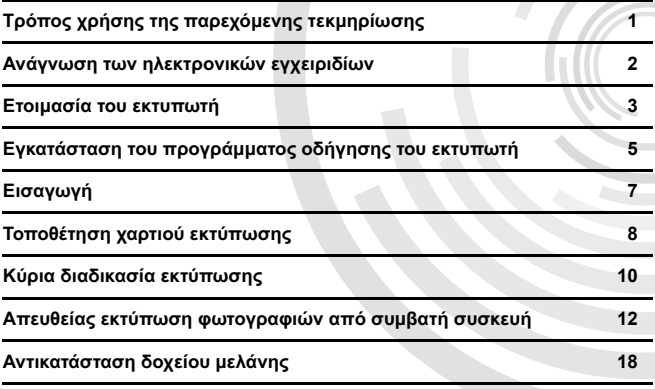

**EMHNIKA EMHNIKA** 

#### **Exif Print**

Ο εκτυπωτής αυτός υποστηρίζει το πρότυπο Exif Print.

To Exif Print είναι ένα πρότυπο για τη βελτίωση της επικοινωνίας μεταξύ ψηφιακών φωτογραφικών μηχανών και εκτυπωτών. Με τη σύνδεση του εκτυπωτή σε μια ψηφιακή φωτονραφική μηχανή συμβατή με το Exif Print, χρησιμοποιούνται και βελτιστοποιούνται <u>τα δεδομένα εικόνας της φωτονραφικής μηγανής τη στινμή της λήψης της φωτονραφίας.</u> με αποτέλεσμα να παράγονται εκτυπώσεις εξαιρετικά υψηλής ποιότητας.

#### **ȀĮȞĮįȚțȠȓ țĮȞȠȞȚıµȠȓ ȡĮįȚȠijȦȞȚțȫȞ ʌĮȡİµȕȠȜȫȞ / Réglementations canadiennes relatives aux interférences radio**

Aυτή η ψηφιακή συσκευή δεν υπερβαίνει τα όρια της Κλάσης Β που αφορούν τις εκπομπές ραδιοφωνικού θορύβου από ψηφιακή συσκευή, όπως καθορίζονται στο πρότυπο για Ιον εξοπλισμό που προκαλεί παρεμβολές, με τίτλο "Ψηφιακές συσκευές", ICES-003 του Υπουρνείου Βιομηχανίας του Καναδά.

Cet appareil numérique respecte les limites de bruits radioélectriques applicables aux appareils numériques de Classe B prescrites dans la norme sur le matériel brouilleur NMB-003 d'Industrie Canada intitulée « Appareils numériques ».

### **ǻȚİșȞȑȢ ʌȡȩȖȡĮµµĮ ENERGY STAR®**

Ως εταίρος του προγράμματος ENERGY STAR<sup>®</sup>, η Canon Inc. προσδιορίζει ότι αυτό το προϊόν είναι σύμφωνο με τις οδηγίες του προγράμματος ENERGY STAR για την απόδοση ενέργειας.

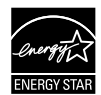

Το διεθνές πρόγραμμα εξοπλισμού γραφείου ENERGY STAR® είναι ένα πανκόσμιο πρόνραμμα το οποίο προωθεί την εξοικονόμηση ενέρνειας κατά <u>τη χρήση ηλεκτρονικών υπολονιστών και άλλων συσκευών νραφείου.</u> Το πρόγραμμα υποστηρίζει την ανάπτυξη και τη διάδοση προϊόντων με λειτουργίες που μειώνουν αποτελεσματικά την κατανάλωση ενέργειας. Είναι ένα ανοιχτό σύστημα στο οποίο οι επιχειρήσεις μπορούν να μετέχουν εθελοντικά. Τα προϊόντα στα οποία στοχεύει το πρόγραμμα είναι εξοπλισμός γραφείου, όπως υπολογιστές, οθόνες, εκτυπωτές, συσκευές φαξ και φωτοαντιγραφικά. Οι προδιαγραφές και τα λογότυπά τους είναι ομοιόμορφα στα συμμετέχοντα έθνη.

#### **Απαιτήσεις Ηλεκτρικής Τροφοδοσίας**

Μη χρησιμοποιήσετε ποτέ ηλεκτρική τροφοδοσία με τάση διαφορετική από αυτήν που ισχύει για τη χώρα αγοράς του εκτυπωτή. Η χρήση λανθασμένης τάσης μπορεί να προκαλέσει πυρκαγιά ή ηλεκτροπληξία. Η σωστή τάση και συχνότητα τροφοδοσίας είναι:

AC 100-240V, 50/60Hz

#### **ȆȜȘȡȠijȠȡȓİȢ ıȤİIJȚțȐ µİ IJĮ ĮȞĮȜȫıȚµĮ**

Τα αναλώσιμα (δοχεία μελάνης / φυσίγγια FINE (FINE Cartridges)) είναι διαθέσιμα για 5 χρόνια μετά τη διακοπή της παραγωγής.

# Προφυλάξεις ασφαλείας

### $\blacksquare$ Προειδοποίηση

- Mην επιχειρήσετε ποτέ να συνδέσετε το καλώδιο τροφοδοσίας στην πρίζα ή να το αποσυνδέσετε με βρενμένα χέρια.
- Αποφύνετε τη φθορά, την τροποποίηση, το τέντωμα ή το υπερβολικό λύγισμα ή στρίψιμο του καλωδίου τροφοδοσίας. Μην τοποθετείτε βαριά αντικείμενα πάνω στο καλώδιο τροφοδοσίας.
- Mην χρησιμοποιήσετε ποτέ ηλεκτρική τροφοδοσία διαφορετική από αυτήν που ισχύει για τη χώρα αγοράς του
- εκτυπωτή. Η χρήση λανθασμένης τάσης και συχνότητας μπορεί να προκαλέσει πυρκαγιά ή ηλεκτροπληξία.

#### Να σπρώχνετε πάντοτε το φις μέχρι το τέρμα μέσα στην πρίζα.

#### **Δ** Προσοχή

- Για λόγους ασφάλειας, τα δοχεία μελάνης πρέπει να αποθηκεύονται σε χώρο όπου δεν έχουν πρόσβαση<br>τα μικρά παιδιά.
- Mην πετάτε και μην κουνάτε δυνατά τα δοχεία μελάνης, γιατί υπάρχει κίνδυνος να διαρρεύσει μελάνη και να λερώσει τα ρούχα και τα χέρια σας.

Διαβάστε επίσης τις Προφυλάξεις ασφαλείας στο ηλεκτρονικό εγχειρίδιο *Οδηγός Λειτουργίας.* Για να αποφύγετε <u>τον τραυματισμό ή ζημιά στον εκτυπωτή, πρέπει πάντα να τηρείτε τις προειδοποιήσεις και τις προφυλάξεις.</u>

# **ȉȡȩʌȠȢ ȤȡȒıȘȢ IJȘȢ ʌĮȡİȤȩµİȞȘȢ IEKUNQIWONS**

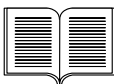

#### **Οδηγός Εύκολης Εγκατάστασης** (Φύλλο εγκατάστασης) Διαβάστε αυτό πρώτα.

Το φύλλο αυτό περιλαμβάνει οδηγίες σχετικά με τη ρύθμιση του εκτυπωτή σας και την προετοιμασία του για χρήση.

#### *Οδηνός Γρήνορης Εκκίνησης (Αυτός ο οδηνός)*

#### Διαβάστε αυτόν τον οδηγό όταν αρχίζετε να χρησιμοποιείτε τον εκτυπωτή.

Aφότου ακολουθήσετε τις οδηγίες του *Οδηγού Εύκολης Εγκατάστασης* (Φύλλου oδηγιών), σας συνιστούμε να διαβάσετε αυτόν τον οδηγό, ώστε να εξοικειωθείτε με τις βασικές λειτουργίες, όπως είναι για παράδειγμα, η εκτύπωση από τον υπολογιστή σας και από συσκευή συμβατή με το πρότυπο PictBridge.

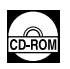

#### Ηλεκτρονικά εγχειρίδια

#### Οδηγός Λειτουργίας

#### Διαβάστε αυτόν τον οδηγό όταν αρχίζετε να χρησιμοποιείτε τον εκτυπωτή.

Εάν ο *Οδηγός Γρήγορης Εκκίνησης* δε σας παρέχει αρκετές πληροφορίες, ανατρέξτε στον *Οδηγό Λειτουργίας*, ο οποίος μπορεί να εγκατασταθεί από το [Setup CD-ROM/CD-ROM Εγκατάστασης]. Ο οδηγός αυτός σας παρέχει λεπτομερείς οδηγίες σχετικά με:

- την εκτύπωση από τον υπολογιστή σας
- τα συμβατά μέσα εκτύπωσης
- τη συντήρηση ρουτίνας
- την αντιμετώπιση προβλημάτων

Διατίθενται επίσης και άλλοι οδηγοί για προηγμένες λειτουργίες.

#### *Οδηγός προγράμματος οδήγησης εκτυπωτή*

Aνατρέξτε σε αυτόν τον οδηγό για πλήρεις οδηγίες σχετικά με τις ρυθμίσεις του προγράμματος οδήγησης του εκτυπωτή.

#### [Photo Application Guide/Οδηγός Εφαρμογής Φωτογραφίας]

Aνατρέξτε σε αυτόν τον οδηγό για οδηγίες χρήσης των διάφορων εφαρμογών λογισμικού που περιλαμβάνονται στο [Setup CD-ROM/CD-ROM *Εγκατάστασης*].

# **Ανάγνωση των ηλεκτρονικών εγχειριδίων**

Εκτός από αυτόν τον *Οδηγό Γρήγορης Εκκίνησης*, ο εκτυπωτής σας συνοδεύεται επίσης από nλεκτρονικά ενχειρίδια. Για αναλυτικές οδηνίες σχετικά με την ενκατάσταση των ηλεκτρονικών εγχειριδίων, ανατρέξτε στον *Οδηγό Εύκολης Εγκατάστασης* (Φύλλο εγκατάστασης).

Μπορείτε να προβάλετε τα ηλεκτρονικά εγχειρίδια με τον παρακάτω τρόπο:

#### **Windows**

Για να προβάλετε το ηλεκτρονικό εγχειρίδιο, κάντε διπλό κλικ στο εικονίδιο συντόμευσης **[iP5300 On-screen Manual/Ηλεκτρονικό εγχειρίδιο iP5300] στην επιφάνεια εργασίας ή κάντε** țȜȚț ıIJȠ [**Start/DzȞĮȡȟȘ**] > [**All Programs/ǵȜĮ IJĮ ʌȡȠȖȡȐµµĮIJĮ**] (Ȓ [**Programs/ȆȡȠȖȡȐµµĮIJĮ**]) >  $[$ Canon iP5300 Manual/Εγχειρίδιο Canon iP5300] > [iP5300 On-screen Manual/Ηλεκτοονικό **İȖȤİȚȡȓįȚȠ iP5300**].

#### $A$ παιτήσεις συστήματος

Πρόγραμμα περιήγησης: Πρόγραμμα Προβολής Βοήθειας HTML των Windows

#### **ȈȘµİȓȦıȘ**

- Πρέπει να έχει εγκατασταθεί το πρόγραμμα Microsoft Internet Explorer<sup>®</sup> 5.0 ή νεότερη έκδοση.<br>● Το ηλεκτρονικό εγχειρίδιο ενδέχεται να μην εμφανίζεται σωστά, ανάλογα με το λειτουργικό σας
- σύστημα ή την έκδοση του προγράμματος Internet Explorer. Προτείνουμε να διατηρείτε το σύστημά σας ενημερωμένο μέσω του Windows Update.

#### **Macintosh**

<u>Για να προβάλετε το ηλεκτρονικό εγχειρίδιο, κάντε διπλό κλικ στη συντόμευση [iP5300 On-screen</u> **Manual/Ηλεκτρονικό εγχειρίδιο iP5300**] στην επιφάνεια ερνασίας.

#### **ȈȘµİȓȦıȘ**

Μόνο νια χρήστες στην Ασία:

Εάν εγκαταστήσατε τον Οδηγό Λειτουργίας από το φάκελο [Manual/Εγχειρίδιο] του [Setup CD-ROM/ *CD-ROM Εγκατάστασης*], ανοίξτε το φάκελο στον οποίο αντιγράψατε τον Οδηγό Λειτουργίας και κάντε  $\delta$ Ιπλό κλικ στο [top.htm].

#### $A$ παιτήσεις συστήματος

Πρόγραμμα περιήγησης: Πρόγραμμα Προβολής Βοήθειας

#### **ȈȘµİȓȦıȘ**

- Το ηλεκτρονικό εγχειρίδιο μπορεί να μην εμφανίζεται σωστά, ανάλογα με το λειτουργικό σας<br>σύστημα. Προτείνουμε να διατηρείτε το σύστημά σας ενημερωμένο.
- $\bullet$  Προτείνουμε να χρησιμοποιείτε το Safari ως πρόγραμμα περιήγησης στο Web για να προβάλλετε τα ηλεκτρονικά εγχειρίδια σε μορφή HTML. Εάν το Safari δεν είναι εγκατεστημένο στον υπολογιστή σας, κάντε λήψη του προγράμματος από την τοποθεσία της Apple Computer, Inc. στο Web και εγκαταστήστε το.

# **Ετοιμασία του εκτυπωτή**

Διαβάστε πρώτα τον *Οδηγό Εύκολης Εγκατάστασης* (Φύλλο εγκατάστασης) για την τοποθέτηση του εκτυπωτή σας και την προετοιμασία του νια χρήση.

#### Βνάλτε τον εκτυπωτή από τη συσκευασία του

Βεβαιωθείτε πως περιλαμβάνονται στη συσκευασία τα αντικείμενα που απεικονίζονται στο καπάκι **του κουτιού συσκευασίας** 

### **ȈȘµĮȞIJȚțȩ**

- Μη συνδέσετε το καλώδιο USB πριν από την εγκατάσταση του λογισμικού.<br>● Το καλώδιο USB είναι απαραίτητο νια τη σύνδεση του εκτυπωτή σας με τον υπολονιστή.
- 

#### **1** Eνεργοποιήστε τον εκτυπωτή.

#### **Δ** Προσοχή

Βεβαιωθείτε ότι έχετε αφαιρέσει τις ταινίες προτού θέσετε σε λειτουργία τον εκτυπωτή.

#### **ȈȘµİȓȦıȘ**

Η θέση της ταινίας ενδέχεται να έχει αλλάξει.

### **2** Toποθετήστε την κεφαλή εκτύπωσης.

#### $\triangle$  Προσονή

Mην αγγίξετε άλλα εσωτερικά τμήματα εκτός από τον μοχλό ασφαλείας της κεφαλής εκτύπωσης.

#### **ȈȘµĮȞIJȚțȩ**

Aν το επάνω κάλυμμα μείνει ανοιχτό για περισσότερο από 10 λεπτά, η υποδοχή της κεφαλής εκτύπωσης μετακινείται προς τα δεξιά. Στην περίπτωση αυτή, κλείστε το επάνω κάλυμμα και<br>ανοίξτε το πάλι.

#### **ȈȘµİȓȦıȘ**

- · Ενδέχεται να υπάρχει λίγο διάφανο ή ανοιχτό μπλε μελάνι στο εσωτερικό της σακούλας στην oποία βρίσκεται η κεφαλή εκτύπωσης ή στο εσωτερικό του καπακιού προστασίας - αυτό δεν έχει καμία επίπτωση στην ποιότητα εκτύπωσης. Προσέξτε να μη λερωθείτε με μελάνη όταν χειρίζεστε αυτά τα αντικείμενα.
- Μην τοποθετήσετε ξανά το καπάκι προστασίας εφόσον έχει ήδη αφαιρεθεί.
- **3** Τοποθετήστε τα δοχεία μελάνης.

#### $\sum$  Σημαντικό

- · Βεβαιωθείτε ότι όλα τα δοχεία μελάνης έχουν τοποθετηθεί στη σωστή θέση και συμφωνούν με την ετικέτα. Ο εκτυπωτής δεν μπορεί να χρησιμοποιηθεί παρά μόνο όταν έχουν τοποθετηθεί όλα τα δοχεία μελάνης.
- <sup>●</sup> Αφού τοποθετήσετε τα δοχεία μελάνης, η λυχνία [POWER] (ΛΕΙΤΟΥΡΓΙΑ) θα αναβοσβήνει με πράσινο χρώμα. Προτού συνεχίσετε, περιμένετε για 2 λεπτά περίπου, έως ότου η λυχνία **[POWER] (ΛΕΙΤΟΥΡΓΙΑ)** σταματήσει να αναβοσβήνει και γίνει μόνιμα πράσινη και ο εκτυπωτής σταματήσει να κάνει θορύβους λειτουρνίας.

#### **ȈȘµİȓȦıȘ**

- $\bullet$  Φροντίστε να αφαιρέσετε τη διαφανή μεμβράνη από το δοχείο μελάνης με τη σειρά ακριβώς
- που περιγράφεται στο βήμα 3 του *Οδηγού Εύκολης Εγκατἇστασης* (Φύλλο εγκατάστασης).<br>● Μην πιέζετε τις πλευρές των δοχείων μελάνης, επειδή μπορεί να προκληθεί διαρροή της<br>μελάνης και να λερωθούν τα ρούχα ή τα χέρια σας.
- 
- Μην τοποθετείτε ξανά το καπάκι προστασίας εφόσον το έχετε ήδη αφαιρέσει.<br>● Η λυχνία [**ALARM] (ΠΡΟΣΟΧΗ)** του εκτυπωτή εξακολουθεί να αναβοσβήνει με πορτοκαλί χρώμα, εάν κάποιο δοχείο μελάνης δεν έχει τοποθετηθεί σωστά. Ανοίξτε το επάνω κάλυμμα<br>και βεβαιωθείτε ότι η θέση των δοχείων μελάνης συμφωνεί με την ετικέτα.

## **4** Τοποθετήστε χαρτί εκτύπωσης.

Στη διάρκεια της επόμενης διαδικασίας θα σας ζητηθεί να εκτελέσετε ευθυγράμμιση της κεφαλής εκτύπωσης και θα χρειαστεί να τοποθετήσετε δύο φύλλα από το παρεχόμενο χαρτί (MP-101) στον αυτόματο τροφοδότη χαρτιού, με την πλευρά εκτύπωσης (λευκότερη πλευρά) στραμμένη προς τα ΠΑΝΩ.

### **ȈȘµĮȞIJȚțȩ**

- $\bullet$  Όταν τοποθετείτε χαρτί στον αυτόματο τροφοδότη χαρτιού, βεβαιωθείτε ότι είναι αναμμένη
- η λυχνία του **αυτόματου τροφοδότη χαρτιού**.<br>● Τοποθετείτε πάντα το χαρτί σε κατακόρυφη διεύθυνση. Η τοποθέτηση του χαρτιού σε οριζόντια įȚİȪșȣȞıȘ µʌȠȡİȓ ȞĮ ʌȡȠțĮȜȑıİȚ İµʌȜȠțȒ IJȠȣ ȤĮȡIJȚȠȪ.

# **Εγκατάσταση του προγράμματος** <u>οδήνησης του εκτυπωτή</u>

### **ȆȜȘȡȠijȠȡȓİȢ țȠȚȞȑȢ ȖȚĮ Windows® țĮȚ Macintosh®**

#### Σημειώσεις σχετικά με τη διαδικασία ενκατάστασης

- **Εάν εμφανιστεί η οθόνη [Select Language/Επιλογή γλώσσας**], επιλέξτε μια γλώσσα και  $\mu$ ετά κάντε κλικ στο κουμπί [Next/Επόμενο].
- **Εάν εμφανιστεί η οθόνη [Select Your Place of Residence/Επιλονή τόπου κατοικίας].** επιλέξτε τον τόπο διαμονής σας και μετά κάντε κλικ στο κουμπί [**Next/Επόμενο**].
- $\bullet$  Υπάρχουν δύο τρόποι εγκατάστασης του προγράμματος οδήγησης του εκτυπωτή και άλλου λονισμικού:

**[Easy Install/Εύκολη εγκατάσταση]:** γίνεται αυτόματη εγκατάσταση των στοιχείων που **περιλαμβάνονται στο [Setup CD-ROM/CD-ROM Εγκατάστασης]** 

**[Custom Install/Προσαρμοσμένη εγκατάσταση]: μπορείτε να επιλέξετε συγκεκριμένα** στοιχεία για εγκατάσταση

<sup>●</sup> Όταν εμφανιστεί η οθόνη [User Registration/Δήλωση χρήστη], εάν κάνετε κλικ στο στοιχείο [Register/Δήλωση] και ο υπολογιστής σας είναι συνδεδεμένος στο Internet, θα εμφανιστούν οι οδηνίες στην οθόνη νια τη δήλωση του προϊόντος σας. Η δήλωση αυτή μπορεί να γίνει επίσης πατώντας το εικονίδιο στην επιφάνεια εργασίας, όταν oλοκληρωθεί η ενκατάσταση.

#### Σημειώσεις σχετικά με την ευθυγράμμιση της κεφαλής εκτύπωσης

- $\bullet$  Τοποθετήστε δύο φύλλα από το παρεχόμενο χαρτί (MP-101) με την πλευρά εκτύπωσης (λευκότερη πλευρά) στραμμένη προς τα ΠΑΝΩ.
- Η ευθυγράμμιση της κεφαλής εκτύπωσης χρειάζεται περίπου 14 λεπτά για να ολοκληρωθεί. Mην ανοίνετε το επάνω κάλυμμα κατά την εκτύπωση.
- · Εάν το μοτίβο δεν εκτυπωθεί με επιτυχία, ανατρέξτε στην ενότητα "Έντεκα φορές", στο κεφάλαιο "Η λυχνία [ALARM] (ΠΡΟΣΟΧΗ) αναβοσβήνει με πορτοκαλί χρώμα" του ηλεκτρονικού εγχειριδίου *Οδηγός Λειτουργίας*.

#### **ȆȜȘȡȠijȠȡȓİȢ ȖȚĮ Windows**

#### **ȈȘµİȓȦıȘ**

- $\bullet$  Κατά την εγκατάσταση του προγράμματος οδήγησης του εκτυπωτή σε περιβάλλον Windows XP ή Windows 2000, συνδεθείτε στο σύστημα ως μέλος της ομάδας [**Administrators/Διαχειριστές**].
- Πριν εγκαταστήσετε το πρόγραμμα οδήγησης, απενεργοποιήστε όλα τα προγράμματα προστασίας από ιούς και τα προγράμματα που φορτώνονται αυτόματα.
- · Εάν εμφανιστεί αυτόματα η ακόλουθη οθόνη αφαιρέστε το καλώδιο USB που είναι συνδεδεμένο πις της προστάσησης τους τους τους τους τους με τον τους με τον υπολογιστή σας. Στη συνέχεια, κάντε κλικ στο [Cancel/**Aκυρο**] για να κλείσετε την οθόνη και να με το προσποιήσετε τον εκτυπωτή. Κατόπιν επαναλάβετε τη διαδικασία εγκατάστασης. Για λεπτομέρειες σχετικά με τη διαδικασία εγκατάστασης, ανατρέξτε στον *Οδηγό Εύκολης Εγκατάστασης* (Φύλλο εγκατάστασης).
- $\bullet$  Για να εγκαταστήσετε το PhotoRecord ή το Adobe® RGB (1998), κάντε κλικ στην επιλογή [Custom Install/ **Προσαρμοσμένη εγκατάσταση** και ακολουθήστε τις οδηγίες που εμφανίζονται στην οθόνη.
- $\bullet$  Δεν είναι δυνατή η εγκατάσταση του Adobe RGB (1998) στα Windows Me και τα Windows 98.
- Όταν, κατά τη διαδικασία εγκατάστασης, εμφανιστεί ένα μήνυμα που σας ζητά να επιβεβαιώσετε In επανεκκίνηση του υπολογιστή σας, κάντε κλικ στο κουμπί [OK]. Γίνεται αυτόματη επανεκκίνηση του συστήματος.
- · Εάν η σύνδεση δεν αναγνωρίζεται, ανατρέξτε στην ενότητα "Δεν είναι δυνατή η εγκατάσταση του προγράμματος οδήγησης του εκτυπωτή", του ηλεκτρονικού εγχειριδίου *Οδηγός Λειτουργίας*.

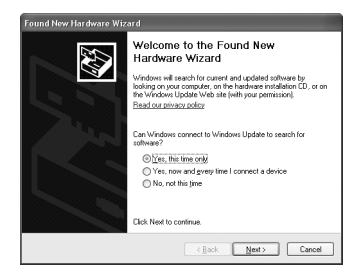

#### **ȈȘµİȓȦıȘ**

- Μην αφαιρέσετε ή συνδέσετε το καλώδιο USB όσο διαρκεί η εγκατάσταση, γιατί μπορεί<br>να προκληθούν προβλήματα στη λειτουρνία του υπολονιστή ή του εκτυπωτή.
- Πριν εγκαταστήσετε το πρόγραμμα οδήγησης, απενεργοποιήστε όλα τα προγράμματα<br>προστασίας από ιούς και τα προγράμματα που φορτώνονται αυτόματα ή αφαιρέστε τα από<br>το φάκελο συστήματος του υπολογιστή σας.
- Όταν εκτελείτε ευθυγράμμιση της κεφαλής εκτύπωσης και δεν μπορείτε να βρείτε το όνομα του<br>• Σταν εκτελείτε ευθυγράμμιση της κεφαλής εκτύπωσης και δεν μπορείτε να βρείτε το όνομα του KNUTIONI I JUIS OTO II TIHINI LIGUINANO ISS CHEMINICI, ANTIFICIALI II ITELE SETUP Utility Help/ ⊃ Βοήθεια προγράμματος εγκατάστασης εκτυπωτή] του [Help/Βοήθεια] των Mac<br>● Μόνο νια χρήστες στην Ασία:
- Για να εγκαταστήσετε το ηλεκτρονικό εγχειρίδιο *Οδηγός Λειτουργίας*, σε άλλη γλώσσα από την εγκαταστημένη, κάντε διπλό κλικ στο φάκελο [**Manual/Εγχειρίδιο**] του<br>[Set*up CD-ROM/CD-ROM Εγκατάστασης*], στο φάκελο [**Canon**] και, στη συνέχεια,<br>αντινοάψτε ένα φάκελο νλώσσας στο σκληρό δίσκο.

# **Εισανωνή**

Σας ευχαριστούμε για την αγορά του εκτυπωτή Inkjet της Canon.

Σε αυτόν τον *Οδηνό Γρήνορης Εκκίνησης* χρησιμοποιούνται τα εξής σύμβολα για την επισήμανση σημαντικών πληροφοριών. Πρέπει πάντα να τηρείτε τις οδηγίες που αντιστοιχούν σε αυτά τα σύμβολα.

### $\bigwedge$  Προειδοποίηση

Πρόκειται για οδηνίες που, αν αννοηθούν, ενδέχεται να έχουν ως αποτέλεσμα το θάνατο ή σοβαρό τραυματισμό λόγω κακής χρήσης της συσκευής. Οι οδηγίες αυτές πρέπει να τηρούνται για ασφαλή λειτουονία.

### $\triangle$  Προσοχή

Πρόκειται για οδηγίες που, αν αγνοηθούν, ενδέχεται να έχουν ως αποτέλεσμα τον τραυματισμό ή υλική ζημιά λόγω κακής χρήσης της συσκευής. Οι οδηγίες αυτές πρέπει να τηρούνται για ασφαλή λειτουονία.

# $\sum$  Σημαντικό

Οι οδηγίες που πρέπει να τηρούνται για ασφαλή λειτουργία.

#### **ǼµʌȠȡȚțȐ ıȒµĮIJĮ**

- $\bullet$  Οι ονομασίες "Windows" και "Internet Explorer" είναι εμπορικά σήματα της Microsoft Corporation, κατατεθέντα στις Ηνωμένες Πολιτείες και σε άλλες χώρες.
- $\bullet$  Οι ονομασίες "Macintosh" και "Mac" είναι εμπορικά σήματα της εταιρείας Apple Computer, Inc., κατατεθέντα στις Η.Π.Α. και σε άλλες χώρες.
- $\bullet$  Οι ονομασίες "Adobe" και "Adobe RGB (1998)" είναι είτε σήματα κατατεθέντα είτε εμπορικά σήματα της Adobe Systems Incorporated, στις Ηνωμένες Πολιτείες ή/και σε άλλες χώρες.

#### **Copyright ©2006 CANON INC.**

Με επιφύλαξη κάθε νόμιμου δικαιώματος. Κανένα μέρος της παρούσας έκδοσης δεν μπορεί να μεταδοθεί ή να αντιγραφεί σε οποιαδήποτε μορφή και με οποιοδήποτε τρόπο χωρίς ρητή, γραπτή άδεια.

# **Τοποθέτηση χαρτιού εκτύπωσης**

Ορισμένοι τύποι και ορισμένα μεγέθη χαρτιού δεν είναι δυνατό να τοποθετηθούν στην κασέτα και απαιτείται η χρήση του αυτόματου τροφοδότη χαρτιού. Εάν σκοπεύετε να χρησιμοποιείτε μόνο την κασέτα, ελέγξτε εκ των προτέρων αν υπάρχουν περιορισμοί που αφορούν τη χρήση.

### $\sum$  Σημαντικό

- Εάν κόψετε το απλό χαρτί σε μέγεθος 4" x 6" / 101,6 x 152,4 χιλ., 5" x 7" / 127,0 x 177,8 χιλ.<br>ή 2,13" x 3,39" / 54,0 x 86,0 χιλ. (μέγεθος πιστωτικής κάρτας) για δοκιμαστική εκτύπωση, μπορεί<br>να προκληθεί εμπλοκή του χ
- Τοποθετείτε πάντα το χαρτί σε κατακόρυφη διεύθυνση. Η τοποθέτηση του χαρτιού σε οριζόντια διεύθυνση μπορεί να προκαλέσει εμπλοκή του χαρτιού.
- **1** Τραβήξτε την κασέτα έξω από τον εκτυπωτή και αφαιρέστε το κάλυμμα (A) της κασέτας.

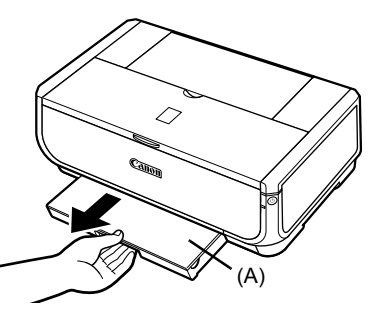

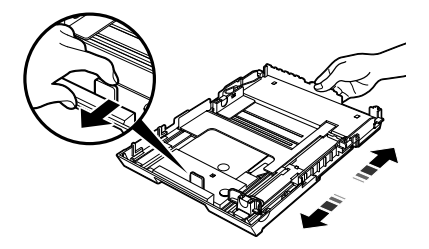

**3** Tοποθετήστε το χαρτί στην κασέτα με την πλευρά εκτύπωσης προς τα ΚΑΤΩ και ευθυγραμμίστε τη δέσμη του χαρτιού ως προς τη δεξιά πλευρά της κασέτας. Mην τοποθετείτε χαρτί που να ξεπερνά αυτή την ένδειξη ορίου φορτίου (A).

**2** Ρυθμίστε το μέγεθος της κασέτας.

**4** Σύρετε τους οδηγούς χαρτιού (Β) ώστε να προσαρμοστούν στη δέσμη του χαρτιού που έχετε τοποθετήσει.

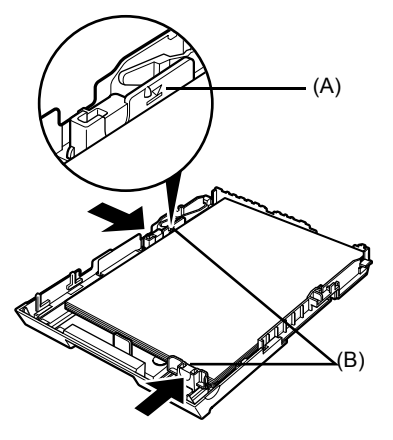
**5** Τοποθετήστε το κάλυμμα (Α) στην κασέτα και εισαγάγετε την κασέτα στον εκτυπωτή.

Σπρώξτε την κασέτα ώστε να μπει ολόκληρη μέσα στον εκτυπωτή. Εάν η κασέτα έχει επεκταθεί, το μπροστινό άκρο της θα εκτείνεται πέρα από την μπροστινή πλευρά του εκτυπωτή.

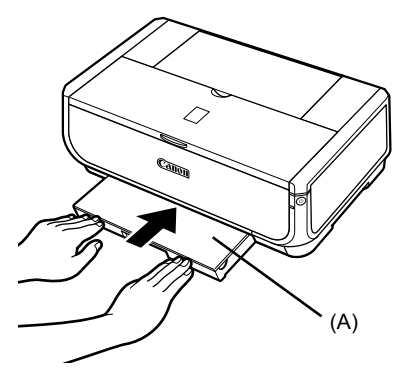

- **6** Πατήστε το κουμπί [Open] (Άνοιγμα) (A) για να ανοίξετε την κασέτα εξόδου χαρτιού και τραβήξτε τελείως προς τα έξω <u>την προέκταση της κασέτας</u> εξόδου χαρτιού (Β).
- **7** Πατήστε το **διακόπτη τροφοδοσίας χαρτιού** (C) ώστε να ανάψει η λυχνία της **κασέτας** (D).

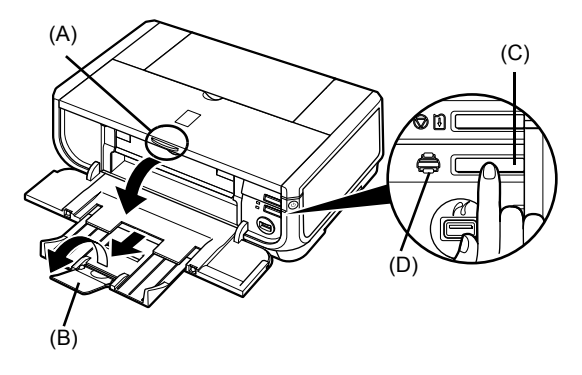

## Κύρια διαδικασία εκτύπωσης

Στην ενότητα αυτή περιγράφεται η κύρια διαδικασία της εκτύπωσης.

## **Εκτύπωση σε Windows**

- **1** Θέστε τον εκτυπωτή σε λειτουργία και τοποθετήστε του χαρτί.
- **2** Bεβαιωθείτε πως είναι επιλενμένη η σωστή προέλευση χαρτιού.
- **3** Δημιουργήστε ένα έγγραφο ή ανοίξτε ένα αρχείο προς εκτύπωση, ΥΩΠΟΙΙΟΤΟΙώ ΥΤΩΣ ΤΟ ΚΩΤΆλληλο λονισμικό εφαρμονής.
- **4** Επιλέξτε [**Print/Εκτύπωση**] από το μενού **[File/Aovείο]** του λονισμικού της εφαρμονής.
- **5** Βεβαιωθείτε ότι είναι επιλεγμένο το εικονίδιο [Canon iP5300] και κάντε κλικ στο  $k$ ουμπί [Preferences/Προτιμήσεις] (ή [Properties/*Iδιότητες*]).
- **6** Ορίστε τις απαραίτητες ρυθμίσεις και κάντε țȜȚț ıIJȠ țȠȣµʌȓ [**OK**].

Bεβαιωθείτε ότι έχει επιλενεί το στοιχείο [Paper] Feed Switch/Διακόπτης τροφοδοσίας χαρτιού] από τη λίστα [Paper Source/Προέλευση χαρτιού].

## **ȈȘµİȓȦıȘ**

Για λεπτομέρειες σχετικά με άλλες λειτουργίες του προγράμματος οδήγησης εκτυπωτή, κάντε κλικ στο<br>κουμπί **[Help/Boήθεια]** ή [**Instructions/Οδηγίες]** για να προβάλετε την ηλεκτρονική βοήθεια ή το ηλεκτρονικό εγχειρίδιο Οδηγός προγράμματος οδήγησης εκτυπωτή. To κουμπί [**Instructions/Οδηγίες**] εμφανίζεται μόνο όταν έχουν εγκατασταθεί τα ηλεκτρονικά εγχειρίδια.

**7** Κάντε κλικ στο κουμπί [Print/Εκτύπωση] (ή [OK]).

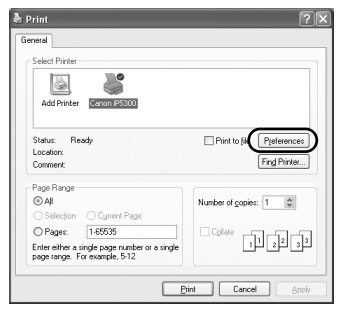

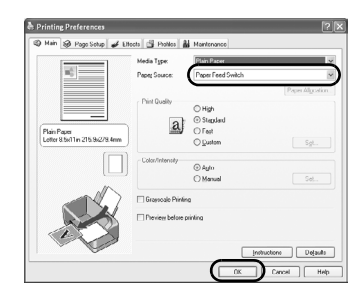

**EMHNIKA** 

## **Εκτύπωση σε Macintosh**

- **1** Θέστε τον εκτυπωτή σε λειτουργία και τοποθετήστε του χαρτί.
- **2** Βεβαιωθείτε πως είναι επιλεγμένη η σωστή προέλευση χαρτιού.
- **3** Δημιουργήστε ένα έγγραφο ή ανοίξτε ένα αρχείο προς εκτύπωση, χρησιμοποιώντας το κατάλληλο λογισμικό εφαρμογής.
- **4** Eπιλέξτε [Page Setup/Ρύθμιση σελίδας] από το μενού [**File/Αρχείο**] του λογισμικού της εφαρμονής.
- **5** Bεβαιωθείτε ότι έχει επιλεγεί το [iP5300] στη  $\lambda$ ίστα [**Format for/Μορφοποίηση για**].
- **6** Eπιλέξτε το μένεθος του χαρτιού που θέλετε από τη λίστα [Paper Size/Μέγεθος χαρτιού].
- **7** Κάντε κλικ στο κουμπί **[OK**].
- **8** Eπιλέξτε **[Print/Εκτύπωση]** από το μενού **[File/Αρχείο]** του λογισμικού της εφαρμογής.
- **9** Επιλέξτε το στοιχείο [Quality & Media/ **Ποιότητα & Μέσα**] από το αναδυόμενο μενού.

10 Ορίστε τις απαιτούμενες ρυθμίσεις.

Bεβαιωθείτε ότι έχει επιλεγεί το στοιχείο [Paper Feed Switch/Διακόπτης τροφοδοσίας χαρτιού] από τη λίστα [Paper Source/Προέλευση χαρτιού].

### **ȈȘµİȓȦıȘ**

Για λεπτομέρειες σχετικά με άλλες λειτουργίες του προγράμματος οδήγησης εκτυπωτή, κάντε κλικ ιτικός στο στη στο προβάλετε το ηλεκτρονικό εγχειρίδιο  $\frac{a}{b}$ *[Printer Driver Guide/Οδηγός προγράμματος* ιοδήγησης εκτυπωτή]. Εάν τα ηλεκτρονικά εγχειρίδια  $\delta$ εν έχουν εγκατασταθεί, το εγχειρίδιο [*Printer Driver Guide/Οδηγός προγράμματος οδήγησης εκτυπωτή*] δεν εμφανίζεται ακόμα και αν κάνετε κλικ στο (?).

## **11** Κάντε κλικ στο κουμπί [Print/Εκτύπωση].

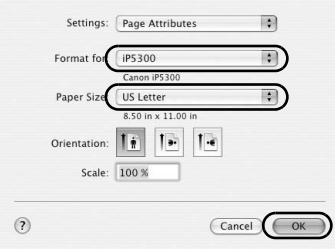

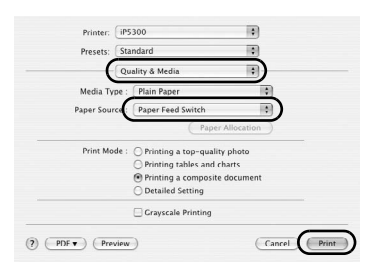

## **Απευθείας εκτύπωση φωτογραφιών από συμβατή συσκευή**

## $E$ κτύπωση από συσκευή συμβατή με PictBridge

Μπορείτε να συνδέσετε μια συσκευή συμβατή με PictBridge, όπως μια ψηφιακή φωτογραφική μηχανή, μια βιντεοκάμερα ή ένα κινητό τηλέφωνο και να εκτυπώσετε απευθείας τις φωτονραφίες που έχετε τραβήξει χωρίς να χρησιμοποιήσετε υπολονιστή.

### **ȈȘµİȓȦıȘ**

- Το PictBridge είναι ένα βιομηχανικό πρότυπο που παρέχει ένα σύνολο λύσεων ψηφιακής φωτογραφίας,<br>συμπεριλαμβανομένης της άμεσης εκτύπωσης φωτογραφιών από μια ψηφιακή φωτογραφική μηχανή,<br>βιντεοκάμερα ή κινητό τηλέφωνο\* χ
- Μπορείτε να επιλέξετε τις εικόνες που θα εκτυπώσετε και να ορίσετε διάφορες ρυθμίσεις εκτύπωσης από την ψηφιακή φωτογραφική σας μηχανή ή το κινητό σας τηλέφωνο.

Οι συμβατές με το πρότυπο PictBridge ψηφιακές φωτογραφικές μηχανές, ψηφιακές βιντεοκάμερες και τα κινητά τηλέφωνα που διαθέτουν φωτογραφική μηχανή αναφέρονται στο εξής περιληπτικά ως<br>"Συσκευή συμβατή με PictBridge".

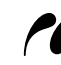

Mια συσκευή που φέρει αυτό το σύμβολο είναι συμβατή με το πρότυπο PictBridge.

## **ȈȪȞįİıȘ ıȣıțİȣȒȢ ıȣµȕĮIJȒȢ µİ PictBridge**

Για να συνδέσετε μια συσκευή συμβατή με PictBridge σε αυτόν τον εκτυπωτή, χρησιμοποιήστε ένα καλώδιο USB το οποίο προτείνει ο κατασκευαστής της συσκευής.

## $\Lambda$  Προσοχή

Mη συνδέετε άλλα μηχανήματα εκτός από τις συμβατές με PictBridge συσκευές στη θύρα άμεσης εκτύπωσης του εκτυπωτή. Σε τέτοια περίπτωση, υπάρχει κίνδυνος ηλεκτροπληξίας, πυρκαγιάς ή βλάβης στη συσκευή.

### **ȈȘµİȓȦıȘ**

Κατά την εκτύπωση φωτογραφιών με την ψηφιακή συσκευή που είναι συνδεμένη στον εκτυπωτή, συνιστάται η χρήση του προσαρμογέα τροφοδοσίας AC που παρέχεται με τη συσκευή. Εάν ȤȡȘıȚµȠʌȠȚİȓIJİ IJȘȞ µʌĮIJĮȡȓĮ IJȘȢ ıȣıțİȣȒȢ, ȕİȕĮȚȦșİȓIJİ ȩIJȚ İȓȞĮȚ ʌȜȒȡȦȢ ijȠȡIJȚıµȑȞȘ.

## **1** Εγκαταστήστε τον εκτυπωτή.

Aνατρέξτε στον *Οδηνό Εύκολης Ενκατάστασης* (Φύλλο ενκατάστασης) για να ενκαταστήσετε **ΤΟΥ ΕΚΤΥΠΤΟΙΤΉ ΜΟΤΕ ΥΩ ΕΊΥΩΙ ΕΤΟΙμΟς ΥΙΑ ΕΚΤΥΠΜΟΥ.** 

### **ȈȘµİȓȦıȘ**

Η ευθυνράμμιση της κεφαλής εκτύπωσης δεν είναι δυνατή με τα χειριστήρια της συσκευής που είναι συμβατή με PictBridge. Εάν δεν έχει εκτελεστεί ακόμα η ευθυγράμμιση της κεφαλής εκτύπωσης και το πρόγραμμα οδήγησης του εκτυπωτή δεν έχει εγκατασταθεί στον υπολογιστή, φροντίστε να ευθυγραμμίσετε την κεφαλή εκτύπωσης ακολουθώντας την εξής διαδικασία. Bεβαιωθείτε ότι ο εκτυπωτής είναι ενερνός και στη συνέχεια τοποθετήστε δύο φύλλα από το παρεχόμενο χαρτί ή δύο φύλλα μενέθους A4 ή Letter από το χαρτί [Matte Photo Paper MP-101/ Φωτογραφικό χαρτί ματ MP-101] της Canon στον αυτόματο τροφοδότη χαρτιού, με την πλευρά εκτύπωσης (λευκότερη πλευρά) στραμμένη προς τα ΠΑΝΩ. Κρατήστε πατημένο το κουμπί **[RESUME/CANCEL] (ΣΥΝΕΧΙΣΗ/ΑΚΥΡΟ)** μέχρι να αρχίσει να αναβοσβήνει η λυχνία [POWER] (ΛΕΙΤΟΥΡΓΙΑ) με πράσινο χρώμα τέσσερις φορές και, στη συνέχεια, αφήστε το αμέσως. Εκτυπώνεται το μοτίβο ευθυγράμμισης της κεφαλής εκτύπωσης και η θέση της κεφαλής εκτύπωσης προσαρμόζεται αυτόματα.

- **2** Θέστε τον εκτυπωτή σε λειτουργία και τοποθετήστε του χαρτί.
- ${\bf 3}$   $~$  Συνδέστε τη συσκευή που είναι συμβατή με το πρότυπο PictBridge στον εκτυπωτή.

## **ȈȘµİȓȦıȘ**

Aνάλογα με το μοντέλο και τη μάρκα της συσκευής σας, ίσως χρειαστεί να επιλέξετε λειτουργία εκτύπωσης συμβατή με PictBridge, πριν συνδέσετε τη συσκευή. Επίσης, ίσως χρειαστεί να θέσετε τη συσκευή σε λειτουργία ή να επιλέξετε με μη αυτόματο τρόπο τη λειτουργία αναπαραγωγής, αφού συνδέσετε τη συσκευή στον εκτυπωτή.

Eκτελέστε τις απαραίτητες ενέργειες στη συμβατή με PictBridge συσκευή πριν τη συνδέσετε σε αυτόν τον εκτυπωτή, σύμφωνα με τις οδηγίες που παρέχονται στο εγχειρίδιο οδηγιών της συσκευής.

- **(1)** Βεβαιωθείτε ότι η συμβατή με PictBridge συσκευή είναι απενεργοποιημένη.
- **(2)** Συνδέστε τη συσκευή που είναι συμβατή με PictBridge στον εκτυπωτή χρησιμοποιώντας ένα καλώδιο USB, το οποίο προτείνει ο κατασκευαστής της συσκευής. Η συσκευή ενεργοποιείται αυτόματα. Εάν η συσκευή δεν ενεργοποιηθεί αυτόματα, ενεργοποιήστε τη με μη αυτόματο τρόπο.
- **(3)** Ρυθμίστε τη συμβατή με PictBridge συσκευή για άμεση εκτύπωση.  $\gamma$  Θα εμφανιστεί στην οθόνη LCD **ΙΤΙΚ** συσκευής, αφότου συνδεθεί σωστά Ο ΕΚΤυπωτής.

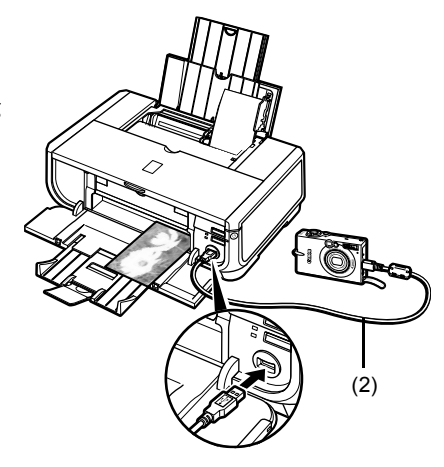

### **E** $\overline{AB}$  Σημείωση

Εάν δεν εμφανίζεται το σύμβολο / , ανατρέξτε στην ενότητα "Δεν είναι δυνατή η σωστή εκτύπωση από ψηφιακή φωτογραφική μηχανή" του ηλεκτρονικού εγχειριδίου *Οδηγός Λειτουργίας*.

## **■ Απευθείας εκτύπωση φωτογραφιών από συσκευή συμβατή με ID** *<u>πρότυπο</u>* **PictBridge</u>**

Όταν χειρίζεστε τη συσκευή, βεβαιωθείτε ότι ακολουθείτε τις οδηνίες που παρέχονται στο εγχειρίδιο οδηγιών της συμβατής με PictBridge συσκευής. Σε αυτή την ενότητα περιγράφονται το μέγεθος χαρτιού, ο τύπος χαρτιού, η διάταξη, οι λειτουργίες βελτιστοποίησης εικόνας και η λειτουργία εκτύπωσης ημερομηγίας που μπορούν να ρυθμιστούν σε μια συσκευή συμβατή με PictBridge, η οποία συνδέεται με τον εκτυπωτή.

## **● Επιβεβαίωση ή αλλαγή των ρυθμίσεων εκτύπωσης PictBridge από ΙΤΩΥ ΨηΦΙακή μηχανή**

<u>Για να αλλάξετε το μένεθος ή τον τύπο χαρτιού, επιλέξτε στη συσκευή σας τη λειτουρνία</u> ρύθμισης εκτύπωσης PictBridge και επιβεβαιώστε ή αλλάξτε τις ρυθμίσεις.

### Πληροφορίες για τις ρυθμίσεις που επεξηγούνται παρακάτω

Ορισμένα από τα στοιχεία ρυθμίσεων που επεξηνούνται παρακάτω ενδέχεται να μην είναι διαθέσιμα σε μερικές συσκευές. Σε αυτή την περίπτωση, ισχύει για το στοιχείο ρύθμισης η επιλογή [Default/Προεπιλ.] που περιγράφεται παρακάτω.

Στην περινραφή που ακολουθεί, τα ονόματα των στοιχείων ρυθμίσεων αναφέρονται σύμφωνα με αυτά που χρησιμοποιούνται σε συσκευές μάρκας Canon συμβατές με PictBridge. Τα ονόματα των στοιχείων ρυθμίσεων ενδέχεται να διαφέρουν ανάλογα με τη μάρκα ή το μοντέλο της συσκευής σας.

### **图 Εκτυπώσιμη μορφή δεδομένων εικόνας**

Aυτός ο εκτυπωτής εκτυπώνει εικόνες που έχουν τραβηχτεί με ψηφιακή φωτογραφική μηχανή συμβατή με το DCF<sup>®</sup> (Design rule for Camera File system - Κανονισμός σχεδιασμού για σύστημα αρχείου φωτογραφικής μηχανής\*), καθώς και αρχεία PNG.

\* Συμβατή με το Exif2.21

## $\bullet$  Ρυθμίσεις [Paper size/Μέγεθος χαρτιού] και [Paper type/Τύπος χαρτιού]

Εάν σε αυτές τις ρυθμίσεις της συσκευής που είναι συμβατή με PictBridge έχει οριστεί η επιλογή [Default/Προεπιλ.] (η ρύθμιση που ακολουθεί τη ρύθμιση του εκτυπωτή), η επιλογή [4" x 6"/10 x 15 εκ.] εφαρμόζεται για τη ρύθμιση [Paper size/Μέγεθος χαρτιού] και η επιλογή [Photo/Φωτογρ.] ([Photo Paper Plus Glossy/Εξτρα γυαλιστερό φωτογραφικό χαρτί]), εφαρμόζεται για τη ρύθμιση [Paper type/Τύπος χαρτιού].

Μπορείτε να τοποθετήσετε τα ακόλουθα μεγέθη και τύπους χαρτιού εκτύπωσης, σύμφωνα με τις ρυθμίσεις [Paper size/Μέγεθος χαρτιού] και [Paper type/Τύπος χαρτιού].

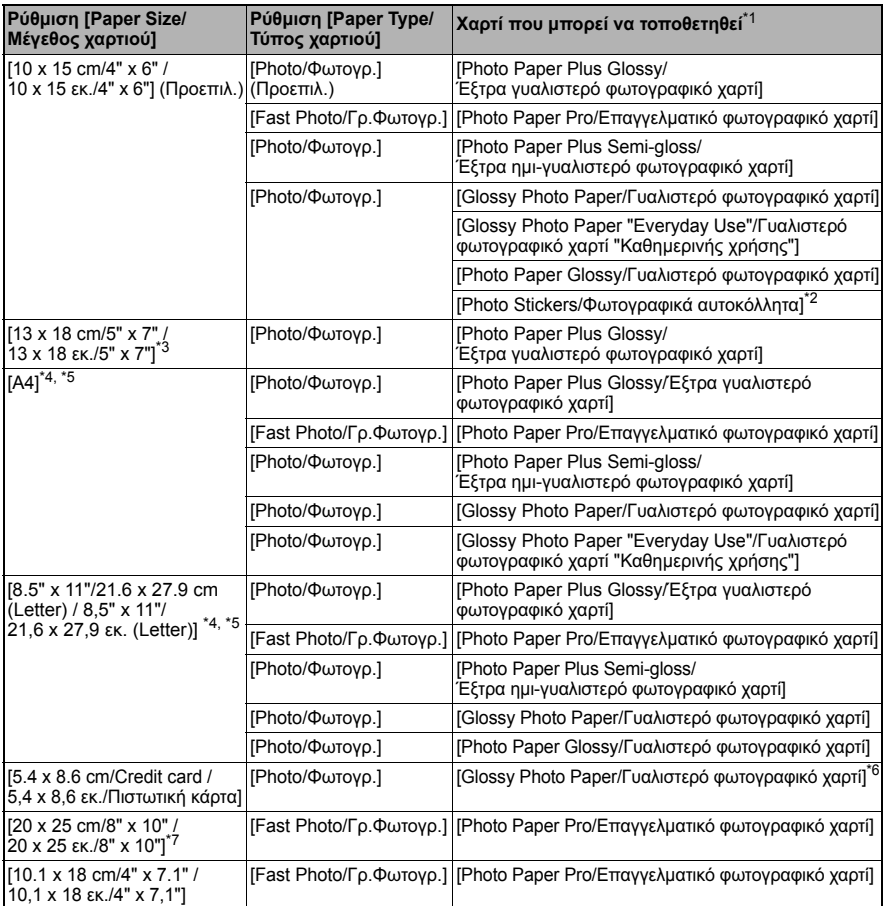

\*1 Ενδέχεται να μην έχετε τη δυνατότητα να αγοράσετε ορισμένα γνήσια χαρτιά της Canon, ανάλογα με τη χώρα σας.

 $^*$ 2 Χρησιμοποιείται αποκλειστικά για την εκτύπωση φωτογραφικών αυτοκόλλητων. Όταν **εκτυπώνετε σε αυτοκόλλητο χαρτί, επιλέξτε [10 x 15 cm/4" x 6" / 10 x 15 εκ./4" x 6"] στη**  $\rho$ ύθμιση [**Paper size/Μέγεθος χαρτιού**].

 $^*$ 3 Μπορεί να επιλεγεί μόνο σε ορισμένες συσκευές μάρκας Canon συμβατές με PictBridge.

 $^*$ 4 Η επιλογή [**Plain Paper/Απλό**] μπορεί να οριστεί στη ρύθμιση [**Paper type/Τύπος χαρτιού**] μόνο όταν στη ρύθμιση [Paper size/Μέγεθος χαρτιού] έχει οριστεί η επιλογή [A4] ή [8.5" x 11"/21,6 x 27,9 cm **(Letter) / 8,5" x 11"/21,6 x 27,9 εκ. (Letter)]**. Όταν στη ρύθμιση [Paper type/Τύπος χαρτιού] έχει οριστεί η επιλογή [Plain Paper/Aπλό], η εκτύπωση χωρίς περιθώρια θα απενεργοποιηθεί ακόμα και όταν στη  $\alpha$ ύθμιση [Layout/Διάταξη] έχει οριστεί η επιλογή [Borderless/Περιθ:Όχι].

<sup>\*</sup>5 Μπορείτε να εκτυπώσετε σε διάταξη [4-up/4-σε-1] όταν στη ρύθμιση [**Paper size/Μέγεθος χαρτιού**] έχει ȠȡȚıIJİȓ Ș İʌȚȜȠȖȒ [**A4**] Ȓ [**8.5" x 11"/21,6 x 27,9 cm (Letter) / 8,5" x 11"/21,6 x 27,9 İț. (Letter)**].

- \_<br>6 Η τροφοδοσία αυτού του χαρτιού από την κασέτα μπορεί να προκαλέσει ζημιά στον εκτυπωτή. Tοποθετήστε το στον αυτόματο τροφοδότη χαρτιού.
- <sup>\*</sup>7 Όταν εκτυπώνετε σε [Photo Paper Plus Semi-gloss 8" x 10" / 203.2 x 254.0 mm (SG-201) / Έξτρα ημι-γυαλιστερό φωτογραφικό χαρτί 8" x 10" / 203,2 x 254,0 χιλ. (SG-201)], επιλέξτε<br>[**20 x 25 cm/8" x 10" / 20 x 25 εκ./8" x 10"]** για τη ρύθμιση [**Paper size/Μέγεθος χαρτιού**] και  $[$ **Default/Προεπιλ.**] για τη ρύθμιση [Paper type/Τύπος χαρτιού].

## **● Ρυθμίσεις [Layout/Διάταξη] και [Trimming/Περικοπή]**

Εάν σε αυτές τις ρυθμίσεις της συσκευής που είναι συμβατή με PictBridge έχει οριστεί η επιλογή [Default/Προεπιλ.] (η ρύθμιση που ακολουθεί τη ρύθμιση του εκτυπωτή), η επιλογή **[Borderless/Περιθ:Όχι] εφαρμόζεται για τη ρύθμιση <b>[Layout/Διάταξη**] και  $\eta$  επιλογή **[Off (No trimming)/ Off (Χωρίς περικοπή)]** εφαρμόζεται για τη ρύθμιση [**Trimming/ȆİȡȚțȠʌȒ**].

Όταν εκτυπώνετε σε [Photo Stickers (PS-101)/Φωτογραφικά αυτοκόλλητα (PS-101)], επιλέξτε [**N-up/ȃ-ıİ-1**] ȖȚĮ IJȘ ȡȪșµȚıȘ [**Layout/ǻȚȐIJĮȟȘ**] țĮȚ țĮIJȩʌȚȞ İʌȚȜȑȟIJİ [**16-up/16-ıİ-1**].

- Ορισμένες συσκευές συμβατές με το πρότυπο PictBridge μπορεί να εμφανίσουν για τη ρύθμιση [Layout/Διάταξη] τις επιλογές [2-up/2-σε-1], [4-up/4-σε-1], [9-up/9-σε-1] και [16-up/16-σε-1]. Σε αυτή την περίπτωση, επιλέγετε πάντα την τιμή [16-up/16-σε-1].
- \* Εάν δεν υπάρχουν επιλογές στη συμβατή με PictBridge συσκευή, οι οποίες να αντιστοιχούν στην τιμή [16-up/16-σε-1], η εκτύπωση σε αυτοκόλλητα δεν είναι δυνατή.
- \* Όταν εκτυπώνετε σε [Photo Stickers (PS-101)/Φωτογραφικά αυτοκόλλητα (PS-101)], µȘȞ ȠȡȓȗİIJİ ıIJȘ ȡȪșµȚıȘ [**Layout/ǻȚȐIJĮȟȘ**] IJȘȞ İʌȚȜȠȖȒ [**Borderless/ȆİȡȚș:ǵȤȚ**].

## **● Ρύθμιση [Image Optimize/Βελτίωση εικόνας]**

Eάν στη ρύθμιση [Image optimize/Βελτίωση εικόνας] της συσκευής που είναι συμβατή με PictBridge έχει οριστεί η επιλογή [Default/Προεπιλ.] (η ρύθμιση που ακολουθεί  $I$ τη ρύθμιση του εκτυπωτή), εφαρμόζεται η επιλογή [Exif Print].

Eάν χρησιμοποιείτε συσκευή μάρκας Canon που είναι συμβατή με PictBridge, ενδέχεται να İȓȞĮȚ įȚĮșȑıȚµİȢ ȠȚ ʌȡȩıșİIJİȢ İʌȚȜȠȖȑȢ [**Red eye/ȀȩțțȚȞĮ µȐIJȚĮ**], [**VIVID**], [**NR**], Ȓ [**Face/ǵȥȘ**], ανάλογα με το μοντέλο.

**Η επιλογή [Red eye/Κόκκινα μάτια] διορθώνει τα μάτια που φαίνονται κόκκινα.** Με την επιλογή [VIVID], τα πράσινα και μπλε τμήματα των φωτογραφιών εκτυπώνονται πιο έντονα.

Mε την επιλογή [NR] (Μείωση ψηφιακού θορύβου), μειώνεται ο ψηφιακός θόρυβος στα μπλε τμήματα, όπως ο ουρανός, και στα σκούρα τμήματα.

H επιλογή [Face/Oψη] διορθώνει την αντίθεση των εικόνων που δέχονται φωτισμό από πίσω.

## **.** Ρύθμιση [Date/File No. Print / Εκτύπωση ημερομηνίας/Αρ. αρχείου]

ǼȐȞ ıIJȘ ȡȪșµȚıȘ [**Date/File No. print / ǼțIJȪʌȦıȘ ȘµİȡȠµȘȞȓĮȢ/ǹȡ. ĮȡȤİȓȠȣ**] IJȘȢ συσκευής που είναι συμβατή με PictBridge έχει οριστεί η επιλογή [Default/Προεπιλ.] (η ρύθμιση που ακολουθεί τη ρύθμιση του εκτυπωτή), εφαρμόζεται η επιλογή [Off].

Εάν έχουν ήδη τυπωθεί ημερομηνίες κατά τη λήψη των εικόνων, ορίστε αυτό το στοιχείο  $\mu$ ύθμισης PictBridge σε [Off]. Εάν επιλέξετε [Date/Ημερομηνία], [File No./Αρ. αρχείου] ή [Both/Kαι τα δύο], η ημερομηνία και/ή ο αριθμός αρχείου θα εκτυπωθούν επάνω από την ημερομηνία που έχει εκτυπωθεί από τη φωτογραφική μηχανή.

## $\bullet$  **Άλλες ρυθμίσεις**

Oι ακόλουθες επιπρόσθετες επιλογές διατίθενται σε συσκευές μάρκας Canon που είναι συμβατές με το πρότυπο PictBridge, ανάλογα με το μοντέλο. Για λεπτομέρειες, ανατρέξτε στο εγχειρίδιο οδηγιών της συσκευής μάρκας Canon που είναι συμβατή με το πρότυπο PictBridge.

### **[Shooting Info (Exif Data) / ȆȜȘȡȠijȠȡȓİȢ ȜȒȥȘȢ (ǻİįȠµȑȞĮ Exif)]**

Mπορείτε να εκτυπώσετε πληροφορίες λήψης (δεδομένα Exif) επάνω σε φωτονραφίες σε μορφή λίστας ή στα περιθώρια επιλεγμένων φωτογραφιών. Από τη ρύθμιση lLavout/Διάταξη] επιλέξτε το στοιχείο με το εικονίδιο "i".

#### **[35 mm Film Style Layout (Contact Printing Layout) / Διάταξη τύπου φιλμ 35 mm (ǻȚȐIJĮȟȘ İțIJȪʌȦıȘȢ µİ İʌĮijȒ)]**

Mπορείτε να εκτυπώσετε επιλεγμένες φωτογραφίες ή φωτογραφίες που καθορίζονται από το ευρετήριο, σε διάταξη τύπου φιλμ των 35 mm (διάταξη εκτύπωσης με επαφή). Στη ρύθμιση **[Layout/Διάταξη] επιλέξτε το στοιχείο με το εικονίδιο φιλμ.** 

### **ȈȘµİȓȦıȘ**

- Μην αποσυνδέετε ποτέ το καλώδιο USB κατά την εκτύπωση, εκτός αν σας δίνεται αυτή z in δυνατότητα από τη συσκευή που είναι συμβατή με PictBridge. Άτιν πρόκειται να αποσυνδέσετε το καλώδιο USB μεταξύ της συσκευής που είναι συμβατή µε PictBridge και του εκτυπωτή, ακολουθήστε τις οδηγίες που υπάρχουν στο εγχειρίδιο οδηγιών της συσκευής.
- $\bullet$  Δεν μπορείτε να ορίσετε ή να εκτελέσετε τα ακόλουθα χρησιμοποιώντας λειτουργίες της συσκευής που είναι συμβατή με PictBridge.
	- Λειτουργία [Print quality/Ποιότητα εκτύπωσης]
	- Συντήρηση εκτυπωτή

## **Επιβεβαίωση και αλλαγή ρυθμίσεων εκτύπωσης PictBridge στον εκτυπωτή**

Μπορείτε να επιβεβαιώσετε και να αλλάξετε τις προεπιλεγμένες ρυθμίσεις για στοιχεία όπως ο τύπος και το μέγεθος του χαρτιού, τα οποία είναι προκαθορισμένα στον εκτυπωτή και εφαρμόζονται στην εκτύπωση PictBridge. Για να αλλάξετε τις ρυθμίσεις, πρέπει να εγκαταστήσετε το [Canon Setup Utility/Βοηθητικό πρόγραμμα εγκατάστασης της Canon] από το [Setup CD-ROM/CD-ROM Εγκατάστασης] και να συνδέσετε τον εκτυπωτή στον υπολογιστή σας. Για λεπτομέρειες, ανατρέξτε στο ηλεκτρονικό εγχειρίδιο *Οδηγός Λειτουργίας*.

## $A$ ντικατάσταση δοχείου μελάνης

Όταν τα δοχεία μελάνης αδειάσουν, αντικαταστήστε τα ακολουθώντας τα παρακάτω βήματα.

- **1** Ανοίξτε την κασέτα εξόδου χαρτιού και το εσωτερικό κάλυμμα.
- **2** Βεβαιωθείτε ότι ο εκτυπωτής είναι ενεργοποιημένος και στη συνέχεια ανοίξτε το επάνω κάλυμμα.
- **3** Σπρώξτε τη γλωσσίδα του δοχείου μελάνης του οποίου η ένδειξη αναβοσβήνει γρήγορα (A) και αφαιρέστε το.

Mην αγγίζετε το μοχλό ασφαλείας της κεφαλής εκτύπωσης (B).

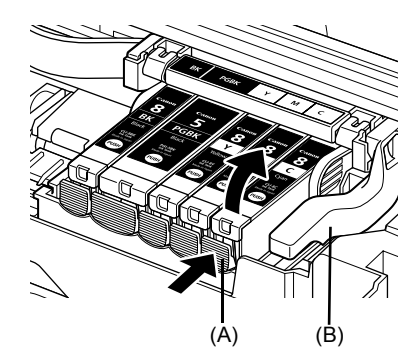

**4** Βγάλτε το νέο δοχείο μελάνης από τη συσκευασία του και στη συνέχεια τραβήξτε την πορτοκαλί ταινία προς τη φορά του βέλους (A), έτσι ώστε η προστατευτική μεμβράνη να μην παραμείνει πάνω στην οπή αερισμού (Β). Στη συνέχεια αφαιρέστε τελείως τη μεμβράνη (C).

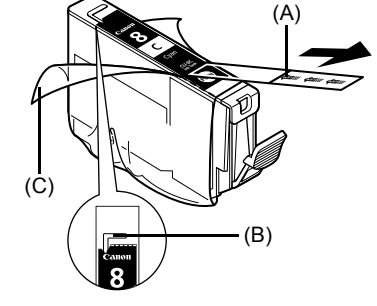

5 Aφαιρέστε το πορτοκαλί καπάκι προστασίας (A) από το κάτω μέρος του δοχείου μελάνης.

Να κρατάτε προσεκτικά το καπάκι προστασίας όταν το αφαιρείτε, για να μην λεκιαστούν τα δάχτυλά σας από τη μελάνη.

Πετάξτε το καπάκι μόλις το αφαιρέσετε.

## $\sum$  Σημαντικό

Mην αγγίζετε τις ηλεκτρικές επαφές (Β) του δοχείου μελάνης. Διαφορετικά, ο εκτυπωτής ενδέχεται να μη λειτουργεί σωστά ή να μην μπορεί να εκτυπώσει.

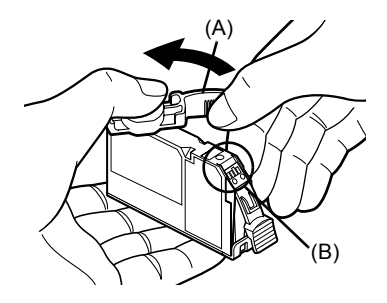

**6** Εισαγάγετε τη μπροστινή πλευρά του δοχείου μελάνης στην κεφαλή εκτύπωσης.

Bεβαιωθείτε ότι η θέση του δοχείου συμφωνεί με την ετικέτα (A).

**7** Πιέστε το σημείο με την ένδειξη <sup>ρυθή</sup> του δοχείου μελάνης έως ότου το δοχείο μελάνης εφαρμόσει σταθερά στη σωστή θέση.

Bεβαιωθείτε ότι η ένδειξη μελάνης (A) ανάβει με κόκκινο χρώμα.

**8** Κλείστε το εσωτερικό κάλυμμα.

**ȈȘµİȓȦıȘ**

**9** Κλείστε το επάνω κάλυμμα.

Όταν ξεκινάτε εκτύπωση μετά την αντικατάσταση του δοχείου μελάνης, εκτελείται αυτόματα<br>ο καθαρισμός της κεφαλής εκτύπωσης. Μην εκτελέσετε άλλες λειτουργίες μέχρις ότου ολοκληρωθεί ο καθαρισμός της κεφαλής εκτύπωσης. Η λυχνία [**POWER] (ΛΕΙΤΟΥΡΓΙΑ)** αναβοσβήνει με<br>πράσινο χρώμα κατά τον καθαρισμό.

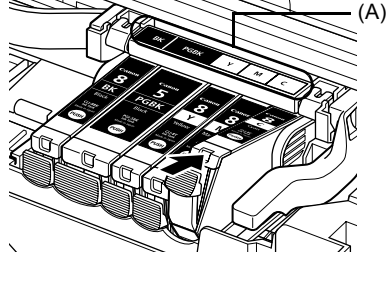

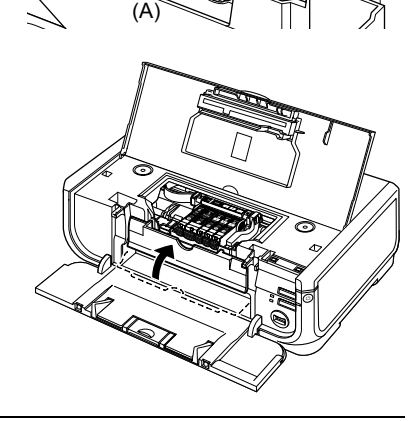

## Eυρωπαϊκή Ένωση  $($ και Ευρωπαϊκός Οικονομικός Χώρος) μόνο.

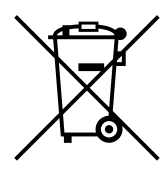

Aυτό το σύμβολο υποδεικνύει ότι αυτό το προϊόν δεν πρέπει να απορρίπτεται μαζί με τα οικιακά απορρίμματα, σύμφωνα με την Οδηνία σχετικά με τα απόβλητα ειδών ηλεκτρικού και ηλεκτρονικού εξοπλισμού (ΑΗΗΕ) (2002/96/ΕΚ) και την εθνική σας νομοθεσία. Αυτό το προϊόν πρέπει να παραδίδεται σε καθορισμένο σημείο συλλονής, π.χ. σε μια εξουσιοδοτημένη βάση ανταλλανής, όταν ανοράζετε ένα νέο παρόμοιο προϊόν ή σε μια εξουσιοδοτημένη θέση συλλογής για την ανακύκλωση των αποβλήτων ηλεκτρικού και ηλεκτρονικού εξοπλισμού (ΗΗΕ). Ο ακατάλληλος χειρισμός αυτού του τύπου αποβλήτων θα μπορούσε να έχει πιθανό αρνητικό αντίκτυπο στο περιβάλλον και την υγεία του ανθρώπου, λόνω δυνητικώς επικίνδυνων ουσιών που νενικά συνδέονται με τον HHE. Ταυτόχρονα, η συνερνασία σας όσον αφορά τη σωστή απόρριψη αυτού του προϊόντος θα συμβάλει στην αποτελεσματική χρήση των φυσικών πόρων. Για περισσότερες πληροφορίες σχετικά με τα σημεία όπου μπορείτε να απορρίψετε τον εξοπλισμό σας νια ανακύκλωση, επικοινωνήστε με το τοπικό γραφείο της πόλης σας, την υπηρεσία απορριμμάτων, το εγκεκριμένο σχήμα AHHE ή την υπηρεσία απόρριψης οικιακών αποβλήτων.

Για περισσότερες πληροφορίες σχετικά με την επιστροφή και την ανακύκλωση των προϊόντων ΑΗΗΕ, επισκεφθείτε την τοποθεσία www.canon-europe.com/environment.

(Ευρωπαϊκός Οικονομικός Χώρος: Νορβηγία, Ισλανδία και Λιχτενστάιν)

## **Μόνο για πελάτες στην Ευρώπη, τη Μέση Ανατολή, ΙΠΝ ΑΦρική και τη Ρωσία**

Για τα στοιχεία επικοινωνίας της Υποστήριξης πελατών της Canon, δείτε στο οπισθόφυλλο του εγχειριδίου [European Warranty Systems (EWS)/Ευρωπαϊκά Συστήματα Εγγύησης (ΕΣΕ)] ή επισκεφθείτε τη διεύθυνση www.canon-europe.com.

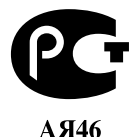

Canon Europa N.V., Bovenkerkerweg 59-61, 1185 XB Amstelveen, The Netherlands

## Canon

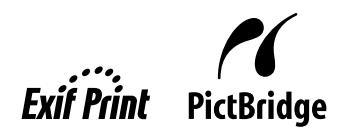

# PIXMA iP5300 **Guida rapida all'installazione**

#### **Sommario**

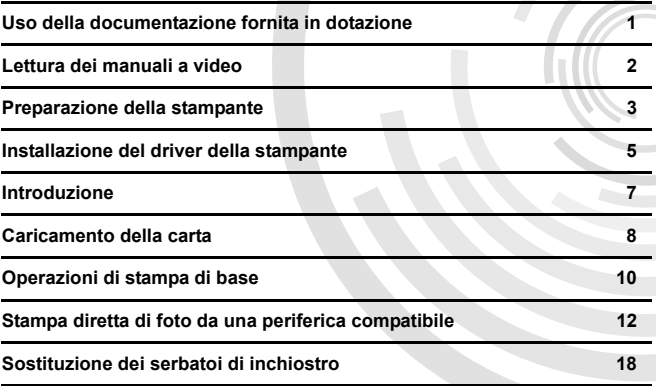

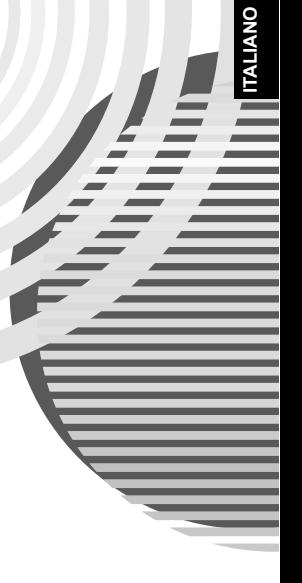

## **Exif Print**

Questa stampante supporta Exif Print.

Exif Print è uno standard per il miglioramento della comunicazione tra fotocamere digitali e stampanti. Effettuando il collegamento a una fotocamera digitale compatibile con Exif Print, i dati delle immagini della fotocamera presenti al momento dello scatto vengono utilizzati e ottimizzati, consentendo di ottenere stampe di altissima qualità.

### **Canadian Radio Interference Regulations/Réglementations canadiennes relatives aux interférences radio**

Questo dispositivo digitale è conforme ai limiti della Classe B per l'emissione di interferenze radio provenienti da un dispositivo digitale, secondo quanto stabilito nello standard relativo alle apparecchiature digitali che provocano interferenze denominato "Digital Apparatus" (Dispositivo digitale),

ICES-003 di Industry Canada.

Cet appareil numérique respecte les limites de bruits radioélectriques applicables aux appareils numériques de Classe B prescrites dans la norme sur le matériel brouilleur NMB-003 d'Industrie Canada intitulée « Appareils numériques ».

## **Programma internazionale ENERGY STAR®**

In quanto membro di ENERGY STAR<sup>®</sup>, Canon Inc. ha stabilito che questo prodotto è conforme alle indicazioni ENERGY STAR per l'efficienza energetica.

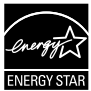

Il programma internazionale ENERGY STAR<sup>®</sup> per le attrezzature da ufficio è un programma globale che promuove il risparmio energetico nell'utilizzo dei computer e di altre apparecchiature da ufficio. Il programma sostiene lo sviluppo e la diffusione di prodotti con funzioni che riducono efficacemente il consumo di energia. È un sistema aperto a cui le aziende partecipano volontariamente. I prodotti interessati sono le apparecchiature da ufficio quali computer, monitor, stampanti, fax e fotocopiatrici. Gli standard e i logo sono uguali per tutte le nazioni partecipanti.

### **Requisiti di alimentazione**

Non usare tensioni elettriche diverse da quelle del paese di acquisto. L'utilizzo di tensioni o frequenze di alimentazione errate può causare incendi o scosse elettriche. Tensione e frequenza dell'alimentazione corrette sono:

CA 100-240 V, 50/60 Hz

### **Informazioni sui materiali di consumo**

I materiali di consumo, ovvero serbatoi di inchiostro/cartucce FINE (FINE cartridges), sono disponibili per 5 anni dall'interruzione della produzione.

## **Precauzioni per la sicurezza**

## A Avviso

- Non tentare mai di disinserire o inserire il cavo di alimentazione nella presa di corrente con le mani bagnate.
- z Non danneggiare, modificare, tirare, piegare eccessivamente o attorcigliare il cavo di alimentazione. Non poggiare oggetti pesanti sopra di esso.
- z Non utilizzare tensioni elettriche diverse da quelle del paese di acquisto. L'uso di tensioni o frequenze di alimentazione non corrette può causare incendi o scosse elettriche.
- Inserire a fondo la spina nella presa elettrica.

## **Avvertenza**

- 
- Per ragioni di sicurezza, conservare i serbatoi di inchiostro fuori dalla portata dei bambini.<br>● Non scuotere né lasciare cadere i serbatoi. L'inchiostro potrebbe fuoriuscire e macchiare gli abiti e le mani.

Leggere anche la sezione Precauzioni per la sicurezza nel *Manuale dell'utente* a video. Rispettare le avvertenze per evitare lesioni personali o danni alla stampante.

## **Uso della documentazione fornita in dotazione**

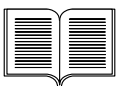

*Procedura rapida d'installazione* (foglio con istruzioni di installazione) **Assicurarsi di leggere prima questo foglio.**

Esso contiene le istruzioni necessarie per installare e preparare la stampante per l'uso.

#### *Guida rapida all'installazione* (la presente guida)

#### **Leggere la presente guida al momento di utilizzare la stampante.**

Dopo aver seguito le istruzioni riportate nella *Procedura rapida d'installazione* (foglio con istruzioni di installazione), si consiglia di leggere la presente guida per acquisire dimestichezza con le operazioni basilari, come, ad esempio, la stampa dal computer o da una periferica compatibile con PictBridge.

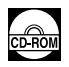

#### *Manuali a video*

#### *Manuale dell'utente*

#### **Leggere la presente guida al momento di utilizzare la stampante.**

Se la *Guida rapida all'installazione* non dovesse fornire le informazioni richieste, consultare il *Manuale dell'utente* che può essere installato dal [*Setup CD-ROM/ CD-ROM di installazione*]. La guida fornisce informazioni dettagliate sui seguenti argomenti:

- Stampa dal computer
- $\bullet$  Tipi di supporti compatibili
- $\bullet$  Operazioni standard di manutenzione
- · Risoluzione dei problemi

Sono, inoltre, disponibili altre guide relative alle funzioni avanzate.

#### *Guida al driver della stampante*

Consultare questa guida per istruzioni complete sulla configurazione del driver della stampante.

#### *[Photo Application Guide/Guida per applicazioni fotografiche]*

Consultare questa guida per istruzioni sull'uso delle varie applicazioni incluse nel [*Setup CD-ROM/CD-ROM di installazione*].

## **Lettura dei manuali a video**

Oltre alla *Guida rapida all'installazione*, con la stampante vengono forniti dei manuali a video. Per istruzioni dettagliate sull'installazione dei manuali a video, consultare la *Procedura rapida d'installazione* (foglio con istruzioni di installazione).

È possibile visualizzare i manuali a video nel seguente modo:

#### **Windows**

Per visualizzare un manuale a video, fare doppio clic sul collegamento **[iP5300 On-screen Manual/ Manuale a video iP5300]** sul desktop oppure fare clic su **[Start]** > **[All Programs/Tutti i programmi]** (o **[Programs/Programmi]**) > **[Canon iP5300 Manual/Manuale Canon iP5300]** > **[iP5300 On-screen Manual/Manuale a video iP5300]**.

#### **Requisiti di sistema**

Browser: Visualizzatore della Guida di Windows in formato HTML

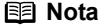

- $\bullet$  È necessario che sia installato Microsoft Internet Explorer<sup>®</sup> 5.0 o versioni successive.
- A seconda del sistema operativo o della versione di Internet Explorer utilizzata, il manuale a video potrebbe non venire visualizzato correttamente. Si consiglia di mantenere aggiornato il sistema con Windows Update.

### **Macintosh**

Per visualizzare il manuale a video, fare doppio clic sull'icona **[iP5300 On-screen Manual/Manuale a video iP5300]** sulla scrivania.

#### **图 Nota**

Solo utenti in Asia:

se il *Manuale dell'utente* è stato installato dalla cartella **[Manual/Manuale]** del [*Setup CD-ROM/CD-ROM di installazione*], aprire la cartella nella quale è stato copiato il *Manuale dell'utente* e fare doppio clic su **[top.htm]**.

#### **Requisiti di sistema**

Browser: Visualizzatore Aiuto

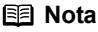

- A seconda del sistema operativo utilizzato, è possibile che il manuale a video non venga visualizzato correttamente. Si consiglia di mantenere aggiornato il sistema.
- Si consiglia di utilizzare Safari come browser Web per visualizzare i manuali a video in formato HTML. Se Safari non è installato sul computer, scaricarlo dal sito Web Apple Computer, Inc. e installarlo.

## **Preparazione della stampante**

Assicurarsi di leggere prima la *Procedura rapida d'installazione* (foglio con istruzioni di installazione) per installare e preparare la stampante per l'uso.

#### **Estrazione della stampante dalla confezione**

Verificare la presenza dei componenti in base all'illustrazione stampata sul coperchio della confezione.

## **Importante**

- Non collegare il cavo USB prima di installare il software.<br>● Per collegare la stampante al computer, è necessario un cavo USB.
- 

## **1** Accendere la stampante.

### **Avvertenza**

Accertarsi di aver tolto il materiale protettivo prima di accendere la stampante.

#### **国** Nota

La posizione del nastro potrebbe essere diversa da quella mostrata.

**2** Installare la testina di stampa.

### **Attenzione**

Non toccare altri componenti interni diversi dalla leva di bloccaggio della testina di stampa.

#### **Importante**

Se il coperchio superiore viene lasciato aperto per più di 10 minuti, il supporto della testina di stampa si sposta verso destra. In questo caso, chiudere e riaprire il coperchio superiore.

#### **图 Nota**

- z All'interno dell'involucro della testina di stampa o all'interno del cappuccio protettivo potrebbe esserci un po' di inchiostro trasparente o celeste, che comunque non pregiudica la qualità di stampa. Fare attenzione a non sporcarsi quando si maneggiano le testine di stampa.
- $\bullet$  Non riapplicare il cappuccio protettivo dopo la sua rimozione.
- **3** Installare i serbatoi d'inchiostro.

### **Importante**

- z Accertarsi che tutti i serbatoi d'inchiostro siano installati nell'ordine indicato sull'etichetta. Per utilizzare la stampante, è necessario che siano installati tutti i serbatoi d'inchiostro.
- z Quando tutti i serbatoi d'inchiostro sono stati installati, la spia **[POWER] (ACCENSIONE)** lampeggia in verde. Prima di continuare, attendere circa 2 minuti finché la spia **[POWER] (ACCENSIONE)** non smette di lampeggiare ed emette una luce verde fissa e la stampante non emette i suoni delle operazioni iniziali.

#### 图 Nota

- $\bullet$  Accertarsi di aver tolto la pellicola trasparente dal serbatoio procedendo nell'esatto ordine indicato al punto 3 della *Procedura rapida d'installazione* (foglio con istruzioni di installazione).
- $\bullet$  Non stringere i lati del serbatoio perché ciò potrebbe causare la fuoriuscita dell'inchiostro e macchiare abiti e mani.<br>■ Una volta tolto, non riapplicare il cappuccio protettivo.
- 
- Se un serbatoio d'inchiostro non è installato correttamente, l'indicatore **[ALARM] (ALLARME)** lampeggia in arancione. Aprire il coperchio superiore e verificare che tutti i serbatoi d'inchiostro siano installati nell'ordine indicato sull'etichetta.

## **4** Caricare la carta.

Nella procedura riportata di seguito, si richiede di effettuare l'allineamento della testina di stampa e di inserire due fogli di carta in dotazione (MP-101) con il lato di stampa (lato più bianco) rivolto verso l'ALTO nell'alimentatore automatico.

## **Importante**

- z Quando si carica la carta nell'alimentatore automatico, verificare che la spia dell'**alimentatore automatico** sia accesa.
- $\bullet$  Caricare sempre la carta con orientamento verticale. Se la carta viene caricata con orientamento orizzontale, possono verificarsi inceppamenti.

## **Installazione del driver della stampante**

## **Informazioni comuni a Windows® e Macintosh®**

### **Note sulla procedura di installazione**

- Se viene visualizzata la schermata **[Select Language/Selezione lingua]** scegliere la lingua desiderata e fare clic su **[Next/Avanti]**.
- **Se viene visualizzata la schermata [Select Your Place of Residence/Scegliere l'area di residenza]**, selezionare l'area di residenza, quindi fare clic su **[Next/Avanti]**.
- Esistono due modi per installare il driver della stampante e gli altri tipi di software:

**[Easy Install/Installazione standard]**: tutto il contenuto del [*Setup CD-ROM/CD-ROM di installazione*] viene installato automaticamente

**[Custom Install/Installazione personalizzata]**: vengono installati solo determinati componenti

z Quando viene visualizzata la schermata **[User Registration/Registrazione utente]**, se si fa clic su **[Register/Registra]** e il computer è connesso a Internet, le istruzioni per la registrazione del prodotto vengono visualizzate sullo schermo. È anche possibile effettuare la registrazione dall'icona sul desktop una volta completata l'installazione.

#### **Note sull'allineamento della testina di stampa**

- Caricare due fogli della carta in dotazione (MP-101) con il lato di stampa (lato più bianco) rivolto verso l'ALTO.
- $\bullet$  Il completamento dell'allineamento della testina di stampa richiede circa 14 minuti. Non aprire il coperchio superiore mentre è in corso la stampa.
- Se il motivo non viene stampato correttamente, vedere "Undici lampeggiamenti" nella sezione "L'indicatore [ALARM] (ALLARME) lampeggia in arancione" del *Manuale dell'utente* a video.

## **Informazioni per Windows**

### **图 Nota**

- Per installare il driver della stampante in Windows XP o Windows 2000, accedere al sistema come membri del gruppo **[Administrators/Amministratori]**.
- z Prima di installare il driver, disattivare tutti i programmi antivirus e i programmi ad avvio automatico.
- Se la sequente schermata viene visualizzata automaticamente, scollegare il cavo USB dal computer. Fare clic su **[Cancel/Annulla]** per uscire dalla schermata, spegnere la stampante, quindi riavviare la procedura d'installazione. Per ulteriori informazioni, vedere la *Procedura rapida d'installazione* (foglio con istruzioni di installazione).
- Per installare PhotoRecord o Adobe<sup>®</sup> RGB (1998), fare clic su **[Custom Install/Installazione personalizzata]** e seguire le istruzioni a video.
- Non è possibile installare Adobe RGB (1998) su Windows Me e Windows 98.
- Quando viene visualizzato il messaggio che chiede di riavviare il computer durante la procedura

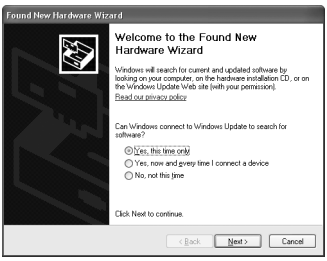

d'installazione, fare clic su **[OK]**. Il sistema viene riavviato automaticamente. • Se il computer non riconosce la stampante, consultare la sezione "Impossibile installare il driver della stampante" nel *Manuale dell'utente* a video.

#### **图 Nota**

- Non rimuovere o inserire il cavo USB durante l'installazione; in caso contrario, il computer o la stampante potrebbero non funzionare correttamente.
- z Prima di installare il driver, disattivare i programmi antivirus e quelli ad avvio automatico oppure rimuoverli dalla cartella di sistema.
- z Se durante l'esecuzione dell'allineamento della testina di stampa non è possibile trovare il nome della stampante in **[Printer List/Elenco stampanti]**, fare clic su **[Add/Aggiungi]** per<br>aggiungerlo. Per ulteriori informazioni, consultare la Guida dell'Utility di configurazione<br>stampante nella Guida di Mac<sup>®</sup>.
- Solo per utenti in Asia: per installare il *Manuale dell'utente* a video in una lingua diversa da quella di installazione, fare doppio clic sulla cartella **[Manual/Manuale]** nel [*Setup CD-ROM/CD-ROM di installazione*] e sulla cartella **[Canon]**, quindi copiare la cartella di una lingua sul disco rigido.

## **Introduzione**

Grazie per aver acquistato una stampante Canon Inkjet.

La presente *Guida rapida all'installazione* utilizza i simboli riportati di seguito per segnalare le informazioni importanti. Seguire sempre le istruzioni indicate da questi simboli.

## A Avviso

La mancata osservanza di queste istruzioni può causare la morte o gravi lesioni personali dovute a un uso non corretto dell'apparecchiatura. Il rispetto delle istruzioni garantisce un funzionamento sicuro.

## **A** Avvertenza

La mancata osservanza di queste istruzioni può causare un utilizzo errato dell'attrezzatura e risultare in lesioni personali o danni al dispositivo. Il rispetto delle istruzioni garantisce un funzionamento sicuro.

## **Importante**

Istruzioni da osservare per un funzionamento sicuro.

### **Informazioni sui marchi**

- z "Windows" e "Internet Explorer" sono marchi di Microsoft Corporation, registrati negli Stati Uniti e in altri paesi.
- z "Macintosh" e "Mac" sono marchi di Apple Computer, Inc., registrati negli Stati Uniti e in altri paesi.
- z "Adobe" e "Adobe RGB (1998)" sono marchi registrati o marchi di Adobe Systems Incorporated negli Stati Uniti e/o in altri paesi.

### **Copyright ©2006 CANON INC.**

Tutti i diritti riservati. Le informazioni contenute nella presente pubblicazione non possono essere trasmesse o copiate in alcun modo senza esplicito consenso scritto.

## **Caricamento della carta**

Alcuni tipi e formati di carta non possono essere caricati nel cassetto e richiedono pertanto l'uso dell'alimentatore automatico. Se si intende utilizzare solo il cassetto, verificarne prima tutti i limiti di utilizzo.

## **Importante**

- $\bullet$  Evitare di tagliare la carta comune nei formati 4" x 6"/101,6 x 152,4 mm, 5" x 7"/127 x 177,8 mm o 2,13" x 3,39"/54 x 86 mm (carta di credito) per eseguire delle prove di stampa, poiché ciò potrebbe causare inceppamenti.
- z Caricare sempre la carta con orientamento verticale. Se la carta viene caricata con orientamento orizzontale, possono verificarsi inceppamenti.
- **1** Estrarre il cassetto dalla stampante e rimuovere il relativo coperchio (A).

**2** Regolare le dimensioni del cassetto.

- (A)
- 

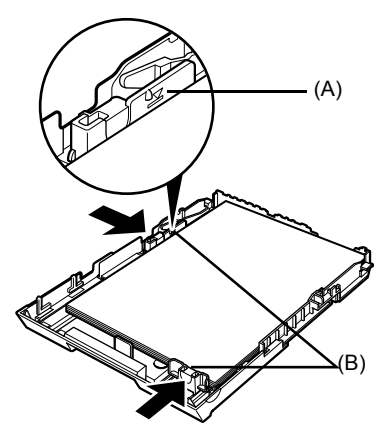

**3** Caricare la carta nel cassetto con il lato di stampa rivolto verso il BASSO, allineando la risma di carta sul lato destro del cassetto. Non caricare la carta oltre il limite contrassegnato

(A).

**4** Far scorrere le guide carta (B) per farle aderire alla risma.

**5** Collocare il coperchio (A) sul cassetto e inserire il cassetto nella stampante.

> Inserire completamente il cassetto nella stampante. Se il cassetto viene esteso, il suo lato anteriore sporgerà oltre la parte anteriore della stampante.

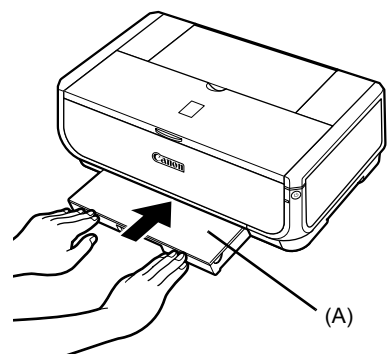

- **6** Premere il pulsante [Open] (Apertura) (A) per aprire il vassoio di uscita ed estrarre completamente l'estensione (B) del vassoio di uscita.
- **7** Premere l'**interruttore di alimentazione carta** (C) in modo tale che la spia del **cassetto** (D) si accenda.

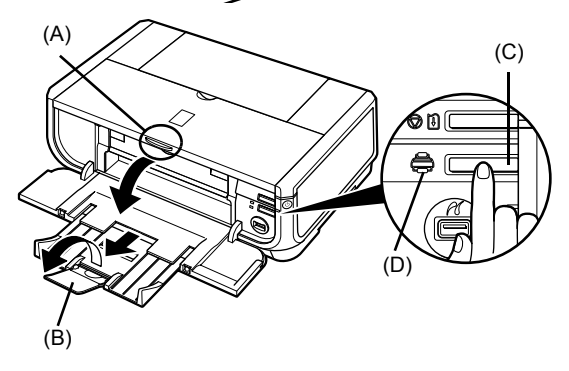

## **Operazioni di stampa di base**

In questa sezione viene descritta la procedura per eseguire le operazioni di stampa di base.

## **Stampa con Windows**

- **1** Accendere la stampante e caricare la carta.
- **2** Accertarsi che sia selezionata l'alimentazione carta corretta.
- **3** Creare un documento o aprire un file da stampare utilizzando l'applicazione software appropriata.
- **4** Selezionare **[Print/Stampa]** dal menu **[File]** dell'applicazione in uso.
- **5** Accertarsi di aver selezionato **[Canon iP5300**], quindi fare clic su **[Preferences/ Preferenze]** (o su **[Properties/Proprietà]**).

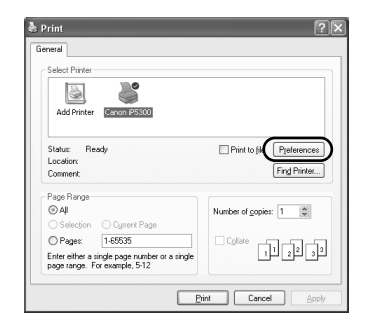

**6** Specificare le impostazioni desiderate e fare clic su **[OK]**.

Accertarsi che in **[Paper Source/Alimentazione carta]** sia selezionato **[Paper Feed Switch/ Interrut. alimen. carta]**.

### **图 Nota**

Per ulteriori informazioni sulle altre funzioni del driver della stampante, fare clic su **[Help/?]** o **[Instructions/ Istruzioni]** per visualizzare la guida in linea o il manuale a video *Guida al driver della stampante*. Il pulsante **[Instructions/Istruzioni]** viene visualizzato solo quando si installano i manuali a video.

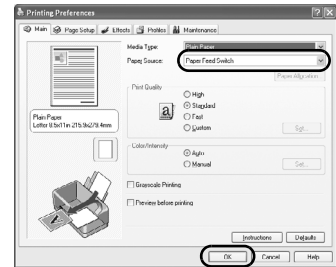

**<sup>7</sup>** Fare clic su **[Print/Stampa]** (o su **[OK]**).

## **Stampa con Macintosh**

- **1** Accendere la stampante e caricare la carta.
- **2** Accertarsi che sia selezionata l'alimentazione carta corretta.
- **3** Creare un documento o aprire un file da stampare utilizzando l'applicazione software appropriata.
- **4** Selezionare **[Page Setup/Formato di Stampa]** dal menu **[File/Archivio]** dell'applicazione in uso.
- **5** Accertarsi che **[iP5300]** sia selezionata in **[Format for/Formato per]**.
- **6** Selezionare il formato carta desiderato in **[Paper Size/Dimensioni]**.
- **7** Fare clic su **[OK]**.
- **8** Selezionare **[Print/Stampa]** dal menu **[File/ Archivio]** dell'applicazione in uso.
- **9** Selezionare **[Quality & Media / Qualità/Tipo di carta]** dal menu di scelta rapida.

**10** Specificare le impostazioni desiderate.

Accertarsi che in **[Paper Source/Alimentazione carta]** sia selezionato **[Paper Feed Switch/ Interrut. alimen. Carta]**.

### **图 Nota**

Per ulteriori informazioni sulle funzioni del driver della stampante, fare clic su  $\Omega$  per visualizzare il manuale a video *Guida al driver della stampante*. Se i manuali a video non sono installati, il manuale *Guida al driver della stampante* non viene visualizzato anche se si fa clic su  $(2)$ .

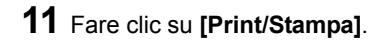

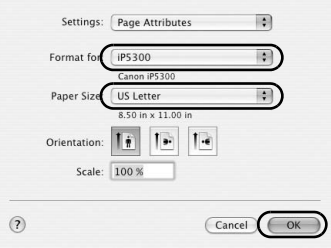

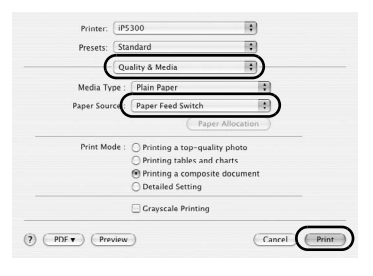

## **Stampa diretta di foto da una periferica compatibile**

## **Stampa da una periferica compatibile con PictBridge**

È possibile collegare una periferica compatibile con PictBridge, ad esempio una fotocamera o una videocamera digitale oppure un telefono cellulare, e stampare direttamente le immagini memorizzate, senza l'uso del computer.

### **图 Nota**

- PictBridge è uno standard che consente una vasta gamma di soluzioni fotografiche digitali, compresa la stampa diretta di foto da fotocamere o videocamere digitali o da telefoni cellulari\* senza l'uso del computer. È possibile collegare qualsiasi periferica alla stampante per la stampa diretta, indipendentemente dal produttore o dal modello, purché compatibile con lo standard PictBridge.
- z È possibile selezionare le immagini da stampare e specificare le varie impostazioni di stampa dalla fotocamera o dal cellulare.
	- \* Di seguito, fotocamere digitali, videocamere digitali e telefoni cellulari con fotocamera compatibili con PictBridge verranno complessivamente indicati come "periferica compatibile con PictBridge".

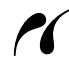

Una periferica con questo simbolo è compatibile con PictBridge.

## ■ Collegamento di una periferica compatibile con PictBridge

Per collegare alla stampante una periferica compatibile con PictBridge, utilizzare il cavo USB consigliato dal produttore della periferica.

### **Attenzione**

Collegare esclusivamente periferiche compatibili con PictBridge alla porta di stampa diretta della stampante. In caso contrario, possono verificarsi scariche elettriche, incendi o danni alla fotocamera.

### **图 Nota**

Quando si stampano foto con la periferica digitale collegata alla stampante, si consiglia di utilizzare l'adattatore CA fornito con la periferica. Se si utilizza la batteria della periferica, assicurarsi che sia completamente carica.

## **1** Installare la stampante.

Per le operazioni di installazione e di preparazione per la stampa, consultare la *Procedura rapida d'installazione* (foglio con istruzioni di installazione).

### **国** Nota

Non è possibile allineare la testina di stampa utilizzando i comandi della periferica compatibile con PictBridge. Se l'allineamento della testina di stampa non è stato ancora eseguito e il driver della stampante non è stato installato sul computer, allineare la testina di stampa attenendosi alla procedura riportata di seguito.

Assicurarsi che la stampante sia accesa e caricare due fogli di carta in dotazione o di Canon [Matte Photo Paper MP-101/Carta Fotografica Opaca MP-101] in formato A4/Letter con il lato di stampa (lato più bianco) rivolto verso l'ALTO nell'alimentatore automatico. Tenere premuto il pulsante **[RESUME/CANCEL] (RIPRENDI/ANNULLA)** fino a quando la spia **[POWER] (ACCENSIONE)** non lampeggia in verde quattro volte, quindi rilasciare immediatamente il pulsante. Viene stampato il motivo di allineamento della testina di stampa e la posizione della testina di stampa viene regolata automaticamente.

**2** Accendere la stampante e caricare la carta.

**3** Collegare alla stampante la periferica compatibile con PictBridge.

### **图 Nota**

A seconda del modello e della marca della periferica, prima di collegarla potrebbe essere necessario selezionare una modalità di stampa compatibile con PictBridge. Potrebbe anche essere necessario accendere la periferica o selezionare manualmente la modalità di riproduzione dopo averla collegata alla stampante.

Effettuare le operazioni necessarie sulla periferica compatibile con PictBridge prima di collegarla alla stampante seguendo le indicazioni fornite nel relativo manuale delle istruzioni.

- **(1)** Accertarsi che la periferica compatibile con PictBridge sia spenta.
- **(2)** Collegare alla stampante la periferica compatibile con PictBridge utilizzando il cavo USB consigliato dal produttore della periferica.

La periferica si accende automaticamente. Se ciò non avviene, accenderla manualmente.

**(3)** Impostare la periferica compatibile con PictBridge per la stampa diretta.

Se la stampante è stata collegata correttamente, sul display a cristalli liquidi della periferica viene visualizzata l'icona.

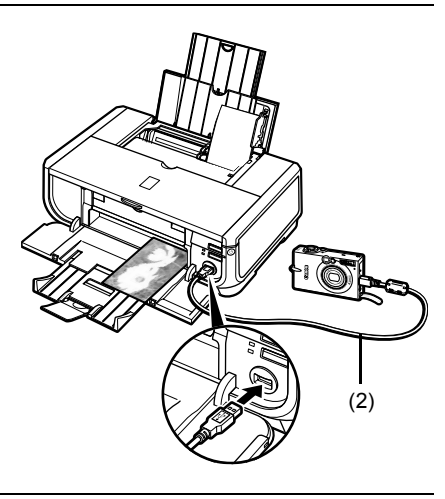

## **图 Nota**

Se l'icona  $\mathcal I$  non viene visualizzata, consultare "Impossibile stampare correttamente dalla fotocamera digitale" nel *Manuale dell'utente* a video.

**ITALIANO**

## **Stampa diretta di foto da una periferica compatibile con PictBridge**

Quando si utilizza la periferica, attenersi alle istruzioni fornite nel manuale della periferica compatibile con PictBridge. In questa sezione vengono descritte le modalità di impostazione di formato carta, tipo di carta, layout, ottimizzazione dell'immagine e stampa della data su una periferica compatibile con PictBridge collegata alla stampante.

## ● Verifica o modifica delle impostazioni di stampa PictBridge dalla **fotocamera**

Per modificare il formato o il tipo di carta, sulla periferica, selezionare la modalità di stampa PictBridge e confermare o modificare le impostazioni.

#### **Informazioni sulle impostazioni descritte di seguito**

È possibile che alcune delle seguenti impostazioni non siano disponibili su tutte le periferiche. In questo caso, viene applicata l'impostazione **[Default/Standard]**.

Nella descrizione riportata di seguito, i nomi delle impostazioni equivalgono a quelli utilizzati nelle periferiche compatibili con PictBridge prodotte da Canon. I nomi delle impostazioni potrebbero variare a seconda della marca o del modello utilizzato.

### z **Formato dei dati dell'immagine per la stampa**

Questa stampante consente di stampare immagini scattate con una fotocamera digitale compatibile con i file DCF® (Design rule for Camera File system)\* e PNG. \*Compatibile con Exif2.21

#### **• Impostazione delle opzioni [Paper Size/Formato carta] e [Paper Type/Tipo di carta]**

Se si seleziona il valore **[Default/Standard]** per le seguenti impostazioni (l'impostazione corrisponde a quella della stampante) sulle periferiche compatibili con PictBridge, per **[Paper Size/Formato carta]** viene applicato il valore **[4" x 6"/10 x 15 cm]** e per **[Paper Type/Tipo di carta]** viene applicato il valore **[Photo/ Foto]** (Photo Paper Plus Glossy/Carta Fotografica Lucida).

A seconda delle impostazioni di **[Paper Size/Formato carta]** e **[Paper Type/Tipo di carta]**, è possibile caricare i seguenti formati e tipi di carta.

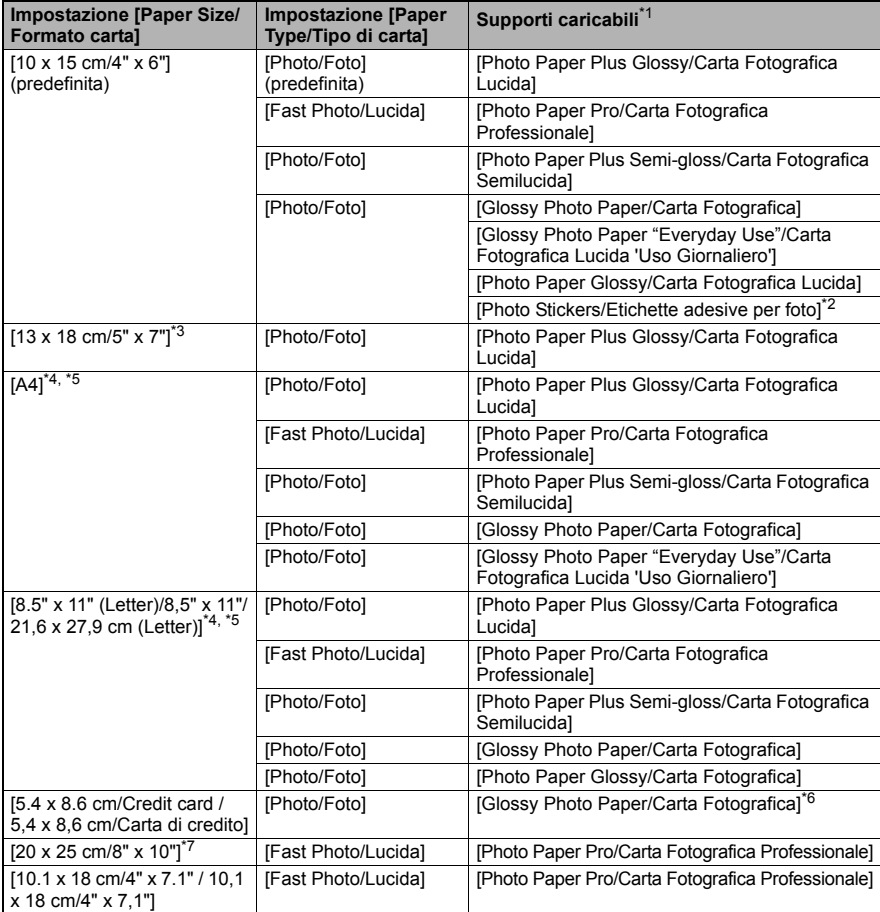

\* 1 Alcuni tipi di carta Canon potrebbero non essere disponibili per l'acquisto nel proprio paese di residenza.

\* 2 Esclusivamente per la stampa di etichette adesive per foto. Per stampare su carta adesiva, selezionare **[4" x 6"/10 x 15 cm]** in **[Paper size/Formato carta]**.

\* 3 Selezionabile solo su alcune periferiche Canon compatibili con PictBridge.

\* 4 È possibile selezionare **[Plain Paper/Carta comune]** per **[Paper type/Tipo di carta]** solo se **[Paper size/Formato carta]** è impostato su **[A4]** o **[8.5" x 11" (Letter)/8,5" x 11"/21,6 x 27,9 cm (Letter)]**. Quando **[Paper type/Tipo di carta]** è impostato su **[Plain Paper/Carta comune]**, la stampa senza bordo è disattivata anche se **[Layout]** è impostato su **[Borderless/Senza bordo]**.

\* 5 È possibile stampare utilizzando il layout [4-Up/4-oltre] quando **[Paper size/Formato carta]** è impostato su **[A4]** o **[8.5" x 11" (Letter)/8,5" x 11"/21,6 x 27,9 cm (Letter)]**.

\* 6 Se questo tipo di supporto viene alimentato dal cassetto, la stampante si potrebbe danneggiare. Caricare la carta nell'alimentatore automatico.

\* 7 Quando si stampa su [Photo Paper Plus Semi-gloss/Carta Fotografica Semilucida] (SG-201) formato [8" x 10"/203,2 x 254 mm], per **[Paper size/Formato carta]** selezionare **[8" x 10"/20 x 25 cm]** e per **[Paper type/Tipo di carta]** selezionare **[Default/Standard]**.

## $\bullet$  Impostazione delle opzioni [Layout] e [Trimming/Ritaglio]

Se queste opzioni sono impostate su **[Default / Standard]** (l'impostazione corrisponde a quella della stampante) sulla periferica compatibile con PictBridge, per **[Layout]** viene applicato il valore **[Borderless / Senza bordo]** e per **[Trimming / Ritaglio]** viene applicato il valore **[Off (No trimming) / Disattivato (Nessun ritaglio)]**.

Quando si stampa su [Photo Stickers (PS-101)/Etichette adesive per foto (PS-101)], selezionare **[N-up / N-oltre]** per **[Layout]**, quindi selezionare **[16-Up / 16-oltre]**.

- \* In alcune periferiche compatibili con PictBridge viene visualizzata l'opzione [Layout] [2-up/ 2-oltre], [4-up/4-oltre], [9-up/9-oltre] e [16-up/16-oltre]. In questo caso, scegliere sempre **[16-up / 16-oltre]**.
- Se la periferica compatibile con PictBridge non dispone dell'opzione che corrisponde a **[16-up / 16-oltre]**, non è possibile eseguire la stampa sulle etichette adesive.
- \* Quando si stampa su [Photo Stickers/Etichette adesive per foto] (PS-101), non impostare **[Layout]** su **[Borderless / Senza bordo]**.

### z **Impostazione dell'opzione [Image optimize / Ottimizzazione immagine]**

Se sulla periferica compatibile con PictBridge l'opzione **[Image optimize / Ottimizzazione immagine]** è impostata su **[Default / Standard]** (l'impostazione corrisponde a quella della stampante), viene applicata la modalità **[Exif Print]**.

Se si utilizza una periferica Canon compatibile con PictBridge, potrebbero essere disponibili altre opzioni per **[Red eye / Occhi rossi]**, **[VIVID]**, **[NR]** o **[Face / Viso]**, in base al modello utilizzato.

\* **[Red eye / Occhi rossi]** corregge l'effetto occhi rossi. **[VIVID]** consente di stampare le zone verdi e blu delle foto con toni brillanti. **[NR]** (Noise Reduction) consente di ridurre i disturbi nelle zone blu, ad esempio il cielo, e nelle zone scure.

**[Face / Viso]** corregge il contrasto delle immagini retroilluminate.

### $\bullet$  **Impostazione della stampa della data/numero di file**

Se l'opzione **[Date/File No. print / Stampa data / n. file]** è impostata su **[Default / Standard]** (l'impostazione corrisponde a quella della stampante) sulla periferica compatibile con PictBridge, viene applicata la modalità **[Off / Disattivato]**.

Se, al momento dello scatto, la data è già sovraimpressa sulle immagini, selezionare **[Off / Disattivato]** per l'impostazione PictBridge. Se si seleziona **[Date / Data]**, **[File No. / N. file]** o **[Both / Entrambi]**, la data e/o il numero file sovrascriveranno la data selezionata sulla fotocamera.

## $\bullet$  Altre impostazioni

Le seguenti opzioni aggiuntive sono disponibili per le periferiche Canon compatibili con PictBridge, in base al modello utilizzato. Per ulteriori informazioni, consultare il manuale di istruzioni della periferica Canon compatibile con PictBridge.

### **[Shooting Info (Exif Data) / Informazioni sullo scatto (Dati Exif)]**

È possibile stampare informazioni sullo scatto (dati Exif) sulle foto in formato elenco o nei margini di determinate fotografie. Da **[Layout]**, selezionare l'elemento contrassegnato dall'icona "i".

#### **[35 mm Film Style Layout (Contact Printing Layout) / Layout film 35 mm (formato stampa a contatto)]**

È possibile stampare alcune foto o quelle presenti in un indice in formato film 35 mm (formato stampa a contatto). Da **[Layout]**, selezionare l'elemento contrassegnato dall'icona della pellicola.

### **图 Nota**

- Non scollegare mai un cavo USB durante la stampa a meno che non sia esplicitamente consentito dalla periferica compatibile con PictBridge. Quando si scollega il cavo USB tra la periferica compatibile con PictBridge e la stampante, seguire le indicazioni fornite nel manuale delle istruzioni della periferica.
- Non è possibile selezionare l'impostazione né eseguire le operazioni specificate di sequito direttamente sulla periferica compatibile con PictBridge.
	- Impostazione di [Print Quality/Qualità di stampa]
	- Manutenzione della stampante

## z **Conferma e modifica delle impostazioni di stampa PictBridge sulla stampante**

È possibile verificare e modificare le impostazioni predefinite di elementi quali il formato e il tipo di carta, che vengono impostate sulla stampante e applicate alla stampa PictBridge. Per modificare tali impostazioni, è necessario installare la [Canon Setup Utility/Utility di configurazione Canon] dal [*Setup CD-ROM/CD-ROM di installazione*] e collegare la stampante al computer. Per ulteriori informazioni, consultare il *Manuale dell'utente* a video.

## **Sostituzione dei serbatoi d'inchiostro**

Se i serbatoi d'inchiostro sono esauriti, è necessario sostituirli attenendosi alla seguente procedura.

- **1** Aprire il vassoio di uscita e il coperchio interno.
- **2** Accertarsi che la stampante sia accesa, quindi aprire il coperchio superiore.
- **3** Premere la linguetta del serbatoio d'inchiostro la cui spia lampeggia velocemente (A) e rimuoverlo.

Non toccare la leva di bloccaggio della testina di stampa (B).

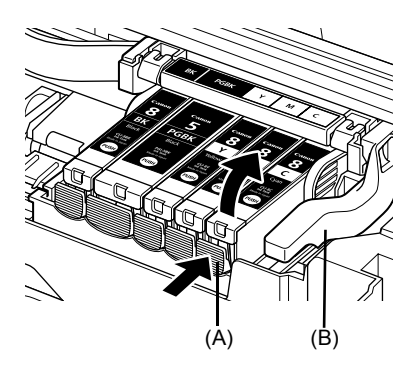

**4** Rimuovere il nuovo serbatoio d'inchiostro dalla confezione e tirare il nastro arancione in direzione della freccia (A) in modo che la pellicola protettiva non otturi il foro per la fuoriuscita dell'aria (B). Rimuovere la pellicola completamente (C).

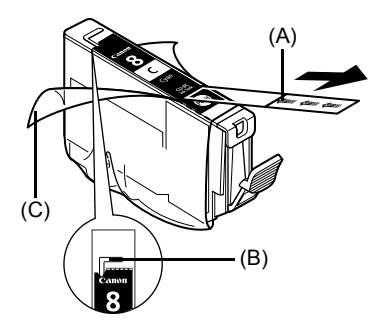

**5** Togliere il cappuccio protettivo arancione (A) dalla parte inferiore del serbatoio.

Maneggiare con attenzione il cappuccio protettivo durante la rimozione per evitare di macchiarsi le dita con l'inchiostro.

Gettare via il cappuccio dopo la rimozione.

## **Importante**

Non toccare i contatti elettrici (B) sul serbatoio d'inchiostro. In caso contrario, potrebbero verificarsi malfunzionamenti o potrebbe non essere possibile stampare.

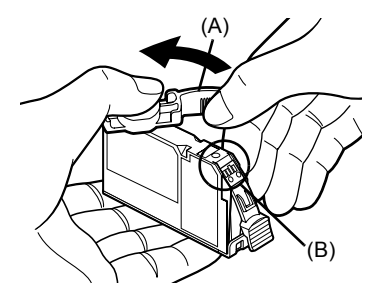

**ITALIANO**

**6** Inserire l'estremità anteriore del serbatoio d'inchiostro nella testina di stampa.

Accertarsi che la posizione del serbatoio corrisponda all'etichetta (A).

**7** Premere [PUSH] sul serbatoio d'inchiostro finché quest'ultimo non scatta in posizione. Verificare che la spia (A) emetta una luce rossa.

**8** Chiudere il coperchio interno.

**9** Chiudere il coperchio superiore.

**图 Nota** Quando si inizia a stampare dopo aver sostituito il serbatoio d'inchiostro, viene eseguita automaticamente la pulizia della testina di stampa. Non eseguire alcuna azione fino a quando l'operazione di pulizia della testina di stampa non è conclusa. Durante la pulizia, la spia **[POWER] (ACCENSIONE)** lampeggia in verde.

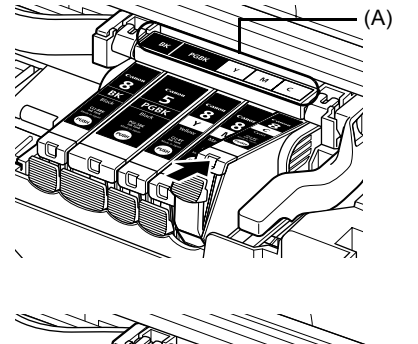

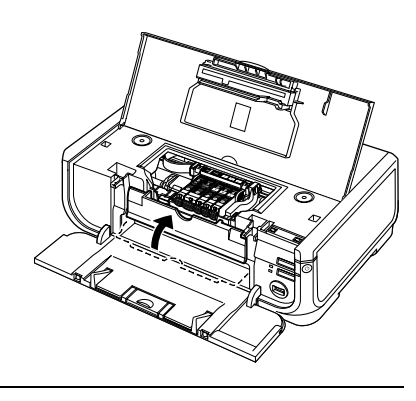

(A)

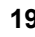

## **Solo per Unione Europea (ed AEE).**

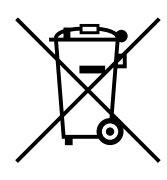

Questo simbolo indica che il prodotto non può essere eliminato come rifiuto ordinario in conformità alla Direttiva WEEE (2002/96/EC) e alla normativa locale vigente. Il prodotto deve essere smaltito presso i centri di raccolta differenziata, ad esempio un distributore autorizzato che applichi il principio del "vuoto a rendere", ovvero del ritiro delle vecchie apparecchiature elettriche al momento dell'acquisto delle nuove, o un deposito autorizzato allo smaltimento dei rifiuti derivanti dal disuso delle apparecchiature elettriche ed elettroniche. La gestione impropria di questo tipo di rifiuti può avere un impatto negativo sull'ambiente e sulla salute umana causato dalle sostanze potenzialmente pericolose prodotte dalle apparecchiature elettriche ed elettroniche. Un corretto smaltimento di tali prodotti contribuirà inoltre a un uso efficace delle risorse naturali. Per ulteriori informazioni sui centri di raccolta e recupero dei rifiuti derivanti dal disuso delle apparecchiature, consultare la Direttiva WEEE e rivolgersi alle autorità competenti. Un corretto smaltimento di tali prodotti contribuirà inoltre a un uso efficace delle risorse naturali ed eviterà di incorrere nelle sanzioni amministrative di cui all'art. 50 e seguenti del D.Lgs. 22/97.

Per ulteriori informazioni sullo smaltimento e il recupero dei prodotti WEEE, visitare il sito www.canon-europe.com/environment.

(AEE: Norvegia, Islanda e Liechtenstein)

## **Solo per gli utenti di Europa, Medio Oriente, Africa e Russia**

Per contattare il Centro di assistenza clienti Canon, vedere la copertina posteriore del libretto relativo ai sistemi di garanzia europea (EWS, European Warranty Systems) o visitare il sito Web www.canon-europe.com.

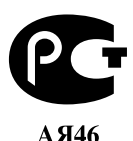

Canon Europa N.V., Bovenkerkerweg 59-61, 1185 XB Amstelveen, Paesi Bassi

## Canon

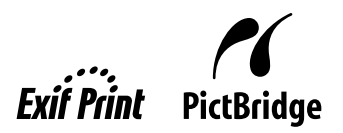

# PIXMA iP5300 **Aan de Slag-gids**

## **Inhoudsopgave**

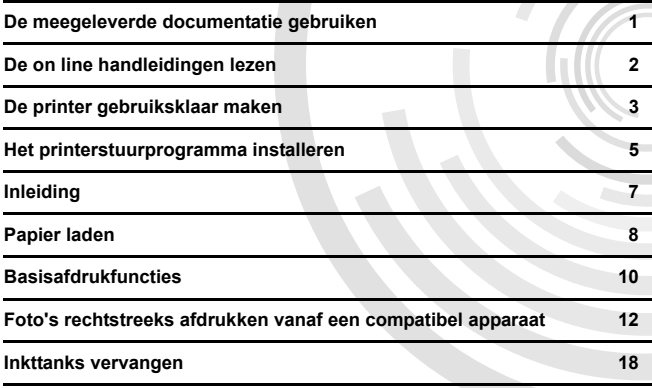

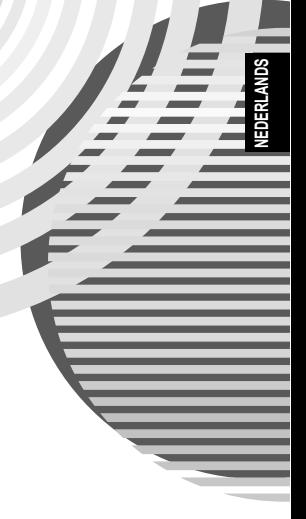

## **Exif Print**

Deze printer ondersteunt Exif Print.

Exif Print is een standaard voor het verbeteren van de communicatie tussen digitale camera's en printers. Als u een digitale camera aansluit die compatibel is met Exif Print, wordt de beeldinformatie van de camera op het moment van opname gebruikt en geoptimaliseerd. Hiermee worden afdrukken van zeer hoge kwaliteit bereikt.

### **Canadese radiostoringsrichtlijnen / Réglementations canadiennes relatives aux interférences radio**

Dit digitale apparaat blijft binnen de grenswaarden van klasse B voor radiostoring van digitale apparaten, zoals uiteengezet in de norm voor storing veroorzakende apparatuur, namelijk "Digital Apparatus" ICES-003 van Industry Canada.

Cet appareil numérique respecte les limites de bruits radioélectriques applicables aux appareils numériques de Classe B prescrites dans la norme sur le matériel brouilleur NMB-003 d'Industrie Canada intitulée « Appareils numériques ».

## **Internationaal ENERGY STAR®-programma**

Canon Inc., partner van ENERGY STAR<sup>®</sup>, heeft bepaald dat dit product voldoet aan de ENERGY STAR-richtlijnen voor efficiënt energieverbruik.

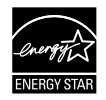

Het internationale ENERGY STAR®-kantoorapparatuurprogramma is een wereldwijd programma dat energiebesparing bevordert bij het gebruik van computer- en andere kantoorapparatuur. Het programma ondersteunt de ontwikkeling en verspreiding van producten met energiebesparende functies. Het is een open systeem waaraan bedrijven vrijwillig kunnen deelnemen en heeft betrekking op kantoorapparatuur zoals computers, monitoren, printers, faxen en kopieerapparaten.

De normen en de logo's zijn voor alle deelnemende landen hetzelfde.

### **Vereisten voor de elektriciteitsvoorziening**

Gebruik nooit een voedingsspanning die afwijkt van de netspanning in het land van aanschaf. Gebruik van een verkeerde netspanning kan leiden tot brand of elektrische schokken. De correcte netspanning en frequentie voor de netvoeding zijn als volgt:

AC 100-240 V, 50/60 Hz

### **Over consumptiegoederen**

Consumptiegoederen zoals inkttanks en FINE-cartridges (FINE Cartridges) zijn verkrijgbaar tot 5 jaar nadat de productie is gestopt.

## **Veiligheidsvoorschriften**

### **Waarschuwing**

- Probeer nooit met natte handen de stekker in het stopcontact te steken of uit het stopcontact te verwijderen.
- Het netsnoer mag niet worden beschadigd, aangepast of uitgerekt of overmatig worden gebogen of verdraaid. Plaats geen zware voorwerpen op het netsnoer.
- z Gebruik nooit een andere netspanning dan de standaardnetspanning in het land waar de printer is aangeschaft. Gebruik van een verkeerde netspanning of frequentie kan leiden tot brand of elektrische schokken.
- **Steek de stekker altijd geheel in het stopcontact.**

## **Let op!**

- 
- Houd de inkttanks uit voorzorg buiten het bereik van kinderen.<br>Laat de inkttanks niet vallen en schud ze niet, omdat er anders inkt uit de tanks op uw handen of kleding kan lekken.

Lees ook de Veiligheidsvoorschriften in de on line *Gebruikershandleiding*. Besteed aandacht aan de waarschuwingen om persoonlijk letsel en schade aan de printer te voorkomen.
## **De meegeleverde documentatie gebruiken**

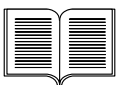

#### *Eenvoudige installatie-instructies* (installatieblad)

#### **Lees eerst dit installatieblad.**

Dit blad bevat aanwijzingen voor het installeren en instellen van de printer, waarmee u het apparaat klaarmaakt voor gebruik.

#### *Aan de Slag-gids* (deze handleiding)

#### **Lees deze handleiding als u de printer voor het eerst gaat gebruiken.**

Nadat u de aanwijzingen in de *Eenvoudige installatie-instructies* (installatieblad) hebt gelezen, raden we u aan om deze handleiding te lezen, zodat u bekend raakt met de basisbediening, zoals afdrukken vanaf de computer en vanaf een PictBridge-compatibel apparaat.

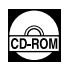

#### *On line handleidingen*

#### *Gebruikershandleiding*

#### **Lees deze handleiding als u de printer voor het eerst gaat gebruiken.**

Als de *Aan de Slag-gids* u niet de informatie verschaft waarnaar u op zoek bent, kunt u de *Gebruikershandleiding* raadplegen. Deze kunt u vanaf de [*Setup CD-ROM/Installatiecd-rom*] installeren. Deze handleiding bevat gedetailleerde aanwijzingen voor:

- afdrukken vanaf de computer
- $\bullet$  geschikte mediumtypen
- routineonderhoud
- problemen oplossen

Ook zijn er speciale handleidingen beschikbaar voor geavanceerde functies.

#### *Handleiding printerstuurprogramma*

Raadpleeg deze handleiding voor alle aanwijzingen met betrekking tot de printerdriver.

#### *[Photo Application Guide/Handleiding voor fotografische toepassingen]*

Raadpleeg deze handleiding voor aanwijzingen over het gebruik van de diverse toepassingen die op de [*Setup CD-ROM/Installatiecd-rom*] zijn meegeleverd.

## **De on line handleidingen lezen**

Naast deze *Aan de Slag-gids* worden er ook on line handleidingen bij uw printer geleverd. Voor gedetailleerde instructies voor het installeren van de on line handelingen verwijzen we u naar het *Eenvoudige installatie-instructies* (installatieblad).

U kunt de on line handleidingen op de volgende wijze weergeven:

#### **Windows**

Als u de on line handleiding wilt weergeven, klikt u op het bureaublad op het snelkoppelingspictogram [**iP5300 On-screen Manual/iP5300 On line handleiding**]. U kunt ook het volgende doen: klik op [**Start**] > [**All Programs/Alle programma's**] (of [**Programs/ Programma's**]) > [**Canon iP5300 Manual/Canon iP5300 Handleiding**] > [**iP5300 On-screen Manual/iP5300 On line handleiding**].

#### **Systeemvereisten**

Browser: Windows HTML Help Viewer

#### **Opmerking**

- 
- Microsoft Internet Explorer<sup>®</sup> 5.0 of hoger moet zijn geïnstalleerd.<br>● De on line handleiding wordt mogelijk niet juist weergegeven als u niet over het juiste besturingssysteem of de juiste versie van Internet Explorer beschikt. Het is raadzaam uw systeem bij te werken met Windows Update.

#### **Macintosh**

Als u de on line handleiding wilt openen, dubbelklikt u op de alias [**iP5300 On-screen Manual/ iP5300 On line handleiding**] op het bureaublad.

#### **Opmerking**

Alleen gebruikers in Azië:

Als u de *Gebruikershandleiding* hebt geïnstalleerd uit de map [**Manual/Handleiding**] die op de [*Setup CD-ROM/Installatiecd-rom*] staat, opent u de map waar u de *Gebruikershandleiding* naartoe hebt gekopieerd en dubbelklikt u op [**top.htm**].

#### **Systeemvereisten**

Browser: Help Viewer

#### **Opmerking**

- De on line handleiding wordt mogelijk niet juist weergegeven als u niet over het juiste besturingssysteem beschikt. Het is raadzaam om uw systeem bij te werken.
- z We adviseren de browser Safari te gebruiken om de on line handleidingen in HTML-indeling weer te geven. Als Safari niet op uw computer is geïnstalleerd, kunt u deze downloaden en installeren via de website van Apple Computer, Inc.

## **De printer gebruiksklaar maken**

Lees eerst de *Eenvoudige installatie-instructies* (installatieblad) voordat u uw printer instelt en gebruiksklaar maakt.

#### **Haal de printer uit de verpakking.**

Controleer aan de hand van de illustratie op de deksel van de doos of alle items aanwezig zijn.

### **Belangrijk**

Sluit de USB-kabel pas aan nadat de software is geïnstalleerd.<br>U hebt een USB-kabel nodig om de printer op de computer aan te sluiten.

#### **1** Schakel de printer in.

#### **Let op!**

Zorg ervoor dat alle tape is verwijderd voordat u de printer inschakelt.

#### **Opmerking**

De precieze plaats van de tape kan afwijken.

#### **2** Installeer de printkop.

#### **Let op!**

Raak behalve de vergrendeling geen interne onderdelen aan.

#### **Belangrijk**

Als de bovenklep gedurende meer dan tien minuten open blijft, beweegt de printkophouder naar rechts. Als dit gebeurt, sluit u de bovenklep en opent u deze weer.

#### **图 Opmerking**

- Mogelijk bevindt zich wat transparante of lichtblauwe inkt in de verpakking van de printkop of in het beschermkapje. Dit is niet van invloed op de afdrukkwaliteit. Wees voorzichtig dat u geen inkt op uw kleding krijgt wanneer u deze onderdelen vastpakt.
- Probeer het beschermkapje niet opnieuw te bevestigen nadat het is verwijderd.
- **3** Installeer de inkttanks.

#### **Belangrijk**

- $\bullet$  Zora ervoor dat alle inkttanks op de juiste positie zijn geïnstalleerd en overeenkomen met het etiket. De printer kan pas worden gebruikt als alle inkttanks zijn geïnstalleerd.
- z Zodra u de inkttanks hebt geïnstalleerd, knippert de **[POWER Lamp] (AAN/UIT-lampje)** in de kleur groen. Wacht ongeveer 2 minuten, totdat de **[POWER Lamp] (AAN/UIT-lampje)** ophoudt met knipperen en in de kleur groen brandt, en de printer is opgehouden met het maken van geluiden die aanduiden dat deze nog bezig is met bepaalde handelingen, voordat u verdergaat.

#### **图 Opmerking**

- **•** Zorg dat u het doorzichtige plastic precies in de bij Stap 3 van de *Eenvoudige installatieinstructies* (installatieblad) beschreven volgorde van de inkttank verwijdert.
- $\bullet\,$  Kniip niet in de inkttanks, omdat er dan inkt uit de tanks kan lekken.
- **Breng het beschermkapje niet meer aan nadat dit eenmaal is verwijderd.**
- **De [ALARM Lamp] (ALARMLAMPJE)** op de printer knippert in de kleur oranje als een van de inkttanks niet goed is geïnstalleerd. Open de bovenklep en zorg ervoor dat de positie van alle inkttanks overeenkomt met het etiket.

### **4** Laad het papier.

In het volgende proces wordt u gevraagd om de printkop uit te lijnen en dient u twee vellen van het meegeleverde papier (MP-101) in de automatische papierinvoer te plaatsen met de afdrukzijde (wittere kant) NAAR BOVEN.

#### **Belangrijk**

- Controleer wanneer u papier in de automatische papierinvoer laadt of het lampje voor de **automatische papierinvoer** brandt.
- $\bullet$  Laad het papier altijd in de lengterichting. Wanneer u het papier in de breedterichting laadt, kan het papier vastlopen.

## **Het printerstuurprogramma installeren**

### **Informatie voor Windows® en Macintosh®**

#### **Opmerkingen over het installatieproces**

- **Als het scherm [Select Language/Taal selecteren]** verschijnt, selecteert u de gewenste taal en klikt u op [**Next/Volgende**].
- z Als het scherm [**Select Your Place of Residence/Selecteer uw woonplaats**] wordt weergegeven, selecteert u uw woonplaats en klikt u op [**Next/Volgende**].
- z U kunt het printerstuurprogramma en andere software op twee manieren installeren:

**[Easy Install/Eenvoudige installatie]**: de items die op de [*Setup CD-ROM/Installatiecd-rom*] staan, worden automatisch geïnstalleerd

**[Custom Install/Aangepaste installatie]**: u kunt zelf bepaalde items selecteren die u wilt installeren

**• Wanneer het scherm [User Registration/Gebruikersregistratie] wordt weergegeven, als u** klikt op [**Register/Registreren**] en uw computer een internetverbinding heeft, worden de on line instructies voor het registreren van uw product weergegeven. De registratie kan ook worden uitgevoerd via het pictogram op het bureaublad nadat de installatie is voltooid.

#### **Opmerkingen over het uitlijnen van de printkop**

- Laad twee vellen van het meegeleverde papier (MP-101) met de afdrukzijde (wittere kant) NAAR BOVEN.
- Het uitlijnen van de printkop neemt ongeveer 14 minuten in beslag. De bovenklep mag tijdens het afdrukken niet worden geopend.
- Als het patroon niet op de juiste wijze is afgedrukt, raadpleegt u het gedeelte "Elf keer knipperen" in "[ALARM Lamp] (ALARMLAMPJE) knippert in de kleur oranje" in de on line *Gebruikershandleiding*.

#### **Informatie voor Windows**

#### **Opmerking**

- Wanneer u het printerstuurprogramma in Windows XP of Windows 2000 installeert, meldt u zich in Windows aan als lid van de groep [**Administrators**].
- Voordat u het stuurprogramma installeert, schakelt u alle antivirusprogramma's en andere automatisch gestarte programma's uit.
- Als het volgende scherm wordt weergegeven, verwijdert u de USB-kabel naar de computer. Klik vervolgens op [Cancel/Annuleren] om het scherm te sluiten en de printer uit te schakelen. U kunt nu het installatieproces opnieuw opstarten. Voor meer informatie over het installatieproces verwijzen we u naar de *Eenvoudige installatie-instructies* (installatieblad).
- Om PhotoRecord of Adobe<sup>®</sup> RGB (1998) te installeren, klikt u op [**Custom Install/Aangepaste installatie**] en volgt u de aanwijzingen op het scherm.
- Adobe RGB (1998) kan niet worden geïnstalleerd in Windows Me en Windows 98.
- Wanneer u tijdens de installatie wordt gevraagd om een bevestiging voor het opnieuw opstarten van de
- computer, klikt u op [**OK**]. Het systeem wordt dan automatisch opnieuw gestart. • Raadpleeg "Het printerstuurprogramma kan niet worden geïnstalleerd" in de on line *Gebruikershandleiding* als de verbinding niet wordt herkend.

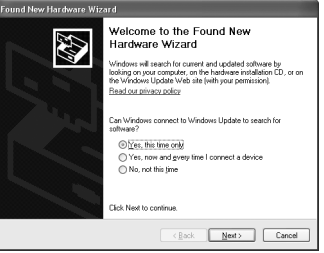

#### **Opmerking**

- Tijdens de installatie mag u de USB-kabel niet aansluiten of verwijderen. Dit kan namelijk tot
- gevolg hebben dat de computer of printer niet goed werkt.<br>Soordat u het stuurprogramma installeert, schakelt u alle antivirusprogramma's en andere automatisch gestarte programma's uit of verwijdert u deze uit de systeemmap.
- z Wanneer u de printkop wilt uitlijnen en u kunt de naam van uw printer niet vinden in de [**Printer List/Printerlijst**], klikt u op [**Add/Voeg toe**] om de printer toe te voegen. Raadpleeg de Printerconfiguratie Help in Mac® Help voor meer informatie.
- **Alleen gebruikers in Azië: als u de on line** *Gebruikershandleiding* **in een andere taal dan de** huidige wilt installeren, dubbelklikt u op de map [**Manual/Handleiding**] in de map [**Canon**] op de [*Setup CD-ROM/Installatiecd-rom*] en kopieert u vervolgens de map met de gewenste taal naar uw vaste schijf.

## **Inleiding**

Hartelijk dank voor uw aanschaf van een Canon Inkjet-printer.

In deze *Aan de Slag-gids* worden de volgende symbolen gebruikt om belangrijke informatie aan te duiden. Houd u altijd aan de instructies bij deze symbolen.

#### **Waarschuwing**

Instructies die de dood of ernstig letsel tot gevolg kunnen hebben als u ze niet opvolgt bij de bediening van het apparaat. Deze instructies zijn noodzakelijk voor een veilig gebruik van het apparaat.

### **Let op!**

Instructies die letsel of schade aan het apparaat tot gevolg kunnen hebben als u de instructies niet opvolgt bij de bediening van het apparaat. Deze instructies zijn noodzakelijk voor een veilig gebruik van het apparaat.

### **Belangrijk**

Instructies die moeten worden opgevolgd voor een veilig gebruik van het apparaat.

#### **Informatie over handelsmerken**

- z "Windows" en "Internet Explorer" zijn handelsmerken van Microsoft Corporation, gedeponeerd in de Verenigde Staten en andere landen.
- z "Macintosh" en "Mac" zijn handelsmerken van Apple Computer, Inc., welke zijn gedeponeerd in de Verenigde Staten en andere landen.
- "Adobe" en "Adobe RGB (1998)" zijn handelsmerken of gedeponeerde handelsmerken van Adobe Systems Incorporated in de Verenigde Staten en/of andere landen.

#### **Copyright ©2006 CANON INC.**

Alle rechten voorbehouden. Zonder uitdrukkelijke schriftelijke toestemming mag geen enkel gedeelte van deze publicatie, in welke vorm dan ook, worden overgedragen of gekopieerd.

## **Papier laden**

Sommige papiersoorten en -formaten kunnen niet in de cassette worden geladen. U dient in zulke gevallen de automatische papierinvoer te gebruiken. Houd rekening met eventuele beperkingen als u van plan bent uitsluitend de cassette te gebruiken.

### **Belangrijk**

- Wanneer u gewoon papier in stukken van het formaat 4 x 6 inch/101,6 x 152,4 mm, 5 x 7 inch/ 127,0 x 177,8 mm of 2,13 x 3,39 inch/54,0 x 86,0 mm (creditcard) knipt voor een testafdruk, kan het papier hierdoor vastlopen.
- Laad het papier altijd in de lengterichting. Wanneer u het papier in de breedterichting laadt, kan het papier vastlopen.
- **1** Trek de cassette uit de printer en verwijder het deksel (A) van de cassette.

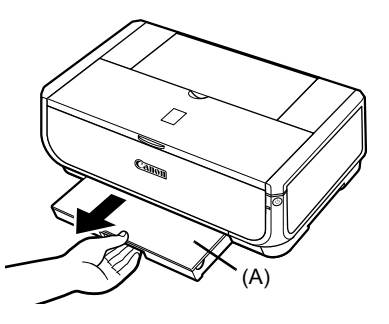

**2** Pas de grootte van de cassette aan.

**3** Laad het papier in de cassette met de afdrukzijde naar BENEDEN en leg de stapel papier tegen de rechterzijkant van de cassette aan.

Laad niet meer papier dan de limietmarkering (A) aangeeft.

**4** Schuif de papiergeleiders (B) tegen de stapel papier.

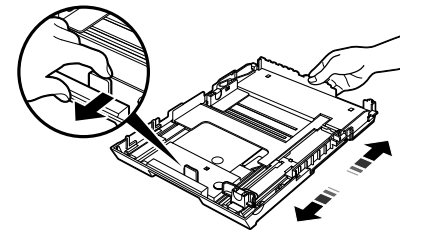

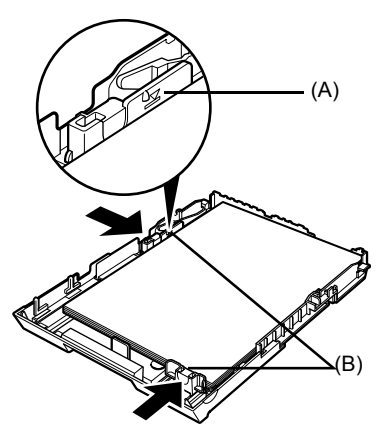

**5** Plaats het deksel (A) op de cassette en plaats de cassette terug in de printer.

Duw de cassette helemaal in de printer. Als u de cassette hebt verlengd, steekt de voorkant van de cassette uit de voorkant van de printer.

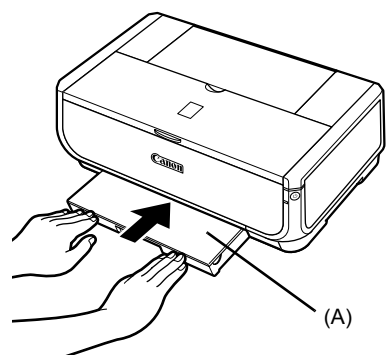

- **6** Druk op de knop [Open] (Openen) van de papieruitvoerlade (A) om deze te openen en trek de verlenging van de papieruitvoerlade (B) volledig uit.
- **7** Druk op de **papierinvoerschakelaar** (C) zodat het **cassettelampje** (D) gaat branden.

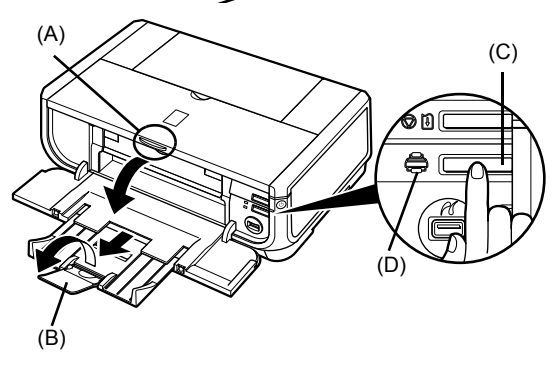

## **Basisafdrukfuncties**

In dit gedeelte wordt de procedure voor de basisafdrukfuncties beschreven.

## **Afdrukken vanuit Windows**

- **1** Schakel de printer in en laad het papier.
- **2** Controleer of de juiste papierbron is geselecteerd.
- **3** Maak een document of open een bestand om af te drukken via geschikte toepassingssoftware.
- **4** Selecteer [**Print/Afdrukken**] in het menu [**File/Bestand**] van de software.
- **5** Zorg ervoor dat [**Canon iP5300**] is geselecteerd en klik op [**Preferences/ Voorkeuren**] (of [**Properties/ Eigenschappen**]).

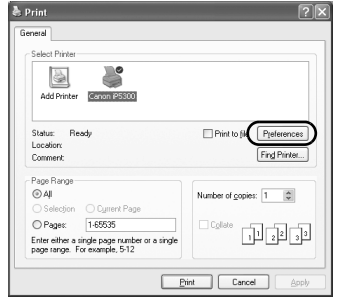

**6** Geef de vereiste instellingen op en klik op [**OK**].

> Zorg ervoor dat [**Paper Feed Switch/Schakelaar papierinvoer**] is geselecteerd in [**Paper Source/ Papierbron**].

#### **图 Opmerking**

Voor meer informatie over andere printerstuurprogrammafuncties klikt u op [**Help**] of op [**Instructions/Instructies**] als u de on line Help of de on line *Handleiding printerstuurprogramma* wilt weergeven. [**Instructions/Instructies**] worden alleen weergegeven wanneer de on line handleidingen zijn geïnstalleerd.

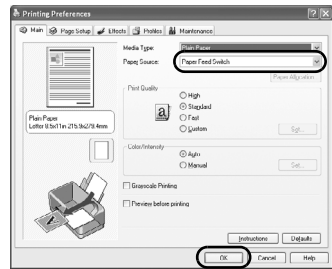

**7** Klik op [**Print/Afdrukken**] (of op [**OK**]).

## **Afdrukken op een Macintosh**

- **1** Schakel de printer in en laad het papier.
- **2** Controleer of de juiste papierbron is geselecteerd.
- **3** Maak een document of open een bestand om af te drukken via geschikte toepassingssoftware.
- **4** Selecteer [**Page Setup/Pagina-instelling**] in het menu [**File/Archief**] van de toepassingssoftware.
- **5** Controleer of [**iP5300**] is geselecteerd in [**Format for/Maak op voor**].
- **6** Selecteer in [**Paper Size/Papierformaat**] het gewenste papierformaat.

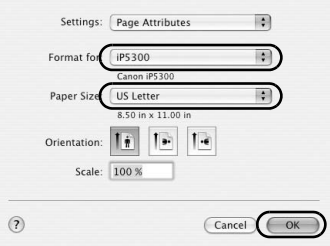

- **7** Klik op [**OK**].
- **8** Selecteer [**Print/Druk af**] in het menu [**File/ Archief**] van de software.
- **9** Selecteer [**Quality & Media/Kwaliteit en afdrukmedia**] in het pop-upmenu.

**10** Geef de gewenste instellingen op.

Zorg ervoor dat de [**Paper Feed Switch/ Schakelaar papierinvoer**] is geselecteerd in [**Paper Source/Papierbron**].

#### **Opmerking**

Voor meer informatie over andere printerstuurprogrammafuncties klikt u op (?) als u de on line *Handleiding printerstuurprogramma* wilt weergeven. Als de on line handleidingen niet zijn geïnstalleerd, wordt de on line *Handleiding printerstuurprogramma* niet weergegeven, zelfs niet wanneer u op (?) klikt.

### **11** Klik op [**Print/Druk af**].

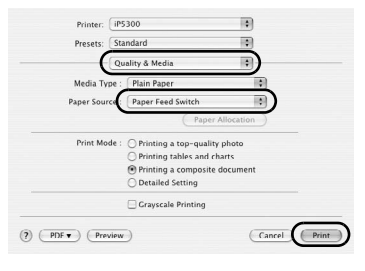

DERLANDS

## **Foto's rechtstreeks afdrukken vanaf een compatibel apparaat**

### **Afdrukken vanaf een PictBridge-compatibel apparaat**

U kunt een PictBridge-compatibel apparaat zoals een digitale camera, camcorder of mobiele telefoon aansluiten en opgenomen afbeeldingen rechtstreeks afdrukken zonder een computer te gebruiken.

#### **Opmerking**

- PictBridge is een industriestandaard voor een hele reeks oplossingen voor digitale foto's, waaronder het rechtstreeks afdrukken van foto's vanaf een digitale fotocamera, camcorder of mobiele telefoon\* zonder dat u daarbij een computer nodig hebt. U kunt in principe elk apparaat aansluiten op deze printer als u rechtstreeks wilt afdrukken. De fabrikant en het model doen er niet toe. Wel moet het apparaat voldoen aan de PictBridge-standaard.
- z U kunt op uw camera of mobiele telefoon de af te drukken afbeeldingen selecteren en verschillende afdrukinstellingen invoeren.
	- \* PictBridge-compatibele digitale camera's, digitale camcorders en mobiele telefoons met een camerafunctie worden hierna allemaal "PictBridge-compatibel apparaat" genoemd.

Een apparaat met dit teken is PictBridge-compatibel.

#### **Een PictBridge-compatibel apparaat aansluiten**

Als u een PictBridge-compatibel apparaat wilt aansluiten op deze printer, dient u een USB-kabel te gebruiken die door de fabrikant van het apparaat wordt aanbevolen.

#### **Let op!**

Sluit geen andere apparatuur dan PictBridge-compatibele apparaten aan op de Direct Print-poort van de printer. Als u andere apparatuur op deze poort aansluit, kan dit elektrische schokken, brand of schade aan het apparaat veroorzaken.

#### **Opmerking**

Wanneer u foto's afdrukt met het digitale apparaat dat is aangesloten op de printer, raden we u aan de wisselstroomadapter te gebruiken die bij het apparaat is geleverd. Als u de batterij van het apparaat gebruikt, dient deze volledig te zijn opgeladen.

#### **1** Configureer de printer.

Raadpleeg de *Eenvoudige installatie-instructies* (installatieblad) om de printer in te stellen en gereed te maken voor afdrukken.

#### **Opmerking**

De printkop kan niet worden uitgelijnd vanaf het PictBridge-compatibele apparaat. Als u de printkop nog niet hebt uitgelijnd en het printerstuurprogramma niet op de computer is geïnstalleerd, lijn dan de printkop als volgt uit:

zorg dat de printer is ingeschakeld en laad twee vellen Canon [Matte Photo Paper/Matglans Fotopapier] (MP-101) van het meegeleverde papier of van het formaat [A4] of [Letter] met de afdrukzijde (wittere kant) NAAR BOVEN in de automatische papierinvoer. Houd de knop **[RESUME/CANCEL] (HERVATTEN/ANNULEREN)** ingedrukt totdat de **[POWER Lamp] (AAN/ UIT-lampje)** viermaal groen knippert en laat de knop dan direct los. Het patroon van de uitlijning van de printkop wordt afgedrukt en de positie van de printkop wordt automatisch aangepast.

- **2** Schakel de printer in en laad het papier.
- **3** Sluit het PictBridge-compatibele apparaat aan op de printer.

#### **Opmerking**

Afhankelijk van het merk en het type van het apparaat moet u, voordat u het apparaat aansluit, mogelijk een afdrukmodus selecteren die compatibel is met PictBridge. Bovendien is het mogelijk dat u het apparaat, nadat u dit op de printer hebt aangesloten, eerst moet inschakelen of dat u eerst handmatig de afspeelmodus moet selecteren.

Voer de noodzakelijke handelingen op het PictBridge-compatibele apparaat uit voordat u dit apparaat aansluit op de printer volgens de instructies die in de instructiehandleiding van het apparaat staan.

- **(1)** Zorg ervoor dat het PictBridgecompatibele apparaat is uitgeschakeld.
- **(2)** Sluit het PictBridge-compatibele apparaat aan op de printer met een USB-kabel die door de fabrikant van het apparaat is aanbevolen.

Het apparaat wordt automatisch ingeschakeld.

Als uw apparaat niet automatisch wordt ingeschakeld, schakelt u het handmatig in.

**(3)** Stel het PictBridge-compatibele apparaat in op rechtstreeks afdrukken.

wordt op het LCD-scherm van het apparaat weergegeven als de printer op juiste wijze is aangesloten.

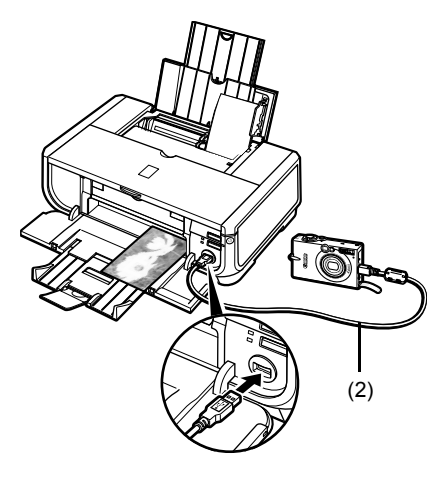

#### **Opmerking**

Als  $\mathcal{P}$  niet wordt weergegeven, raadpleegt u "Kan niet goed afdrukken vanaf de digitale camera" in de on line *Gebruikershandleiding*.

#### **Foto's rechtstreeks Afdrukken vanaf een PictBridge-compatibel apparaat**

Als u het apparaat gebruikt, moet u de instructies in de instructiehandleiding volgen die bij het PictBridge-compatibele apparaat is geleverd. In dit gedeelte worden de instellingen voor papierformaat, papiertype, opmaak, beeldoptimalisatie en het afdrukken van de datum beschreven die u kunt instellen op een PictBridge-compatibel apparaat dat is aangesloten op de printer.

#### **PictBridge-afdrukinstellingen controleren of wijzigen vanaf uw camera**

Als u het papierformaat of het papiertype wilt wijzigen, selecteert u op het apparaat de PictBridge-instelmodus en bevestigt of wijzigt u de gewenste instellingen.

#### **Informatie over de onderstaande instellingen**

Sommige instellingen die hieronder worden beschreven, zijn op sommige apparaten mogelijk niet beschikbaar. Als dit het geval is, dan is de instelling [**Default/Standaard**] die hieronder wordt beschreven van toepassing op het instellingsitem.

\* In de volgende beschrijving zijn de namen van instellingen gebaseerd op de namen die worden gebruikt bij PictBridge-compatibele apparaten van Canon. De namen van de instellingen kunnen variëren afhankelijk van het merk of model van uw product.

#### **• Afdrukbare gegevensindelingen van afbeeldingen**

Deze printer drukt niet alleen afbeeldingen af die zijn gemaakt met een DCF®-compatibele digitale camera\* (Design rule for Camera File system), maar ook PNG-bestanden.

\* Compatibel met Exif2.21

#### **• Instellingen voor [Paper size/Papierformaat] en [Paper type/Papiersoort]**

Als deze instellingen zijn ingesteld op [**Default/Standaard**] (de instelling die overeenkomt met die van de printer) op het PictBridge-compatibele apparaat, is [**4" x 6"/10 x 15 cm**] van toepassing op [**Paper size/ Papierformaat**] en is [**Photo**] (Photo Paper Plus Glossy/Glossy Fotopapier Extra) van toepassing op [**Paper type/Papiersoort**].

De volgende papierformaten en-soorten kunnen worden geladen volgens de instellingen [**Paper size/ Papierformaat**] en [**Paper type/Papiersoort**].

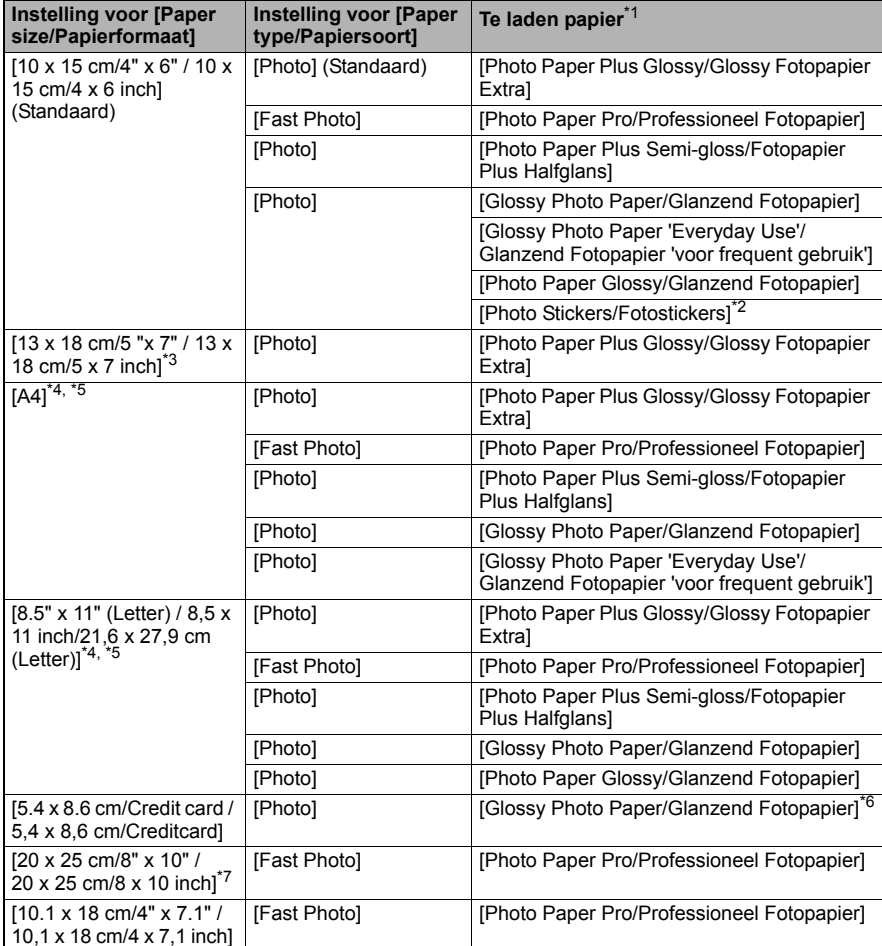

\*1 Mogelijk zijn bepaalde authentieke Canon-papiersoorten niet verkrijgbaar in uw land.

\*2 Dit papier wordt uitsluitend gebruikt voor het afdrukken van fotostickers. Selecteer [**10 x 15cm/4" x 6" /**<br>\* 10 x 15 cm/4 x 6 inch] bij [**Paper size/Papierformaat**] als u afdrukt op stickerpapier.<br>\* x kan alleen worden

3 Kan alleen worden geselecteerd op bepaalde PictBridge-compatibele apparaten van Canon.

4 [Plain Paper/Normaal papier] kan alleen voor [Paper type/Papiersoort] worden geselecteerd<br>wanneer [Paper size/Papierformaat] is ingesteld op [A4] of [8.5" x 11" (Letter) / 8,5 x 11 inch/21,6 x<br>27,9 cm (Letter)]. Wanneer wordt de mogelijkheid afdrukken zonder marges uitgeschakeld. Zelfs als [**Layout/Opmaak**] is ingesteld op [**Borderless/Randloos**], kunt u niet afdrukken zonder marges.

<sup>\*</sup>5 U kunt afdrukken met de Layout-optie [4 Up/4 Plus] per pagina wanneer [**Paper size/Papierformaat**] is .<br>. ingesteld op [**A4**] of [8.5" x 11" (Letter) / 8,5 x 11 inch/21,6 x 27,9 cm (Letter)].<br><sup>"6 Als u dit papier in</sup>

6 Als u dit papier in de cassette laadt, kan dit mogelijk de printer beschadigen. Laad dit papier in de

\_\_ automatische papierinvoer.<br>7 Wanneer u afdrukt op [Photo Paper Plus Semi-gloss/Fotopapier Plus Halfglans] 8" x 10"/203.2 x<br>254.0 mm (SG-201), selecteert u [**20 x 25 cm/8" x 10"/20 x 25 cm/8 x 10 inch]** voor [**Paper si Papierformaat**] en [**Default/Standaard**] voor [**Paper type/Papiersoort**].

#### $\bullet$  Instellingen voor [Layout/Opmaak] en [Trimming/Bijsnijden]

Als deze instellingen zijn ingesteld op [**Default/Standaard**] (de instelling die overeenkomt met die van de printer) op het PictBridge-compatibele apparaat, is [**Borderless/Randloos**] van toepassing op [**Layout/Opmaak**] en is [**Off (No trimming)/Uit (Niet bijsnijden)**] van toepassing op [**Trimming/Bijsnijden**].

Wanneer u afdrukt op [Photo Stickers/Fotostickers] (PS-101), selecteert u [**N-up/N-plus**] voor [**Layout/Opmaak**]. Selecteer vervolgens [**16-up/16-plus**].

- \* Voor sommige PictBridge-compatibele apparaten zijn bij [Layout/Opmaak] de opties [2-up/ 2-plus], [4-up/4-plus], [9-up/9-plus] en [16-up/16-plus] beschikbaar. Selecteer in dat geval altijd [**16-up/16-plus**].
- \* Als er op het PictBridge-compatibele apparaat geen opties zijn die overeenkomen met [**16-up/16-plus**], is het niet mogelijk om op stickers af te drukken.
- \* Wanneer u afdrukt op [Photo Stickers/Fotostickers] (PS-101), dient u [**Layout/Opmaak**] niet in te stellen op [**Borderless/Randloos**].

#### ● Instelling [Image Optimize/Image optimizer]

Als [**Image Optimize/Image optimizer**] is ingesteld op [**Default/Standaard**] (de instelling die overeenkomt met die van de printer) op het PictBridge-compatibele apparaat, is [**Exif Print**] van toepassing.

Als u een PictBridge-compatibel apparaat van Canon gebruikt, zijn er, afhankelijk van het model, nog extra opties beschikbaar: [**Red eye/Rode ogen**], [**VIVID**], [**NR**] en [**Face/Gez.**].

**[Red eye/Rode ogen]**: ogen die er rood uitzien worden gecorrigeerd. **[VIVID]**: de groene en blauwe gedeelten van de foto's worden extra levendig afgedrukt. **[NR]**: (ruisreductie) verwijdert onregelmatigheden uit blauwe gedeelten (bijvoorbeeld de lucht) en donkere gedeelten.

**[Face/Gez.]**: het contrast van afbeeldingen die van achteren worden verlicht.

#### z **[Date/File No. Print / Datum/Bestandsnummer afdrukken]**

Als [**Date/File No. Print / Datum/Bestandsnummer afdrukken**] is ingesteld op [**Default/ Standaard**] (de instelling waarmee de printerinstellingen worden gevolgd) op het PictBridgecompatibele apparaat, wordt [**Off/Uit**] toegepast.

Als de afbeeldingen al de datum erop hebben wanneer de opnamen worden gemaakt, dient u dit PictBridge-instellingsitem op [**Off/Uit**] in te stellen. Als u [**Date/Datum**], [**File No./ Bestandsnummer**] of [**Both/Beide**] selecteert, wordt de datum en/of het bestandsnummer afgedrukt over de door de camerafunctie afgedrukte datum.

#### $\bullet$  Andere instellingen

De volgende extra opties zijn beschikbaar voor PictBridge-compatibele apparaten van Canon, afhankelijk van het model. Raadpleeg voor meer informatie de instructiehandleiding die bij het PictBridge-compatibele apparaat is geleverd.

#### **[Shooting Info (Exif Data)/Opname-informatie (Exif-gegevens)]**

U kunt opname-informatie (Exif-gegevens) over foto's afdrukken in een lijst of in the randen van bepaalde foto's. Selecteer in [**Layout/Opmaak**] het item met 'i'-pictogram.

#### **[35mm Film Style Layout (Contact Printing Layout)/Indeling volgens 35-mm film (indeling voor contactafdrukken)]**

U kunt geselecteerde foto's of foto's die in een index zijn opgenomen afdrukken in een indeling volgens 35-mm film (indeling voor contactafdrukken). Selecteer in [**Layout/Opmaak**] het item met het filmpictogram.

#### **Opmerking**

● Koppel tijdens het afdrukken nooit de USB-kabel los, tenzij dit door het PictBridge-compatibele apparaat expliciet is toegestaan. Volg de instructies in de instructiehandleiding bij dit apparaat wanneer u de USB-kabel tussen

het PictBridge-compatibele apparaat en de printer wilt ontkoppelen. z U kunt het volgende niet instellen of uitvoeren via het PictBridge-compatibele apparaat:

- instellen [Print quality/Afdrukkwaliteit]
- printeronderhoud.

#### z **PictBridge-afdrukinstellingen op de printer controleren en wijzigen**

U kunt de standaardinstellingen voor items zoals papiertype en -formaat die zijn voorgeprogrammeerd op de printer en van toepassing zijn op afdrukken via PictBridge, controleren en wijzigen. Als u de instellingen wilt wijzigen, dient u het [Canon Setup Utility/ Canon Hulpprogramma printerinstellingen] dat op de [*Setup CD-ROM/Installatiecd-rom*] staat te installeren en de printer op de computer aan te sluiten. Raadpleeg voor meer informatie de on line *Gebruikershandleiding*.

## **Inkttanks vervangen**

Wanneer een inkttank leeg is, vervangt u deze als volgt.

- **1** Open de papieruitvoerlade en de binnenklep.
- **2** Controleer of de printer is ingeschakeld en open vervolgens de bovenklep.
- **3** Druk op het lipje van de inkttank waarvan het lampje snel knippert (A) en verwijder deze. Raak de printkopvergrendeling (B) niet aan.

**4** Haal de nieuwe inkttank uit de verpakking. Trek vervolgens de oranje tape in de richting van de pijl (A), zodat het beschermlaagje niet in het luchtgat (B) achterblijft. Verwijder de folie vervolgens volledig (C).

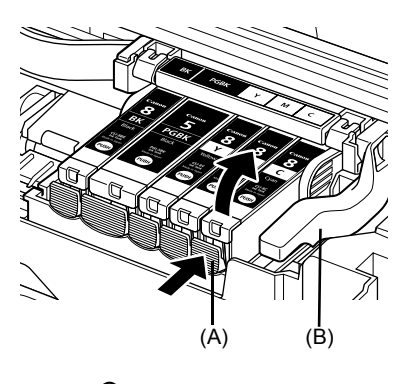

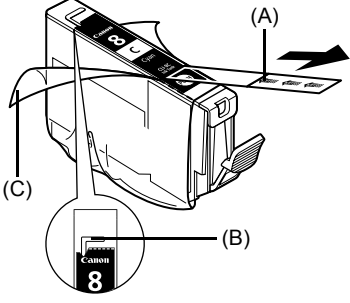

**5** Verwijder het oranje beschermkapje (A) aan de onderkant van de inkttank.

Houd het beschermkapje goed vast als u het verwijdert om te voorkomen dat u inktvlekken op uw vingers krijgt.

Gooi het kapje weg nadat het is verwijderd.

#### **Belangrijk**

Raak de elektrische contactpunten (B) op de inkttank niet aan. Dit kan schade aan de printer veroorzaken waardoor deze niet meer kan afdrukken.

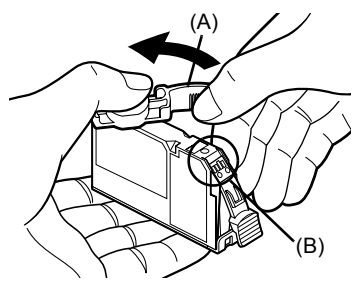

(A)

**6** Plaats de voorkant van de inkttank in de printkop.

**7** Druk op de inkttank op de markering **PUSH** totdat de tank stevig vastklikt.

Controleer of het inktlampje (A) brandt in de kleur

Controleer of de positie van de tank overeenkomt met het etiket (A).

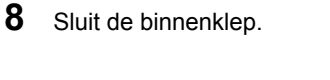

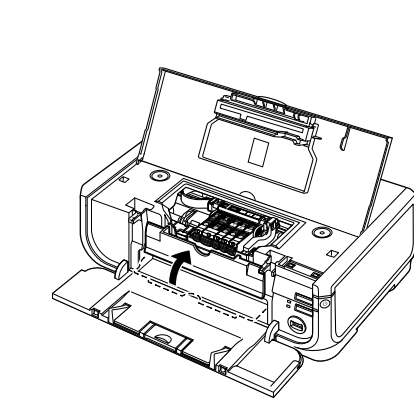

(A)

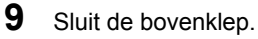

rood.

#### **图 Opmerking**

Wanneer u begint met afdrukken nadat een inkttank is vervangen, wordt de functie Reiniging printkop uitgevoerd. Voer geen andere bewerkingen uit totdat het reinigen van de printkop is voltooid. De **[POWER Lamp] (AAN/UIT-lampje)** knippert groen tijdens het reinigen.

## **Alleen Europese Unie (en EER).**

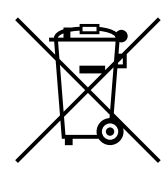

Dit symbool geeft aan dat dit product in overeenstemming met de AEEArichtlijn (2002/96/EG) en de nationale wetgeving niet mag worden afgevoerd met het huishoudelijk afval. Dit product moet worden ingeleverd bij een aangewezen, geautoriseerd inzamelpunt, bijvoorbeeld wanneer u een nieuw gelijksoortig product aanschaft, of bij een geautoriseerd inzamelpunt voor hergebruik van elektrische en elektronische apparatuur (EEA). Een onjuiste afvoer van dit type afval kan leiden tot negatieve effecten op het milieu en de volksgezondheid als gevolg van potentieel gevaarlijke stoffen die veel voorkomen in elektrische en elektronische apparatuur (EEA). Bovendien werkt u door een juiste afvoer van dit product mee aan het effectieve gebruik van natuurlijke hulpbronnen. Voor meer informatie over waar u uw afgedankte apparatuur kunt inleveren voor recycling kunt u contact opnemen met het gemeentehuis in uw woonplaats, de reinigingsdienst, of het afvalverwerkingsbedrijf. U kunt ook het schema voor de afvoer van afgedankte elektrische en elektronische apparatuur (AEEA) raadplegen.

Ga voor meer informatie over het inzamelen en recyclen van afgedankte elektrische en elektronische apparatuur naar www.canon-europe.com/environment.

(EER: Noorwegen, IJsland en Liechtenstein)

### **Alleen voor klanten in Europa, het Midden-Oosten, Afrika en Rusland**

Voor contactgegevens van de Canon-klantenondersteuning verwijzen we u naar de achterkant van het boekje European Warranty Systems (EWS). U vindt deze informatie ook op www.canoneurope.com.

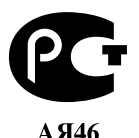

Canon Europa N.V., Bovenkerkerweg 59-61, 1185 XB Amstelveen, Nederland

## Canon

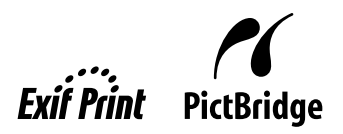

**NORSK**

# PIXMA iP5300 **Kort innføring**

#### **Innholdsfortegnelse**

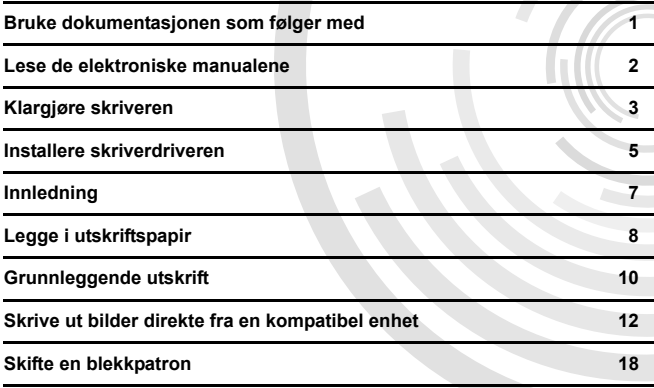

#### **Exif Print**

Denne skriveren støtter Exif Print.

Exif Print er en standard som forbedrer kommunikasjonen mellom digitale kameraer og skrivere. Ved å koble til et Exif Print-kompatibelt digitalt kamera brukes og optimaliseres kameraets bildedata fra da bildet ble tatt, hvilket gir utskrifter av ekstremt høy kvalitet.

#### **Kanadiske regler for radioforstyrrelser / Réglementations canadiennes relatives aux interférences radio**

Dette digitale apparatet overskrider ikke grensene for klasse B for radiostøyutsendinger fra et digitalt apparat, som spesifisert i reglene for utstyr som forårsaker forstyrrelser, kalt "Digital Apparatus" ICES-003 til Industry Canada.

Cet appareil numérique respecte les limites de bruits radioélectriques applicables aux appareils numériques de Classe B prescrites dans la norme sur le matériel brouilleur NMB-003 d'Industrie Canada intitulée « Appareils numériques ».

#### **Internasjonalt ENERGY STAR®-program**

Som ENERGY STAR®-partner har Canon Inc. fastslått at dette produktet er i samsvar med ENERGY STAR-retningslinjene for effektiv energibruk.

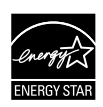

Det internasionale ENERGY STAR<sup>®</sup>-programmet for kontorutstyr er et globalt program som fremmer energisparing ved bruk av datamaskiner og annet kontorutstyr. Programmet støtter utviklingen og utbredelsen av produkter med funksjoner som på en effektiv måte reduserer energiforbruket. Det er et åpent system der bedriftene kan delta frivillig. Produktene programmet er rettet mot, er kontorutstyr som datamaskiner, skjermer, skrivere, faksmaskiner og kopimaskiner.

Standardene og logoene er de samme for alle deltakernasjonene.

#### **Krav til strømforsyning**

Du må ikke bruke en annen spenning enn den som brukes i landet der du kjøpte skriveren. Bruk av feil spenning kan føre til brann eller elektrisk støt. Riktig spenning og frekvens er som følger:

Vekselstrøm 100–240 V, 50/60 Hz

#### **Om forbruksvarer**

Forbruksvarer (blekkpatroner / FINE-blekkpatroner (FINE Cartridges)) er tilgjengelige i fem år etter at produksjonen har stanset.

### **Sikkerhetsregler**

#### **Advarsel**

- z Du må aldri forsøke å koble strømledningen til eller fra strømuttaket når du er våt på hendene.
- Strømledningen må ikke skades, endres, strekkes eller utsettes for kraftig bøying eller vridning. Ikke sett tunge
- gjenstander på strømledningen. z Bruk aldri andre strømforsyninger enn det som er standard strømforsyning i det landet skriveren ble kjøpt.
- Bruk av feil spenning og frekvens kan føre til brann eller elektrisk støt.
- Pass på at du setter kontakten skikkelig inn i strømuttaket.

### **Forsiktig**

- 
- Av sikkerhetsgrunner bør du oppbevare blekkpatroner utilgjengelig for barn.<br>Du må ikke miste blekkpatronene i gulvet eller riste dem. Det kan føre til at blekket lekker ut og setter flekker på klær og hender.

Les også Sikkerhetsregler i den elektroniske manualen *Brukerhåndbok*. Overhold advarslene og forsiktighetsreglene, slik at du unngår personskader eller skader på skriveren.

## **Bruke dokumentasjonen som følger med**

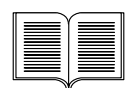

*Enkle oppsettinstrukser* (oppsettark)

#### **Les dette arket først.**

Arket inneholder instruksjoner om hvordan du installerer skriveren og klargjør den for bruk.

#### *Kort innføring* (denne håndboken)

#### **Les denne håndboken når du skal begynne å bruke skriveren.**

Når du har fulgt instruksjonene i *Enkle oppsettinstrukser* (oppsettark), anbefaler vi at du leser denne håndboken, slik at du blir kjent med de grunnleggende funksjonene, for eksempel utskrift fra datamaskinen og en PictBridgekompatibel enhet.

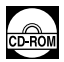

#### *Elektroniske manualer*

#### *Brukerhåndbok*

#### **Les denne håndboken når du skal begynne å bruke skriveren.**

Hvis du ikke finner den informasjonen du trenger, i *Kort innføring*, kan du se *Brukerhåndbok*, som kan installeres fra *[Setup CD-ROM / Installerings-CD-ROM]*. Denne håndboken inneholder detaljerte instruksjoner om

- $\bullet$  utskrift fra datamaskinen
- $\bullet$  kompatible medietyper
- rutinemessig vedlikehold
- $\bullet$  feilsøking

Det finnes også andre håndbøker for avanserte funksjoner.

#### *Håndbok for skriverdriver*

Se denne håndboken for å få utfyllende instruksjoner for skriverdriverinnstillinger.

#### *[Photo Application Guide / Håndbok for fotobruk]*

Se denne håndboken for å få instruksjoner for bruk av de forskjellige programmene på *[Setup CD-ROM / Installerings-CD-ROM]*.

## **Lese de elektroniske manualene**

I tillegg til *Kort innføring* følger det elektroniske manualer med skriveren. Hvis du vil ha mer informasjon om hvordan du installerer de elektroniske manualene, kan du se *Enkle oppsettinstrukser* (oppsettark).

Du kan vise de elektroniske manualene på følgende måte:

#### **Windows**

Hvis du vil vise de elektroniske manualene, dobbeltklikker du på snarveien til **[iP5300 On-screen Manual / Elektronisk manual for iP5300]** på skrivebordet, eller klikker på **[Start]** > **[All Programs / Alle programmer]** (eller **[Programs/Programmer]**) > **[Canon iP5300 Manual / Manual for Canon iP5300]**> **[iP5300 On-screen Manual / Elektronisk manual for iP5300].**

#### **Systemkrav**

Leser: Windows HTML Help Viewer

#### **Merk:**

- Microsoft Internet Explorer<sup>®</sup> 5.0 eller senere må være installert.
- Den elektroniske manualen vil som regel vises riktig på skjermen, men er avhengig av operativsystemet og Internet Explorer-versjon. Vi anbefaler at du holder maskinen oppdatert med Windows Update.

#### Macintosh

Hvis du vil vise den elektroniske manualen, dobbeltklikker du på aliaset til **[iP5300 On-screen Manual / Elektronisk manual for iP5300]** på skrivebordet.

#### **Merk:**

Gjelder kun brukere i Asia: Hvis du installerte *Brukerhåndbok* fra **[Manual]**-mappen på *[Setup CD-ROM / Installerings-CD-ROM]*, åpner du mappen som du kopierte *Brukerhåndbok* til, og dobbeltklikker på **[top.htm]**.

#### **Systemkrav**

Leser: Help Viewer

#### **Merk:**

- Den elektroniske manualen vil som regel vises riktig på skjermen, men er avhengig av operativsystemet. Vi anbefaler at du holder maskinen kontinuerlig oppdatert.
- Vi anbefaler at du bruker Safari som nettleser for å vise de elektroniske manualene i HTMLformat. Hvis Safari ikke er installert på datamaskinen, kan du laste det ned fra webområdet til Apple Computer, Inc. og installere det.

## **Klargjøre skriveren**

Du må lese *Enkle oppsettinstrukser* (oppsettark) før du installerer skriveren og klargjør den for bruk.

#### **Pakk ut skriveren**

Sjekk at du har fått alle delene ved å se på illustrasjonen på toppen av esken.

#### **Viktig**

Ikke koble til USB-kabelen før programvaren er installert.<br>Du må ha en USB-kabel for å koble sammen skriveren og datamaskinen.

**1** Slå på skriveren.

#### **Forsiktig**

Fjern teipen før du slår på skriveren.

#### **Merk:**

Plasseringen av teipen kan variere.

#### **2** Installer skrivehodet.

#### **Forsiktig**

Ikke berør andre deler inne i skriveren enn skrivehodets låsehendel.

#### **Viktig**

Hvis det øvre dekselet er åpent i mer enn ti minutter, flytter skrivehodeholderen seg til høyre side. Hvis dette skjer, lukker du det øvre dekselet og åpner det igjen.

#### **Merk:**

- z Det kan være litt gjennomsiktig eller lyseblått blekk inne i posen som skrivehodet er pakket i, eller på innsiden av beskyttelseshetten. Dette har ingen betydning for utskriftskvaliteten. Pass på at du ikke får blekk på hendene eller klærne når du håndterer disse tingene.
- **Ikke sett beskyttelseshetten på igjen når du har tatt den av.**
- **3** Sett inn blekkpatronene.

#### **Viktig**

- Kontroller at alle blekkpatronene settes inn på riktig plass, slik at de samsvarer med merkingen. Skriveren kan ikke brukes før alle blekkpatronene er satt inn.
- z Når du har satt inn blekkpatronene, blinker **[POWER] (STRØM)**-lampen grønt. Vent ca. to minutter til **[POWER] (STRØM)**-lampen slutter å blinke og begynner å lyse grønt, og til det ikke høres flere driftslyder fra skriveren, før du fortsetter.

#### **Merk:**

- Husk å fjerne den klare filmen fra blekkpatronen i nøyaktig den rekkefølgen som er vist i trinn 3 i *Enkle oppsettinstrukser* (oppsettark).
- Ikke klem på sidene av blekkpatronene. Det kan føre til blekklekkasjer og flekker på klær og hender.<br>■ Ikke sett beskyttelseshetten på igjen når du har tatt den av.
- 
- [ALARM]-lampen på skriveren fortsetter å blinke oransje hvis en blekkpatron ikke er installert<br>riktig. Åpne det øvre dekselet, og kontroller at plasseringen til alle blekkpatronene samsvarer med merkingen.

### **4** Legg i utskriftspapir.

I prosessen som følger, må du justere skrivehodet. Du trenger to ark av papiret som følger med (MP-101). Det må ligge med utskriftssiden (den hviteste siden) vendt OPP i den automatiske arkmateren.

### **Viktig**

- z Når du legger papir i den automatiske arkmateren, må du kontrollere at lampen for den **automatiske arkmateren** lyser.
- Legg alltid inn papiret i stående retning. Hvis du legger papiret inn i liggende retning, kan det kjøre seg fast.

## **Installere skriverdriveren**

### **Informasjon for Windows® og Macintosh®**

#### **Merknader om installeringen**

- **Hvis skjermbildet <b>[Select Language / Velg språk]** vises, velger du et språk og klikker på **[Next/Neste]**.
- **Hvis skjermbildet [Select Your Place of Residence / Velg bosted]** vises, velger du stedet der du bor, og klikker på **[Next/Neste]**.
- $\bullet$  Du kan installere skriverdriveren og annen programvare på to måter:

**[Easy Install / Enkel installasjon]**: Elementene på *[Setup CD-ROM / Installerings-CD-ROM]* installeres automatisk.

**[Custom Install / Tilpasset installasjon]**: Du kan velge enkelte elementer som skal installeres.

z Når skjermbildet **[User Registration / Brukerregistrering]** vises, og du klikker på **[Register/ Registrer]** og datamaskinen er koblet til Internett, vises det instruksjoner for registrering av produktet på skjermen.

Du kan også registrere produktet ved hjelp av ikonet på skrivebordet når installeringen er fullført.

#### **Merknader om justering av skrivehodet**

- Legg inn to ark av papiret som følger med (MP-101), med utskriftssiden (den hviteste siden) vendt OPP.
- z Det tar ca. 14 minutter å justere skrivehodet. Du må ikke åpne det øvre dekselet mens du skriver ut.
- $\bullet$  Hvis mønsteret ikke skrives ut på riktig måte, kan du se avsnittet Elleve blink under [ALARM]lampen blinker oransje i den elektroniske manualen *Brukerhåndbok*.

#### **Informasjon for Windows**

#### **Merk:**

- z Når du installerer skriverdriveren på Windows XP eller Windows 2000, må du logge deg på systemet som medlem av gruppen **[Administrators/Administratorer]**.
- z Før du installerer driveren, må du deaktivere alle antivirusprogrammer og programmer som startes automatisk.
- Hvis følgende skiermbilde vises automatisk, må du ta ut USB-kabelen som er koblet til datamaskinen. Klikk deretter på **[Cancel/Avbryt]** for å lukke skjermbildet, og slå av skriveren. Så starter du installeringen igjen. Hvis du vil ha mer informasjon om installeringen, kan du se *Enkle oppsettinstrukser* (oppsettark).
- Hvis du vil installere PhotoRecord eller Adobe<sup>®</sup> RGB (1998), klikker du på **[Custom Install / Tilpasset installasjon]** og følger instruksjonene på skjermen.
- Adobe RGB (1998) kan ikke installeres på Windows Me og Windows 98.
- $\bullet$  Når det under installeringen vises en melding der du blir bedt om å bekrefte at du vil starte datamaskinen på nytt, klikker du på **[OK]**. Systemet starter automatisk på nytt.
- Hvis koblingen ikke blir gjenkjent, kan du se Kan ikke installere skriverdriveren i den elektroniske manualen *Brukerhåndbok*.

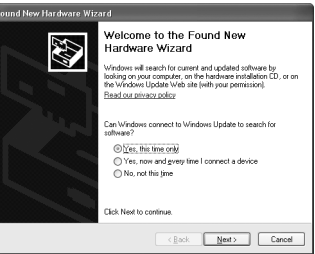

#### **Merk:**

- Ikke ta ut eller sett inn USB-kabelen under installeringen. Det kan føre til at datamaskinen eller skriveren ikke fungerer som den skal.
- Før du installerer driveren, må du deaktivere alle antivirusprogrammer og programmer som startes automatisk, eller fjerne dem fra systemmappen.
- Hvis du ikke finner skrivernavnet i **[Printer List / Skriverliste]** når du justerer skrivehodet,<br>klikker du på **[Add / Legg til]** for å legge til skriveren. Se i hjelpen for [Printer Setup Utility /<br>Skriveroppsettverktø
- **Gjelder kun brukere i Asia:** Hvis du vil installere den elektroniske manualen *Brukerhåndbok* på et annet språk enn det som er installert, dobbeltklikker du på **[Manual]**-mappen på *[Setup CD-ROM / Installerings-CD-ROM]*, i **[Canon]**-mappen og kopierer en språkmappe til harddisken.

## **Innledning**

Takk for at du valgte en Canon Inkjet-skriver.

I *Kort innføring* brukes symbolene nedenfor for å angi viktig informasjon. Du bør alltid ta hensyn til instruksjonene ved siden av disse symbolene.

### **Advarsel**

Instruksjoner som må følges fordi feil bruk kan gjøre at det oppstår farlige situasjoner som kan føre til død eller alvorlig personskade. Disse må følges for å opprettholde sikker drift.

### **Forsiktig**

Instruksjoner som må følges fordi feil bruk kan gjøre at det oppstår farlige situasjoner som kan medføre material- eller personskade. Disse må følges for å opprettholde sikker drift.

### **Viktig**

Instruksjoner som må følges for å opprettholde sikker drift.

#### **Merknader om varemerker**

- z "Windows" og "Internet Explorer" er registrerte varemerker for Microsoft Corporation i USA og andre land.
- z "Macintosh" og "Mac" er registrerte varemerker for Apple Computer, Inc. i USA og andre land.
- z "Adobe" og "Adobe RGB (1998)" er registrerte varemerker eller varemerker for Adobe Systems Incorporated i USA og/eller andre land.

#### **Copyright ©2006 CANON INC.**

Med enerett. Det er ikke tillatt å overføre eller kopiere hele eller deler av denne publikasjonen på noen som helst måte med mindre det foreligger skriftlig tillatelse til det.

## **Legge i utskriftspapir**

Noen papirtyper og -størrelser kan ikke legges i kassetten, bare i den automatiske arkmateren. Hvis du bare skal bruke kassetten, bør du sjekke eventuelle bruksbegrensninger på forhånd.

### **Viktig**

- $\bullet$  Hvis du kutter vanlig papir ned til 4" x 6" / 101,6 x 152,4 mm, 5" x 7" / 127,0 x 177,8 mm eller 2,13" x 3,39" / 54,0 x 86,0 mm (kredittkortstørrelse) for prøveutskrift, kan det føre til papirstopp.
- z Legg alltid inn papiret i stående retning. Hvis du legger papiret inn i liggende retning, kan det kjøre seg fast.
- **1** Trekk kassetten ut av skriveren, og fjern dekselet (A) på kassetten.

**2** Juster størrelsen på kassetten.

**3** Legg papiret i kassetten med utskriftssiden vendt NED, og juster papirbunken langs høyre side av kassetten.

Du må ikke legge i papir over grensemerket (A).

**4** Skyv papirførerne (B) så de ligger inntil papirbunken.

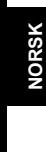

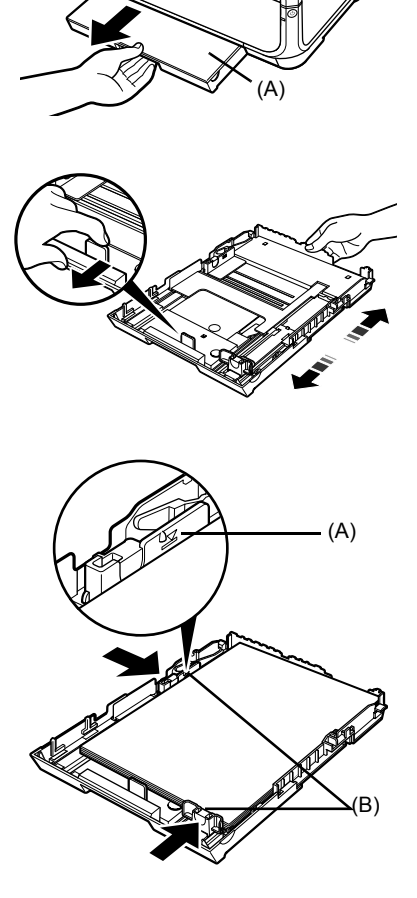

**5** Sett dekselet (A) på kassetten, og sett kassetten inn i skriveren.

> Skyv kassetten helt inn i skriveren. Hvis kassetten har blitt forlenget, stikker den fremre kanten på kassetten frem på forsiden av skriveren.

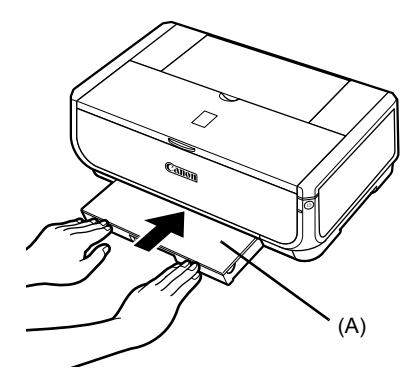

- **6** Trykk på knappen [Open] (Åpne) (A) for å åpne utmatingsbrettet, og trekk forlengelsen for utmatingsbrettet (B) helt ut.
- **7** Trykk på **papirmatingsbryteren** (C) slik at **kassettlampen** (D) lyser.

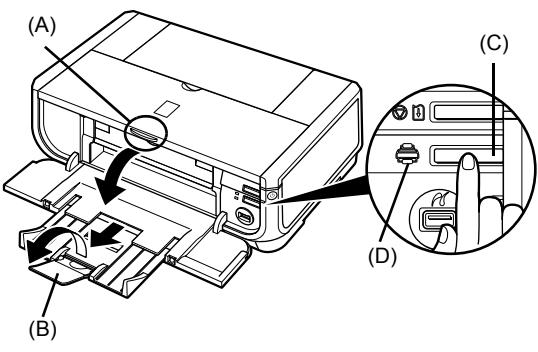

## **Grunnleggende utskrift**

Denne delen beskriver fremgangsmåten for grunnleggende utskrift.

## **Skrive ut med Windows**

- **1** Slå på skriveren, og legg papir i skriveren.
- **2** Kontroller at riktig papirkilde er valgt.
- **3** Opprett et dokument, eller åpne en fil som skal skrives ut i et program.
- **4** Velg **[Print / Skriv ut]** på programmets **[File/ Fil]**-meny.
- **5** Kontroller at **[Canon iP5300]** er valgt, og klikk på **[Preferences/Innstillinger]** (eller **[Properties/Egenskaper]**).

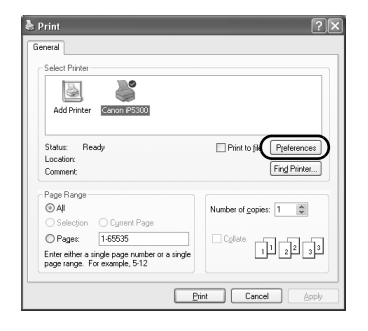

**6** Angi de nødvendige innstillingene, og klikk på **[OK]**.

Kontroller at **[Paper Feed Switch / Papirmatingsbryter]** er valgt i **[Paper Source / Papirkilde]**.

#### **Merk:**

Hvis du vil ha flere opplysninger om andre skriverdriverfunksjoner, klikker du på **[Help/Hjelp]** eller **[Instructions/Instruksjoner]** for å vise den elektroniske hjelpen eller den elektroniske manualen *Håndbok for skriverdriver*. **[Instructions/ Instruksjoner]** vises bare når de elektroniske manualene er installert.

**7** Klikk på **[Print / Skriv ut]** (eller **[OK]**).

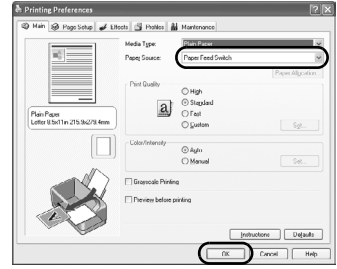

**NORSK**

## **Skrive ut med Macintosh**

- **1** Slå på skriveren, og legg papir i skriveren.
- **2** Kontroller at riktig papirkilde er valgt.
- **3** Opprett et dokument, eller åpne en fil som skal skrives ut i et program.
- **4** Velg **[Page Setup / Utskriftsformat]** på **[File/ Arkiv]**-menyen i programmet.
- **5** Kontroller at **[iP5300]** er valgt i **[Format for]**.
- **6** Velg papirstørrelsen du vil bruke, i **[Paper Size / Papirstørrelse]**.
- **7** Klikk på **[OK]**.
- **8** Velg **[Print / Skriv ut]** på programmets **[File/ Arkiv]**-meny.
- **9** Velg **[Quality & Media / Kvalitet og papirtype]** på hurtigmenyen.
- **10** Angi de nødvendige innstillingene.

Kontroller at **[Paper Feed Switch / Papirmatingsbryter]** er valgt i **[Paper Source / Papirkilde]**.

#### **Merk:**

Hvis du vil ha flere opplysninger om andre skriverdriverfunksjoner, klikker du på (?) for å vise den elektroniske manualen *[Printer Driver Guide / Håndbok for skriverdriver]*. Hvis de elektroniske manualene ikke er installert, vises ikke den elektroniske manualen [*Printer Driver Guide / Håndbok for skriverdriver]* selv om du klikker på ?..

**11** Klikk på **[Print / Skriv ut]**.

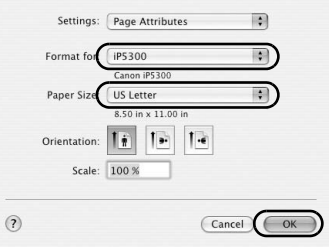

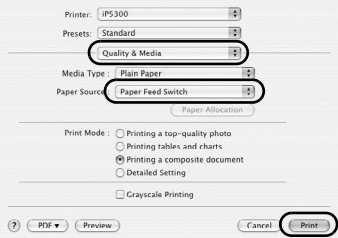

## **Skrive ut bilder direkte fra en kompatibel enhet**

## **Skrive ut fra en PictBridge-kompatibel enhet**

Du kan koble til en PictBridge-kompatibel enhet, for eksempel et digitalt kamera, et videokamera eller en mobiltelefon, og skrive ut lagrede bilder direkte uten å bruke datamaskin.

#### **Merk:**

- PictBridge er en bransjestandard som tillater en rekke digitale fotoløsninger, inkludert direkte utskrift av bilder fra et digitalkamera, et digitalt videokamera eller en mobiltelefon\* uten at det er nødvendig å bruke datamaskin. En enhet kan kobles til denne skriveren for direkte utskrift uansett hvilken produsent eller modell det er, så lenge den er kompatibel med PictBridge-standarden.
- Du kan velge hvilke bilder som skal skrives ut, og angi diverse utskriftsinnstillinger på kameraet eller mobiltelefonen.
	- \* PictBridge-kompatible digitale stillbildekameraer, digitale videokameraer og mobiltelefoner med kamera kalles heretter "PictBridge-kompatible enheter".

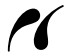

Enheter med dette merket er PictBridge-kompatible.

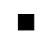

#### ■ Koble til en PictBridge-kompatibel enhet

Hvis du skal koble en PictBridge-kompatibel enhet til denne skriveren, må du bruke en USBkabel som er anbefalt av produsenten av enheten.

#### **Forsiktig**

Ikke koble annet utstyr enn PictBridge-kompatible enheter til skriverens direkteutskriftsport. Hvis du gjør det, kan det føre til elektrisk støt, brann eller skade på enheten.

#### **Merk:**

Når du skriver ut fotografier med den digitale enheten koblet til skriveren, anbefaler vi at du bruker strømadapteren som følger med enheten. Hvis du bruker batteriet, må du sørge for at det er helt oppladet.

#### **1** Installer skriveren.

Se *Enkle oppsettinstrukser* (oppsettark) for å installere skriveren og gjøre den klar til utskrift.

#### **Merk:**

Skrivehodet kan ikke justeres ved hjelp av kontrollene på den PictBridge-kompatible enheten. Hvis skrivehodet ikke er justert ennå og skriverdriveren ikke er installert på datamaskinen, må du justere skrivehodet slik:

Kontroller at skriveren er på, og legg i to ark av papiret som følger med, eller Canon [Matte Photo Paper / Matt fotopapir] (MP-101) i A4- eller Letter-størrelse med utskriftssiden (den hviteste siden) vendt OPP i den automatiske arkmateren. Hold nede knappen **[RESUME/CANCEL] (FORTSETT/ AVBRYT)** til **[POWER] (STRØM)**-lampen blinker grønt fire ganger, og slipp den straks. Mønsteret for justering av skrivehodet skrives ut, og skrivehodeposisjonen justeres automatisk.

- **2** Slå på skriveren, og legg papir i skriveren.
- **3** Koble PictBridge-enheten til skriveren.

#### **Merk:**

Avhengig av modellen eller merket til kameraet kan det hende du må velge en PictBridgekompatibel utskriftsmodus før du kobler til kameraet. Det kan også hende du må slå på enheten eller velge avspillingsmodus manuelt etter at du har koblet enheten til skriveren. Utfør nødvendige handlinger på den PictBridge-kompatible enheten før du kobler den til denne skriveren, i henhold til instruksjonene i håndboken for enheten.

- **(1)** Kontroller at den PictBridge-kompatible enheten er slått av.
- **(2)** Koble den PictBridge-kompatible enheten til skriveren via en USB-kabel som er anbefalt av produsenten av enheten. Enheten slår seg på automatisk.

Hvis enheten ikke slår seg på automatisk, slår du den på manuelt.

**(3)** Konfigurer den PictBridge-kompatible enheten for direkte utskrift. V vises på LCD-skjermen til enheten når skriveren er riktig tilkoblet.

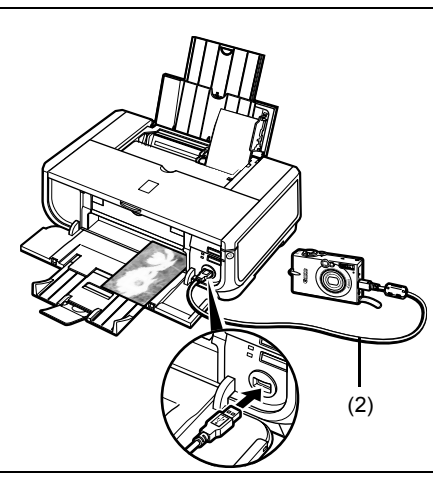

#### **Merk:**

Hvis **1** ikke vises, kan du se Kan ikke skrive ut riktig fra et digitalt kamera i den elektroniske manualen *Brukerhåndbok*.

#### ■ Skrive ut bilder direkte fra en PictBridge-kompatibel enhet

Du må følge instruksjonene i håndboken til den PictBridge-kompatible enheten når du betjener den. Denne delen beskriver papirstørrelse, papirtype, oppsett, modus for bildeoptimalisering og modus for datoutskrift som kan angis på en PictBridge-kompatibel enhet som er koblet til skriveren.

#### ● Kontrollere eller endre PictBridge-utskriftsinnstillinger fra kameraet

Hvis du vil endre papirstørrelsen eller papirtypen, bruker du enhetens betjeningsfunksjoner til å velge modus for PictBridge-utskriftsoppsett og kontrollerer eller endrer deretter innstillingene.

#### **Om innstillingene som forklares nedenfor**

Det kan hende at noen av innstillingene som forklares nedenfor, ikke er tilgjengelige på enkelte enheter. Da gjelder i så fall innstillingen **[Default/Standard]** som er forklart nedenfor, for innstillingselementet.

\* I beskrivelsen som følger, er navnene til innstillingselementene brukt i samsvar med de som brukes for PictBridge-kompatible enheter fra Canon. Innstillingene kan ha et annet navn avhengig av enhetens merke eller modell.

#### **• Bildedataformat for utskrift**

Denne skriveren skriver ut bilder som tas med et DCF®-kompatibelt (Design rule for Camera File) digitalt kamera\*, i tillegg til PNG-filer.

\*Exif2.21-kompatibelt
#### **• Innstillinger for [Paper size / Papirstørrelse] og [Paper type / Papirtype]**

Hvis disse innstillingene settes til **[Default/Standard]** (innstillingen følger innstillingen på skriveren) på den<br>PictBridge-kompatible enheten, gjelder **[4" x 6" / 10 x 15 cm] f**or **[Paper siz***e /* **Papirstørrelse]** og [ Utskriftspapir i følgende størrelser og typer kan legges i, i henhold til innstillingene for **[Paper size / Papirstørrelse]** og **[Paper type / Papirtype]**:

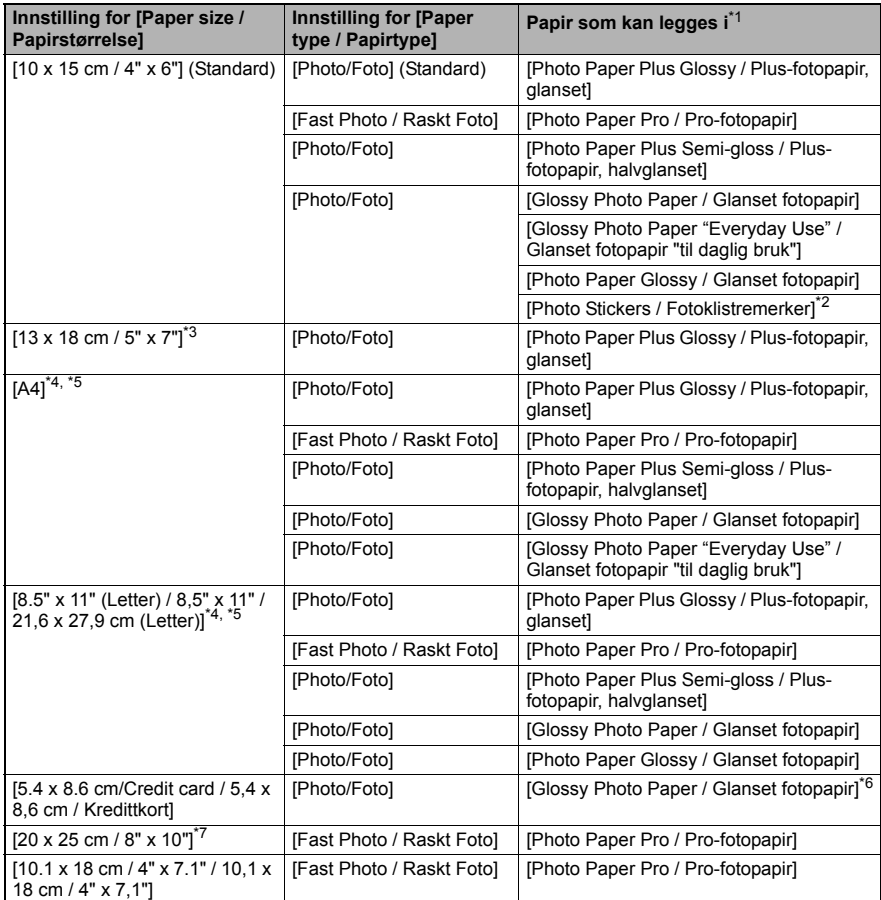

\* 1 Det er ikke sikkert at alle papirtyper fra Canon er tilgjengelig i alle land.

\* 2 Brukes utelukkende til å skrive ut fotoklistremerker. Når du skriver ut på klistremerkepapir, velger du [**10 x 15 cm / 4" x 6"**] i **[Paper size / Papirstørrelse]**. \*

3 Kan bare velges på visse PictBridge-kompatible enheter fra Canon.

\* 4 **[Plain Paper / Vanlig papir]** kan bare velges for **[Paper type / Papirtype]** når **[Paper size / Papirstørrelse]** er satt til **[A4]** eller **[8.5" x 11" (Letter) / 8,5" x 11" / 21,6 x 27,9 cm (Letter)]**. Når **[Paper Type / Papirtype]** er satt til **[Plain Paper / Vanlig papir]**, deaktiveres utskrift uten kanter selv om **[Layout/Utforming]** er satt til **[Borderless / Uten kant]**. \*

5 Du kan skrive ut i oppsettet [4-up / 4-opp] når **[Paper Size / Papirstørrelse]** er satt til [**A4**] eller **[8.5" x 11" (Letter) / 8,5" x 11" / 21,6 x 27,9 cm (Letter)]**. \*

6 Hvis dette papiret mates fra kassetten, kan det føre til at skriveren blir skadet. Legg papiret i den automatiske arkmateren.

7 Ved utskrift på [Photo Paper Plus Semi-gloss / Plus-fotopapir, halvglanset] 8" x 10" / 203,2 x 254,0 mm (SG-201), velger du **[20 x 25 cm / 8" x 10"]** for **[Paper size / Papirstørrelse]** og **[Default/Standard]** for **[Paper type / Papirtype]**.

### **• Innstillingene [Layout/Utforming] og [Trimming/Beskjæring]**

Hvis disse innstillingene settes til **[Default/Standard]** (innstillingen følger innstillingen på skriveren) på den PictBridge-kompatible enheten, gjelder **[Borderless / Uten kant]** for **[Layout/Utforming]**, og **[Off (No trimming) / Av (ingen beskjæring)]** gjelder for **[Trimming/Beskjæring]**.

Ved utskrift på [Photo Stickers / Fotoklistremerker] (PS-101), velger du **[N-up / N-opp]** for **[Layout/Utforming]**, og deretter velger du **[16-up / 16-opp]**.

- \* Noen PictBridge-kompatible enheter kan vise [2-up / 2-opp], [4-up / 4-opp], [9-up / 9-opp] og [16-up / 16-opp] for alternativet [Layout/Utforming]. I dette tilfellet velger du alltid **[16-up / 16-opp]**.
- \* Hvis det ikke finnes noen alternativer på den PictBridge-kompatible enheten som tilsvarer **[16-up / 16-opp]**, er det ikke mulig å skrive ut på fotoklistremerker.
- \* Du må ikke sette **[Layout/Utforming]** til **[Borderless / Uten kant]** når du skriver ut på [Photo Stickers / Fotoklistremerker] (PS-101).

#### $\bullet$  Innstillingen [Image optimize / Bildeoptimalisering]

Hvis **[Image optimize / Bildeoptimalisering]** er satt til **[Default/Standard]** (innstillingen følger innstillingen på skriveren) på den PictBridge-kompatible enheten, gjelder **[Exif Print]**. Hvis du bruker en PictBridge-kompatibel enhet fra Canon, kan alternativene for **[Red eye / Røde øyne]**, **[VIVID]**, **[NR]** eller **[Face/Ansikt]** også være tilgjengelige, avhengig av modellen.

**[Red eye / Røde øyne]** korrigerer øyne som ser røde ut. **[VIVID]** skriver ut grønne og blå partier av bildene mer intenst. **[NR]** (Noise Reduction = støyreduksjon) reduserer støy i blå partier av bildene, for eksempel himmelen og mørke partier. **[Face/Ansikt]** korrigerer kontrasten på bilder med baklys.

#### ● Innstillingen [Date/File No.Print / Dato/filnummertrykk]

Hvis **[Date/File No.Print / Dato/filnummertrykk]** er satt til **[Default/Standard]** (innstillingen følger innstillingen på skriveren) på den PictBridge-kompatible enheten, gjelder **[Off/Av]**. Hvis bildene allerede har datoer kopiert inn ved fotografering, setter du denne PictBridgeinnstillingen til **[Off/Av]**. Hvis du velger **[Date/Dato]**, **[File No. / Filnummer]** eller **[Both/ Begge]**, vil datoen og/eller filnummeret bli trykt over datoen som er trykt av funksjonen til kameraet.

#### $\bullet$  **Andre innstillinger**

Følgende ekstra alternativer er tilgjengelige for PictBridge-kompatible enheter fra Canon, avhengig av modellen. Hvis du vil ha mer informasjon, må du se instruksjonene i håndboken for den PictBridge-kompatible enheten fra Canon.

#### **[Shooting Info / Informasjon om fotografering] (Exif Data)**

Du kan skrive ut informasjon om fotograferingen (Exif Data) på bilder i listeformat, eller i margene til bestemte bilder. I **[Layout/Oppsett]** velger du elementet med ikonet "i".

#### **[35mm Film Style Layout (Contact Printing Layout) / Oppsett for 35 mm filmstil (Oppsett for kontaktkopi)]**

Du kan skrive ut valgte bilder eller indeksbilder i oppsett for 35 mm filmstil (oppsett for kontaktkopi). I **[Layout/Oppsett]** velger du elementet med filmikonet.

#### **Merk:**

• Ikke koble fra USB-kabelen under utskrift unntatt når dette er uttrykkelig tillatt for den PictBridge-kompatible enheten.

Når du kobler fra USB-kabelen mellom den PictBridge-kompatible enheten og skriveren, må du følge instruksjonene i håndboken for enheten.

- z Du kan ikke angi eller utføre følgende ved hjelp av betjeningsfunksjonene på den PictBridgekompatible enheten:
	- innstilling av [Print quailty/utskriftskvalitet]
	- vedlikehold av skriveren

### **■ Kontrollere og endre utskriftsinnstillingene for PictBridge på skriveren**

Du kan kontrollere og endre standardinnstillingene for elementer som papirtype og -størrelse som er forhåndsinnstilt på skriveren og som gjelder PictBridge-utskrift. Hvis du vil endre innstillingene, må du installere [Canon Setup Utility / Canon-oppsettverktøy] fra *[Setup CD-ROM / Installerings-CD-ROM]* og koble skriveren til datamaskinen. Hvis du vil ha flere opplysninger, kan du se den elektroniske manualen *Brukerhåndbok*.

## **Skifte en blekkpatron**

Når blekkpatronene går tom for blekk, må du bytte dem ut som vist nedenfor.

- **1** Åpne utmatingsbrettet og det indre dekselet.
- **2** Kontroller at skriveren er slått på, og åpne deretter det øvre dekselet.
- **3** Trykk på tappen til blekkpatronen som har hurtigblinkende lampe (A), og ta den ut. Ikke ta på låsehendelen for skrivehodet (B).

**4** Ta den nye blekkpatronen ut av pakken, og trekk deretter den oransje teipen i pilens retning (A), slik at den beskyttende filmen ikke blir liggende på luftehullet (B). Fjern deretter filmen helt (C).

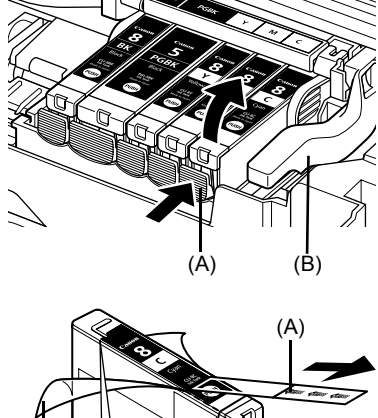

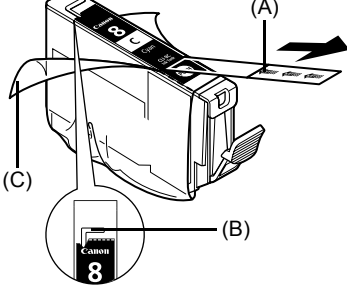

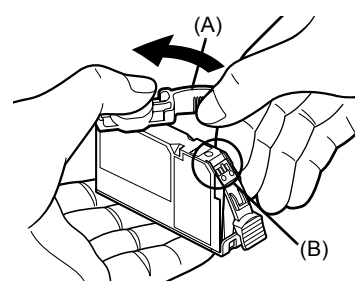

**5** Fjern den oransje beskyttelseshetten (A) fra bunnen av blekkpatronen.

Hold forsiktig i beskyttelseshetten når du fjerner den, slik at du ikke får blekk på fingrene.

Kast hetten når du har tatt den av.

## **Viktig**

Ikke ta på de elektriske kontaktene (B) på blekkpatronen. Berøring kan forårsake funksjonsfeil eller driftsstans.

**6** Sett den fremre delen av blekkpatronen inn i skrivehodet.

Kontroller at plasseringen til blekkpatronen samsvarer med merkingen (A).

**7** Trykk på -merket på blekkpatronen til den klikker på plass.

Kontroller at blekkpatronlampen (A) lyser rødt.

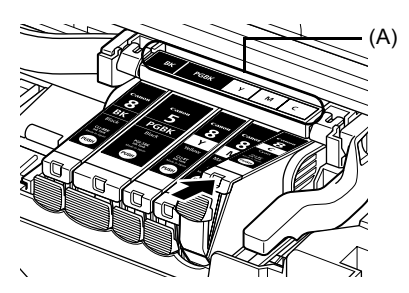

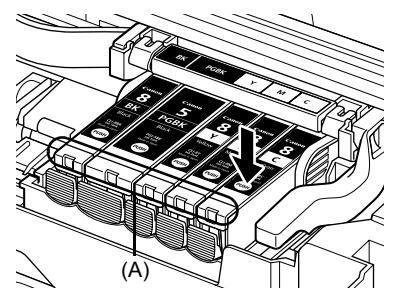

**8** Lukk det indre dekselet.

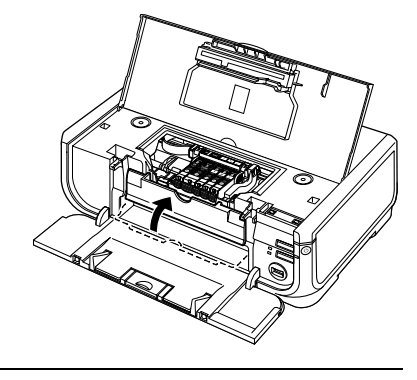

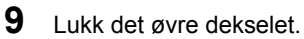

#### **Merk:**

Når du skriver ut etter å ha byttet ut blekkpatronen, rengjøres skrivehodet automatisk. Du må ikke utføre andre handlinger mens rengjøringen av skrivehodet pågår. **[POWER] (STRØM)**-lampen blinker grønt mens rengjøringen pågår.

## **Bare EU (og EØS).**

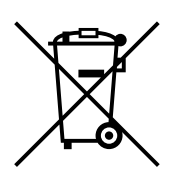

Dette symbolet indikerer at dette produktet ikke skal kastes sammen med husholdningsavfall, i henhold til WEEE-direktiv (2002/96/EF) og nasjonal lov. Produktet må leveres til et dertil egnet innsamlingspunkt, det vil si på en autorisert en-til-en-basis når du kjøper et nytt lignende produkt, eller til et autorisert innsamlingssted for resirkulering av avfall fra elektrisk og elektronisk utstyr (EE-utstyr). Feil håndtering av denne typen avfall kan være miljø- og helseskadelig på grunn av potensielt skadelige stoffer som ofte brukes i EE-utstyr. Samtidig bidrar din innsats for korrekt avhending av produktet til effektiv bruk av naturressurser. Du kan få mer informasjon om hvor du kan avhende utrangert utstyr til resirkulering ved å kontakte lokale myndigheter, et godkjent WEEE-program eller husholdningens renovasjonsselskap.

Du finner mer informasjon om retur og resirkulering av WEEE-produkter på www.canon-europa.com/environment.

(EØS: Norge, Island og Liechtenstein)

## **Bare for kunder i Europa, Midtøsten, Afrika og Russland**

Hvis du vil ha kontaktinformasjon for Canons kundestøtte, kan du se på baksiden av EWS-heftet (European Warranty Systems) eller gå til www.canon-europe.com.

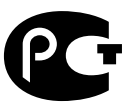

А Я46

Canon Europa N.V., Bovenkerkerweg 59-61, 1185 XB Amstelveen, Nederland

## Canon

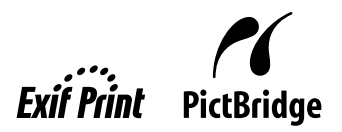

**SUOMI**

# PIXMA iP5300 **Pikaopas**

### **Sisällys**

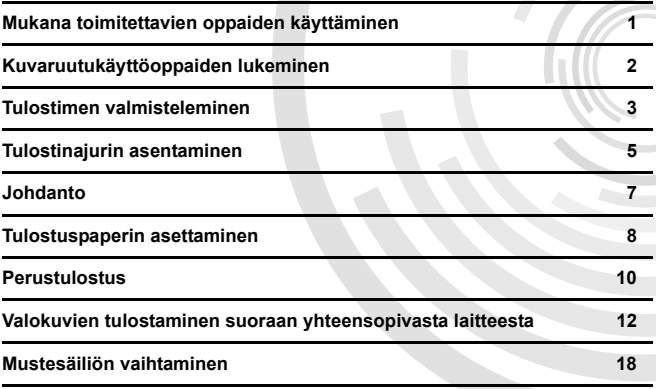

#### **Exif Print**

Tämä tulostin tukee Exif Printiä.

Exif Print on digitaalikameroiden ja tulostimien välistä tiedonsiirtoa parantava standardi. Kun tulostin liitetään Exif Print -yhteensopivaan digitaalikameraan, voidaan kuvan ottohetkellä tallennettuja tietoja käyttää ja optimoida, minkä ansiosta tulostetut kuvat ovat erittäin korkealaatuisia.

#### **Kanadan radiohäiriöitä koskevat määräykset/Réglementations canadiennes relatives aux interférences radio**

Tämä digitaalilaite ei ylitä luokan B mukaisia digitaalilaitteen radiomelupäästörajoja, jotka on määritelty häiriöitä aiheuttavia laitteita koskevassa "Digital Apparatus" -nimisessä Industry Canada ICES-003 -standardissa.

Cet appareil numérique respecte les limites de bruits radioélectriques applicables aux appareils numériques de Classe B prescrites dans la norme sur le matériel brouilleur NMB-003 d'Industrie Canada intitulée « Appareils numériques ».

### **Kansainvälinen ENERGY STAR® -ohjelma**

ENERGY STAR® -ohjelmaan osallistuvana yrityksenä Canon Inc. on varmistanut, että tämä tuote on ENERGY STAR -ohjelman mukaisten energiansäästön ohjeellisten normien mukainen.

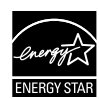

Kansainvälinen ENERGY STAR® -toimistolaiteohjelma on maailmanlaajuinen ohjelma, jonka tarkoituksena on edistää energiaa säästävien tietokoneiden ja muiden toimistolaitteiden käyttöönottoa. Ohjelma tukee sellaisten tuotteiden kehittämistä ja markkinointia, joissa on energiaa tehokkaasti säästäviä toimintoja. Kyseessä on avoin yhteenliittymä, johon yritykset voivat liittyä vapaaehtoisesti. Ohjelman kohteena ovat toimistolaitteet, kuten tietokoneet, näytöt, tulostimet, faksit ja kopiokoneet. Standardit ja logot ovat samanlaisia kaikissa ohjelmaan osallistuvissa maissa.

#### **Virransyötön vaatimukset**

Älä koskaan kytke tulostinta pistorasiaan, jonka verkkojännite poikkeaa tulostimen ostomaan verkkojännitteestä. Jos laite kytketään väärään verkkojännitteeseen, seurauksena voi olla tulipalo tai sähköisku. Eri maissa käytetään seuraavia verkkovirran jännitteitä ja taajuuksia:

AC 100 - 240 V, 50/60Hz

#### **Tietoja kuluvista osista**

Kuluvia osia (mustesäiliöt/FINE-mustekasetit (FINE Cartridges)) on saatavana viiden vuoden ajan tuotannon päättymisen jälkeen.

## **Turvaohjeet**

#### **Varoitus**

- z Älä koskaan yritä kytkeä virtajohtoa virtalähteeseen tai irrottaa sitä virtalähteestä, kun kätesi ovat märät.
- z Älä vahingoita, muunna tai venytä virtajohtoa äläkä taivuta tai kierrä sitä kohtuuttomasti. Älä aseta painavia esineitä virtajohdon päälle.
- Käytä vain virtalähdettä, joka on samanlainen kuin ostomaassa normaalisti käytettävä virtalähde. Virheellinen käyttöjännite ja taajuus voivat aiheuttaa sähköiskun tai tulipalon.
- z Työnnä pistoke aina kunnolla pistorasiaan.

## **Muistutus**

- 
- Säilytä mustesäiliöt lasten ulottumattomissa.<br>● Älä pudota mustesäiliöitä tai ravista niitä, jotta muste ei vuotaisi ja tahrisi vaatteita ja käsiä.

Lue myös *Käyttöopas*-kuvaruutukäyttöoppaan Turvaohjeet-osa. Kiinnitä erityistä huomiota varoituksiin, jotta välttäisit vammautumisen ja tulostimen vaurioitumisen vaaran.

## **Mukana toimitettavien oppaiden käyttäminen**

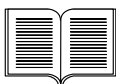

*Asennusohjeet* (asennuslehtinen)

#### **Lue tämä lehtinen ensin.**

Tässä lehtisessä on ohjeet tulostimen asentamisesta ja valmistelemisesta käyttökuntoon.

#### *Pikaopas* (tämä opas)

#### **Lue tämä opas, kun ryhdyt käyttämään tulostinta.**

Kun olet toiminut *Asennusohjeiden* (asennuslehtinen) mukaan, on suositeltavaa tutustua perustoimintoihin, kuten tulostamiseen tietokoneesta ja PictBridgeyhteensopivasta laitteesta, lukemalla tämä opas.

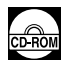

#### *Kuvaruutukäyttöoppaat*

#### *Käyttöopas*

#### **Lue tämä opas, kun ryhdyt käyttämään tulostinta.**

Jos *Pikaoppaassa* ei ole riittävästi tietoja, tutustu *Käyttöoppaaseen*, jonka voit asentaa [*Setup CD-ROM/Asennus-CD*]-levyltä. Tässä oppaassa on tarkkoja ohieita

- $\bullet$  tietokoneesta tulostamisesta
- yhteensopivista materiaalityypeistä
- säännöllisestä huollosta
- vianmäärityksestä.

Muissa oppaissa on tietoja lisätoiminnoista.

#### *Tulostinajuriopas*

Katso tästä oppaasta tulostinajurin asetusten tarkat ohjeet.

#### *[Photo Application Guide/Opas valokuvien käsittelyyn]*

Katso tästä oppaasta [*Setup CD ROM/Asennus-CD*]-levylle tallennettujen sovellusten käyttöohjeet.

## **Kuvaruutukäyttöoppaiden lukeminen**

Tulostimen mukana toimitetaan tämän *Pikaoppaan* lisäksi kuvaruutukäyttöoppaita. Lisätietoja kuvaruutukäyttöoppaiden asentamisesta on *Asennusohjeissa* (asennuslehtinen).

Voit avata kuvaruutukäyttöoppaat seuraavalla tavalla:

#### **Windows**

Voit avata kuvaruutukäyttöoppaan kaksoisnapsauttamalla työpöydän **[iP5300 On-screen Manual/ iP5300-kuvaruutukäyttöopas]**-pikakuvaketta tai valitsemalla **[Start/Käynnistä]** > **[All Programs/ Kaikki ohjelmat]** (tai **[Programs/Ohjelmat]**) > **[Canon iP5300 Manual/Canon iP5300 käyttöopas]** > **[iP5300 On-screen Manual/iP5300-kuvaruutukäyttöopas]**.

#### **Järjestelmävaatimukset**

Selain: Windows HTML Help Viewer

#### **Huomautus**

- Microsoft Internet Explorer<sup>®</sup> 5.0 -selaimen tai uudemman on oltava asennettuna.<br>● Kuvaruutukäyttöopas ei välttämättä näy oikein kaikissa käyttöjärjestelmissä tai Internet
- 
- Explorerin versioissa. Järjestelmä kannattaa pitää ajan tasalla Windows Updaten avulla.

#### **Macintosh**

Voit avata kuvaruutukäyttöoppaan kaksoisnapsauttamalla työpöydän **[iP5300 On-screen Manual/ iP5300-kuvaruutukäyttöopas]**-aliasta.

#### **图 Huomautus**

Vain Aasiassa asuvat käyttäjät: Jos asensit *Käyttöoppaan* [*Setup CD-ROM/Asennus-CD*]-levyn **[Manual/Opas]**-kansiosta, avaa kansio, johon olet kopioinut *Käyttöoppaan* ja kaksoisnapsauta **[top.htm]**-tiedostoa.

#### **Järjestelmävaatimukset**

Selain: Help Viewer

#### **Huomautus**

- **Kuvaruutukäyttöopas ei ehkä näy oikein kaikissa tietokoneen käyttöjärjestelmän versioissa.** On suositeltavaa pitää käyttöjärjestelmä päivitettynä.
- z Suosittelemme Safari-Web-selainta HTML-muotoisten kuvaruutukäyttöoppaiden katselemiseen. Jos Safaria ei ole asennettu tietokoneeseen, voit ladata ja asentaa sen Apple Computer, Inc. -yhtiön Web-sivustosta.

## **Tulostimen valmisteleminen**

Lue *Asennusohjeista* tulostimen asennus- ja valmisteluohjeet.

#### **Tulostimen poistaminen pakkauksesta**

Tarkista pakkauksen sisältö pakkauslaatikon kannen kuvasta.

### **Tärkeää**

Älä kytke USB-kaapelia ennen ohjelmiston asentamista.<br>USB-kaapelia tarvitaan tulostimen liittämiseen tietokoneeseen.

#### **1** Kytke tulostimeen virta.

#### **Muistutus**

Varmista, että suojateipit on poistettu, ennen kuin kytket tulostimeen virran.

#### **Huomautus**

Teipin sijainti voi poiketa kuvassa esitetystä.

### **2** Asenna tulostuspää.

#### **Muistutus**

Älä koske muihin sisäisiin osiin kuin tulostuspään lukitusvipuun.

#### **Tärkeää**

Jos yläkansi jätetään auki yli 10 minuutin ajaksi, tulostuspään pidike siirtyy oikealle. Jos näin käy, sulje yläkansi ja avaa se uudelleen.

#### **Huomautus**

- Tulostuspään pussissa tai oranssissa suojuksessa saattaa olla kuultavaa tai vaaleansinistä mustetta. Tämä ei vaikuta tulostuslaatuun. Varo, ettet tahri itseäsi musteella käsitellessäsi näitä tarvikkeita.
- $\bullet$  Älä aseta suojusta takaisin paikalleen, kun olet irrottanut sen.

### **3** Asenna mustesäiliöt.

#### **Tärkeää**

- z Varmista, että kaikki mustesäiliöt on asennettu oikein tarran mukaan. Tulostinta ei voi käyttää,
- jos kaikkia mustesäiliöitä ei ole asennettu.<br>● Kun olet asentanut mustesäiliöt, **[POWER] (VIRTA)** -merkkivalo välähtää vihreänä. Jatka vasta<br>noin 2 minuutin kuluttua, kun **[POWER] (VIRTA)** -merkkivalo palaa tasaisen vihre tulostimesta enää kuulu toimintaääniä.

#### **Huomautus**

- z Poista mustesäiliön läpinäkyvä teippi *Asennusohjeiden* (asennuslehtinen) vaiheen 3 ohjeita tarkasti noudattaen.<br>● Älä purista mustesäiliöitä, sillä muste saattaa vuotaa ulos ja tahrata vaatteesi ja kätesi.
- 
- Älä yritä asettaa suojusta takaisin paikalleen, kun olet irrottanut sen.<br>Tulostimen **[ALARM] (HÄIRIÖ)** -merkkivalo vilkkuu oranssina, jos jotain mustesäiliötä ei
- ole asennettu oikein. Avaa yläkansi ja varmista, että kaikki mustesäiliöt on asennettu tarran mukaisesti.

## **4** Lisää tulostuspaperia.

Suorita seuraavaksi tulostuspään kohdistus, johon tarvitaan kaksi arkkia mukana toimitettua paperia (MP-101). Aseta ne tulostuspuoli YLÖSPÄIN (valkoisempi puoli) automaattiseen arkinsyöttölaitteeseen.

### **Tärkeää**

- z Kun lisäät paperia automaattiseen arkinsyöttölaitteeseen, varmista että **automaattisen arkinsyöttölaitteen** merkkivalo palaa.
- z Lisää paperi aina pystysuunnassa. Paperin lisääminen vaakasuunnassa voi aiheuttaa paperitukoksen.

## **Tulostinajurin asentaminen**

## **Windows®- ja Macintosh®-käyttöjärjestelmien yhteiset ohjeet**

#### **Asennushuomautuksia**

- z Jos näyttöön tulee **[Select Language/Valitse kieli]**-ikkuna, valitse kieli ja sen jälkeen **[Next/Seuraava]**.
- **Jos näyttöön tulee [Select Your Place of Residence/Valitse asuinpaikkasi]-ikkuna,** valitse asuinpaikka ja sen jälkeen **[Next/Seuraava]**.
- Tulostinajuri ja muut ohjelmistot voidaan asentaa kahdella tavalla:

**[Easy Install/Helppo asennus]**: [*Setup CD-ROM/Asennus-CD*]-levyn kohteet asennetaan automaattisesti

**[Custom Install/Mukautettu asennus]**: voit valita asennettavat kohteet

● Kun **[User Registration/Käyttäjän rekisteröinti]**-näyttö avautuu ja tietokoneessa on Internet-yhteys, voit tuoda rekisteröinnin ohjeet näyttöön valitsemalla **[Register/Rekisteröi]**. Voit rekisteröidä tuotteen myös asennuksen jälkeen napsauttamalla työpöydän kuvaketta.

#### **Tulostuspään kohdistushuomautuksia**

- Aseta kaksi arkkia mukana toimitettua paperia (MP-101) tulostuspuoli (valkoisempi puoli) YLÖSPÄIN.
- z Tulostuspään kohdistaminen kestää noin 14 minuuttia. Älä avaa yläkantta tulostuksen aikana.
- z Jos kuvion tulostaminen ei onnistu, katso lisätietoja *Käyttöoppaan* "[ALARM] (HÄIRIÖ) -merkkivalo vilkkuu oranssina" -luvun kohdasta Yksitoista vilkuntaa.

#### **Windows-tiedot**

#### **图 Huomautus**

- Kun asennat tulostinajuria Windows XP- tai Windows 2000 -järjestelmään, kirjaudu järjestelmään **[Administrators/Järjestelmänvalvojat]**-ryhmän jäsenenä.
- z Ennen kuin asennat ajurin, poista käytöstä kaikki viruksentorjuntaohjelmat ja automaattisesti latautuvat ohielmat.
- $\bullet$  Jos seuraava näyttö avautuu automaattisesti, irrota tietokoneeseen kytketty USB-kaapeli. Sulje näyttö valitsemalla **[Cancel/Peruuta]** ja katkaise tulostimesta virta. Käynnistä asennus uudelleen. Tarkempia tietoja asennuksen kulusta on *Asennusohjeissa*.
- $\bullet$  Jos haluat asentaa PhotoRecord- tai Adobe® RGB (1998) -ohjelman, valitse **[Custom Install/Mukautettu asennus]** ja noudata näytön ohjeita.
- z Adobe RGB (1998) -ohjelmaa ei voi asentaa Windows Me- tai Windows 98 -käyttöjärjestelmään.
- Kun ohjelma pyytää käynnistämään tietokoneen uudelleen asennuksen aikana, valitse **[OK]**. Järjestelmä käynnistyy automaattisesti uudelleen.
- 47 Hardware Wizard Windows will search for current and updated softwa<br>looking on your computer, on the hardware installat<br>the Windows Update Web site (with your permission<br>Read our privacy policy Can Windows connect to Windows Update to search for O Yes, this time only ◯ Yes, now and gvery time I connect a device No, not this time **Clink New to continue**
- z Jos yhteyttä ei tunnisteta, lisätietoja on *Käyttöoppaan* kohdassa "Tulostinajurin asentaminen ei onnistu".

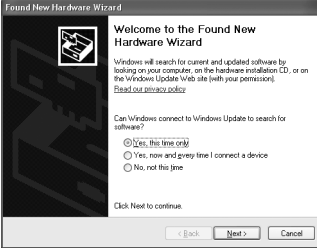

#### **图 Huomautus**

- Älä irrota tai kytke USB-kaapelia asennuksen aikana, koska siitä voi olla seurauksena tietokoneen tai tulostimen toimintahäiriö.
- $\bullet$  Ennen kuin asennat ajurin, poista käytöstä kaikki virustoriuntaohjelmat sekä automaattisesti latautuvat ohjelmat tai poista ne järjestelmäkansiosta.
- <sup>z</sup> Kun kohdistat tulostuspään, eikä tulostimen nimi näy **[Printer List/Kirjoitinluettelo]** luettelossa, lisää tulostin valitsemalla **[Add/Lisää]**. Lisätietoja on [Mac® Help/Mac®-ohjeet] kohdan [Printer Setup Utility Help/Kirjoittimen asetustyökalun ohjeet]-ohjeessa.<br>● Vain Aasiassa asuvat käyttäjät:
- Jos haluat asentaa *Käyttöoppaan* jonkin muun kieliversion, kaksoisosoita ensin [*Setup CD-ROM/Asennus-CD-*]-kohdan **[Manual/Opas]**-kansiota ja sitten **[Canon]**-kansiota ja kopioi haluamasi kielikansio kovalevylle.

## **Johdanto**

Kiitos, että olet valinnut Canon-mustesuihkutulostimen.

*Pikaoppaassa* tärkeät tiedot on merkitty alla olevilla merkinnöillä. Noudata aina näillä merkinnöillä varustetuissa kohdissa annettuja ohjeita.

### **Varoitus**

Näiden ohjeiden laiminlyöminen ja laitteiston virheellinen käyttö voivat aiheuttaa hengenvaaran tai vakavan vammautumisen vaaran. Ohjeita on noudatettava, jotta laitteiston käyttäminen olisi turvallista.

### **Muistutus**

Näiden ohjeiden laiminlyöminen ja laitteiston virheellinen käyttö voivat aiheuttaa vammautumisen ja laitteiston vaurioitumisen vaaran. Ohjeita on noudatettava, jotta laitteiston käyttäminen olisi turvallista.

## **Tärkeää**

Ohjeet, joita on noudatettava, jotta laitteiston käyttäminen olisi turvallista.

#### **Tavaramerkit**

- z "Windows" ja "Internet Explorer" ovat Microsoft Corporation -yhtiön tavaramerkkejä, jotka on rekisteröity Yhdysvalloissa ja muissa maissa.
- z "Macintosh" ja "Mac" ovat Apple Computer Inc. -yhtiön rekisteröityjä tavaramerkkejä Yhdysvalloissa ja muissa maissa.
- z "Adobe" ja "Adobe RGB (1998)" ovat Adobe Systems Incorporated -yhtiön rekisteröityjä tavaramerkkejä tai tavaramerkkejä Yhdysvalloissa ja/tai muissa maissa.

#### **Copyright ©2006 CANON INC.**

Kaikki oikeudet pidätetään. Tämän julkaisun osittainenkin kopiointi tai siirtäminen jollekin muulle tietovälineelle on kielletty ilman kirjallista lupaa.

## **Tulostuspaperin asettaminen**

Joitakin paperityyppejä ja -kokoja ei voi lisätä kasettiin, vaan ne on lisättävä automaattiseen arkinsyöttölaitteeseen. Jos aiot käyttää ainoastaan kasettia, tarkista mahdolliset käyttörajoitukset etukäteen.

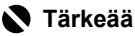

- $\bullet$  Paperin leikkaaminen 4 x 6 tuuman / 101,6 x 152,4 mm:n, 5 x 7 tuuman / 127,0 x 177,8 mm:n tai 2,13 x 3,39 tuuman / 54,0 x 86,0 mm:n (luottokortti) kokoon testitulostusta varten voi aiheuttaa paperitukoksen.
- Lisää paperi aina pystysuunnassa. Paperin lisääminen vaakasuunnassa voi aiheuttaa paperitukoksen.
- **1** Vedä kasetti tulostimesta ja irrota kasetin kansi (A).

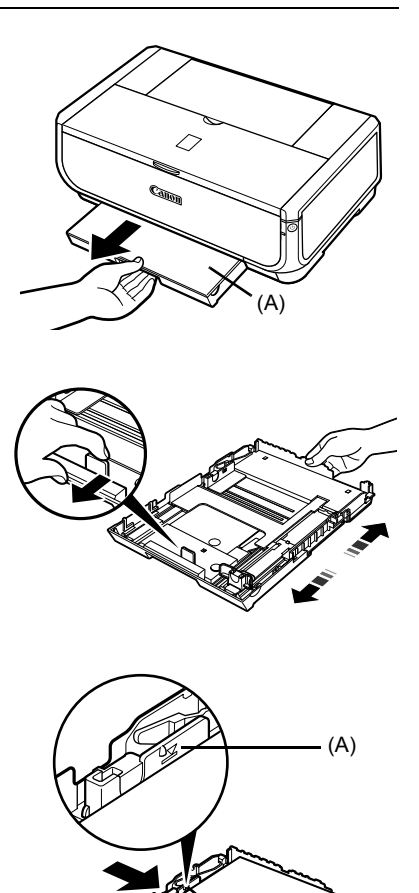

(B)

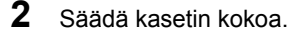

- **3** Aseta paperi kasettiin tulostuspuoli ALASPÄIN. Kohdista paperipino kasetin oikeaan reunaan. Älä lisää rajamerkkiä (A) enempää paperia.
- **4** Liu'uta paperinohjaimia (B) niin, että ne koskettavat kevyesti lisättyä paperipinoa.

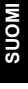

**5** Aseta kansi (A) kasettiin ja ja kasetti tulostimeen.

> Työnnä kasetti kokonaan tulostimen sisälle. Jos kasetti on vedetty ulos, sen etureuna ulottuu tulostimen etureunan yli.

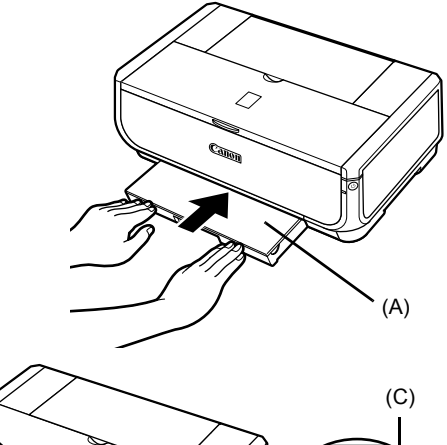

- **6** Avaa paperin luovutustaso painamalla [Open] (Avaa) -painiketta (A) ja vedä paperin luovutustason jatke (B) kokonaan ulos.
- **7** Paina **paperinsyöttökytkintä** (C). **Kasetin** merkkivalo (D) syttyy.

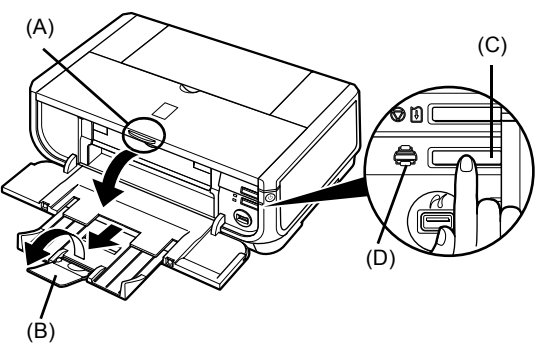

## **Perustulostus**

Tässä osassa esitellään perustulostus.

## **Tulostaminen Windows-tietokoneessa**

- **1** Käynnistä tulostin ja lisää paperia tulostimeen.
- **2** Varmista, että oikea paperilähde on valittuna.
- **3** Luo asiakirja tai avaa tulostettava tiedosto asianmukaisessa sovelluksessa.
- **4** Valitse sovelluksen **[File/Tiedosto]**-valikosta **[Print/Tulosta]**.
- **5** Varmista, että **[Canon iP5300]** on valittuna, ja valitse **[Preferences/Asetukset]** (tai **[Properties/Ominaisuudet]**).

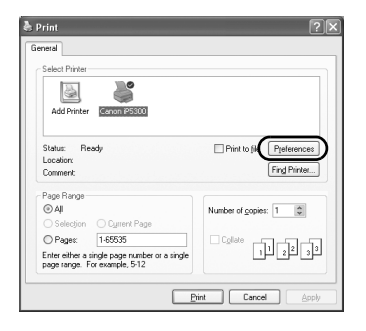

**6** Määritä tarvittavat asetukset ja valitse **[OK]**.

Varmista, että **[Paper Source/Paperilähde]** kohdassa on valittu **[Paper Feed Switch/ Paperinsyöttökytkin]**.

#### **Huomautus**

Jos haluat lisätietoja tulostinajurin toiminnoista, avaa online-ohje tai *Tulostinajuriopas*-kuvaruutukäyttöopas valitsemalla **[Help/Ohje]** tai **[Instructions/Ohjeet]**. **[Instructions/Ohjeet]** näkyy ainoastaan, kun kuvaruutukäyttöoppaat on asennettu.

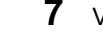

**7** Valitse **[Print/Tulosta]** (tai **[OK]**).

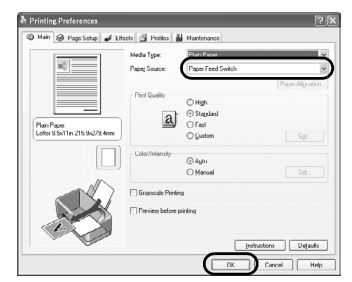

## **Tulostaminen Macintosh-tietokoneessa**

- **1** Käynnistä tulostin ja lisää paperia tulostimeen.
- **2** Varmista, että oikea paperilähde on valittuna.
- **3** Luo asiakirja tai avaa tulostettava tiedosto asianmukaisessa sovelluksessa.
- **4** Valitse ohjelman **[File/Arkisto]**-valikosta **[Page Setup/Arkin määrittely]**.
- **5** Varmista, että **[Format for/Muotoile]** kohdassa on valittuna **[iP5300]**.
- **6** Valitse haluamasi paperikoko **[Paper Size/Paperikoko]**-kohdassa.
- **7** Valitse **[OK]**.
- **8** Valitse sovelluksen **[File/Arkisto]**-valikosta **[Print/Tulosta]**.
- **9** Valitse valikosta **[Quality and Media/Laatu ja tulostusmateriaali]**.

**10** Määritä tarvittavat asetukset.

Varmista, että **[Paper Source/Paperilähde]** kohdassa on valittu **[Paper Feed Switch/ Paperinsyöttökytkin]**.

#### **图 Huomautus**

Lisätietoja muista tulostinajurin toiminnoista on *[Printer Driver Guide/Tulostinajuriopas]* kuvaruutukäyttöoppaassa, jonka voit avata valitsemalla (?). Jos kuvaruutukäyttöoppaita ei ole asennettu, *[Printer Driver Guide/Tulostinajuriopas]-*<br>kuvaruutukäyttöopas ei avaudu, vaikka valitsisit *①*.

## **11** Valitse **[Print/Tulosta]**.

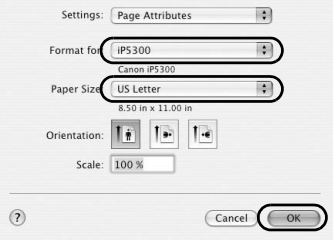

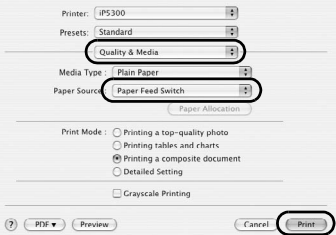

## **Valokuvien tulostaminen suoraan yhteensopivasta laitteesta**

## **Tulostaminen PictBridge-yhteensopivasta laitteesta**

Voit liittää PictBridge-yhteensopivan laitteen, kuten digitaalikameran, videokameran tai matkapuhelimen, ja tulostaa tallennettuja kuvia suoraan ilman tietokonetta.

#### **国 Huomautus**

- z PictBridge on teollisuusstandardi, jonka avulla useilla digitaalisilla valokuvajärjestelmillä voi tulostaa valokuvia suoraan digitaalikamerasta, -videokamerasta tai matkapuhelimesta\* ilman tietokonetta. Laite voidaan liittää tähän tulostimeen suoraan suoratulostusta varten valmistajasta tai mallista riippumatta, kunhan laite on PictBridge-yhteensopiva.
- z Voit valita tulostettavat kuvat ja määrittää tulostusasetuksia kamerassa tai matkapuhelimessa. \* PictBridge-yhteensopivia digitaalikameroita, digitaalivideokameroita ja kamerapuhelimia kutsutaan tästedes yhteisnimellä "PictBridge-yhteensopiva laite".

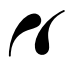

Laite, jossa on tämä merkintä, on PictBridge-yhteensopiva.

### **PictBridge-yhteensopivan laitteen liittäminen**

Liitä PictBridge-yhteensopiva laite tulostimeen laitteen valmistajan suosittelemalla USB-kaapelilla.

#### **Muistutus**

Älä liitä tulostimen suoratulostusporttiin muita kuin PictBridge-yhteensopivia laitteita. Muussa tapauksessa syntyy sähköiskun, tulipalon tai laitteen vaurioitumisen vaara.

#### **Huomautus**

Kun tulostat valokuvia tulostimeen liitetystä digitaalilaitteesta, käytä laitteen mukana toimitettua verkkolaitetta. Jos käytät laitteen akkua, varmista, että se on täyteen ladattu.

### **1** Ota tulostin käyttöön.

Katso *Asennusohjeista*, miten tulostin asennetaan ja valmistellaan tulostusta varten.

#### **图 Huomautus**

Tulostuspäätä ei voi kohdistaa PictBridge-yhteensopivan laitteen toiminnoilla. Jos tulostuspäätä ei ole kohdistettu eikä tulostinajuria ole asennettu tietokoneeseen, kohdista tulostuspää seuraavasti. Varmista, että tulostimen virta on kytketty ja aseta sitten kaksi arkkia mukana toimitettua paperia tai A4- tai Letter-kokoista Canonin [Matte Photo Paper MP-101/Matta valokuvapaperi MP-101]-paperia tulostuspuoli YLÖSPÄIN (valkoisempi puoli) automaattiseen arkinsyöttölaitteeseen. Paina<br>**[RESUME/CANCEL] (JATKA/PERUUTA)** -painiketta, kunnes **[POWER] (VIRTA)** -merkkivalo<br>vilkkuu vihreänä neljä kertaa, ja vapauta sitten p ja tulostuspää säädetään automaattisesti.

- **2** Käynnistä tulostin ja lisää paperia tulostimeen.
- **3** Liitä PictBridge-yhteensopiva laite tulostimeen.

#### **Huomautus**

Joissakin laitemalleissa PictBridge-yhteensopiva tulostustila on ehkä valittava ennen laitteen liittämistä tulostimeen. Laitteeseen on ehkä kytkettävä virta tai siihen on valittava Toistotila manuaalisesti tulostimeen kytkemisen jälkeen.

Suorita PictBridge-yhteensopivassa laitteessa sen käyttöoppaan mukaiset tarvittavat toimet, ennen kuin liität laitteen tulostimeen.

- **(1)** Varmista, että PictBridge-yhteensopivan laitteen virta on katkaistu.
- **(2)** Liitä PictBridge-yhteensopiva laite tulostimeen laitteen valmistajan suosittelemalla USB-kaapelilla. Laite käynnistyy automaattisesti.

Jos laite ei käynnisty automaattisesti, kytke siihen virta manuaalisesti.

**(3)** Määritä PictBridge-yhteensopiva laite suoratulostusta varten.  $\gamma$  näkyy laitteen LCD-näytössä, kun tulostin on oikein kytketty.

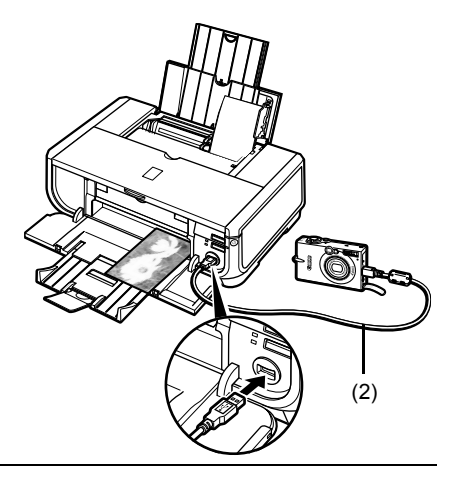

#### **图 Huomautus**

Jos  $\ell$ ei tule näyttöön, katso lisätietoja *Käyttöopas*-kuvaruutukäyttöoppaan kohdasta "Tulostaminen digitaalikamerasta ei onnistu".

### **Valokuvien tulostaminen suoraan PictBridge-yhteensopivasta laitteesta**

Kun käytät PictBridge-yhteensopivaa laitetta, noudata sen käyttöoppaassa annettuja ohjeita. Tässä osassa esitellään paperikoon, paperityypin, asettelun, kuvan optimoinnin ja päivämäärän tulostuksen tilat, jotka voidaan määrittää tulostimeen liitetyssä PictBridge-yhteensopivassa laitteessa.

### ● PictBridge-tulostusasetusten vahvistaminen tai muuttaminen **kamerassa**

Voit muuttaa paperikoon tai -tyypin asetuksen valitsemalla laitteesta PictBridge-tulostuksen asetustilan ja vahvistamalla tai muuttamalla asetukset.

#### **Tietoja jäljempänä kuvatuista asetuksista**

Jotkin seuraavassa esitellyt asetukset eivät ole käytettävissä kaikissa laitteissa. Tässä tapauksessa kyseisen asetuksen yhteydessä käytetään alla kuvattua **[Default/Oletus]**-asetusta.

\* Seuraavassa kuvauksessa asetusten nimet ovat sen mukaisia kuin Canon PictBridge -yhteensopivissa laitteissa. Asetusten nimet voivat vaihdella laitteen merkin tai mallin mukaan.

#### z **Tulostettavan kuvan tietomuoto**

Tällä tulostimella voidaan tulostaa DCF® (Design rule for Camera File system) -yhteensopivilla kameroilla\* otettuja kuvia ja PNG-tiedostoja.

\* Exif2.21 -yhteensopiva

### ● [Paper size/Paperikoko]- ja [Paper type/Paperityyppi]-asetukset

Jos näiden asetusten arvo on **[Default/Oletus]** (tulostimen asetusten mukainen) PictBridgeyhteensopivassa laitteessa, **[Paper size/Paperikoko]**-asetus on **[4" x 6"/4 x 6 tuumaa]** ja **[Paper type/ Paperityyppi]**-asetus on **[Photo/Valokuva]** (Photo Paper Plus Glossy/Erittäin kiiltävä valokuvapaperi). Seuraavia tulostuspaperikokoja ja -tyyppejä voidaan lisätä **[Paper size/Paperikoko]**- ja **[Paper type/Paperityyppi]**-asetusten mukaan.

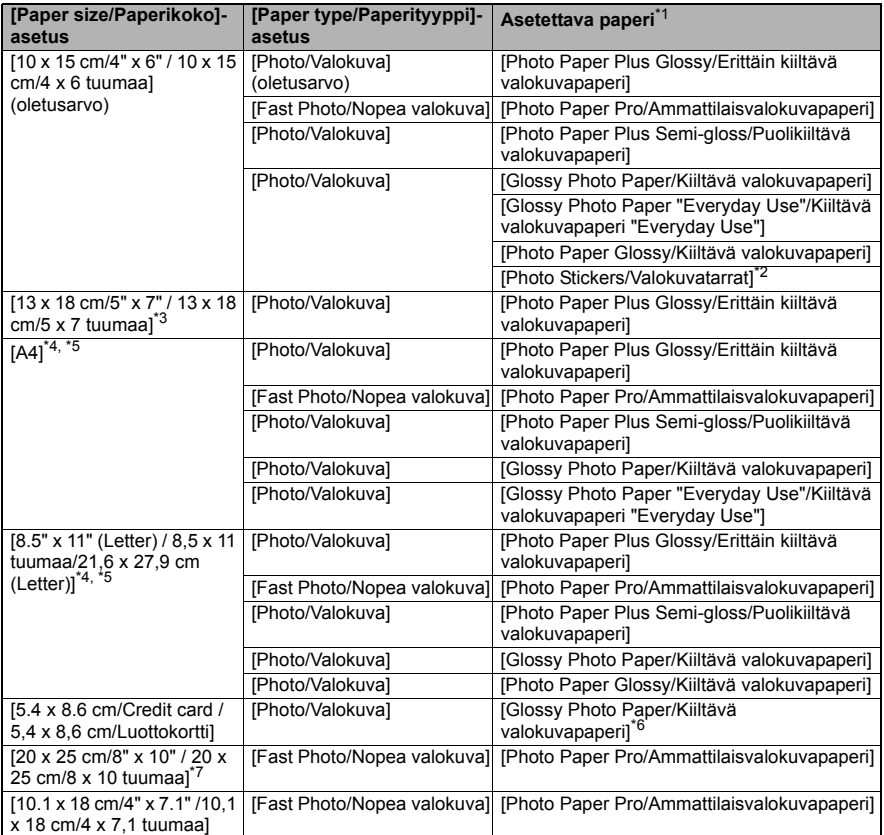

\* 1 Kaikkia aitoja Canon-papereita ei ole saatavana kaikissa maissa.

- \* 2 Tätä paperia käytetään vain valokuvatarrojen tulostamiseen. Kun tulostat tarrapaperille, valitse **[Paper size/Paperikoko]**-asetukseksi **[10 x 15 cm/4" x 6" / 10 x 15 cm/4 x 6 tuumaa]**.
- \* 3 Valittavissa ainoastaan tietyissä Canon PictBridge -yhteensopivissa laitteissa.
- \* 4 **[Plain Paper/Tavallinen paperi]** voidaan valita **[Paper type/Paperityyppi]**-asetukseksi vain, kun **[Paper size/Paperikoko]**-asetuksena on **[A4] tai [8.5" x 11" (Letter) / 8,5 x 11 tuumaa/21,6 x 27,9 cm (Letter)]**. Kun **[Paper type/Paperityyppi]**-asetuksena on **[Plain Paper/Tavallinen paperi]**, reunaton tulostus ei ole käytössä, vaikka **[Layout/Asettelu]**-asetuksena olisi **[Borderless/Reunaton]**.
- \* 5 Voit tulostaa [4-up/4 kuvaa] kullekin arkille, kun **[Paper size/Paperikoko]**-asetuksena on **[A4] tai [8.5" x 11" (Letter) / 8,5 x 11 tuumaa/21,6 x 27,9 cm (Letter)]**.
- \* 6 Tämän paperin syöttäminen kasetista voi vahingoittaa tulostinta. Lisää se automaattiseen arkinsyöttölaitteeseen.
- \* 7 Kun tulostat [Photo Paper Plus Semi-gloss/Puolikiiltävä valokuvapaperi]-materiaalille koossa 8 x 10 tuumaa / 203,2 x 254,0 mm (SG-201), valitse **[Paper size/Paperikoko]** asetukseksi **[20 x 25 cm/8" x 10" / 20 x 25 cm/8 x 19 tuumaa]** ja **[Paper type/ Paperityyppi]**-asetukseksi **[Default/Oletus]**.

### z **[Layout/Asettelu]- ja [Trimming/Rajaus]-asetukset**

Jos näiden asetusten arvo on **[Default/Oletus]** (tulostimen asetusten mukainen) PictBridgeyhteensopivassa laitteessa, **[Layout/Asettelu]**-asetus on **[Borderless/Reunaton]** ja **[Trimming/Rajaus]**-asetus on **[Off (No trimming)/Pois päältä (ei rajausta)]**. Kun tulostat [Photo Stickers (PS-101)/Valokuvatarrat (PS-101)]-materiaalille, valitse **[Layout/Asettelu]**-asetukseksi **[N-up/N kuvaa]** ja valitse **[16-up/16 kuvaa]**.

- \* Eräät PictBridge-yhteensopivat laitteet näyttävät [Layout/Asettelu]-vaihtoehdot [2-up/2 kuvaa], [4-up/4 kuvaa], [9-up/9 kuvaa] ja [16-up/16 kuvaa]. Valitse tässä tapauksessa aina **[16-up/16 kuvaa]**.
- \* Jos PictBridge-yhteensopivassa laitteessa ei ole asetuksia, jotka vastaisivat **[16-up/16 kuvaa]**-asetusta, tarrojen tulostaminen ei ole mahdollista.
- \* Kun tulostat [Photo Stickers (PS-101)/Valokuvatarrat (PS-101)]-materiaalille, älä määritä **[Layout/Asettelu]**-asetukseksi **[Borderless/Reunaton]**.

#### z **[Image Optimize/Kuvan optimointi]-asetus**

Jos **[Image optimize/Kuvan optimointi]**-asetus on **[Default/Oletus]** (tulostimen asetusten mukainen) PictBridge-yhteensopivassa laitteessa, käytetään **[Exif Print]**-asetusta. Jos käytät Canon PictBridge -laitetta, joissakin malleissa on valittavana myös lisäasetukset **[Red eye/Punasilm.]**, **[VIVID]**, **[NR]** tai **[Face/Kasvot]**.

\* **[Red eye/Punasilm.]** korjaa kuvassa esiintyvää punasilmäisyyttä. **[VIVID]** elävöittää valokuvien vihreitä ja sinisiä osia. **[NR]** (Noise Reduction/Virheellisyyksien vähentäminen) vähentää sinisten osien, kuten taivaan, ja tummien osien virheitä. **[Face/Kasvot]** korjaa valokuvien vastavaloa.

#### ● [Date/File No.Print / Päivämäärän ia kuvanumeron tulostus]-asetus

Jos PictBridge-yhteensopivan laitteen **[Date/File No.print / Päivämäärän ja kuvanumeron tulostus]**-asetuksena on **[Default/Oletus]** (tulostimen asetusten mukainen), **[Off/Pois päältä]** on käytössä.

Jos kuviin lisätään jo kuvauksen yhteydessä päiväys, määritä tämän PictBridge-asetuksen arvoksi **[Off/Pois päältä]**. Jos valitset **[Date/Päiväys]**, **[File No./Tied. No.]** tai **[Both/ Molemmat]**, päivämäärä ja/tai tiedoston numero korvaavat kameran toiminnon.

#### z **Muut asetukset**

Seuraavat lisäasetukset ovat käytettävissä Canon PictBridge -laitteissa. Asetukset voivat vaihdella eri malleissa. Tarkempia tietoja on Canon PictBridge -laitteen käyttöoppaassa.

#### **[Shooting Info (Exif Data) / Kuvaustiedot (Exif-tiedot)]**

Voit tulostaa valokuvien kuvaustiedot (Exif-tiedot) haluamiesi valokuvien marginaaleihin. Valitse **[Layout/Asettelu]**-kohdassa kohde, jonka vieressä näkyy "i"-kuvake.

#### **[35 mm Film Style Layout (Contact Printing Layout)/35 mm:n tyylinen asettelu (pinnakkaisvedosasettelu)]**

Voit tulostaa valitut valokuvat tai tiettyjen valokuvien luettelon 35 mm:n filmiasetteluna (pinnakkaisvedosasettelu). Valitse **[Layout/Asettelu]**-kohdassa kohde, jonka vieressä näkyy filmikuvake.

#### **国**<br>**Huomautus**

**• Irrota USB-kaapeli tulostamisen aikana ainoastaan, kun PictBridge-laite sen nimenomaisesti** sallii.

Seuraa oppaan ohjeita irrottaessasi PictBridge-yhteensopivan laitteen ja tulostimen välisen USB-kaapelin.

- Seuraavia toimintoja ei voi suorittaa PictBridge-yhteensopivassa laitteessa.
	- [Print quality/Tulostuslaatu]-asetuksen asettaminen Tulostimen huolto
	-

### **PictBridge-tulostusasetusten vahvistaminen ja muuttaminen tulostimessa**

Voit vahvistaa ja muuttaa tulostimeen määritettyjä oletusasetuksia, kuten paperityyppiä ja -kokoa, joita käytetään PictBridge-tulostukseen. Jotta voit muuttaa asetuksia, asenna [*Setup CD-ROM/Asennus-CD*]-levyllä oleva [Canon Setup Utility/Canon-asetusapuohjelma] ja kytke tulostin tietokoneeseen. Lisätietoja on *Käyttöopas*-kuvaruutukäyttöoppaassa.

## **Mustesäiliön vaihtaminen**

Kun mustesäiliöiden muste loppuu, voit vaihtaa mustesäiliöt uusiin seuraavien ohjeiden mukaisesti.

- **1** Avaa paperin luovutustaso ja sisäkansi.
- **2** Varmista, että tulostimeen on kytketty virta, ja avaa yläkansi.
- **3** Paina sen mustesäiliön kielekettä, jonka merkkivalo vilkkuu nopeasti (A) ja irrota säiliö. Älä koske tulostuspään lukitusvipuun (B).

**4** Poista uusi mustesäiliö pakkauksesta ja vedä oranssia teippiä nuolen suuntaan (A) siten, että ilmareiän (B) päälle ei jää suojamuovia. Poista muovi sitten kokonaan (C).

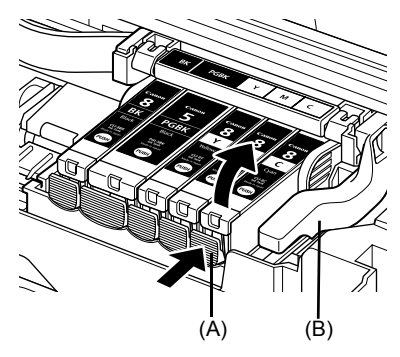

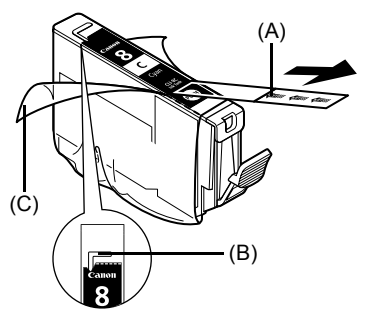

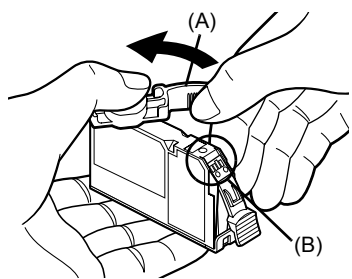

**SUOMI**

**5** Irrota oranssi suojus (A) mustesäiliön pohjasta.

> Käsittele suojusta varoen, jotta muste ei tahrisi sormiasi.

Heitä suojus pois, kun se on irrotettu.

### **Tärkeää**

Älä kosketa mustesäiliön sähköisiä liitinpintoja (B). Liittimiin koskeminen voi aiheuttaa tulostimen toimintahäiriön tai aiheuttaa sen, että tulostimella ei voi enää tulostaa.

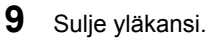

**8** Sulje sisäkansi.

## **Huomautus**

Kun aloitat tulostamisen mustesäiliön vaihtamisen jälkeen, tulostin suorittaa tulostuspään puhdistuksen automaattisesti. Älä suorita muita toimintoja puhdistamisen aikana. **[POWER] (VIRTA)** -merkkivalo vilkkuu vihreänä puhdistuksen aikana.

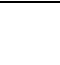

(A)

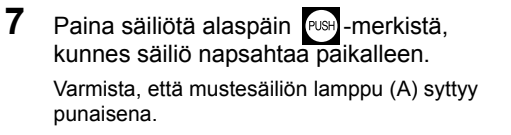

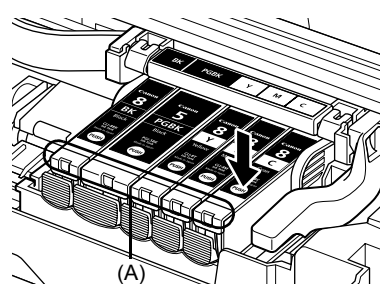

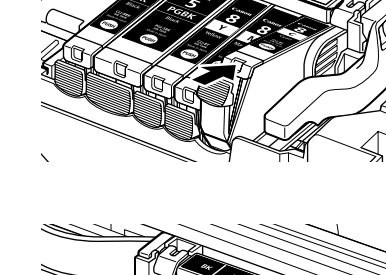

**6** Aseta mustesäiliön etuosa tulostuspäähän. Varmista, että mustesäiliö on tarran (A) mukaisessa asennossa.

## **Vain Euroopan unioni (ja Euroopan talousalue).**

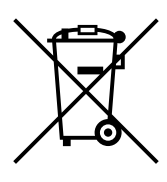

Tämä tunnus osoittaa, että sähkö- ja elektroniikkalaiteromua koskeva direktiivi (WEEE-direktiivi, 2002/96/EY) sekä kansallinen lainsäädäntö kieltävät tuotteen hävittämisen talousjätteen mukana. Tuote on vietävä asianmukaiseen keräyspisteeseen, esimerkiksi koneliikkeeseen uutta vastaavaa tuotetta ostettaessa tai viralliseen sähkö- ja elektroniikkalaiteromun keräyspisteeseen. Sähkö- ja elektroniikkalaiteromun virheellinen käsittely voi vahingoittaa ympäristöä ja ihmisten terveyttä, koska laitteet saattavat sisältää ympäristölle ja terveydelle haitallisia aineita. Lisäksi tuotteen asianmukainen hävittäminen säästää luonnonvaroja. Lisätietoja sähköja elektroniikkalaiteromun keräyspisteistä saat kaupunkien ja kuntien tiedotuksesta, jätehuoltoviranomaisilta, sähkö- ja elektroniikkalaiteromun kierrätysjärjestelmän ylläpitäjältä ja jätehuoltoyhtiöltä.

Lisätietoja sähkö- ja elektroniikkalaiteromun keräyksestä ja kierrätyksestä on osoitteessa www.canon-europe.com/environment.

(Euroopan talousalue: Norja, Islanti ja Liechtenstein)

## **Vain Euroopassa, Lähi-Idässä, Afrikassa ja Venäjällä asuville asiakkaille**

Canonin asiakastuen yhteystiedot ovat European Warranty Systems (EWS) -kirjasen takakannessa ja sivustossa www.canon-europe.com.

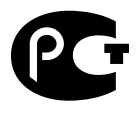

Canon Europa N.V., Bovenkerkerweg 59-61, 1185 XB Amstelveen, Alankomaat

## Canon

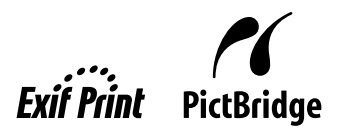

# PIXMA iP5300 **Snabbguide**

#### **Innehåll**

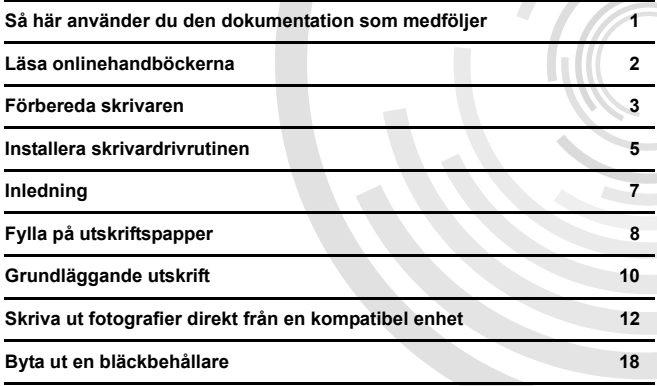

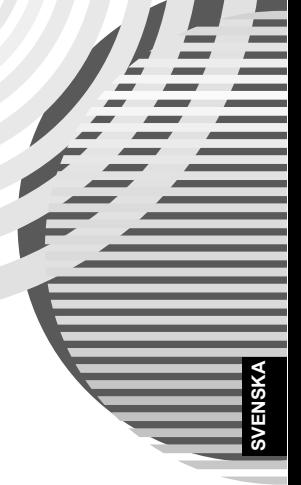

#### **Exif Print**

Den här skrivaren har funktioner för Exif Print.

Exif Print är en standard som förbättrar kommunikationen mellan digitalkameror och skrivare. Genom att ansluta till en Exif Print-kompatibel digitalkamera kan du använda och optimera kamerans bilddata vid fotograferingstillfället, vilket ger utskrifter av mycket hög kvalitet.

#### **Kanadensiska regler om radiostörningar/Réglementations canadiennes relatives aux interférences radio**

Den här digitala apparaturen överskrider inte gränsvärdena för klass B för utsändning av radiobrus från en digital apparatur så som fastställs i standarden för störningsorsakande utrustning med namnet "Digital apparatur", ICES-003 utgiven av Industry Canada.

Cet appareil numérique respecte les limites de bruits radioélectriques applicables aux appareils numériques de Classe B prescrites dans la norme sur le matériel brouilleur NMB-003 d'Industrie Canada intitulée « Appareils numériques ».

### **Internationellt ENERGY STAR®-program**

Som ENERGY STAR<sup>®</sup>-partner har Canon Inc. fastställt att den här produkten uppfyller riktlinjerna för effektiv strömförbrukning enligt ENERGY STAR.

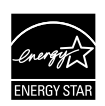

Det internationella ENERGY STAR®-programmet för kontorsutrustning är ett globalt program som verkar för energibesparing vid användning av datorer och annan kontorsutrustning. Programmet stöder utvecklingen och spridningen av produkter med funktioner som effektivt reducerar energiförbrukningen. Det är ett öppet system där företag kan delta frivilligt. De produkter som omfattas av programmet är kontorsutrustning, t.ex. datorer, bildskärmar, skrivare, faxar och kopiatorer. Deras standarder och logotyper är enhetliga för de länder som deltar.

#### **Krav på spänningsmatning**

Använd aldrig någon annan nätspänning än den som används i inköpslandet. Användning av felaktig spänning kan orsaka brand eller elektriska stötar. Korrekta nätspänningar och frekvenser är följande:

Växelström 100-240 V, 50/60 Hz

#### **Om förbrukningsvaror**

Förbrukningsvaror (bläckbehållare/FINE-patroner (FINE Cartridges)) är tillgängliga i 5 år efter att produktionen upphört.

## **Säkerhetsföreskrifter**

## **Varning!**

- Sätt aldrig i nätkabeln i eluttaget eller dra ur den med våta händer.
- z Nätkabeln får inte skadas, ändras, sträckas, böjas eller vridas för kraftigt. Ställ inga tunga föremål på nätkabeln.
- z Använd aldrig någon annan typ av strömkälla än den som är standard i det land där skrivaren köpts.
- Användning av felaktig spänning och frekvens kan orsaka brand eller elektriska stötar.
- Sätt alltid i kontakten ordentligt i eluttaget.

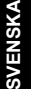

#### **Var försiktig!**

- Av säkerhetsskäl bör du förvara bläckbehållarna utom räckhåll för barn.
- Se till att inte tappa eller skaka bläckbehållarna, eftersom det kan leda till läckage som kan ge fläckar på kläder och händer.

Läs även säkerhetsföreskrifterna i onlinehandboken *Användarhandbok*. Observera varningar och försiktighetsåtgärder så att du undviker personskada eller skador på skrivaren.

## **Så här använder du den dokumentation som medföljer**

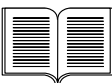

*Instruktioner för enkel installation* (installationsblad)

#### **Läs det här installationsbladet först.**

Det innehåller instruktioner för hur du ställer in skrivaren och förbereder den för användning.

#### *Snabbguide* (den här handboken)

#### **Den här handboken läser du igenom när du ska börja använda skrivaren.**

När du har följt instruktionerna i *Instruktioner för enkel installation* (installationsblad) rekommenderar vi att du läser igenom den här handboken för att bekanta dig med de grundläggande funktionerna, exempelvis hur du skriver ut från datorn eller en PictBridge-kompatibel enhet.

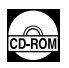

#### *Onlinehandböcker*

#### *Användarhandbok*

#### **Den här handboken läser du igenom när du ska börja använda skrivaren.**

Om du inte hittar den information som du behöver i *Snabbguide* läser du vidare i *Användarhandbok*, som kan installeras från [*Setup CD-ROM/ Installationsskivan*]. Här hittar du mer ingående instruktioner om:

- $\bullet$  utskrift från datorn
- $\bullet$  kompatibla utskriftsmaterial
- rutinunderhåll
- felsökning

Det finns ytterligare handböcker med information om mer avancerade funktioner.

#### *Skrivardrivrutinguide*

I den här handboken finns utförliga instruktioner om skrivardrivrutininställningar.

#### *[Photo Application Guide/Handbok för fotoutskrifter]*

I den här handboken finns instruktioner om hur du använder de olika program som medföljer på [*Setup CD-ROM/Installationsskivan*].

## **Läsa onlinehandböckerna**

Förutom den här *Snabbguiden* levereras även onlinehandböcker tillsammans med skrivaren. Ytterligare instruktioner om hur du installerar onlinehandböckerna finns i *Instruktioner för enkel installation* (installationsblad).

Du kan visa onlinehandböckerna på följande sätt:

#### **Windows**

Om du vill visa onlinehandböckerna dubbelklickar du på genvägsikonen **[iP5300 On-screen Manual/iP5300 Onlinehandbok]** på skrivbordet eller klicka på **[Start]** > **[All Programs/Alla program]** (eller **[Programs/Program]**) > **[Canon iP5300 Manual/Handbok för Canon iP5300]**> **[iP5300 On-screen Manual/iP5300 Onlinehandbok]**.

#### **Systemkrav**

Webbläsare: Windows HTML Help Viewer

#### **图 Obs!**

- Du måste ha installerat Microsoft Internet Explorer<sup>®</sup> 5.0 eller senare.
- Manual på skärmen kan eventuellt inte visas korrekt p.g.a. ditt operativsystem eller Internet Explorer-version. Vi rekommenderar att du håller ditt system uppdaterat med Windows Update.

#### **Macintosh**

För att visa onlinehandboken dubbelklickar du på ikonen **[iP5300 On-screen Manual/iP5300 Onlinehandbok]** på skrivbordet.

#### **图 Obs!**

Endast för användare i Asien: Om du installerat *Användarhandboken* från mappen **[Manual/Handbok]** på [*Setup CD-ROM/ Installationsskivan*] öppnar du mappen där du kopierade *Användarhandboken* och dubbelklickar på **[top.htm]**.

#### **Systemkrav**

Webbläsare: Help Viewer

#### **图 Obs!**

- Manualen på skärmen kan eventuellt inte visas korrekt p.g.a. ditt operativsystem. Vi rekommenderar att du håller ditt system uppdaterat.
- Vi rekommenderar att du använder Safari som webbläsare för att visa onlinehandböckerna som är i HTML-format. Om du inte har Safari installerad på datorn kan du hämta den från webbplatsen för Apple Computer, Inc. och installera den.

## **Förbereda skrivaren**

Läs först igenom *Instruktioner för enkel installation* (installationsblad) om hur du ställer in skrivaren och förbereder den för användning.

#### **Packa upp skrivaren**

Kontrollera att de produkter som finns med på bilden på insidan av kartongens lock finns med i kartongen

## **Viktigt!**

- Anslut inte USB-kabeln förrän du har installerat programmet.<br>● En USB-kabel krävs för att ansluta skrivaren till datorn.
- 

#### **1** Starta skrivaren.

#### **Var försiktig!**

Var noga med att ta bort all tejp innan du sätter på skrivaren.

#### **Obs!**

Tejpens placering kan variera.

## **2** Installera skrivhuvudet.

#### **Var försiktig!**

Rör inte vid andra delar än låsspaken inuti skrivaren.

#### **Viktigt!**

Om den övre luckan är öppen i mer än 10 minuter flyttas skrivhuvudshållaren till höger sida. Då stänger du den övre luckan och öppnar den igen.

#### **Obs!**

- Det kan eventuellt finns genomskinligt eller ljusblått bläck inuti den påse där skrivhuvudet ligger, eller inuti skyddslocket – detta påverkar inte utskriftskvaliteten. Var noga med att du inte får bläck på dig när du hanterar dessa föremål.
- Sätt inte tillbaka skyddslocket när du har tagit bort det.
- **3** Sätt i bläckbehållarna.

## **Viktigt!**

- Kontrollera att alla bläckbehållare sitter på rätt plats och överensstämmer med etiketten. Skrivaren kan inte användas om inte alla bläckbehållare sitter på plats.
- z När du satt i bläckbehållarna kommer **[POWER lamp] (KONTROLLAMPA för nätström)** att blinka grön. Innan du fortsätter väntar du ungefär 2 minuter tills **[POWER lamp] (KONTROLLAMPA för nätström)** slutar blinka och lyser med fast grönt sken och skrivaren har slutat ge ifrån sig ljud.

#### **Obs!**

- $\bullet\,$  Var noga med att ta bort den genomskinliga plastfilmen från bläckbehållaren precis i den ordning som anges i steg 3 på *Instruktioner för enkel installation* (installationsblad).
- z Tryck inte på bläckbehållarnas sidor, eftersom det kan leda till läckage som kan ge fläckar på dina kläder och händer.<br>▶ Sätt aldrig tillbaka skyddslocket om du har tagit bort det.
- 
- [ALARM lamp] (ALÁRMINDIKATOR) på skrivaren blinkar fortfarande orange om en<br>bläckbehållare inte installerats på rätt sätt. Öppna den övre luckan och kontrollera att bläckbehållarnas placering stämmer överens med etiketterna.

## **4** Fyll på utskriftspapper.

I följande process ska du utföra en justering av skrivhuvudet och du måste fylla på två ark av det medföljande papperet (MP-101) med utskriftssidan (den vitare sidan) UPPÅT i den automatiska arkmataren.

## **Viktigt!**

- När du fyller på papper i den automatiska arkmataren ska du kontrollera att lampan för den **automatiska arkmataren** är tänd.<br>■ **automatiska arkmataren** är tänd.<br>■ Lägg alltid i papperet på höjden. Om du fyller i pappere
- 

## **Installera skrivardrivrutinen**

## **Information som gäller för Windows® och Macintosh®**

#### **Anmärkningar om installationsprocessen**

- z Om skärmen [**Select Language/Välj språk**] visas väljer du ett språk och klickar på [**Next/ Nästa**].
- z Om skärmen [**Select Your Place of Residence/Välj vistelseort**] visas väljer du en lämplig plats och klickar på [**Next/Nästa**].
- Det finns två sätt att installera skrivardrivrutiner och annan programvara:

[**Easy Install/Enkel installation**]: objekten som finns på [*Setup CD-ROM/Installationsskivan*] installeras automatiskt

[**Custom Install/Anpassad installation**]: du kan välja att installera vissa objekt

z När skärmen [**User Registration/Användarregistrering**] visas, du klickar på [**Register/ Registrera**] och datorn ansluter till Internet, visas onlineinstruktionerna för registrering av produkten.

Du kan också registrera från ikonen på skrivbordet när installationen är slutförd.

#### **Anmärkningar om justering av skrivhuvudet**

- Lägg i två ark av det medföljande papperet (MP-101) med utskriftssidan (den vitare sidan) UPPÅT.
- Justeringen av skrivhuvudet tar ungefär 14 minuter. Öppna inte den övre luckan under utskrift.
- z Information om vad du gör om mönstret inte skrivs ut på rätt sätt finns i "Elva blinkningar" i "[ALARM Lamp] (ALARMINDIKATOR) blinkar orange" i onlinehandboken *Användarhandbok*.

### **Information för Windows**

#### **Obs!**

- Om du installerar skrivardrivrutinen i Windows XP eller Windows 2000 måste du logga in som medlem i gruppen **[Administrators/Administratörer]**.
- z Innan du installerar drivrutinen avaktiverar du alla antivirusprogram och program som startas automatiskt.
- Om det här fönstret visas automatiskt tar du bort USBkabeln som är ansluten till datorn. Sedan klickar du på [**Cancel/Avbryt**] så att det stängs och stänger av skrivaren. Starta sedan installationen igen. Mer information om installationsprocessen får du på *Instruktioner för enkel installation* (installationsblad).
- Om du vill installera PhotoRecord eller Adobe<sup>®</sup> RGB (1998) klickar du på [**Custom Install/Anpassad installation**] och följer instruktionerna på skärmen.
- $\bullet$  Adobe RGB (1998) kan inte installeras i Windows Me och Windows 98.
- När ett meddelande visas under installationsprocessen där du ombeds bekräfta att du vill starta om datorn klickar du på [**OK**]. Systemet startas om automatiskt.

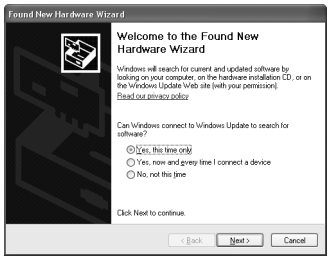

• Om anslutningen inte identifieras går du till "Det går inte att installera skrivardrivrutinen" i onlinehandboken *Användarhandbok*.

#### 图 Obs!

- Ta inte bort eller sätt i USB-kabeln under installationen. Det kan leda till att datorn eller skrivaren inte fungerar normalt.
- Innan du installerar drivrutinen stänger du av eventuella virusprogram och alla program som startas automatiskt, eller tar bort dem från systemmappen.
- När du utför justering av skrivhuvudet och inte kan hitta skrivarnamnet i [**Printer List**/ **Skrivarlistan]** klickar du på [**Add/Lägg till**] för att lägga till skrivaren. Ytterligare information<br>finns i [Printer Setup Utility Help/Skrivarinställningsverktyget] under [Mac® Help/Hjälp för Mac].
- Endast för användare i Asien: För att installera onlinehandboken *Användarhandbok* på något annat språk än det som är installerat dubbelklickar du på mappen **[Manual/Handbok]** på [*Setup CD-ROM/ Installationsskivan*], mappen **[Canon]** och sedan kopierar du en språkmapp till din hårddisk.
# **Inledning**

Tack för att du valde en Canon Inkjet-skrivare.

I den här *Snabbguiden* används följande symboler för att beteckna viktig information. Följ alltid de anvisningar som betecknas med dessa symboler.

#### **Varning!**

Om anvisningarna inte följs och utrustningen används felaktigt kan det leda till dödsfall eller allvarliga personskador. Anvisningarna måste följas för säker användning.

#### **Var försiktig!**

Om anvisningarna inte följs och utrustningen används felaktigt kan det leda till personskada eller till skada på utrustningen. Anvisningarna måste följas för säker användning.

### **Viktigt!**

Anvisningar som måste följas för att garantera säker användning.

#### **Meddelanden om varumärken**

- z "Windows" och "Internet Explorer" är varumärken som tillhör Microsoft Corporation, registrerade i USA och andra länder.
- z "Macintosh" och "Mac" är varumärken som tillhör Apple Computer Inc. och som är registrerade i USA och andra länder.
- z "Adobe" och "Adobe RGB (1998)" är antingen registrerade varumärken eller varumärken som tillhör Adobe Systems Incorporated i USA och/eller andra länder.

#### **Copyright ©2006 CANON INC.**

Med ensamrätt. Ingen del av denna publikation får vidarebefordras eller kopieras på något sätt utan skriftligt medgivande.

# **Fylla på utskriftspapper**

Vissa papperstyper och storlekar kan inte fyllas på i kassetten och kräver att du använder den automatiska arkmataren. Om du bara tänker använda kassetten ska du kontrollera eventuella användarrestriktioner i förväg.

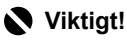

- z Om du beskär vanligt papper till 4" x 6"/101,6 x 152,4 mm, 5" x 7"/127,0 x 177,8 mm eller 2,13" x 3,39"/ 54,0 x 86,0 mm (kreditkortsformat) för en provutskrift kan det orsaka pappersstopp.
- Lägg alltid i papperet på höjden. Om du fyller i papperen liggande kan papperet fastna.
- **1** Dra ut kassetten från skrivaren och ta bort kassettens lock (A).

**2** Justera storleken på kassetten.

**3** Fyll på papper i kassetten med utskriftssidan NEDÅT och placera pappersbunten mot kassettens högra sida.

Fyll inte på papper över papperspåfyllningsgränsen (A).

**4** Skjut pappersguiderna (B) så att de ligger an mot pappersbunten.

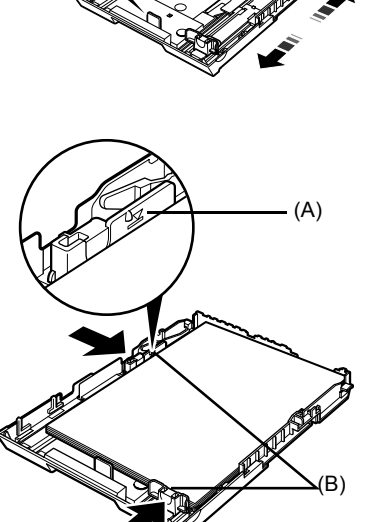

(A)

**SVENSKA**

**5** Sätt på locket (A) på kassetten och skjut in kassetten i skrivaren.

Skjut in kassetten så långt det går. Om kassetten förlängts kommer kassettens framkant att ligga utanför skrivarens framkant.

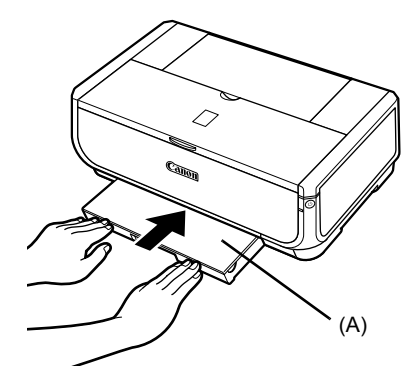

- **6** Tryck på knappen [Open] (Öppna) (A) för att öppna utmatningsfacket och dra ut utmatningsfackets förlängare (B) helt och hållet.
- **7** Tryck på **pappersmatningsomkoppla ren** (C) så att **kassettlampan** (D) tänds.

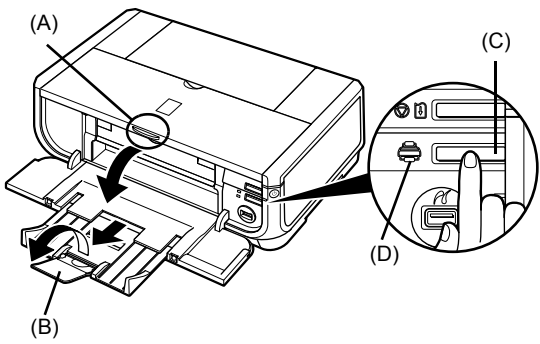

# **Grundläggande utskrift**

I det här avsnittet finns grundläggande anvisningar för utskrift.

### **Skriva ut i Windows**

- **1** Starta skrivaren och fyll på papper.
- **2** Kontrollera att rätt papperskälla är vald.
- **3** Skapa ett dokument eller öppna en fil du vill skriva ut med lämplig programvara.
- **4** Välj [**Print/Skriv ut**] på programmets [**File/ Arkiv**]-meny.
- **5** Kontrollera att **[Canon iP5300]** är valt och klicka på **[Preferences/Inställningar]** (eller **[Properties/Egenskaper]**).

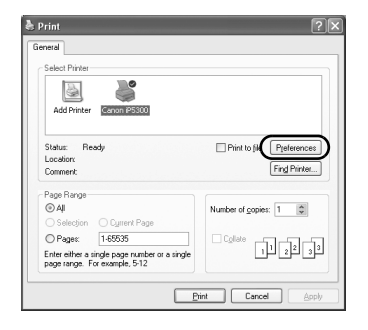

**6** Ange önskade inställningar och klicka på [**OK**].

> Kontrollera att [**Paper Feed Switch/ Pappersmatningsomkopplare**] är vald i [**Paper Source/Papperskälla**].

#### **Obs!**

Om du vill ha mer information om andra skrivardrivrutinsfunktioner klickar du på [**Help/Hjälp**] eller [**Instructions/Instruktioner**] för att visa onlinehjälpen eller onlinehandboken *Skrivardrivrutinguide*. [**Instructions/Instruktioner**] visas bara när onlinehandböckerna är installerade.

**7** Klicka på [**Print/Skriv ut**] (eller [**OK**]).

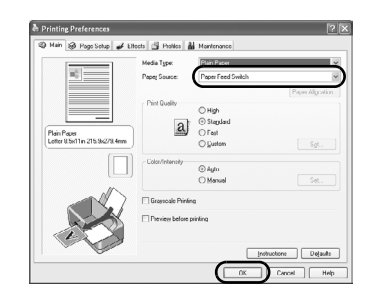

### **Skriva ut på Macintosh**

- **1** Starta skrivaren och fyll på papper.
- **2** Kontrollera att rätt papperskälla är vald.
- **3** Skapa ett dokument eller öppna en fil du vill skriva ut med lämplig programvara.
- **4** Välj [**Page Setup/Utskriftsformat**] på programmets [**File/Arkiv**]-meny.
- **5** Kontrollera att [**iP5300**] är valt i [**Format for/ Format för**].
- **6** Välj önskad pappersstorlek i [**Paper Size/ Pappersstorlek**].
- **7** Klicka på [**OK**].
- **8** Välj [**Print/Skriv ut**] på programmets [**File/ Arkiv**]-meny.
- **9** Välj [**Quality & Media/Kvalitet och media**] på snabbmenyn.
- **10** Ange de inställningar som behövs.

Kontrollera att [**Paper Feed Switch/ Pappersmatningsomkopplare**] är vald i [**Paper Source/Papperskälla**].

#### **Obs!**

Om du vill ha mer information om andra skrivardrivrutinsfunktioner klickar du på (?) för att visa onlinehandboken [*Printer Driver Guide/ Skrivardrivrutinguide*]. Om onlinehandböckerna inte installerats kommer onlinehandboken [*Printer Driver Guide/Skrivardrivrutinguide*] inte att visas ens om du klickar på  $(2)$ .

**11** Klicka på [**Print/Skriv ut**].

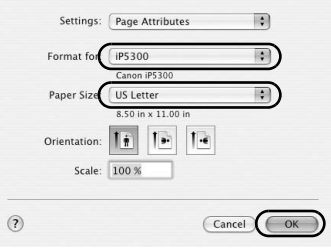

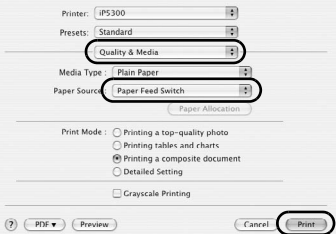

# **Skriva ut fotografier direkt från en kompatibel enhet**

### **Skriva ut från en PictBridge-kompatibel enhet**

Du kan ansluta en PictBridge-kompatibel enhet, t.ex. en digitalkamera, digital videokamera eller mobiltelefon och skriva ut lagrade bilder direkt, utan att använda dator.

#### **图 Obs!**

- PictBridge är en branschstandard med funktioner för en mängd digitala fotolösningar, bland annat direktutskrift av foton från en digital stillbildskamera, en digital videokamera eller mobiltelefon\* utan att en dator behöver användas. Det går att ansluta en enhet till den här skrivaren för direktutskrift oberoende av tillverkare eller modell, bara den är kompatibel med PictBridge-standarden.
- Du kan välja vilka bilder du vill skriva ut och ange olika utskriftsinställningar från kameran eller mobiltelefonen.
	- \* PictBridge-kompatibla digitala stillbildskameror, digitala videokameror och kamerautrustade mobiltelefoner kallas hädanefter gemensamt för "PictBridge-kompatibel enhet".

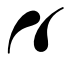

En enhet med den här symbolen är PictBridge-kompatibel.

#### **Ansluta en PictBridge-kompatibel enhet**

Använd en USB-kabel som rekommenderas av enhetens tillverkare för att ansluta en PictBridgekompatibel enhet till skrivaren.

#### **Var försiktig!**

Anslut inte någon annan utrustning än PictBridge-kompatibla enheter till skrivarens direktutskriftsport. Det kan ge upphov till elektriska stötar, brand eller skador på enheten.

#### **Obs!**

När du skriver ut foton med den digitala enheten ansluten till skrivaren bör du använda den nätadapter som levererades med enheten. Om du använder enhetens batteri bör du se till att det är fulladdat.

#### **1** Ställ in skrivaren.

Se *Instruktioner för enkel installation* (installationsblad) för att ställa in skrivaren och förbereda den för utskrift.

#### **Obs!**

Skrivhuvudet kan inte justeras med kontrollerna på den PictBridge-kompatibla enheten. Om justering av skrivhuvudet ännu inte utförts och skrivardrivrutinen ännu inte installerats i datorn ska du justera skrivhuvudet enligt följande.

Se till att skrivaren är på och lägg i två ark av det medföljande pappret eller Canon [Matte Photo Paper/Matt fotopapper] (MP-101) i A4- eller Letter-format med utskriftssidan (den vitare sidan) UPPÅT i den automatiska arkmataren. Håll ned knappen **[RESUME/CANCEL] (FORTSÄTT/ AVBRYT)** tills **[POWER lamp] (KONTROLLAMPA för nätström)** blinkar grön fyra gånger, och släpp den därefter omedelbart. Skrivhuvudets justeringsmönster skrivs ut och skrivhuvudets position justeras automatiskt.

- **2** Starta skrivaren och fyll på papper.
- **3** Anslut den PictBridge-kompatibla enheten till skrivaren.

#### **Obs!**

Beroende på enhetens modell eller märke kan du behöva välja ett utskriftsläge som överensstämmer med PictBridge innan du ansluter enheten. Du kan också behöva sätta på enheten eller välja visningsläget manuellt efter att du anslutit enheten till skrivaren. Utför de åtgärder som krävs på den PictBridge-kompatibla enheten innan du ansluter den till skrivaren enligt de instruktioner som anges i enhetens användarhandbok.

- **(1)** Kontrollera att den PictBridge-kompatibla enheten är avstängd.
- **(2)** Anslut den PictBridge-kompatibla enheten till skrivaren med en USB-kabel som tillverkaren av enheten rekommenderar. Enheten startas automatiskt.

Om enheten inte sätts på automatiskt, sätter du på den manuellt.

**(3)** Ställ in den PictBridge-kompatibla enheten för direktutskrift.

◆ visas på enhetens LCD-skärm när skrivaren är rätt ansluten.

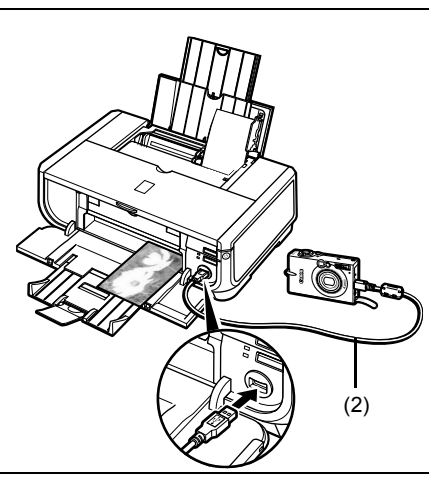

#### 图 Obs!

Om  $\mathcal K$  inte visas läser du i "Det går inte att skriva ut från en digitalkamera" i onlinehandboken *Användarhandbok*.

#### **Skriva ut fotografier direkt från en PictBridge-kompatibel enhet**

När du använder enheten ska du noga följa instruktionerna i användarhandboken för den PictBridge-kompatibla enheten. I det här avsnittet beskrivs pappersstorlek, papperstyp, layout, bildoptimeringslägen och datumutskriftsläge som kan ställas in på en PictBridge-kompatibel enhet ansluten till skrivaren.

#### **● Kontrollera eller ändra PictBridge-inställningar för utskrift från din kamera**

Om du vill ändra pappersstorlek eller papperstyp ställer du in enheten i PictBridge utskriftsinställningsläge och bekräftar eller ändrar inställningarna.

#### **Om de inställningar som förklaras nedan**

Vissa inställningsegenskaper som förklaras nedan är kanske inte tillgängliga på alla enheter. I sådana fall tillämpas inställningen [**Default/Standard**], som förklaras nedan, för inställningsegenskapen.

\* I följande beskrivning anges namnen på inställningsegenskaperna i enlighet med de som används på Canon-enheter som är kompatibla med PictBridge. Namnen på inställningsegenskaperna kan skilja sig beroende på enhetens märke eller modell.

#### z **Utskrivbart bilddataformat**

Den här skrivaren skriver ut bilder tagna med en DCF®-kompatibel (Design rule for Camera File system) digitalkamera\* samt PNG-filer.

\* Exif2.21-kompatibel

#### **• Inställningar för [Paper size/Pappersstorlek] och [Paper type/Papperstyp]**

Om dessa inställningar är inställda på [**Default/Standard**] (inställningen ska följa skrivarens) på den PictBridge-kompatibla enheten kommer [**4" x 6"/10 x 15 cm**] att tillämpas för [**Paper size/Pappersstorlek**] och [**Photo/Foto**] ([Photo Paper Plus Glossy/Glättat fotopapper Plus]) tillämpas för [**Paper type/ Papperstyp**].

Följande storlekar och typer av utskriftspapper kan fyllas på enligt inställningarna för [**Paper size/ Pappersstorlek**] och [**Paper type/Papperstyp**].

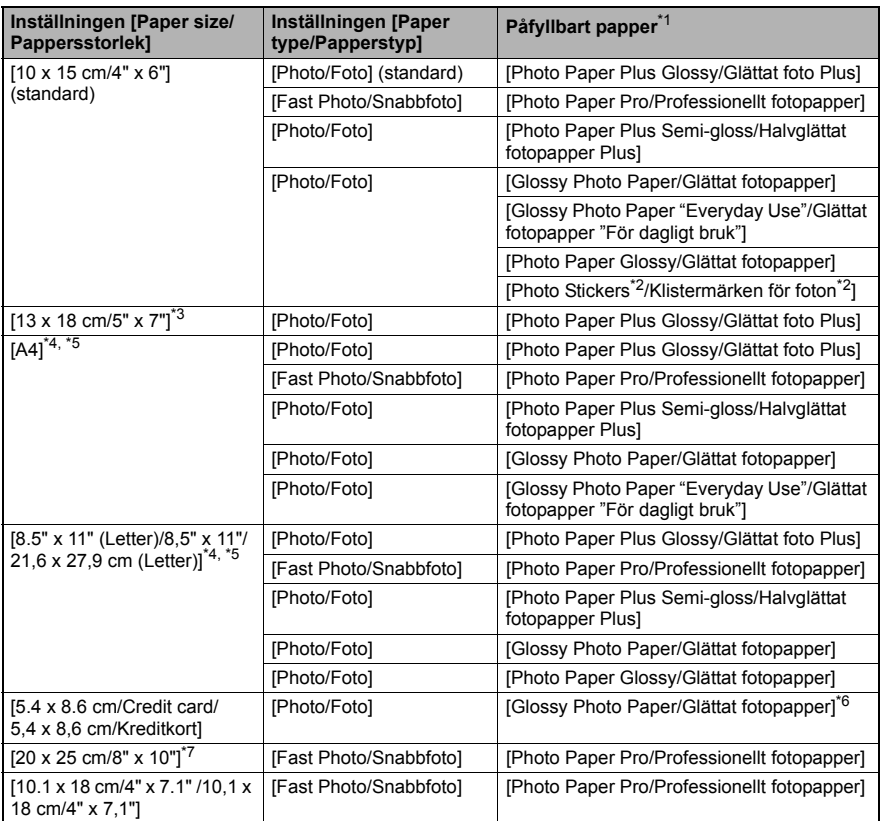

\* 1 Beroende på vilket land du bor i kan du eventuellt inte köpa vissa av Canons papperskvaliteter.

\* 2 Används enbart för att skriva ut klistermärken för foto. Vid utskrift på papper för fotoklistermärken väljer du **[10 x 15 cm/4" x 6"]** under **[Paper size/Pappersstorlek]**.

- \* 3 Kan endast väljas på vissa Canon-enheter som är kompatibla med PictBridge.
- \* 4 **[Plain Paper/Vanligt papper]** kan väljas för **[Paper type/Papperstyp]** bara när **[Paper size/ Pappersstorlek]** är inställd på **[A4]** eller **[8.5" x 11" (Letter)/8,5" x 11"/21,6 x 27,9 cm (Letter)]**. När **[Paper type/Papperstyp]** är inställd på **[Plain Paper/Vanligt papper]** kommer utskrift utan ram att avaktiveras även när **[Layout]** är inställd på **[Borderless/Utan ram]**.
- \* 5 Du kan skriva ut med [4-up/Multi 4] när **[Paper size/Pappersstorlek]** är inställd på **[A4]** eller **[8.5" x 11" (Letter)/8,5" x 11"/21,6 x 27,9 cm (Letter)]**.
- \* 6 Om detta papper matas från kassetten kan skrivaren skadas. Fyll på i den automatiska arkmataren.

\* 7 När du skriver ut på [Photo Paper Plus Semi-gloss/Halvglättat fotopapper Plus] 8" x 10"/203,2 x 254,0 mm (SG-201) väljer du **[20 x 25 cm/8" x 10"]** för **[Paper size/Pappersstorlek]** och **[Default/Standard]** för **[Paper type/Papperstyp]**.

#### z **Inställningar för [Layout] och [Trimming/Utjämning]**

Om dessa inställningar är inställda på [**Default/Standard**] (inställning ska följa skrivarens) på den PictBridge-kompatibla enheten kommer [**Borderless/Utan ram**] att tillämpas för [**Layout**] och [**Off (No trimming)/Av (ingen utjämning)**] att tillämpas för [**Trimming/ Utjämning**].

När du skriver ut på [Photo Stickers/Klistermärken för foton] (PS-101) väljer du [**N-up/ Multi N**] för [**Layout**] och väljer sedan [**16-up/Multi 16**].

- \* Vissa PictBridge-kompatibla enheter kan visa [Layout]-alternativ; [2-up/Multi 2], [4-up/ Multi 4], [9-up/Multi 9] och [16-up/Multi 16]. I så fall väljer du [**16-up/Multi 16**].
- \* Om det inte finns några alternativ på den PictBridge-kompatibla enheten som motsvarar [**16-up/Multi 16**] går det inte att skriva ut på klistermärken.
- \* När du skriver ut på [Photo Stickers/Klistermärken för foton] (PS-101) ska du inte ställa in [**Layout**] på [**Borderless/Utan ram**].

#### $\bullet$  Inställning för [Image Optimize/Bildoptimering]

Om [**Image optimize/Bildoptimering**] är inställd på [**Default/Standard**] (inställningen ska följa skrivarens) på den PictBridge-kompatibla enheten tillämpas [**Exif Print**].

Om du använder en Canon-enhet som är kompatibel med PictBridge kan ytterligare alternativ för **[Red eye/Röda ögon]** [**VIVID**], [**NR**] eller [**Face/Hud**] vara tillgängliga beroende på modell.

**[Red eye/Röda ögon]** - ögon som ser röda ut korrigeras. **[VIVID]** - gröna och blå områden i fotona skrivs ut mer mättat. **[NR]** (Noise Reduction) - bruset i blå områden, till exempel himlen, och i mörka områden minskas.

**[Face/Hud]** - kontrasten i motljusbilder korrigeras.

#### ● Inställning för **[Date/File No. Print/Utskrift av datum/fil nr.**]

Om [**Date/File No. print/Utskrift av datum/fil nr.**] är inställd på [**Default/Standard**] (inställningen ska följa skrivarens) på den PictBridge-kompatibla enheten tillämpas [**Off/Av**]. Om bilderna redan har datum inkopierade vid bildtagningen ställer du in denna PictBridgeinställningsegenskap på [**Off/Av**]. Om du väljer [**Date/Datum**], [**File No./Fil nr.**] eller [**Both/ Båda**] kommer datum och/eller filnummer att skrivas ut över datumet som skrivs ut av kamerans funktion.

#### z **Övriga inställningar**

Ytterligare alternativ kan användas på Canon-enheter som är kompatibla med PictBridge, beroende på modell. Mer information finns i användarhandboken för Canon-enheten som är kompatibel med PictBridge.

#### **[Shooting Info (Exif Data)/Fotograferingsinformation (Exif Data)]**

Du kan skriva ut fotograferingsinfo (Exif Data) på foton i listformat, eller i marginalerna på specificerade foton. I **[Layout]** väljer du posten med ikonen "i".

#### **[35 mm Film Style Layout (Contact Printing Layout)/35-millimetersformat (kontaktkarta)]**

Du kan skriva ut valda foton eller indexspecifierade foton i 35-millimetersformat (kontaktkarta). I **[Layout]** väljer du posten med filmikonen.

#### **Obs!**

• Koppla aldrig bort USB-kabeln under utskrift förutom när den PictBridge-kompatibla enheten uttryckligen tillåter att du gör det.

När du ska koppla ur USB-kabeln mellan den PictBridge-kompatibla enheten och skrivaren bör du följa instruktionerna i enhetens användarhandbok.

- z Du kan inte ställa in eller göra följande genom att utföra åtgärder på den PictBridge-kompatibla enheten.
	- Inställning av [Print quality/utskriftskvalitet]
	- Underhåll av skrivaren

#### z **Kontrollera och ändra PictBridge-inställningar för utskrift på skrivaren**

Du kan kontrollera och ändra standardinställningarna för egenskaper som papperstyp och storlek som är förinställda för skrivaren och tillämpas vid PictBridge-utskrift. Om du vill ändra inställningarna måste du installera [Canon Setup Utility/Canon installationsverktyg] från [*Setup CD-ROM/Installationsskivan*] och ansluta skrivaren till datorn. Mer information finns i onlinehandboken *Användarhandbok*.

# **Byta ut en bläckbehållare**

När bläcket tar slut i en behållare ersätter du den enligt anvisningarna nedan.

- **1** Öppna utmatningsfacket och den inre luckan.
- **2** Kontrollera att skrivaren är påslagen och öppna sedan den övre luckan.
- **3** Tryck på fliken på den bläckbehållare vars lampa blinkar snabbt (A) och ta bort den. Rör inte skrivhuvudets låsspak (B).

**4** Ta ut den nya bläckbehållaren ur förpackningen och dra sedan den orangefärgade tejpen i pilens riktning (A) så att skyddsfilmen avlägsnas från lufthålet (B). Ta sedan bort filmen helt och hållet (C).

**5** Ta bort det orangefärgade skyddslocket (A) från bläckbehållarens undersida.

Håll skyddslocket försiktigt när du tar bort det för att inte få bläckfläckar på fingrarna.

Släng locket när du tagit bort det.

#### **Viktigt!**

Rör inte bläckbehållarens elkontakter (B). Det kan leda till att skrivaren fungerar dåligt eller inte kan användas för utskrifter.

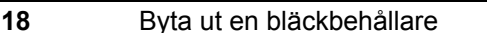

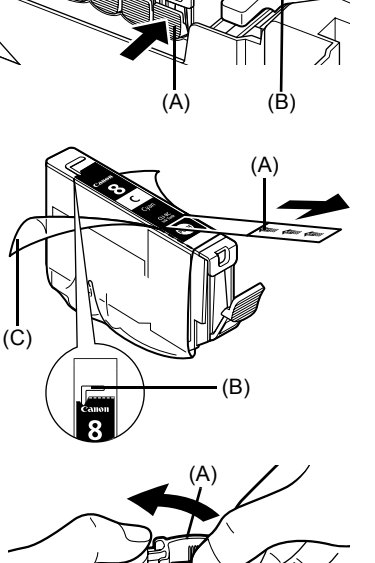

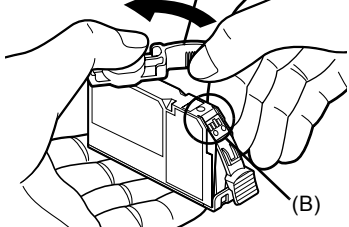

**6** Sätt i bläckbehållarens framkant i skrivhuvudet.

> Kontrollera att behållarens position stämmer överens med etiketten (A).

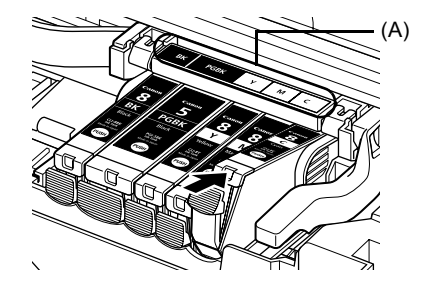

**7** Tryck på markeringen **PUSH** på bläckbehållaren tills bläckbehållaren snäpper fast.

Kontrollera att bläcklampan (A) lyser röd.

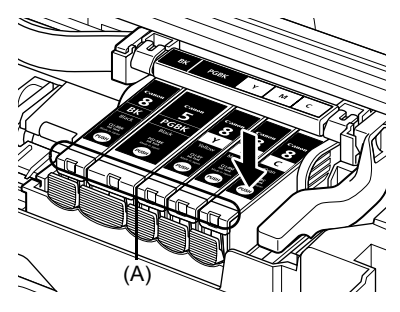

**8** Stäng den inre luckan.

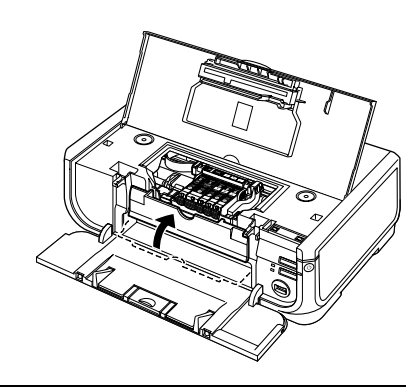

**9** Stäng den övre luckan.

#### **Obs!**

När du börjar skriva ut efter att ha bytt ut en bläckbehållare rengörs skrivhuvudet automatiskt. Utför<br>inga andra åtgärder förrän rengöringen är klar. [**POWER lamp] (KONTROLLAMPA för nätström)**<br>blinkar grön under rengöring

### **Gäller endast Europeiska unionen (och EEA).**

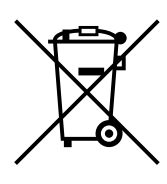

Den här symbolen anger att produkten enligt WEEE-direktivet (2002/96/EC) och nationell lagstiftning inte får slängas i hushållssoporna. Den här produkten ska lämnas in på en därför inrättad insamlingsplats, t. ex. hos handlare som är auktoriserade att byta in varor då nya, liknande köps (en mot en) eller på en återvinningsstation auktoriserad att handha elektrisk och elektronisk utrustning (EE-utrustning). Olämplig hantering av avfall av den här typen kan ha en negativ inverkan på miljön och människors hälsa på grund av de potentiellt farliga ämnen som vanligen återfinns i elektrisk och elektronisk utrustning. Din medverkan till en korrekt avfallshantering av den här produkten bidrar dessutom till en effektiv användning av naturresurserna. Kontakta ditt lokala kommunkontor, reningsverk, sophanteringsföretag eller ta del av ett godkänt WEEE-schema om du vill ha mer information om var du kan lämna den kasserade utrustningen för återvinning.

För mer information om inlämning och återvinning av WEEE-produkter, se www.canon-europe.com/environment.

(EEA: Norge, Island och Lichtenstein).

### **Endast för kunder i Europa, Mellanöstern, Afrika och Ryssland**

Information om hur du tar kontakt med Canons kundsupport finns på baksidan av broschyren European Warranty Systems (EWS) och på www.canon-europe.com.

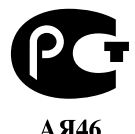

Canon Europa N.V., Bovenkerkerweg 59-61, 1185 XB Amstelveen, Nederländerna

# Canon

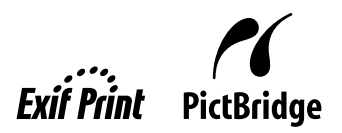

**ýESKY**

# **PIXMA iP5300**  $Stru$ čná příručka

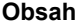

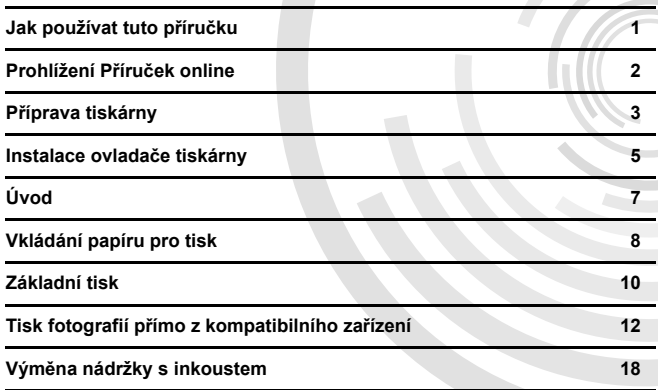

#### **Exif Print**

Tato tiskárna podporuje standard Exif Print.

Exif Print je standardní formát pro zlepšení komunikace mezi digitálními fotoaparáty a tiskárnami. Po připojení k digitálnímu fotoaparátu, který podporuje formát Exif Print, budou k optimalizaci použita data fotoaparátu nastavená při zhotovení snímku, čímž je možné dosáhnout velmi vysoké kvality výtisku.

#### **Kanadské pĜedpisy o rušení rádiového pĜíjmu/Réglementations canadiennes relatives aux interférences radio**

Tento digitální zařízení nepřekračuje limity třídy B pro vysokofrekvenční záření digitálních zařízení podle ustanovení pro zařízení způsobující rušení s názvem "Digital Apparatus", ICES-003 instituce Industry Canada.

Cet appareil numérique respecte les limites de bruits radioélectriques applicables aux appareils numériques de Classe B prescrites dans la norme sur le matériel brouilleur NMB-003 d'Industrie Canada intitulée « Appareils numériques ».

#### **Mezinárodní program ENERGY STAR®**

Společnost Canon Inc. jako partner programu ENERGY STAR® potvrzuje, že tento výrobek vyhovuje směrnicím ENERGY STAR pro úsporu energie.

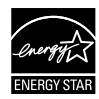

Mezinárodní program ENERGY STAR<sup>®</sup> pro kancelářská zařízení je celosvětový program prosazující úspory energie při používání počítačového a dalšího kancelářského zařízení. Program podporuje vývoj a šíření výrobků vybavených funkcemi, které účinně snižují spotřebu energie. Jedná se otevřený program, do kterého se mohou výrobci zapojit dobrovolně. Program je zaměřen na kancelářskou techniku, jako jsou počítače, monitory, tiskárny, faxová a kopírovací zařízení.

Účastníci používají sjednocené normy a označení.

#### **Požadavky na napájení**

Nepoužívejte jiné napájecí napětí, než které je určeno pro zemi, kde byla tiskárna zakoupena. Při použití nesprávného napájecího napětí hrozí nebezpečí požáru nebo úrazu elektrickým proudem. Správná napájecí napětí a frekvence:

Střídavý 100 - 240 V, 50/60 Hz

#### **SpotĜební materiál**

Spotřební materiál, tj. (nádržky s inkoustem / kazety FINE (FINE Cartridges)) jsou k dispozici po dobu 5 let od ukončení výroby.

### **Bezpečnostní opatření**

#### **Varování**

- Nikdy nezapojujte nebo neodpojujte napájecí kabel tiskárny, máte-li mokré ruce.
- Nikdy kabel nepoškozujte, neupravujte, nenapínejte, nadměrně neohýbejte nebo nepřekrucujte. Nepokládejte na napájecí kabel těžké předměty.
- Nepoužívejte jiný než standardní napájecí kabel, který byl zakoupen s tiskárnou. Při použití nesprávného
- napájecího napětí a frekvence hrozí nebezpečí požáru nebo úrazu elektrickým proudem.
- Zástrčku zasuňte vždy zcela do elektrické zásuvky.

#### **UpozornČní**

- Z bezpečnostních důvodů uschovejte nádržky s inkoustem mimo dosah dětí.
- Neupust'te nádržky s inkoustem na zem ani je neprotřepávejte, inkoust by mohl vytéci a potřísnit vaše ruce a šaty.

Přečtěte si také téma Bezpečnostní opatření v příručce online *Uživatelská příručka*. Chcete-li zabránit poškození tiskárny nebo zranění, dodržujte všechna varování a upozornění uvedená v příručkách.

# **Jak používat tuto pĜíruþku**

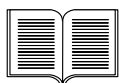

#### *Instalaþní leták*

#### **NejdĜíve si pĜeþtČte tento leták.**

V tomto letáku jsou uvedeny pokyny pro instalaci tiskárny a její přípravu k použití.

#### *Struþná pĜíruþka* (tento dokument)

#### **PĜed používáním tiskárny si tuto pĜíruþku pĜeþtČte.**

Po provedení pokynů uvedených v dokumentu *Instalační leták* doporučujeme prostudování této příručky, abyste se seznámili se základními funkcemi, např. tiskem z počítače a zařízení kompatibilních se standardem PictBridge.

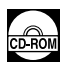

#### *PĜíruþky online*

#### *Uživatelská pĜíruþka*

#### **PĜed používáním tiskárny si tuto pĜíruþku pĜeþtČte.**

Pokud vám *Stručná příručka* neposkytne dostatek informací, naleznete podrobnější údaje v dokumentu Uživatelská příručka, který lze nainstalovat z diksu [*Setup CD-ROM/CD Instalace*]. V této příručce najdete podrobné pokyny pro:

- $\bullet$  tisk z počítače,
- kompatibilní typy médií,
- · běžnou údržbu.
- řešení problémů.

Pro pokročilé funkce jsou k dispozici další příručky.

#### *PĜíruþka ovladaþe tiskárny*

V této příručce najdete kompletní pokyny pro nastavení ovladače tiskárny.

#### **[Photo Application Guide/PĜíruþka pro fotoaplikace]**

V této příručce najdete pokyny pro používání různých aplikací obsažených na disku [*Setup CD-ROM/CD Instalace*].

# **Prohlížení PĜíruþek online**

Kromě této *Stručné příručky* jsou s tiskárnou dodávány také příručky online. Podrobné pokyny k instalaci příruček online najdete v dokumentu *Instalační leták*.

Příručky online lze zobrazit následujícím postupem:

#### **Windows**

Chcete-li zobrazit příručku online, poklepejte na ploše na ikonu [iP5300 On-screen Manual/ **PĜíruþka online k tiskárnČ iP5300**] nebo klepnČte na položky [**Start**] > [**All Programs/Všechny programy**] (nebo [**Programs/Programy**]) > [**Canon iP5300 Manual/PĜíruþka k tiskárnČ Canon iP5300**] > [**iP5300 On-screen Manual/PĜíruþka online k tiskárnČ iP5300**].

#### **Požadavky na systém**

Prohlížeč: Prohlížeč nápovědy ve formátu HTML pro systém Windows

#### **Poznámka**

- $\bullet$  Je třeba mít nainstalovánu aplikaci Microsoft Internet Explorer® 5.0 nebo novější.
- V závislosti na operačním systému nebo verzi aplikace Internet Explorer se příručky online nemusejí zobrazovat správně. Doporučujeme udržovat systém aktualizovaný prostřednictvím služby Windows Update.

#### **Macintosh**

Chcete-li zobrazit příručku online, poklepejte na zástupce [**iP5300 On-screen Manual/ PĜíruþka online**] na ploše.

#### **Poznámka**

Pouze pro uživatele v Asii: Pokud jste instalovali dokument *Uživatelská pĜíruþka* ze složky [**Manual/**  $P$ **říručka**] na disku [Setup CD-ROM/CD Instalace], otevřete složku, do které jste Uživatelskou příručku zkopírovali, a poklepejte na soubor [**top.htm**].

#### **Požadavky na systém**

Prohlížeč: Prohlížeč nápovědy

#### **Poznámka**

- V závislosti na operačním systému se příručky online nemusejí zobrazovat správně. Doporučujeme udržovat systém aktualizovaný.
- Jako webový prohlížeč k zobrazení příruček online ve formátu HTML doporučujeme použít aplikaci Safari. Pokud nemáte aplikaci Safari v počítači nainstalovanou, stáhněte ji z webových stránek společnosti Apple Computer, Inc. a nainstalujte ji.

# **PĜíprava tiskárny**

Nezapomeňte nejprve podle pokynů v dokumentu *Instalační leták* tiskárnu nainstalovat a připravit k použití.

#### **Vybalte tiskárnu**

Ujistěte se, že máte všechny součásti, které jsou vyobrazeny na ilustraci vytištěné na víku krabice.

#### **DĤležité**

- 
- Po instalaci softwaru nepřipojujte kabel USB.<br>■ Pro připojení této tiskárny k počítači je nutný kabel USB.

#### **1** Zapněte tiskárnu.

#### **UpozornČní**

Před zapnutím tiskárny zkontrolujte, zda jste odstranili lepicí pásky.

#### **Poznámka**

Umístění pásky se může lišit.

#### **2** Nainstalujte tiskovou hlavu.

#### **UpozornČní**

Kromě zajišťovací páčky tiskové hlavy se nedotýkejte žádné vnitřní části tiskárny.

#### **DĤležité**

Je-li horní kryt otevřen déle než 10 minut, přesune se držák tiskové hlavy doprava. V takovém případě zavřete horní kryt a znovu jej otevřete.

#### **Poznámka**

- Uvnitř obalu, ve kterém byla tisková hlava dodána, nebo v ochranném krytu se mohou nacházet zbytky průhledného nebo světle modrého inkoustu, který však nemá žádný vliv na kvalitu tisku.<br>Při manipulaci s tiskovou hlavou dbeite, abyste se nepotřísnili inkoustem.
- **Po sejmutí nenasazujte ochranný kryt zpět na tiskovou hlavu.**
- **3** Nainstalujte nádržky s inkoustem.

#### **DĤležité**

- Ujistěte se, že jsou všechny nádržky nainstalovány na správném místě podle označení na<br>Štítku. Tiskárnu nelze používat dříve, než budou nainstalovány všechny nádržky s inkoustem.
- Po nainstalování nádržek s inkoustem začne indikátor [POWÉR] (NAPÁJENÍ) blikat zeleně.<br>Vyčkejte asi 2 minuty, dokud indikátor [POWER] (NAPÁJENÍ) nepřestane blikat a nezačne<br>trvale svítit zeleně a tiskárna nepřestane vv

#### **Poznámka**

- Nezapomeňte odstranit z nádržky s inkoustem průhledný film přesně v pořadí, které je uvedeno v kroku 3 dokumentu *Instalaþní leták*.
- Dbejte, abyste nestiskli stěny nádržky s inkoustem, inkoust by mohl vytéci a potřísnit vám ruce a oděv.
- Uakmile odstraníte ochranný kryt, již ho nevracejte zpět.
- **Indikátor [ALARM]** na tiskárně bude stále oranžově blikat v případě, že některá nádržka s inkoustem není správně nainstalována. Otevřete horní kryt a ujistěte se, že jsou všechny nádržky nainstalovány na správném místě podle označení na štítku.

### **4** Vložte papír pro tisk.

V následujícím postupu budete muset provést vyrovnání tiskové hlavy, k čemuž je nutné vložit do automatického podavače listů dva listy dodaného papíru (MP-101) stranou určenou k tisku (bělejší strana) NAHORU.

#### **DĤležité**

- Při vkládání papíru do automatického podavače listů zkontrolujte, zda svítí indikátor<br>automatického podavače listů.
- **Papír vkládejte vždy na výšku. Při vložení papíru na šířku může dojít ke vzpříčení papíru.**

# **Instalace ovladaþe tiskárny**

#### **Spoleþné informace pro operaþní systémy Windows® a Macintosh®**

#### **Poznámky k instalaci**

- Pokud se objeví obrazovka **[Select Language/Vybrat jazyk**], zvolte požadovaný jazyk a klepněte na tlačítko [**Next/Další**].
- z Jestliže se zobrazí obrazovka [**Select Your Place of Residence/Vyberte vaše bydlištČ**], vyberte odpovídající položku a klepněte na tlačítko [**Next/Další**].
- $\bullet$  Existují dva způsoby instalace ovladače tiskárny a ostatního softwaru:

[**Easy Install/Snadná instalace**]: Budou automaticky nainstalovnány položky obsažené na disku [*Setup CD-ROM/CD Instalace*].

[Custom Install/Vlastní instalace]: Můžete vybrat konkrétní položky, které chcete nainstalovat.

**• Jakmile se objeví obrazovka [User Registration/Registrace uživatele] a klepnete na tlačítko** [Register/Zaregistrovat], zobrazí se pokyny k registraci výrobku, v případě, že je počítač připojen k Internetu.

Registraci lze také provést klepnutím na ikonu na ploše po dokončení instalace.

#### **Poznámky k vyrovnání tiskové hlavy**

- Vložte dva listy dodaného papíru (MP-101) stranou určenou k tisku (bělejší strana) NAHORU.
- Proces vyrovnání tiskové hlavy trvá asi 14 minut. Během tisku neotevírejte horní kryt.
- Pokud se vzorek nevytiskne správně, prostudujte část "Jedenáct bliknutí" v kapitole "Indikátor [ALARM] bliká oranžovČ" v pĜíruþce online *Uživatelská pĜíruþka*.

#### **Informace pro operaþní systém Windows**

#### **Poznámka**

- Pokud instalujete ovladač tiskárny v operačním systému Windows XP nebo Windows 2000, přihlaste se do systému jako člen skupiny [Administrators/Administrátoři].
- $\bullet$  Před instalací ovladače vypněte všechny antivirové programy a programy s automatickým spouštěním.
- Pokud se následující obrazovka objeví automaticky, odpojte kabel USB připojený k počítači. Poté klepnutím na tlačítko [Cancel/Storno] zavřete obrazovku, poté vypněte tiskárnu. Potom znovu zahajte instalaci. Podrobnosti o postupu instalace najdete v dokumentu *Instalaþní leták*.
- Chcete-li nainstalovat aplikaci PhotoRecord nebo Adobe<sup>®</sup> RGB (1998), klepněte na přepínač [**Custom Install/Vlastní instalace**] a postupujte podle pokynů na obrazovce.
- Aplikaci Adobe RGB (1998) nelze nainstalovat v operaþním systému Windows Me a Windows 98.
- · Pokud se během instalace zobrazí výzva k potvrzení restartování počítače, klepněte na tlačítko **[OK**]. Systém bude automaticky restartován.

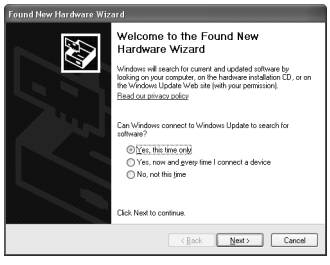

• Pokud není připojení rozpoznáno, naleznete další pokyny v části "Nelze nainstalovat ovladač tiskárny" v příručce online Uživatelská příručka.

#### **图 Poznámka**

- V průběhu instalace neodpojujte ani nepřipojujte kabel USB, mohlo by se stát, že počítač či<br>tiskárna nebudou správně fungovat.
- Před instalací ovladače vypněte všechny antivirové programy a automaticky spouštěné
- programy, nebo je odstraňte ze systémové složky.<br>● Pokud se při nastavování tiskové hlavy tiskárna nezobrazí v seznamu [**Printer List/Seznam**<br>tiskáren], přidejte ji po klepnutí na tlačítko [**Add/Přidat**]. Podrobné informa
- Pouze pro uživatele v Asii: Chcete-li nainstalovat příručku online *Uživatelská příručka* v jiném jazyce, než v jakém byla nainstalována, poklepejte na složku [**Manual/PĜíruþka**] na disku [*Setup CD-ROM/CD Instalace*], dále na složku [**Canon**] a zkopírujte složku požadovaného jazyka na pevný disk.

# **Úvod**

Děkujeme, že jste zakoupili inkoustovou tiskárnu Canon.

Následující symboly v této *Stručné příručce* označují důležité informace. Pokynům označeným těmito symboly věnujte vždy zvýšenou pozornost.

#### **Varování**

Při nedodržení pokynů hrozí nebezpečí smrti nebo vážného zranění způsobeného nesprávným používáním zařízení. Tyto pokyny je třeba dodržovat pro zajištění bezpečného provozu.

#### **UpozornČní**

Při nedodržení těchto pokynů hrozí nebezpečí zranění osob nebo poškození majetku způsobeného nesprávným používáním zařízení. Tyto pokyny je třeba dodržovat pro zajištění bezpečného provozu.

### **DĤležité**

Tyto pokyny je třeba dodržovat pro zajištění bezpečného provozu.

#### **Ochranné známky**

- "Windows" a "Internet Explorer" jsou ochranné známky společnosti Microsoft Corporation registrované v USA a v dalších zemích.
- "Macintosh" a "Mac" jsou ochranné známky společnosti Apple Computer, Inc. registrované v USA a v dalších zemích.
- "Adobe" a "Adobe RGB (1998)" jsou registrované ochranné známky nebo ochranné známky společnosti Adobe Systems Incorporated v USA nebo v dalších zemích.

#### **Copyright ©2006 CANON INC.**

Všechna práva vyhrazena. Šíření nebo kopírování jakékoli části této publikace libovolným způsobem bez předchozího výslovného písemného svolení je zakázáno.

# **Vkládání papíru pro tisk**

Některé typy a velikosti papíru nelze založit do zásobníku a je třeba použít automatický podavač listů. Chcete-li používat pouze zásobník, seznamte se nejprve se všemi omezeními použití.

### **DĤležité**

- 
- Oříznete-li běžný papír na rozměry 4" x 6" / 101,6 x 152,4 mm, 5" x 7" / 127,0 x 177,8 mm nebo<br>2,13" x 3,39" / 54,0 x 86,0 mm (formát kreditní karty) pro zkušební tisk, může dojít ke vzpříčení papíru.
- $\bullet$  Papír vkládejte vždy na výšku. Při vložení papíru na šířku může dojít ke vzpříčení papíru.
	- **1** Vytáhněte zásobník z tiskárny a sejměte ze zásobníku kryt (A).

**2** Upravte velikost zásobníku.

**3** Vložte papír do zásobníku tiskovou stranou DOLģ a zarovnejte svazek papíru s pravou stranou zásobníku.

Nevkládejte papír výše než označuje značka omezení množství papíru (A).

4 Posuňte vodítka papíru (B) tak, aby přiléhala k vloženému svazku papíru.

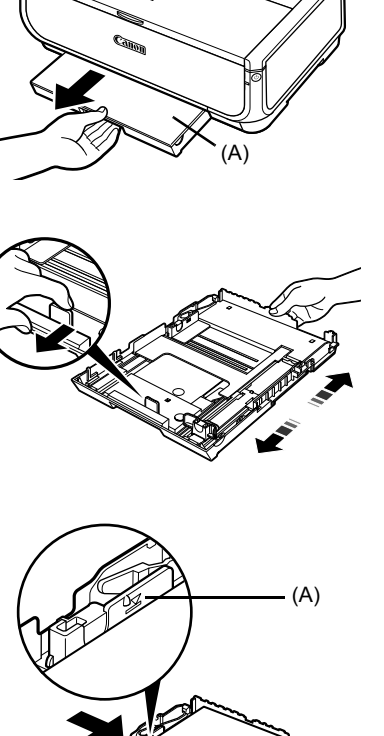

(B)

**5** Nasaćte kryt (A) na zásobník a vložte zásobník do tiskárny.

Zásobník do tiskárny zcela zasuňte. Pokud byl zásobník vysunut, bude jeho přední okraj přesahovat přes přední část tiskárny.

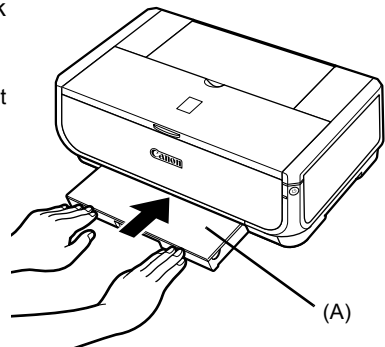

- **6** Stisknutím tlačítka [Open] (Otevřít) (A) otevřete výstupní přihrádku na papír a zcela vysuňte nástavec výstupní přihrádky na papír (B).
- **7** StisknČte **<sup>P</sup>Ĝepínaþ podávání papíru** (C), aby se rozsvítil indikátor **Zásobník** (D).

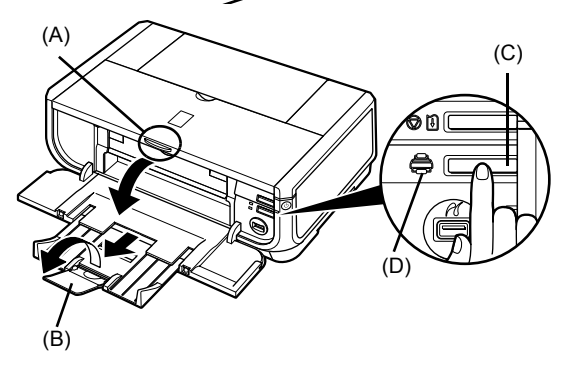

# **Základní tisk**

Tato část popisuje postup při základním, běžném tisku.

### **Tisk v operaþním systému Windows**

- **1** Zapněte tiskárnu a vložte do tiskárny papír.
- **2** Zkontrolujte, zda je vybrán správný zdroj papíru.
- **3** Vytvořte dokument nebo otevřete soubor, jehož obsah chcete vytisknout, v příslušné aplikaci.
- **4** V nabídce [**File/Soubor**] dané aplikace klepněte na příkaz [**Print/Tisk**].
- **5** Zkontrolujte, zda je vybrána tiskárna [Canon iP5300], a klepněte na tlačítko [Preferences/Předvolby] (nebo [**Properties/Vlastnosti**]).

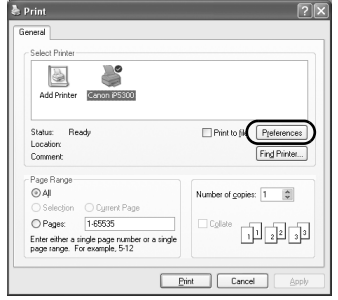

**6** Zadejte požadované nastavení a klepněte na tlačítko [**OK**].

Ověřte, zda je v rozevíracím seznamu [**Paper Source/Zdroj papíru**] vybrána položka [**Paper Feed Switch/PĜepínaþ podávání papíru**].

#### **Poznámka**

Chcete-li získat podrobnější informace o funkcích ovladače tiskárny, zobrazte klepnutím na tlačítko [**Help/NápovČda**] nebo [**Instructions/Pokyny**] nápovČdu online nebo pĜíruþku online *PĜíruþka ovladaþe tiskárny*. Tlaþítko [**Instructions/Pokyny**] se zobrazí pouze v případě, že jsou příručky online nainstalovány.

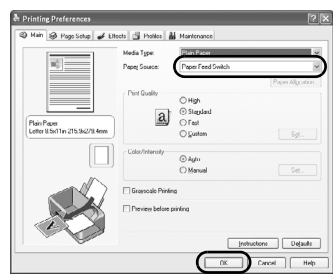

**7** KlepnČte na tlaþítko [**Print/Tisk**] (nebo [**OK**]).

### **Tisk v operaþním systému Macintosh**

- **1** Zapněte tiskárnu a vložte do tiskárny papír.
- **2** Zkontrolujte, zda je vybrán správný zdroj papíru.
- **3** Vytvořte dokument nebo otevřete soubor, jehož obsah chcete vytisknout, v příslušné aplikaci.
- **4** V nabídce [**File/Soubor**] dané aplikace klepněte na příkaz [Page Setup/ **Vzhled stránky**].
- **5** Zkontrolujte, zda je v rozevíracím seznamu [**Format for/Formát pro**] vybrána položka [**iP5300**].
- **6** V rozevíracím seznamu [**Paper Size/Velikost papíru**] vyberte požadovanou velikost papíru.
- **7** Klepněte na tlačítko [OK].
- **8** V nabídce [**File/Soubor**] dané aplikace klepněte na příkaz [**Print/Tisk**].
- **9** V rozevírací nabídce vyberte položku [**Quality & Media/Kvalita a média**].

**10** Zadejte požadovaná nastavení.

Ověřte, zda je v rozevíracím seznamu [**Paper Source/Zdroj papíru**] vybrána položka [**Paper Feed Switch/PĜepínaþ podávání papíru**].

#### **图 Poznámka**

Chcete-li získat podrobnější informace o funkcích ovladače tiskárny, zobrazte klepnutím na tlačítko ⑦<br>příručku online [*Printer Driver Guide/Příručka ovladače* tiskárny]. Pokud nejsou příručky online nainstalovány, [*Printer Driver Guide/PĜíruþka ovladaþe tiskárny*] se po klepnutí na tlačítko ? nezobrazí.

#### **11** Klepněte na tlačítko [**Print/Tisk**].

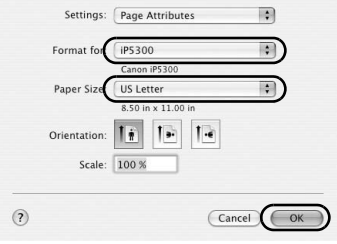

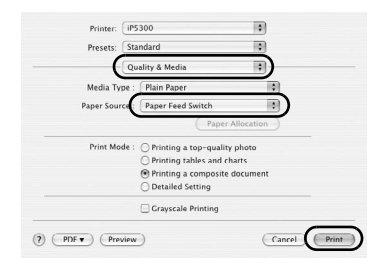

# **Tisk fotografií pĜímo z kompatibilního zaĜízení**

### **Tisk ze zaĜízení kompatibilního se standardem PictBridge**

Je možné připojit zařízení kompatibilní se standardem PictBridge (například digitální fotoaparát, videokameru nebo mobilní telefon) a vytisknout pořízené obrázky přímo, bez pomoci počítače.

#### **Poznámka**

- PictBridge je průmyslový standard umožňující celou řadu řešení pro digitální fotografie včetně přímého tisku fotografií z digitálního fotoaparátu, videokamery nebo mobilního telefonu\* bez nutnosti použití počítače. Pokud je dané zařízení kompatibilní se standardem PictBridge, je možné jej k této tiskárně připojit a přímo vytisknout obrázky, bez ohledu na výrobce zařízení či model.
- Z fotoaparátu či mobilního telefonu můžete vybrat obrázky, které se vytisknou, a zadat různá nastavení tisku.
	- \* Digitální fotoaparáty kompatibilní se standardem PictBridge, digitální videokamery a mobilní telefony vybavené fotoaparátem jsou v tomto textu souhrnně označovány jako "zařízení kompatibilní se standardem PictBridge".

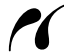

Zařízení označené tímto logem je kompatibilní se standardem PictBridge.

#### ■ Připojení zařízení kompatibilního se standardem PictBridge

Chcete-li k tiskárně připojit zařízení kompatibilní se standardem PictBridge, použijte kabel USB doporučený výrobcem zařízení.

#### **UpozornČní**

K portu tiskárny pro přímý tisk nepřipojujte jiná zařízení než zařízení kompatibilní se standardem PictBridge. Mohlo by dojít k úrazu elektrickým proudem, požáru nebo poškození zařízení.

#### **图 Poznámka**

Při tisku fotografií z digitálního zařízení připojeného k tiskárně doporučujeme použít napájecí adaptér dodávaný k zařízení. Pokud používáte baterie zařízení, měly by být plně nabité.

#### **1** Nainstalujte tiskárnu.

Pokyny k instalaci tiskárny a přípravě k tisku naleznete v dokumentu *Instalační leták*.

#### **图 Poznámka**

Tiskovou hlavu nelze vyrovnat pomocí ovládacích prvků na zařízení kompatibilním se standardem PictBridge. Pokud dosud nebylo provedeno vyrovnání tiskové hlavy a v počítači není nainstalován ovladač tiskárny, proveďte vyrovnání tiskové hlavy následujícím postupem. Ujistěte se, že je tiskárna zapnutá a poté vložte do automatického podavace listů dva listy dodaného papíru nebo papíru [Matte Photo Paper MP-101/Matný fotografický papír MP-101]<br>značky Canon velikosti A4/Letter stranou určenou k tisku (bělejší strana) NAHORU. Podržte stisknuté tlačítko [**RESUME/CANCEL]** (POKRAČOVAT/STORNO), dokud kontrolka [POWER]<br>(NAPÁJENÍ) čtyřikrát zeleně neblikne, a potom tlačítko ihned uvolněte. Vytiskne se vzorek pro kontrolu nastavení tiskové hlavy a automaticky se nastaví správná poloha tiskové hlavy.

- **2** Zapněte tiskárnu a vložte do tiskárny papír.
- **3** Připojte zařízení kompatibilní se standardem PictBridge k tiskárně.

#### **Poznámka**

V závislosti na modelu nebo značce zařízení může být před připojením zařízení nutné vybrat tiskový režim kompatibilní se standardem PictBridge. Po připojení zařízení k tiskárně se může stát, že bude nutné zapnout zařízení nebo vybrat režim přehrávání ručně.

Před připojením zařízení kompatibilního se standardem PictBridge k tiskárně proveďte na zařízení potřebné úkony podle pokynů v návodu k obsluze zařízení.

- **(1)** Zkontrolujte, zda je zařízení kompatibilní se standardem PictBridge vypnuto.
- **(2)** Připojte zařízení kompatibilní se standardem PictBridge k tiskárně pomocí kabelu USB doporučeného výrobcem zařízení. Zařízení se automaticky zapne.

Pokud se zařízení nezapne automaticky, zapněte jej ručně.

**(3)** Nastavte zařízení kompatibilní se standardem PictBridge pro přímý tisk. e se zobrazí na displeji LCD zařízení v případě, že je tiskárna správně připojena.

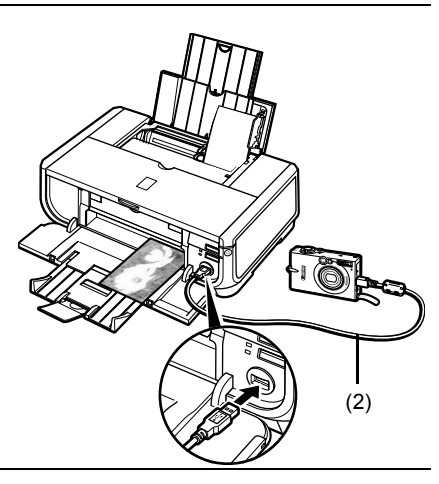

#### **Poznámka**

Pokud se symbol  $\curvearrowleft$ nezobrazí, vyhledejte informace v části "Z digitálního fotoaparátu nelze správně tisknout" v priručce online Uživatelská příručka.

#### ■ Tisk fotografií přímo ze zařízení kompatibilního se standardem PictBridge

Při práci se zařízením se řiďte pokyny v návodu k obsluze zařízení kompatibilního se standardem PictBridge. V této části jsou popsána nastavení velikosti papíru, typu papíru, rozvržení, režimů optimalizace obrazu a režimu tisku data, která lze nastavit na zařízení kompatibilním se standardem PictBridge připojeném k tiskárně.

#### **● Kontrola a nastavení tisku pomocí standardu PictBridge ve fotoaparátu**

Chcete-li změnit velikost papíru nebo typ papíru, vyberte v zařízení režim nastavení tisku PictBridge a pak potvrďte nebo změňte nastavení.

#### **Informace týkající se níže vysvČtlených nastavení**

Některá níže uvedená nastavení nemusí být u některých zařízení k dispozici. V takových případech bude pro danou položku nastavení použito nastavení [**Default/Výchozí**] vysvětlené níže.

\* V následujícím popisu vychází názvy položek nastavení ze zařízení značky Canon kompatibilních se standardem PictBridge. Názvy položek nastavení se mohou u zařízení různých výrobců a modelových řad lišit.

#### $\bullet$  **Formát obrazových dat pro tisk**

Tato tiskárna umožňuje tisknout obrázky pořízené pomocí digitálního fotoaparátu kompatibilního se systémem DCF® (Design rule for Camera File system)\* a soubory PNG.

\* podle standardu Exif2.21

#### ● Nastavení [Paper size/Velikost papíru] a [Paper type/Typ papíru]

Pokud isou tyto položky na zařízení kompatibilním se standardem PictBridge nastaveny na hodnotu [**Default/Výchozí**] (v souladu s nastavením tiskárny), bude pro položku [**Paper size/ Velikost papíru**] použita možnost [**4" x 6"/10 x 15 cm**] a pro položku [**Paper type/Typ papíru**] možnost [**Photo/Foto**] ([Photo Paper Plus Glossy/Lesklý fotografický papír Plus]).

V závislosti na nastavení položek [**Paper size/Velikost papíru**] a [**Paper type/Typ papíru**] můžete do tiskárny vložit následující velikosti a typy papíru pro tisk.

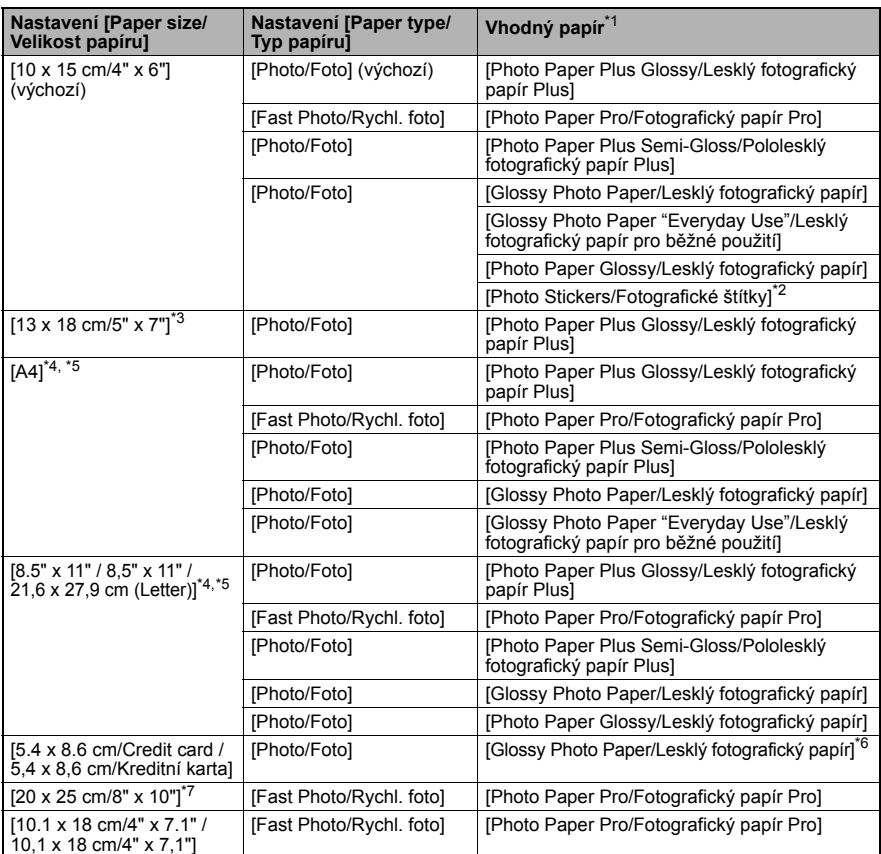

\*1 V některých zemích nebudou možná k dispozici některé originální papíry Canon.<br>\*2 Slouží výbradně pro tiek na fotografické čtítky. Při tieku na čtítky vyborto v nabído

\*2 Slouží výhradně pro tisk na fotografické štítky. Při tisku na štítky vyberte v nabídce

[**Paper size/Velikost papíru**] možnost [**10 x 15 cm/4" x 6"**].

\*3 Je k dispozici pouze u některých zařízení značky Canon kompatibilních se standardem PictBridge.<br>\*4 IPlain Paner/Běžný napírl lze vybrat jako [Paner type/Typ napírul pouze v případě, že je položka

- <sup>\*</sup>4 [Plain Paper/Běžný papír] lze vybrat jako [Paper type/Typ papíru] pouze v případě, že je položka [**Paper size/Velikost papíru**] nastavena na možnost [**A4**] nebo [**8.5 x 11" / 8,5" x 11" / 21,6 x 27,9 cm (Letter)**]. Pokud nastavíte položku [**Paper type/Typ papíru**] na možnost [**Plain Paper/BČžný papír**], bude deaktivován tisk bez ohraničení, a to i v případě, že je položka [Layout/Rozvržení] nastavena na možnost [**Borderless/Bez ohraniþení**]. \*
- <sup>\*</sup>5 V rozvržení [4-up/4 plus] lze tisknout v případě, že je položka [Paper size/Velikost papíru] nastavena na možnost [**A4**] nebo [**8.5 x 11" / 8,5" x 11" / 21,6 x 27,9 cm (Letter)**].
- \*6 Podávání tohoto papíru ze zásobníku může vést k poškození tiskárny. Papír vkládejte do automatického podavače listů.
- \*7 Při tisku na papír [Photo Paper Plus Semi-gloss/Pololesklý fotografický papír Plus] 8" x 10" / 203,2 x 254,0 mm (SG-201), zvolte možnost [**20 x 25 cm/8" x 10"**] pro [**Paper size/Velikost papíru**] a [**Default/Výchozí**] pro [**Paper type/Typ papíru**].

#### z **Nastavení [Layout/Rozvržení] a [Trimming/OĜíznutí]**

Pokud isou tyto položky na zařízení kompatibilním se standardem PictBridge nastaveny na hodnotu [**Default/Výchozí**] (v souladu s nastavením tiskárny), bude pro položku [**Layout/Rozvržení**] použita možnost [**Borderless/Bez ohraniþení**] a pro položku [**Trimming/OĜíznutí**] možnost [**Off (No trimming)/Vypnuto (bez oĜíznutí)**].

Při tisku na médium [Photo Stickers PS-101/Fotografické štítky PS-1011 vyberte pro položku [**Layout/Rozvržení**] možnost [**N-up/N plus**] a potom vyberte hodnotu [**16-up/16 plus**].

U některých zařízení kompatibilních se standardem PictBridge se mohou u položky [Layout/Rozvržení] zobrazovat možnosti [2-up/2 plus], [4-up/4 plus], [9-up/9 plus] a [16-up/16 plus]. V tomto případě vždy vyberte možnost [16-up/16 plus].

- \* Pokud není u zařízení kompatibilního se standardem PictBridge k dispozici žádná možnost, která odpovídá možnosti [**16-up/16 plus**], není tisk na štítky možný.
- \* PĜi tisku na médium [Photo Stickers PS-101/Fotografické štítky PS-101] nenastavujte pro položku [**Layout/Rozvržení**] možnost [**Borderless/Bez ohraniþení**].

#### ● Nastavení [Image optimize/Optimalizace obrazu]

Pokud je položka [Image optimize/Optimalizace obrazu] na zařízení kompatibilním se standardem PictBridge nastavena na hodnotu [**Default/Výchozí**] (v souladu s nastavením tiskárny), bude použita optimalizace [**Exif Print**].

Pokud používáte zařízení značky Canon kompatibilní se standardem PictBridge, mohou být (v závislosti na modelu) k dispozici další možnosti, napĜíklad [**Red eye/ýervené oþi**], [**VIVID/Živé barvy**], [**NR/Redukce šumu**] nebo [**Face/TváĜ**].

\* Funkce **[Red eve/Červené oči**] odstraňuje efekt červených očí. [VIVID/Živé barvy]: Slouží ke zvýraznění zelených a modrých částí fotografií. [**NR/Redukce šumu**]: Snižuje šum v modrých þástech (napĜíklad obloha) a tmavých oblastech.

**[Face/Tvář]** koriquie kontrast u obrázků s protisvětlem.

#### z **Nastavení [Date/File No. Print/Tisk data a þísla souboru]**

Pokud je položka [**Date/File No. print/Tisk data a þísla souboru**] nastavena na možnost [**Default/Výchozí**] (v souladu s nastavením tiskárny), bude použita optimalizace [**Off/Vypnuto**].

Pokud již bylo datum do obrázků zahrnuto při snímání, nastavte tuto položku nastavení standardu PictBridge na možnost [**Off/Vypnuto**]. Vyberete-li možnost [**Date/Datum**], **[File No./Číslo souboru] nebo [Both/Obojí], vytiskne se datum nebo číslo souboru přes** datum vložené fotoaparátem.

#### z **Další nastavení**

Pro zařízení značky Canon, kompatibilní se standardem PictBridge, jsou v závislosti na modelu k dispozici následující možnosti. Podrobnosti najdete v návodu k použití zařízení značky Canon, kompatibilního se standardem PictBridge.

#### **[Shooting Info/Informace o snímku] (Exif Data)**

Na fotografie můžete vytisknout informace o snímku (Exif Data) ve formátu seznamu nebo na okraje určených fotografií. V nabídce [**Layout/Rozvržení**] zvolte položku s ikonou "i".

#### **[35mm Film Style Layout (Contact Printing Layout)/Rozvržení ve stylu 35mm filmu (rozvržení kontaktního tisku)]**

Vybrané fotografie nebo fotografie označené v rejstříku můžete vytisknout v rozvržení ve stylu 35mm filmu (rozvržení kontaktního tisku). V nabídce [**Layout/Rozvržení**] zvolte položku s ikonou filmu.

#### **图 Poznámka**

• Nikdy neodpojujte kabel USB během tisku, pokud k tomu zařízení kompatibilní se standardem PictBridge nedá výslovný pokyn.

Při odpojování kabelu USB mezi zařízením kompatibilním se standardem PictBridge<br>a tiskárnou postupujte podle pokynů uvedených v příručce k zařízení.

- U zařízení kompatibilního se standardem PictBridge nelze spustit následující funkce. – nastavení [Print quality/Kvalita tisku],
	- údržba tiskárny.

#### z **Kontrola a nastavení tisku pomocí standardu PictBridge v tiskárnČ**

Výchozí nastavení položek, jako je typ a velikost papíru, které jsou v tiskárně přednastaveny pro použití při tisku pomocí standardu PictBridge, můžete ověřit a případně změnit. Chcete-li nastavení změnit, je třeba nainstalovat nástroj [Canon Setup Utility/Instalační program Canon] z disku [*Setup CD-ROM/CD Instalace*] a připojit tiskárnu k počítači. Podrobné informace naleznete v příručce online Uživatelská příručka.

# **VýmČna nádržky s inkoustem**

Pokud v nádržkách s inkoustem dojde inkoust, vyměňte je podle následujících kroků.

- **1** Otevřete výstupní přihrádku na papír a vnitřní kryt.
- **2** Zkontrolujte, zda je tiskárna zapnutá, a otevřete horní kryt.
- **3** Stiskněte pojistku nádržky s inkoustem, jejíž kontrolka rychle bliká (A), a nádržku vyjměte. Nedotýkejte se zajišťovací páčky tiskové hlavy (B).

4 Vviměte novou nádržku s inkoustem z obalu a zatáhněte za oranžovou pásku ve směru šipky (A) tak, aby ochranný film nezakrýval otvor přívodu vzduchu (B). Pak průhledný film zcela odstraňte (C).

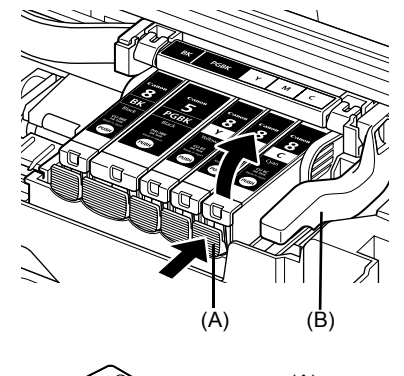

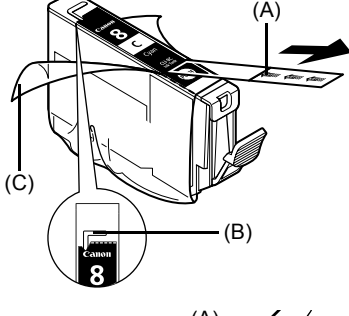

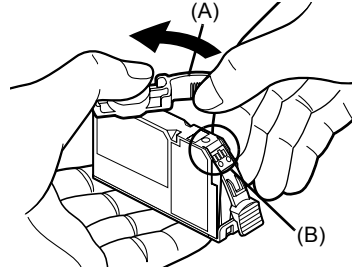

**5** Sejměte oranžový ochranný kryt (A) z dolní části nádržky s inkoustem.

Při snímání uchopte ochranný kryt opatrně, abyste si inkoustem nepotřísnili prsty.

Po sejmutí můžete ochranný kryt vyhodit.

#### **DĤležité**

Nedotýkejte se elektrických kontaktů (B) na nádržce<br>s inkoustem. V opačném případě by mohlo dojít k poruše tiskárny nebo selhání při tisku.

**6** Vložte přední část nádržky s inkoustem do tiskové hlavy.

Zkontrolujte, zda je nádržka nainstalována na správném místě podle označení na štítku (A).

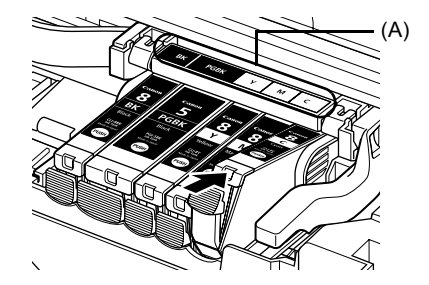

**7** Zatlačte na značku rust na nádržce s inkoustem, dokud nádržka nezapadne na své místo.

Zkontrolujte, zda se kontrolka nádržky s inkoustem (A) rozsvítí červeně.

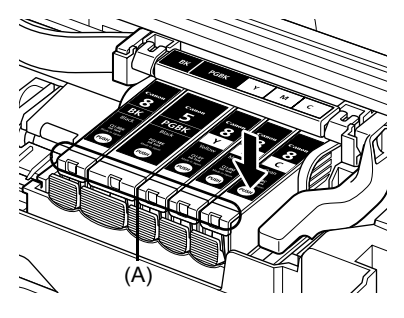

8 Zavřete vnitřní kryt.

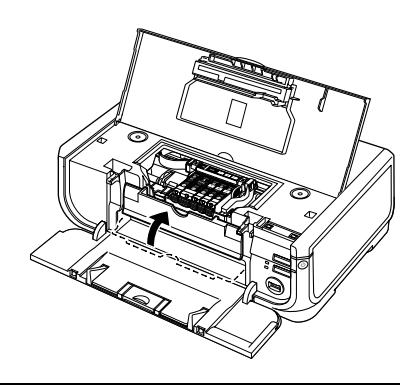

**9** Zavřete horní kryt.

#### **图 Poznámka**

Při zahájení tisku po výměně nádržky s inkoustem bude automaticky provedeno čištění tiskové hlavy. Dokud nebude čištění tiskové hlavy dokončeno, neprovádějte žádné jiné akce. Indikátor [POWER] (NAPÁJENÍ) během čištění bliká.

### **Pouze pro Evropskou unii (a EHP).**

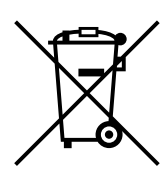

Tento symbol znamená, že podle směrnice o OEEZ (2002/96/ES) a podle vnitrostátních právních předpisů nemá být tento výrobek likvidován s odpadem z domácností. Tento výrobek má být vrácen do sběrného místa, např. v rámci autorizovaného systému odběru jednoho výrobku za jeden nově prodaný podobný výrobek nebo v autorizovaném sběrném místě pro recyklaci odpadních elektrických a elektronických zařízení (OEEZ). Nevhodné nakládání s tímto druhem odpadu by mohlo mít negativní dopad na životní prostředí a lidské zdraví, protože elektrická a elektronická zařízení zpravidla obsahují potenciálně nebezpečné látky. Vaše spolupráce na správné likvidaci tohoto výrobku současně napomůže efektivnímu využívání přírodních zdrojů. Další informace o místech sběru vašeho odpadního zařízení k recyklaci vám sdělí místní úřad vaší obce, správní orgán vykonávající dozor nad likvidací odpadu, sbČrny OEEZ nebo služba pro odvoz komunálního odpadu.

Další informace týkající se vracení a recyklace OEEZ naleznete na adrese www.canon-europe.com/environment.

(EHP: Norsko, Island a Lichtenštejnsko)

### **Pouze pro zákazníky v EvropČ, na StĜedním východČ, v Africe a v Rusku**

Kontaktní informace služby podpory zákazníků společnosti Canon naleznete na zadní straně brožury evropského záručního systému European Warranty Systems (EWS) nebo na webových stránkách www.canon-europe.com.

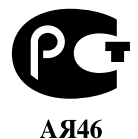

Canon Europa N.V., Bovenkerkerweg 59-61, 1185 XB Amstelveen, The Netherlands
# Canon

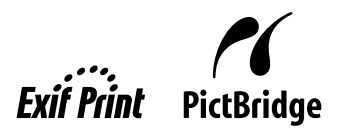

# **PIXMA iP5300 Kiirstardi juhend**

# **Sisukord**

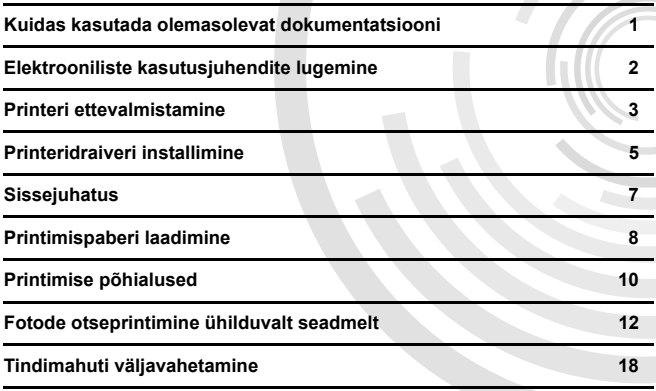

**EESTI**

# **Exif Print**

See printer toetab Exif Print standardit.

Exif Print on digitaalkaamerate ja printerite vahelise side täiustamise standard. Ühendades printeri Exif Print standardiga ühilduva digikaameraga, kasutatakse ja optimeeritakse kaameras pildistamise ajal talletatud andmeid, mis annab ülimalt kõrge kvaliteediga väljatrükid.

## **Kanada raadiohäirete eeskirjad/Réglementations canadiennes relatives aux interférences radio**

Käesolev digitaalaparatuur ei ületa raadiomüraemissiooni kohta kehtiva klassi B piire, mis on sätestatud häireid põhjustavate seadmete standardis pealkirjaga "Digital Apparatus" (Digitaalaparatuur), ICES-003.

Cet appareil numérique respecte les limites de bruits radioélectriques applicables aux appareils numériques de Classe B prescrites dans la norme sur le matériel brouilleur NMB-003 d'Industrie Canada intitulée « Appareils numériques ».

# **Rahvusvaheline programm ENERGY STAR®**

Programmi ENERGY STAR<sup>®</sup> partnerina kinnitab Canon Inc., et käesolev toode vastab ENERGY STAR'i energiasäästliku toote nõuetele.

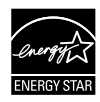

ENERGY STAR® on rahvusvaheline programm, mille abil toetatakse energiasäästlike arvutite ja muu kontoritehnika tootmist. Programm toetab energiakulu tõhusalt vähendavate funktsioonidega seadmete väljatöötamist ja kasutuselevõttu. Tegemist on avatud süsteemiga, milles osalemine on ettevõtetele vabatahtlik. Sihttooted on kontoriseadmed (nt arvutid, kuvarid, printerid, faksid ja paljundusmasinad).

Standardid ja logod on kõigis osalevates riikides ühesugused.

## **Toitenõuded**

Ärge kunagi kasutage toiteallikat, mille pinge erineb seadme osturiigis kasutatavast pingest. Vale pinge võib põhjustada tulekahju või elektrilöögi ohu. Toiteallika õige pinge ja sagedus on järgmised:

Vahelduvvool 100–240 V, 50/60 Hz

# **Lisatarvikute teave**

Lisatarvikud (tindimahutid / FINE-kassetid (FINE Cartridges)) on saadaval viis aastat pärast tootmise lõpetamist.

# **Ohutusnõuded**

# **Hoiatus**

- Ärge kunagi proovige toitejuhet vooluvõrku ühendada või vooluvõrgust eemaldada märgade kätega!
- z Ärge toitejuhet kahjustage, muutke, venitage, liigselt painutage ega keerake! Ärge asetage toitejuhtmele raskeid esemeid.
- z Ärge kasutage osturiigis saadaolevatest standardsetest toiteplokkidest erinevat toiteallikat! Vale pinge ja sagedusega toite kasutamine võib põhjustada tulekahju või elektrilöögi ohu.
- Lükake pistik vooluvõrgu pistikupessa alati lõpuni.

# **Ettevaatust!**

- 
- Ohutuse huvides säilitage tindimahuteid väikelaste käeulatusest eemal.<br>Ärge pillake tindimahuteid maha ega raputage neid, kuna nii võib tint lekkida ja teie riideid või käsi määrida.

Lugege ka ohutusnõudeid [*User's Guide/Kasutusjuhendi*] elektroonilisest juhendist. Kehavigastuste või printeri kahjustamise vältimiseks järgige ettevaatusabinõusid ja hoiatusi.

**EESTI**

# **Kuidas kasutada olemasolevat dokumentatsiooni**

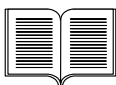

*Lihtsad paigaldusjuhised* (häälestusdokumentatsioon)

### **Lugege esmalt kindlasti seda dokumenti.**

Käesolevas dokumendis on toodud juhised printeri üles- ja kasutusvalmis seadmiseks.

### *Kiirstardi juhend* (see juhend)

## **Lugege seda juhendit printeri kasutamise alustamisel.**

Pärast juhendis *Lihtsad paigaldusjuhised* (häälestusdokumentatsioon) toodud juhiste järgimist soovitame seda juhenit lugeda, et end kurssi viia põhifunktsioonidega, nagu nt arvutist ja PictBridge-ühilduvast seadmest printimine.

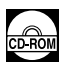

# *Elektroonilised kasutusjuhendid*

### *[User's Guide/Kasutusjuhend]*

## **Lugege seda juhendit printeri kasutamise alustamisel.**

Kui te ei leia *Kiirstardi juhendist* piisavalt teavet, siis tutvuge juhendiga [*User's Guide/Kasutusjuhend*], mida on võimalik installida plaadilt [*Setup CD-ROM/Installimislaserplaat*]. Käesolevas juhendis on toodud üksikasjalikud juhised:

- $\bullet$  arvutist printimise kohta
- ühilduvate kandjatüüpide kohta
- regulaarse hoolduse kohta
- tõrkeotsingu kohta

Lisafunktsioonide kohta on saadaval lisajuhendid.

### *[Printer Driver Guide/Printeridraiveri juhend]*

Tutvuge selle juhendiga printeridraiveri seade kohta täielike juhiste saamiseks.

# *[Photo Application Guide/Fotorakenduse juhend]*

Tutvuge selle juhendiga, et plaadil [*Setup CD-ROM/Installimislaserplaat*] toodud erinevaid rakendustarkvarade kasutamise kohta juhiseid saada.

# **Elektrooniliste kasutusjuhendite lugemine**

Printeriga tarnitakse koos käesoleva *Kiirstardi juhendiga* ka elektroonilised juhendid. Elektrooniliste juhendite installeerimise üksikasjadeks tutvuge juhendiga *Lihtsad paigaldusjuhised* (häälestusdokumentatsioon).

Elektroonilisi juhendeid on võimalik näha järgneval viisil:

#### **Windows**

Elektroonilise juhendi nägemiseks tehke topeltklõps töölaual [**iP5300 On-screen Manual/ iP5300 elektrooniline juhend**] otsetee ikoonil või klõpsake [**Start/Käivita**] > [**All Programs/Kõik programmid**] (või [**Programs/Programmid**]) > [**Canon iP5300 Manual/Canon iP4300 juhend**] > [**iP5300 On-screen Manual/iP5300 elektrooniline juhend**].

#### **Nõuded süsteemile**

Brauser: Windowsi spikrivaatur HTML Help Viewer

#### **图 Märkus.**

- $\bullet$  Nõuab brauserit Microsoft Internet Explorer<sup>®</sup> 5.0 või uuemat versiooni.
- Sõltuvalt teie operatsioonisüsteemi või Internet Exploreri versioonist võib juhtuda, et elektroonilist kasutusjuhendit ei kuvata õigesti. Soovitame teil oma arvutit funktsiooniga Windows Update korrapäraselt värskendada.

### **Macintosh**

Elektroonilise kasutusjuhendi kuvamiseks topeltklõpsake töölaual ikooni [**iP5300 On-screen Manual/iP5300 elektrooniline juhend**].

### **图 Märkus.**

Ainult Aasia klientidele:

Kui te installisite [*User's Guide/Kasutusjuhendi*] kaustast [**Manual/Juhend**], mis asub kandjal [*Setup CD-ROM/Installimislaserplaat*], avage kaust millesse [*User's Guide/Kasutusjuhendi*] kopeerisite ja tehke topeltklõps valikul [**top.htm**].

#### **Nõuded süsteemile**

Brauser: spikrivaatur Help Viewer

### **Märkus.**

- Sõltuvalt teie operatsioonisüsteemi versioonist võib juhtuda, et elektroonilist kasutusjuhendit ei kuvata õigesti. Soovitame teil oma arvutit korrapäraselt värskendada.
- z Soovitame elektrooniliste juhendite HTML-vormingus vaatamiseks kasutada veebibrauserina Safarit. Kui teie arvutisse ei ole Safari installitud, laadige see Apple Computer, Inc. veebileheküljelt alla ning installige.

# **Printeri ettevalmistamine**

Lugege enne printeri üles- ja kasutusvalmis seadmist kindlasti juhendit *Lihtsad paigaldusjuhised* (häälestusdokumentatsioon).

#### **Printeri lahtipakkimine**

Veenduge, et pakkekasti kaanel oleval joonisel toodud osad on kõik olemas.

# **NB!**

● Ärge ühendage USB-kaablit enne tarkvara installeerimist.<br>● Printeri arvutiga ühendamiseks on vajalik USB-kaabel.

# **1** Lülitage printer sisse.

## **Ettevaatust!**

Eemaldage kindlasti enne printeri sisselülitamist kaitseribad.

#### **Märkus.**

Kaitseriba asukoht võib joonisel näidatust erineda.

# **2** Paigaldage prindipea.

## **Ettevaatust!**

Ärge puudutage muid sisemisi osi peale prindipea lukustushoova.

# **NB!**

Kui esikaas on avatud üle kümne minuti, nihkub prindipea hoidik paremasse serva. Sel juhul sulgege esikaas ja avage uuesti.

#### **Märkus.**

- Koti sisemuses, milles prindipea kohale toimetatakse, või kaitsekatte sees võib leiduda veidi läbipaistvat või helesinist tinti - see ei mõjuta mingil viisil prindi kvaliteeti. Olge ettevaatlik, et te ei määriks end neid esemeid käsitsedes tindiga.
- Ärge proovige kord eemaldatud kaitsekaant uuesti kinnitada.
- **3** Paigaldage tindimahutid.

# **NB!**

- Kindlustage, et kõik tindimahutid on õiges asendis paigaldatud ning ühtiksid tähistusega. Printerit ei saa kasutada, kui mõni tindimahuti on paigaldamata.
- z Olles tindimahutid paigaldanud, hakkab märgutuli [**POWER**] **(TOIDE)** rohelisena vilkuma. Oodake enne jätkamist umbes 2 minutit, kuni märgutuli [**POWER**] **(TOIDE)** lõpetab vilkumise ja muutub püsivaks roheliseks ning printeri tööhääled on vaikinud.

#### **Märkus.**

- **Eemaldage läbipaistev kile tindimahuti küljest kindlasti sellises järjekorras, nagu juhendis** *Lihtsad paigaldusjuhised* (häälestusdokumentatsioon) 3. etapis toodud.
- 
- 
- Ärge kinnitage kaitsekaant pärast selle eemaldamist uuesti.<br>● Kui mõni tindimahuti pole õigesti paigaldatud, jääb signaaltuli [ALARM] (HÄIRE) oranžilt vilkuma. Avage esikaas ning kõigi tindimahutite asendid vastavad tähisele.

# **4** Laadige paber printerisse.

Järgneva toimingu ajal nõutakse prindipea joondamise teostamist ning te vajate kaks lehte kaasasolevat paberit (MP-101), mis asetatakse automaatsesse lehesööturisse prindipool (valgem pool) ÜLEVAL.

# **NB!**

- **Paberi laadimisel automaatlehesööturisse veenduge, et märgutuli <b>Automaatlehesöötur** põleb.<br>● Asetage paber seadmesse alati vertikaalsuunas. Paberi horisontaalsuunas seadmesse
- asetamine võib põhjustada paberiummistust.

# **Printeridraiveri installimine**

# **Operatsioonisüsteemide Windows® ja Macintosh® kohta käiv teave.**

#### **Märkused paigaldusprotsessi kohta**

- z Kuva [**Select Language/Valige keel**] ilmumisel valige keel ning klõpsake seejärel [**Next/Edasi**].
- **Kuva [Select Your Place of Residence/Asukoha valik**] ilmumisel valige oma asukoht ning klõpsake seejärel [**Next/Edasi**].
- Printeridraiveri ja muu tarkvara installimiseks on kaks viisi:

[**Easy Install/Lihtne installimine**]: [*Setup CD-ROM/Installimislaserplaadil*] olevad üksused installitakse automaatselt.

[**Custom Install/Kohandatud installimine**]: Teil on võimalik installimiseks teatud üksused valida.

z [**User Registration/Kasutaja registreerimine**] ekraani ilmumisel klõpsake [**Register/ Registreeri**]. Kui arvuti on internetti ühendatud, ilmuvad ekraanile toote registreerimise juhised. Registreerimist on võimalik teostada ka pärast installimise lõppemist töölaual oleva ikooni kaudu.

#### **Märkused prindipea joondamise kohta**

- Laadige kaks lehte kaasasolevat paberit (MP-101) trükipool (valgem pool) ÜLEVAL.
- z Prindipea joondamine võtab aega ligikaudu 14 minutit. Ärge avage printimise ajal esikaant.
- z Kui mustri printimine ei õnnestu, tutvuge [*User's Guide/Kasutusjuhendi*] elektroonilise juhendi jaotise "ALARM Lamp Flashes Orange/Signaaltuli [ALARM] (HÄIRE) vilgub oranžilt" alajaotisega "Eleven flashes/11 vilkumist".

# **Teave Windowsi kohta**

### **Märkus.**

- Installides printeridraiveri operatsioonisüsteemis Windows XP või Windows 2000, logige arvutisse rühma [**Administrators/Ülemad**] liikmena.
- Enne draiveri installimist keelake mis tahes viirusetõrjeprogrammide ja automaatselt käivituvate programmide töö.
- $\bullet$  Järgneva ekraani automaatsel ilmumisel eemaldage arvutiga ühendtud USB-kaabel. Klõpsake kuva tühistamiseks ja printeri väljalülitamiseks klõpsake [**Cancel/Tühista**]. Seejärel käivitage installeerimisprotsess uuesti. Installimistoimingu üksikasju vaadake juhendist *Lihtsad paigaldusjuhised* (häälestusdokumentatsioon).
- PhotoRecord'i või Adobe<sup>®</sup> RGB (1998) installimiseks klõpsake [**Custom Install/Kohandatud installimine**] ning järgige ekraanil toodud juhiseid.
- Adobe RGB-d (1998) ei ole võimalik installida Windows Me ja Windows 98 operatsioonisüsteemide korral.
- Kui installerimise ajal kuvatakse teade, mis palub teil

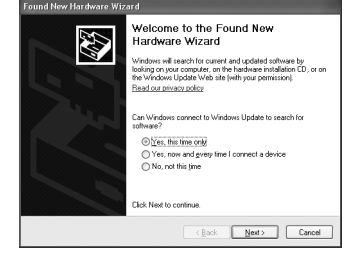

- arvuti taaskäivitamine kinnitada, klõpsake nuppu [**OK**]. Süsteem taaskäivitatakse automaatselt. z Kui ühendust ei saa tuvastada, vaadake [*User's Guide/Kasutusjuhendi*] elektroonilises
	- juhendist jaotist "Cannot Install Printer Driver/Printeridraiverit ei saa installida".

#### **图 Märkus.**

- z Ärge eemaldage ega paigaldage USB-kaablit installimise ajal, kuna see võib arvuti või printeri tööd rikkuda.
- z Enne draiveri installimist keelake kõigi viirusetõrjeprogrammide ja automaatselt käivituvate
- programmide töö või eemaldage need oma süsteemikaustast. z Kui te ei leia prindipea joondamisel loendist [**Printer List/Printerite loend**] printeri nime, klõpsake printeri lisamiseks [**Add/Lisa**]. Lisateabe saamiseks tutvuge Mac® spikrimenüüs printeri häälestusutiliidi spikriga [Printer Setup Utility Help/Printeri häälestusutiliidi spikker].
- Ainult Aasia kliendid: [*User's Guide/Kasutusjuhendi*] elektroonilise juhendi installimiseks mõnes muus keeles tehke topeltklõps kaustal [**Manual/Juhend**], mis asub [*Setup CD-ROM/Installimislaserplaadil*], kaustas [**Canon**] folder, ning kopeerige seejärel keele kaust kõvakettale.

# **Sissejuhatus**

Suur tänu Canon Inkjet Printeri ostmise eest!

Käesolevas *Kiirstardi juhendis* on oluline teave tähistatud järgmiste sümbolitega. Järgige alati nende sümbolitega tähistatud juhiseid.

# **Hoiatus**

Juhised, mille eiramisel võivad hälbed seadme töös põhjustada surma või raskeid kehavigastusi. Seadme ohutuks kasutamiseks peab neid juhiseid järgima.

# **Ettevaatust!**

Juhised, mille eiramisel võivad hälbed seadme töös põhjustada kehavigastusi või materiaalset kahju. Seadme ohutuks kasutamiseks peab neid juhiseid järgima.

# **NB!**

Juhised, mida peab järgima seadme ohutuks kasutamiseks.

#### **Kaubamärgiteave**

- z "Windows" ja "Internet Explorer" on Microsoft Corporation kaubamärgid ning need on registreeritud Ameerika Ühendriikides ja teistes riikides.
- z "Macintosh" ja "Mac" on Apple Computer, Inc. kaubamärgid, mis on registreeritud Ameerika Ühendriikides ja muudes riikides.
- "Adobe" ja "Adobe RGB (1998)" on kas eraldi registreeritud kaubamärgid või Adobe Systems Incorporated kaubamärgid Ameerika Ühendriikides ja/või teistes maades.

### **Autoriõigus ©2006 CANON INC.**

Kõik õigused on reserveeritud. Ilma kirjaliku loata ei tohi käesoleva juhendi ühtegi osa mitte mingil kujul edastada ega kopeerida.

# **Printimispaberi laadimine**

Mõned paberiliigid ja -suurused ei sobi kassetti laadimiseks ning vajavad automaatlehesööturi kasutamist. Kui kavatsete ainult kassetti kasutada, tutvuge eelnevalt võimalike kasutuspiirangutega.

# **NB!**

- z Tavapaberi lõikamine prooviprintimiseks formaati 4x6 tolli/101,6x152,4 mm, 5x7 tolli/127,0x177,8 mm või 2,13x3,39 tolli/54,0x86,0 mm (ehk nn krediitkaart) võib põhjustada paberiummistust.
- z Asetage paber seadmesse alati vertikaalsuunas. Paberi horisontaalsuunas seadmesse asetamine võib põhjustada paberiummistust.
- **1** Tõmmake kassett printerist välja ning eemaldage kassetil olev kaas (A).

**2** Reguleerige kasseti suurust.

**3** Laadige paber kassetti trükipool ALL, joondades paberivirna kasseti parema külje vastu.

Ärge laadige rohkem, kui laadimispiiri märgini (A).

**4** Libistage paberijuhikuid (B), et need sobituksid laaditud paberivirnaga.

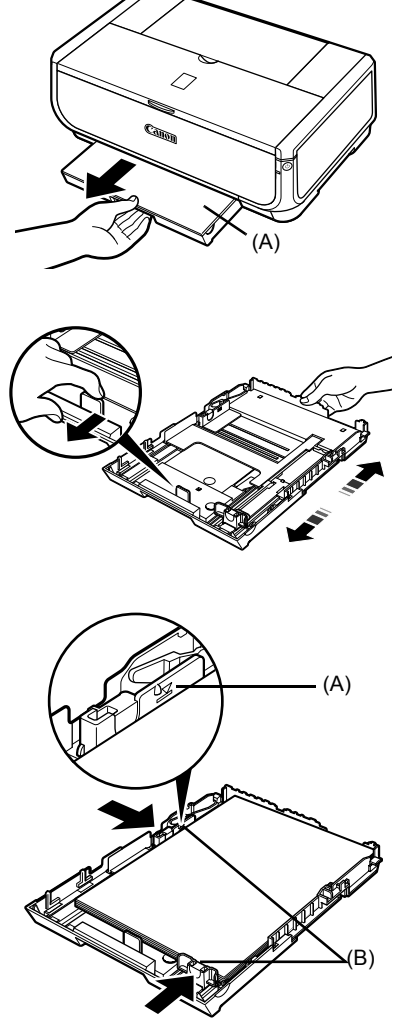

**5** Seadke kaas (A) kassetile ning paigaldage kassett printerisse.

Lükake kassett lõpuni printerisse. Kui kassett on pikendatud olekus, eendub selle esiosa printerist välja.

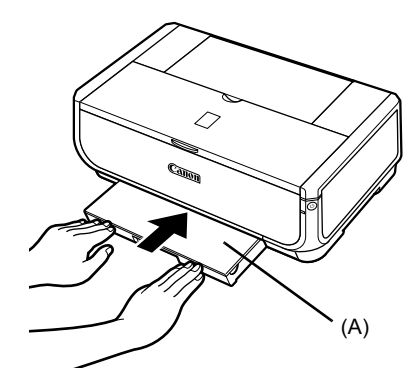

- **6** Vajutage paberiväljastussalve avamiseks nupule [Open] (Ava) (A) ning tõmmake paberi väljastussalve pikendus (B) täielikult välja.
- **7** Vajutage **paberiallika lülitit** (C) nii et **kasseti** märgutuli (D) süttib.

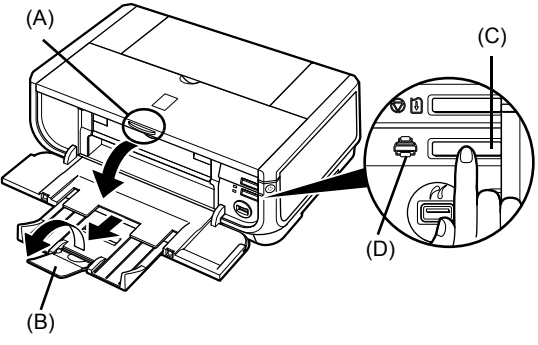

# **Printimise põhialused**

Käesolev peatükk kirjeldab printimise põhilis toiminguid.

# **Printimine Windowsis**

- **1** Lülitage printer sisse ning laadige sellesse paber.
- **2** Veenduge, et valitud on õige paberiallikas.
- **3** Looge printimiseks dokument või avage fail sobiva rakendusprogrammiga.
- **4** Valige rakendustarkvara [**File/Fail**] menüüst [**Print/Prindi**].
- **5** Veenduge, et [**Canon iP5300**] on valitud ning klõpsake [**Preferences/Eelistused**] (või [**Properties/Atribuudid**]).

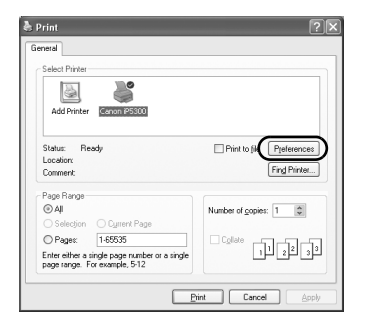

**6** Määrake soovitud sätted ja klõpsake [**OK**]. Kindlustage, et [**Paper Feed Switch/Paberiallika** 

**lüliti**] on jaotises [**Paper Source/Paberallikas**] valitud.

# **图 Märkus.**

Printeridraiveri teiste funktsioonide üksikasjadeks klõpsake veebipõhise spikri või [*Printer Driver Guide/ Printeridraiveri juhendi*] elektroonilise juhendi nägemiseks [**Help/Spikker**] või [**Instructions/ Juhised**]. [**Instructions/Juhised**] kuvatakse vaid juhul, kui elektroonilised juhendid on installitud.

**7** Klõpsake [**Print/Prindi**] (või [**OK**]).

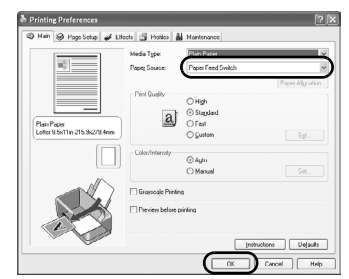

# **Printimine Macintoshis**

- **1** Lülitage printer sisse ning laadige sellesse paber.
- **2** Veenduge, et valitud on õige paberiallikas.
- **3** Looge printimiseks dokument või avage fail sobiva rakendusprogrammiga.
- **4** Valige rakendustarkvara [**File/Fail**] menüüst [**Page setup/Lehekülje vorming**].
- **5** Veenduge, et [**iP5300**] on [**Format for/ Vorminda**] väljal valitud.
- **6** Valige väljal [**Paper Size/Paberi suurus**] soovitud paberi formaat.
- **7** Klõpsake [**OK**].
- **8** Valige rakendustarkvara [**File/Fail**] menüüst [**Print/Prindi**].
- **9** Valige hüpikmenüüst [**Quality & Media/ Kvaliteet ja meedia**].
- **10** Määrake soovitud seaded.

Kindlustage, et [**Paper Feed Switch/Paberiallika lüliti**] on väljal [**Paper Source/Paberallikas**] valitud.

# **Märkus.**

Teiste printeridraiveri funktsioonide üksikasjadega tutvumiseks klõpsake (?), et kuvada [*Printer Driver Guide/Printeridraiveri juhendi*] elektrooniline juhend. Kui elektroonilised juhendid ei ole ikka installitud, ei kuvata [*Printer Driver Guide/Printeridraiveri juhendi*] elektroonilist juhendit ka ikoonile (?) klõpsates.

# **11** Klõpsake [**Print/Prindi**].

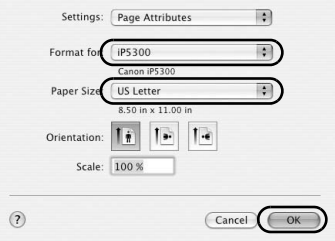

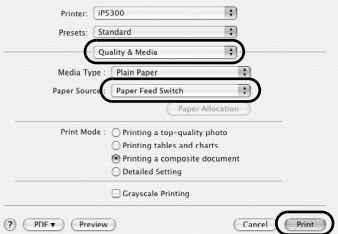

# **Fotode otseprintimine ühilduvalt seadmelt**

# **Printimine PictBridge-ühilduvalt seadmelt**

Teil on võimalik ühendada PictBridge-ühilduv seade, nagu digitaalfotoaparaat, digitaalvideokaamera või mobiil ning trükkida salvestatud kujutisi otse, ilma arvuti abita.

### **Märkus.**

- PictBridge on harustandard, mis lubab teostada laia diapasooni digifotolahendusi, kaasa arvatud fotode otseprintimine digifotoaparaadist, videokaamerast või mobiiltelefonist\* ilma arvuti abi kasutamata. Seadet on võimalik otseseks printimiseks printeriga ühendada hoolimata tootjast või mudelist, nii kaua, kui see ühildub PictBridge'i standardiga.
- Teil on oma kaamerast või mobiiltelefonist võimalik printimiseks kujutisi valida ning määrata erinevaid printisätteid.
	- PictBridge-ühilduvad digifotoaparaadid, digivideokaamerad ning kaameraga varustatud mobiiltelefonid koondatakse siit alates ühise nimetaja - PictBridge-ühilduvad seadmed - alla.

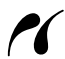

Antud sümboliga seade on PictBridge-ühilduv.

# **PictBridge-ühilduva seadmega ühendamine**

Kasutage PictBridge-ühilduva seadme printeriga ühendamiseks tootja poolt soovitatud USB-kaablit.

# **Ettevaatust!**

Ärge ühendage otseprindipordi ega printeriga muid seadmeid peale PictBridge-ühilduvate. Seda tehes võite vigastada seadet, saada elektrišoki või põhjustada tulekahju.

### **Märkus.**

Trükkides printeriga ühendatud digitaalseadmest fotosid, soovitame kasutada seadmega kaasasolevat vahelduvvoolu adapterit. Kui kasutate seadme akut, laadige see kindlasti täielikult.

# **1** Seadke printer üles.

Tutvuge printeri üles- ning printimisvalmis seadmiseks juhendiga *Lihtsad paigaldusjuhised* (häälestusdokumentatsioon).

#### **Märkus.**

Prindipead ei saa joondada PictBridge-ühilduva seadme juhtseadiste abil. Kui prindipea joondamine ei ole veel teostatud ning printeridraiver ei ole arvutisse installeeritud, siis joondage prindipea järgnevalt.

Veenduge, et printer on sisse lülitatud ning laadige automaatsesse lehesööturisse kaks lehte olemasolevat paberit või A4/Letter-suuruses Canoni [Matte Photo Paper/Matti fotopaberit] (MP-101) prindipool (valgem pool) ÜLEVAL. Hoidke all nuppu [**RESUME/CANCEL**] **(JÄTKA/LOOBU)** kuni märgutuli [**POWER**] **(TOIDE)** vilgub roheliselt neli korda ning laske seejärel nupp lahti. Prindipea joondamise muster on trükitud ning prindipea asendit kohandatakse automaatselt.

- **2** Lülitage printer sisse ning laadige sellesse paber.
- **3** Ühendage PictBridge-ühilduv seade printeriga.

## **图 Märkus.**

Sõltuvalt teie seadme mudelist või margist võib juhtuda, et peate enne seadme ühendamist valima PictBridge'iga ühilduva prindirežiimi. Pärast seadme printeriga ühendamist võib olla tarvilik seadme sisselülitamine või esitlusrežiimi valimine käsitsi. Enne printeriga ühendamist teostage PictBridge-ühilduval seadmel vastavalt seadme kasutusjuhendile vajalikud toimingud.

- **(1)** Kindlustage, et PictBridge-ühilduv seade on välja lülitatud.
- **(2)** Ühendage PictBridge-ühilduv seade printeriga seadme tootja poolt soovitatud USB-kaabli abil.

Seade lülitub automaatselt sisse.

Kui seade ei lülitu automaatselt sisse, siis tehke seda käsitsi.

**(3)** Seadke PictBridge-ühilduv seade otseprintimiseks üles. **2** ilmub seadme vedelkristallnäidikule juhul, kui printer on korrektselt ühendatud.

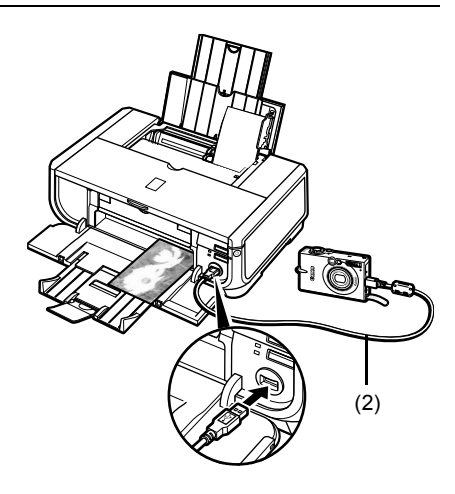

# **Märkus.**

Kui ikoon  $\ell$  ei ilmu, tutvuge jaotisega "Cannot Print Properly from a Digital Camera/ Digifotoaparaadist ei saa korrektselt printida", mis asub [*User's Guide/Kasutusjuhendi*] elektroonilises juhendis.

# **Fotode printimine otse PictBridge-ühilduvalt seadmelt**

Seadmega töötamisel järgige kindlasti PictBridge-ühilduva seadmega kaasasolevat kasutusjuhendit. Käesolev peatükk kirjeldab paberiformaadi, paberi tüübi, küljenduse, kujutise optimeerimise olekuid ning kuupäeva printimise olekut, mida saab printeriga ühendatud PictBridge-ühilduva seadmel häälestada.

# **• Kaamerast PictBridge prindisätete kinnitamine ja muutmine**

Paberiformaadi või -tüübi muutmiseks valige seadmest PictBridge'i prindihäälestusrežiim ja kinnitage sätted või vajadusel muutke neid.

#### **Allpool selgitatud sätetest**

Mõned allpool selgitatud sätteelemendid ei ole osade seadmete puhul saadaval. Sel juhul rakendatakse sätteelemendile allpool seletatud [**Default/Vaikimisi**] säte.

\* Järgnevas kirjelduses on nimed ja sätted antud vastavalt neile, mida kasutatakse Canoni kaubamärgiga PictBridge-ühilduvates seadmetes. Sättelemendi nimed võivad sõltuvalt tootemudelist või seadmest erinevad olla.

### **• Printimisel kasutatav pildiandmevorming**

See printer trükib kujutisi, mis on võetud DCF®-ga (Design rule for Camera File system) ühilduva digitaalkaameraga\* ning ka PNG-faile.

\* Ühildub standardiga Exif2.21

# z **[Paper Size/Paberi suurus] ja [Paper type/Paberi tüüp] sätted**

Kui need sätted on seatud PictBridge-ühilduval seadmel valikule [**Default/Vaikimisi**] (säte järgib printeri oma), siis rakendatakse valikule [**Paper size/Paberi suurus**] väärtus [**4" x 6" / 4x6 tolli/10x15 cm**] ning valikule [**Photo/Foto**] (Photo Paper Plus Glossy/Läikiv fotopaber Plus) rakendatakse [**Paper type/Paberi tüüp**].

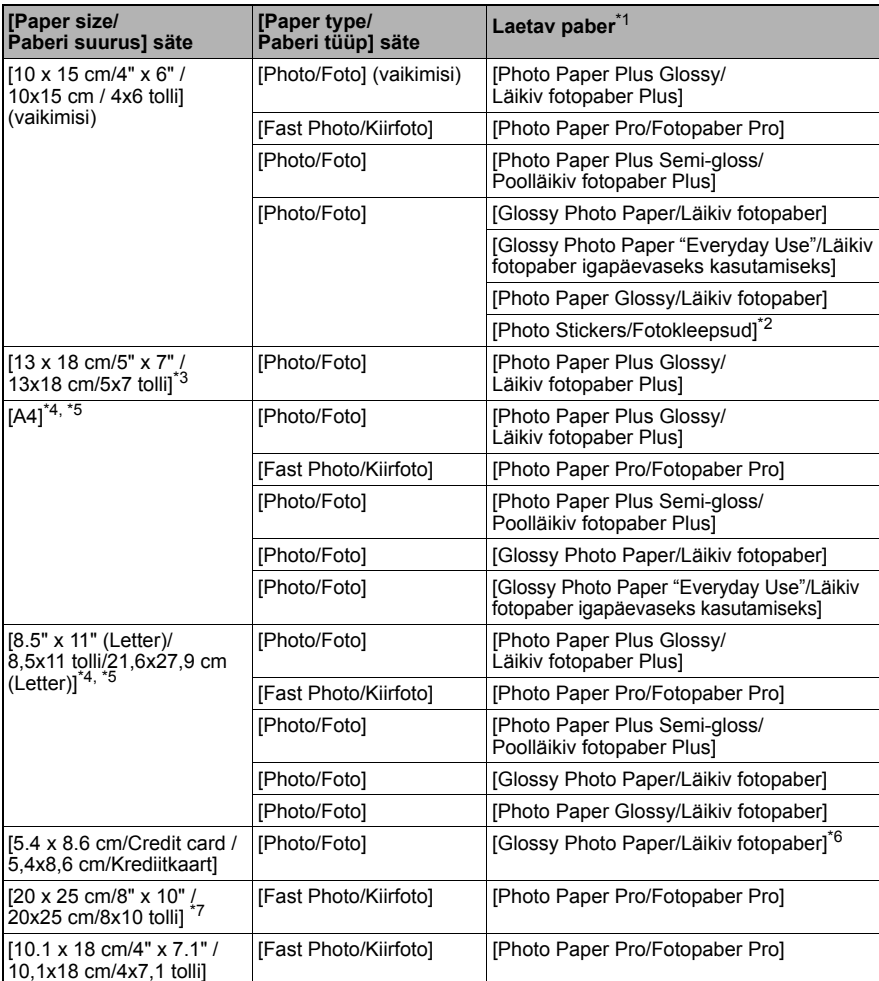

Järgneva suuruse ja tüübiga printimispaberit on võimalik laadida vastavalt sätetele [**Paper size/Paberi suurus**] ja [**Paper type/Paberi tüüp**].

\* 1 Sõltuvalt riigist ei saa te mõndasid Canoni originaalpabereid osta.

\* 2 Kasutatakse ainult fotokleebiste printimiseks. Kleebisepaberile printimisel valige menüüst [**Paper size/Paberi suurus**] säte [**10 x 15 cm/4" x 6" / 10x15 cm/4x6 tolli**]. \*

3 Võimalik valida vaid teatud Canoni tootemärgiga PictBridge-ühilduvate seadmete korral.

\* 4 [**Plain Paper/Tavapaber**] on võimalik valida [**Paper type/Paberi tüüp**] korral vaid sel juhul, kui [**Paper size/Paberi suurus**] on seatud suurusele [**A4**] või [**8.5" x 11" (Letter)/ 8,5x11 tolli/21,6x27,9 cm (Letter)**]. Kui [**Paper type/Paberi tüüp**] on seatud väärtusele [**Plain Paper/Tavapaber**], keelatakse ääristeta printimine ka juhul, kui [**Layout/Küljendus**] on seatud valikule [**Borderless/Ääristeta**].

- \* 5 Teil on võimalik printida [4-up/4 tk lehel] paigutusega, kui [**Paper size/Paberi suurus**] on seatud valikule [**A4**] või [**8.5" x 11" (Letter)/8,5x11 tolli/21,6x27,9 cm (Letter)**]. \*
- 6 Selle paberi kassetist söötmine võib printerit kahjustada. Laadige paber automaatlehesööturisse.
- \* 7 [Photo Paper Plus Semi-gloss/Poolläikivale fotopaberile Plus] 8 x 10 tolli / 203,2 x 254,0 mm (SG-201) printimisel valige [**20 x 25 cm/8" x 10" / 20x25 cm/8x10 tolli**] sättele [**Paper size/ Paberi suurus**] ja [**Default/Vaikimisi**] sättele [**Paper type/Paberi tüüp**].

# z **[Layout/Küljendus] ja [Trimming/Lõikamine] seaded**

Kui need sätted on PictBridge-ühilduval seadmel seatud olekusse [**Default/Vaikimisi**] (säte järgib printeri oma), rakendatakse [**Layout/Küljendus**] valikule [**Borderless/Ääristeta**] ja valikule [**Trimming/Lõikamine**] rakendatakse [**Off (No trimming)/Väljas (Ei lõika)**].

[Photo Stickers/Fotokleebistele] (PS-101) printides valige [**N-up/N tk lehel**] sättele [**Layout/Küljendus**] ning valige seejärel [**16-up/16 tk lehel**].

- Mõned PictBridge-ühilduvad seadmed võivad kuvada küljenduse valikuid [2-up/2 tk lehel], [4-up/4 tk lehel], [9-up/9 tk lehel] ja [16-up/16 tk lehel]. Sel juhul valige alati [**16-up/16 tk lehel**].
- \* Kui PictBridge-ühilduval seadmel puuduvad suvandid, mis vastaksid valikule [**16-up/16 tk lehel**], siis ei ole kleebistele printimine võimalik.
- \* [Photo Stickers/Fotokleebistele] (PS-101) printides ärge määrake sätte [**Layout/Küljendus**] valikuks [**Borderless/Ääristeta**].

# **• [Image Optimize/Kujutise optimeerimine] säte**

Kui [**Image optimize/Kujutise optimeerimine**] on seatud PictBridge-ühilduval seadmel väärtusele [**Default/Vaikimisi**] (säte järgib printeri oma), rakendatakse [**Exif Print**]. Kui kasutate Canoni kaubamärgiga PictBridge-ühilduvat seadet, võivad sõltuvalt mudelist kättesaadavad olla [**Red eye/Punasilmsus**], [**VIVID**], [**NR**], [**VIVID+NR**] või [**Face/Nägu**] lisavalikud.

\* [**Red eye/Punasilmsus**] korrigeerib punasena ilmuvad silmad. [**VIVID**] prindib fotode rohelised ja sinised alad palju erksamalt. [**NR**] (kära vähendamine) vähendab siniste osade (taevas) ja tumedate alade kära. [**Face/Nägu**] korrigeerib tagantvalgustatud kujutiste kontrastsust.

# z **[Date/File No. Print/Kuupäev/failinr printimine] säte**

Kui [**Date/File No. print/Kuupäev/failinr printimine**] on PictBridge-ühilduval seadmel määratud valikuga [**Default/Vaikimisi**] (säte järgib printeri oma), rakendatakse valikut [**Off/Väljas**].

Ku kujutistele on juba pildistamisel kuupäevad ühitatud, siis seadke see PictBridge sätteüksus valikule [**Off/Väljas**]. Kui valite sätte [**Date/Kuupäev**], [**File No./Faili nr**] või [**Both/Mõlemad**], prinditakse kuupäev ja/või failinumber kaamera lisatud kuupäeva peale.

# z **Muud sätted**

Järgnevad lisavalikud on saadaval Canoni kaubamärgiga PictBridge'iga ühilduvatele seadmetele (sõltuvalt mudelist). Üksikasjade saamiseks tutvuge Canoni kaubamärgiga PictBridge'iga ühilduva seadme kasutusjuhendiga.

## **[Shooting Info (Exif Data)/Pildistamisteave (Exif-andmed)]**

Pildistamisteabe (Exif-andmed) saate fotodele printida loendina või määratud fotode veeristele. Valige real [**Layout/Küljendus**] element ikooniga "i".

#### **[35mm Film Style Layout (Contact Printing Layout)/35 mm filmi laadis paigutus (kontaktprintimise paigutus)]**

Valitud fotod või indeksina määratud fotod saate printida 35 mm filmi laadis paigutusega (kontaktprintimise paigutusega). Valige real [**Layout/Küljendus**] filmiikooniga element.

# **图 Märkus.**

z Ärge lahutage kunagi printimise ajal USB-kaablit, kui seda pole selgesõnaliselt PictBridge-ühilduva seadme poolt lubatud. PictBridge-ühilduva seadme ja printeri vahelise USB-kaabli lahutamisel järgige seadme

kasutusjuhendis toodud juhiseid.

- z PictBridge-ühilduva seadmega töötamisel ei saa te seadistada ega teha järgnevat.
	- [Print quality/prindikvaliteedi] seaded printeri hooldus
	-

# z **Printeris PictBridge'i prindisätete kinnitamine ja muutmine**

Teil on võimalik printerile PictBridge'i printimiseks eelnevalt kindlaksmääratud vaikesätteid, nagu paberi tüüp ja formaat, kinnitada ja muuta. Sätete muutmiseks peate Te installima [Canon Setup Utility/Canoni häälestusutiliidi] kandjalt [*Setup CD-ROM/Installimislaserplaat*] ning ühendama printeri oma arvutiga. Üksikasjadega tutvumiseks vaadake [*User's Guide/ Kasutusjuhendi*] elektroonilist juhendit.

# **Tindimahuti väljavahetamine**

Kui tindimahutitest hakkab tint otsa saama, vahetage need välja.

- **1** Avage paberiväljastussalv ja sisekaas.
- **2** Veenduge, et printer on sisse lülitatud ning avage esikaas.
- **3** Vajutage tindimahuti sakile, mille märgutuli vilgub kiiresti (A),ning eemaldage see.

Ärge puudutage prindipea lukustushooba (B).

**4** Eemaldage uus tindimahuti pakendist, tõmmake oranži linti noole suunas (A) nii, et kaitsvat kilet ei jääks õhuaugu peale (B). Eemaldage kile täielikult (C).

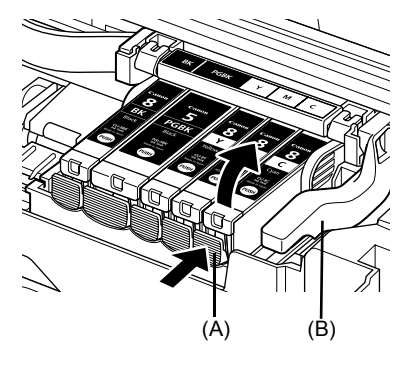

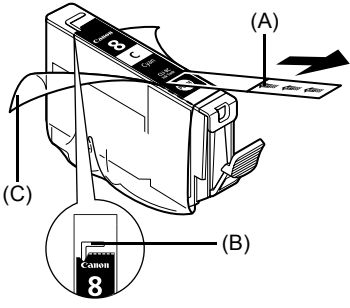

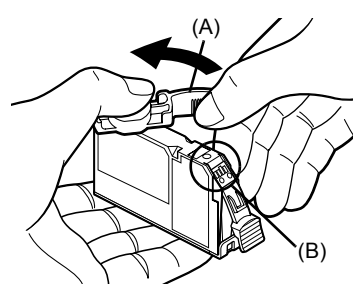

**5** Eemaldage tindimahuti all asuv oranž kaitsekate (A).

> Hoidke kaitsekatet eemaldamisel hoolikalt, et takistada tindi sattumist sõrmedele.

> Visake kaitsekate pärast eemaldamist ära.

# **NB!**

Ärge puudutage tindimahuti elektrikontakte (B). Selle hoiatuse eiramine võib põhjustada printeri rikkeid või seade ei saa enam printida.

# **6** Sisestage tindimahuti esiosa prindipeasse. Kindlustage, et mahuti paigutus vastab tähistusele (A).

**7** Vajutage tindimahutil sümbolit rust nii kaua, kuni mahuti klõpsab kindlalt oma kohale. Veenduge, et tindimahuti märgutuli (A) süttib punaselt.

**8** Sulgege sisekaas.

**图 Märkus.** 

**9** Sulgege esikaas.

Printimise alustamisel pärast tindimahuti väljavahetamist teostatakse prindipea puhastamine<br>automaatselt. Ärge teostage enne prindipea puhastamise lõpuleviimist muid toiminguid.<br>Puhastamise ajal vilgub märgutuli [**POWER**]

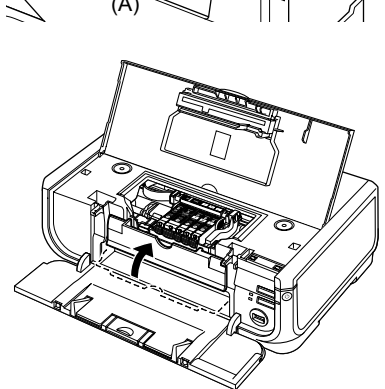

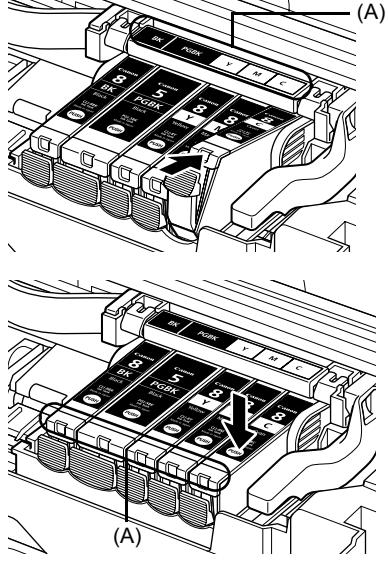

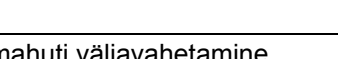

# **Vaid Euroopa Liit (ja EMP).**

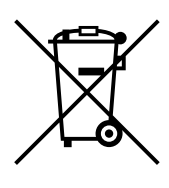

See sümbol näitab, et antud toodet ei tohi vastavalt elektri- ja elektroonikaseadmete jäätmeid käsitlevale direktiivile (2002/96/EÜ) ning teie riigis kehtivatele seadustele utiliseerida koos olmejäätmetega. Antud toode tuleb anda selleks määratud vastuvõtupunkti, nt mis on volitatud üks ühe vastu vahetama, kui ostate uue sarnase toote, või elektri- ja elektroonikaseadmete jäätmete utiliseerimiseks volitatud vastuvõtukohta. Väär ümberkäimine seda tüüpi jäätmetega võib kahjulike koostisainete tõttu, mis on tavaliselt seotud elektri- ja elektroonikaseadmetega, mõjutada negatiivselt keskkonda ja inimeste tervist. Samas aitab Teie koostöö toote õige utiliseerimise alal kaasa loodusressursside tõhusale kasutamisele. Lisateabe saamiseks selle kohta, kuidas saate seadmete jäätmed anda ümbertöötlemisse, võtke palun ühendust oma kohaliku omavalitsuse, jäätmekäitlusasutuse, elektri- ja elektroonikaseadmete jäätmete tunnustatud programmi või oma olmejäätmete prügiveofirmaga.

Lisateabe saamiseks elektri- ja elektroonikaseadmete jäätmete tagastamise ja ümbertöötlemise kohta vaadake www.canon-europe.com/environment.

(EMP: Norra, Island ja Liechtenstein)

# **Ainult Euroopa, Kesk-Aasia, Aafrika ja Venemaa klientidele.**

Canoni kasutajatoe kontaktnumbrid on toodud European Warranty Systems (EWS) bukleti tagumisel küljel ning veebileheküljel www.canon-europe.com.

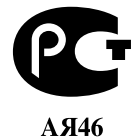

Canon Europa N.V., Bovenkerkerweg 59-61, 1185 XB Amstelveen, Holland

# Canon

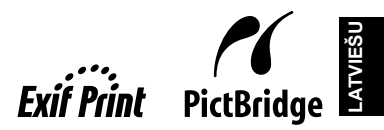

# PIXMA iP5300 **Darba uzsƗkšanas rokasgrƗmata**

# **Satura rƗdƯtƗjs**

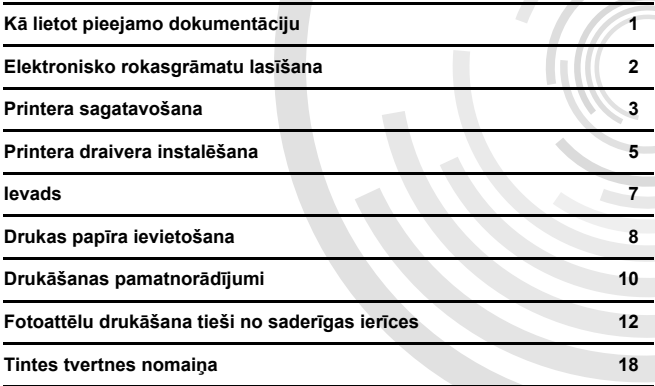

# **Exif Print**

Šis printeris atbalsta Exif Print.

Exif Print ir standarts, kas paredzēts sakaru uzlabošanai starp digitālajām kamerām un printeriem. Pievienojot ar Exif Print saderīgu digitālo kameru, tiek izmantoti kameras dati attēla uznemšanas brīdī, un attēls tiek optimizēts, iegūstot ārkārtīgi augstas kvalitātes izdrukas.

# **KanƗdas radiotraucƝjumu noteikumi/Réglementations canadiennes relatives aux interférences radio**

Šī digitālā iekārta nepārsniedz radio trokšņa starojuma ierobežojumus B klases digitālajām iekārtām, kas noteikti traucējumus izraisošo iekārtu standartā "Digitālās iekārtas", ICES-003, izdevējiestāde: Industry Canada.

Cet appareil numérique respecte les limites de bruits radioélectriques applicables aux appareils numériques de Classe B prescrites dans la norme sur le matériel brouilleur NMB-003 d'Industrie Canada intitulée « Appareils numériques ».

# **StarptautiskƗ ENERGY STAR® programma**

Būdams ENERGY STAR<sup>®</sup> partneris, uzņēmums Canon Inc. ir noteicis, ka šī ierīce atbilst ENERGY STAR efektivitātes vadlīnijām.

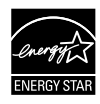

Starptautiskā ENERGY STAR<sup>®</sup> biroja tehnikas programma ir globāla programma, kas veicina enerģijas taupīšanu, lietojot datorus un citu biroja tehniku. Šī programma atbalsta tādu preču izstrādi un izplatīšanu, kuru funkcijas efektīvi samazina enerģijas patēriņu. Tā ir atvērta sistēma, kurā uznēmumi var piedalīties brīvprātīgi. Programmā ietvertā preču kategorija ir biroja tehnika, piemēram, datori, monitori, printeri, faksi un kopētāji. To standarti un logotipi visās dalībvalstīs ir vienādi.

# $Strāvas$  padeves pras**<b>***Ibas*

Lietojiet tikai iegādes valstī izmantoto strāvas padeves spriegumu. Nepareiza sprieguma izmantošana var izraisīt ugunsgrēku vai elektrošoku. Pareizie strāvas padeves spriegumi un frekvences ir šādas:

AC 100-240V, 50/60Hz

# **Par pal<u>idmaterialiem</u>**

Palīgmateriāli (tintes tvertnes / FINE kasetnes (FINE Cartridges)) ir pieejamas vēl 5 gadus pēc ražošanas pārtraukšanas.

# **DrošƯbas norƗdƯjumi**

# **BrƯdinƗjums**

- Nekādā gadījumā nemēģiniet ievietot strāvas vadu strāvas kontaktligzdā vai atvienot no tās, ja jūsu rokas ir slapjas. Nekādā gadījumā nebojājiet, nepārveidojiet, nestaipiet, pārāk nelociet un nesavijiet strāvas vadu.
- Nenovietojiet uz strāvas vada smagus priekšmetus.
- Lietojiet tikai iegādes valstī izmantoto standarta strāvas avotu. Nepareiza sprieguma un frekvences izmantošana var izraisīt ugunsgrēku vai elektrošoku.
- Vienmēr pilnībā ievietojiet kontaktdakšu strāvas kontaktligzdā.

# **A** Uzmanību

- 
- Drošības apsvērumu dēļ tintes tvertnes ir jāglabā maziem bērniem nepieejamā vietā.<br>● Nemetiet un nekratiet tintes tvertnes, jo tinte var izlīt un notraipīt jūsu drēbes un rokas.

Izlasiet arī elektroniskās rokasgrāmatas *[User's Guide/Lietošanas pamācība]* drošības norādījumus. Ievērojiet brīdinājumus un norādes par uzmanības pievēršanu, lai izvairītos no savainojumiem vai printera bojājumiem.

# **KƗ lietot pieejamo dokumentƗciju**

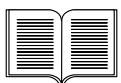

# *Uzstādīšanas instrukcijas (uzstādīšanas lapa)*

#### **Noteikti vispirms izlasiet šo lapu.**

Šajā lapā ietverta informācija par printera uzstādīšanu un sagatavošanu lietošanai.

### **Darba uzsākšanas rokasgrāmata** (šī rokasgrāmata)

#### **Lasiet šo rokasgrƗmatu, kad sƗkat lietot printeri.**

Ja sekojat *Uzstādīšanas instrukcijās* (uzstādīšanas lapā) minētajām instrukcijām, mēs iesakām izlasīt šo rokasgrāmatiu lai iepazītos ar pamata darbībām, piemēram, drukāšanu no jūsu datora un no ierīces, kas saderīga ar PictBridge.

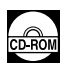

#### *ElektroniskƗs rokasgrƗmatas*

# *[User's Guide/Lietošanas pamƗcƯba]* **Lasiet šo rokasgrƗmatu, kad sƗkat lietot printeri.**

Ja Darba uzsākšanas rokasgrāmatā nav atrodama vajadzīgā informācija, lūdzu, lasiet [User's Guide/Lietošanas pamācību], ko var uzinstalēt no [*Setup CD-ROM/UzstƗdƯšanas kompaktdiska*]. ŠƯ pamƗcƯba ietver plašƗkas instrukcijas par:

- · drukāšanu no jūsu datora,
- savietojamajiem materiālu veidiem,
- $\bullet$  standarta apkopi,
- traucējummeklēšanu.

Īpašajām iespējām pieejamas papildu pamācības.

#### *[Printer Driver Guide/Printera draivera rokasgrƗmata]*

Šajā pamācībā atradīsiet pilnīgas instrukcijas par printera draivera iestatījumiem.

### *[Photo Application Guide/Foto lietojumprogrammas pamƗcƯba]*

Šajā pamācībā atradīsiet instrukcijas par dažādu [*Setup CD-ROM*/ *UzstƗdƯšanas kompaktdiskƗ*] iekƺauto lietojumprogrammu lietojumu.

# **Elektronisko rokasgrƗmatu lasƯšana**

Kopā ar šo *Darba uzsākšanas rokasgrāmatu* tiek piegādātas arī printera elektroniskās rokasgrƗmatas. PlašƗkai informƗcijai par elektronisko rokasgrƗmatu instalƝšanu lasiet *UzstƗdƯšanas instrukcijas* (uzstādīšanas lapu).

Elektroniskās rokasgrāmatas var skatīt šādi:

#### **Windows**

Lai skatītu elektronisko rokasgrāmatu, divreiz noklikšķiniet uz [iP5300 On-screen Manual/iP5300 **elektroniskƗ rokasgrƗmata**] saƯsnes jnjsu darbvirsmƗ vai noklikšƷiniet [**Start/SƗkt**] > [**All Programs/Visas programmas**] (vai [**Programs/Programmas**]) > [**Canon iP5300 Manual/Canon iP5300 pamƗcƯba**] > [**iP5300 On-screen Manual/iP5300 elektroniskƗ rokasgrƗmata**].

#### **SistƝmas prasƯbas**

Pārlūkprogramma: Windows HTML Help Viewer

#### 图 Nemiet vērā

- $\bullet$  Jābūt uzinstalētai pārlūkprogrammas Microsoft Internet Explorer ${}^{\circledR}$  5,0 vai jaunākai versijai.
- $\bullet$  Atkarībā no operētājsistēmas vai Internet Explorer versijas elektroniskā pamācība var tikt parādīta nepareizi. Mēs iesakām regulāri atjaunināt sistēmu, izmantojot Windows Update.

#### **Macintosh**

Lai skatītu elektronisko rokasgrāmatu, divreiz noklikšķiniet uz [**iP5300 On-screen Manual/**  $i$ P5300 elektroniskās rokasgrāmatas] īsinājumikonas darbvirsmā.

#### 图 Nemiet vērā

Tikai lietotƗjiem ƖzijƗ: ja esat uzinstalƝjis [*User's Guide/Lietošanas pamƗcƯbu*] no [*Setup CD-ROM/ UzstƗdƯšanas kompaktdiska*] mapes [**Manual/RokasgrƗmatas**], atveriet mapi, kurƗ esat iekopƝjis *Lietošanas pamƗcƯbu*, un divreiz noklikšƷiniet uz [**top.htm**].

#### **SistƝmas prasƯbas**

Pārlūkprogramma: Help Viewer

### **ƻemiet vƝrƗ**

- Atkarībā no operētājsistēmas versijas elektroniskā pamācība var tikt parādīta nepareizi.<br>Mēs iesakām regulāri atjaunināt sistēmu.
- HTML formāta el̃ektronisko rokasgrāmatu skatīšanai iesakām izmantot tīmekļa<br>pārlūkprogrammu Safari. Ja Safari jūsu datorā nav uzinstalēts, lejupielādējiet to no Apple Computer, Inc. tīmekļa vietnes un uzinstalējiet to.

# **Printera sagatavošana**

Noteikti izlasiet *Uzstādīšanas instrukcijas* (uzstādīšanas lapu), lai iestatītu printeri un sagatavotu to lietošanai.

#### **Izpakojiet printeri**

Pārliecinieties, vai vienību skaits atbilst ilustrācijai uz iepakojuma kastes malas.

# **SvarƯgi**

● Nepievienojiet USB vadu pirms programmas uzinstalēšanas.<br>● USB vads ir nepieciešams, lai savienotu printeri ar jūsu datoru.

# **1** Ieslēdziet printeri.

## **A** Uzmanību

Pārliecinieties, ka pirms printera ieslēgšanas ir noņemtas lentes.

#### **[**图 Nemiet vērā

Iespējams, ka lente atrodas citur.

# **2** Ievietojiet drukas galviņu.

### A Uzmanību

Neaiztieciet nevienu iekšējo detaļu, iznemot drukas galviņas fiksēšanas slēdzi.

# **SvarƯgi**

Ja augšējais vāks ir atvērts ilgāk nekā 10 minūtes, drukas galviņas turētājs pārvietojas pa labi. Ja tā notiek, aizveriet augšējo vāku un atveriet to vēlreiz.

#### **l**and **Nemiet** vērā

- Drukas galviņas iepakojuma vai aizsarguzmavas iekšpusē var būt nedaudz caurspīdīgas vai gaišzilas tintes; tas neietekmē drukas kvalitāti. Esiet uzmanīgi un nenosmērējieties ar tinti, darbojoties ar šiem priekšmetiem.
- Kad aizsarguzmava ir nonemta, nelieciet to atpakal.
- **3** Ievietojiet tintes tvertnes.

- Svarīgi<br>• Pārliecinieties, ka visas tintes tvertnes ir ievietotas pareizajā stāvoklī, kas atbilst uzlīmē norādītajam. Printeri nevar lietot, kamēr visas tintes tvertnes nav ievietotas.<br>• Kad tintes tvertnes būs ievietotas, indikators [POWER] (STRĀVAS PADEVE) mirgos zaļā
- krāsā. Pirms darba turpināšanas pagaidiet aptuveni 2 minūtes, līdz indikators [POWER] **(STRĀVAS PADEVE)** pārstāj mirgot un paliek nemainīgi iedegts zaļā krāsā un no printera vairs nav dzirdami darbības trokšni.

#### **LEED** Nemiet vērā

- Noteikti izņemiet caurspīdīgo plēvi no tintes tvertnes precīzi tādā secībā, kāda norādīta<br>Uzstādīšanas instrukcijas (uzstādīšanas lapas) 3. solī.
- Nespiediet tintes tvertnu sānmalas, io tinte var izlīt un notraipīt iūsu drēbes un rokas.
- Kad aizsarguzmava ir nonemta, nelieciet to atpakal.
- z Ja kƗda tintes tvertne nav ievietota pareizi, printera indikators [**ALARM**] **(TRAUKSME)** turpina mirgot oranžā krāsā. Atveriet augšējo vāku un pārliecinieties, ka visu tintes tvertņu stāvoklis atbilst uzlīmē norādītajam.

**LATVIEŠU**

# 4 levietojiet drukas papīru.

Šī procesa laikā jums pieprasīs veikt drukas galviņas līdzināšanu un automātiskajā lapu padevējā būs jāievieto divas standarta papīra lapas (MP-101) ar apdrukājamo (gaišāko) pusi vērstu uz AUGŠU.

# **SvarƯgi**

- levietojot papīru automātiskajā papīra padevējā, pārliecinieties, ka ir iedegts **automātiskā**<br>
papīra padevēja indikators.
- Papīru vienmēr ievietojiet portretorientācijā. Papīra ievietošana ainavorientācijā var izraisīt papīra iestrēgšanu.

# **Printera draivera instalƝšana**

# **InformƗcija, kas attiecas gan uz Windows®, gan Macintosh®**

#### **PiezƯmes par instalƝšanas procesu**

- Ja tiek parādīts ekrāns **[Select Language/Izvēlieties valodu**], izvēlieties valodu un noklikšƷiniet [**Next/TƗlƗk**].
- z Ja tiek parƗdƯts ekrƗns [**Select Your Place of Residence/IzvƝlieties atrašanƗs vietu**], izvƝlieties savu atrašanƗs vietu un noklikšƷiniet [**Next/TƗlƗk**].
- Ir divi printera draivera un citas programmatūras instalēšanas veidi:

[**Easy Install/VienkƗršƗ instalƝšana**]: [*Setup CD-ROM/UzstƗdƯšanas kompaktdiskƗ*] ietvertie vienumi tiek instalēti automātiski;

[**Custom Install/PielƗgota instalƝšana**]: jnjs varat izvƝlƝties uzstƗdƗmos vienumus.

● Parādoties [User Registration/Lietotāia reaistrācija] ekrānam, noklikškiniet **[Register/Reqistrēt]** un ja jūsu dators ir pieslēgts tīmeklim, ekrānā tiks parādīti norādījumi par jūsu iekārtas reģistrēšanu.

Reģistrēšanu pēc instalācijas pabeigšanas var veikt arī ar ikonu uz darbvirsmas.

### **PiezƯmes par drukas galviƼas izlƯdzinƗšanu**

- levietojiet divas piegādātā papīra (MP-101) lappuses ar drukājamo pusi (balto pusi) AUGŠU.
- Drukas galviņas izlīdzināšanas veikšanai būs nepieciešamas aptuveni 14 minūtes. Drukāšanas laikā neatveriet augšējo vāku.
- Ja paraugu neizdodas izdrukāt, skatiet elektroniskās rokasgrāmatas [*User's Guide/ Lietošanas pamƗcƯbu*] sadaƺas "ALARM Lamp Flashes Orange/Mirgo oranžais indikators TRAUKSME" punktu "Eleven Flashes/ienpadsmit mirgošanas reizes".

# ■ Informācija sistēmas Windows lietotājiem

### 图 Nemiet vērā

- Instalējot printera draiveri operētājsistēmā Windows XP vai Windows 2000, piesakieties sistēmā kā grupas [Administrators/Administratori] dalībnieks.
- Pirms draivera instalēšanas atspējojiet visas pretvīrusu programmas un programmas, kas ielādējas automātiski.
- Ja turpmākais paziņojums parādās automātiski, atvienojiet USB vadu, kas pievienots jūsu datoram.. Tad noklikškiniet [Cancel/Atcelt], lai atceltu pazinojumu un izslēgtu printeri. Tad sāciet instalēšanas procesu no sākuma. Par instalācijas procesa detaļām lasiet *UzstƗdƯšanas instrukcijƗs* (uzstƗdƯšanas lapƗ).
- Lai instalētu PhotoRecord vai Adobe<sup>®</sup> RGB (1998), noklikšƷiniet [**Custom Install/PielƗgota instalƝšana**] un izpildiet ekrānā redzamos norādījumus.
- Adobe RGB (1998) nevar instalēt operētājsistēmās Windows Me un Windows 98.
- Ja instalēšanas procesa gaitā tiek parādīts datora restartēšanas apstiprināšanas paziņojums, noklikšķiniet [OK/Labi]. Sistēma tiks automātiski restartēta.

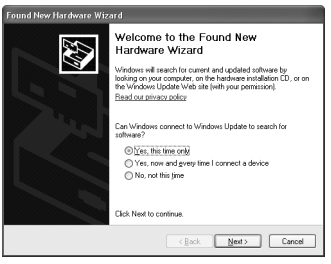

 $\bullet$  Ja savienojums netiek atpazīts, skatiet "Cannot Install the Printer Driver/Nevar instalet printera draiveri" elektroniskajā rokasgrāmatā [*User's Guide/Lietošanas pamācība*].

#### **ƻemiet vƝrƗ**

- Instalēšanas laikā neatvienojiet un nepievienojiet USB kabeli, jo pretējā gadījumā dators vai printeris var darboties nepareizi.
- Pirms draivera instalēšanas atspējojiet visas pretvīrusu programmas un programmas, kas ielādējas automātiski, vai arī izdzēsiet tās no sistēmas mapes.
- Ja veicat drukas galviņas izlīdzināšanu un nevarat atrast sava printera nosaukumu [Printer List/ **Printeru sarakstā**], noklikšķiniet [**Add/Pievienot**], lai pievienotu printeri. Papildinformāciju meklējiet<br>[Mac<sup>®</sup> Help/Mac<sup>®</sup> palīdzība] [Printer Setup Utility Help/Printera uzstādīšanas utilītas palīdzībā].<br>Tikai lieto
- *pamƗcƯba*] valodƗ, kas atšƷiras no jau instalƝtƗs, divreiz noklikšƷiniet uz mapes [**Manual/ RokasgrƗmatas**], kas atrodas [*Setup CD-ROM/UzstƗdƯšanas kompaktdiska*] mapƝ [**Canon**], un pārkopējiet valodas mapi uz savu cieto disku.

# **Ievads**

Pateicamies, ka iegādājāties Canon Inkjet printeri.

Šaiā *Darba uzsākšanas rokasgrāmatā* ar šādiem simboliem apzīmēta svarīga informācija. Vienmēr ievērojiet ar šiem simboliem apzīmētos norādījumus.

# **BrƯdinƗjums**

Norādījumi, kurus neievērojot, nepareiza rīcība ar iekārtu var izraisīt nāvi vai nopietnus savainojumus. Lai darbs ar iekārtu būtu drošs, šie norādījumi noteikti jāievēro.

# A Uzmanību

Norādījumi, kurus neievērojot, nepareiza rīcība ar iekārtu var izraisīt savainojumus vai materiālus zaudējumus. Lai darbs ar iekārtu būtu drošs, šie norādījumi noteikti jāievēro.

# **SvarƯgi**

Norādījumi, kas jāievēro, lai darbs ar iekārtu būtu drošs.

### **Preþu zƯmes**

- "Windows" un "Internet Explorer" ir Microsoft Corporation reģistrētas preču zīmes ASV un citās valstīs.
- "Macintosh" un "Mac" ir Apple Computer, Inc. reģistrētas preču zīmes ASV un citās valstīs.
- "Adobe" un "Adobe RGB (1998)" ir Adobe Systems Incorporated reģistrētas vai nereģistrētas preču zīmes ASV un/vai citās valstīs.

# **Autortiesibas ©2006 CANON INC.**

Visas tiesības saglabātas. Nevienu šī izdevuma daļu nedrīkst nekādā veidā izplatīt vai kopēt bez iepriekšējas rakstiskas atļaujas.

# **Drukas papƯra ievietošana**

Dažu veidu un izmēru papīru kasetē ievietot nevar, un tā ievietošanai jāizmanto automātiskais papīra padevējs. Ja plānojat izmantot tikai kaseti, jau iepriekš pārbaudiet, vai nav šādu lietošanas ierobežojumu.

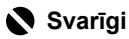

- $\bullet$  Sagriežot parasto papīru 4" x 6" / 101,6 x 152,4 mm, 5" x 7" / 127,0 x 177,8 mm vai 2,13" x 3,39" / 54,0 x 86,0 mm (kredītkartes izmēra) gabalos, lai veiktu izmēģinājuma druku, tie var izraisīt papīra iestrēgšanu. Papīru vienmēr ievietojiet portretorientācijā. Papīra ievietošana ainavorientācijā var izraisīt papīra iestrē<br>iestrēgšanu.
- **1** Izvelciet kaseti no printera un nonemiet kasetes vāku (A).

**2** Noregulējiet kasetes izmēru.

**3** Ievietojiet papīru kasetē ar apdrukājamo pusi UZ LEJU, izlīdzinot papīra kaudzītes malu pret kasetes labo malu.

Neievietojiet augstāk par ievietošanas ierobežojuma atzīmi (A).

4 Pārbīdiet papīra vadotnes (B), lai tās atbilstu ievietotā papīra kaudzītes izmēriem.

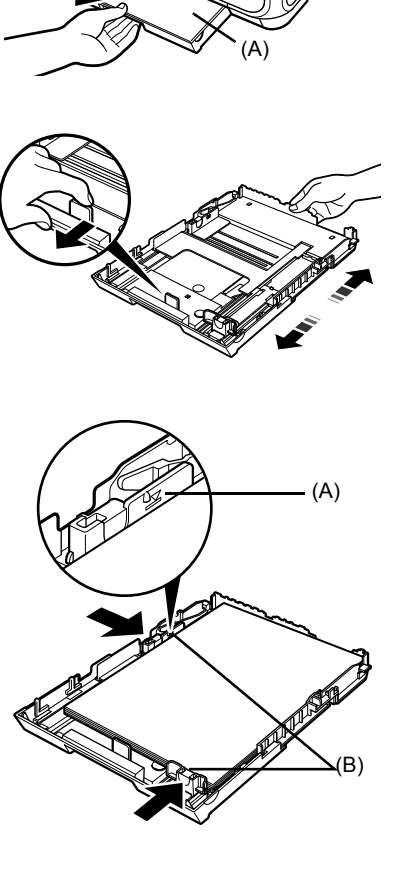

**5** Uzlieciet kasetei vāku (A) un ievietojiet kaseti printerī.

lebīdiet kaseti printerī līdz galam. Ja kasete ir pagarināta, kasetes priekšējā mala izvirzīsies tālāk par printera priekšmalu.

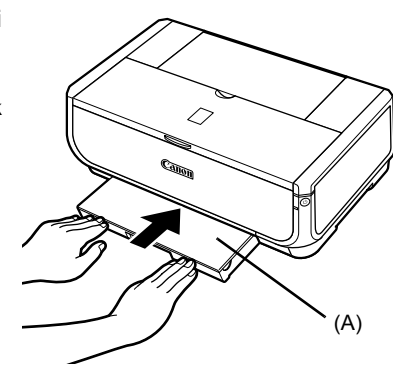

- **6** Nospiediet [Open] (atveršanas) pogu (A), lai atvērtu papīra izvades paliktni, un izvelciet papīra izvades paliktņa pagarinājumu (B) līdz galam.
- $\overline{7}$  Nospiediet **Papra** padeves **slƝdzi** (C), lai iedegtos **Kasetes** indikators (D).

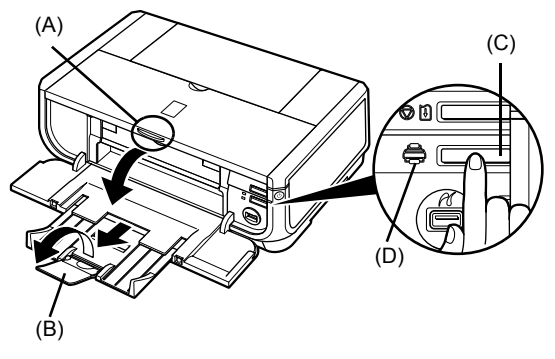

# **DrukƗšanas pamatnorƗdƯjumi**

Šajā sadaļā ietverti drukāšanas pamatnorādījumi.

# **DrukƗšana operƝtƗjsistƝmƗ Windows**

- **1** Ieslēdziet printeri un ievietojiet printerī papīru.
- **2** Pārliecinieties, ka ir atlasīts pareizais papīra avots.
- **3** Izveidojiet dokumentu vai atveriet drukājamo failu, izmantojot atbilstošo lietojumprogrammu.
- **4** Lietojumprogrammas izvēlnē [File/Fails] izvƝlieties [**Print/DrukƗt**].
- **5** Pārliecinieties, ka ir atlasīts [Canon iP5300], un noklikšƷiniet [**Preferences/Preferences**] (vai [**Properties/RekvizƯti**]).

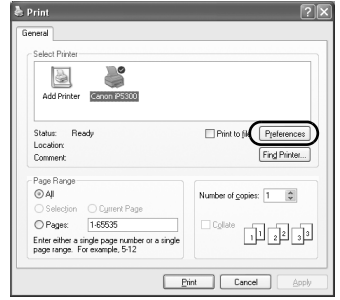

**6** Norādiet nepieciešamos iestatījumus un noklikšƷiniet [**OK/Labi**].

> $P$ ārliecinieties, ka sadaļā [Paper Source/Papīra  $avots$ ] ir atlasīts [Paper Feed Switch/Papīra **padeves slƝdzis**].

# **ƻemiet vƝrƗ**

Lai atrastu detalizētus norādījumus par citām printera draivera funkcijƗm, noklikšƷiniet [**Help/PalƯdzƯba**] vai [**Instructions/NorƗdƯjumi**], lai skatƯtu tiešsaistes palīdzību vai elektronisko rokasgrāmatu [*Printer Driver Guide/Printera draivera rokasgrƗmata*]. IzvƝlne [**Instructions/NorƗdƯjumi**] ir redzama tikai tad, ja ir uzinstalētas elektroniskās rokasgrāmatas.

**7** NoklikšƷiniet [**Print/DrukƗt**] (vai [**OK/Labi**]).

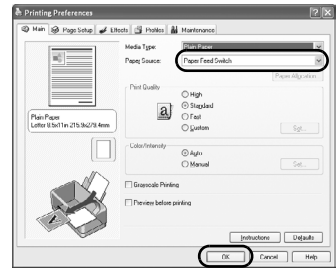

# **DrukƗšana operƝtƗjsistƝmƗ Macintosh**

- **1** Ieslēdziet printeri un ievietojiet printerī papīru.
- **2** Pārliecinieties, ka ir atlasīts pareizais papīra avots.
- **3** Izveidojiet dokumentu vai atveriet drukājamo failu, izmantojot atbilstošo lietojumprogrammu.
- **4** Lietojumprogrammas izvēlnē [File/Fails] izvēlieties [Page Setup/Lappuses iestatīšana].
- **5** Pārliecinieties, ka sarakstā [**Format for**/ **Formāts ierīcei**] ir atlasīts [**iP5300**].
- **6** Atlasiet nepieciešamo papīra izmēru  $s$ arakstā [Paper Size/Papīra izmērs].
- **7** NoklikšƷiniet [**OK/Labi**].
- **8** Lietojumprogrammas izvƝlnƝ [**File/Fails**] izvƝlieties [**Print/DrukƗt**].
- **9** Uznirstošajā izvēlnē izvēlieties [**Quality & Media/KvalitƗte un materiƗls**].
- **10** Norādiet nepieciešamos iestatījumus.

Pārliecinieties, ka sadaļā [Paper Source/ **Papīra avots**] ir atlasīts [Paper Feed Switch/ **PapƯra padeves slƝdzis**].

# **ƻemiet vƝrƗ**

Lai atrastu detalizētus norādījumus par citām printera Lai au astu ustalizstus hokumentajam.<br>draivera funkcijām, noklikšķiniet [ 0], lai skatītu elektronisko rokasgrāmatu *[Printer Driver Guide/Printer a draivera rokasgrāmata*]. Ja elektroniskās rokasgrāmatas nav uzinstalētas, elektroniskā rokasgrƗmata [*Printer Driver Guide/Printera draivera rokasgrāmata*] netiek parādīta, pat ja noklikšķina  $\Omega$ .

# **11** NoklikšƷiniet [**Print/DrukƗt**].

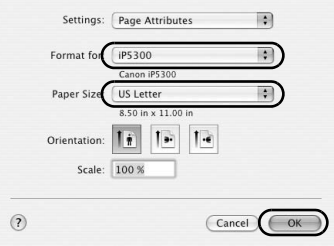

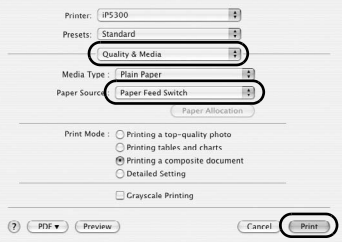

# **LATVIEŠU**

# **Fotoattēlu drukāšana tieši no saderīgas ierƯces**

# $Drukāšana no ierīces, kas saderīva ar PictBridae$

Pievienot ar PictBridge saderīgu ierīci, piemēram, digitālo kameru, videokameru vai mobilo tālruni, kā arī izdrukāt no tās attēlus var tieši, neizmantojot datoru.

#### 图 Nemiet vērā

- PictBridge ir nozares standarts, kas rada iespēju realizēt dažādus digitālās fotogrāfijas risinājumus, tostarp fotoattēlu tiešo druku no saderīgas digitālās fotokameras, videokameras vai mobilā tālruņa\* bez datora starpniecības. Pievienot šim printerim ierīci, kā arī veikt ar to tiešo drukāšanu var neatkarīgi no<br>ierīces ražotāja vai modeļa, ja vien tā ir saderīga ar PictBridge standartu.
- $\bullet$  Izvēlēties drukājamos attēlus un norādīt dažādus drukas iestatījumus var digitālajā kamerā vai mobilajā tālrunī.

\* Ar PictBridge saderīgas digitālās kameras, digitālās videokameras un ar kamerām aprīkoti mobilie tālruni šeit turpmāk kopā dēvēti par "ar PictBridge saderīgu ierīci".

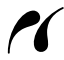

Ar šo zīmi marķēta ierīce ir saderīga ar PictBridge.

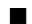

# *Pievienošana ar PictBridge sader***<sup>I</sup>gai ierīcei**

Lai pievienotu šim printerim ar PictBridge saderīgu ierīci, izmantojiet ierīces ražotāja ieteikto USB kabeli.

# A Uzmanību

Nepievienojiet printera tiešās drukas portam citas ierīces, kā tikai ar PictBridge saderīgas ierīces.<br>Pretējā gadījumā varat izraisīt elektrošoku, aizdegšanos vai ierīču bojājumus.

#### **ƻemiet vƝrƗ**

Drukājot fotoattēlus no printerim pievienotas digitālās ierīces, ieteicam izmantot ierīces komplektā ieklauto mainstrāvas adapteri. Ja izmantojat ierīces akumulatoru, pārliecinieties, ka tas ir pilnībā uzlādēts.
### 1 Uzstādiet printeri.

NorƗdƯjumus par printera uzstƗdƯšanu un sagatavošanu drukƗšanai skatiet *UzstƗdƯšanas instrukcijās* (uzstādīšanas lapā).

#### **ƻemiet vƝrƗ**

Drukas galviņu nevar izlīdzināt, izmantojot ar PictBridge saderīgās ierīces vadības slēdžus. Ja drukas galviņas izlīdzināšana vēl nav veikta un ja datorā printera draiveris vēl nav uzinstalēts, noteikti veiciet drukas galviņas izlīdzināšanu, kā aprakstīts turpmāk. Pārliecinieties, vai printeris ir ieslēgts, pēc tam automātiskajā lapu padevējā ievietojiet divas standarta papīra lapas vai divas A4/vēstuļu izmēra Canon [Matte Photo Paper/Matte fotopapīra] (MP-101) lapas ar apdrukƗjamo (gaišƗko) pusi vƝrstu uz AUGŠU. Turiet pogu [**RESUME/**  $\hat{C}$ **ANCELI (ATSĀKT/ATCELT)** nospiestu. līdz indikators [**POWER]** (STR**ĀVAS PADEVE**) četrreiz iemirgojas zaļā krāsā, un tad nekavējoties atlaidiet to. Tiek izdrukāts drukas galvinas izlīdzināšanas raksts, un drukas galviņas stāvoklis tiek automātiski noregulēts.

- **2** Ieslēdziet printeri un ievietojiet printerī papīru.
- **3** Pievienojiet ar PictBridge saderīgo ierīci printerim.

#### 图 Nemiet vērā

Atkarībā no ierīces modeļa vai zīmola pirms ierīces pievienošanas, iespējams, ir jāatlasa ar PictBridge savietojams drukas režīms. Pēc ierīces pievienošanas printerim, iespējams, ierīce ir jāieslēdz vai manuāli jāatlasa [Play mode/Demonstrēšanas režīms].

Ar PictBridge saderīgās ierīces pielāgošanas darbības, kas norādītas ierīces lietošanas pamācībā, jāveic pirms tās pievienošanas šim printerim.

- **(1)** Pārliecinieties, ka ar PictBridge saderīgā ierīce ir izslēgta.
- **(2)** Pievienojiet ar PictBridge saderīgo ierīci printerim, izmantojot ierīces ražotāja ieteikto USB kabeli. Ierīce automātiski ieslēgsies.

Ja ierīce automātiski neieslēdzas. ieslēdziet to manuāli

**(3)** lestatiet ar PictBridge saderīgo ierīci tiešās drukas režīmā. *A* tiks parādīts ierīces LCD, kad

printeris būs pareizi pievienots.

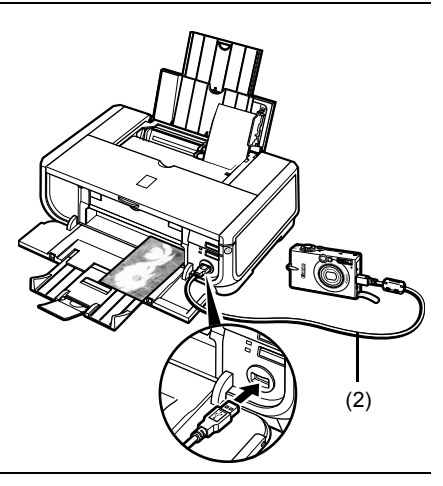

#### 图 Nemiet vērā

Ja netiek parƗdƯts, skatiet elektroniskƗs rokasgrƗmatas [*User's Guide/Lietošanas pamƗcƯba*] sadaļu "Cannot Print Properly from a Digital Camera/Nevar pareizi izdrukat no digitalas kameras".

## ■ Fotoattēlu drukāšana tieši no ar PictBridge saderīgas ierīces

Izmantojot ierīci, noteikti ievērojiet ar PictBridge saderīgās ierīces lietošanas pamācības norādījumus. Šajā sadaļā aprakstīti lappuses izmēru, materiāla veidu, izkārtojuma, optimizācijas režīmi un datuma drukāšanas režīms, ko var iestatīt pie printera pievienotajai ar PictBridge saderīgajai ierīcei.

### ● PictBridge drukāšanas iestatījumu apstiprināšana vai mainīšana kamerā

Lai nomainītu lappuses izmēru vai materiāla veidu, ierīcē atlasiet PictBridge drukāšanas iestatīšanas režīmu un apstipriniet vai mainiet tā iestatījumus.

#### **PiezƯmes par turpmƗk aprakstƯtajiem iestatƯjumiem**

Daži no turpmāk aprakstītajiem iestatījumiem dažās ierīcēs var nebūt pieejami. Šajā gadījumā attiecīgajam iestatījumam tiek piemērots turpmāk aprakstītais [**Default/Noklusējuma**] iestatījums.

\* Turpmākajā aprakstā norādīti tādi iestatījumu nosaukumi, kādus izmanto Canon zīmola ar PictBridge saderīgajās ierīcēs. Atkarībā no jūsu ierīces zīmola vai modeļa iestatījumu nosaukumi var atšķirties.

#### ● Drukājamo attēlu datu formāts

Ar šo printeri var izdrukāt ar tādu kameru uzņemtus attēlus, kas ir saderīga ar DCF® (Design rule for Camera File system - kameras failu sistēmas standarts)\*, kā arī PNG failus.

\* Saderīgs ar Exif2.21

### $\bullet$  [Paper size/Pap<sub>I</sub>ra izmēra] un [Paper type/PapIra tipa]

Ja šos ar PictBridge saderīgās ierīces iestatījumus iestata uz [**Default/Noklusējums**] (tiek izmantoti printera iestatījumi), kā [Paper size/Papīra izmērs] tiek izmantots  $[4"$  x 6"/10 x 15 cm], un kā [Paper type/Pap**īra veids**] tiek izmantots [Photo/Foto] (Photo Paper Plus Glossy/Īpaši glancētais fotopapīrs]).

Atbilstoši [Paper size/Papīra izmēra] un [Paper type/Papīra veida] iestatījumiem var ievadīt šādu izmēru un veidu papīru.

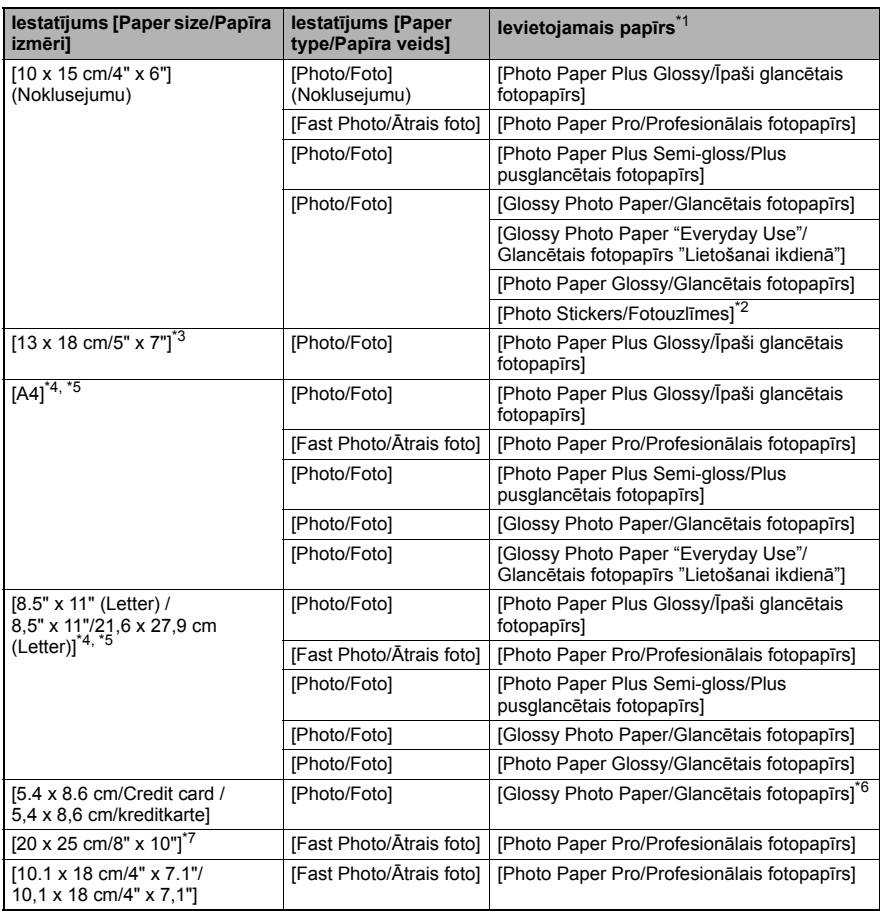

\*1 Iespējams, ka atkarībā no valsts, kurā atrodaties, jūs nevarēsiet iegādāties dažus oriģinālos Canon

papīra veidus.<br><sup>\*</sup>2 Izmanto tikai fotouzlīmju drukāšanai. Drukājot uz uzlīmju papīra, iestatījumam [**Paper size/Papīra izmērs**] atlasiet vērtību [**10 x 15 cm/4" x 6"**].<br>\*3 Var atlasīt tikai noteiktām Canon zīr

<sup>°</sup>3 Var atlasīt tikai noteiktām Canon zīmola ar PictBridge saderīgām ierīcēm.<br>\*4 **Ūlain Paner/Parasto napīru**ļ iestatījumam **[Paner tyne/Panīra veids**] va

<sup>\*</sup>4 [Plain Paper/Parasto papīru] iestatījumam [Paper type/Papīra veids] var izvēlēties tikai tad, ja [Paper size/Papīra izmērs] ir iestatīts uz [A4] vai [8.5" x 11" (Letter) / 8,5" x 11"/21,6 x 27,9 cm<br>(Letter)]. Kad [Paper type/Papīra veids] ir iestatīts uz [Plain Paper/Parastais papīrs], drukāšana bez apmalēm tiks atspējota, pat ja [Layout/Izkārtojums] ir iestatīts uz [Borderless/Bez apmalēm].

5 DrukƗt izkƗrtojumƗ [4-up/Pa 4] var tad, ja [**Paper size/PapƯra izmƝrs**] ir iestatƯts uz [**A4**] vai [**8.5" x 11" (Letter) / 8,5" x 11"/21,6 x 27,9 cm (Letter)**]. \*

\*6 Ievietojot šo papīru kasetē, var sabojāt printeri. Ievietojiet automātiskajā papīra padevējā.

7 Drukājot uz [Photo Paper Plus Semi-gloss/Plus pusglancētais fotopapīrs] 8" x 10" / 203,2 x 254,0 mm  $(SG-201)$ , iestatiet [20 x 25 cm/8" x 10"] [Paper size/Papira izmēram] un [Default/Noklusējums] [Paper type/Papīra veidam].

## ● lestatījumi [Layout/Izkārtojums] un [Trimming/Apgriešana]

Ja šie ar PictBridge saderīgās ierīces iestatījumi ir iestatīti uz [**Default/Noklusējums**] (tiek izmantoti printera iestatījumi), [Layout/lzkārtojumam] tiek piemērots iestatījums [Borderless/Bez apmalēm], un [Trimming/Apgriešanai] tiek piemērots iestatījums [**Off (No trimming)/IzslƝgta (Bez apgriešanas)**].

DrukƗjot uz [Photo Stickers/Fotouyläemäem] (PS 101), kƗ [**Layout/IzkƗrtojumu**] izvƝlieties [**N-up**], tad izvƝlieties [**16-up**].

- \* Dažās ar PictBridge saderīgās ierīcēs var tikt parādīta [Layout/Izkārtojuma] iespēja [2-up], [4-up], [9-up] un [16-up]. Šādā gadījumā vienmēr izvēlieties [16-up].
- \* Ja ar PictBridge saderīgajai ierīcei nav opciju, kas atbilstu vērtībai [16-up], drukāšana uz uzlīmēm nav iespējama.
- \* DrukƗjot uz [Photo Stickers/Fotouyläemäem] (PS 101), neiestatiet [**Layout/IzkƗrtojumu**] uz [**Borderless/Bez apmalƝm**].

### z **IestatƯjums [Image Optimize/AttƝla optimizƝšana]**

Ja ar PictBridge saderīgās ierīces iestatījumu [Image optimize/Attēla optimizēšana] iestata uz [Default/Noklusējums] (tiek izmantoti printera iestatījumi), tiek izmantota [Exif Print] funkcija. Ja izmantojat Canon zīmola ar PictBridge saderīgu ierīci, atkarībā no modeļa var būt pieejamas papildu opcijas [**Red eye/SarkanƗs acis**], [**VIVID**] [**NR**] vai [**Face/Seja**].

\* [**Red eye/SarkanƗs acis**] novƝrš sarkano acu efektu. \*[VIVID] nozīmē, ka fotoattēlu zaļos un zilos laukumus izdrukā spilgtāk. Ar [NR] (Noise Reduction/trokšnu samazinašana) samazina attēla troksni zilajos laukumos, piemēram, debesīs, un tumšajos laukumos. [Face/Seja] labo nepietiekami izgaismotu attēlu kontrastu.

### ● lestatījums **[Date/File No. Print / Datuma/faila Nr. drukāšana]**

Ja ar PictBridge saderīgās ierīces iestatījumu [Date/File No. print / Datuma/faila Nr. **drukāšana**] iestata uz [**Default/Noklusējums**] (tiek izmantoti printera iestatījumi), tiek piemērots iestatījums [Off/Izslēgta].

Ja attēliem to uzņemšanas laikā jau ir fiksēts datums, iestatiet šo PictBridge iestatījumu uz [**Off/IzslƝgta**]. Atlasot [**Date/Datums**], [**File No./Faila Nr.**] vai [**Both/Abi**], datums un/vai faila numurs tiks uzdrukāts virs datuma, ko nodrukājusi kameras funkcija.

### $\bullet$  Citi iestatījumi

Canon zīmola ar PictBridge saderīgajām ierīcēm atkarībā no modeļa iespējamas šādas papildu iespējas. Plašākai informācijai skatiet jūsu Canon zīmola ar PictBridge saderīgās ierīces lietošanas pamācību.

#### **[Shooting Info (Exif Data)/Fotografijas informacija (Exif dati)]**

Fotografēšanas informāciju (Exif dati) varat drukāt uz fotogrāfijām saraksta formātā vai uz noteiktu fotogrāfiju malām. [Layout/Izkārtojums] iestatiet simbolu ar "i" ikonu.

#### **[35mm Film Style Layout (Contact Printing Layout)/35mm filmas stila izkartojums (kontaktdrukas izkartojums)]**

Izvēlētās vai indeksā atzīmētās fotogrāfijas varat drukāt 35 mm filmas izkārtojuma stilā (kontaktdrukas izkƗrtojums). [**Layout/IzkƗrtojums**] iestatiet simbolu ar filmas ikonu.

#### **国**<br> **Nemiet vērā**

● Nekad neatvienojiet USB kabeli drukāšanas laikā, ja vien ar PictBridge saderīgajā ierīcē nav skaidri norādīts, ka tā drīkst rīkoties.

Atvienojot USB kabeli, kas savieno PictBridge saderīgo ierīci ar printeri, vienmēr ievērojiet<br>ierīces lietošanas pamācībā sniegtos norādījumus.

- **· Izmantojot ar PictBridge saderīgo ierīci, nevar iestatīt vai veikt:** 
	- iestatījumu [Print quality/Drukas kvalitāte];
	- printera apkopi.

### **PictBridge drukas iestatījumu apstiprināšana vai mainīšana printerī**

Jūs varat apstiprināt un mainīt noklusētās vērtības tādiem iestatījumiem kā materiāla veids un izmērs, kurus priekšiestata printerī un piemēro, drukājot ar PictBridge. Lai nomainītu iestatījumus, jums no [*Setup CD-ROM/Uzstādīšanas kompaktdiska*] jāuzinstalē [Canon Setup Utility/Canon uzstādīšanas utilīta] un jāsavieno printeris ar datoru. Plašāku informāciju skatiet elektroniskajā rokasgrāmatā [*User's Guide/Lietošanas pamācība*].

## **Tintes tvertnes nomaina**

Kad tintes tvertnēs beidzas tinte, nomainiet tās, veicot šādus soļus.

- **1** Atveriet papīra izvades paliktni un iekšējo vāku.
- **2** Pārliecinieties, ka printeris ir ieslēgts, un tad atveriet augšējo vāku.
- **3** Nospiediet tās tintes tvertnes mēlīti, kuras indikators strauji mirgo (A), un iznemiet to. Nepieskarieties drukas galviņas fiksēšanas

slēdzim (B).

**4** Iznemiet jauno tintes tvertni no tās iepakojuma, tad pavelciet oranžo lenti bultinas norādītajā virzienā (A), lai gaisa caurumā (B) vairs nebūtu aizsargplēves. Tad nonemiet plēvi pavisam (C).

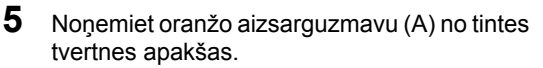

Nonemot aizsarguzmavu, turiet to uzmanīgi, lai nenotraipītu pirkstus ar tinti.

Kad uzmava ir noņemta, izmetiet to.

## **SvarƯgi**

Nepieskarieties tintes tvertnes elektriskajām kontaktvirsmām (B). Pretējā gadījumā printera darbība var tikt traucēta, un, iespējams, ar to vairs nevarēs drukāt.

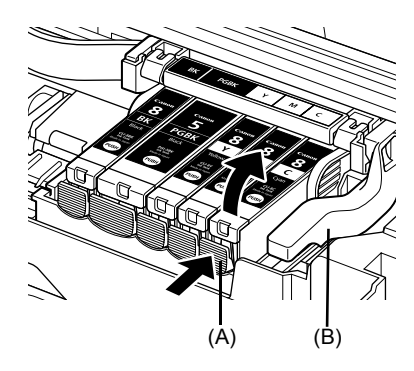

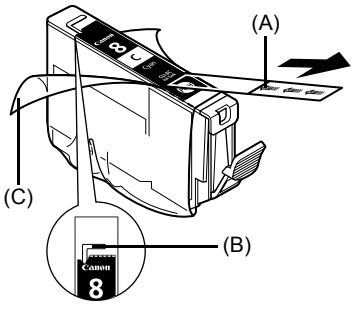

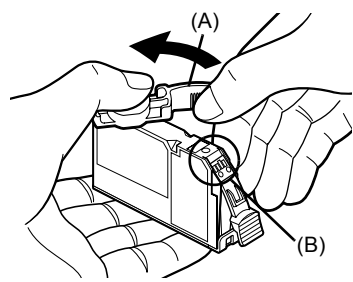

**6** Ievietojiet tintes tvertnes priekšdalu drukas galviņā.

Pārliecinieties, ka tvertnes izvietojums atbilst tās uzlīmei (A).

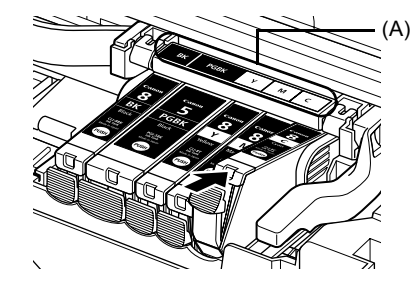

**7** Uzspiediet uz tintes tvertnes **[8934** atzīmes, līdz tā stingri nofiksējas vietā.

Pārbaudiet, vai tintes indikators (A) iedegas sarkanā krāsā.

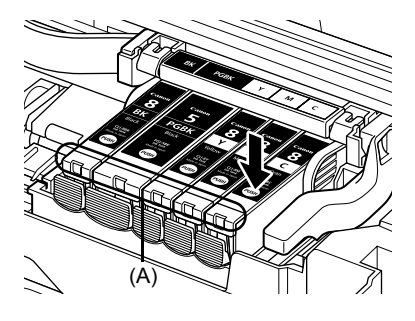

8 Aizveriet iekšējo vāku.

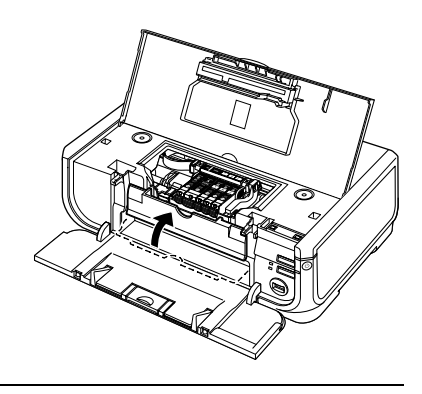

9 Aizveriet augšējo vāku.

#### **ƻemiet vƝrƗ**

Uzsākot druku pēc tintes tvertnes nomaiņas, automātiski veic drukāšanas galvas tīrīšanu.  $N$ eveiciet citas darbības, līdz ir pabeigta drukāšanas galvas tīrīšana. [POWER] (STRĀVAS PADEVE) lampiņa tīrīšanas laikā mirgo zaļā krāsā.

## **Tikai Eiropas Savienībā (un EEZ)**

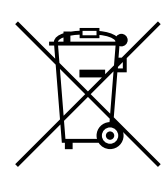

Šis simbols norāda, ka atbilstoši ES direktīvai par izlietotu elektrisku un elektronisku aparatūru (2002/96/ES) un vietējai likumdošanai no šī produkta nedrīkst atbrīvoties, izmetot to kopā ar sadzīves atkritumiem. Šis produkts ir jānodod piemērotā savākšanas punktā, piemēram, autorizētā veikalā, kur iegādājaties līdzīgu jaunu produktu un veco atstājat vietā, vai autorizētā dienestā, kas nodarbojas ar izlietotas elektriskās un elektroniskās aparatūras (waste electrical and electronic equipment – WEEE) otrreizēju pārstrādi. Nepareizi apejoties ar šāda veida izlietotu aparatūru, var apdraudēt vidi un cilvēka veselību potenciāli bīstamu vielu dēļ, kas parasti ietilpst elektriskajā un elektroniskajā aparatūrā lietotajos sakausējumos. Turklāt pareiza atbrīvošanās no šī produkta sekmē racionālu dabas resursu izlietojumu. Lai sanemtu plašāku informāciju par vietām, kur izlietotu aparatūru var nodot otrreizējai pārstrādei, sazinieties ar vietējās pašvaldības pārstāvijem, dienestu, kas atbild par atkritumu savākšanu, pilnvarotu WEEE struktūru vai iestādi, kas veic atbrīvošanos no sadzīves atkritumiem. Lai saņemtu plašāku informāciju par WEEE produktu atgriešanu un otrreizēju pārstrādi, apmeklējiet www.canon-europe.com/environment.

(EEZ: Norvēģija, Islande un Lihtenšteina)

## **Tikai klientiem EiropƗ, VidƝjos Austrumos, ƖfrikƗ un KrievijƗ**

Canon klientu dienesta kontaktinformāciju skatiet uz European Warranty Systems (EWS) bukleta aizmugurējā vāka vai apmeklējiet www.canon-europe.com.

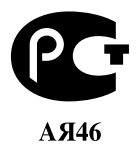

Canon Europa N.V., Bovenkerkerweg 59-61, 1185 XB Amstelveen, Nīderlande

## Canon

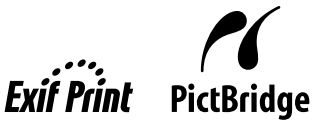

**LIETUVIŠKAI**

# PIXMA iP5300 **Greito parengimo instrukcija**

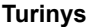

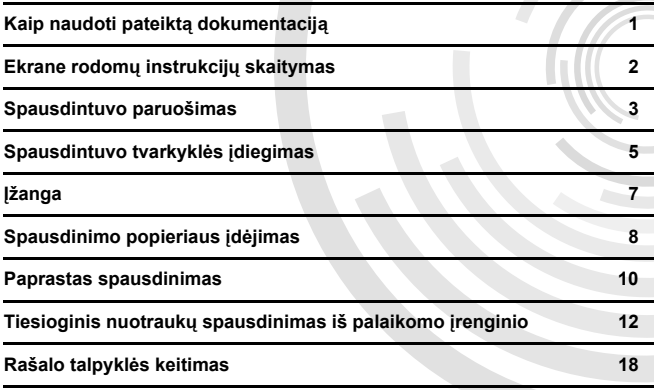

#### **Exif Print**

Šis spausdintuvas palaiko "Exif Print".

"Exif Print" – tai standartas, gerinantis ryšį tarp skaitmeninių kamerų ir spausdintuvų. Prisijungus prie su "Exif Print" suderinamo skaitmeninio fotoaparato, fotoaparato vaizdo duomenys fotografavimo metu optimizuojami, todėl gaunami labai kokybiški spaudiniai.

## **LIETUVIŠKAI** ETUVIŠKA

#### **Kanados radijo trukdžiǐ reglamentai/Réglementations canadiennes relatives aux interférences radio**

Ši skaitmeninė iranga neviršija B klasės radijo triukšmo emisijos iš skaitmeninės irangos ribu. kaip nustatyta trukdžius sukeliančios įrangos standarte pavadintame "Skaitmeninė įranga", Kanados pramonės ICES-003

Cet appareil numérique respecte les limites de bruits radioélectriques applicables aux appareils numériques de Classe B prescrites dans la norme sur le matériel brouilleur NMB-003 d'Industrie Canada intitulée « Appareils numériques ».

#### **Tarptautinơ programa ENERGY STAR®**

Būdama ENERGY STAR<sup>®</sup> partnerė, "Canon Inc." nustatė, kad šis produktas atitinka ENERGY STAR efektyvumo principus.

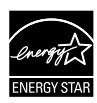

Tarptautinė ENERGY STAR<sup>®</sup> biuro irangos programa yra globali programa. skatinanti taupyti energiją naudojant kompiuterius ir kitą biuro įrangą. Programa finansuoja produktų, kurie efektyviai mažina energijos sąnaudas, kūrimą ir platinimą. Tai atvira sistema, kurioje savanoriškai dalyvauti gali verslo subjektai. Tiksliniai gaminiai yra biuro įranga, pavyzdžiui, kompiuteriai, monitoriai, spausdintuvai, fakso ir kopijavimo aparatai. Ju standartai ir logotipai yra vienodi visose dalyvaujančiose šalyse.

## **Reikalavimai energijos tiekimui**

Jokiu būdu nenaudokite maitinimo šaltinio, kurio itampa kitokia nei šalyje, kurioje pirkta. Jei naudosite netinkamą elektros itampą, galite sukelti gaisrą arba įvyks trumpasis jungimas. Tinkamos maitinimo įtampos ir dažniai yra tokie:

Kintamoji srovė 100-240 V, 50/60 Hz

#### **Apie suvartojamus elementus**

Sustabdžius gamybą, suvartojami elementai (rašalo talpykles / FINE kasetes (FINE Cartridges)) tiekiami dar 5 metus.

## **Saugumo nurodymai**

## **Ʋspơjimas**

- Šlapiomis rankomis niekada nejunkite maitinimo laido į lizdą, taip pat neišjunkite jo iš lizdo.
- Jokiu būdu nepažeiskite, nekeiskite, netempkite arba per daug nelenkite ir nesukite maitinimo laido. Nedėkite sunkių daiktų ant maitinimo laido.
- Jokiu būdu nenaudokite kitokio maitinimo šaltinio nei pardavimo šalies standartinis maitinimo šaltinis. Jei naudosite netinkamą elektros įtampą ir dažnį, galite sukelti gaisrą arba įvyks trumpasis jungimas.
- I maitinimo lizdą kištuką visada įstumkite iki galo.

## **Perspơjimas**

- Saugumo sumetimais rašalo talpykles laikykite vaikams neprieinamoje vietoje.
- Nemětykite ir nepurtykite rašalo talpyklių, nes rašalas gali išteketi ir sutepti jūsų drabužius ar rankas.

Taip pat perskaitykite saugumo nurodymus, pateiktus ekrane rodomoje [*User's Guide/Vartotojo instrukcijoje*]. Kad išvengtumėte susižeidimų ar spausdintuvo gedimų, atkreipkite dėmesį į įspėjimus ir perspėjimus.

## **Kaip naudoti pateiktą dokumentaciją**

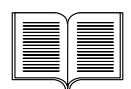

*Lengvo parengimo instrukcija* (Sąrankos lapas)

#### **Iš pradžiǐ bnjtinai perskaitykite šƳ lapą.**

Šiame lape pateikiami spausdintuvo nustatymo instrukcijos ir paruošimo naudoti nurodymai.

#### *Greito parengimo instrukcija* (ši instrukcija)

#### **Kai pradơsite naudoti spausdintuvą, perskaitykite šią instrukciją.**

Pabaigus vadovautis *Lengvo parengimo instrukcijǐ* (Sąrankos lapas) nurodymais, norint susipažinti su paprastomis operacijomis, pvz., spausdinti iš kompiuterio ir "PictBridge" palaikančio irenginio, rekomenduojame perskaityti šią instrukciją.

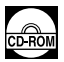

#### *Ekrane rodomos instrukcijos*

#### [*User's Guide/Vartotojo instrukcija*]

#### **Kai pradơsite naudoti spausdintuvą, perskaitykite šią instrukciją.**

Jei *Greito parengimo instrukcijos* nesuteikia pakankamai informacijos, žr. [*User's Guide/Vartotojo instrukcijos*], kurias galima Ƴdiegti iš [*Setup CD-ROM/Sąrankos CD*]. Ši instrukcija pateikia išsamias instrukcijas apie:

- spausdinimas iš kompiuterio
- $\bullet$  suderinami laikmenu tipai
- $\bullet$  iprastinė techninė priežiūra
- $\bullet$  trikčiu diagnostika ir šalinimas

Apie pažangias funkcijas yra papildomų instrukcijų.

#### [*Printer Driver Guide/Spausdintuvo tvarkyklơs nustatymo instrukcija*]

Apie spausdintuvo tvarkyklės nustatymo išsamias instrukcijas žr. šiose instrukcijose.

#### [*Photo Application Guide/Taikomǐjǐ fotoprogramǐ instrukcija*]

Šiose instrukcijose žr. apie įvairių taikomųjų programų, įtrauktų [*Setup CD- ROM/Sąrankos CD*], naudojimo instrukcijas.

## **Ekrane rodomǐ instrukcijǐ skaitymas**

Kartu su šia *Greito parengimo instrukcija* ir spausdintuvu taip pat pateikiamos ekrane rodomos instrukcijos. Išsamiau apie ekrane rodomu instrukciju diegimą žr. *Lengvo parengimo instrukcijoje* (Sąrankos lapas).

Ekrane rodomas instrukcijas galite peržiūrėti tokiu būdu:

#### **Windows**

Norėdami peržiūrėti ekrane rodomą instrukciją, dukart spustelėkite darbalaukyje esančią nuorodos piktogramą [**iP5300 On-screen Manual/iP5300 Ekrane rodomą instrukciją**] arba spustelơkite [**Start/ Pradơti**] > [**All Programs/Visos programos**] (arba [**Programs/Programos**]) > [**Canon iP5300 Manual/ Canon iP5300 Instrukcija**] > [**iP5300 On-screen Manual/iP5300 Ekrane rodomą instrukciją**].

#### **Reikalavimai sistemai**

Naršyklė: "Windows HTML Help Viewer"

#### **Pastaba**

- $\bullet$  Turi būti idiegta "Microsoft Internet Explorer $^{\circledR}$  5.0" arba vėlesnės versijos.
- $\bullet$  Priklausomai nuo operacinės sistemos ir "Internet Explorer" versijos, gali būti prastai rodoma ekrane rodoma instrukcija. Rekomenduojama sistemą atnaujinti naudojant "Windows Update".

#### **Macintosh**

Norėdami peržiūrėti ekrane rodomą instrukciją, dukart spustelėkite darbalaukyje esančią nuorodą [**iP5300 On-screen Manual/iP5300 Ekrane rodomą instrukciją**].

#### **图 Pastaba**

Tik vartotojams Azijoje: Jei įdiegėte [User's Guide/Vartotojo instrukciją] iš aplanko [Manual/Vadovas], esančio [Setup CD-ROM/ *Sarankos CD*], atidarykite aplanką, į kurį kopijavote [*User's Guide/Vartotojo instrukciją*] ir dukart spustelơkite [**top.htm**].

#### **Reikalavimai sistemai**

Naršyklė: "Help Viewer"

#### **Pastaba**

- Priklausomai nuo operacinės sistemos gali būti prastai rodoma ekrane rodoma instrukcija.<br>Rekomenduojama sistema nuolat atnaujinti.
- Rekomenduojama sistemą nuolat atnaujinti.<br>● Rekomenduojama naudoti tinklo naršyklę "Safari", norint peržiūrėti ekrane rodomas instrukcijas<br>"HTML formatu. Jei kompiuteryje neįdiegta "Safari", galite ją atsisiųsti iš "Apple svetainės ir įdiegti.

## **Spausdintuvo paruošimas**

Iš pradžių būtinai perskaitykite *Lengvo parengimo instrukcijas* (Sąrankos lapas) apie spausdintuvo nustatymą ir paruošimą naudoti.

#### **Išpakuokite spausdintuvą**

Vadovaudamiesi ant pakuotės dėžės dangčio išspausdinta iliustracija isitikinkite, kad pakuotėje yra visi komponentai.

## **Svarbu**

- USB kabelio nejunkite tol, kol neįdiegsite programinės įrangos.<br>● Norint sujungti spausdintuvą su kompiuteriu, būtinas USB kabelis.
- 

### **1** ljunkite spausdintuva.

#### **Perspơjimas**

Prieš ijungdami spausdintuvą būtinai nuimkite juostas.

#### **图 Pastaba**

Juosta gali būti ir kitoje vietoje.

### **2** Idėkite spausdinimo galvute.

#### **Perspơjimas**

Nelieskite vidinių dalių, išskyrus spausdinimo galvutės fiksatoriaus reguliavimo svirtelę.

#### **Svarbu**

Jei viršutinis dangtis atidarytas ilgiau nei 10 minučių, spausdinimo galvutės laikiklis pasislenka j dešinę. Tokiu atveju uždarykite viršutinį dangtį ir atidarykite jį iš naujo.

#### **图 Pastaba**

- · Maišelio, kuriame buvo įpakuota gauta spausdintuvo galvutė, viduje ar apsauginiame dangtelyje gali būti truputis skaidraus ar šviesiai mėlyno rašalo – tai neturi itakos spausdinimo kokybei. Saugokitės, kad liesdami šiuos daiktus neišsiteptumėte rašalu.
- Nuẻmẹ apsauginį dangtelį, nemėginkite uždėti jo atgal.
- **3 dékite rašalo talpykles.**

### **Svarbu**

- Įsitikinkite, kad rašalo talpyklės įdėtos tinkama padėtimi, kaip nurodyta etiketėje. Jei neįdėtos visos rašalo talpyklės, spausdintuvo naudoti negalima.
- Kai įdėsite rašalo talpykles, lemputė [**POWER**] **(MAITINIMAS)** mirksės žaliai. Prieš tęsdami palaukite 2 minutes, kol lemputė [POWER] (MAITINIMAS) nustos mirksėti ir pradės šviesti pastovia, nemirksinčia žalia šviesa ir spausdintuve nebesigirdės darbo triukšmo.

#### **图** Pastaba

- Skaidrią plėvelę nuo rašalo talpyklės būtinai nuimkite laikydamiesi veiksmų sekos, parodytos<br>Lengvo parengimo instrukcijų (Sąrankos lapas) 3 žingsnyje.<br>● Nesuspauskite rašalo talpyklių, nes ištekėjęs rašalas gali ištept
- 
- 
- Nuėmę apsauginį dangtelį, nemėginkite jo vėl uždėti.<br>Jei rašalo talpyklė netinkamai įdėta, spausdintuvo lemputė [**ALARM] (ISPĖJIMAS)** mirksės oranžine šviesa. Atidarykite viršutinį dangtį ir patikrinkite, ar visų rašalo talpyklių padėtys atitinka etiketę.

## **4** Idėkite spausdinimo popieriaus.

Atliekant šiuos veiksmus, jums reikės sulygiuoti spausdinimo galvutę ir prireiks dviejų į automatinį lapų tiektuvą įdėtų pateikto popieriaus (MP-101) lapų, spausdinimo puse (baltesne puse) | VIRŠŲ.

### **Svarbu**

- Kai dėsite popierių į automatinį lapų tiektuvą, įsitikinkite, kad šviečia lemputė **automatinio lapų**<br>
tiektuvo lemputė.
- $\bullet$  Popierių visada dėkite stačia padėtimi. Popierių įdėjus gulsčia padėtimi, jis gali įstrigti.

## **Spausdintuvo tvarkyklės įdiegimas**

## ■ Bendra informacija "Windows"<sup>®</sup> ir "Macintosh"<sup>®</sup>

#### **Pastabos apie Ƴdiegimo procesą**

- Jei pasirodo ekranas [**Select Language/Kalbos pasirinkimas**], pasirinkite kalba ir spustelơkite [**Next/Toliau**]**.**
- z Jei pasirodo ekranas [**Select Your Place of Residence/Pasirinkite gyvenamąją vietą**], pasirinkite gyvenamają vietą, tada spustelėkite [**Next/Toliau**].
- Galima dviem būdais idiegti spausdintuvo tvarkyklę ir kitą programinę irangą:

[**Easy Install/Lengvas diegimas**]: [*Setup CD-ROM/Sąrankos CD*] esantys elementai idiegiami automatiškai

[**Custom Install/Pasirinktinis diegimas**]: galite pasirinkti atskirus elementus, kuriuos norėsite diegti

**• Kai pasirodo ekranas [User Registration/Vartotojo registracija]**, jei spustelėsite [**Register/Registruotis**] ir kompiuteris bus prijungtas prie interneto, pasirodys ekrane rodomos instrukcijos apie gaminio registravima. Pasibaigus diegimui, registracija taip pat galima atlikti naudojantis darbalaukyje esančia piktograma.

#### **Pastabos apie spausdinimo galvutơs lygiavimą**

- Idėkite du pateikto popieriaus (MP-101) lapus spausdinamąja puse (baltąją puse) VIRŠUJE.
- Spausdinimo galvutės lygiavimas gali užtrukti apie 14 minutes. Spausdinimo metu neatidarykite viršutinio dangčio.
- Jei pavyzdžio nepavyko išspausdinti, žr. "Eleven flashes/Vienuolika mirksnių" ekrane rodomos instrukcijos [*User's guide/Vartotojo instrukcijos*] skyriuje "ALARM Lamp Flashes Orange/Lemputė [ALARM] (JSPĖJIMAS) mirksi oranžine šviesa".

## **"Windows" informacija**

#### **图 Pastaba**

- Kai spausdintuvo tvarkykle diegsite "Windows XP" arba "Windows 2000" sistemose, prisijunkite prie sistemos kaip **[Administrators/Administratoriai**] grupės narys.
- Prieš pradėdami diegti tvarkyklę, išjunkite visas antivirusines ir automatiškai įkeliamas programas.
- $\bullet$  Jei žemiau parodytas ekranas parodomas automatiškai, ištraukite iš savo kompiuterio USB kabeli. Tada spustelėkite [Cancel/Atšaukti], kad uždarytumėte ekraną ir išjungtumėte spausdintuva. Tada diegimo procesa pradėkite dar kartą. Išsamiau apie diegimo procesą žr. *Lengvo parengimo instrukcijose* (Sąrankos lapas).
- $\bullet$  Norėdami įdiegti "PhotoRecord" arba "Adobe $^{\circledR}$  RGB (1998)", spustelơkite [**Custom Install/Pasirinktinis**  diegimas] ir vadovaukitės ekrane rodomomis instrukcijomis.
- $\bullet$  "Adobe RGB (1998)" negalima idiegti operacinėse sistemose "Windows Me" ir "Windows 98".

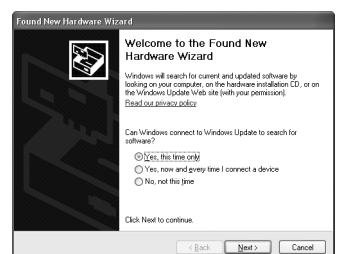

- $\bullet$  Kai diegimo proceso metu pasirodo pranešimas, kuriame klausiama, ar norite paleisti kompiuteri iš naujo, spustelėkite [**OK**]. Sistema automatiškai paleidžiama iš naujo.
- Jei ryšys nerandamas, žr. "Cannot Install the Printer Driver/Nepavyko jdiegti spausdintuvo tvarkyklės" ekrane rodomoje instrukcijoje [User's Guide/Vartotojo instrukcijoje].

#### **图 Pastaba**

- Diegimo metu ištraukus arba prijungus USB kabeli, kompiuterio arba spausdintuvo darbas gali sutrikti.
- Prieš pradėdami diegti tvarkyklę, išjunkite visas antivirusines ir automatiškai įkeliamas<br>programas arba pašalinkite jas iš sistemos aplanko.
- Jei išlygiave spausdinimo galvute ir pasirinke [**Printer List/Spausdintuvu sarašas**], nerasite savo spausdintuvo pavadinimo, norėdami įtraukti spausdintuvą, spustelėkite [Add/**/traukti**]. Išsamiau žr. [Printer Setup Utility Help/Spausdintuvo sarankos paslaugu programos žinynas] "Mac<sup>®</sup>" žinyne.
- **•** Tik vartotojams Azijoje: Norơdami Ƴdiegti ekrane rodomą instrukciją [*User's Guide/Vartotojo instrukcija*] kita kalba nei jau yra idiegta, dukart spustelėkite aplanką [Manual/Vadovas], esanti [Setup CD-ROM/Sarankos *CD*], aplanke [**Canon**] ir tada nukopijuokite kalbos aplanką Ƴ kietąjƳ diską.

## **Ʋžanga**

Dėkojame, kad pasirinkote "Canon Inkjet" rašalinį spausdintuvą.

Šioje *Greito parengimo instrukcijoje* naudojami tokie svarbią informaciją žymintys simboliai. Visada laikykitės nurodymų, pažymėtų šiais simboliais.

## **Ʋspơjimas**

Nurodymai, kurių nepaisant, įranga veiks netinkamai ir kels mirtino ar rimto susižeidimo pavojų. Šių nurodymų būtina laikytis, norint užtikrinti saugų darbą.

## **Perspơjimas**

Nurodymai, kurių nepaisant įranga veiks netinkamai ir kels susižeidimo pavojų arba materialinius nuostolius. Šių nurodymų būtina laikytis, norint užtikrinti saugų darbą.

## **Svarbu**

Nurodymai, kurių būtina laikytis saugiam darbui užtikrinti.

#### **Informacija apie prekiǐ ženklus**

- "Windows" ir "Internet Explorer" yra "Microsoft Corporation" prekių ženklai, registruoti JAV ir kitose šalyse.
- "Macintosh" ir "Mac" yra "Apple Computer, Inc." prekių ženklai, registruoti JAV ir kitose šalyse.
- · "Adobe" ir "Adobe RGB (1998)" yra "Adobe Systems Incorporated" registruotieji prekių ženklai arba prekių ženklai, registruoti JAV ir/arba kitose šalyse.

#### **© CANON INC., 2006.**

Visos teisės saugomos. Jokios šio leidinio dalies negalima siųsti ar bet kokiu būdu kopijuoti prieš tai negavus aiškaus raštiško sutikimo.

## **Spausdinimo popieriaus** *idėjimas*

Kai kurių popieriaus tipų ir formatų negalima dėti į kasetę ir reikia naudoti automatinį lapų tiektuvą. Jei ketinate naudoti tik kasete, iš anksto pasitikslinkite apie visus naudojimo apribojimus.

## **Svarbu**

- Bandomajam spausdinimui [plain paper/paprastas popierius] supjausčius i 4 x 6 col./101,6 x 152,4 mm, 5 x 7 col./127,0 x 177,8 mm arba 2,13 x 3,39 col./ 54,0 x 86,0 mm (kredito kortelơs formatas), popierius
- gali įstrigti.<br>● Popierių visada dėkite stačia padėtimi. Popierių įdėjus gulsčia padėtimi, jis gali įstrigti.
- **1** Iš spausdintuvo ištraukite kasete ir nuimkite ant kasetės esanti dangti (A).

**2** Sureguliuokite kasetės dydi.

**3** J kasetę įdėkite popierių, spausdinama puse j APAČIĄ, sulygiuodami popieriaus šūsni prie dešiniosios kasetės pusės.

Dėkite tiek, kad neviršytumėte apkrovos ribos žymos (A).

**4** Pastumkite popieriaus kreipiklius (B) prie sudėtos popieriaus šūsnies.

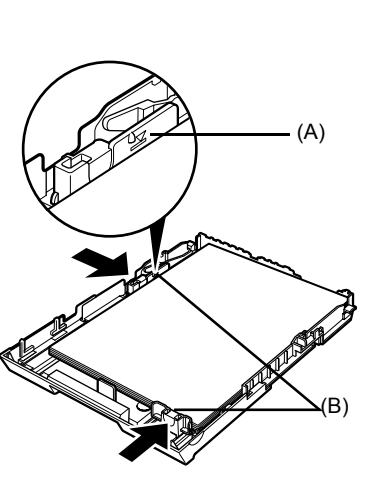

(A)

**5** Ant kasetės uždėkite dangtį (A) ir įkiškite kasete į spausdintuvą.

Spausdintuve kasetę stumkite iki galo. Jei kasetė buvo išplėsta, priekinis kasetės kraštas bus atsikišęs spausdintuvo priekyje.

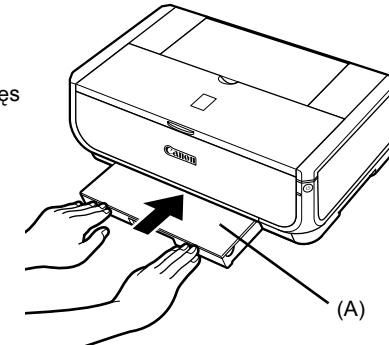

- **6** Norėdami atidaryti popieriaus išvesties dėklą, paspauskite mygtuką [Open] (Atverti) (A) ir iki galo ištraukite popieriaus išvesties dėklo ilgintuvą (B).
- **7** Paspauskite **popieriaus tiekimo jungikli** (C) taip, kad pradėtų šviesti lemputė **kasetơs lemputơ** (D).

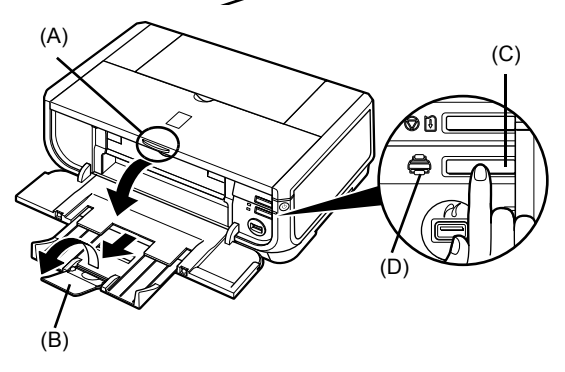

## **Paprastas spausdinimas**

Šiame skyriuje aprašoma paprasto spausdinimo procedūra.

## Spausdinimas "Windows" aplinkoje

- **1** ljunkite spausdintuva ir į spausdintuvą idėkite popieriaus.
- **2** Isitikinkite, kad pasirinktas tinkamas popieriaus šaltinis.
- **3** Naudodami atitinkamą taikomąją programinę jrang atidarykite faila, kuri norėsite spausdinti.
- **4** Pasirinkite [**Print/Spausdinti**], esanti taikomosios programinės irangos meniu [**File/Failas**].
- **5 S** Isitikinkite, kad pasirinktas [Canon iP5300], ir spustelėkite [Preferences/Nuostatos] (arba [**Properties/Ypatybơs**]).

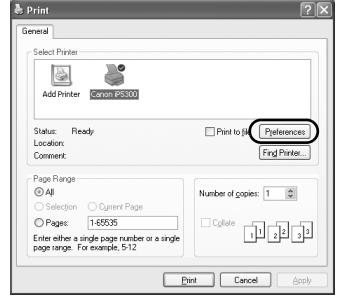

**6** Nurodykite reikiamus parametrus ir spustelėkite [OK].

> **Isitikinkite, kad pasirinktas [Paper Feed Switch/ Popieriaus tiekimo jungiklis**] skirtas [**Paper Source/Popieriaus šaltinis**].

#### **图 Pastaba**

Išsamiau apie spausdintuvo tvarkyklės funkcijas, spustelơkite [**Help/Žinynas**] arba [**Instructions/ Instrukcijos**], norėdami pamatyti interaktyvųjį žinyną arba ekrane rodomą instrukciją [*Printer Driver Guide/ Spausdintuvo tvarkyklơs nustatymo instrukciją*]. [**Instructions/Instrukcijos**] bus parodytos tik tada, kai bus idiegtos ekrane rodomos instrukcijos.

**7** Spustelơkite [**Print/Spausdinti**] (arba [**OK**]).

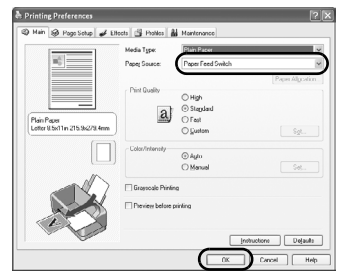

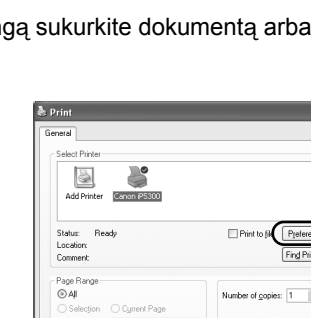

## Spausdinimas "Macintosh" aplinkoje

- **1** ljunkite spausdintuva ir į spausdintuvą idėkite popieriaus.
- **2** Isitikinkite, kad pasirinktas tinkamas popieriaus šaltinis.
- **3** Naudodami atitinkamą taikomąją programinę jrangą sukurkite dokumentą arba atidarykite failą, kurį norėsite spausdinti.
- **4** Pasirinkite [**Page Setup/Puslapio sąranka**]**,** esanti taikomosios programinės irangos meniu [**File/Failas**].
- **5** Patvirtinkite, kad pasirinktas [**iP5300**], esantis [**Format for/Formatas, skirtas**].
- **6** [**Paper Size/Popieriaus formatas**] pasirinkite norimą popieriaus formatą.
- **7** Spustelơkite [**OK**].
- **8** Pasirinkite [**Print/Spausdinti**], esanti taikomosios programinės įrangos meniu [**File/Failas**].
- **9** Laikinajame meniu pasirinkite [**Quality & Media/Kokybơ ir laikmenos**].

**10** Nurodykite reikalingus parametrus.

Ʋsitikinkite, kad pasirinktas [**Paper Feed Switch/ Popieriaus tiekimo jungiklis**] skirtas [**Paper Source/Popieriaus šaltinis**].

#### **图 Pastaba**

Išsamiau apie kitas spausdintuvo tvarkyklės funkcijas, spustelėkite (?) norėdami pamatyti ekrane rodomą instrukciją [*Printer Driver Guide/Spausdintuvo tvarkyklơs nustatymo instrukciją*]. Jei ekrane rodomos instrukcijos neidiegtos, ekrane rodoma instrukcija [*Printer Driver Guide/Spausdintuvo tvarkyklơs nustatymo instrukcija]* bus neparodyta net spustelėjus ?.

## **11** Spustelơkite [**Print/Spausdinti**].

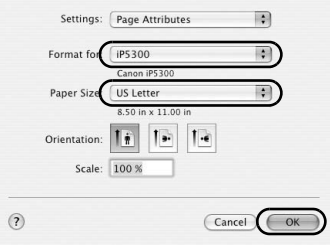

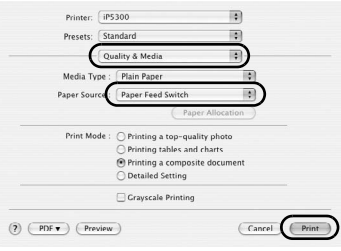

## **Tiesioginis nuotraukǐ spausdinimas iš palaikomo** *irenginio*

## **Spausdinimas iš Ƴrenginio, palaikanþio "PictBridge"**

Galite prijungti "PictBridge" palaikanti irengini, toki kaip skaitmeninis fotoaparatas, vaizdo kamera ar mobilusis telefonas, ir nenaudodami kompiuterio, galite tiesiogiai spausdinti juose įrašytus vaizdus.

#### **图 Pastaba**

- "PictBridge" tai pramoninis standartas, suteikiantis galimybę naudotis įvairiais skaitmeninės<br>fotografijos technologijų sprendimais, įskaitant tiesioginį nuotraukų spausdinimą iš skaitmeninio fotoaparato, skaitmeninės vaizdo kameros ar mobiliojo telefono\*, nenaudojant kompiuterio. Norint tiesiogiai spausdinti, prie šio spausdintuvo gali būti prijungtas bet kokio gamintojo ar modelio įrenginys,<br>jei palaiko "PictBridge" standartą.
- $\bullet$  Kameroje ar mobiliajame telefone galite pasirinkti spausdinamus vaizdus ir nurodyti įvairius spausdinimo parametrus.
	- Su "PictBridge" suderinami skaitmeniniai fotoaparatai, skaitmeninės vaizdo kameros ir mobilieji telefonai su jmontuota kamera, toliau bendrai bus vadinami "PictBridge" palaikančiu irenginiu".

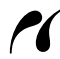

Šia žyma pažymėtas įrenginys palaiko "PictBridge".

## **"PictBridge" palaikanþio Ƴrenginio prijungimas**

Norėdami prijungti "PictBridge" palaikantį įrenginį prie šio spausdintuvo, naudokite įrenginio gamintojo rekomenduojamą USB kabelį.

#### **Perspơjimas**

Prie spausdintuvo tiesioginio spausdinimo prievado nejunkite irangos, kitokios nei "PictBridge" palaikantys irenginiai. Prijungdami galite sukelti trumpąji jungimą, gaisrą arba sugadinti įrengini.

#### **图 Pastaba**

Kai spausdinsite prie spausdintuvo prijungto skaitmeninio irenginio nuotraukas, rekomenduojama naudoti su įrenginiu pateikiamą kintamosios srovės adapterį. Jei naudojate įrenginio akumuliatorių,<br>įsitikinkite, kad jis visiškai įkrautas.

### **1** Spausdintuvo nustatymas.

Norėdami nustatyti spausdintuva ir paruošti ji spausdinimui žr. *Lengvo parengimo instrukcijose* (Sąrankos lapas).

#### **图 Pastaba**

Spausdinimo galvutės negalima lygiuoti naudojant "PictBridge" palaikančio irenginio valdymą. Jei neatliktas spausdinimo galvutės lygiavimas ir kompiuteryje neidiegta spausdintuvo tvarkyklė, būtinai spausdinimo galvutę lygiuokite taip, kaip aprašyta žemiau. Isitikinkite, kad spausdintuvas yra ijungtas, tada į automatini lapų tiektuva idėkite du pateikto popieriaus arba "A4/Letter" formato Canon [Matte Photo Paper/Matinis fotopopierius] (MP-101) lapus spausdinimo puse (baltesne puse) I VIRŠU. Nuspauskite ir laikykite mygtuka **[RESUME**/ **CANCEL**] **(TĉSTI/ATŠAUKTI)** tol, kol lemputơ [**POWER**] **(MAITINIMAS)** sumirksơs žaliai keturis kartus ir tada nedelsdami mygtuką atleiskite. Bus išspausdintas spausdinimo galvutės lygiavimo pavyzdys ir spausdinimo galvutės padėtis bus automatiškai sureguliuota.

- **2** ljunkite spausdintuva ir į spausdintuvą idėkite popieriaus.
- **3** Prie spausdintuvo prijunkite su "PictBridge" suderinamą įrenginį.

#### **图 Pastaba**

Atsižvelgiant į įrenginio modelį ir prekių ženklą, prieš prijungiant įrenginį, gali reikėti pasirinkti "PictBridge" palaikomą spausdinimo režimą. Taip pat, prijungus irenginį prie spausdintuvo, gali tekti įrenginį įjungti arba pasirinkti Paleidimo režimą.

Prieš prijungdami prie šio spausdintuvo irengini, atlikite visas būtinas operacijas "PictBridge" palaikančiame irenginyje, pagal irenginio instrukcijas.

- **(1)** Isitikinkite, kad "PictBridge" palaikantis jrenginys būtų išjungtas.
- **(2)** "PictBridge" palaikanti irengini prie spausdintuvo prijunkite, naudodami irenginio gamintojo rekomenduojama USB kabeli.

Ʋrenginys Ƴsijungs automatiškai. Jei įrenginys automatiškai neįsijungs, jiunkite ji rankiniu būdu.

**(3)** Tiesioginiam spausdinimui nustatykite "PictBridge" palaikantį įrenginį.  $\gamma$  pasirodys irenginio LCD ekrane, kai spausdintuvas bus teisingai prijungtas.

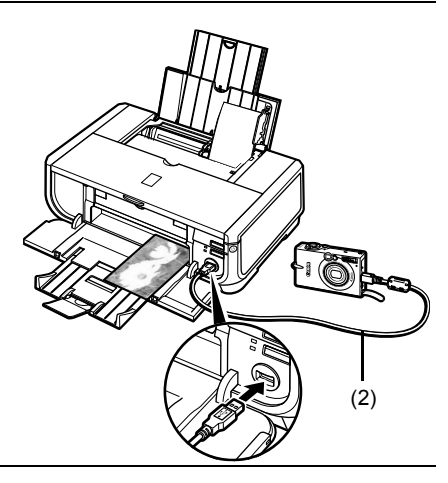

#### **Pastaba**

Jei nepasirodo  $\ell$ , žr. "Cannot Print Properly from a Digital Camera/Negalima teisingai spausdinti iš skaitmeninio fotoaparato" skyrių ekrane rodomoje instrukcijoje [*User's Guide/Vartotojo instrukcijoje*].

## $\blacksquare$  Nuotrauku spausdinimas tiesiogiai iš irenginio, palaikančio "PictBridge"

Kai naudosite irengini, būtinai vadovaukitės "PictBridge" palaikančio irenginio pateiktomis instrukcijomis. Šiame skyriuje aprašoma [paper size/popieriaus formatas], [paper type/popieriaus tipas], [layout/išdėstymas], vaizdo optimizavimo režimai ir datos spausdinimo režimas, kurie gali būti nustatyti "PictBridge" palaikančiame irenginyje, sujungtame su spausdintuvu.

#### z **"PictBridge" spausdinimo parametrǐ patvirtinimas arba keitimas kameroje**

Norėdami pakeisti [paper size/popieriaus formatas] arba [paper type/popieriaus tipas], irenginyje pasirinkite "PictBridge" spausdinimo sąrankos režimą ir patvirtinkite arba pakeiskite parametrus.

#### **Parametrǐ paaiškinimai pateikti toliau**

Kai kuriuose irenginiuose gali nebūti kai kuriu apačioje paaiškintu nustatomu elementu. Tokiu atveju nustatytam elementui taikomas parametras [**Default/Numatytasis**].

\* Šiame aprašyme, nustatymo elementų pavadinimai pateikiami pagal tuos, kurie naudojami "Canon" prekių ženklu pažymėtuose, "PictBridge" palaikančiuose įrenginiuose. Nustatymų elementų pavadinimai gali būti kitokie, priklausomai nuo įrenginio prekių ženklo ar modelio.

#### $\bullet$  Spausdinamo vaizdo duomenų formatas

Šis spausdintuvas spausdina vaizdus, gautus naudojant "DCF<sup>®"</sup> (Design rule for Camera File system – fotoaparato failu sistemos kūrimo taisyklė) – palaikanti skaitmenini fotoaparata\*, taip pat PNG failus.

\* palaiko "Exif2.21"

#### z [**Paper size /Popieriaus formatas**] **ir** [**Paper type/Popieriaus tipas] parametrai**

Jei šie parametrai nustatomi i **[Default/Numatytasis**] (pirmenybė teikiama spausdintuvo parametrui) "PictBridge" palaikančiame įrėnginyje, [**4'' x 6'' / 4 x 6 col./10 x 15 cm**] taikomas [**Paper size/Popieriaus**<br>**formatas**] ir [**Photo/Nuotrauka**] ([Photo Paper Plus Glossy/Blizgus pagerintas fotopopierius]) taikomas [**Paper type/Popieriaus tipas**].

Remiantis parametrais [**Paper size/popieriaus formatas**] ir [**Paper type/Popieriaus tipas**], galima dơti tokiu formatu ir tipu spausdinimo popieriu.

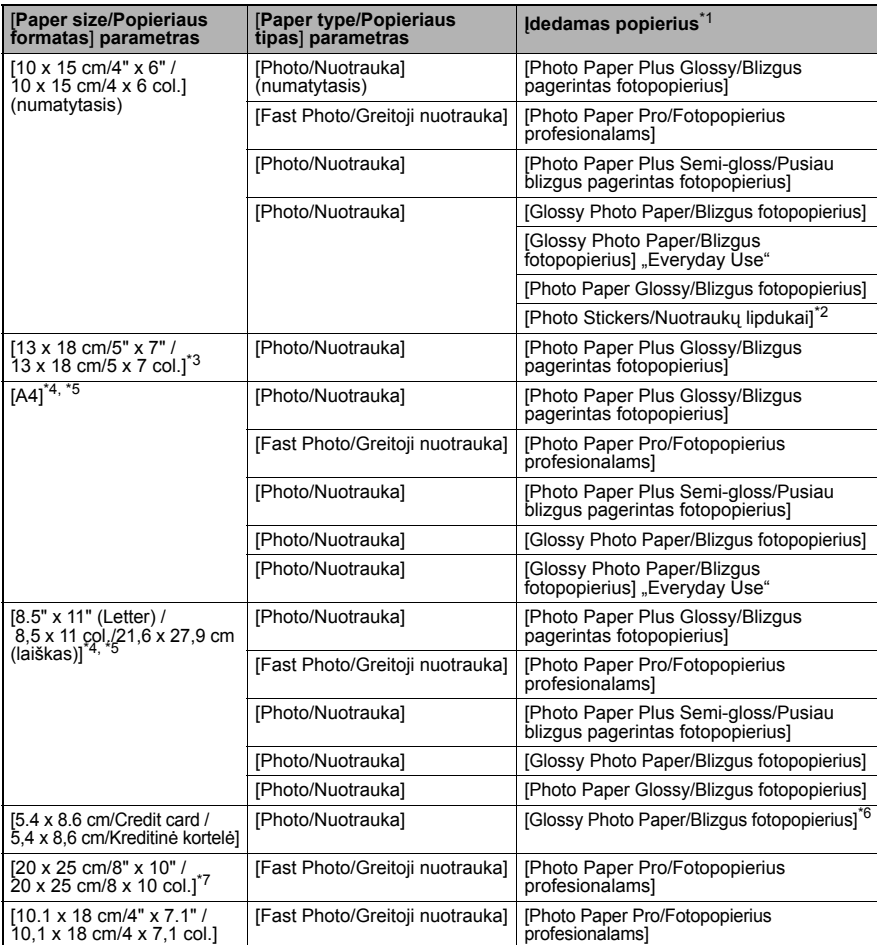

\*1 Gali būti, kad priklausomai nuo šalies negalėsite įsigyti kai kurio autentiško Canon popieriaus.<br>\*2 Naudojamas tik nuotrauku lindukams spausdinti. Spausdindami ant linduku, pasirinkite parinki

<sup>\*</sup>2 Naudojamas tik nuotraukų lipdukams spausdinti. Spausdindami ant lipdukų, pasirinkite parinktį<br>. [**10 x 15 cm/4" x 6" / 10 x 15 cm/4 x 6 co**l.] laukelyje [**Paper size/Popieriaus formatas**].<br><sup>\*</sup>3 Galima nasirinkti t

\*3 Galima pasirinkti tik kai kuriuose, "Canon" prekių ženklu pažymėtuose, "PictBridge" palaikančiuose įrenginiuose. 4 [Plain Paper/Paprastas popierius] galima pasirinkti laukelyje [Paper type/Popieriaus tipas] galima tik<br>1.dad, kai [Paper size/Popieriaus formatas] yra nustatytas [A4] arba [8.5" x 11" (Letter) / 8,5 x 11 col./<br>11,6 x 27 Paprastas popierius], spausdinimas be paraščių bus negalimas net kai [Layout/lšdestymas] yra nustatytas [**Borderless/Be parašþiǐ**]. \*

<sup>5</sup>5 Galite spausdinti [4-up/4-aukštyn] išdėstymu, kai [**Paper size/Popieriaus formatas**] yra nustatytas [**A4**]<br>\_\_arba [8**.5" x 11" (Letter) / 8,5 x 11 col./21,6 x 27,9 cm (laiškas**)].<br>-c Galima sugadinti spausdintuva tie

6 Galima sugadinti spausdintuvą tiekiant šį popierių iš kasetės. Dėkite į automatinį lapų tiektuvą. 7 Spausdindami ant [**Photo Paper Plus Semi-gloss/Pusiau blizgus pagerintas fotopopierius**] 8 x 10 col./ 203,2 x 254,0 mm (SG-201), pasirinkite [**20 x 25 cm/8" x 10" / 20 x 25 cm/8 x 10 col.**] laukelyje [**Paperzsize/ Popieriaus formatas**] ir pasirinkite [**Default/Numatytasis**] laukelyje [**Paper type/Popieriaus tipas**].

### z [**Layout/Išdơstymas**] **ir** [**Trimming/Dailinti**] **parametrai**

Jei šie parametrai nustatyti i [**Default/Numatytasis**] (pirmenybė teikiama spausdintuvo parametrui) "PictBridge" palaikančiame irenginyje, [Borderless/Be paraščiu] taikoma [**Layout/Išdơstymas**] ir [**Off (No trimming)/Išjungta (dailinimas neatliekamas)**] taikoma [**Trimming/Dailinimas**].

Kai spausdinsite ant [Photo Stickers/Nuotraukų lipdukų] (PS-101), pasirinkite [N-up/N-aukštyn] iš [**Layout/Išsidơstymas**], tada pasirinkite [**16-up/16-aukštyn**].

- \* Kai kurie "PictBridge" palaikantys irenginiai gali parodyti [Layout/Išdėstymas] pasirinktis [2-up/2-aukštyn], [4-up/4-aukštyn], [9-up/9-aukštyn] ir [16-up/16-aukštyn]. Šiuo atveju visada pasirinkite [**16-up/16-aukštyn**].
- \* Jei PictBridge" palaikančiame irenginyie nėra pasirinkčių, kurios atitiktų [16-up/ **16-aukštyn**], tada spausdinti ant lipduku negalima.
- \* Kai spausdinsite ant [Photo Stickers/Nuotrauku lipduku] (PS-101), nenustatykite  $[$ Layout/Išdėstymas $]$  į  $[$ Borderless/Be paraščių  $]$ .

#### z [**Image Optimize/Vaizdo optimizavimas**] **parametras**

Jei [Image optimize/Vaizdo optimizavimas] nustatytas *i* [Default/Numatytasis] (pirmenybė teikiama spausdintuvo parametrui) "PictBridge" palaikančiame įrenginyje, taikoma [**Exif Print**]. Jei naudojate Canon prekių ženklu pažymėtą "PictBridge" palaikantį įrenginį, priklausomai nuo modelio, gali būti pasiekiamos pasirinktys [Red eye/"Raudonos akys"], [VIVID], [NR] arba [**Face/Priekis**].

[Red eye/"Raudonos akys"] pataiso spalvą akių, kurios atrodo raudonai. **[VIVID**] intensyviau spausdina nuotraukos žalias ir mėlynas dalis. [NR] (Triukšmų mažinimas) sumažina triukšmą mėlynose dalyse, tokiose kaip dangus, ir tamsiose dalyse. [Face/Priekis] pataiso galinio apšvietimo vaizdu kontrasta.

#### z **[Date/File No. Print / Spausdinti datą/failo Nr.] parametras**

Jei [**Date/File No. print / Spausdinti datą/failo Nr.**] nustatytas [**Default/Numatytasis**] (pirmenybė teikiama spausdintuvo parametrui) "PictBridge" palaikančiame irenginyje, taikoma [**Off/Išjungta**].

Jei fotografavimo metu buvo ant vaizdo uždėta data, ši "PictBridge" parametra nustatykite [**Off/Išjungti**]. Jei pasirinksite [**Date/Data**], [**File No./Failo Nr.**] arba [**Both/Abu**], bus išspausdinta data ir/arba failo numeris ant fotoaparato funkcijos sukurtos datos.

### z **Kiti parametrai**

Priklausomai nuo modelio, galimos šios. Canon" prekių ženklų pažymėtuose. PictBridge" palaikančiuose irenginiuose esančios papildomos pasirinktys. Išsamiau žr. "Canon" prekių ženklu pažymėto, "PictBridge" palaikančio įrenginio instrukcijose.

#### **[Shooting Info (Exif Data)/Fotografavimo informacija (Exif duomenys)]**

Galite spausdinti fotografavimo informacija (Exif duomenis) ant nuotrauku sarašo formatu arba nurodytų nuotraukų paraštėse. Laukelyje [Layout/Išdėstymas] pasirinkite elementą, pažymėtą piktograma "i".

#### **[35mm Film Style Layout (Contact Printing Layout)/35 mm juostelơs stiliaus išdơstymas (spausdinimo kontaktiniu bnjdu išdơstymas)]**

Pasirinktas nuotraukas arba indeksu nurodytas nuotraukas galite spausdinti 35 mm juostelės stiliaus išdėstymu (spausdinimo kontaktiniu būdu išdėstymu). Laukelyje [Layout/Išdėstymas] pasirinkite elementa, pažymėta juostelės piktograma.

#### **图 Pastaba**

- Spausdinimo metu niekada neatjunkite USB kabelio, nebent tada, kai tai leidžia "PictBridge" palaikantis įrenginys.<br>Norėdami atjungti USB kabelį tarp "PictBridge" palaikančio įrenginio ir spausdintuvo,
	- vadovaukitės irenginio instrukcijomis.
- Valdydami "PictBridge" palaikanti irengini, negalėsite nustatyti arba atlikti žemiau pateiktu operaciju:
	- [Print quality/Spausdinimo kokybė] parametro;
	- Spausdintuvo techninės priežiūros.

### z **"PictBridge"** [**Print/Spausdinimo**] **parametro patvirtinimas arba keitimas spausdintuve**

Galite patvirtinti ir pakeisti numatytuosius elementų parametrus, tokius kaip popieriaus tipas ir formatas, kurie iš anksto nustatyti spausdintuve ir taikomi spausdinant naudojantis "PictBridge". Norint pakeisti šiuos parametrus, reikia idiegti [Canon Setup Utility/Canon Sarankos pagalbinė programa] iš [*Setup CD-ROM/Sąrankos CD*], o spausdintuvą prijungti prie kompiuterio. Išsamiau žr. ekrane rodomoje instrukcijoje [*User's Guide/Vartotojo instrukcijoje*].

## **Rašalo talpyklơs keitimas**

Kai rašalo talpyklėse pasibaigia rašalas, jas pakeiskite vadovaudamiesi šiais žingsniais.

- **1** Atidarykite popieriaus išvesties dėklą ir vidinį dangtelį.
- **2** Įsitikinkite, kad spausdintuvas būtų įjungtas ir tada atidarykite viršutinį dangtį.
- **3** Paspauskite rašalo talpyklės, kurios lemputė greitai mirksi (A), skirtuką ir ją išimkite. Nelieskite spausdinimo galvutės fiksatoriaus reguliavimo svirtelės (B).

**4** Iš pakuotės išimkite naują rašalo talpykle, tada ištraukite oranžinę juostą rodyklės kryptimi (A) taip, kad apsauginės plėvelės neliktų oro skylutėje (B). Plėvelę visiškai pašalinkite (C).

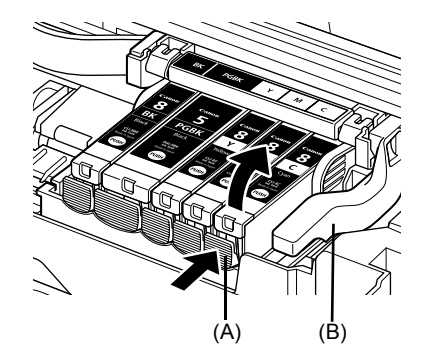

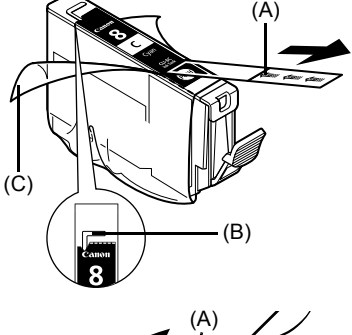

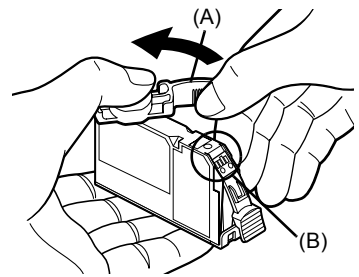

**5** Nuo rašalo talpyklės apačios nuimkite oranžinį apsauginį dangtelį (A).

> Kai nuiminėsite apsauginį dangtelį, jį atsargiai laikykite taip, kad rašalu neišsiteptumėte pirštų.

Nuimtą dangtelį išmeskite.

## **Svarbu**

Nelieskite ant rašalo talpyklės esančių elektrinių kontaktų (B). Priešingu atveju spausdintuvas gali sugesti arba negalės spausdinti.

**6** Spausdinimo galvute idėkite rašalo talpyklės priekinį galą.

Jsitikinkite, kad rašalo talpyklės padėtis atitinka etiketę (A).

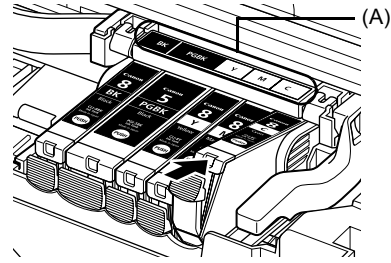

**7** Spauskite ant rašalo talpyklės esančią **PUSH** žyme tol, kol rašalo tvarkyklė tvirtai spragteli vietoje.

Patvirtinkite, kad raudonai šviečia rašalo lemputė (A).

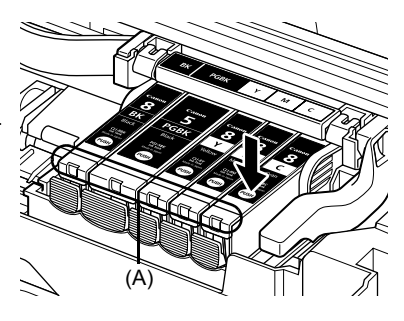

8 Uždarykite vidinį dangtelį.

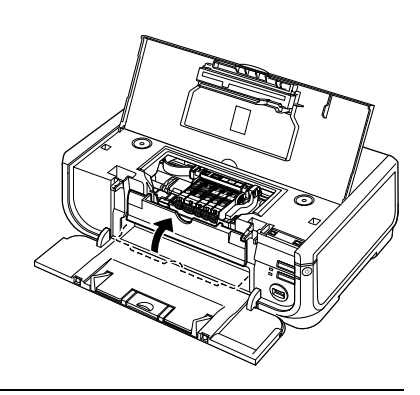

**9** Uždarykite viršutinį dangtį.

#### **图 Pastaba**

Kai pakeitę rašalo talpyklę pradėsite spausdinti, automatiškai bus atliktas spausdinimo galvutės<br>valymas. Kol nepasibaigs spausdinimo galvutės valymas, neatlikite jokių kitų operacijų. Lemputė<br>[**POWER] (MAITINIMAS)** valymo

## **Tik Europos Sąjunga (ir EEE).**

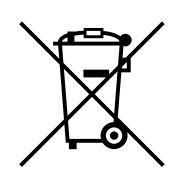

Šis ženklas reiškia, kad gaminio negalima išmesti su buitinėmis atliekomis, kaip yra nustatyta Direktyvoje (2002/96/EB) ir nacionaliniuose teisė aktuose dėl EEĮ atliekų tvarkymo. Šį gaminį reikia atiduoti į tam skirtą surinkimo punktą, pvz., pagal patvirtintą keitimo sistemą, kai perkamas panašus gaminys, arba i elektros ir elektroninės irangos (EEI) atliekų perdirbimo punktą. Netinkamas tokios rūšies atlieku tvarkymas dėl elektros ir elektroninėje irangoje esančiu pavojingu medžiagu gali pakenkti aplinkai ir žmoniu sveikatai. Padėdami užtikrinti tinkamą šio gaminio šalinimo tvarką kartu prisidėsite prie veiksmingo gamtos išteklių naudojimo. Jei reikia daugiau informacijos kaip šalinti tokias atliekas, kad jos būtu toliau perdirbamos, kreipkitės į savo miesto valdžios institucijas, atliekų tvarkymo organizacijas, patvirtintų EEJ atliekų sistemų arba jūsų buitinių atliekų tvarkymo įstaigų atstovus.

Išsamesnės informacijos apie EEI atlieku grąžinimo ir perdirbimo tvarką galite rasti apsilanke www.canon-europe.com/environment.

(EEE: dar Norvegija, Islandija ir Lichtenšteinas)

## **Tik Europos, Viduriniǐjǐ Rytǐ, Afrikos ir Rusijos klientams**

"Canon" klientų techninio aptarnavimo kontaktus žr. Europinių garantijų lankstinuko (EWS) galiniame viršelyje arba apsilankykite www.canon-europe.com.

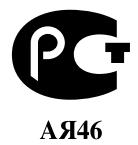

Canon Europa N.V., Bovenkerkerweg 59-61, 1185 XB Amstelveen, The Netherlands

## Canon

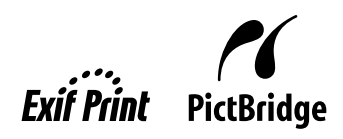

# PIXMA iP5300 **Beüzemelési útmutató**

#### **Tartalomjegyzék**

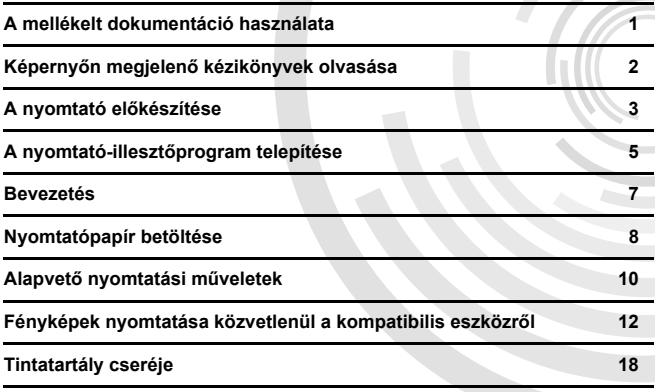

#### **Exif Print**

A nyomtató támogatja az Exif Print technológiát.

Az Exif Print a digitális fényképezőgépek és a nyomtatók közötti adatátvitel továbbfeilesztésére és egységesítésére létrehozott szabvány. Exif Print-kompatibilis digitális fényképezőgépre való csatlakozás esetén lehetőség van a felvétel pillanatában rögzített adatok felhasználására a nyomtatás optimalizálásához, ami nagyon jó minőségű nyomatok készítését teszi lehetővé.

#### **Kanadai rádióinterferenciás elĘírások/Réglementations canadiennes relatives aux interférences radio**

Ez a digitális berendezés nem lépi túl az Industry Canada "Digitális berendezések" ICES-003, interferencia-kibocsátó berendezésekre vonatkozó szabvány B osztályú rádiózajkibocsátás határértékeit.

Cet appareil numérique respecte les limites de bruits radioélectriques applicables aux appareils numériques de Classe B prescrites dans la norme sur le matériel brouilleur NMB-003 d'Industrie Canada intitulée « Appareils numériques ».

#### **Nemzetközi ENERGY STAR® program**

ENERGY STAR® partnerként a Canon Inc. tanúsítja, hogy a termék megfelel az energia hatékony felhasználására vonatkozó ENERGY STAR irányelveknek.

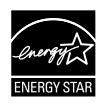

Az International ENERGY STAR<sup>®</sup> Office Equipment Program olyan globális program, amely az energiatakarékosság megvalósítására törekszik a számítógépek és egyéb irodai berendezések területén. A program támogatja azon termékek fejlesztését és terjesztését, amelyek az energiafogyasztást hatékonyan csökkentő funkciókkal rendelkeznek. A program nyílt rendszer, amelyhez az üzleti vállalkozások önkéntesen csatlakozhatnak. A program célja elsősorban az irodai berendezések, például számítógépek, monitorok, nyomtatók, faxkészülékek és fénymásoló gépek energiafelhasználásának hatékony csökkentése. A résztvevő nemzetek körében a program szabványai és emblémái megegyeznek.

#### **Tápfeszültség-követelmények**

Ne használja a nyomtatót olyan hálózati feszültségen, amely eltér a vásárlás országában szabványostól. Helytelen feszültség használata tüzet vagy áramütést okozhat. A megfelelő hálózati feszültségek és frekvenciák a következők:

100-240 V váltóáram, 50/60 Hz

#### **A fogyóeszközökrĘl**

A fogyóeszközök (tintatartályok / FINE kazetták (FINE Cartridges)) a gyártás leállítása után még 5 évig kaphatók.

## **Biztonsági elĘírások**

#### **Figyelmeztetés**

- Soha ne dugja be nedves kézzel a hálózati csatlakozóaljzatba a nyomtató tápkábelét, és ne húzza ki onnan.<br>A tápkábelt soha ne sértse meg, ne hosszabbítsa meg, ne hajtsa vagy csavarja össze túl szorosan. Ne
- helyezzen nehéz tárgyakat a tápkábelre.
- Ne használjon a nyomtató beszerzési helyén szabványos tápellátástól eltérő feszültségű vagy frekvenciájú tápellátást. Nem megfelelő feszültség vagy frekvencia használata tüzet vagy áramütést okozhat.<br>● Mindig ütközésig tolja be a tápkábel dugóját a hálózati csatlakozóba.
- 

#### **Vigyázat**

- Biztonsági okokból a tintatartályokat tartsa távol a gyermekektől.
- z Ügyeljen arra, hogy ne rázza és ne ejtse le a tintatartályokat, mert a tinta kifolyhat, és beszennyezheti ruháját és kezét.

Olvassa el a Felhasználói kézikönyv Biztonsági előírások című fejezetét a képernyőn megjelenő kézikönyvből. Mindig tartsa be a Figyelmeztetés és a Vigyázat jelzésű utasításokat a személyi sérülés és a nyomtató meghibásodásának elkerülése érdekében.

## **A mellékelt dokumentáció használata**

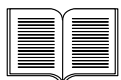

*Útbaigazítás a könnyĦ telepítéshez* (Telepítési útmutató)

#### **Feltétlenül olvassa el elĘször az útmutatót.**

Az útmutató a nyomtató üzembe helyezésére és előkészítésére vonatkozó utasításokat tartalmaz.

#### *Beüzemelési útmutató* (ez az útmutató)

#### **A nyomtató használatba vételekor olvassa el az útmutatót.**

Miután követte az Útbaigazítás a könnyű telepítéshez (Telepítési útmutató) utasításait, olvassa el ezt az útmutatót és ismerje meg az alapvető műveleteket, például a számítógépről és PictBridge-kompatibilis eszközről történő nyomtatást.

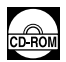

#### *KépernyĘn megjelenĘ kézikönyvek Felhasználói kézikönyv*

#### **A nyomtató használatba vételekor olvassa el az útmutatót.**

Ha a Beüzemelési útmutató nem tartalmaz elegendő információt, olvassa el a *Felhasználói kézikönyv* dokumentumot, amely a [*Setup CD-ROM/Telepítés*  CD-ROM] lemezről telepíthető. Ez a kézikönyv részletesen ismerteti a:

- számítógépről történő nyomtatást
- a kompatibilis hordozótípusokat
- $\bullet$  a rutinkarbantartást
- a hibaelhárítást

További kézikönyvek ismertetik a speciális funkciókat:

#### *NyomtatóillesztĘ-útmutató*

Ez a nyomtató-illesztőprogram beállításait tárgyalja.

#### *[Photo Application Guide/FényképkezelĘ alkalmazások kézikönyve]*

Ez a [*Setup CD-ROM/Telepítés CD-ROM*] lemezen található szoftveralkalmazások használatát tárgyalja.

## **KépernyĘn megjelenĘ kézikönyvek olvasása**

A *Beüzemelési útmutató* mellett képernyőn megjelenő kézikönyvek tartoznak a nyomtatóhoz. A képernyőn megjelenő kézikönyvek telepítésének részleteit lásd az Útbaigazítás az egyszerű *telepítéshez* (Telepítési útmutató) kézikönyvben.

A képernyőn megjelenő kézikönyvek megtekintése a következő módon lehetséges:

#### **Windows**

A képernyĘn megjelenĘ kézikönyv megtekintéséhez kattintson kétszer az [**iP5300 On-screen Manual/iP5300 KépernyĘn megjelenĘ kézikönyv**] ikonra az asztalon, majd: [**Start**] > [**All Programs/ Minden program**] (vagy [**Programs/Programok**]) > [**Canon iP5300 Manual/Canon iP5300 kézikönyv**] > [**iP5300 On-screen Manual/iP5300 KépernyĘn megjelenĘ kézikönyv**].

#### **Rendszerkövetelmények**

Böngésző: Windows HTML Help Viewer

#### **Megjegyzés**

- 
- Microsoft Internet Explorer<sup>®</sup> 5.0 vagy annál frissebb verzió legyen telepítve<br>● Az operációs rendszertől vagy az Internet Explorer verziójától függően előfordulhat, hogy a képernyőn megjelenő kézikönyv nem jelenik meg a megfelelő módon. Érdemes a Windows Update segítségével frissen tartani rendszerét.

#### **Macintosh**

A kézikönyv megtekintéséhez, kattintson kétszer az [**iP5300 On-screen Manual/iP5300 KépernyĘn megjelenĘ kézikönyv**] parancsikonra az asztalon.

#### **Megjegyzés**

Csak ázsiai felhasználók számára: Ha a *Felhasználói kézikönyv* elemet a [*Setup CD-ROM/ Telepítés CD-ROM*] lemez [**Manual/Kézikönyv**] mappájából telepítette, nyissa meg azt a mappát, ahova másolta a *Felhasználói kézikönyv* elemet, és kattintson kettőt a [top.htm] elemre.

#### **Rendszerkövetelmények**

Böngésző: Help Viewer

#### **Megjegyzés**

- Az operációs rendszertől függően előfordulhat, hogy a képernyőn megjelenő kézikönyv nem jelenik meg a megfelelő módon. Érdemes frissen tartani rendszerét.
- A HTML-formátumú képernyőn megjelenő kézikönyvek megtekintéséhez a Safari webböngésző használata ajánlott. Ha a Safari nincs telepítve a számítógépre, töltse le az Apple Computer, Inc. webhelyről, és telepítse.

## **A nyomtató elĘkészítése**

A nyomtató beállítása és üzembe helyezése előtt feltétlenül olvassa el az Útbaigazítás a könnyű *telepítéshez* (Telepítési útmutató) dokumentumot.

#### **Csomagolja ki a nyomtatót**

Ellenőrizze a csomag tartalmát a doboztetőn látható ábra alapján.

## **Fontos**

● Ne csatlakoztasson USB-kábelt, amíg nem telepítette a szoftvert.<br>● A nyomtató USB-kábellel csatlakoztatható a számítógéphez.

**1** Kapcsolja be a nyomtatót.

#### **Vigyázat**

Feltétlenül távolítsa el a rögzítőszalagokat a nyomtató bekapcsolása előtt.

#### **Megjegyzés**

A rögzítőszalagok elhelyezkedése eltérhet az ábrán bemutatottól.

### **2** Szerelje be a nyomtatófejet.

#### **Vigyázat**

A nyomtatófejrögzítő karon kívül ne érien hozzá más belső alkatrészhez.

#### **Fontos**

Ha a felső fedőlapot 10 percnél tovább nyitva hagyja, a nyomtatófejtartó jobbra elmozdul. Ebben az esetben zárja le a felső fedőlapot, majd nyissa ki ismét.

#### **Megjegyzés**

- Előfordulhat, hogy áttetsző vagy világoskék tintát talál a nyomtatófej csomagjának vagy a védősapkának a belsejében; ez azonban nem befolyásolja a nyomtatás minőségét. Az alkotórészek kezelésekor vigyázzon, nehogy tinta kerüljön a ruházatára.
- A védősapka eltávolítása után ne helyezze azt újra vissza.
- **3** Szerelje be a tintatartályokat.

### **Fontos**

- $\bullet$  Győződjön meg arról, hogy minden tintatartály helyzete a címkének megfelelő. Ha nincs
- valamennyi tintatartály a helyén, a nyomtató nem használható.<br>● A tintatartályok beszerelése után a [POWER] (TÁPELLÁTÁS) lámpa zölden villog.<br>A továbblépés előtt várjon kb. 2 percig, amíg a [POWER] (TÁPELLÁTÁS) lámpa vill működési zajokat.

#### **Megjegyzés**

- Távolítsa el a védőfóliát a tintatartályról az *Útbaigazítás a könnyű telepítéshez* (Telepítési<br>útmutató) 3. lépésében leírt sorrendnek megfelelően.
- $\blacktriangleright$  Ne nyomja össze a tintatartály oldalát, mert kicseppenhet a tinta, és beszennyezheti a ruháját vagy a kezét.
- $\blacktriangleright$  A védősapka eltávolítása után ne próbálja meg újra visszahelyezni azt.
- z Amennyiben a tintatartály behelyezése nem sikerült, a nyomtató [**ALARM**] **(RIASZTÁS)** lámpa továbbra is narancs színnel villog. Nyissa fel a fedőlapot, és ellenőrizze, hogy a tintatartályok elhelyezése megfelel a címkének.

## **4** Töltsön be nyomtatópapírt.

A következőkben el kell végeznie a nyomtatófej beigazítását. Ehhez két darab (MP-101) típusú lapra lesz szüksége, amelyeket a (fehérebb oldalukkal) FELFELÉ fordítva kell beillesztenie az automatikus lapadagolóba.

### **Fontos**

- Az automatikus lapadagolóba történő papírbetöltéskor győződjön meg arról, hogy az **Automatikus lapadagoló** lámpa világít.
- Mindig álló formátumban töltse be a papírt. Ha fekvő helyzetben helyezi be a papírt, az papírelakadást eredményezhet.
# **A nyomtató-illesztĘprogram telepítése**

## **A Windows® és Macintosh® programra egyaránt vonatkozó információk**

### **Megjegyzések a telepítési folyamathoz**

- Amennyiben megjelenik a [**Select Language/Nyely kiválasztása**] képernyő, jelölje ki a kívánt nyelvet, majd kattintson a [**Next/Tovább**] gombra.
- **Ha megjelenik a [Select Your Place of Residence/Válassza ki a tartózkodási helyét]** képernyő, adja meg a tartózkodási helyét, és kattintson a [**Next/Tovább**] gombra.
- $\bullet$  A nyomtató-illesztőprogram és más szoftverek telepítésére két lehetőség van:

[**Easy Install/EgyszerĦ telepítés**]: a [*Setup CD-ROM/Telepítés CD-ROM*] lemezen található elemek automatikus telepítése

[Custom Install/Egyéni telepítés]: kiválaszthatja a telepítendő elemeket

● A [**User Registration/Felhasználó regisztrálása**] képernyő megjelenésekor kattintson a [Register/Regisztrálás] elemre, és ha a számítógép csatlakozik az internetre, a képernyőn megjelennek a termékregisztrációt segítő utasítások. A regisztrációt az asztalon látható ikonról is elvégezheti a telepítés után.

**Megjegyzések a nyomtatófej beigazításához**

- z Töltsön be két lapot a mellékelt papírtípusból (MP-101), nyomtatási oldalával (fehér oldal) FELFELÉ.
- z A nyomtatófej beigazítása körülbelül 14 percet vesz igénybe. Nyomtatás közben ne nyissa fel a felső fedőlapot.
- Ha a minta nem kerül kinyomtatásra, olyassa el a *Felhasználói kézikönyy* "Tizenegy villanás" vagy "Az [ALARM] (RIASZTÁS) lámpa narancssárgán villog" című részét.

## **Információk Windows felhasználók részére**

## **Megjegyzés**

- Ha Windows XP vagy Windows 2000 rendszeren telepíti a nyomtató-illesztőprogramot, az [**Administrators/Rendszergazdák**] csoport tagjaként jelentkezzen be.
- Az illesztőprogram telepítése előtt kapcsolja ki a vírusellenőrző programokat és valamennyi automatikusan betöltődő programot.
- $\bullet$  Ha a következő képernyő automatikusan megjelenik, távolítsa el a számítógéphez csatlakoztatott USB-kábelt. Ezután a [**Cancel/Mégse**] gombra kattintva lépjen ki a képernyőből, és kapcsolja ki a nyomtatót. Végül kezdje újra a telepítési folyamatot. A telepítési folyamat részleteit lásd az Útbaigazítás a könnyű telepítéshez (Telepítési útmutató) dokumentumban.
- PhotoRecord vagy Adobe<sup>®</sup> RGB (1998) telepítéséhez kattintson a [**Custom Install/Egyéni telepítés**] elemre, és kövesse a képernyőn megjelenő utasításokat.
- Az Adobe RGB (1998) nem telepíthető Windows Me és Windows 98 rendszerre.
- z Ha megjelenik egy, a számítógép újraindításának jóváhagyását kérő üzenet, kattintson az [OK] gombra. A rendszer újraindítása automatikusan megtörténik.

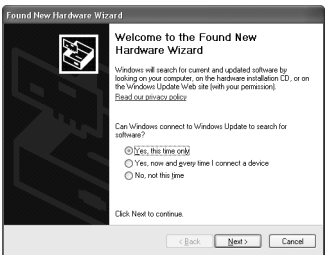

 $\bullet$  Ha a rendszer nem ismeri fel a kapcsolatot, lásd "Nem sikerül telepíteni a nyomtatóillesztőprogramot" c. részt a *Felhasználói kézikönyv* dokumentumban.

#### **Megjegyzés**

- A telepítés során ne távolítsa el vagy ne dugja be az USB-kábelt, mert ez a számítógép vagy<br>a nyomtató nem megfelelő működéséhez vezethet.
- $\bullet$  A nyomtató-illesztőprogram telepítése előtt kapcsolia ki a vírusellenőrző programokat és az automatikusan betöltődő programokat, vagy távolítsa el azokat a rendszermappából.<br>● Ha a nyomtatófej beigazítása során nem találja a nyomtató nevét a [**Printer List/**
- **Nyomtatólista**] felsorolásban, a nyomtató hozzáadásához kattintson az [**Add/Hozzáadás**] elemre. A részleteket lásd a Mac® Súgó Nyomtatóbeállító segédprogram súgójában.
- z Csak ázsiai felhasználóknak: A Felhasználói kézikönyy képernyőn megjelenő kézikönyy eltérő nyelven történő telepítéséhez kattintson kétszer a [*Setup CD-ROM/Telepítés CD-ROM*] lemezen található [**Canon**] mappára a [**Manual/Kézikönyv**] mappán belül, majd másolja át az egyik nyelvi mappát a számítógép merevlemezére.

# **Bevezetés**

Köszönjük, hogy a Canon tintasugaras nyomtatóját választotta.

A *Beüzemelési útmutató* a következő szimbólumokat használia a fontos információk megjelölésére. A megadott szimbólumokkal jelölt utasításokat mindig figyelmesen olvassa el.

## **Figyelmeztetés**

Az így jelölt utasítások figyelmen kívül hagyása a készülék helytelen használatához, és ebből eredően súlyos személyi sérüléshez vagy halálhoz vezethet. A biztonságos működtetés érdekében mindig tartsa be ezeket az utasításokat.

## **Vigyázat**

Az így jelölt utasítások figyelmen kívül hagyása a készülék helytelen használatához, és ebből eredően személyi sérüléshez vagy anyagi kárhoz vezethet. A biztonságos működtetés érdekében mindig tartsa be ezeket az utasításokat.

## **Fontos**

A biztonságos működtetés érdekében mindig tartsa be ezeket az utasításokat.

#### **Védjegyekkel kapcsolatos megjegyzések**

- A "Windows" és az "Internet Explorer" a Microsoft Corporation Egyesült Államokban és más országokban bejegyzett védjegyei.
- A "Macintosh" és a "Mac" az Apple Computer, Inc. bejegyzett védjegyei az Egyesült Államokban és más országokban.
- Az "Adobe" és "Adobe RGB (1998)" az Adobe Systems Incorporated bejegyzett védjegyei vagy védjegyei az Egyesült Államokban és/vagy más országokban.

### **Copyright ©2006 CANON INC.**

Minden jog fenntartva. A kiadvány egészének vagy részeinek előzetes írásbeli engedély nélküli másolása vagy továbbadása minden formában szigorúan tilos.

# **Nyomtatópapír betöltése**

Egyes papírtípusok és -méretek nem tölthetők be a kazettába, ezekhez az automatikus lapadagoló használatára van szükség. Ha csak a kazettát szeretné használni, előtte ellenőrizze a felhasználás korlátait.

- z Ha a sima papírt próbanyomtatás céljából 4" x 6" / 101,6 x 152,4 mm, 5" x 7" / 127,0 x 177,8 mm vagy 2,13" x 3,39" / 54,0 x 86,0 mm-es (Credit card/Hitelkártya) méretűre vágja fel, ez papírelakadást eredményezhet.
- Mindig álló formátumban töltse be a papírt. Ha fekvő helyzetben helyezi be a papírt, az papírelakadást eredményezhet.
- **1** Húzza ki a kazettát a nyomatóból és vegye le a kazetta fedelét (A).

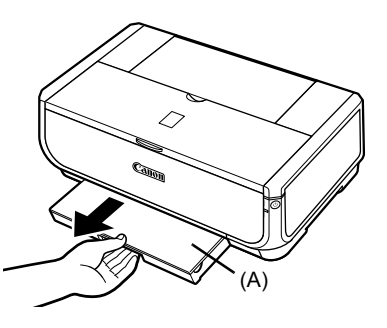

**2** Állítsa be a kazetta méretét.

**3** A papírt nyomtatandó oldalával LEFELÉ töltse be a kazettába, és a papírköteget a kazetta jobb éléhez igazítsa.

A betöltött papír ne legyen magasabb a betöltési határjelnél (A).

**4** Csúsztassa a papírvezetőket (B) a papírköteg oldalához.

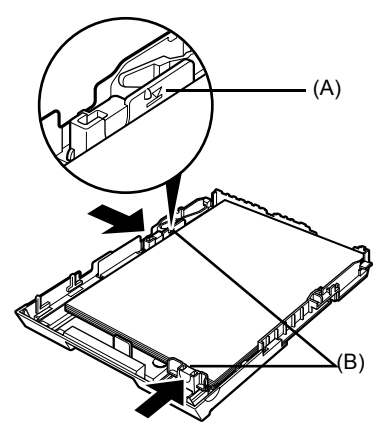

**5** Engedje le a kazetta fedelét (A), és helyezze a kazettát a nyomtatóba.

A kazettát teljesen tolja be a nyomtatóba. Ha a kazetta bővített, az elülső éle túlnyúlik a nyomtató elején.

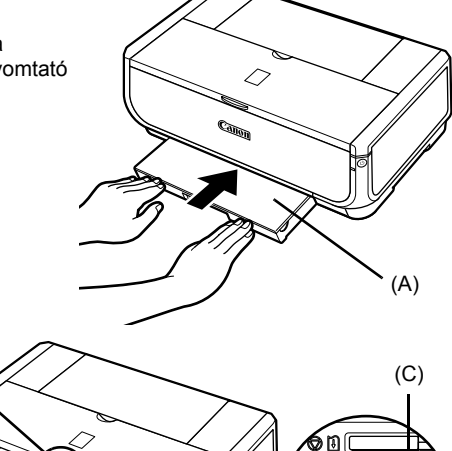

- **6** A papírgyűjtő tálca kinyitásához nyomja meg az [Open] (Kinyitás) gombot (A), és húzza ki teljesen a papírgyűjtő tálca meghosszabbítását (B).
- **7** Nyomja meg a **Papíradagoló kapcsoló** gombot (C), ekkor a **Kazetta** lámpa (D) világítani kezd.

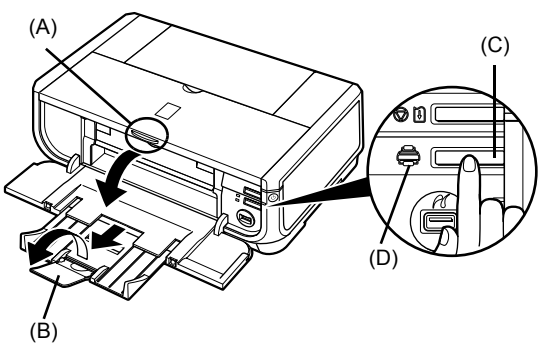

# **AlapvetĘ nyomtatási mĦveletek**

Ez a rész az alapvető nyomtatási műveletek leírását tartalmazza.

## **Nyomtatás Windows rendszerből**

- **1** Kapcsolja be a nyomtatót, és töltsön be papírt.
- **2** Győződjön meg arról, hogy a megfelelő papírforrást választotta.
- **3** Hozzon létre egy dokumentumot, vagy nyissa meg a nyomtatandó fájlt a megfelelő szoftveralkalmazásban.
- **4** Válassza a szoftveralkalmazás [**File/Fájl**] menü [**Print/Nyomtatás**] pontját.
- **5** Ellenőrizze, hogy a **[Canon iP5300**] opció legyen kijelölve, és kattintson a [**Preferences/Beállítások**] (vagy [**Properties/Tulajdonságok**]) elemre.

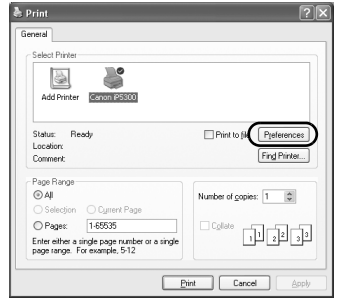

**6** Adja meg a kívánt beállításokat, és kattintson az [**OK**] gombra.

Ellenőrizze, hogy a [Paper Feed Switch/ **Papíradagoló kapcsoló**] elem van-e kijelölve a [**Paper Source/Papírforrás**] elemnél.

#### **Megjegyzés**

A nyomtatóillesztő többi funkcióját a [**Help/Súgó**] vagy az [**Instructions/Utasítások**] elemre kattintva tekintheti meg az on-line súgóban vagy a *Nyomtatóillesztő-útmutató* c. képernyőn megjelenő kézikönyvben. Az [**Instructions/Utasítások**] csak akkor jelenik meg, ha telepítette a képernyőn<br>megjelenő kézikönyveket.

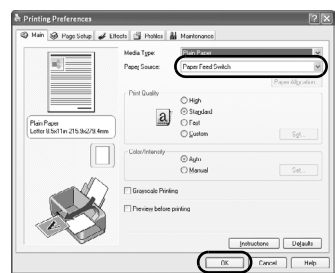

**7** Kattintson a [**Print/Nyomtatás**] (vagy az [**OK**]) elemre.

## **Nyomtatás Macintosh rendszerbĘl**

- **1** Kapcsolja be a nyomtatót, és töltsön be papírt.
- **2** Győződjön meg arról, hogy a megfelelő papírforrást választotta.
- **3** Hozzon létre egy dokumentumot, vagy nyissa meg a nyomtatandó fájlt a megfelelő szoftveralkalmazásban.
- **4** Válassza a szoftveralkalmazás [**File/Fájl**] menü [**Page Setup/Oldalbeállítás**] pontját.
- **5** Ellenőrizze, hogy az [**iP5300**] érték van bejelölve a [**Format for/Formázás nyomtatóra**] részben.
- **6** Válassza ki a kívánt papírtípust a [**Paper Size/Papírméret**] helyen.
- **7** Kattintson az [**OK**] gombra.
- **8** Válassza a szoftveralkalmazás [**File/Fájl**] menü [**Print/Nyomtatás**] pontját.
- $9$  Válassza a legördülő lista [Quality & Media/ **MinĘség és hordozó**] elemét.
- **10** Adja meg a kívánt beállítások értékeit.

Ellenőrizze, hogy a [Paper Feed Switch/ **Papíradagoló kapcsoló**] elem van-e kijelölve a [**Paper Source/Papírforrás**] elemnél.

#### **Megjegyzés**

A nvomtatóillesztő egyéb funkcióiról  $a(z)$   $\Omega$  elemre kattintva tájékozódhat, a [*Printer Driver Guide/ Nyomtatóillesztő-útmutató*] c. képernyőn megjelenő<br>kézikönyvben. Ha nem telepítette a képernyőn megjelenő kézikönyveket, a [*Printer Driver Guide/ Nyomtatóillesztő-útmutató*] c. képernyőn megjelenő kézikönyv még a(z) ? elemre kattintva sem jelenik meg.

## **11** Kattintson a [**Print/Nyomtatás**] elemre.

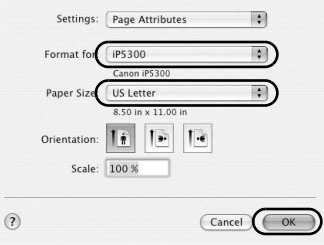

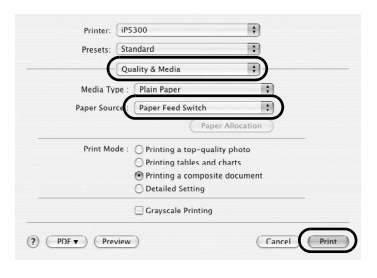

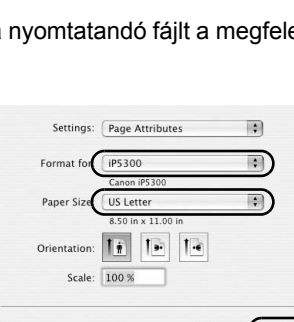

# **Fényképek nyomtatása közvetlenül a kompatibilis eszközrĘl**

## **Nyomtatás PictBridge-kompatibilis eszközrĘl**

PictBridge-kompatibilis eszköz, például digitális kamera, videokamera vagy mobiltelefon csatlakoztatásával közvetlenül, számítógép használata nélkül kinyomtathatja a rögzített képeket.

#### **Megjegyzés**

- A PictBridge egy sor digitális fényképkezelési megoldást lehetővé tevő ipari szabvány, így segítségével számítógép használata nélkül kinyomtathat fényképeket digitális fényképezőgépekről, videokameráról vagy mobiltelefonról\*. Az eszköz közvetlen nyomtatás céljából csatlakoztatható a nyomtatóra, függetlenül a gyártótól vagy a készülék típusától, amennyiben megfelel a PictBridge szabványnak.
- $\bullet\,$  A fényképezőgépről vagy mobiltelefonról kiválaszthatja a nyomtatandó képeket, és megadhatja a nyomtatási beállításokat.
	- \* A PictBridge-kompatibilis digitális fényképezőgépek, digitális videokamerák és fényképezőfunkcióval rendelkező mobiltelefonok ezután a "PictBridge-kompatibilis eszköz" közös néven szerepelnek.

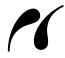

Az ilyen jelöléssel ellátott eszköz PictBridge-kompatibilis.

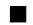

### **PictBridge-kompatibilis eszköz csatlakoztatása**

A PictBridge-kompatibilis eszköz nyomtatóra csatlakoztatása céljából a készülék gyártója által javasolt USB-kábelt használja.

## **Vigyázat**

A nyomtató közvetlen nyomtatási portjára csak PictBridge-kompatibilis készüléket csatlakoztasson. Ellenkező esetben áramütés érheti, tűz keletkezhet, vagy károsodhat az eszköz.

#### **Megjegyzés**

Ha a digitális készüléket a nyomtatóra csatlakoztatva nyomtatja ki fényképeit, használja a készülékhez kapott váltakozó áramú adaptert. Az eszköz akkumulátorának használata esetén mindig teljesen feltöltött akkumulátort használjon.

## **IAGYAR MAGYAR**

### **1** Telepítse a nyomtatót.

A nyomtató telepítéséhez és üzembe helyezéséhez kövesse az *Útbaigazítás a könnyĦ telepítéshez* (Telepítési útmutató) leírását.

#### **Megjegyzés**

A PictBridge-kompatibilis eszköz vezérlőszerveivel nem tudia elvégezni a nyomtatófei beigazítását. Ha még nem végezte el a nyomtatófej beigazítását és nem telepítette a nyomtatóillesztőprogramot a számítógépre, a következő módon igazítsa be a nyomtatófejet. Győződjön meg róla, hogy a nyomtató be van kapcsolva, majd töltsön be két papírlapot vagy A4 méretű Canon [Matte Photo Paper/Matt fotópapír] (MP-101) lapot (fehérebb oldalával) FELFELÉ fordítva az automatikus lapadagolóba. Tartsa lenyomva a [**RESUME/CANCEL**] **(ÚJRAKEZD/ MÉGSE)** gombot, és engedje fel azonnal, amikor a [**POWER**] **(TÁPELLÁTÁS)** lámpa négyszer zölden felvillan. A nyomtató kinyomtatja a nyomtatófej beigazítására szolgáló mintát, és a nyomtatófej beigazítása automatikusan megtörténik.

- **2** Kapcsolja be a nyomtatót, és töltsön be papírt.
- **3** Csatlakoztassa a PictBridge-kompatibilis eszközt a nyomtatóhoz.

#### **Megjegyzés**

Az eszköz márkájától és típusától függően előfordulhat, hogy PictBridge-kompatibilis nyomtatási módot kell választania az eszköz csatlakoztatása előtt. Az is előfordulhat, hogy be kell kapcsolnia az eszközt, vagy manuálisan kell Lejátszás üzemmódot választania, miután csatlakoztatta az eszközt a nyomtatóhoz.

Mielőtt a nyomtatóhoz csatlakoztatná a PictBridge-kompatibilis eszközt, végezze el rajta a szükséges műveleteket a készülék használati útmutatójában leírtak alapján.

- **(1)** A PictBridge-kompatibilis eszköz feltétlenül legyen kikapcsolva.
- **(2)** A PictBridge-kompatibilis eszközt a készülék gyártója által ajánlott USB-kábellel csatlakoztassa a nyomtatóhoz. Az eszköz automatikusan bekapcsol. Ha az eszköz nem kapcsol be automatikusan, kapcsolja be manuálisan.
- **(3)** Állítsa be a PictBridge-kompatibilis eszközt a közvetlen nyomtatáshoz.

 $\gamma$  ha a nyomtató csatlakozása szabályos, ez látható a készülék LCD-kijelzőjén.

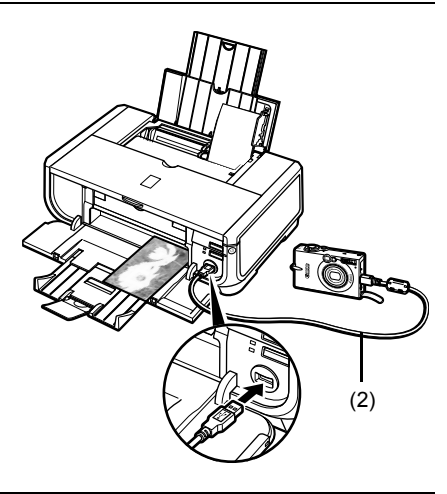

#### **Megjegyzés**

Ha a(z)  $\ell$  nem jelenik meg, lásd a "Nem megfelelő a nyomtatás a digitális fényképezőgépről" részt a *Felhasználói kézikönyv* c. képernyőn megjelenő kézikönyvben.

## ■ Fényképek nyomtatása közvetlenül a PictBridge-kompatibilis eszközről

A készülék használata közben feltétlenül kövesse a PictBridge-kompatibilis eszköz használati útmutatójában leírtakat. Ez a rész a nyomtatóhoz csatlakoztatott PictBridge kompatibilis eszköz beállításait ismerteti, köztük papírméret, papírtípus, képoptimalizálási módok és dátumnyomtatási mód.

### z **PictBridge nyomtatási beállítások jóváhagyása vagy módosítása a fényképezĘgéprĘl**

A papírméret vagy a papírtípus módosításához válassza ki a készüléken a PictBridge nyomtatási módot, és hagyja jóvá vagy módosítsa a beállításokat.

#### **Az alábbiakban ismertetett beállítások**

Néhány itt leírt beállítás nem minden eszközön elérhető. Ebben az esetben az alább ismertetett [**Default/Alapértelmezés**] beállítás érvényes az adott elem beállítására.

A következő leírásban a beállítandó elemek megnevezése a Canon gyártmányú PictBridgekompatibilis eszközök jellemzőire épül. A beállítások megnevezése gyártótól és a készülék típusától függően változhat.

#### z **Nyomtatható képi adatformátum**

Ez a nyomtató DCF®-fájlrendszerrel (Design rule for Camera File system) kompatibilis digitális fényképezőgéppel\* készült képek, valamint PNG-fájlok nyomtatására alkalmas.

\* Exif2.21 kompatibilis

### z **A [Paper size/Papírméret] és [Paper type/Papírtípus]**

Ha a [**Default/Alapértelmezés**] beállítás van érvényben (ez a nyomtató alapbeállítását jelenti) a PictBridge-kompatibilis eszközön, a [**4" x 6"/10 x 15 cm**] opció érvényes a [**Paper size/ Papírméret**] beállítására, és [**Photo/Fotó**] ([Photo Paper Plus Glossy/Extrafényes fotópapír]) a [Paper type/Papírtípus] jellemzőre.

A [Paper size/Papírméret] és [Paper type/Papírtípus] beállítása alapján a következő méretek és papírtípusok tölthetők be.

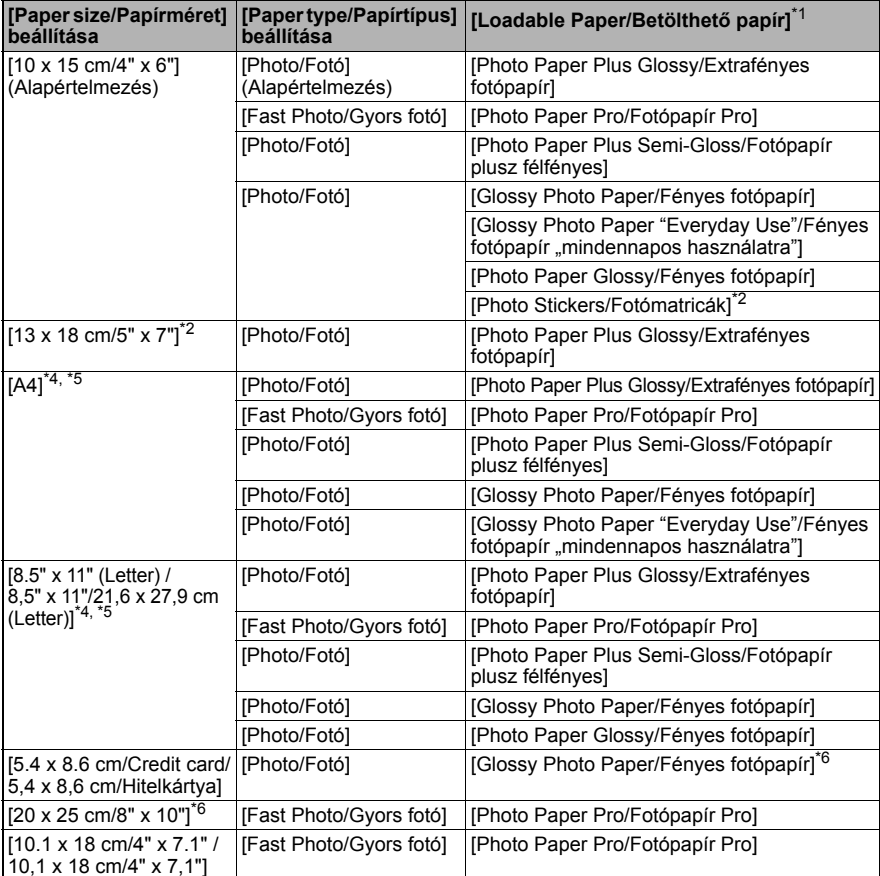

\*1 Országtól függően nem minden eredeti Canon papír kapható.

\* 2 Kizárólag [Photo Stickers/Fényképmatricák] nyomtatására használják. Matricapapírra nyomtatáskor válassza a [10 x 15 cm/4" x 6"] lehetőséget a [Paper size/Papírméret] beállításhoz.

\*3 Csak egyes Canon gyártmányú, PictBridge-kompatibilis eszközökön elérhető.

\* 4 Csak akkor választhat [**Plain Paper/Normál papír**] beállítást a [**Paper type/Papírtípus**] opciónál, ha a [**Paper size/Papírméret**] beállítása [**A4**] vagy [**8.5" x 11" (Letter) / 8,5" x 11"/21,6 x 27,9 cm (Letter)**]. Ha a [**Paper type/Papírtípus**] beállítása [**Plain Paper/Normál papír**], a szegély nélküli nyomtatás akkor sem lehetséges, ha a [**Layout/Elrendezés**] beállítása [**Borderless/Szegély nélküli**].

<sup>\*</sup>5 [4-up/4-szerező] elrendezésben nyomtathat, ha a [Paper size/Papírméret] beállítása [A4] vagy [**8.5" x 11" (Letter) / 8,5" x 11"/21,6 x 27,9 cm (Letter)**].

\* 6 Ha ezt a papírt tölti be a kazettából, megsérülhet a nyomtató. Betöltés az automatikus lapadagolóba.

\* 7 [Photo Paper Plus Semi-Gloss/Fotópapír plusz félfényes] [8" x 10" / 203,2 x 254,0 mm] (SG-201) papírra történĘ nyomtatás esetén válassza a [**20 x 25 cm/8" x 10"**] [**Paper size/Papírméret**] beállítást, és a [**Default/Alapértelmezés**] [**Paper type/Papírtípus**] beállítást.

### z **[Layout/Elrendezés] és [Trimming/Körbevágás] beállításai**

Ha a lehetőségek [**Default/Alapértelmezés**] értékre vannak állítva (ez a nyomató alapbeállítása) a PictBridge-kompatibilis eszközön, a [**Layout/Elrendezés**] beállítása [**Borderless/Szegély nélküli**] és a [**Trimming/Körbevágás**] értéke [**Off (No trimming)/ Ki (nincs körbevágás)**].

[Photo Stickers/Fotómatricák] (PS-101) hordozóra történő nyomtatáskor válassz a [Layout/ **Elrendezés**] [**N-up/N-szerez**] értékét, majd válassza a [**16-up/16-szoroz**] értéket.

- \* Vannak olyan PictBridge-kompatibilis eszközök, melyek a következő [Layout/Elrendezés] opciókat jelenítik meg: [2-up/2-szerez], [4-up/4-szerez], [9-up/9-szerez], és [16-up/ 16-szoroz]. Ebben az esetben mindig a [16-up/16-szoroz] lehetőséget válassza.
- \* Ha a PictBridge-kompatibilis eszközön nincs a [16-up/16-szoroz] értéknek megfelelő beállítás, nem nyomtathat matricára.
- \* [Photo Stickers/Fotómatricák] (PS-101) hordozóra történő nyomtatáskor ne állítsa a [**Layout/Elrendezés**] opciót [**Borderless/Szegély nélküli**] értékre.

### z **[Image Optimize/Képoptimalizálás] beállítása**

Ha az [**Image optimize/Képoptimalizálás**] beállítása [**Default/Alapértelmezés**] (ez a nyomtató alapbeállítását követi) a PictBridge-kompatibilis eszközön, az [**Exif Print**] alkalmazható.

Ha Canon gyártmányú PictBridge-kompatibilis eszközt használ, típustól függően a [Red eye/ **Vörösszem**] [**VIVID**], [**NR**] vagy [**Face/Arc**] opció közül választhat.

A [Red eye/Vörösszem] a vörösnek látszó szemet korrigálja. A [**VIVID**] opció a fénykép zöld és kék részeit élénkebben jeleníti meg nyomtatásban. Az [**NR**] (zajcsökkentés) funkció csökkenti a kék részek zaját (például égbolt) valamint a sötét részekét is.

A [**Face/Arc**] a háttérfénnyel megvilágított képek kontrasztját javítja.

#### z **[Date/File No. Print / Dátum / fájlszám nyomtatása] beállítása**

Ha a [**Date/File No. print / Dátum/fájlszám nyomtatása**] [**Default/Alapértelmezés**] értékre van állítva (ez a nyomtató alapbeállítását követi) a PictBridge-kompatibilis eszközön, az [**Off/Ki**] opció érvényes.

Ha már a képek felvételekor dátum került rájuk, állítsa ezt a PictBridge elemet [**Off/Ki**] értékre. Ha kiválasztja a [**Date/Dátum**], a [**File No./Fájl sz.**] vagy [**Both/MindkettĘ**] opciót, a nyomtató a dátumot és/vagy a fájl számát rányomtatia a fényképezőgép által nyomtatott dátumra.

### z **Egyéb beállítások**

A Canon gyártmányú, PictBridge-kompatibilis eszközökhöz típustól függően a következő opciók elérhetők. A részleteket lásd a Canon gyártmányú, PictBridge-kompatibilis eszköz leírásában.

#### **[Shooting Info (Exif Data)/Felvétel adatai (Exif adatok)]**

A felvétel adatait (Exif adatok) rányomtathatja a fényképre lista formátumban, vagy meghatározott fényképek margóira. A [**Layout/Elrendezés**] részben válassza az "i" ikonnal jelölt elemet.

#### **[35mm Film Style Layout (Contact Printing Layout)/35mm-es Film stílusú elrendezés (Kontaktnyomtatási elrendezés)]**

A kiválasztott vagy indexfényképeket 35 mm-es [film style/film stílusú] elrendezésben is kinyomtathatja ([contact printing layout/kontaktnyomtatási elrendezés]). A [**Layout/Elrendezés**] részben válassza a filmikonnal jelölt elemet.

#### **Megjegyzés**

- Nyomtatás közben ne húzza ki az USB-kábelt, kivéve ha a PictBridge-kompatibilis eszköz kifejezetten engedélyezi ezt. Ha kihúzza a PictBridge-kompatibilis eszközt és a nyomtatót összekötő USB-kábelt, kövesse
	- az eszköz kezelési útmutatójában foglaltakat.
- A következőket nem teheti meg a PictBridge-kompatibilis eszköz használata során. – [Print Quality/Nyomtatási minĘség] beállítása
	- Nyomtató karbantartása

## z **A PictBridge nyomtatási beállítások jóváhagyása vagy módosítása a nyomtatóról**

Jóváhagyhatja vagy módosíthatja a nyomtatón előre beállított, és a PictBridge-nyomtatásra érvényes alapértelmezett beállításokat, pl. Papírtípus és -méret. A beállítások módosításához telepítse a [Canon Setup Utility/Canon telepítő segésprogram] elemet a [*Setup CD-ROM/* Telepítés CD-ROM lemezről, és csatlakoztassa a nyomtatót a számítógéphez. A részleteket lásd a Felhasználói kézikönyv c. képernyőn megjelenő kézikönyvben.

# **Tintatartály cseréje**

Amikor a tintatartály kifogy, cserélje ki a következők alapján.

- **1** Nyissa fel a papírgyűjtő tálcát és a belső fedőlapot.
- **2** Győződjön meg arról, hogy a nyomtató be van kapcsolva, majd nyissa fel a nyomtató fedőlapját.
- **3** Nyomja be annak a tintatartálynak a fülét, amelyen villog a jelzőfény (A), és vegye ki. Ne érjen hozzá a nyomtatófej rögzítőkarjához (B).

**4** Bontsa ki az új tintatartályt a csomagolásból, majd húzza a narancssárga védőszalagot a nyíl (A) irányába, így a védőfólia nem marad rajta a levegőnyíláson (B). Végül távolítsa el teljesen a fóliát (C).

**5** Távolítsa el a narancssárga védősapkát (A) a tintatartály aljáról.

A sapka levétele közben legyen óvatos, hogy a kezére ne kerüljenek tintafoltok.

Dobja ki az eltávolított védősapkát.

## **Fontos**

Ne érjen hozzá a tintatartály elektromos érintkezĘihez (B). Ez a nyomtató meghibásodását okozhatja, vagy leállhat a nyomtatás.

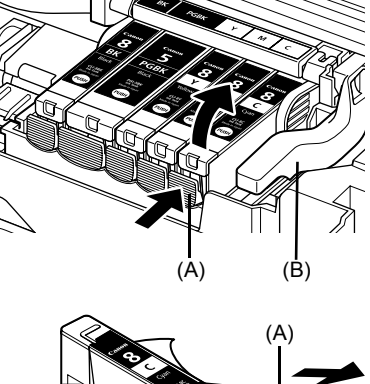

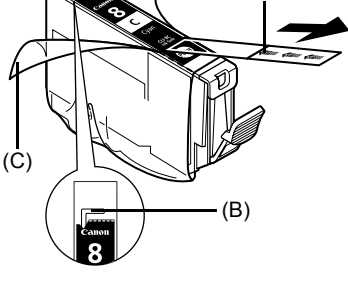

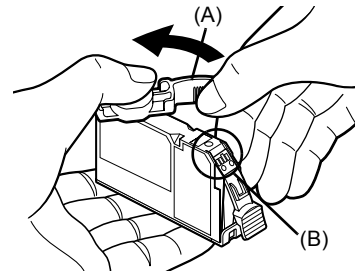

**6** Tolja be a tintatartály elülső végét a nyomtatófejbe.

Ellenőrizze, hogy a tartály helyzete megfelel-e a címkének (A).

**7** Nyomja le a tintatartály **PUSH** jelét, amíg a tartály a helyére nem kattan. Győződjön meg róla, hogy a tintatartály jelzőfénye (A) vörösen világít.

8 Csukja le a belső fedőlapot.

**9** Csukja le a felső fedőlapot. **Megjegyzés**

> Ha a tintatartály cseréje után nyomtatni kezd, a nyomtatófejtisztítás automatikusan megtörténik.<br>Ne végezzen más műveletet, amíg a nyomtatófejtisztítás be nem fejeződött. A [**POWER**] **(TÁPELLÁTÁS)** lámpa zölden villog a tisztítás után.

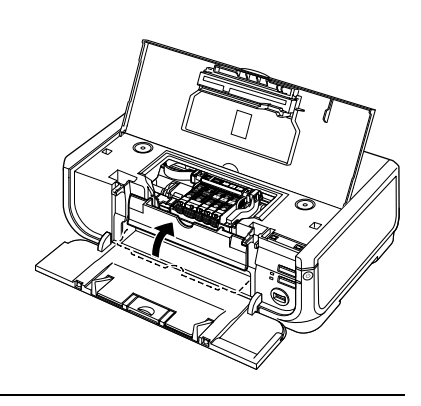

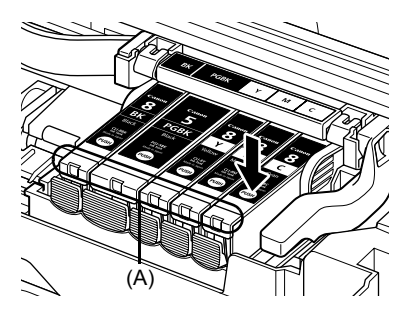

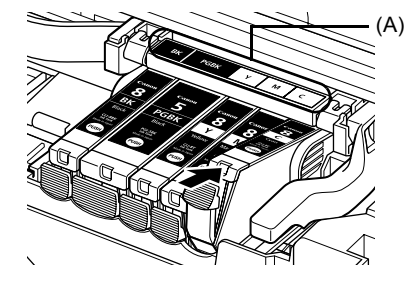

## **Csak az Európai Unió (és az EGT) országaiban**

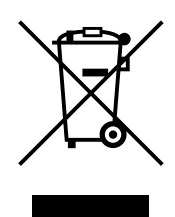

Ez a szimbólum azt jelzi, hogy a helyi törvények és a WEEE-irányelv (2002/96/EK) szerint a terméket nem lehet háztartási hulladékként kezelni. A terméket a kijelölt nyilvános gyűjtőpontokon kell leadni, például hasonló cserekészülék vásárlásakor, illetve bármelyik, elektromos és elektronikai berendezésekből származó hulladék (WEEE) átvételére feljogosított gyűjtőponton. Az ilyen jellegű hulladékok nem megfelelő kezelés esetén a bennük található veszélyes anyagok révén ártalmasak lehetnek a környezetre és az emberek egészségére. Továbbá, a termékből származó hulladék megfelelő kezelésével hozzájárulhat a természetes nyersanyagok hatékonyabb hasznosításához. A berendezésekből származó, újrahasznosítható hulladékok elhelyezésére vonatkozó további tudnivalókért forduljon a helyi önkormányzathoz, a köztisztasági hivatalhoz, a háztartásihulladék-szállító vállalathoz, illetve a hivatalos WEEE-képviselethez. További tudnivalókat a WEEE-termékek visszajuttatásáról és újrahasznosításáról a www.canon-europe.com/ environment webhelyen találhat.

(EGT: Európai Gazdasági Térség – Norvégia, Izland és Liechtenstein)

## **Csak európai, közép-keleti, afrikai és orosz ügyfelek számára**

A Canon ügyféltámogatás elérhetőségét lásd az európai garanciarendszer (EWS) füzet hátoldalán, vagy látogasson el a következő weboldalra: www.canon-europe.com.

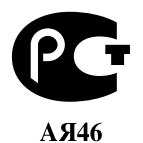

Canon Europa N.V., Bovenkerkerweg 59-61, 1185 XB Amstelveen, Hollandia

# Canon

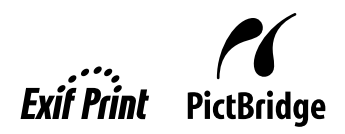

# PIXMA iP5300 **Szybkie wprowadzenie**

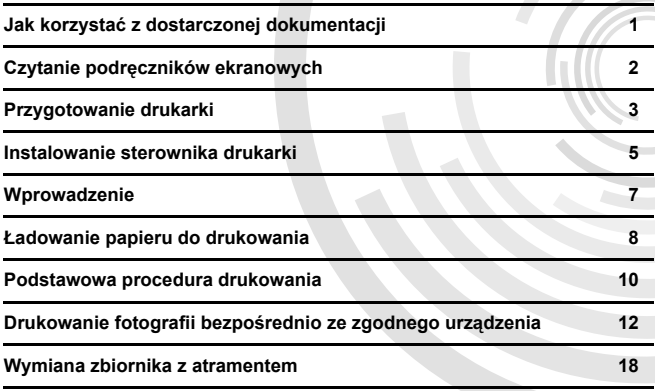

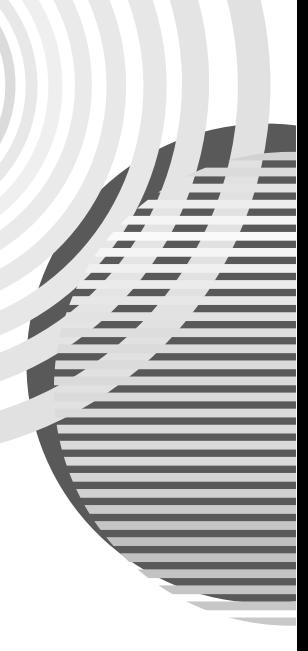

#### **Exif Print**

Drukarka obsługuje standard Exif Print.

Exif Print to rozszerzony standard komunikacji między cyfrowymi aparatami fotograficznymi i drukarkami. Podáączenie cyfrowego aparatu fotograficznego zgodnego ze standardem Exif Print umożliwia wykorzystanie i optymalizacie danych o zdjeciu zapisanych w momencie jego wykonania, co zapewnia wyjątkowo wysoką jakość odbitek.

#### **Kanadyjskie przepisy dotyczące urządzeĔ powodujących zakáócenia radiowe/ Réglementations canadiennes relatives aux interférences radio**

Niniejsze urządzenie spełnia wymogi klasy B w zakresie emisji szumów radiowych przez urządzenia cyfrowe, które określono w normie Ministerstwa Przemysłu Kanady ICES-003 ("Digital Apparatus") dotyczącej urządzeń powodujących zakłócenia.

Cet appareil numérique respecte les limites de bruits radioélectriques applicables aux appareils numériques de Classe B prescrites dans la norme sur le matériel brouilleur NMB-003 d'Industrie Canada intitulée « Appareils numériques ».

### **Miedzynarodowy program ENERGY STAR<sup>®</sup>**

Jako partner programu ENERGY STAR<sup>®</sup> firma Canon Inc. sprawdziła, że niniejszy produkt spełnia wytyczne programu ENERGY STAR dotyczące efektywności energetycznej.

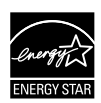

Miedzynarodowy program ENERGY STAR<sup>®</sup> dotyczący urządzeń biurowych jest ogólnoświatowym programem na rzecz oszczędności energii podczas korzystania z komputera i innych urządzeń biurowych. Program wspiera opracowywanie i rozpowszechnianie produktów z funkcjami skutecznie redukującymi zużycie energii. Do programu można przystępować na zasadzie dobrowolności. Programem są objęte takie produkty, jak komputery, monitory, drukarki, faksy i kopiarki.

Standardy sprzętu i stosowane oznaczenia są zunifikowane we wszystkich krajach objętych programem.

#### **Wymagania dotyczące zasilania**

Nie wolno używać zasilacza o napieciu innym niż napiecie stosowane w kraju zakupu. Użycie niewłaściwego napiecia zasilania może wywołać pożar lub spowodować porażenie prądem. Właściwe wartości napięcia oraz częstotliwości zasilania są następujące:

Napięcie przemienne 100-240V, 50/60Hz

#### **Informacje o materiaáach eksploatacyjnych**

Materiały eksploatacyjne (zbiorniki z atramentem/kasety FINE (FINE Cartridges)) są dostępne w okresie 5 lat od zakończenia produkcji.

## **ĝrodki ostroĪnoĞci**

## **OstrzeĪenie**

- 
- Nie należy podłączać ani odłączać mokrymi rękami przewodu zasilającego od gniazda sieciowego.<br>Przewodu zasilającego nie wolno uszkadzać, modyfikować, rozciągać ani nadmiernie zginać lub skrecać. Na przewodzie nie należy stawiać ciężkich przedmiotów.
- Nie należy korzystać ze źródła zasilania o napieciu innym niż napiecie stosowane standardowo w kraju zakupu. Użycie zasilania o niewłaściwym napieciu bądź czestotliwości grozi pożarem lub porażeniem prądem.
- Wtyczkę należy zawsze wkładać do gniazda do końca.

## **Przestroga**

- Ze względów bezpieczeństwa zbiorniki z atramentem powinny być przechowywane w miejscach<br>niedostępnych dla małych dzieci.
- Nie upuszczać zbiorników z atramentem ani nie wstrząsać nimi, ponieważ może to doprowadzić do wycieku atramentu i poplamienia odzieży oraz rąk.

Należy również zapoznać się ze środkami ostrożności opisanymi w Podręczniku użytkownika (podrecznik ekranowy). Nieprzestrzeganie tych zasad grozi obrażeniami ciała lub uszkodzeniem drukarki.

# **Jak korzystaü z dostarczonej dokumentacji**

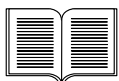

#### *Prosta instrukcja instalacji* (arkusz instalacyjny).

#### **Najpierw koniecznie zapoznaj się z tym arkuszem.**

Arkusz ten zawiera instrukcje dotyczące instalowania drukarki i przygotowania jej do użytku.

#### Szybkie wprowadzenie (ten podręcznik)

#### **Przeczytaj ten podrĊcznik przed rozpoczĊciem korzystania z drukarki.**

Po wykonaniu instrukcji przedstawionych na arkuszu *Prosta instrukcja instalacji* zalecamy przeczytanie niniejszego podręcznika w celu zapoznania się z podstawowymi czynnoĞciami, na przykáad z drukowaniem z komputera i z urządzenia zgodnego ze standardem PictBridge.

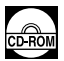

#### *PodrĊczniki ekranowe*

#### *PodrĊcznik uĪytkownika*

#### **Przeczytaj ten podrĊcznik przed rozpoczĊciem korzystania z drukarki.**

Jeśli podrecznik Szybkie wprowadzenie nie dostarcza wystarczających informacji, poszukaj ich w Podręczniku użytkownika, który można zainstalować z dysku [Setup CD-ROM/Instalacyjny dysk CD-ROM]. Ten podręcznik zawiera szczegółowe instrukcje w zakresie następujących tematów:

- $\bullet$  drukowanie z komputera
- zgodne typy nośników
- konserwacja okresowa
- rozwiązywanie problemów

Dostepne są także dodatkowe podreczniki dotyczące funkcji zaawansowanych.

#### *Przewodnik po sterowniku drukarki*

Podręcznik ten zawiera kompletne instrukcje dotyczące ustawień sterownika drukarki.

#### *[Photo Application Guide/PodrĊcznik aplikacji fotograficznych]*

Podręcznik ten zawiera kompletne instrukcje dotyczące korzystania z różnych aplikacji dostepnych na dysku [*Setup CD-ROM/Instalacyjny dysk CD-ROM*].

# **Czytanie podrĊczników ekranowych**

Oprócz niniejszego podręcznika Szybkie wprowadzenie do urządzenia są dołączane podręczniki ekranowe. Szczegółowe instrukcje dotyczące instalowania podreczników ekranowych można znaleźć w arkuszu *Prosta instrukcia instalacii (arkusz instalacyjny*).

Podręczniki ekranowe można wyświetlić w następujący sposób:

#### **Windows**

Aby wyświetlić podrecznik ekranowy, kliknij dwukrotnie ikone skrótu [**iP5300 On-screen Manual/ PodrĊcznik ekranowy drukarki iP5300**] na pulpicie lub kliknij kolejno opcje: [**Start**] > [**All programs/ Wszystkie programy**] (lub [**Programs/Programy**]) > [**Canon iP5300 Manual/PodrĊcznik drukarki Canon iP5300**] > [**iP5300 On-screen Manual/PodrĊcznik ekranowy drukarki iP5300**].

#### **Wymagania systemowe**

Przeglądarka: Przeglądarka plików pomocy w formacie HTML systemu Windows

#### **Uwaga**

- $\bullet$  Musi być zainstalowany program Microsoft Internet Explorer<sup>®</sup> 5.0 lub nowszy.
- Podręcznik ekranowy może nie być wyświetlany poprawnie w zależności od systemu operacyjnego lub wersji przeglądarki Internet Explorer. Zaleca się regularne aktualizowanie systemu za pomocą mechanizmu Windows Update.

#### **Macintosh**

Aby przejrzeć podręcznik w postaci elektronicznej, kliknij dwukrotnie skrót [**iP5300 On-screen Manual/PodrĊcznik ekranowy drukarki iP5300**] na pulpicie.

#### **Uwaga**

Informacja tylko dla użytkowników z Azji:

JeĞli *PodrĊcznik uĪytkownika* zostaá zainstalowany z folderu [**Manual/PodrĊcznik**] zawartego na dysku [*Setup CD-ROM/Instalacyjny dysk CD-ROM*], otwórz folder, do którego zostaá skopiowany *PodrĊcznik uĪytkownika*, i kliknij dwukrotnie plik [**top.htm**].

#### **Wymagania systemowe**

Przeglądarka: Help Viewer

#### **Uwaga**

- Podręcznik ekranowy może nie być wyświetlany poprawnie w zależności od systemu operacyjnego. Zaleca się regularne aktualizowanie systemu.
- Zalecamy korzystanie z programu Safari jako przeglądarki sieci Web umożliwiającej przeglądanie podręczników ekranowych w formacie HTML. Jeśli program Safari nie jest zainstalowany na komputerze, można go pobrać z witryny firmy Apple Computer, Inc. i zainstalować.

# **Przygotowanie drukarki**

Przed rozpoczęciem konfigurowania drukarki i przygotowania jej do użytkowania koniecznie zapoznaj się z arkuszem *Prosta instrukcja instalacji* (arkusz instalacyjny).

#### **Rozpakuj drukarke**

Sprawdź zawartość opakowania zgodnie z ilustracją wydrukowaną na pokrywie kartonu.

## **WaĪne**

• Nie podłączaj przewodu USB, zanim nie zostanie zainstalowane oprogramowanie.<br>● Do podłączenia drukarki do komputera jest wymagany przewód USB.

## **1** Włącz drukarkę.

#### **A** Przestroga

Taśmy muszą zostać usunięte przed włączeniem drukarki.

#### **Uwaga**

Położenie taśmy może ulec zmianie.

## **2** Zainstaluj głowicę drukującą.

#### **Przestroga**

Nie wolno dotykać wewnetrznych cześci innych niż dźwignia blokująca głowicy drukującej.

#### **WaĪne**

Jeśli pokrywa górna pozostaje otwarta przez ponad 10 minut, obsadka głowicy drukującej przesunie się w prawo. W takim przypadku zamknij i ponownie otwórz pokrywe górną.

#### **图 Uwaga**

- Na wewnętrznej stronie opakowania głowicy drukującej lub wewnątrz nakrywki ochronnej może znajdować się nieco przezroczystego lub jasnoniebieskiego atramentu. Nie wpływa to w żaden sposób na jakość druku. Podczas dotykania tych elementów należy uważać, aby nie zabrudzić<br>sie atramentem.
- Nie nakładaj ponownie nakrywki ochronnej, która została już zdjeta.
- **3** Zainstaluj zbiorniki z atramentem.

## **WaĪne**

- $\bullet$  Upewnij sie, że wszystkie zbiorniki z atramentem zostały zainstalowane w odpowiedniej pozycji, zgodnie z oznaczeniami na etykiecie. Nie można używać drukarki, dopóki nie zostaną zainstalowane wszystkie zbiorniki z atramentem.<br>● Gdy zbiorniki zostana zainstalowane, kontrolka [POWER] (ZASILANIE) zacznie migać na
- zielono, Przed wykonaniem dalszych czynności poczekaj około 2 minut, aż kontrolka [**POWER**] **(ZASILANIE)** przestanie migać i zacznie świecić na zielono w sposób ciągły, a dźwieki związane z dziaáaniem drukarki ustaną.

#### **图 Uwaga**

- $\bullet$  Usuń folie ze zbiornika z atramentem dokładnie w takiej kolejności, jak to zostało przedstawione to w punkcie 3 arkusza *Prosta instrukcja instalacji* (arkusz instalacyjny).
- Nie ściskaj zbiorników z boku, ponieważ może to doprowadzić do wycieku atramentu i poplamienia odzieży oraz rąk.
- Nie nakładaj ponownie raz zdjętej nakrywki ochronnej.
- Jeśli jeden ze zbiorników z atramentem nie zostanie prawidłowo zainstalowany, kontrolka [ALARM] bedzie migała na pomarańczowo. Otwórz pokrywę górną i upewnij się, że wszystkie zbiorniki z atramentem zostały zainstalowane zgodnie z oznaczeniami na etykiecie.

## 4 Załaduj papier do drukowania.

W czasie tego procesu wymagane bedzie wyrównywanie głowic drukujących i w tym celu do automatycznego podajnika arkuszy należy załadować dwa arkusze dostarczonego papieru (MP-101), stroną do drukowania (bielszą) skierowaną do GÓRY.

## **WaĪne**

- $\bullet$  Ładując papier do automatycznego podajnika arkuszy, upewnij się, że świeci się kontrolka **automatycznego podajnika arkuszy**.
- Papier należy zawsze ładować w orientacji pionowej. Ładowanie papieru w orientacji poziomej może doprowadzić do jego zacięcia.

## **Instalowanie sterownika drukarki**

### **Informacje dotyczące zarówno komputerów z systemem Windows®, jak i komputerów Macintosh®**

#### **Uwagi dotyczące instalacji**

- Jeśli pojawi się ekran **[Select Language/Wybór jezyka**], wybierz żadany jezyk, a nastepnie kliknij przycisk [**Next/Dalej**].
- **•** Jeśli pojawi się ekran [Select Your Place of Residence/Wybierz miejsce swojego **zamieszkania**], wybierz żadana lokalizacie, a nastepnie kliknij przycisk [Next/Dalej].
- $\bullet$  Istnieją dwie metody instalowania sterownika drukarki i innego oprogramowania:

[**Easy Install/àatwa instalacja**]: elementy zawarte na dysku [*Setup CD-ROM/Instalacyjny dysk CD-ROM*] są instalowane automatycznie.

[Custom Install/Instalacja niestandardowa]: użytkownik ma możliwość wyboru elementów do zainstalowania.

z Kiedy zostanie wyĞwietlony ekran [**User Registration/Rejestracja uĪytkownika**], kliknij przycisk [**Register/Zarejestruj**] i jeĞli komputer jest podáączony do Internetu, na ekranie pojawią się instrukcję umożliwiające zarejestrowanie produktu. Rejestracje można także przeprowadzić, klikając ikone na pulpicie po zakończeniu instalacji.

#### **Uwagi dotyczące wyrównywania gáowic drukujących**

- Załaduj dwa arkusze dostarczonego papieru (MP-101) stroną do drukowania (bielszą) skierowaną do GÓRY.
- Wyrównanie głowic drukujących trwa około 14 minut. Podczas drukowania nie otwieraj pokrywy górnej.
- Jeśli wzór nie został wydrukowany prawidłowo, patrz punkt "Jedenaście mignięć" w rozdziale "Kontrolka [ALARM] miga na pomarańczowo" w *Podreczniku użytkownika* (podrecznik ekranowy).

## **Informacje dotyczące komputerów z systemem Windows**

#### **图 Uwaga**

- Instalując sterownik drukarki w systemie Windows XP lub Windows 2000, zaloguj się jako członek grupy [Administrators/Administratorzy].
- Przed zainstalowaniem sterownika wyłącz wszystkie programy antywirusowe i programy ładujące się automatycznie.
- $\bullet$  Jeśli pokazany obok ekran zostanie wyświetlony automatycznie, wyjmij przewód USB podáączony do komputera. Następnie kliknij przycisk [Cancel/Anuluj], aby zamknąć ten ekran, i wyłącz drukarkę. Następnie ponownie rozpocznij proces instalacji. Szczegółowe informacje na temat procesu instalacji można znaleźć w arkuszu *Prosta instrukcja instalacji* (arkusz instalacyjny).
- $\bullet$  Aby zainstalować program PhotoRecord lub Adobe® RGB (1998), kliknij przycisk [**Custom Install/Instalacja**  niestandardowa] i postępuj zgodnie z instrukcjami wyĞwietlanymi na ekranie.
- Programu Adobe RGB (1998) nie można zainstalować na komputerze z systemem Windows Me i Windows 98.

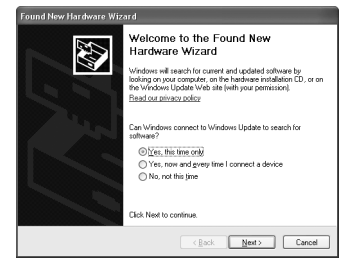

- $\bullet$  Gdy w trakcie procesu instalacji pojawi się komunikat z prośbą o ponowne uruchomienie komputera, kliknij przycisk [**OK**]. System zostanie automatycznie uruchomiony ponownie.
- Jeśli połączenie nie zostanie rozpoznane, należy zapoznać się z treścią rozdziału "Nie można zainstalować sterownika drukarki" w Podręczniku użytkownika (podręcznik ekranowy).

#### **图 Uwaga**

- Podczas instalacji nie należy wyjmować ani wkładać przewodu USB, ponieważ może to spowodować niewłaściwe działanie komputera lub drukarki.
- Przed zainstalowaniem sterownika wyłącz wszystkie programy antywirusowe i programy ladujące się automatycznie albo usuń je z folderu systemowego.
- datycznie się automatycznie albo usuń je z folderu systemowego.<br>● Jeśli podczas wyrównywania głowic drukujących nie możesz znaleźć nazwy tej drukarki na ■ liście [Printer List/Lista drukarek], kliknij przycisk [Add/Doda]], aby dodać drukarkę.<br>Szczegółowe informacje na ten temat można znależć w temacie Pomocy Mac<sup>®</sup> dotyczącym<br>narzędzia konfigurowania drukarki.<br>Informacia
- Aby zainstalować *Podręcznik użytkownika* (podręcznik ekranowy) w innym języku niż ten już zainstalowany, kliknij dwukrotnie folder [**Manual/PodrĊcznik**] w folderze [**Canon**] na dysku [*Setup CD-ROM/Instalacyjny dysk CD-ROM*], a nastepnie skopiuj folder z zadanym jezykiem na dysk twardy.

# **Wprowadzenie**

Dziękujemy za zakup drukarki atramentowej firmy Canon.

W celu wyróżnienia ważnych informacji w podreczniku *Szybkie wprowadzenie* zastosowano poniższe symbole. Należy stosować się do zaleceń związanych z tymi symbolami.

## **OstrzeĪenie**

Instrukcje, których zignorowanie może być przyczyną śmierci lub poważnego uszkodzenia ciała w wyniku niewłaściwej obsługi sprzetu. Przestrzeganie ich zapewnia bezpieczną obsługę urządzenia.

## **Przestroga**

Instrukcje, których zignorowanie może spowodować obrażenia ciała lub szkody materialne w wyniku niewłaściwej obsługi sprzetu. Przestrzeganie ich zapewnia bezpieczną obsługę urządzenia.

## **WaĪne**

Instrukcje, których przestrzeganie zapewnia bezpieczną obsługę urządzenia.

#### **Informacje o znakach towarowych**

- "Windows" i "Internet Explorer" są zastrzeżonymi znakami towarowymi firmy Microsoft Corporation, zarejestrowanymi w USA i innych krajach.
- "Macintosh" i "Mac" są zastrzeżonymi znakami towarowymi firmy Apple Computer, Inc., zarejestrowanymi w USA i innych krajach.
- "Adobe" i "Adobe RGB (1998)" są zastrzeżonymi znakami towarowymi lub znakami towarowymi firmy Adobe Systems Incorporated zarejestrowanymi w USA i/lub innych krajach.

#### **Copyright ©2006 CANON INC.**

Wszelkie prawa zastrzeżone. Żadnej z części niniejszej publikacji nie wolno przesyłać ani kopiować w żadnej postaci bez pisemnej zgody firmy Canon.

# **àadowanie papieru do drukowania**

Niektórych typów i rozmiarów papieru nie można załadować do kasety – wymagają one użycia automatycznego podajnika arkuszy. Jeśli zamierzasz używać wyłacznie kasety, sprawdź wcześniej, jakie są ograniczenia jej użycia.

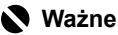

- Przycięcie zwykłego papieru do rozmiarów 4 x 6 cali / 101,6 mm x 152,4 mm, 5 x 7 cali / 127,0 x 177,8 mm lub 2,13 x 3,39 cala / 54,0 x 86,0 mm (rozmiar karty kredytowej) do wydruków<br>próbnych może spowodować zacięcie papieru.
- Papier należy zawsze ładować w orientacji pionowej. Ładowanie papieru w orientacji poziomej może<br>doprowadzić do jego zacięcia.
	- **1** Wyciągnij z drukarki kasetę i zdejmij z niej pokrywę (A).

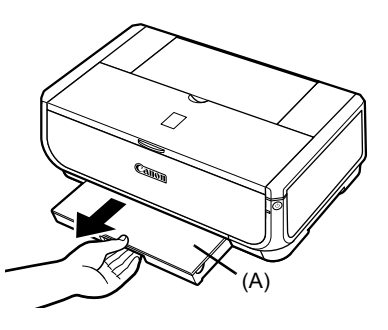

**2** Dostosuj rozmiar kasety.

**3** Załaduj papier do kasety stroną zadruku skierowaną W DÓŁ, wyrównując stos papieru do prawego boku kasety.

Załadowany papier nie może wykraczać ponad wskaźnik limitu pojemności (A).

**4** Dosuń prowadnice papieru (B) w taki sposób, aby przylegały do boków załadowanego stosu papieru.

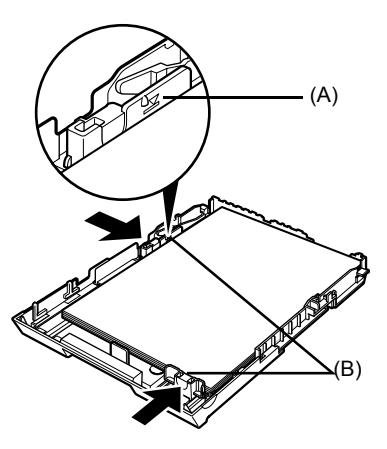

**5** Umieść pokrywę (A) na kasecie i włóż kasetę do drukarki.

Wsuń całkowicie kasetę do drukarki. Jeśli kaseta została wyciągnięta, jej przednia krawędź będzie wystawaáa poza przód drukarki.

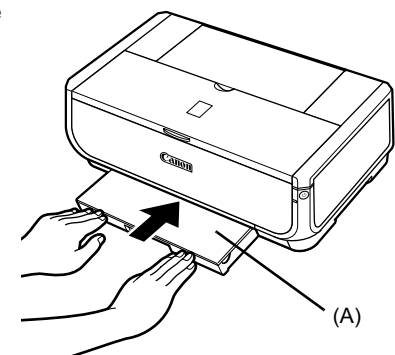

- **6** NaciĞnij przycisk [Open Button] (przycisk otwierania) (A), aby otworzyć wyjściowy zasobnik papieru, a następnie wyciągnij całkowicie przedłużenie wyjĞciowego zasobnika papieru (B).
- **7** NaciĞnij **przeáącznik podawania papieru** (C), tak aby zaświeciła się kontrolka **kasety** (D).

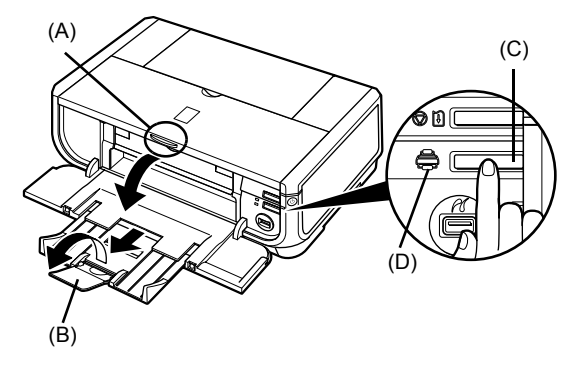

# **Podstawowa procedura drukowania**

W sekcji tej opisano podstawową procedurę drukowania.

## **Drukowanie w systemie Windows**

- **1** Włącz drukarkę i załaduj do niej papier.
- **2** Upewnij sie, że zostało wybrane właściwe źródło papieru.
- **3** Utwórz dokument lub otwórz plik, który chcesz wydrukować, używając odpowiedniej aplikacji.
- **4** Wybierz polecenie [**Print/Drukuj**] z menu [File/Plik] używanej aplikacji.
- **5** Upewnij się, że została zaznaczona ikona [**Canon iP5300**] i kliknij przycisk [**Preferences/Preferencje**] (lub [**Properties/ WáaĞciwoĞci**]).

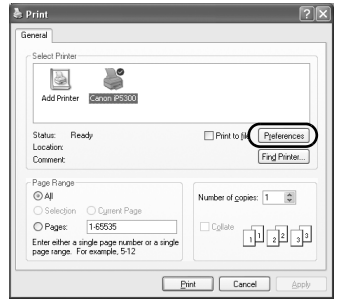

**6** OkreĞl wymagane ustawienia i kliknij przycisk [**OK**].

> Upewnij siĊ, Īe na liĞcie [**Paper Source/ħródáo** papieru] wybrano pozycje [Paper Feed Switch/ **Przeáącznik podawania papieru**].

#### **图 Uwaga**

Aby uzyskać szczegółowe informacje na temat innych funkcji sterownika drukarki, kliknij przycisk [**Help/Pomoc**] lub [**Instructions/Instrukcje**] w celu wyĞwietlenia pomocy albo *Przewodnik po sterowniku drukarki* w celu wyświetlenia podrecznika ekranowego. Przycisk [**Instructions/Instrukcje**] jest wyĞwietlany tylko podczas instalowania podreczników ekranowych.

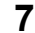

**7** Kliknij przycisk [**Print/Drukuj**] (lub [**OK**]).

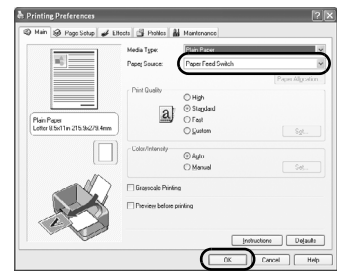

## **Drukowanie na komputerze Macintosh**

- **1** Włącz drukarkę i załaduj do niej papier.
- **2** Upewnij się, że zostało wybrane właściwe źródło papieru.
- **3** Utwórz dokument lub otwórz plik, który chcesz wydrukować, używając odpowiedniej aplikacji.
- **4** Wybierz polecenie [**Page Setup/Ustawienia**  strony] z menu [File/Plik] używanej aplikacji.
- **5** Upewnij sie, że na liście [**Format for/Format dla**] wybrano [**iP5300**].
- **6** Wybierz żądany rozmiar papieru na liście [**Paper Size/Rozmiar papieru**].
- **7** Kliknij przycisk [**OK**].
- **8** Wybierz polecenie [**Print/Drukuj**] z menu [File/Plik] używanej aplikacji.
- **9** Wybierz z menu podręcznego pozycję [**Quality & Media/JakoĞü i noĞnik**].

**10** OkreĞl wymagane ustawienia.

Upewnij siĊ, Īe na liĞcie [**Paper Source/ħródáo** papieru] wybrano pozycję [Paper Feed Switch/ **Przeáącznik podawania papieru**].

#### **图 Uwaga**

Aby uzyskać szczegółowe informacje na temat innych funkcji sterownika drukarki, kliknij symbol (?) w celu wyświetlenia podrecznika ekranowego [*Printer Driver Guide/Przewodnik po sterowniku drukarki*]. JeĞli podreczniki ekranowe nie są zainstalowane, [*Printer Driver Guide/Przewodnik po sterowniku drukarki*] nie zostanie wyświetlony nawet po kliknieciu symbolu  $\Omega$ .

## **11** Kliknij przycisk [**Print/Drukuj**].

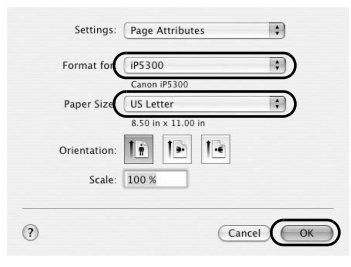

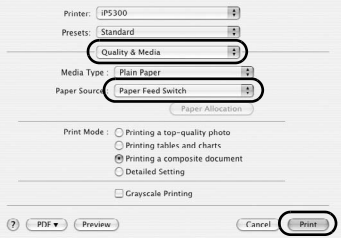

# **Drukowanie fotografii bezpoĞrednio ze zgodnego urządzenia**

## **Drukowanie z urządzenia zgodnego ze standardem PictBridge**

Podáączenie urządzenia zgodnego ze standardem PictBridge, np. aparatu cyfrowego, cyfrowej kamery wideo lub telefonu komórkowego, pozwala na bezpośrednie drukowanie zarejestrowanych obrazów bez użycia komputera.

#### **Uwaga**

- PictBridge jest standardem branżowym, który umożliwia wykonywanie różnych operacji na zdjęciach cyfrowych, w tym bezpośrednie drukowanie zdjęć z cyfrowego aparatu fotograficznego, cyfrowej<br>kamery wideo lub telefonu komórkowego\* bez użycia komputera. W celu bezpośredniego drukowania
- można podłączyć do tej drukarki dowolne urządzenie, o ile jest ono zgodne ze standardem PictBridge.<br>Można wybrać obrazy do wydrukowania i określić różne ustawienia drukowania za pomocą aparatu lub telefonu komórkowego.

\* W dalszej cześci tego podrecznika zgodne ze standardem PictBridge cyfrowe aparaty fotograficzne, cyfrowe kamery wideo oraz telefony komórkowe wyposażone w aparat cyfrowy beda określane zbiorczo jako "urządzenie zgodne ze standardem PictBridge".

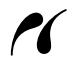

Urządzenie oznaczone tym symbolem jest zgodne ze standardem PictBridge.

### **Podáączanie urządzenia zgodnego ze standardem PictBridge**

Aby podłączyć do tej drukarki urządzenie zgodne ze standardem PictBridge, użyj przewodu USB zalecanego przez producenta urządzenia.

#### **Przestroga**

Do portu drukowania bezpośredniego drukarki nie należy podłączać sprzetu innego niż zgodny ze standardem PictBridge. W przeciwnym razie można dojść do porażenia prądem, pożaru lub uszkodzenia urządzenia.

#### **图 Uwaga**

Podczas drukowania zdjęć z urządzenia cyfrowego podłączonego do drukarki zaleca się używanie zasilacza prądu zmiennego dołączonego do tego urządzenia. W przypadku korzystania z baterii urządzenia należy<br>urządzenia należy pamiętać, aby była ona w pełni naładowana.

## **1** Skonfiguruj drukarkę.

Instrukcie dotyczące konfigurowania drukarki i przygotowania jej do drukowania można znaleźć w arkuszu Prosta instrukcja instalacji (arkusz instalacyjny).

#### **图 Uwaga**

Nie można wyrównać głowic drukujących za pomocą elementów sterujących podłączonego<br>urządzenia zgodnego ze standardem PictBridge. Jeśli nie przeprowadzono jeszcze wyrównania gáowic drukujących, a sterownik drukarki nie jest zainstalowany na komputerze, wyrównaj gáowice w sposób opisany poniżej.

Sprawdź, czy drukarka jest właczona, a następnie do automatycznego podajnika arkuszy załaduj dwa arkusze dostarczonego papieru lub papieru Canon [Matte Photo Paper/Matowy papier fotograficzny] (MP-101) o rozmiarze A4 lub Letter, stroną do drukowania (bielszą) skierowaną do GÓRY. Naciśnij i przytrzymaj przycisk [**RESUME/CANCEL] (WZNÓW/ANULUJ)** aż do chwili, gdy<br>kontrolka [**POWER] (ZASILANIE)** mignie cztery razy na zielono, a następnie niezwłocznie zwolnij przycisk. Zostanie wydrukowany wzór wyrównywania gáowic drukujących, a pozycja gáowicy drukującej zostanie automatycznie dostosowana.

- **2** Włącz drukarkę i załaduj do niej papier.
- **3** Podłącz do drukarki urządzenie zgodne ze standardem PictBridge.

#### **图 Uwaga**

W zależności od modelu lub marki urządzenia przed jego podłączeniem może być konieczne<br>wybranie trybu drukowania zgodnego ze standardem PictBridge. Konieczne może być także właczenie urządzenia lub reczne właczenie trybu odtwarzania po podłaczeniu urządzenia do drukarki. Przed podłaczeniem urządzenia zgodnego ze standardem PictBridge do drukarki należy wykonać konieczne czynności zgodnie z instrukcją obsługi dołączoną do tego urządzenia.

- **(1)** Upewnij się, że urządzenie zgodne ze standardem PictBridge jest wyłączone.
- **(2)** Podáącz urządzenie zgodne ze standardem PictBridge, używając przewodu USB zalecanego przez producenta urządzenia. Urządzenie włączy się automatycznie. Jeśli urządzenie nie właczy sie automatycznie, włącz je ręcznie.
- **(3)** Skonfiguruj urządzenie zgodne ze standardem PictBridge do bezpośredniego drukowania.

K Na wyświetlaczu LCD urządzenia zostanie wyĞwietlony pokazany obok symbol, sygnalizując prawidłowe podáączenie drukarki.

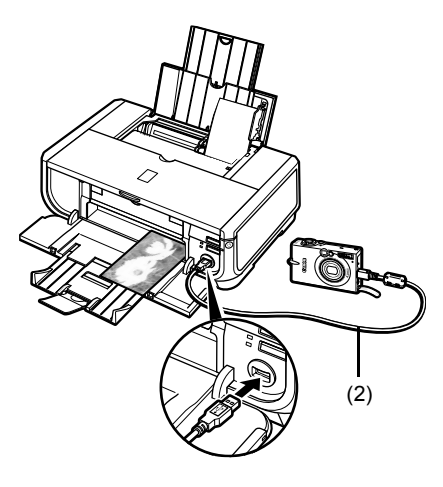

#### **图 Uwaga**

Jeśli symbol  $\blacktriangleright$ nie zostanie wyświetlony, należy zapoznać się z treścią rozdziału "Nie można poprawnie drukować z cyfrowego aparatu fotograficznego" w Podreczniku użytkownika (podrecznik ekranowy).

### ■ Drukowanie fotografii bezpośrednio z urządzenia zgodnego ze **standardem PictBridge**

Korzystając z urządzenia zgodnego ze standardem PictBridge, należy stosować się do instrukcji obsáugi doáączonej do tego urządzenia. W tej sekcji opisano ustawienia rozmiaru i typu papieru, układu, trybów optymalizacji obrazu i trybów drukowania daty, które można określić w podłączonym do drukarki urządzeniu zgodnym ze standardem PictBridge.

## **● Zatwierdzanie lub zmiana ustawień drukowania w standardzie PictBridge za pomocą aparatu**

Aby zmienić rozmiar lub typ papieru, przełącz urządzenie w tryb konfigurowania ustawień drukowania w standardzie PictBridge i zatwierdź lub zmień te ustawienia.

#### **Informacje dotyczące ustawieĔ opisanych poniĪej**

Cześć z opisanych poniżej elementów ustawień może być niedostepna w niektórych urządzeniach. W takiej sytuacji dla danego elementu jest stosowane opisane poniżej ustawienie [**Default/DomyĞlne**].

\* W przedstawionym opisie wykorzystano nazwy elementów ustawień zgodne z tymi, które są używane w urządzeniach zgodnych ze standardem PictBridge firmy Canon. Nazwy elementów ustawień mogą być różne w zależności od marki lub modelu urządzenia.

#### z **Format danych obrazu do drukowania**

Drukarka drukuje obrazy wykonane cyfrowymi aparatami fotograficznymi zgodnymi z formatem DCF<sup>®</sup> (Design rule for Camera File system)\* oraz pliki PNG.

\* Zgodne z formatem Exif2.21

### z **Ustawienia** [**Paper size/Rozmiar papieru**] **i** [**Paper type/Typ papieru**]

JeĞli ustawienia te mają w urządzeniu zgodnym ze standardem PictBridge wartoĞü [**Default/DomyĞlne**] (tzn. zgodną z ustawieniami drukarki), dla ustawienia [**Paper size/Rozmiar papieru**] jest stosowana opcja [**4" x 6"/10x15cm**], a dla ustawienia [**Paper type/Typ papieru**] opcja [**Photo/Foto**] ([Photo Paper Plus Glossy/Báyszczący do druku foto]).

W zależności od wartości ustawień [Paper size/Rozmiar papieru] i [Paper type/Typ papieru] do drukarki można załadować nastepujące rozmiary i typy papieru.

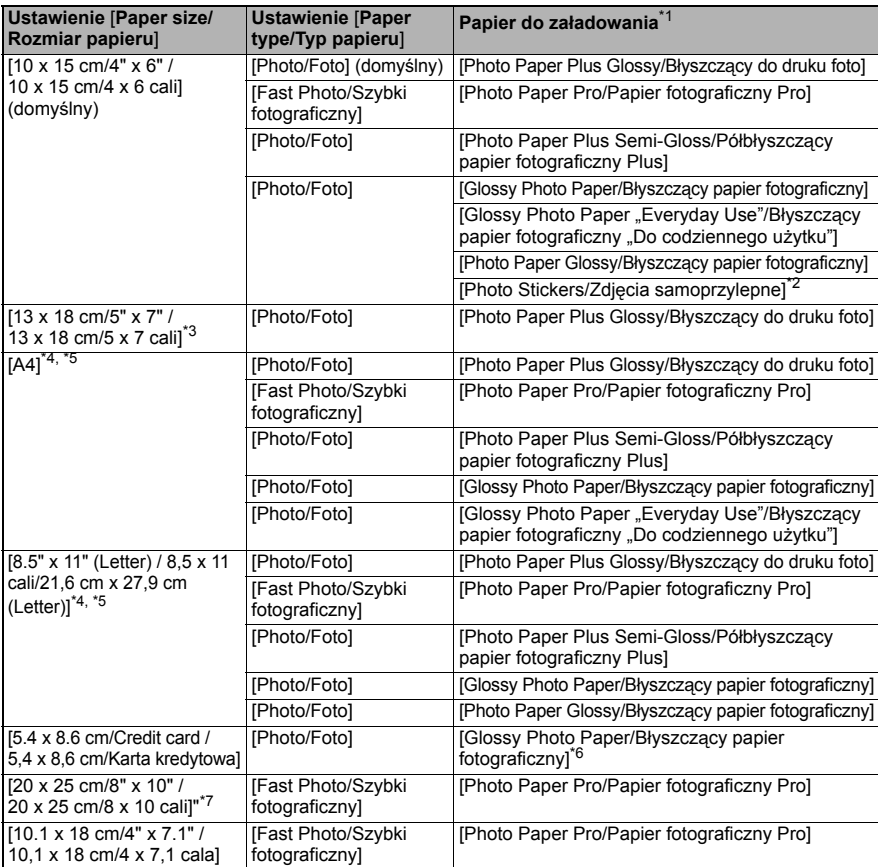

\*1 Możliwość zakupu oryginalnego papieru firmy Canon jest zależna od kraju.<br>\*2 Papier ten jest wykorzystywany wyłacznie do drukowania zdieć samonrzyle

<sup>\*</sup>2 Papier ten jest wykorzystywany wyłacznie do drukowania zdjeć samoprzylepnych. Podczas drukowania na papierze samoprzylepnym należy wybrać ustawienie [10 x 15 cm/4" x 6" / 10 x 15 cm/4 x 6 cali]<br>z listy [Paper size/Rozmiar papieru]. z listy [**Paper size/Rozmiar papieru**].<br><sup>\*</sup>3 Opcie te można wybrać tylko w niektór:

~3 Opcję tę można wybrać tylko w niektórych urządzeniach zgodnych ze standardem PictBridge firmy Canon.<br>\*4 Opcje **iPlain Paner/Zwykły panier**l można wybrać dla ustawienia **iPaner type/Tyn panieru**ł tylko.

<sup>\*</sup>4 Opcję [Plain Paper/Zwykły papier] można wybrać dla ustawienia [Paper type/Typ papieru] tylko wtedy, gdy ustawienie [**Paper size/Rozmiar papieru**] ma wartość [A4] lub [8**.5" x 11" (Letter) /**<br>8**,5 x 11 cali/21,6 cm x 27,9 cm (Letter)**]. Jeśli dla ustawienia [**Paper type/Typ papieru**] wybrano opcję [**Plain Paper/Zwykły papier**], funkcja drukowania bez obramowania będzie wyłączona, nawet<br>jeśli dla ustawienia [Layout/Układ] wybrano opcję [Borderless/Bez obramowania].

<sub>z</sub> jeśli dla ustawienia [**Layout/Układ**] wybrano opcję [**Borderless/Bez obramowania**].<br><sup>\*</sup>5 W układzie [4-up/4-krotnie] można drukować, jeśli dla ustawienia [**Paper size/Rozmiar papieru**] wybrano opcję [A4] lub [8.5" x 11" (Letter) / 8,5 x 11 cali/21,6 cm x 27,9 cm (Letter)].

<sup>\*</sup>6 Podawanie tego papieru z kasety może spowodować uszkodzenie drukarki. Należy załadować go do<br>automatycznego podajnika arkuszy.

automatycznego podajnika arkuszy.<br>7 Podczas drukowania na papierze typu [Photo Paper Plus Semi-gloss/Półbłyszczący papier fotograficzny "<br>10 Plus] o rozmiarze 8" x 10" / 203,2 x 254,0 mm (SG-201), dla ustawienia [**Paper si** wybierz opcję [20 x 25 cm/8" x 10" / 20 x 25 cm/8 x 10 cali], a dla ustawienia [Paper type/Typ papieru] opcjĊ [**Default/DomyĞlne**].

### z **Ustawienia** [**Layout/Ukáad**] **i** [**Trimming/Przycinanie**]

JeĞli te ustawienia w urządzeniu zgodnym ze standardem PictBridge mają wartoĞü [**Default/DomyĞlne**] (tzn. zgodną z ustawieniami drukarki), dla ustawienia [**Layout/Ukáad**] jest stosowana opcja [**Borderless/Bez obramowania**], a dla ustawienia [**Trimming/Przycinanie**] opcja [**Off (No trimming)/Wyáączone (Brak przycinania)**].

Podczas drukowania na papierze typu [Photo Stickers/Zdjęcia samoprzylepne] (PS-101) należy wybrać opcje [N-up/N-krotnie] dla ustawienia [Layout/Układ], a nastepnie opcje [**16-up/16-krotnie**].

- \* Niektóre urządzenia zgodne ze standardem PictBridge wyĞwietlają w funkcji [Layout/Ukáad] opcje [2-up/2-krotnie], [4-up/4-krotnie], [9-up/9-krotnie] i [16-up/16-krotnie]. W takim przypadku należy zawsze wybrać opcję [16-up/16-krotnie].
- \* JeĞli w urządzeniu zgodnym ze standardem PictBridge nie ma opcji odpowiadającej opcji [16-up/16-krotnie], drukowanie na etykietach samoprzylepnych nie jest możliwe.
- \* Podczas drukowania na papierze typu [Photo Stickers/Zdjecia samoprzylepne] nie należy wybieraü dla ustawienia [**Layout/Ukáad**] opcji [**Borderless/Bez obramowania**].

#### z **Ustawienie** [**Image Optimize/Optymalizacja obrazu**]

JeĞli ustawienie [**Image optimize/Optymalizacja obrazu**] w urządzeniu zgodnym ze standardem PictBridge ma wartoĞü [**Default/DomyĞlne**] (tzn. zgodną z ustawieniami drukarki), stosowana jest opcja [**Exif Print**].

W przypadku korzystania z urządzeń zgodnych ze standardem PictBridge firmy Canon, w zależności od modelu mogą być dostępne opcje dodatkowe [Red eye/Czerwone oczy], [**VIVID**], [**NR**] lub [**Face/Twarz**].

\* Opcja [**Red eye/Czerwone oczy**] koryguje czerwone zabarwienie oczu. Wybór opcji [VIVID] powoduje, że zielone i niebieskie części fotografii są drukowane w jaskrawszym kolorze.

Wybór opcji [NR] (redukcja zakłóceń) powoduje, że zakłócenia w niebieskich częściach, takich jak niebo i obszary zaciemnione, są redukowane.

Opcja [**Face/Twarz**] koryguje kontrast obrazów z wykonanych pod światło.

#### ● Ustawienie [Date/File No. Print/Drukowanie daty/numeru pliku]

JeĞli ustawienie [**Date/File No. print/Drukowanie daty/numeru pliku**] w urządzeniu zgodnym ze standardem PictBridge ma wartoĞü [**Default/DomyĞlne**] (tzn. zgodną z ustawieniami drukarki), stosowana jest opcja [**Off/Wyá.**].

Jeśli daty są już nakładane na obrazy podczas ich wykonywania, należy wybrać dla tego ustawienia PictBridge opcje [Off/Wył.]. Jeśli wybrano opcje [Date/Data], [File No./Numer **pliku**] lub [**Both/Data i numer**], nad datą wstawioną przez funkcję aparatu zostanie wydrukowana data i/lub numer pliku.

#### z **Inne ustawienia**

Dla urządzeń marki Canon zgodnych ze standardem PictBridge są dostepne poniższe opcje dodatkowe (w zależności od modelu). Szczegółowe informacje można znaleźć w instrukcji obsługi urządzenia marki Canon zgodnego ze standardem PictBridge.

#### **[Shooting Info (Exif Data)/Informacje o wykonanym zdjęciu (dane Exif)]**

Informacie o wykonanym zdjeciu (dane Exif) można wydrukować na fotografiach w postaci listy lub na marginesie okreĞlonych fotografii. W menu [**Layout/Ukáad**] wybierz element oznaczony ikona "i".

#### **[35mm Film Style Layout (Contact Printing Layout)/Ukáad filmu 35 mm (ukáad odbitki stykowej)]**

Wybrane fotografie lub fotografie określone w indeksie można wydrukować w układzie filmu 35mm (ukáadzie odbitki stykowej). W menu [**Layout/Ukáad**] wybierz element oznaczony ikoną filmu.

#### **图 Uwaga**

- Nigdy nie należy odłaczać przewodu USB podczas drukowania, o ile nie jest to wyraźnie dozwolone przez urządzenie zgodne ze standardem PictBridge.
- naležy postępować zgodnie z instrukcją obsługi tego urządzenia.<br>● Podczas korzystania z urządzenia zgodnego ze standardem PictBridge nie można wykonywać następujących czynności:
	- ustawianie [Print quality/jakoĞci druku];
	- konserwacja drukarki.

### ● Zatwierdzanie lub zmiana ustawień drukowania w standardzie **PictBridge za pomocą drukarki**

Można zatwierdzić i zmienić domyślne wartości takich ustawień, jak typ i rozmiar papieru, które są predefiniowane w drukarce i stosowane podczas drukowania w standardzie PictBridge. Aby zmienić te ustawienia, należy z dysku *[Setup CD-ROM/Instalacyjny dysk CD-ROM*] zainstalować narzedzie [Canon Setup Utility/Narzedzie konfiguracji urządzeń Canon] i podłaczyć drukarke do komputera. Szczegółowe informacje na ten temat można znaleźć w Podreczniku użytkownika (podrecznik ekranowy).

# **Wymiana zbiornika z atramentem**

Gdy w zbiornikach z atramentem wyczerpie się atrament, należy je wymienić, wykonując nastepujące czynności.

- **1** Otwórz wyjściowy zasobnik papieru oraz pokrywe wewnetrzną.
- **2** Upewnij się, że drukarka jest właczona, a następnie otwórz pokrywę górną.
- **3** Naciśnij klapkę zbiornika z atramentem, którego kontrolka szybko miga (A), i wyjmij go. Nie dotykaj dźwigni blokującej głowicy drukującej (B).

**4** Wyjmij nowy zbiornik z atramentem z opakowania, pociągnij pomarańczową taśme zgodnie z kierunkiem wskazywanym przez strzałke (A), tak aby folia ochronna nie pozostaáa na otworze wentylacyjnym (B). Nastepnie ściągnij całkowicie folie (C).

**5** Zdejmij pomarańczową nakrywkę ochronną (A) znajdującą się w dolnej części zbiornika z atramentem.

Zdejmując nakrywkę ochronną, ostrożnie ją przytrzymaj, aby zapobiec zaplamieniu rąk atramentem.

Wyrzuć usuniętą nakrywkę.

## **WaĪne**

Nie dotykaj styków elektrycznych (B) zbiornika z atramentem. Może to spowodować nieprawidłowe<br>działanie drukarki lub brak możliwości drukowania.

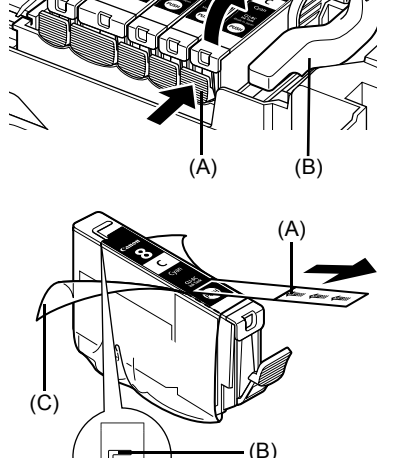

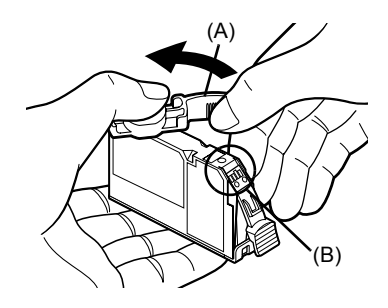
**6** Wsuń przednią część zbiornika z atramentem do gáowicy drukującej.

Upewnij się, że pozycja zbiornika jest zgodna z etykietą (A).

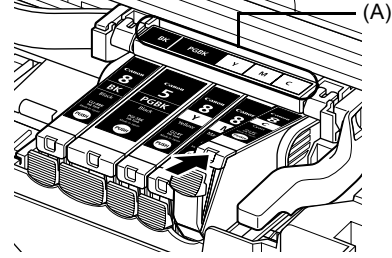

**7** Naciskaj znak rusti na zbiorniku z atramentem, aż zbiornik znajdzie się we właściwej pozycji.

> Upewnij się, że kontrolka zbiornika (A) świeci się na czerwono.

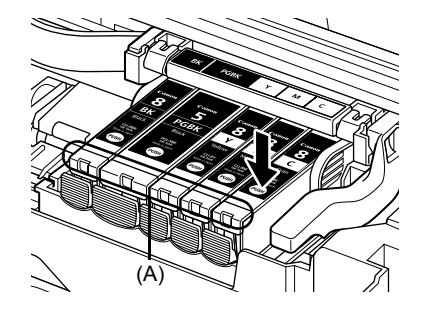

8 Zamknij pokrywę wewnętrzną.

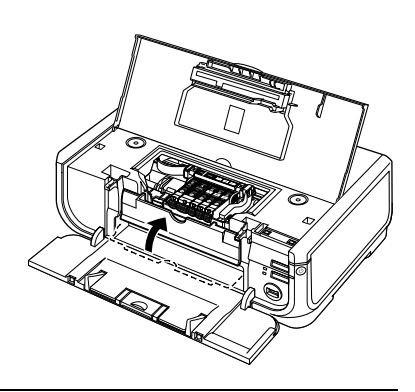

9 Zamknij pokrywę górną.

#### **Uwaga**

W momencie rozpoczęcia drukowania po wymianie zbiornika z atramentem jest automatycznie wykonywane czyszczenie głowicy drukującej. Nie należy wykonywać żadnych innych czynności, dopóki czyszczenie głowic drukujących nie zostanie zakończone. Podczas czyszczenia kontrolka [**POWER**] **(ZASILANIE)** miga na zielono.

# **Tylko Unia Europejska (oraz Europejski Obszar Gospodarczy).**

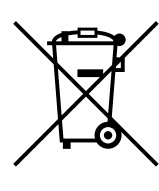

Ten symbol oznacza, że zgodnie z dyrektywą WEEE dotyczącą zużytego sprzetu elektrycznego i elektronicznego (2002/96/EC) oraz przepisami lokalnymi nie należy wyrzucać tego produktu razem z odpadami gospodarstwa domowego. Produkt należy przekazać do wyznaczonego punktu gromadzenia odpadów, np. firmie, od której kupowany jest nowy, podobny produkt lub do autoryzowanego punktu gromadzenia zużytego sprzetu elektrycznego i elektronicznego w celu poddania go recyklingowi. Usuwanie tego typu odpadów w nieodpowiedni sposób może mieć negatywny wpływ na otoczenie i zdrowie innych osób ze względu na niebezpieczne substancje stosowane w takim sprzecie. Jednocześnie pozbycie sie zużytego sprzetu w zalecany sposób przyczynia się do właściwego wykorzystania zasobów naturalnych. Aby uzyskać więcej informacji na temat punktów, do których można dostarczyć sprzęt do recyklingu, prosimy skontaktować się z lokalnym urzędem miasta, zakładem utylizacji odpadów, skorzystać z instrukcji zatwierdzonej dyrektywa WEEE lub skontaktować się z przedsiębiorstwem zajmującym się wywozem odpadów domowych. Więcej informacji o zwracaniu i recyklingu zużytego sprzętu elektrycznego i elektronicznego znajduje się w witrynie www.canon-europe.com/environment.

(Europejski Obszar Gospodarczy: Norwegia, Islandia i Lichtenstein)

# **Tylko dla klientów z Europy, Bliskiego Wschodu, Afryki i Rosji**

Informacje kontaktowe do działu obsługi klienta firmy Canon można znaleźć na odwrocie broszury European Warranty Systems (EWS) lub w witrynie www.canon-europe.com.

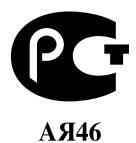

Canon Europa N.V., Bovenkerkerweg 59-61, 1185 XB Amstelveen, Holandia

# Canon

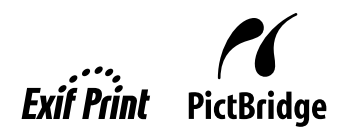

# PIXMA iP5300 **Краткое руководство по Началу работы**

#### Содержание

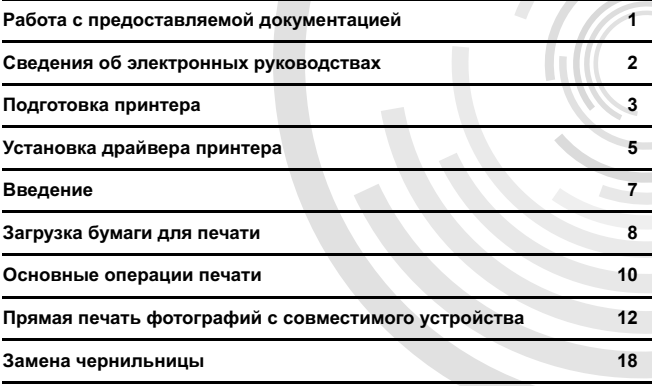

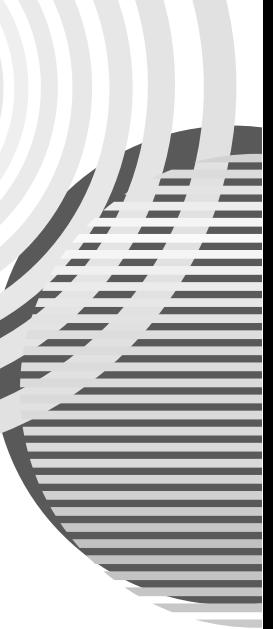

#### **ɋɬɚɧɞɚɪɬ Exif Print**

Данный принтер поддерживает стандарт Exif Print.

Exif Print - это стандарт, который используется для улучшения взаимодействия между цифровыми камерами и принтерами. При подключении цифровой камеры, совместимой со стандартом Exif Print, для оптимизации печати используются данные камеры об үсловиях съемки, что позволяет добиться превосходного качества отпечатков.

#### Правила Министерства связи Канады, определяющие нормы радиопомех/ **Réglementations canadiennes relatives aux interférences radio**

Данный цифровой аппарат не превышает установленные пределы для оборудования Класса В по уровню излучения радиопомех от цифровых устройств, указанному в стандарте для оборудования, вызывающего радиопомехи, «Digital Apparatus», ICES-003 (канадский промышленный стандарт).

Cet appareil numérique respecte les limites de bruits radioélectriques applicables aux appareils numériques de Classe B prescrites dans la norme sur le matériel brouilleur NMB-003 d'Industrie Canada intitulée « Appareils numériques ».

#### Международная программа ENERGY STAR<sup>®</sup>

www.pywepopited.org/www.perigrams.com/sect/canon/inc. установила, что данное изделие удовлетворяет основным рекомендациям ENERGY STAR по экономии электроэнергии.

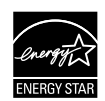

Международная программа ENERGY STAR<sup>®</sup> по развитию офисного оборудования является глобальной программой, поощряющей использование экономичных компьютеров и другого энергосберегающего офисного оборудования. Программа стимулирует производство и распространение продукции с малым потреблением электроэнергии. В этой открытой программе могут добровольно принять участие все заинтересованные организации. Программа охватывает  $\bar{x}$ акое офисное оборудование, как компьютеры, мониторы, принтеры, факсимильные и копировальные устройства.

Стандарты и эмблемы продуктов являются едиными для всех стран. участвующих в этой программе.

#### **Требования к электропитанию**

Запрещается подключать принтер к сети, напряжение в которой отличается от стандартов той страны, где был приобретен принтер. Использование источника питания с неправильным напряжением может привести к возгоранию или поражению электрическим током. Ниже приведены правильные значения напряжения и частоты:

100-240 В переменного тока, 50/60 Гц

#### Расходные материалы

Расходные материалы (чернильницы/картриджи FINE (FINE Cartridges)) можно будет приобрести в течение пяти лет после снятия аппарата с производства.

### Правила техники безопасности

#### $\spadesuit$  Осторожно

- 
- Запрещается подсоединять или отсоединять шнур питания от сетевой розетки влажными руками.<br>Не допускайте повреждения, модификации, растяжения, чрезмерных перегибов и скручивания шнура<br>питания. Не ставьте тяжелые предметы н
- и частотой может привести к возгоранию или поражению электрическим током.<br>Обязательно вставляйте вилку в розетку до упора.
- 

#### $\bigwedge$  Внимание!

- 
- В целях безопасности храните чернильницы в местах, недоступных для маленьких детей.<br>● Не трясите и не роняйте чернильницы, поскольку это может привести к вытеканию чернил, которые могут испачкать одежду и руки.

Необходимо также изучить указания по мерам безопасности в электронном Руководстве дользователя. Во избежание травм или повреждения принтера всегда выполняйте инструкции. содержащиеся в предупреждениях.

# Работа с предоставляемой документацией

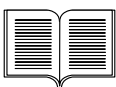

**Краткая инструкция по установке** (Лист установки) Сначала обязательно прочтите эту Инструкцию. В ней содержатся указания по установке принтера и подготовке его к работе.

#### **Краткое руководство по началу работы** (данное Руководство) Прочтите это Руководство перед началом эксплуатации принтера.

По выполнении указаний, приведенных в Краткой инструкции по установке (Лист установки), рекомендуем прочесть данное Руководство для ознакомления с основными операциями, например по печати с компьютера и с PictBridge-совместимого устройства.

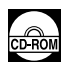

#### Электронные руководства

#### Руководство пользователя

#### Прочтите это Руководство перед началом эксплуатации принтера.

Если информации, приведенной в *Кратком руководстве по началу*  $pa6$ *оты*, недостаточно, см. Руководство пользователя, которое можно **установить с компакт-диска [Setup CD-ROM/Установочный компакт-диск].** Это Руководство содержит подробные указания:

- по печати с компьютера:
- по совместимым типам носителей;
- по текущему техническому обслуживанию;
- по поиску и устранению неисправностей.

Для использования расширенных функций имеются также дополнительные руководоства.

#### Руководство по драйверу принтера

В этом Руководстве содержатся подробные указания по настройке драйвера принтера.

#### *[Photo Application Guide/Руководство по приложению для работы фотографиями]*

В этом Руководстве содержатся указания по использованию различных приложений, которые находятся на компакт-диске [Setup CD-ROM/Установочный компакт-диск].

# Сведения об электронных руководствах

Помимо данного *Краткого руководства по началу работы*, вместе с аппаратом также поставляются электронные руководства. Подробные указания по установке электронных руководств см. в Краткой инструкции по установке (Лист установки).

Для просмотра электронных руководств:

#### **Windows**

Для просмотра электронного руководства дважды щелкните мышью ярлык [**iP5300 On-screen Manual/Электронное рукводство по iP5300] на рабочем столе или**  $H$ ажмите кнопки [Start/Пуск] > [All Programs/Bce программы] (или [Programs/Программы]) > [**Canon iP5300 Manual/Ɋɭɤɨɜɨɞɫɬɜɨ ɩɨ Canon iP5300**] > [**iP5300 On-screen Manual/** Электронное руководство по iP5300].

#### **Требования к системе**

Браузер: программа для просмотра справки Windows в формате HTML

#### **В** Примечание

- Необходимо установить Microsoft Internet Explorer<sup>®</sup> 5.0 или более поздней версии.<br>● Электронное руководство может отображаться неправильно в зависимости от версии
- операционной системы или программы Internet Explorer. Рекомендуется регулярно обновлять систему с помощью Windows Update.

#### Macintosh

Для просмотра электронного руководства дважды щелкните мышью ярлык [**iP5300 On-screen Manual/Электронное руководство по iP5300**] на рабочем столе.

#### **В** Примечание

Только для пользователей в Азии:

если Руководство пользователя установлено из папки [Manual/Руководство] компакт-диска [Setup CD-ROM/Установочный компакт-диск], откройте папку в которую было скопировано Руководство пользователя, и дважды щелкните файл [top.htm].

#### **Требования к системе**

Браузер: программа для просмотра справки

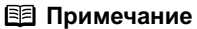

- Электронное руководство может отображаться неправильно в зависимости от версии<br>операционной системы. Рекомендуется регулярно обновлять систему.
- и качестве браузера для просмотра электронных руководств в формате HTML рекомендуется использовать программу Safari. Если браузер Safari не установлен на компьютер, загрузите его с web-узла компании Apple Computer, Inc. и установите его.

# Подготовка принтера

Перед установкой принтера и подготовкой его к использованию обязательно прочитайте *Краткую инструкцию по установке (лист установки).* 

#### Распакуйте принтер

Проверьте комплектность поставки по иллюстрации, напечатанной на крышке упаковочной коробки

### **S** Запомните

● Не подсоединяйте кабель USB до завершения установки программного обеспечения.<br>● Для подключения принтера к компьютеру необходим кабель USB.

#### $1$  Включите принтер.

#### $\triangle$  Внимание!

Перед включением принтера обязательно удалите защитные ленты.

#### **В** Примечание

Положение ленты может изменяться.

### **2** Установите печатающую головку.

#### $\triangle$  Внимание!

Не прикасайтесь к внутренним деталям, кроме рычажка фиксации печатающей головки.

#### **N** Запомните

Если верхняя крышка остается открытой дольше 10 мин. держатель печатающей головки перемещается вправо. В этом случае закройте верхнюю крышку и снова откройте ее.

#### **图 Примечание**

- Внутри упаковки, в которой поставляется печатающая головка, или на внутренней части защитного колпачка могут быть прозрачные или голубые чернила - это никаким образом не отражается на качестве печати. Старайтесь не пролить на себя чернила при обращении с этими компонентами.
- Не пытайтесь заново установить зашитный колпачок после его удаления.
- 

#### **3** Установите чернильницы.

#### **S** Запомните

- Убедитесь, что все чернильницы установлены в правильное положение в соответствии с маркировкой. Принтер нельзя использовать, если не установлены все чернильницы.
- После установки чернильниц индикатор [POWER] (ПИТАНИЕ) мигает зеленым цветом. Прежде чем продолжить, подождите приблизительно 2 мин - индикатор [POWER] (ПИТАНИЕ) должен перестать мигать и постоянно гореть зеленым цветом, а принтер должен перестать издавать звуки работы.

#### **В** Примечание

- Обязательно удалите защитную пленку с чернильниц в точном соответствии с порядком, приведенным в шаге 3 *Краткой инструкции по установке* (лист установки).<br>• Не сжимайте бока чернильницы, поскольку это может привести к
- 
- 
- на принтере продолжает мигать оранжевым цветом. Откройте верхнюю крышку и убедитесь, что положение всех чернильниц соответствует маркировке.

### **4** Загрузите бумагу для печати.

Далее необходимо будет выполнить выравнивание печатающей головки, и потребуется загрузить в устройство автоматической подачи два листа бумаги, входящей в комплект (MP-101), стороной, предназначенной для печати (более белой стороной), ВВЕРХ.

#### **S** Запомните

- При загрузке бумаги в устройство автоподачи убедитесь, что горит индикатор<br>устройства автоподачи.
- **у отрелетва автелед..** ....<br>Всегда загружайте бумагу, используя книжную ориентацию. Загрузка бумаги с альбомной ориентацией может вызвать замятие бумаги.

# Установка драйвера принтера

### **Ɉɛɳɢɟ ɫɜɟɞɟɧɢɹ ɞɥɹ Windows® ɢ Macintosh®**

#### Примечание относительно процесса установки

- При появлении экрана [Select Language/Выбор языка] выберите язык, затем нажмите кнопку [Next/Далее].
- Если появится экран [Select Your Place of Residence/Выберите регион вашего проживания], выберите страну/регион и нажмите кнопку [Next/**Далее**].
- Существуют два способа установки драйвера принтера и другого программного обеспечения

**[Easy Install/Простая установка]:** все программы, имеющиеся на компакт-диске [Setup CD-ROM/Установочный компакт-диск], будут установлены автоматически **[Custom Install/Выборочная установка]: можно выбрать программы для установки** 

• Если при появлении экрана [User Registration/Регистрация пользователя] нажать кнопку [Register/Регистрация], то в случае, когда компьютер подключен к сети Интернет, на экран выводятся инструкции по регистрации изделия. Регистрацию можно также произвести после завершения установки с помощью соответствующего значка на рабочем столе.

#### Примечания по выравниванию печатающей головки

- Загрузите два листа поставляемой с принтером бумаги (MP-101) стороной для печати (более белой стороной) ВВЕРХ.
- Выравнивание печатающей головки занимает около 14 минут. Не открывайте верхнюю крышку во время печати.
- Если печать образца не выполнена, см. пункт «Мигает одиннадцать раз» в разделе «Индикатор [ALARM] (ТРЕВОГА) мигает оранжевым цветом» электронного Руководства пользователя.

#### ■ Сведения для Windows

#### **В** Примечание

- При установке драйвера принтера в Windows XP или Windows 2000 необходимо войти в систему с учетной записью группы [Administrators/Администраторы].
- Перед установкой драйвера отключите все антивирусные приложения и автоматически запускаемые программы.
- Если автоматически открывается показанное здесь окно, отсоедините подключенный к принтеру кабель USB. Затем закройте окно, нажав кнопку [Cancel/Отмена] и выключите принтер. После этого снова запустите процесс установки. Подробнее процесс установки рассматривается в Краткой *инструкции по установке (лист установки).*
- Для установки программы PhotoRecord<br>или Adobe® RGB (1998) нажмите кнопку [Custom Install/Выборочная установка] и следуйте указаниям на экране.
- Установка программы Adobe RGB (1998) в ОС Windows Me и Windows 98 невозможна.
- Если в процессе установки появится запрос подтверждения перезагрузки компьютера, нажмите кнопку [**OK**]. Производится автоматическая перезагрузка компьютера.
- $\bullet$  Если подключение не распознается, см. раздел «Не удается установить драйвер принтера» в электронном Руководстве пользователя.

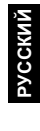

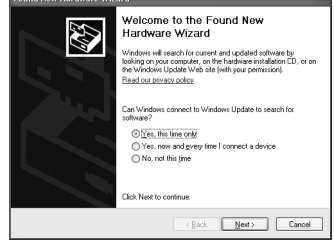

#### **В** Примечание

- Не извлекайте и не вставляйте кабель USB в процессе установки, поскольку это может<br>привести к неправильной работе компьютера или принтера.
- 
- Перед установкой драйвера отключите все антивирусные приложения и автоматически<br>- запускаемые программы или удалите их из системной папки.<br>● Если при выполнении выравнивания печатающей головки не удается найти имя прин добавить принтер. Для получения дополнительных сведений см. справку программы<br>[Printer Setup Utility/Установка принтера] в справочной системе [Mac<sup>®</sup> Help/Справка Mac].<br>● Только для пользователей в Азии:<br>Для установки эл
- і щелкните папку [**Manual/Руководство**] на компакт-диске [Setup CD-ROM/Ус*тановочный*<br>*компакт-диск*], папку [**Canon**], а затем скопируйте папку н∨жного языка на жесткий лиск.

# **Введение**

Благодарим за приобретение струйного принтера Canon.

В данном *Кратком руководстве по началу работы* следующие символы указывают на важные для пользователя сведения. Обязательно выполняйте указания, отмеченные этими символами.

### $\bigwedge$  Осторожно

Указания, несоблюдение которых может привести к смертельному исходу или тяжелой травме в результате неправильной эксплуатации оборудования. Выполнение этих указаний обязательно для безопасной работы.

### $\triangle$  Внимание!

Указания, несоблюдение которых может привести к травме или материальному ущербу в результате неправильной эксплуатации оборудования. Выполнение этих указаний обязательно для безопасной работы.

### **S** Запомните

Указания, которые необходимо соблюдать для безопасной работы.

#### Уведомления о товарных знаках

- «Windows» и «Internet Explorer» являются товарными знаками корпорации Microsoft, зарегистрированными в США и других странах.
- $\bullet$  «Macintosh» и «Мас» являются товарными знаками корпорации Apple Computer, Inc., зарегистрированными в США и других странах.
- «Adobe» и «Adobe RGB (1998)» являются зарегистрированными товарными знаками или товарными знаками компании Adobe Systems Incorporated в США и/или других странах.

#### **Copyright ©2006 CANON INC.**

Все права защищены. Никакая часть настоящего документа не может быть передана или скопирована в какой бы то ни было форме без явного письменного разрешения.

# Загрузка бумаги для печати

Бумагу некоторых типов и размеров нельзя загружать в кассету - для такой бумаги следует использовать устройство автоподачи. Если предполагается использовать только кассету. заранее узнайте о наличии ограничений по ее использованию.

#### **S** Запомните

- Использование для пробной печати обычной бумаги, нарезанной на листы формата<br>4" х 6" / 101,6 х 152,4 мм, 5" х 7" / 127,0 х 177,8 мм или 2,13" х 3,39" / 54,0 х 86,0 мм (кредитная карточка), может привести к замятию бумаги.<br>Всегда загружайте бумагу, используя книжную ориентацию. Загрузка бумаги с альбомной
- ориентацией может вызвать замятие бумаги.
- **1** Извлеките кассету из принтера и снимите крышку (A) с кассеты.

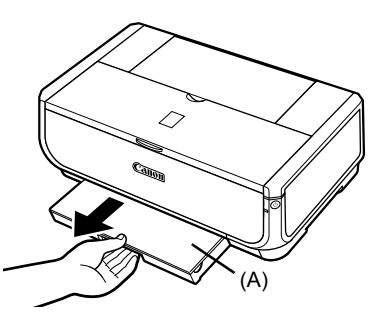

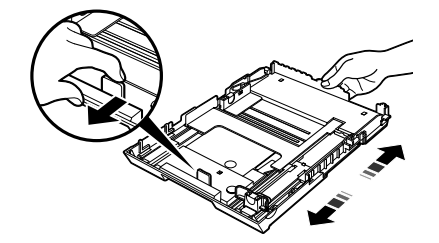

**3** Загрузите бумагу в кассету предназначенной для печати стороной ВНИЗ и выровняйте стопку бумаги по правой стороне кассеты.

**2** Отрегулируйте размер кассеты.

Стопка бумаги не должна быть выше метки максимальной загрузки (A).

**4** Придвиньте направляющие (В) к краям стопки загруженной бумаги.

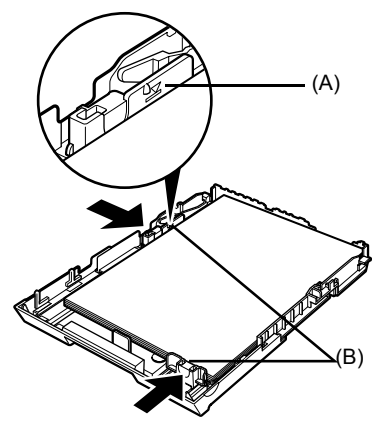

**»**<br> **v**CCKΜΡ

**5** Установите на кассету крышку (A) и вставьте кассету в принтер.

> Полностью вдвиньте кассету в принтер. Если кассета была удлинена, передний край кассеты выступает из передней панели принтера.

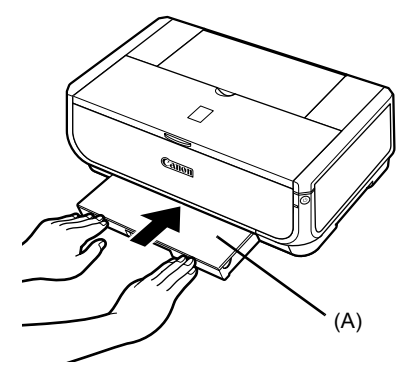

- **6** Нажмите кнопку [Open] (Открыть) (А), чтобы открыть лоток приема бумаги, и полностью выдвиньте удлинитель лотка приема бумаги (В).
- **7** Нажмите кнопку Переключатель подачи (C), чтобы загорелся индикатор **кассеты** (D).

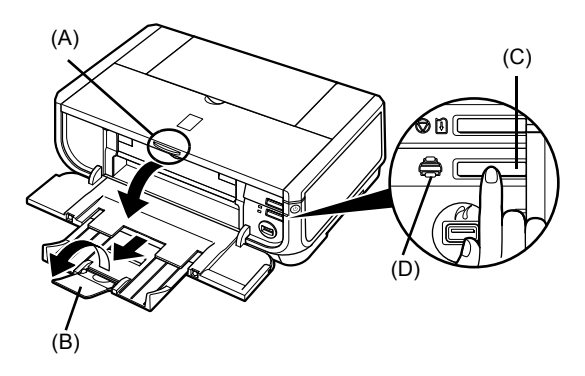

# Основные операции печати

В этом разделе приводятся инструкции по основным операциям печати.

# **ɉɟɱɚɬɶ ɜ Windows**

- 1 Включите принтер и загрузите в него бумагу.
- **2** Проверьте, правильно ли выбрано устройство подачи бумаги.
- **3** Создайте документ или откройте предназначенный для печати файл с помошью соответствующей прикладной программы.
- **4** Выберите пункт [**Print/Печать**] в меню **[File/Файл]** прикладной программы.
- **5** Убедитесь, что выбран принтер [Canon iP5300], и нажмите кнопку [Preferences/Параметры] (или [Properties/Свойства]).
- **6** Выберите требуемые значения параметров и нажмите кнопку [OK].

Убедитесь, что в поле [Paper Source/Источник бумаги] выбрано значение [Paper Feed Switch/ Переключ. подачи бумаги].

#### **В** Примечание

Для получения подробной информации о других .<br>функциях драйвера принтера нажмите кнопку  $[He$ lp/Справка] или [Instructions/Инструкции] для просмотра электронного Руководства *по драйверу принтера.* Кнопка [Instructions/ **Инструкции**] отображается только в том случае,<br>если установлены электронные руководства.

 $\overline{7}$  Нажмите кнопку [Print/Печать] (или [OK]).

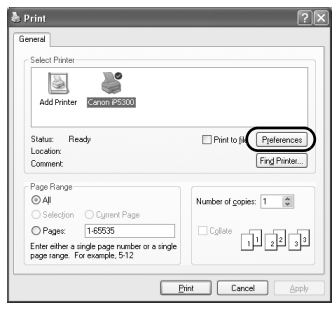

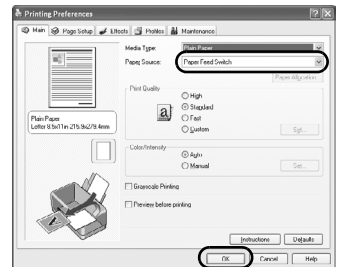

# **ɉɟɱɚɬɶ ɜ Macintosh**

- **1** Включите принтер и загрузите в него бумагу.
- **2** Проверьте, правильно ли выбрано устройство подачи бумаги.
- **3** Создайте документ или откройте предназначенный для печати файл с помощью соответствующей прикладной программы.
- **4** Выберите пункт [**Page Setup/Параметры страницы**] в меню [**File/Файл**] прикладной программы.
- **5** Убедитесь, что в поле [Format for/ Форматировать для] выбран принтер [**iP5300**].
- **6** Выберите требуемый формат бумаги **в параметре [Paper Size/Размер бумаги].**
- **7** Нажмите кнопку [ОК].
- **8** Выберите пункт [**Print/Печать**] в меню **[File/Файл]** приклалной программы.
- **9** Во всплывающем меню выберите пункт **[Quality & Media/Качество и носители].**

10 Задайте требуемые значения параметров.

Убедитесь, что в поле [Paper Source/Источник бумаги] выбрано значение [Paper Feed Switch/ Переключ. подачи бумаги].

#### **В** Примечание

Для получения информации о других функциях драйвера принтера нажмите кнопку (?) для просмотра<br>электронного [*Printer Driver Guide/Руководства по драйверу принтера*]. Если электронные руководства<br>не установлены, [*Printer Driver Guide/Pуководство по драйверу принтера*] не отображается, даже если нажать кнопку ?

### **11** Нажмите кнопку [Print/Печать].

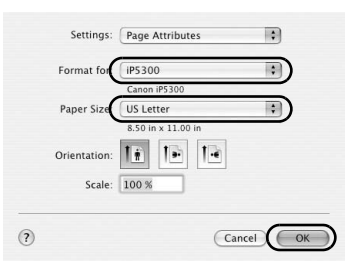

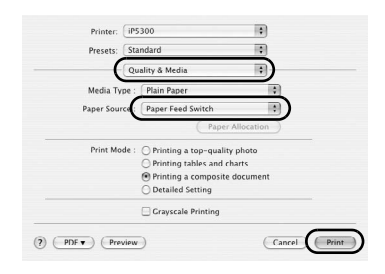

# Прямая печать фотографий **с совместимого устройства**

## Печать с PictBridge-совместимого устройства

Можно напрямую подсоединить к принтеру PictBridge-совместимое устройство (например цифровую камеру, видеокамеру или мобильный телефон) и печатать снятые фотографии без использования компьютера

#### **В** Примечание

- PictBridge это промышленный стандарт, открывающий широкие возможности в области<br>шифровой фотографии, включая прямую печать фотоизображений с шифрового фотоаппарата видеокамеры или мобильного телефона\* без использования компьютера. Если устройство соответствует стандарту PictBridge, его можно подсоединить к данному принтеру для прямой<br>печати независимо от производителя или модели устройства.
- В камере или мобильном телефоне можно выбрать изображения для печати и задать различные параметры печати.
	- \* Далее PictBridge-совместимые цифровые фотокамеры, цифровые видеокамеры и оснащенные камерой мобильные телефоны называются собирательным термином «PictBridge-совместимое<br>vстройство».

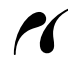

Устройство с этим символом является PictBridge-совместимым.

#### Подключение PictBridge-совместимого устройства

Для подключения PictBridge-совместимого устройства к данному принтеру используйте кабель USB, рекомендованный производителем устройства.

#### $\triangle$  Внимание!

Подключайте к порту прямой печати принтера только PictBridge-совместимые устройства.<br>В противном случае это может привести к поражению электрическим током или повреждению устройства.

#### **В** Примечание

При печати фотографий с помощью цифрового устройства, подключенного к принтеру, рекомендуется использовать блок питания переменного тока, прилагаемый к устройству. Если используется аккумулятор устройства, обязательно полностью зарядите его.

#### Установите принтер.

Порядок установки принтера и подготовки его к печати см. в Краткой инструкции по *установке* (лист установки).

#### **В** Примечание

Выравнивание печатающей головки с помощью органов управления PictBridgecовместимого устройства невозможно. Если выравнивание лечатающей головки еще не производилось, а на компьютер еще не установлен драйвер принтера, обязательно выровняйте печатающую головку в соответствии с приведенными ниже инструкциями. Убедитесь, что принтер включен, затем загрузите в устройство автоматической подачи два листа бумаги, входящей в комплект, или бумаги [Matte Photo Paper/Матовая фотобумага] (MP-101) Canon формата A4/Letter стороной, предназначенной для печати (более белой стороной), ВВЕРХ. Нажмите и удерживайте нажатой кнопку [**RESUME/CANCEL]**<br>(ВОЗОБНОВИТЬ/ОТМЕНА) до тех пор, пока индикатор [POWER] (ПИТАНИЕ) не мигнет четыре раза зеленым цветом, затем сразу же отпустите кнопку. Распечатывается образец для выравнивания печатающей головки, и автоматически настраивается положение печатающей головки.

#### **2** Включите принтер и загрузите в него бумагу.

#### **3** Подключите PictBridge-совместимое устройство к принтеру.

#### **В** Примечание

В зависимости от модели или марки устройства, возможно, что перед его подключением<br>будет необходимо выбрать режим печати, совместимый с PictBridge. Возможно, после подключения устройства к принтеру придется также включить устройство или вручную выбрать режим воспроизведения.

Выполните на PictBridge-совместимом устройстве все необходимые операции перед его подсоединением к принтеру в соответствии с инструкциями, приведенными в руководстве по эксплуатации устройства.

- **(1)** Убедитесь, что PictBridge-совместимое устройство выключено.
- (2) Подсоедините PictBridge-совместимое устройство к принтеру с помощью кабеля USB, рекомендованного производителем устройства. Устройство включается автоматически. Если устройство не включается автоматически, включите его вручную.
- **(3)** Настройте PictBridge-совместимое устройство для прямой печати. При правильном подключении принтера на ЖК-дисплее устройства  $\sigma$ тображается символ $\gamma$ .

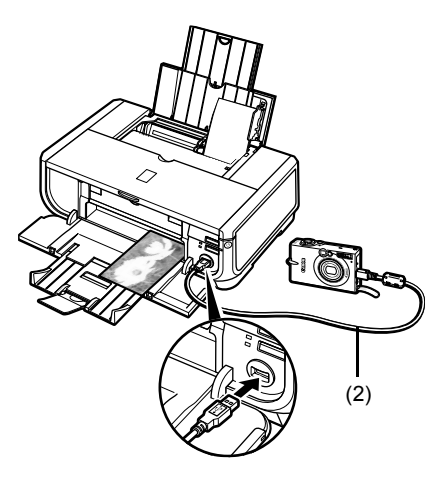

#### 图 Примечание

Если символ  $\ell$  не отображается, см. раздел «Не удается правильно распечатать изображения с цифровой камеры» электронного Руководства пользователя.

#### ■ Печать фотографий напрямую с PictBridge-совместимого устройства

При работе с PictBridge-совместимым устройством обязательно следуйте инструкциям. приведенным в руководстве по его эксплуатации. В этом разделе рассматриваются размер бумаги, тип бумаги, компоновка, режимы оптимизации изображения и режим печати даты, которые могут быть заданы в PictBridge-совместимом устройстве. подсоединенном к принтеру.

#### **Проверка или изменение настроек печати PictBridge с помощью** камеры

Для изменения размера или типа бумаги выберите на устройстве режим настройки печати PictBridge и проверьте или измените настройки.

#### О параметрах, рассматриваемых ниже

Некоторые из рассматриваемых ниже параметров могут отсутствовать на некоторых устройствах. В таком случае для этих параметров используется рассмотренная ниже настройка [Default/Базовые].

 $*$  В приведенных ниже описаниях приводятся названия параметров, используемые в PictBridge-совместимых устройствах марки Canon. Названия параметров могут отличаться в зависимости от марки или модели устройства.

#### • Допустимый формат данных изображения

Данный принтер может печатать изображения, снятые DCF<sup>®</sup>-совместимой цифровой камерой\*, а также файлы PNG.

\* Exif2.21-совместимые

#### $\bullet$  Параметры [Paper size/Размер бумаги] и [Paper type/Тип бумаги]

Fсли в PictBridge-совместимом устройстве для этих параметров задано значение **[Default/Базовые**] (настройка, соответствующая заданным в принтере параметрам), для параметра [Paper size/Paзмер бумаги] принимается значение [4" x 6"/10 x 15 см], а для параметра [Paper type/Tип бумаги] принимается значение [Photo/Фото] ([Photo Paper Plus Glossy/Фотобумага с особым глянцем]).

В зависимости от значений параметров [Paper size/Paзмер бумаги] и [Paper type/ **Тип бумаги**], можно загружать бумагу для печати указанных ниже размеров и типов.

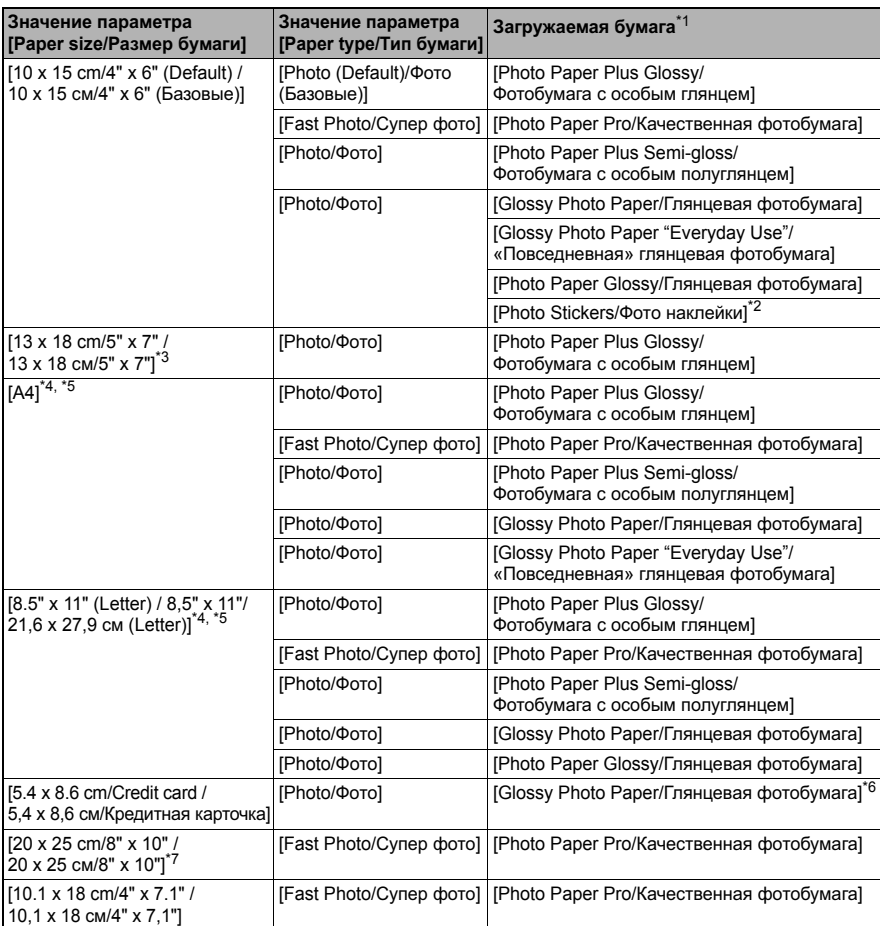

\*1 В некоторых странах отдельные виды бумаги производства Canon могут не продаваться.<br>\*2 Используется только для децати фотонаклеек. При пецати на бумаге для наклеек выбери

<sup>\*</sup>2 Используется только для печати фотонаклеек. При печати на бумаге для наклеек выберите для параметра [Paper size/Paзмер бумаги] значение [10 х 15 cm/4" х 6" / 10 х 15 см/4" х 6"].

<sup>\*</sup>3 Может быть выбрана только в некоторых PictBridge-совместимых устройствах марки Canon.

- <sup>\*</sup>4 Значение [Plain Paper/Обычная бумага] для параметра [Paper type/Тип бумаги] может быть выбрано только в том случае, если для параметра [Paper size/Paзмер бумаги] задано значение  $[A4]$  или  $[8.5"$  x 11" (Letter) / 8,5" x 11"/21,6 x 27,9 см (Letter)] . Если для параметра [Paper type/ Тип бумаги] задано значение [Plain Paper/Обычная бумага], печать без полей не выполняется, даже если для параметра [Layout/Компоновка] задано значение [Borderless/Без полей].
- \*5 Печать 4 изображений на странице ([4-up/Мульти 4]) возможна в том случае, если для параметра [**Paper**  $size$  **Pазмер страницы**] задано значение [A4] или [8.5" x 11" (Letter) / 8,5" x 11"/21,6 x 27,9 см (Letter)].
- $\,^*$ 6 При подаче этой бумаги из кассеты возможно повреждение принтера. Загружайте ее в устройство
- автоподачи.<br><sup>\*</sup>7 При печати на бумаге [Photo Paper Plus Semi-gloss/Фотобумага с особым полуглянцем] 8" x 10" / 203,2 x 254,0 мм (SG-201) выберите для параметра [Paper size/Paзмер страницы]  $3H$ ачение [20 x 25 cm/8" x 10" / 20 x 25 cm/8" x 10"], а для параметра [Paper type/Tип бумаги] значение **[Default/Базовые**].

#### ● Параметры [Layout/Компоновка] и [Trimming/Кадрировка]

Если в PictBridge-совместимом устройстве для этих параметров задано значение **[Default/Базовые**] (настройка, соответствующая заданным в принтере параметрам), для параметра [Layout/Koмпоновка] принимается значение [Borderless/Без полей], а для параметра [Trimming/Кадрировка] принимается значение [Off/Выкл] ([No trimming/Не обрезать]).

При печати на бумаге [Photo Stickers/Фотонаклейки] (PS-101) выберите для  $\Pi$ араметра [Layout/Koмпоновка] значение [N-up/Mynьти N], затем выберите значение  $[16-up/M$ ульти 16].

- \* Ha некоторых PictBridge-совместимых устройствах лля параметра II avout/ Kомпоновка] отображаются значения [2-up/Мульти 2], [4-up/Мульти 4], [9-up/Мульти 9] и [16-up/Мульти 16]. В этом случае выберите значение [16-up/Мульти 16].
- \* Если в PictBridge-совместимом устройстве не предусмотрен вариант, соответствующий настройке [16-up/Мульти 16], печать на наклейках невозможна.
- \* При печати на бумаге [Photo Stickers/Фотонаклейки] (PS-101) не устанавливайте для параметра [Layout/Koмпоновка] значение [Borderless/Без полей].

#### $●$  Параметр Ilmage optimize/Оптимизация снимка1

Если в PictBridge-совместимом устройстве для параметра [Image optimize/Оптимизация снимка] задано значение [Default/Базовые] (настройка, соответствующая заданным в принтере параметрам), применяется значение [Exif Print].

При использовании некоторых моделей PictBridge-совместимых устройств марки Canon ɦɨɝɭɬ ɛɵɬɶ ɞɨɫɬɭɩɧɵ ɞɨɩɨɥɧɢɬɟɥɶɧɵɟ ɧɚɫɬɪɨɣɤɢ [**Red eye/Ʉɪɚɫɧ. ɝɥɚɡ**], [**VIVID**], **[NR]** и [**Face/Лицо**].

- \* Функция **[Red eye/Красн. глаз**] устраняет эффект красных глаз.
	- Функция **[VIVID**] обеспечивает большую насышенность зеленых и синих областей фотографии.

Функция **[NR**] (устранение шумов) обеспечивает удаление шумов на синем фоне, например небе, и темном фоне.

Функция [**Face/Лицо**] исправляет контрастность изображений с задней подсветкой..

#### $\bullet$  Параметр **[Date/File No. Print / Печать даты/№ файла**]

Если в PictBridge-совместимом устройстве для параметра [Date/File No. print/Печать даты/№ файла] задано значение [Default/Базовые] (настройка, соответствующая заданному в принтере параметру), применяется значение [Off/Выкл.].

Если при съемке изображения на него уже была нанесена дата, установите для этого параметра печати PictBridge значение [Off/Выкл.]. При выборе варианта [Date/Дата], [File No./№ файла] или [Both/Oба] поверх наложенной в камере даты будет распечатываться дата и/или номер файла.

#### • Другие параметры

Перечисленные ниже дополнительные параметры лоступны в некоторых молелях PictBridge-совместимых устройств марки Canon. Подробнее см. руководство по эксплуатации PictBridge-совместимого устройства марки Canon.

#### $[Shooting Info (Exit Data)/Mhd.o c$ ъемке (данные Exif)]

Информацию о параметрах съемки (данные Exif) могут печататься в виде списка или на полях указанных фотографий. Выберите для параметра [Layout/Компоновка] вариант со значком «i».

#### **[35mm Film Style Layout (Contact Printing Layout)/Макет для 35-миллиметровой** пленки (компоновка контактной печати)]

Выбранные фотографии фотографии для индексной печати можно распечатать в виде индексного листа при контактной печати с 35-миллиметровой пленки. Выберите для параметра [Lavout/Koмпоновка] вариант со значком пленки.

#### **В** Примечание

- Никогда не отсоединяйте USB-кабель во время печати, если такое разрешение не было выведено на экран PictBridge-совместимого устройства. При отсоединении кабеля USB, соединяющего PictBridge-совместимое устройство и принтер, следуйте инструкциям руководства по эксплуатации, поставляемого C VCTDOMCTBOM.
- В PictBridge-совместимом устройстве нельзя задавать указанные ниже параметры или выполнять перечисленные ниже операции:
	- Настройка [Print quality/Качество печати]
	- Обслуживание принтера

#### Проверка и изменение параметров печати PictBridge в принтере

Можно проверить и изменить значения по умолчанию таких параметров, как тип и размер бумаги, заданных в принтере и применяемых для печати PictBridge. Для изменения этих параметров необходимо установить программу [Canon Setup Utility] с компакт-диска [*Setup CD-ROM/Установочный компакт-диск*] и подсоединить принтер к компьютеру. Дополнительные сведения см. в электронном *Руководстве пользователя*.

# Замена чернильницы

Если в чернильницах закончились чернила, замените чернильницы в соответствии с приведенными ниже инструкциями.

**1** Откройте лоток приема бумаги и внутреннюю крышку.

- **2** Убедитесь, что принтер включен, затем откройте верхнюю крышку.
- 3 Нажмите защелку чернильницы, индикатор которой часто мигает (A), и извлеките ее.

Не прикасайтесь к рычажку фиксатора печатающей головки (B)

- 
- 4 Извлеките новую чернильницу из упаковки, затем потяните за оранжевую ленту в направлении стрелки (А), чтобы снять защитную пленку с отверстия для воздуха (B). Затем полностью удалите пленку (С).

**5** Снимите оранжевый защитный колпачок (A) с нижней поверхности чернильницы.

Удаляя защитный колпачок, держите его осторожно, чтобы не запачкать пальцы.

Выбросите колпачок, как только он будет снят.

### **S** Запомните

Не дотрагивайтесь до электрических контактов (B) на чернильнице. В противном случае возможны неполадки в работе принтера или печать будет невозможна.

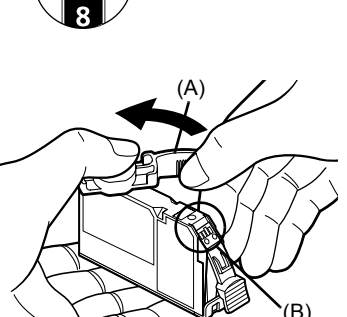

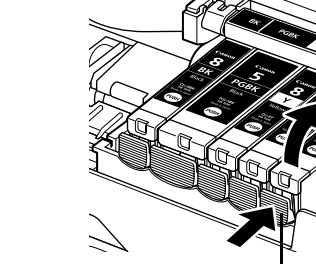

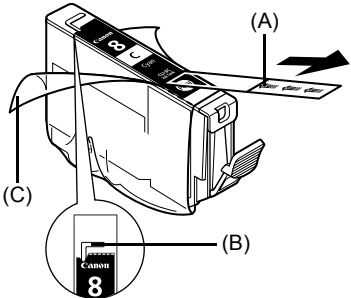

 $(B)$ 

Убедитесь, что положение чернильницы

соответствует маркировке (A).

**7** Нажмите на метку <sup>[PUSH</sup>] на чернильнице так, чтобы чернильница плотно вошла в гнездо и зафиксировалась со щелчком.

Убедитесь, что индикатор чернил (А) загорелся красным цветом.

**8** Закройте внутреннюю крышку.

**9** Закройте верхнюю крышку. **В** Примечание

При запуске печати после замены чернильницы автоматически выполняется чистка

печатающей головки. Не выполняйте каких-либо других операций до завершения чистки **ВЪЗИЗНЬ ИЗВИЗНЬ ИЗВИЗНЬ ИЗВИЗНЬ ИЗВИЗНЬ ИЗВИЗНЬ №15 №15 №15 №148 №15 №15 №15 №15 №15 №15 №15 №15 № №15 № №16 №1** 

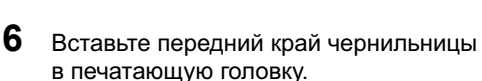

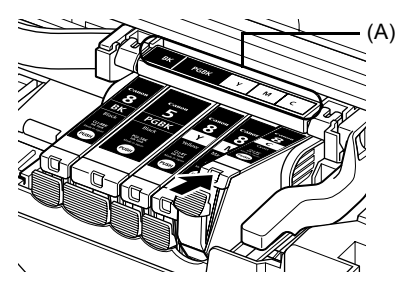

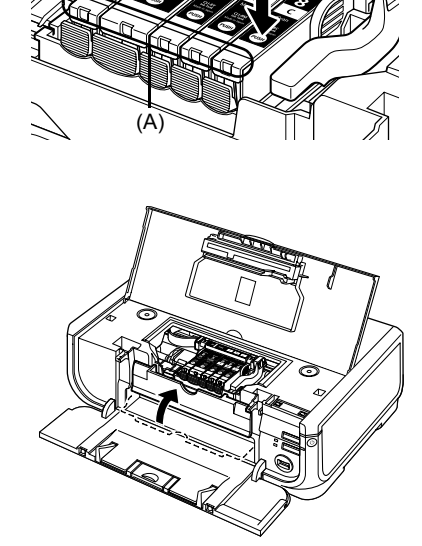

### **Только для Европейского союза (и Европейской экономической зоны).**

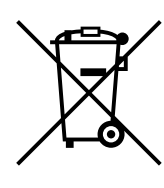

Данный символ обозначает, что в соответствии с Директивой WEEE (Waste Electrical and Electronic Equipment, или Утилизация электрического и электронного оборудования) (2002/96/EC) и законодательством Вашего государства настоящий продукт не разрешается утилизировать вместе с бытовыми отходами. Данный продукт следует передать в предназначенный для этого пункт сбора, работающий, например, по принципу обмена, т.е. когда при сдаче использованного продукта Вы приобретаете новый аналогичный продукт, или в авторизованный пункт сбора для переработки электрического и электронного оборудования (EEE). Ненадлежащая утилизация отходов данного типа может негативно повлиять на экологическую обстановку и здоровье людей вследствие действия потенциально опасных веществ, обычно входящих в состав ЕЕЕ. Таким образом, правильная утилизация данного продукта станет Вашим вкладом в дело эффективного использования природных ресурсов. Более подробную информацию о месте сбора оборудования для его последующей переработки можно получить в местном городском управлении, в отделе по управлению утилизацией, в организации, работающей по авторизованной схеме WEEE, или в местной службе утилизации отходов.

Дополнительную информацию относительно возврата и переработки WEEE-продуктов можно получить на web-сайте: www.canon-europe.com/environment.

(Европейская экономическая зона: Норвегия, Исландия и Лихтенштейн)

### **Только для клиентов в Европе, на Среднем** Востоке, в Африке и в России

Адреса службы поддержки клиентов Canon см. на задней обложке брошюры «Система eвропейской гарантии (EWS)» или на веб-узле www.canon-europe.com.

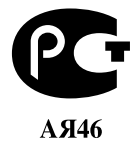

Canon Europa N.V., Bovenkerkerweg 59-61, 1185 XB Amstelveen, The Netherlands

# Canon

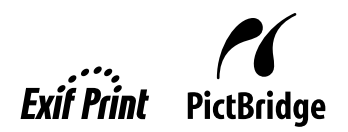

# PIXMA iP5300 **Kratka navodila za postavitev in uporabo**

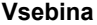

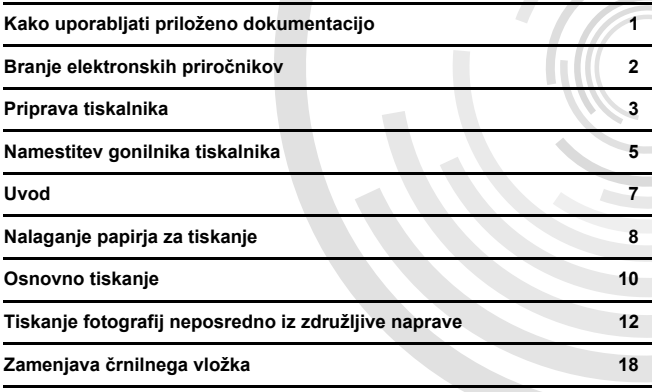

#### **Exif Print**

Ta tiskalnik podpira Exif Print.

Exif Print je standard za izboljšavo komunikacije med digitalnimi fotoaparati in tiskalniki. S povezavo z digitalnim fotoaparatom, ki podpira Exif Print, se uporabijo in optimizirajo slikovni podatki fotoaparata v času fotografiranja, zato so natisi izredno visoke kakovosti.

#### **Kanadski predpisi za radijske motnje/Réglementations canadiennes relatives aux interférences radio**

Ta digitalni aparat ne presega omejitev razreda B za oddajanje radijskih šumov, kot je določeno v standardih za opremo, ki oddaja motnje, imenovano "digitalni aparat", ICES-003 od Industry Canada.

Cet appareil numérique respecte les limites de bruits radioélectriques applicables aux appareils numériques de Classe B prescrites dans la norme sur le matériel brouilleur NMB-003 d'Industrie Canada intitulée « Appareils numériques ».

#### **Mednarodni program ENERGY STAR®**

Kot partnerji ENERGY STAR<sup>®</sup> smo pri podjetju Canon Inc. presodili, da ta izdelek ustreza smernicam ENERGY STAR za učinkovitost.

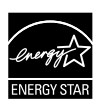

Mednarodni program za pisarniško opremo ENERGY STAR® je program, ki spodbuja varčevanje energije pri uporabi računalnikov in druge pisarniške opreme po vsem svetu. Program podpira razvoj in distribucijo izdelkov s funkcijami, ki učinkovito zmanjšujejo porabo energije. To je odprt sistem, v katerem podjetja sodelujejo prostovoljno. Ciljni izdelki so pisarniška oprema, npr. računalniki, monitorji, tiskalniki, faksi in kopirni stroji. Nijhovi standardi in logotipi se med sodelujočimi državami ne razlikujejo.

#### **Zahteve za napajanje**

Za napajanje nikoli ne uporabliajte napetosti, ki je drugačna od tiste v državi nakupa. Nepravilna napetost ali frekvenca lahko povzroči požar ali električni šok. Ustrezne napetosti za napajanje in frekvence so naslednje:

AC 100-240 V, 50/60 Hz

#### **Potrebšþine**

Potrebščine (črnilni vložki/kartuše FINE (FINE Cartridges)) so na voljo še 5 let po zaustavitvi proizvodnje.

### **Varnostni ukrepi**

#### **Opozorilo**

- Ne priključujte kabla na vtičnico in ga ne poskušajte izključiti z mokrimi rokami.
- Napajalnega kabla ne poškodujte, prilagajajte, natezajte ali preveč upogibajte ter zvijajte. Na napajalni kabel ne postavljajte težkih predmetov.
- z Uporabljajte samo standardno napajanje, ki je na voljo v državi nakupa. Uporaba nepravilne napetosti ali frekvence lahko povzroči požar ali električni šok.
- Vtikač vedno do konca potisnite v električno vtičnico.

#### **Previdno**

- Zaradi varnosti črnilne vložke hranite zunaj dosega otrok.<br>● Črnilnih vložkov ne stresaite in pazite, da ne padejo na tla. I
- Črnilnih vložkov ne stresajte in pazite, da ne padejo na tla, ker lahko črnilo izteče ter si umažete oblačila in roke.

Preberite tudi Varnostne ukrepe v elektronskem priročniku [*User's Guide / Navodila za uporabo*]. Upoštevajte opozorila, da bi se izognili telesnim poškodbam ali poškodovanju tiskalnika.

# **Kako uporabljati priloženo dokumentacijo**

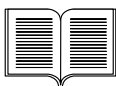

#### *Napotki za enostavno postavitev* (Namestitveni list) **Najprej preberite ta list.**

List vsebuje navodila za namestitev tiskalnika in njegovo pripravo za uporabo.

#### *Kratka navodila za postavitev in uporabo* (ta navodila) **Ta navodila preberite pred uporabo tiskalnika.**

Priporočamo vam, da potem ko preberete navodila v Napotkih za enostavno *postavitev* (Namestitveni list), preberete ta navodila, da spoznate osnovne postopke, na primer tiskanje iz računalnika in naprave, ki podpira PictBridge.

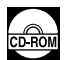

#### *Elektronski priroþniki*

#### *[User's Guide / Navodila za uporabo]*

#### **Ta navodila preberite pred uporabo tiskalnika.**

Če vam *Kratka navodila za postavitev in uporabo* ne nudijo dovolj informacij, si oglejte [*User's Guide / Navodila za uporabo*], ki jih lahko namestite s [*Setup* CD-ROM / Namestitveni CD-ROM]. Ta priročnik nudi podrobnejša navodila za:

- tiskanje iz računalnika
- združljive vrste medijev
- redno vzdrževanje
- odpravljanje težav

Na voljo so tudi dodatni priročniki za napredne funkcije.

#### *[Printer Driver Guide / Navodila za gonilnik tiskalnika]*

Ta priročnik vsebuje celotna navodila za postavitev gonilnika za tiskalnik.

#### *[Photo Application Guide / Navodila za fotografsko aplikacijo]*

Ta priročnik vsebuje celotna navodila za uporabo programske aplikacije na [*Setup CD-ROM / Namestitveni CD-ROM*].

# **Branje elektronskih priroþnikov**

Poleg teh *Kratkih navodilih za postavitev in uporabo* so tiskalniku priloženi še elektronski priročniki. Za podrobna navodila o namestitvi elektronskih priročnikov si oglejte Napotke za enostavno *postavitev* (Namestitveni list).

Elektronske priročnike si lahko ogledate na naslednji način:

#### **Windows**

Za ogled elektronskega priročnika dvokliknite ikono bližnjice [**iP5300 On-screen Manual / Elektronski priroþnik iP5300**] na namizju ali kliknite [**Start**] > [**All Programs / Vsi programi**] (ali [**Programs / Programi**]) > [**Canon iP5300 Manual / Priroþnik za Canon**] > [**iP5300 On-screen Manual / Elektronski priroþnik iP5300**].

#### **Sistemske zahteve**

Brskalnik: Pregledovalnik pomoči v formatu HTML Windows

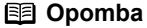

- $\bullet$  Nameščen mora biti Microsoft Internet Explorer<sup>®</sup> 5.0 ali novejši.
- Elektronski priročnik morda ne bo pravilno prikazan, kar je odvisno od operacijskega sistema in različice programa Internet Explorer. Priporočamo posodabljanje sistema s programom Windows Update.

#### **Macintosh**

Za ogled elektronskega priročnika dvokliknite ikono [**iP5300 On-screen Manual / Elektronski priroþnik iP5300**] na zaslonu.

#### 图 Opomba

Samo za uporabike v Aziji:

ýe ste namestili [*User's Guide / Navodila za uporabo*] iz mape [**Manual / Priroþnik**] na [*Setup CD-ROM / Namestitveni CD-ROM*], odprite mapo, v katero ste prekopirali [*User's Guide / Navodila za uporabo*], in dvokliknite [**top.htm**].

#### **Sistemske zahteve**

Brskalnik: Pregledovalnik pomoči

#### **图 Opomba**

- Elektronski priročnik morda ne bo pravilno prikazan, kar je odvisno od operacijskega sistema.<br>Priporočamo posodabljanje sistema.
- Priporočamo, da kot spletni brskalnik za ogled elektronskih priročnikov v formatu HTML uporabljate Safari. Če Safari ni nameščen na računalniku, ga prenesite s spletnega mesta podjetja Apple Computer, Inc. in ga namestite.

# **Priprava tiskalnika**

Za namestitev tiskalnika in njegovo pripravo za uporabo najprej preberite *Napotke za enostavno postavitev* (Namestitveni list).

#### **Odpakirajte napravo**

Preverite priložene izdelke glede na ilustracijo na pokrovu škatle paketa.

### **Pomembno**

● USB-kabel priključite šele po namestitvi programske opreme.<br>● USB-kabel je potreben za povezavo tiskalnika z računalnikom.

#### **1** Vklopite tiskalnik.

#### **A** Previdno

Pred vklopom tiskalnika z njega odstranite trakove.

#### 图 Opomba

Položaj traku je lahko drugačen.

**2** Namestite tiskalno glavo.

#### **Previdno**

Ne dotikajte se notranjih delov, razen vzvoda za zaklep tiskalne glave.

#### **Pomembno**

Če je zgornji pokrov odprt več kot 10 minut, se nosilec tiskalne glave pomakne na desno stran. V tem primeru zgornji pokrov zaprite in ga ponovno odprite.

#### **Opomba**

- V vrečki s tiskalno glavo ali znotraj zaščitnega pokrovčka je lahko nekaj prozornega ali svetlo modrega črnila - to ne vpliva na kakovost tiskanja. Pri rokovanju s temi predmeti pazite, da se<br>ne umažete s črnilom.
- $\bullet$  Ko odstranite zaščitni pokrovček, ga ne nameščajte nazaj.

#### **3** Namestite črnilne vložke.

#### **Pomembno**

- Črnilni vložki morajo biti nameščeni na pravih mestih, v skladu z oznako.<br>Tiskalnik je mogoče uporabiti samo takrat, ko so nameščeni vsi črnilni vložki.
- Tiskalnik je mogoče uporabiti samo takrat, ko so nameščeni vsi črnilni vložki.<br>● Ko namestite črnilne vložke, začne lučka [POWER] (VKLOP) utripati zeleno. Pred nadaljevanjem počakajte 2 minuti, da lučka [**POWER] (VKLOP)** neha utripati in začne<br>neprekinjeno svetiti zeleno in da tiskalnik preneha oddajati zvoke delovanja.

#### 图 Opomba

- <sup>z</sup> Prozorno prevleko odstranite s þrnilnega vložka natanko tako, kot prikazuje korak 3 v *Napotkih za enostavno postavitev* (Namestitveni list).
- Ne stiskajte črnilnih vložkov, saj utegne črnilo puščati in si boste umazali oblačila ter roke.<br>● Ko odstranite zaščitni pokrovček, ga ne nameščajte več.
- 
- **· Lučka [ALARM]** na tiskalniku še vedno utripa oranžno, če črnilni vložek ni pravilno nameščen. Odprite zgornji pokrov in preverite, ali se položaji črnilnih vložkov ujemajo z oznako.

## **4** Naložite papir za tiskanje.

Pri naslednjem postopku boste morali izvesti poravnavo tiskalnih glav, pri čemer boste potrebovali dva lista priloženega papirja (MP-101), naloženega s stranjo za tiskanje (bolj bela stran) NAVZGOR v samodejni podajalnik listov.

#### **Pomembno**

- Pri nalaganju papirja v samodejni podajalnik listov mora svetiti lučka **samodejnega podajalnika listov**.
- Papir vedno naložite v pokončnem položaju. Nalaganje papirja v pejsažnem položaju lahko povzroči njegovo zagozditev.

# **Namestitev gonilnika tiskalnika**

### ■ Skupne informacije za OS Windows<sup>®</sup> in Macintosh<sup>®</sup>

#### **Opombe glede postopka namestitve**

- z ýe se odpre zaslon [**Select Language / Izbira jezika**], izberite jezik in kliknite [**Next / Naprej**].
- z ýe se pojavi zaslon [**Select Your Place of Residence / Izbira kraja bivanja**], izberite kraj bivanja in kliknite [**Next / Naprej**].
- $\bullet$  Gonilnik tiskalnika in drugo programsko opremo lahko namestite na dva načina:

[**Easy Install / Preprosta namestitev**]: elementi na [*Setup CD-ROM / Namestitveni CD-ROM*] so nameščeni samodejno

[**Custom Install / Namestitev po meri**]: izberete lahko posamezne elemente za namestitev

● Če kliknete **[Register / Registracija**], ko je pojavi zaslon **[User Registration / Registracija uporabnika**l, in je računalnik priklopljen na internet, se na zaslonu pojavijo navodila za registracijo izdelka.

Registracijo lahko izvedete tudi po končani namestitvi preko ikone na namizju.

#### **Opombe glede poravnave tiskalnih glav**

- Naložite dva lista priloženega papirja (MF-101) s stranjo za tiskanje (bolj bela stran) NAVZGOR.
- Poravnava tiskalne glave bo izvedena v približno 14 minutah. Med tiskanjem ne odpirajte zgornjega pokrova.
- Če vzorec ni uspešno natisnien, si oglejte "Eleven flashes" (Enajst utripov) v razdelku "ALARM Lamp Flashes Orange" (Lučka [ALARM] utripa oranžno) v elektronskem priročniku [*User's Guide / Navodila za uporabo*].

#### **Informacije za OS Windows**

#### 图 Opomba

- Ko nameščate gonilnik tiskalnika v operacijskemu sistemu Windows XP ali Windows 2000, se v sistem prijavite kot član skupine [Administrators / Skrbniki].
- $\bullet$  Pred namestitvijo gonilnika onemogočite protivirusno programsko opremo in programe s samodejnim zagonom.
- Če se naslednji zaslon pojavi samodejno, odstranite na računalnik priključen kabel USB. Nato kliknite [**Cancel / Prekliþi**] za izhod iz zaslona in izklopite tiskalnik. Nato ponovno začnite s postopkom namestitve. Za podrobnosti o postopku namestitve si oglejte *Napotke za enostavno postavitev* (Namestitveni list).
- Za namestitev PhotoRecord ali Adobe<sup>®</sup> RGB (1998) kliknite [**Custom Install / Namestitev po meri**] in sledite navodilom na zaslonu.
- $\bullet$  Adobe RGB (1998) ni mogoče namestiti v OS Windows Me in Windows 98.
- $\bullet$  Ko se med postopkom namestitve pojavi sporočilo, ki zahteva potrditev ponovnega zagona računalnika, kliknite [**OK / V redu**]. Sistem se samodejno ponovno zažene.

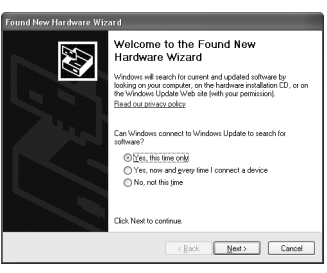

■ Če povezava ni prepoznana, si oglejte "Cannot Install the Printer Driver" (Ne morem namestiti gonilnika tiskalnika) v elektronskem priročniku [*User's Guide / Navodila za uporabo*].

#### **图 Opomba**

- Med namestitvijo ne odstranjujte ali priključujte kabla USB, ker lahko povzročite nepravilno<br>delovanie računalnika ali tiskalnika.
- Pred namestitvijo gonilnika onemogočite protivirusno programsko opremo in programe s samodejnim zagonom ali pa jih odstranite iz sistemske mape.
- z Ko izvajate poravnavo tiskalne glave in ne najdete imena tiskalnika v [**Printer List / Seznam tiskalnikovi**, kliknite [**Add / Dodaj**], da dodate tiskalnik. Za podrobnosti si oglejte [Printer Setup<br>Utility Help / Pomoč za orodje za nastavitev tiskalnika] v [Mac<sup>®</sup> Help / Pomoč za Mac].<br>● Samo za uporabike v Aziji:
- za namestitev elektronskega priročnika [*User's Guide / Navodila za uporabo*] v drugih jezikih, kot je namešþeni, dvokliknite mapo [**Manual / Priroþnik**] na [*Setup CD-ROM / Namestitveni CD-ROM*], mapa [**Canon**], in mapo z ustreznim jezikom prekopirajte na trdi disk.

# **Uvod**

Zahvaljujemo se vam za nakup Canonovega tiskalnika Inkjet.

V teh *Kratkih navodilih za postavitev in uporabo* na pomembne informacije opozarjajo naslednje oznake. Navodila ob njih vedno upoštevajte.

### **Opozorilo**

Če se ne boste ravnali po teh navodilih, utegnete z napačno uporabo opreme povzročiti smrt ali hude telesne poškodbe. ýe želite izdelek uporabljati varno, morate ta navodila dosledno upoštevati.

### **Previdno**

Če se ne boste ravnali po teh navodilih, utegnete z napačno uporabo opreme povzročiti telesne poškodbe ali materialno škodo. Če želite izdelek uporabliati varno, morate ta navodila dosledno upoštevati.

### **Pomembno**

Če želite izdelek uporabljati varno, morate ta navodila dosledno upoštevati.

#### **Obvestila o blagovnih znamkah**

- "Windows" in "Internet Explorer" sta v ZDA in drugih državah registrirani blagovni znamki podjetja Microsoft Corporation.
- "Macintosh" in "Mac" sta v ZDA in drugih državah zaščiteni blagovni znamki podjetja Apple Computer, Inc.
- z "Adobe" in "Adobe RGB (1998)" sta registrirani blagovni znamki ali blagovni znamki podjetja Adobe Systems Incorporated v ZDA in/ali drugih državah.

#### **Copyright ©2006 CANON INC.**

Vse pravice pridržane. Brez izrecnega pisnega dovoljenja ni dovoljeno prenašati ali kopirati nobenega dela tega dokumenta.

# **Nalaganje papirja za tiskanje**

Nekatere vrste in velikosti papirja niso primerne za nalaganje v kaseto in zanje potrebujete samodeini podajalnik listov. Če nameravate uporabliati samo kaseto, predtem preverite morebitne omejitve uporabe.

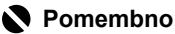

- $\bullet$  Rezanje navadnega papirja na velikost 4 x 6 palcev / 101,6 x 152,4 mm, 5 x 7 palcev / 127,0 x 177,8 mm ali 2,13 x 3,39 palca / 54,0 x 86,0 mm (velikost kreditne kartice) za poskusno
- Papir vedno naložite v pokončnem položaju. Nalaganje papirja v pejsažnem položaju lahko povzroči njegovo zagozditev.
- **1** Izvlecite kaseto iz tiskalnika in odstranite pokrov (A) na kaseti.

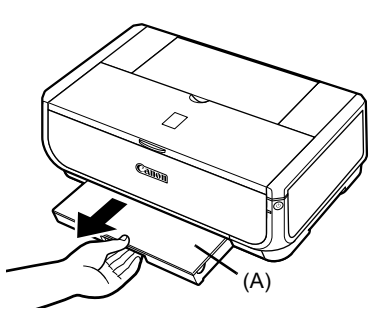

**2** Prilagodite velikost kasete.

**3** Naložite papir v kaseto s stranjo za tiskanje NAVZDOL in kup papirja poravnajte ob desni strani kasete.

Ne nalagajte višje od mejne oznake za nalaganje (A).

**4** Potisnite vodili za papir (B), da se prilegata naloženemu kupu papirja.

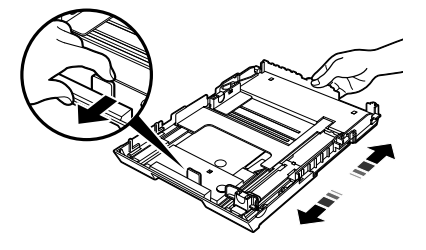

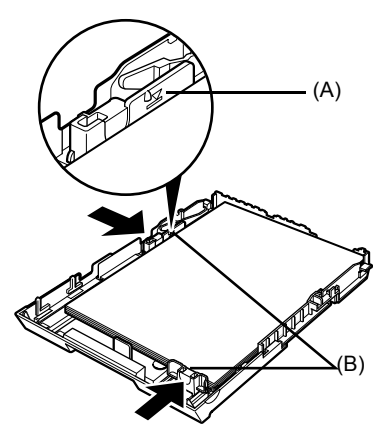

**5** Namestite pokrov (A) na kaseto in jo vstavite v tiskalnik.

> Potisnite kaseto do konca v tiskalnik. Če je kaseta podaljšana, bo sprednji rob kasete segal preko sprednjega dela tiskalnika.

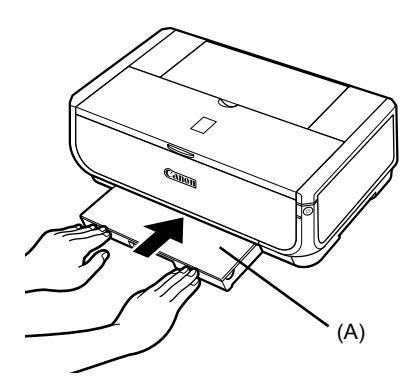

- **6** Pritisnite gumb [Open] (Odpri) (A), da odprete izhodni pladenj za papir, in povsem izvlecite podaljšek izhodnega pladnja za papir (B).
- **7** Pritisnite **stikalo za podajanje papirja** (C), da se vklopi lučka **kasete** (D).

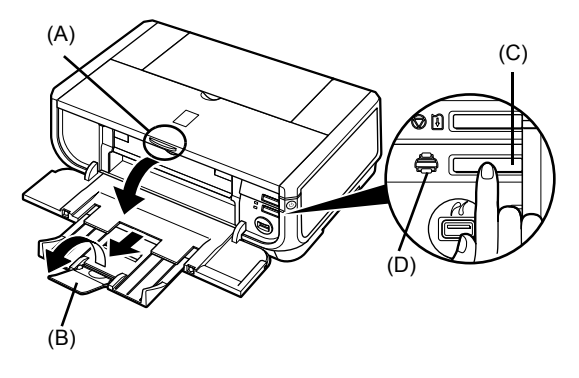

**SKENS** 

# **Osnovno tiskanje**

Ta razdelek opisuje postopek osnovnega tiskanja.

# **Tiskanje v OS Windows**

- **1** Vklopite tiskalnik in vanj naložite papir.
- **2** Preverite, ali je izbran ustrezen vir papirja.
- **3** Z ustrezno aplikacijo ustvarite dokument ali odprite datoteko za tiskanje.
- **4** Izberite [**Print / Natisni**] v meniju aplikacije [**File / Datoteka**].
- **5** Preverite, ali je izbrano [**Canon iP5300**], in kliknite [**Preferences / Nastavitve**] (ali [**Properties / Lastnosti**]).
- **6** Izberite želene nastavitve in kliknite [**OK / V redu**].

Preverite, ali je izbrano [**Paper Feed Switch / Stikalo za podajanje papirja**] v [**Paper Source / Vir papirja**].

#### **Opomba**

Za podrobnosti o drugih funkcijah gonilnika tiskalnika kliknite [**Help / Pomoþ**] ali [**Instructions / Navodila**] za ogled spletne pomoči ali elektronskega priročnika [*Printer Driver Guide / Navodila za gonilnik tiskalnika*]. [Instructions / Navodila] se prikaže samo, če so nameščeni elektronski priročniki.

**7** Kliknite [**Print / Natisni**] (ali [**OK / V redu**]).

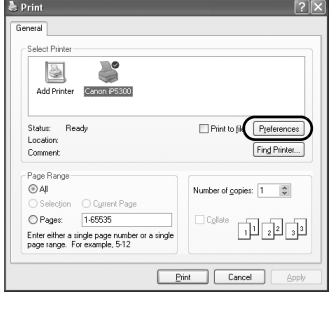

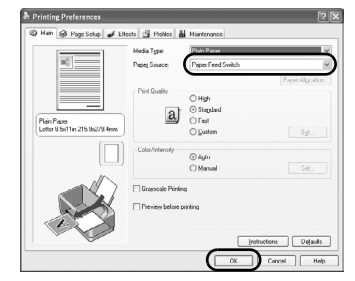
# **Tiskanje v OS Macintosh**

- **1** Vklopite tiskalnik in vanj naložite papir.
- **2** Preverite, ali je izbran ustrezen vir papirja.
- **3** Z ustrezno aplikacijo ustvarite dokument ali odprite datoteko za tiskanje.
- **4** Izberite [**Page Setup / Priprava strani**] v meniju aplikacije [**File / Datoteka**].
- **5** Preverite, ali je [**iP5300**] izbrano v [**Format for / Format za**].
- **6** Izberite želeno velikost papirja v [**Paper Size / Velikost papirja**].
- **7** Kliknite [**OK / V redu**].
- **8** Izberite [**Print / Natisni**] v meniju aplikacije [**File / Datoteka**].
- **9** V pojavnem meniju izberite [**Quality & Media / Kakovost in mediji**].
- 10 Določite zahtevane nastavitve.

Preverite, ali je izbrano [**Paper Feed Switch / Stikalo za podajanje papirja**] v [**Paper Source / Vir papirja**].

# **图 Opomba**

Za podrobnosti o drugih funkcijah gonilnika tiskalnika kliknite <sup>7</sup> za ogled elektronskega priročnika [*Printer Driver Guide / Navodila za gonilnik tiskalnika*]. ýe elektronski priročniki niso nameščeni, se elektronski priročnik [*Printer Driver Guide / Navodila za gonilnik tiskalnika*] ne prikaže niti ob kliku .

# **11** Kliknite [**Print / Natisni**].

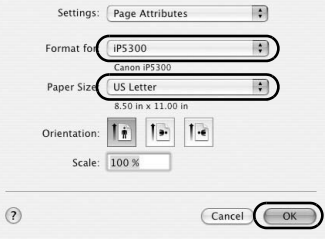

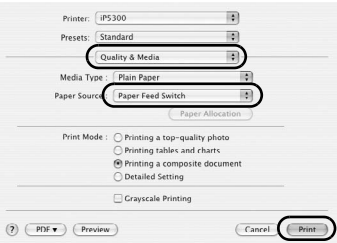

# **Tiskanje fotografij neposredno iz združljive naprave**

# **Tiskanje iz naprave, ki podpira PictBridge**

Povežete lahko napravo, ki podpira PictBridge, kot je digitalni fotoaparat, videokamera in mobilni telefon, in tiskate posnete slike neposredno brez uporabe računalnika.

## **图 Opomba**

- PictBridge je industrijski standard, ki ponuja rešitve za digitalno fotografijo, vključno z neposrednim tiskanjem fotografij iz digitalnega fotoaparata, videokamere ali mobilnega telefona\* brez uporabe računalnika. Na tiskalnik lahko za neposredno tiskanje povežete napravo neglede na proizvajalca ali model, če je le skladna s standardom PictBridge.
- Na fotoaparatu ali mobilnem telefonu lahko izberete slike za tiskanje in določite različne nastavitve tiskanja. \* S tehnologijo PictBridge združljivi digitalni fotoaparati, digitalne videokamere in mobilni telefoni s fotoaparatom so od tu naprej skupno imenovani "naprava, ki podpira PictBridge".

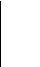

Naprava s to oznako podpira PictBridge.

# **Povezovanje naprave, ki podpira PictBridge**

Napravo, ki podpira PictBridge, na tiskalnik povežite s kablom USB, ki ga priporoča proizvajalec naprave.

# **Previdno**

Na vrata za neposredno tiskanje na tiskalniku priključujte samo naprave, ki podpirajo PictBridge.<br>Če priključite drugo opremo, lahko povzročite električni šok, požar ali poškodbe naprave.

# **图 Opomba**

Priporočamo, da pri tiskanju fotografij z digitalno napravo, povezano s tiskalnikom, uporabljate napravi priloženi napajalnik. ýe se naprava napaja iz baterije, naj bo popolnoma napolnjena.

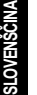

# **1** Nastavite tiskalnik.

Za nastavitev tiskalnika in njegovo pripravo za tiskanje si oglejte *Napotke za enostavno postavitev* (Namestitveni list).

# **图 Opomba**

Tiskalne glave ni mogoče poravnati s kontrolniki naprave, ki podpira PictBridge. Če poravnava tiskalne glave še ni izvedena in gonilnik tiskalnika še ni nameščen v računalnik, poravnajte tiskalno glavo po naslednjem postopku.

Preverite, ali je tiskalnik vklopljen, in naložite dva lista priloženega papirja ali Canonovega papirja [Matte Photo Paper / Foto mat] (MP-101) velikosti A4/Letter s stranjo za tiskanje (bolj bela stran) NAVZGOR v samodejni podajalnik listov. Držite pritisnjen gumb [**RESUME/CANCEL**] **(NADALJEVANJE / PREKLIC)**, dokler luþka [**POWER**] **(VKLOP)** ne utripne štirikrat zeleno, nato ga takoj spustite. Natisne se vzorec poravnave tiskalne glave in položaj tiskalne glave se samodejno nastavi.

# **2** Vklopite tiskalnik in vanj naložite papir.

**3** Napravo, ki podpira PictBridge, povežite s tiskalnikom.

# **Opomba**

Od modela in znamke naprave je odvisno, ali boste morali način tiskanja, združljiv s PictBridge, izbrati že pred priključitvijo napravo. Ko povežete napravo in tiskalnik, boste morda morali napravo<br>ročno vklopiti ali izbrati način predvajanja.

Pred priključitvijo naprave, ki podpira PictBridge, na tiskalnik, na njej izvedite potrebne postopke v skladu z navodili za uporabo naprave.

- **(1)** Preverite, ali je naprava, ki podpira PictBridge, izklopljena.
- (2) Priključite napravo, ki podpira PictBridge, na tiskalnik s kablom USB, ki ga priporoča proizvajalec naprave. Naprava se samodejno vklopi.

Če se naprava ne vklopi samodejno, jo vklopite ročno.

**(3)** Napravo, ki podpira PictBridge, nastavite za neposredno tiskanje.  $\sim$  se bo pojavilo na LCD-ju naprave, če je tiskalnik pravilno povezan.

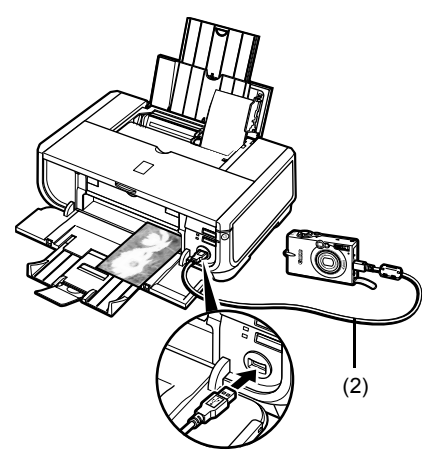

# **图 Opomba**

Če se ∕∕ ne prikaže, si oglejte "Cannot Print Properly from a Digital Camera" (Tiskanje iz digitalnega fotoaparata ni pravilno) v elektronskem priročniku [User's Guide / Navodila za uporabo].

# **Tiskanje fotografij neposredno iz naprave, ki podpira PictBridge**

Pri uporabi naprave sledite navodilom za uporabo naprave, ki podpira PictBridge. Ta razdelek opisuje velikost strani, vrsto papirja, postavitev, načine optimiziranja slike in način tiskanja datuma, ki jih lahko nastavite na napravi, ki podpira PictBridge, priključeni na tiskalnik.

# ● Preverjanje ali spreminjanje nastavitev tiskanja PictBridge na **fotoaparatu**

Za spremembo velikosti papirja ali vrste papirja na napravi izberite način za pripravo tiskanja PictBridge in potrdite ali spremenite nastavitve.

### **O spodaj pojasnjenih nastavitvah**

Nekateri spodaj pojasnjeni elementi nastavitev na nekaterih napravah niso na voljo. V tem primeru se za element nastavitve uporabi spodaj pojasnjena nastavitev [**Default / Privzeto**].

\* V naslednjem opisu so navedena imena nastavitev, ki se uporabljajo pri napravah znamke Canon, ki podpirajo PictBridge. Glede na znamko in model naprave se lahko imena elementov nastavitev razlikujejo.

## $\bullet$  **Format slikovnih podatkov za tiskanje**

Tiskalnik tiska slike, posnete z digitalnim fotoaparatom, ki podpira DCF® (pravilo za datotečni sistem fotoaparata)\*, in datoteke PNG.

\* Združljivo z Exif2.21

# **• Nastavitvi [Paper Size / Velikost papiria] in [Paper Type / Vrsta papiria]**

ýe sta ti nastavitvi na napravi, ki podpira PictBridge, nastavljeni na [**Default / Privzeto**] (nastavitev, ki je enaka nastavitvi tiskalnika), se uporabi [**4" x 6" / 10 x 15 cm**] za [**Paper size /**  Velikost papirja] in [Photo / Fotografski] ([Photo Paper Plus Glossy / Foto plus svetleč]) za [**Paper type / Vrsta papirja**].

Glede na nastavitvi [**Page size / Velikost strani**] in [**Paper type / Vrsta papirja**] lahko nalagate naslednje velikosti in vrste papirja za tiskanje.

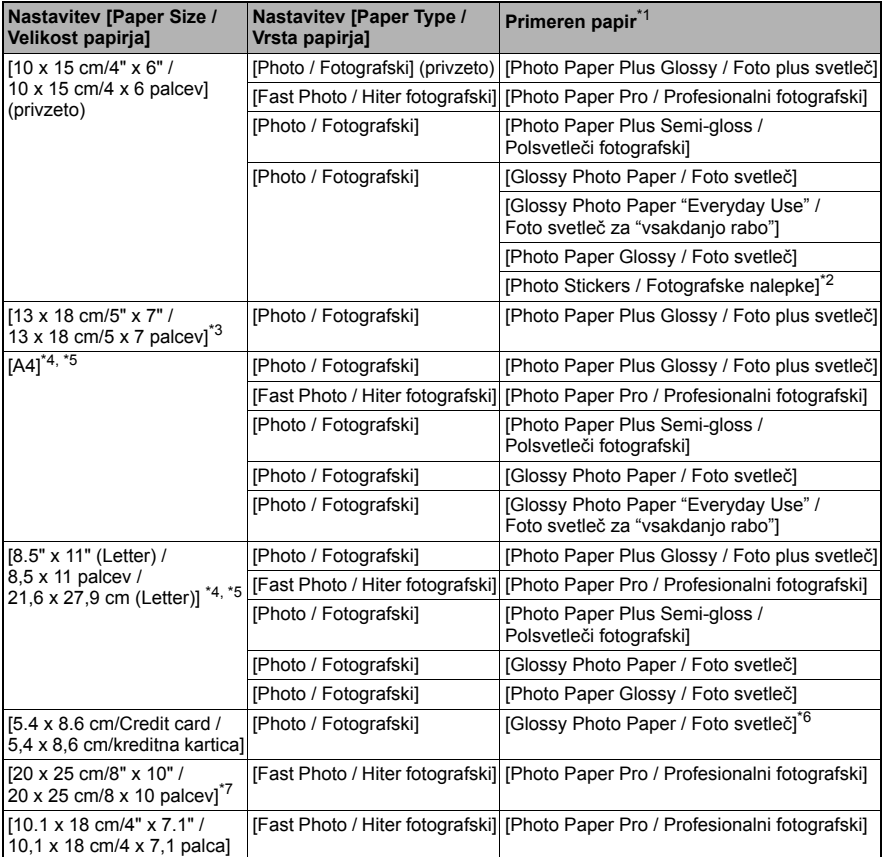

\* 1 Katere vrste originalnega papirja Canon lahko kupite, se razlikuje glede na državo.

\*2 Uporablja se izključno za tiskanje fotografskih nalepk. Pri tiskanju na papir z nalepkami v [**Paper Size / Velikost papirja**] izberite [**10 x 15 cm/4" x 6" / 10 x 15 cm/4 x 6 palcev**].

\*3 Mogoče izbrati samo na nekaterih napravah znamke Canon, ki so združljive s PictBridge.<br>\*4 IPlain Paner / Navadni napirl lahko izberete za IPaner tyne / Vrsta napirial samo če je

<sup>\*</sup>4 [Plain Paper / Navadni papir] lahko izberete za [Paper type / Vrsta papirja] samo, če je [**Paper size / Velikost papirja**] nastavljeno na [**A4**] ali [**8.5" x 11" (Letter) / 8,5 x 11 palcev/ 22,1 x 28,6 cm (Letter)**]. ýe je [**Paper type / Vrsta papirja**] nastavljeno na [**Plain Paper /**  Navadni papir], je tiskanje brez robov onemogočeno tudi, če je [Layout / Postavitev] nastavljeno na [**Borderless / Brez robov**].

\* 5 V postavitvi [4-up / 4 na stran] lahko tiskate, ko je [**Paper size / Velikost papirja**] nastavljeno na [**A4**] ali [**8.5" x 11" (Letter) / 8,5 x 11 palcev/22,1 x 28,6 cm (Letter)**]**.**

\* 6 Podajanje tega papirja iz kasete lahko poškoduje tiskalnik. Naložite v samodejni podajalnik listov.

 $^{\ast}$ 7 Pri tiskanju na 8 x 10 palcev / 203,2 x 254,0 mm [Photo Paper Plus Semi-gloss / Polsvetleči fotografski] (SG-201) izberite [**20 x 25 cm/8" x 10" / 20 x 25 cm/8 x 10 palcev**] za [**Paper size / Velikost papirja**] in [**Default / Privzeto**] za [**Paper type / Vrsta papirja**].

# z **Nastavitvi [Layout / Postavitev] in [Trimming / Izrezovanje]**

ýe sta ti nastavitvi na napravi, ki podpira PictBridge, nastavljeni na [**Default / Privzeto**] (nastavitev, ki je enaka nastavitvi tiskalnika), se uporabi [**Borderless / Brez robov**] za [**Layout / Postavitev**] in [**Off (No trimming) / Izklopljeno (Brez izrezovanja)**] za [**Trimming / Izrezovanje**].

Pri tiskanju na [Photo Stickers / Fotografske nalepke] (PS-101) izberite [**N-up**] za [**Layout / Postavitev**], nato pa [**16-up**].

- \* Nekatere naprave, ki podpirajo PictBridge, lahko prikažejo možnost [Layout / Postavitev] [2-up], [4-up], [9-up] in [16-up]. V tem primeru izberite [**16-up**].
- \* ýe na napravi, ki podpira PictBridge, ni možnosti, ki ustrezajo [**16-up**], tiskanje na nalepke ni mogoče.
- \* Pri tiskanju na [Photo Stickers / Fotografske nalepke] (PS-101) [**Layout / Postavitev**] ne nastavite na [**Borderless / Brez robov**].

# ● Nastavitev Ilmage Optimize / Optimiziranie slikel

ýe je [**Image optimize / Optimiziranje slike**] na napravi, ki podpira PictBridge, nastavljeno na [**Default / Privzeto**] (nastavitev, ki je enaka nastavitvi tiskalnika), se uporabi [**Exif Print**]. ýe uporabljate napravo znamke Canon, ki podpira PictBridge, so morda na voljo dodatne možnosti [**Red eye / Rdeþe oþi**], [**VIVID**], [**NR**] ali [**Face/Obraz**], kar je odvisno od modela.

**[Red eye / Rdeče oči]** popravi oči, ki izgledajo rdeče. [**VIVID**] se uporablja za bolj živo tiskanje zelenih in modrih delov fotografij. [**NR**] (zmanjšanje šuma) zmanjša šum v modrih delih, kot je nebo, in temnih delih. [**Face/Obraz**] izboljša kontrast pri od zadaj osvetljenih slikah.

# z **Nastavitev [Date/File No. Print / Tiskanje datuma/ št. datoteke]**

ýe je [**Date/File No. print / Tiskanje datuma/št. datoteke**] na napravi, ki podpira PictBridge, nastavljeno na [**Default / Privzeto**] (nastavitev, ki je enaka nastavitvi tiskalnik), se uporabi [**Off / Izklopljeno**].

ýe so slikam že pri fotografiranju dodani datumi, ta element nastavitve PictBridge nastavite na [**Off / Izklopljeno**]. ýe izberete [**Date / Datum**], [**File No. / Št. datoteke**] ali [Both / Oboje], se datum in/ali številka datoteke natisne čez datum, ki je bil natisnjen s funkcijo fotoaparata.

# **SVENŠČIN**

# $\bullet$  **Ostale nastavitve**

Za naprave znamke Canon, ki podpirajo PictBridge, so na voljo naslednje dodatne možnosti, kar je odvisno od modela. Za podrobnosti si oglejte navodila za uporabo naprav znamke Canon, ki podpirajo PictBridge.

### **[Shooting Info (Exif Data)/Informacije o fotografiranju (podatki Exif)]**

Podatki o fotografiranju (podatki exif) lahko natisnete na fotografijah v obliki seznama ali na robovih določenih fotografij. V [Layout / Postavitev] izberite element z ikono "i".

### **[35mm Film Style Layout (Contact Printing Layout)/35-milimetrska filmska postavitev (kontaktna postavitev tiskanja)]**

Izbrane fotografije ali indeksno navedene fotografije lahko tiskate v 35-milimetrski filmski postavitvi (kontaktna postavitev tiskanja). V [**Layout / Postavitev**] izberite element z ikono filma.

### **图 Opomba**

• Med tiskanjem ne izključujte kabla USB, razen če je to izrecno dovoljeno pri napravi, ki podpira PictBridge. Pri izključevanju kabla USB med napravo, ki podpira PictBridge, in tiskalnikom sledite

navodilom za uporabo naprave.

- $\bullet$  Na napravi, ki podpira PictBridge, ni mogoče nastaviti ali storiti naslednjega.
	- Nastavitev [Print quality / Kakovost tiskanja]
	- Vzdrževanje tiskalnika

# **• Preverjanje in spreminjanje nastavitev tiskanja PictBridge na tiskalniku**

Preverjate in spreminjate lahko privzete nastavitve za elemente, kot sta vrsta in velikost papirja, ki so prednastavljeni za tiskalnik in uporabljeni pri tiskanju PictBridge. Za spreminjanje nastavitev namestite [Canon Setup Utility / Pripomoček za nastavitev Canon], ki se nahaja na [Setup CD-ROM / Namestitveni CD-ROM], in priključite tiskalnik na računalnik. Za podrobnosti si oglejte elektronski priročnik [*User's Guide / Navodila za uporabo*].

# **Zamenjava þrnilnega vložka**

Ko v črnilnih vložkih zmanjka črnila, jih zamenjajte po naslednjih korakih.

- **1** Odprite izhodni pladenj za papir in notranji pokrov.
- **2** Preverite, ali je tiskalnik vklopljen, in odprite zgornji pokrov.
- **3** Potisnite jeziček črnilnega vložka, katerega lučka hitro utripa (A), in ga odstranite. Ne dotikajte se vzvoda za zaklep tiskalne glave (B).

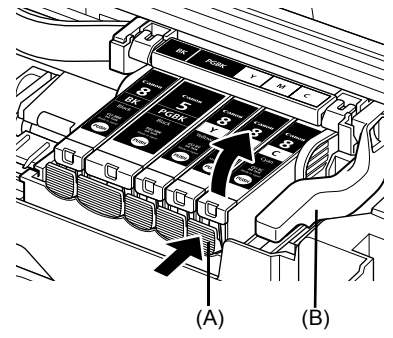

4 Vzemite nov črnilni vložek iz embalaže, nato potegnite oranžni trak v smeri puščice (A) tako, da zaščitna prevleka ne ostane na luknji za zrak (B). Nato popolnoma odstranite prevleko (C).

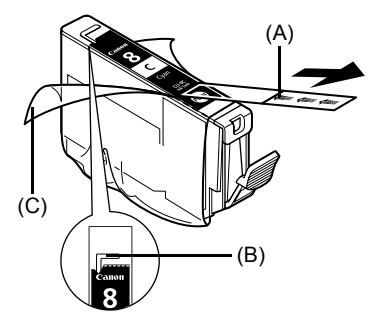

**5** Odstranite oranžni zaščitni pokrovček (A) z dna črnilnega vložka.

Med odstranjevanjem zaščitnega pokrovčka le-tega držite previdno, da si ne umažete prstov s črnilom.

Odstranjeni pokrovček zavrzite.

# **Pomembno**

Ne dotikajte se električnih stikov (B) na črnilnem vložku. To lahko povzroči nepravilno delovanje tiskalnika ali nezmožnost tiskanja.

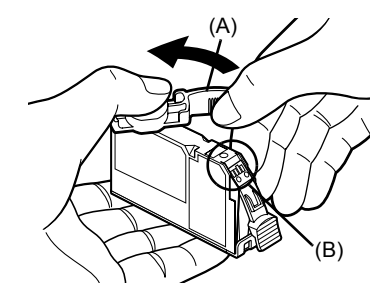

**6** Vstavite sprednji konec črnilnega vložka v tiskalno glavo.

Položaj vložka se mora ujemati z oznako (A).

**7** Pritiskajte na oznako **PUSH** na črnilnem vložku, dokler se črnilni vložek trdno ne zaskoči na mesto.

Preverite, ali lučka črnila (A) začne svetiti rdeče.

**8** Zaprite notranji pokrov.

**9** Zaprite zgornji pokrov.

# **图 Opomba**

Ko začnete tiskati po zamenjavi črnilnega vložka, se samodejno izvede čiščenje tiskalne glave.<br>Ne izvajajte drugih postopkov, dokler čiščenje tiskalne glave ni končano. Lučka [**POWER**]<br>**(VKLOP)** med čiščenjem utripa zeleno

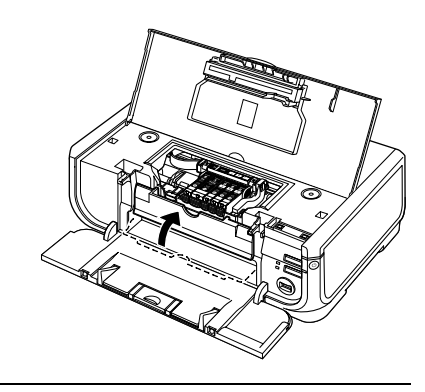

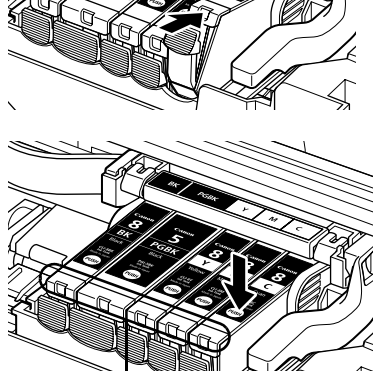

(A)

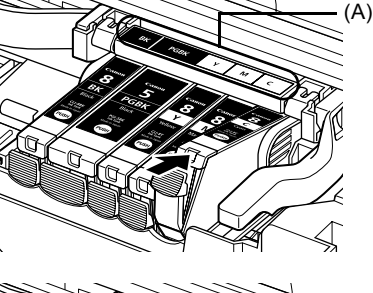

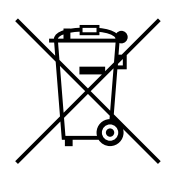

Ta simbol pomeni, da tega izdelka v skladu z direktivo OEEO (2002/96/EC) in državno zakonodajo ne smete odvreči v gospodinjske odpadke. Ta izdelek morate odstraniti na ustrezno zbiralno mesto, na primer pri pooblaščenem prodajalcu, ko kupite podoben nov izdelek ali na zbiralno mesto za reciklažo električne in elektronske opreme. Neprimerno ravnanje s takšnimi odpadki lahko negativno vpliva na okolie in človekovo zdravie zaradi nevarnih snovi, ki so povezane z električno in elektronsko opremo. S pravilno odstranitvijo izdelka hkrati prispevate tudi k učinkoviti porabi naravnih virov. Če želite več informacij o tem, kie lahko odložite odpadno opremo za reciklažo, pokličite občinski urad, komunalno podjetje ali službo, ki skrbi za odstranjevanje odpadkov ali si ogledate načrt OEEO.

Če želite več informacij o vračanju in recikliranju izdelkov v skladu z direktivo OEEO, obiščite www.canon-europe.com/environment.

(EGP: Norveška, Islandija in Lihtenštajn)

# **Samo za stranke v Evropi, na Srednjem vzhodu, v Afriki in Rusiji**

Za stike s Canonovo podporo za stranke si oglejte zadnjo platnico knjižice Evropski garancijski sistem (EWS) ali obiščite www.canon-europe.com.

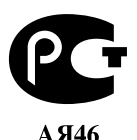

Canon Europa N.V., Bovenkerkerweg 59-61, 1185 XB Amstelveen, Nizozemska

# Canon

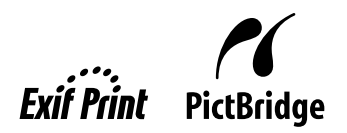

# **PIXMA iP5300 Struþná príruþka**

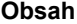

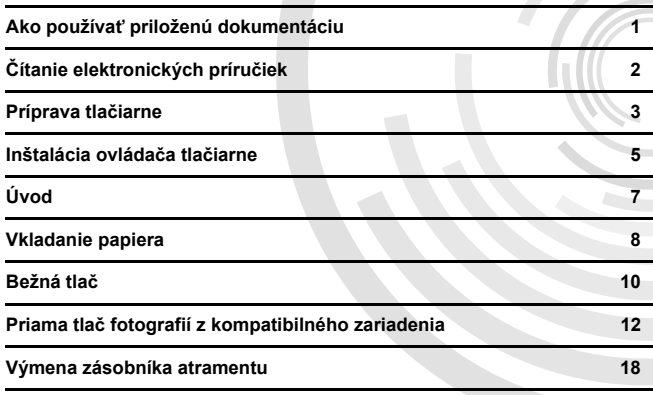

# **Exif Print**

Táto tlačiareň podporuje štandard Exif Print.

Exif Print je štandardná výbava, vďaka ktorej sa zlepšuje komunikácia medzi digitálnym zariadením a tlačiarňou. Pripojením k digitálnemu fotoaparátu so štandardom Exif Print sa použijú a optimalizujú obrazové údaje práve snímané fotoaparátom, čím sa dosiahne mimoriadne vysoká kvalita výtlačkov.

# **Kanadské smernice o rušení rádiových vĎn/Réglementations canadiennes relatives aux interférences radio**

Toto digitálne zariadenie neprekračuje povolené normy Triedy B pre vyžarovanie rádiových interferenčných signálov digitálnym zariadením, ktoré sú stanovené v štandardoch pre zariadenia spôsobujúce rušenie signálov s názvom "Digital Apparatus", ICES-003 vydané Industry Canada.

Cet appareil numérique respecte les limites de bruits radioélectriques applicables aux appareils numériques de Classe B prescrites dans la norme sur le matériel brouilleur NMB-003 d'Industrie Canada intitulée « Appareils numériques ».

# **Medzinárodný program ENERGY STAR®**

Ako partner programu ENERGY STAR<sup>®</sup> spoločnosť Canon Inc. vyhlasuje, že tento výrobok vyhovuje smerniciam programu ENERGY STAR pre energetickú hospodárnosť.

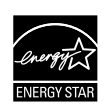

Medzinárodný program ENERGY STAR® pre kancelárske zariadenia je celosvetový program úspory energie pri práci s počítačmi a ďalšou kancelárskou technikou. Program podporuje vývoj a rozšírenie výrobkov s takými funkciami, vďaka ktorým zásadne klesá spotreba energie. Ide o otvorený systém, na ktorom sa jednotlivé spoločnosti podieľajú dobrovoľne. Program je zameraný predovšetkým na kancelársku techniku, napríklad na počítače, monitory, tlačiarne, faxy a kopírky. Ich štandardy a logá sú rovnaké pre každý zúčastnený národ.

# **Požiadavky na napájanie**

Nikdy nepoužívajte napájacie napätie, ktoré sa odlišuje od napätia používaného v krajine predaja zariadenia. Použitie nesprávneho zdroja napätia môže spôsobiť požiar alebo úraz elektrickým prúdom. Správne napájacie napätie a frekvencia:

Striedavý prúd 100-240V, 50/60Hz

# **ýo je spotrebný materiál**

Spotrebný materiál (zásobníky s atramentom / kazety FINE (FINE Cartridges)) bude k dispozícii po dobu 5 rokov po zastavení výroby.

# **Bezpeþnostné opatrenia**

# **Varovanie**

- Ak máte mokré ruky, sieťový kábel nepripájajte do sieťovej zásuvky ani ho neodpájajte.
- Nepoškodzujte, neupravujte, nenapínajte ani neprekrucujte napájaciu šnúru. Nekladte na šnúru ťažké predmety.
- Tlačiareň vždy napájajte iba zo štandardných zdrojov napájania, ktoré sa používajú v krajine zakúpenia tlačiarne. Použitie zdroja s nesprávnym napätím a frekvenciou môže spôsobiť požiar alebo úraz elektrickým prúdom.
- Zástrčku vždy úplne zasuňte do sieťovej zásuvky.

# **Upozornenie**

- 
- Z bezpečnostných príčin skladujte zásobníky atramentu mimo dosah malých detí.<br>● Zásobníky atramentu nenechajte spadnúť ani s nimi netraste, mohlo by dôjsť k úniku atramentu a znečisteniu odevu alebo rúk.

Prečítajte si aj časť Bezpečnostné opatrenia v elektronickej príručke [*User's Guide/Užívateľská príručka*]. Dodržiavajte varovania a upozornenia uvedené v príručkách. Predídete poškodeniu tlačiarne alebo zraneniu.

# **Ako používaĢ priloženú dokumentáciu**

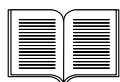

### *Inštalaþný leták*

### **Nezabudnite si najskôr preþítaĢ tento leták.**

Tento leták obsahuje pokyny na nastavenie vašej tlačiarne a jej prípravu na prevádzku.

### **Stručná príručka** (Táto príručka)

### **Pri zaþatí používania tlaþiarne si preþítajte túto príruþku.**

Po vykonaní krokov podľa pokynov v *Inštalačnom letáku* vám odporúčame, aby ste si prečítali túto príručku, ktorá vám pomôže oboznámiť sa so základnými operáciami, ako napríklad tlač z vášho počítača a zariadenia kompatibilného so štandardom PictBridge.

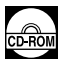

### *Elektronické príruþky*

### *[User's Guide/PoužívateĐská príruþka]*

### **Pri zaþatí používania tlaþiarne si preþítajte túto príruþku.**

Ak vám *Stručná príručka* neposkytne dostatočné množstvo informácií, pozrite si, prosím, príručku [*User's Guide/Používateľská príručka*], ktorú je možné nainštalovať z disku [Setup CD-ROM/Inštalačný disk CD-ROM]. Táto príručka obsahuje podrobné pokyny týkajúce sa:

- $\bullet$  tlače z vášho počítača
- kompatibilných typov médií
- bežnej údržby
- odstraňovania problémov

O pokročilých funkciách sa dočítate v ďalších príručkách.

### *[Printer Driver Guide/Príruþka ovládaþa tlaþiarne]*

V tejto príručke nájdete všetky pokyny týkajúce sa nastavenia ovládača tlačiarne.

### *[Photo Application Guide/Príruþka pre fotoaplikácie]*

V tejto príručke nájdete pokyny týkajúce sa používania rôznych softvérových aplikáciách, ktoré sa nachádzajú na disku [*Setup CD-ROM/Inštalaþný disk CD-ROM*].

# **ýítanie elektronických príruþiek**

Spolu so *Stručnou príručkou* sa k tlačiarni dodávajú aj elektronické príručky. Podrobné pokyny o inštalácii elektronických príruþiek nájdete vo vašom *Inštalaþnom letáku*.

Elektronické príručky si môžete prezerať nasledovným spôsobom:

### **Windows**

Ak si chcete prezrieť elektronickú príručku, dva razy kliknite na ikonu [**iP5300 On-screen Manual/ Elektronická príruþka iP5300**] na pracovnej ploche, alebo kliknite na [**Start/Štart**] > [**All Programs/ Všetky programy**] (alebo [**Programs/Programy**]) > [**Canon iP5300 Manual/Príruþka Canon iP5300**] > [**iP5300 On-screen Manual/Elektronická príruþka iP5300**].

### **Systémové požiadavky**

Prehľadávač: Windows HTML Help Viewer

### **Poznámka**

- $\bullet$  Musíte mať nainštalovaný program Internet Explorer® 5.0 alebo novší.
- Elektronická príručka sa v závislosti od operačného systému a verzie programu Internet Explorer nemusí zobraziť správne. Odporúčame udržiavať systém aktualizovaný pomocou funkcie Windows Update.

### **Macintosh**

Ak si chcete prezrieť elektronickú príručku, dva razy kliknite na alias [**iP5300 On-screen Manual/ Elektronická príruþka iP5300**] na pracovnej ploche.

## **Poznámka**

Len používatelia v Ázii:

Ak ste nainštalovali [*User's Guide/PoužívateĐskú príruþku*] z prieþinku [**Manual/Príruþka**] na disku [*Setup CD-ROM/Inštalačný disk CD-ROM*], otvorte priečinok, do ktorého ste skopírovali [*User's Guide/PoužívateĐskú príruþku*] a dvakrát kliknite na súbor [**top.htm**].

### **Systémové požiadavky**

Prehľadávač: [Help Viewer]

### **Poznámka**

- $\bullet$  Elektronická príručka sa v závislosti od operačného systému nemusí zobraziť správne. Odporúčame používať najnovšiu aktualizovanú verziu systému.
- Aby bolo možné prezerať formát HTML elektronických príručiek, ako webový prehľadávač odporúčame používať program Safari. Ak na počítači nemáte nainštalovaný program Safari, stiahnite si ho z webovej lokality spoločnosti Apple Computer, Inc. a nainštalujte ho.

# **Príprava tlaþiarne**

Pred nastavením a prípravou vašej tlačiarne na prevádzku si musíte najskôr prečítať *Inštalačný leták.* 

### **RozbaĐte tlaþiareĖ**

Podľa obrázka vytlačeného na veku krabice skontrolujte, či vaše balenie obsahuje všetky znázornené časti.

# **Dôležité**

- 
- Kábel USB pripojte až po nainštalovaní softvéru.<br>● Kábel USB je potrebný na pripojenie tlačiarne k vášmu počítaču.

# **1** Zapnite tlačiareň.

## **Upozornenie**

Skontrolujte, či ste pred zapnutím tlačiarne odstránili pásky.

### **Poznámka**

Poloha pások sa môže meniť.

# **2** Nainštalujte tlačovú hlavu.

## **Upozornenie**

Okrem páčky zaistenia tlačovej hlavy sa nedotýkajte iných vnútorných častí.

# **Dôležité**

Ak je vrchný kryt otvorený dlhšie ako 10 minút, držiak tlačovej hlavy sa presunie doprava. V takomto prípade vrchný kryt zatvorte a znova otvorte.

## **Poznámka**

- Vo vnútri balenia, v ktorom sa nachádza tlačová hlava, prípadne v ochrannom kryte sa môže nachádzať malé množstvo priesvitného alebo svetlomodrého atramentu - na kvalitu tlače to nemá vplyv. Dávajte si pozor, aby ste sa pri zaobchádzaní s hlavou a krytom nezašpinili atramentom.
- $\bullet$  Po odstránení sa nepokúšajte ochranný kryt znova nasadiť.
- **3** Nainštalujte zásobníky s atramentom.

# **Dôležité**

- Uistite sa, že všetky zásobníky atramentu sú nainštalované v správnej polohe podľa vyznačenia na nálepke. Tlačiareň nemôžete používať bez nainštalovaných zásobníkov atramentu.
- **Po nainštalovaní zásobníkov atramentu začne indikátor [POWER] (NAPÁJANIE)** blikať nazeleno. Pred pokračovaním v činnosti počkajte asi 2 minúty, až pokiaľ indikátor<br>[**POWER] (NAPÁJANIE)** neprestane blikať a nezačne svietiť nazeleno neprerušovane a pokiaľ neprestane tlačiareň vydávať prevádzkové zvuky.

# **Poznámka**

- Priesvitná fólia sa musí odstrániť zo zásobníka atramentu presne podľa kroku 3<br>v Inštalačnom letáku.
- *Nestláčaite steny zásobníkov atramentu, mohlo by dôjsť k úniku atramentu* a znečisteniu odevu a rúk.
- Po odstránení sa nepokúšajte nasadiť ochranný kryt naspäť.
- z Ak nie sú zásobníky nainštalované správne, tak indikátor [**ALARM**] **(VÝSTRAHA)** bliká na oranžovo. Otvorte vrchný kryt a skontrolujte, þi sa pozície jednotlivých zásobníkov zhodujú s poradím znázorneným na nálepke.

# **4** Vložte papier.

V nasledujúcom procese budete musieť vykonať zarovnanie tlačovej hlavy a do automatického podávača listov budete musieť vložiť dva hárky dodaného papiera (MP-101), pričom strana na tlač (belšia strana) musí smerovať NAHOR.

# **Dôležité**

- $\bullet$  Do automatického podávača listov vkladajte papier len ak svieti indikátor **automatický**<br>podávač listov.
- **•** Papier vždy vkladajte orientovaný na výšku. Vložením na šírku môžete spôsobiť zaseknutie papiera.

# **Inštalácia ovládaþa tlaþiarne**

# **Informácie spoloþné pre platformu Windows® aj Macintosh®**

## **Poznámky k procesu inštalácie**

- $\bullet$  Ak sa zobrazí dialógové okno [**Select Language/Výber jazyka**], zvoľte požadovaný jazyk a kliknite na [**Next/Ćalej**].
- Ak sa zobrazí okno [Select Your Place of Residence/Výber oblasti, v ktorej sa **nachádzate**], vyberte miesto, kde sa nachádzate, a potom kliknite na [**Next/Ćalej**].
- Existujú dva spôsoby inštalácie ovládača tlačiarne a ostatného softvéru:

[**Easy Install/Jednoduchá inštalácia**]: položky, ktoré sa nachádzajú na disku [*Setup CD-ROM/Inštalaþný disk CD-ROM*], sa nainštalujú automaticky

[**Custom Install/Vlastná inštalácia**]: môžete vybrat' konkrétne položky, ktoré sa majú nainštalovat'

● Keď sa zobrazí obrazovka [User Registration/Registrácia užívateľa] a vy kliknete na tlačidlo [Register/Zaregistrovat'], a váš počítač je pripojený k sieti Internet, zobrazia sa pokyny na obrazovke, pomocou ktorých zaregistrujete váš výrobok. Registráciu môžete vykonať aj po dokončení inštalácie prostredníctvom ikony na pracovnej ploche.

## **Poznámky k zarovnaniu tlaþovej hlavy**

- Vložte dva hárky dodaného papiera (MP-101), pričom strana na tlač (belšia strana) musí smerovat' NAHOR.
- Proces zarovnania tlačovej hlavy trvá približne 14 minút. Počas tlače neotvárajte vrchný kryt.
- Ak sa vzor nevytlačí správne, pozrite si časť "Eleven flashes/Jedenásť bliknutí" v kapitole "ALARM Lamp Flashes Orange/Kontrolka [ALARM] (VÝSTRAHA) bliká na oranžovo" v elektronickej príručke [*User's Guide/Používateľská príručka*].

# **Informácie pre platformu Windows**

## **Poznámka**

- Ak inštalujete ovládač tlačiarne v systéme Windows XP alebo Windows 2000, prihláste sa do systému ako člen skupiny [Administrators/Správcovia].
- Pred inštaláciou ovládača deaktivujte všetky antivírové programy a automaticky sa načítavajúce programy.
- Ak sa nasledujúca obrazovka zobrazí automaticky, odpojte kábel USB pripojený k vášmu počítaču. Následne kliknite na tlačidlo [Cancel/Zrušit'], čím obrazovku zatvoríte a vypnite tlačiareň. Následne znovu spustite proces inštalácie. Podrobné informácie o procese inštalácie nájdete vo vašom *Inštalaþnom letáku*.
- Ak chcete nainštalovať aplikáciu PhotoRecord alebo Adobe® RGB (1998), kliknite na [**Custom Install/Vlastná inštalácia**] a postupujte podľa pokynov na obrazovke.
- z Aplikáciu Adobe RGB (1998) nie je možné nainštalovat' v operačných systémoch Windows Me a Windows 98.
- $\bullet$  Keď sa počas procesu inštalácie zobrazí správa s požiadavkou na potvrdenie reštartovania počítača, kliknite na tlačidlo [OK]. Systém sa automaticky reštartuje.
- Ak počítač nerozpozná pripojenie, postupujte podľa pokynov v časti "Cannot Install the Printer Driver/Nedá sa nainštalovať ovládač tlačiarne" v elektronickej príručke [*User's Guide/PoužívateĐská príruþka*].

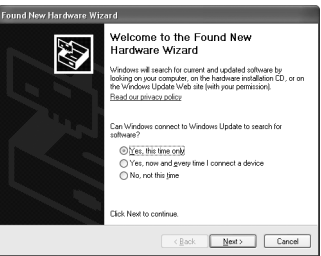

**OVENSKY** 

### **图 Poznámka**

- Počas inštalácie neodstraňujte ani nepripájajte kábel USB, mohlo by to spôsobiť problémy<br>v prevádzke počítača alebo tlačiarne.
- v prevádzke povídale alebo tenevé všetky antivírové programy a automaticky načítavané<br>programy alebo ich odstráňte zo systémového priečinka.
- programy alebo ich odstráĖte zo systémového prieþinka. <sup>z</sup> Ak pri vykonávaní zarovnávania tlaþovej hlavy nemôžete v [**Printer List/Zoznam tlaþiarní**] nájsť názov vašej tlačiarne, kliknutím na [Add/Pridat<sup>-</sup>] pridáte vašu tlačiareň do zoznamu. Podrobnosti nájdete v téme [Printer Setup Utility Help/Pomoc pre inštalačný nástroj tlačiarne]<br>v časti [Help/Pomoc] systému Mac®.
- Len používatelia v Ázii: Ak chcete nainštalovaĢ elektronickú príruþku [*User's Guide/PoužívateĐská príruþka*] v inom ako v už nainštalovanom jazyku, kliknite dvakrát na prieþinok [**Manual/Príruþka**] na disku [*Setup CD-ROM/Inštalaþný disk CD-ROM*], v prieþinku [**Canon**], a potom skopírujte prieþinok s daným jazykom na váš pevný disk.

# **Úvod**

Ďakujeme, že ste si kúpili tlačiareň Canon Inkjet.

V *Stručnei príručke* sú dôležité informácie označené nasledujúcimi symbolmi. Venujte zvýšenú pozornosť pokynom, označeným týmito symbolmi.

# **Varovanie**

Označuje pokyny, nedodržanie ktorých môže spôsobiť vážne zranenie alebo úmrtie kvôli nesprávnej činnosti zariadenia. Uvedené pokyny sa musia dodržiavať kvôli zaisteniu bezpečnej činnosti zariadenia.

# **Upozornenie**

Označuje pokyny, nedodržanie ktorých by mohlo spôsobiť zranenie alebo materiálne škody kvôli nesprávnej činnosti zariadenia. Uvedené pokyny sa musia dodržiavať kvôli zaisteniu bezpečnej þinnosti zariadenia.

# **Dôležité**

Pokyny, ktoré sa musia dodržiavať kvôli zaisteniu bezpečnej činnosti zariadenia.

## **Poznámky k ochranným známkam**

- "Windows" a "Internet Explorer" sú ochranné známky spoločnosti Microsoft Corporation, registrované v Spojených štátoch a ďalších krajinách.
- · "Macintosh" a "Mac" sú ochranné známky spoločnosti Apple Computer, Inc., registrované v USA a ďalších krajinách.
- "Adobe" a "Adobe RGB (1998)" sú buď registrované ochranné známky, alebo ochranné známky spoločnosti Adobe Systems Incorporated v USA a/alebo v ďalších krajinách.

# **Copyright ©2006 CANON INC.**

Všetky práva vyhradené. Žiadna časť tejto publikácie nesmie byť prenášaná ani kopírovaná v akejkoľvek forme bez predchádzajúceho písomného povolenia spoločnosti Canon.

# **Vkladanie papiera**

Niektoré typy a veľkosti papiera sa nedajú vložiť do kazety a musíte na tento účel použiť automatický podávač listov. Ak plánujete používať len kazetu, skontrolujte, s akými obmedzeniami musíte v takomto prípade počítať.

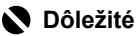

- Orezaním obyčajného papiera na veľkosť 4" x 6"/101,6 mm x 152,4 mm, 5" x 7"/127,0 x 177,8 mm<br>alebo 2,13" x 3,39"/54,0 x 86,0 mm (formát [Credit card/Kreditná karta]) na účely skúšobnej tlače
- môžete spôsobiť zaseknutie papiera.<br>▶ Papier vždy vkladajte orientovaný na výšku. Vložením na šírku môžete spôsobiť zaseknutie papiera.
- **1** Vytiahnite z tlačiarne kazetu a zložte z kazety kryt (A).

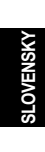

**2** Upravte veľkosť kazety.

- **3** Vložte do kazety papier stranou určenou na tlač smerom NADOL, pričom musí byť stoh papiera zarovnaný s pravou stranou kazety. Výška stohu vloženého papiera nesmie presahovať značku hranice papiera (A).
- **4** Posunutím zarovnajte vodiace lišty papiera (B) s vloženým stohom papiera.

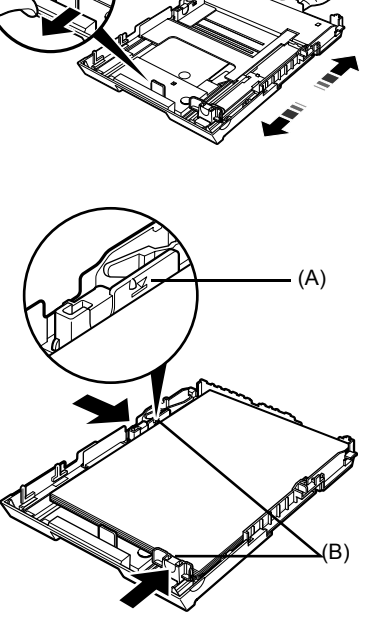

(A)

**5** Založte kryt (A) späť na kazetu a kazetu zasuňte do tlačiarne.

> Kazetu zasuňte do tlačiarne až na doraz. Ak ste kazetu rozšírili, bude jej predný okraj z tlačiarne vyčnievať.

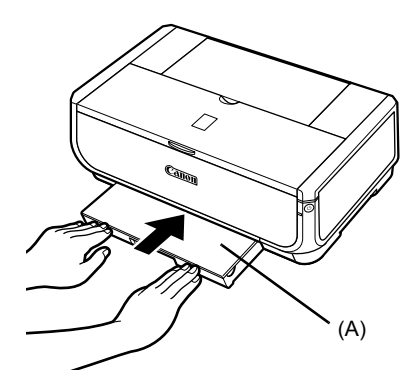

- **6** Stlačením tlačidla [Open] (Otvoriť) (A) otvorte výstupný zásobník papiera (A) a úplne vytiahnite rameno výstupného zásobníka papiera (B).
- $7$  Stlačte tlačidlo **prepínača podávania papiera** (C), aby sa rozsvietil indikátor **kazety** (D).

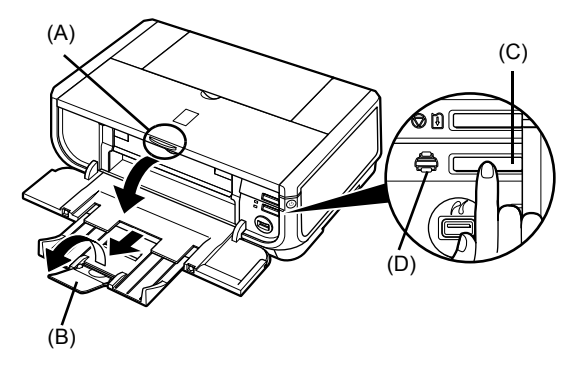

# **Bežná tlaþ**

Táto kapitola opisuje postup pri bežnej tlači.

# **Tlaþ v systéme Windows**

- **1** Zapnite tlačiareň a vložte do nej papier.
- **2** Skontrolujte, či je nastavený správny zdroj papiera.
- **3** V príslušnom aplikačnom softvéri vytvorte dokument alebo otvorte súbor, ktorý chcete vytlačiť.
- 4 V ponuke [File/Súbor] aplikačného softvéru zvoľte položku [**Print/Tlač**].
- **5** Uistite sa, že je zvolená tlačiareň [**Canon iP5300**] a kliknite na [**Preferences/Preferencie**] (alebo [**Properties/Vlastnosti**]).
- **6** Zadajte požadované nastavenia a kliknite na tlačidlo [OK].

V ponuke [**Paper Source**/**Zdroj papiera**] musí byĢ vybraná možnosť [Paper Feed Switch/Prepínač **podávania papiera**].

# **图 Poznámka**

Podrobnejšie informácie o funkciách ovládača<br>tlačiarne získate kliknutím na [**Help/Pomoc**] alebo [**Instructions/Pokyny**], prostredníctvom ktorých zobrazíte pomoc v režime on-line alebo elektronickú príruþku [*Printer Driver Guide/Príruþka ovládaþa tlaþiarne*]. Tlaþidlo [**Instructions/Pokyny**] sa zobrazí len v prípade, že sú nainštalované elektronické príručky.

**7** Kliknite na [**Print/TlaþiĢ**] (alebo [**OK**]).

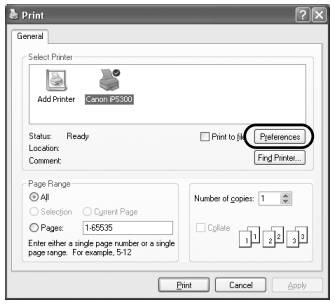

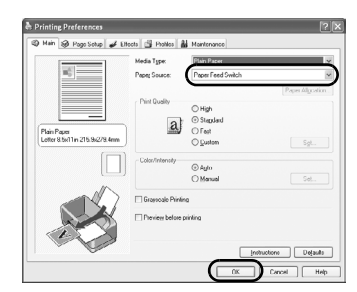

**SLOVENSKY**

# **Tlaþ v systéme Macintosh**

- **1** Zapnite tlačiareň a vložte do nej papier.
- **2** Skontrolujte, či je nastavený správny zdroj papiera.
- **3** V príslušnom aplikačnom softvéri vytvorte dokument alebo otvorte súbor, ktorý chcete vytlačiť.
- **4** V ponuke [**File/Súbor**] aplikačného softvéru zvoľte položku [Page Setup/ **Nastavenie strany**].
- **5** Skontrolujte, či je v ponuke [**Format for**/ Formát pre] zvolená možnosť [**iP5300**].
- **6** V ponuke [Paper Size/Vel'kost' papiera] vyberte požadovanú veľkosť papiera.
- **7** Kliknite na tlačidlo [OK].
- $8 \,$  V ponuke [File/Súbor] aplikačného softvéru zvoľte položku [**Print/Tlač**].
- 9 V rozbaľovacej ponuke vyberte položku [**Quality & Media/Kvalita a médium**].

**10** Zadajte požadované nastavenia.

V ponuke [Paper Source/Zdroj papiera] musí byť vybraná možnosť [Paper Feed Switch/Prepínač **podávania papiera**].

## **Poznámka**

Podrobnejšie informácie o funkciách ovládača<br>tlačiarne získate kliknutím na ikonu (?), prostredníctvom ktorej zobrazíte elektronickú príručku [*Printer Driver Guide/Príruþka ovládaþa tlaþiarne*]. Ak elektronické príručky nie sú nainštalované, elektronická príručka [*Printer Driver Guide/Príruþka ovládaþa tlaþiarne*] sa nezobrazí ani po kliknutí na ikonu ?.

**11** Kliknite na tlaþidlo [**Print/VytlaþiĢ**].

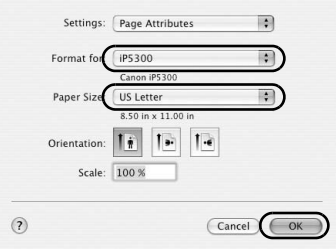

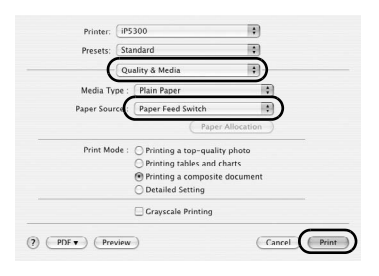

# **Priama tlaþ fotografií z kompatibilného zariadenia**

# **Tlaþ zo zariadenia podporujúceho štandard PictBridge**

K tlačiarni môžete pripojiť zariadenie kompatibilné so štandardom PictBridge, ako napríklad digitálny fotoaparát, kamkordér alebo mobilný telefón a môžete tlačiť obrázky priamo bez použitia počítača.

## **Poznámka**

- z Aplikácia PictBridge je priemyselný štandard, ktorý obsahuje viacero funkcií pre digitálne fotografie, vrátane priamej tlaþe fotografií z digitálneho fotoaparátu, videokamery alebo mobilného telefónu\* bez použitia počítača. Pokiaľ je zariadenie kompatibilné so štandardom PictBridge, môžete ho k tejto<br>tlačiarni pripojiť a vykonávať priamu tlač bez ohľadu na výrobcu alebo model.
- $\bullet$  Vo vašom fotoaparáte alebo mobilnom telefóne môžete vybrať obrázky, ktoré chcete vytlačiť a zadať rôzne nastavenia tlače.
	- \* Digitálne fotoaparáty, digitálne kamkordéry a mobilné telefóny s vstavaným fotoaparátom, ktoré sú kompatibilné so štandardom PictBridge, sú v ďalších častiach tohto textu označované ako "zariadenie kompatibilné so štandardom PictBridge".

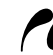

Zariadenie označené týmto symbolom je kompatibilné so štandardom PictBridge.

# **Pripojenie zariadenia kompatibilného so štandardom PictBridge**

Na pripojenie zariadenia kompatibilného so štandardom PictBridge použite kábel USB odporúčaný výrobcom zariadenia.

# **Upozornenie**

K portu pre priamu tlač na tlačiarni nepripájajte zariadenia, ktoré nie sú kompatibilné so štandardom PictBridge. V opačnom prípade môže zariadenie spôsobiť úraz elektrickým prúdom, požiar alebo sa môže poškodiť.

## **Poznámka**

Pri tlači fotografií s digitálnym zariadením pripojeným k tlačiarni odporúčame použiť sieťový adaptér dodávaný so zariadením. Ák je zariadenie napájané z batérie, presvedčite sa, či je úplne nabitá.

# **1** Nainštalujte tlačiareň.

TlaþiareĖ nainštalujete a pripravíte na tlaþ podĐa pokynov v *Inštalaþnom letáku*.

# **图 Poznámka**

Pomocou ovládacích prvkov digitálneho zariadenia kompatibilného so štandardom PictBridge nemôžete zarovnávat<sup>i</sup> tlačovú hlavu. Ak ste ešte nevykonali zarovnanie tlačovej hlavy a v počítači ešte nie je nainštalovaný ovládač tlačiarne, musíte tlačovú hlavu zarovnať podľa nasledujúcich pokynov. Skontrolujte, či je tlačiareň zapnutá, a potom do automatického podávača listov vložte dva hárky dodaného papiera alebo papiera formátu [A4/Letter] Canon [Matte Photo Paper/Fotografický papier matte] (MP-101), pričom strana na tlač (belšia strana) musí smerovať NAHOR. Stlačte a<br>držte tlačidlo [**RESUME/CANCEL] (POKRAČOVAT/ZRUŠIT)**, až pokiaľ indikátor [**POWER**] **(NAPÁJANIE)** nezabliká štyrikrát nazeleno a následne ho ihneď uvoľnite. Vytlačí sa vzorka zarovnania tlačovej hlavy a poloha tlačovej hlavy sa automaticky nastaví.

- **2** Zapnite tlačiareň a vložte do nej papier.
- **3** Zapojte zariadenie kompatibilné so štandardom PictBridge do tlačiarne.

### **Poznámka**

Pri niektorých modeloch alebo značkách vášho zariadenia budete možno musieť pred pripojením zariadenia vybrať režim fotografovania kompatibilný so štandardom PictBridge.<br>Po pripojení zariadenia k tlačiarni budete pravdepodobne tiež musieť zariadenie zapnúť alebo manuálne vybrat' režim prehrávania.

Pred pripojením k tlačiarni vykonajte na zariadení kompatibilnom so štandardom PictBridge potrebné operácie, ktoré sú popísané v referenčnej príručke k zariadeniu.

- **(1)** Uistite sa, že je zariadenie kompatibilné so štandardom PictBridge vypnuté.
- **(2)** Pripojte zariadenie kompatibilné so štandardom PictBridge k tlačiarni prostredníctvom kábla USB, ktorý odporúča výrobca zariadenia. Zariadenie sa automaticky zapne. Ak sa vaše zariadenie nezapne automaticky, zapnite ho ručne.
- **(3)** Nastavte zariadenie kompatibilné so štandardom PictBridge na priamu tlač. **∕** sa zobrazí na displeji LCD zariadenia v prípade, že je tlačiareň pripojená správne.

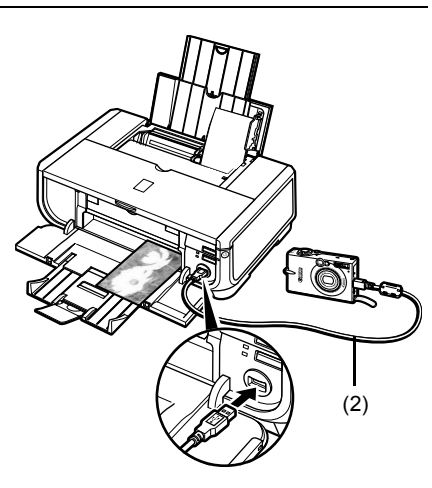

## **Poznámka**

Ak sa nezobrazí symbol  $\ell$ , pozrite si časť "Cannot Print Properly from a Digital Camera/ Nie je možné správne tlačiť z digitálneho fotoaparátu" v elektronickej príručke [*User's Guide/ PoužívateĐská príruþka*].

# **Priama tlaþ fotografií zo zariadenia kompatibilného so štandardom PictBridge**

Pri obsluhe zariadenia musíte dodržiavať pokyny, ktoré sú uvedené v návode na obsluhu vášho zariadenia kompatibilného so štandardom PictBridge. V tejto kapitole nájdete informácie o veľkosti papiera, type papiera, rozložení, režimoch optimalizácie obrazu a režime tlače dátumu, ktorých vlastnosti môžete nastaviť v zariadení kompatibilnom so štandardom PictBridge, ktoré je pripojené k tlačiarni

# z **Potvrdenie alebo zmena nastavení tlaþe PictBridge vo vašom fotoaparáte**

Ak chcete zmeniť veľkosť strany alebo typ papiera, vyberte v zariadení režim nastavenia tlače PictBridge a potvrďte alebo zmeňte príslušné nastavenia.

### **Ćalšie nastavenia**

Niektoré z položiek nastavenie opísané nižšie nemusia byť na niektorých zariadeniach k dispozícii. V takomto prípade sa na nastavenie tejto položky použije nižšie vysvetlené nastavenie [**Default/Predvolené nastavenie**].

\* V nasledujúcom popise sú názvy položiek nastavení dané podľa názvov, ktoré sa používajú pri zariadeniach kompatibilných so štandardom Canon PictBridge. Názvy položiek nastavení sa môžu líšiť podľa značky alebo modelu vášho zariadenia.

## $\bullet$  **Formát Printable Image Data**

Táto tlačiareň tlačí obrázky z digitálnych fotoaparátov kompatibilných s DCF® (pravidlá pre súborové systémy fotoaparátov)\*, ako aj PNG súbory.

\* Zodpovedá štandardu Exif2.21

# $\bullet$  Nastavenia položky [Paper size/Velkost' papiera] a [Paper type /Typ papiera]

Ak sú tieto nastavenia nastavené na [**Default/Predvolené nastavenie**] (nastavenie, ktoré sa riadi podľa nastavenia na tlačiarni) na zariadení kompatibilnom so štandardom PictBridge, pre položku [**Paper size/VeĐkosĢ papiera**] sa použije hodnota [**4" x 6"/10 x 15 cm**] a pre položku [**Paper type/Typ papiera**] sa použije

[**Photo/Fotografický**] (Photo Paper Plus Glossy/Lesklý fotopapier Plus).

Podľa nastavení **[Paper size/Veľkosť papiera] a [Paper type/Typ papiera]** je možné používať nasledovné veľkosti a typy papiera.

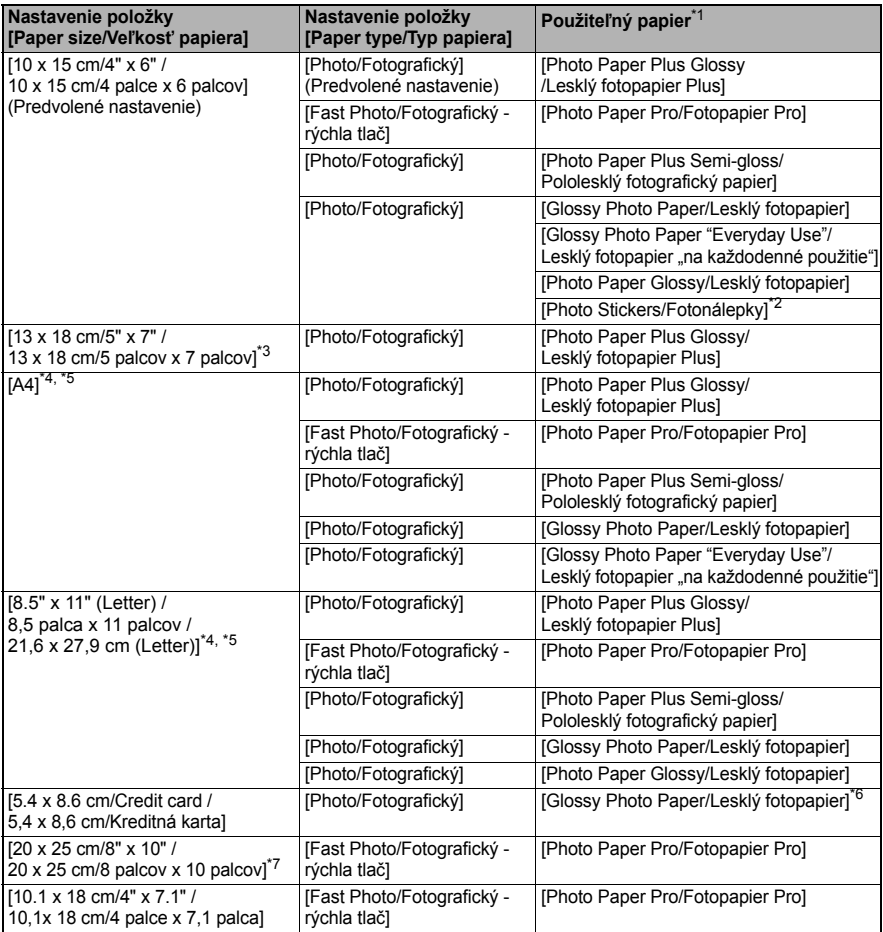

\*1 V závislosti od krajiny, v ktorej sa nachádzate, môže byť dostupnosť niektorých druhov originálneho papiera spoločnosti Canon obmedzená.

<sup>\*</sup>2 Tento papier sa používa výhradne na tlač fotonálepiek. Keď tlačíte na papier na nálepky, nastavte<br>10 x 15 cm/4" x 6" / 10 x 15 cm/4" a palce x 6 palcov]. položku [**Paper Size/Veľkosť papiera**] na [**10 x 15 cm/4" x 6" / 10 x 15 cm/4 palce x 6 palcov].<br><sup>\*</sup>3 Toto môžete nastaviť len na niektorých zariadeniach kompatibilných so štandardom Canon PictBr.** 

<sup>\*</sup>3 Toto môžete nastaviť len na niektorých zariadeniach kompatibilných so štandardom Canon PictBridge.<br>\*4 Položku **IPaner tyne/Tyn papieral** môžete nastaviť na **IPlain Paner/Obyčajný papier**l

<sup>\*</sup>4 Položku [Paper type/Typ papiera] môžete nastaviť na [Plain Paper/Obyčajný papier], len keć je položka [**Paper Size/VeĐkosĢ papiera**] nastavená na [**A4**] alebo [**8.5" x 11" (Letter) / 8,5 palca x 11 palcov / 21,6 x 27,9 cm (Letter)**]. Keć je položka [**Paper type/Typ papiera**] nastavená na [Plain Paper/Obyčajný papier], nebude možné tlačiť bez okrajov, aj keď bude položka [**Layout/Rozloženie**] nastavená na [**Borderless/Bez okrajov**].

- $*$ 5 Keď je položka [Paper Size/Veľkosť papiera] nastavená na [A4] alebo [8.5" x 11" (Letter) / 8,5 palca
- **x 11 palcov / 21,6 x 27,9 cm (Letter)**], môžete tlačiť 4 obrázky na jednu stranu (rozloženie [4-up/4 obrázky]).<br><sup>\*</sup>6 Podanie tohto napiera z kazety môže poškodiť tlačiareň. Vkladaite do automatického podávača papiera. ̃6 Podanie tohto papiera z kazety môže poškodiť tlačiareň. Vkladajte do automatického podávača papiera.<br>\*7 Keď tlačíte na IPhoto Paper Plus Semi-Gloss/Pololesklý fotografický papier Plus) veľkosti
- \*7 Keď tlačíte na [Photo Paper Plus Semi-Gloss/Pololesklý fotografický papier Plus] veľkosti 8 palcov x 10 palcov / 203,2 x 254,0 mm (SG-201), vyberte možnosĢ [**20 x 25 cm/8" x 10" /**   $20 \times 25$  cm/8 palcov x 10 palcov] pre položku [Paper Size/Vel<sup>†</sup>kosť papiera] a možnosť [**Default/Predvolené nastavenie**] pre položku [**Paper type/Typ papiera**].

# z **Nastavenia [Layout/Rozloženie] a [Trimming/Orezanie]**

Ak sú tieto nastavenia nastavené na [**Default/Predvolené nastavenie**] (nastavenie, ktoré sa riadi podľa nastavenia na tlačiarni) na zariadení kompatibilnom so štandardom PictBridge, pre položku [**Layout/Rozloženie**] sa použije hodnota [**Borderless/Bez okrajov**] a pre položku [**Trimming/Orezanie**] sa použije [**Off (No trimming)/Vypnuté (Bez orezania)**]. Pri tlači [Photo Stickers/Fotonálepky] (PS-101) vyberte pre položku [Layout/Rozloženie] voľbu [**N-up/N obrázkov**], potom vyberte [**16-up/16 obrázkov**].

- \* Na niektorých zariadeniach kompatibilných so štandardom PictBridge sa môžu pre voľbu [Layout/Rozloženie] zobrazovať možnosti [2-up/2 obrázky], [4-up/4 obrázky], [9-up/9 obrázkov] a [16-up/16 obrázkov]. V takomto prípade zvoľte možnosť [**16-up/16 obrázkov**].
- \* Ak pre zariadenie kompatibilné so štandardom PictBridge nie sú k dispozícii žiadne možnosti, ktoré by zodpovedali voľbe [16-up/16 obrázkov], tlač nálepiek nie je možná.
- \* Keď tlačíte na [Photo Stickers/Fotonálepky] (PS-101), nenastavujte položku [**Layout/ Rozloženie**] na [**Borderless/Bez okrajov**].

# z **Nastavenie [Image optimize/Optimalizácia obrazu]**

Ak je položka [**Image optimize/Optimalizácia obrazu**] nastavená na [**Default/ Predvolené nastavenie**] (nastavenie, ktoré sa riadi podľa nastavenia na tlačiarni) na zariadení kompatibilnom so štandardom PictBridge sa použije hodnota [**Exif Print**].

Ak používate zariadenie kompatibilné so štandardom Canon PictBridge, k dispozícii môžete maĢ ćalšie voĐby [**Red Eye/Potlaþenie þervených oþí**], [**VIVID**], [**NR**] alebo [**Face/Tvár**], v závislosti od modelu.

**[Red Eye/Potlačenie červených očí] potlačuje efekt červených očí.** [VIVID] vytlačí zelené a modré časti fotografií sýtejšie. [**NR**] (Noise Reduction/Redukcia šumu) potlaþí šum v modrých oblastiach fotografie, napríklad na oblohe a v tieňoch. [**Face/Tvár**] upraví kontrast presvetlených obrázkov.

# z **Nastavenie [Date/File No. Print/Tlaþ dátumu/þís. súboru]**

Ak je položka [**Date/File No. Print/Tlaþ dátumu/þís. súboru**] nastavená na [**Default/** Predvolené nastavenie] (nastavenie, ktoré sa riadi podľa nastavenia na tlačiarni) na zariadení kompatibilnom so štandardom PictBridge sa použije hodnota [**Off/Vypnuté**]. Ak už obrázky majú na sebe včlenený dátum pri snímaní, nastavte toto nastavenie štandardu PictBridge na hodnotu [**Off/Vypnuté**]. Ak zvolíte možnosti [**Date/Dátum**], [**File No./ýíslo súboru**] alebo [**Both/Obe informácie**], na vþlenený dátum sa vytlaþí dátum a/alebo číslo súboru z funkcie fotoaparátu.

# z **Iné nastavenia**

V závislosti od modelu sú pri zariadeniach kompatibilných so štandardom Canon PictBridge dostupné tieto dodatočné možnosti. Podrobné informácie nájdete v návode na obsluhu vášho zariadenia kompatibilného so štandardom Canon PictBridge.

## **[Shooting Info (Exif Data)/Informácie o snímaní (Exif dáta)]**

Môžete vytlačiť informácie o snímaní (Exif dáta) na fotografie vo formáte zoznamu alebo na okraj určených fotografií. V [Layout/Rozloženie] zvoľte položku s ikonou "i".

### **[35mm Film Style Layout (Contact Printing Layout)/Rozloženie ako pre 35 mm film (rozloženie pre kontaktnú tlaþ)]**

Vybrané fotografie alebo fotografie uvedené v registri môžete tlačiť v rozložení ako pre 35 mm film (rozloženie pre kontaktnú tlač). V [**Layout/Rozloženie**] zvoľte položku s ikonou filmu.

## **图 Poznámka**

• Počas tlače nikdy neodpájajte kábel USB, pokiaľ vás na to výslovne nevyzve zariadenie PictBridge.

Kábel UŠB medzi zariadením PictBridge a tlačiarňou odpájajte podľa pokynov uvedených<br>v príručke k zariadeniu.

- Pomocou zariadenie PictBridge nemôžete nastaviť alebo vykonať nasledovné činnosti.
	- Nastavenie [Print quality/Kvalita tlače]<br>– Údržba tlačiarne
	-

# z **Potvrdenie a zmena nastavení pre tlaþ zariadení PictBridge na tlaþiarni**

Môžete potvrdiť a zmeniť predvolené nastavenia pre položky ako typ a veľkosť papiera, ktoré sa nastavia pre tlačiareň a použijú na tlač cez zariadenie PictBridge. Ak chcete zmeniť tieto nastavenia, musíte nainštalovať program [Canon Setup Utility/Pomôcka na inštaláciu tlačiarne Canon] z disku [*Setup CD-ROM/Inštalačný disk CD-ROM*] a pripojiť tlačiareň k počítaču. Podrobné informácie nájdete v elektronickej príručke [*User's Guide/Používateľská príručka*].

# **Výmena zásobníka atramentu**

Keď sa v tlačiarni minie atrament, prázdne kazety s atramentom vymeňte za nové nasledujúcim postupom:

- **1** Otvorte výstupný zásobník papiera a vnútorný kryt.
- **2** Skontrolujte, či je tlačiareň zapnutá a otvorte vrchný kryt.
- **3** Zatlačte pútko zásobníka atramentu, ktorého indikátor rýchlo bliká (A) a vyberte ho. Nedotýkajte sa páčky zaistenia tlačovej hlavy (B).

**4** Odbaľte nový zásobník atramentu, potom stiahnite oranžový pásik v smere šípky (A), aby ste odstránili ochrannú fóliu z dutiny (B). Potom úplne odstráňte fóliu (C).

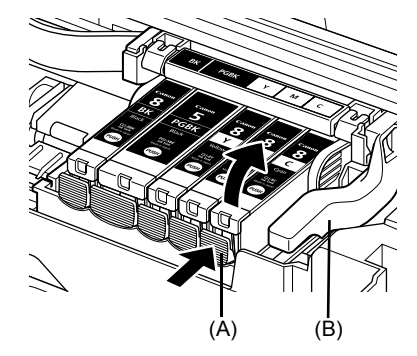

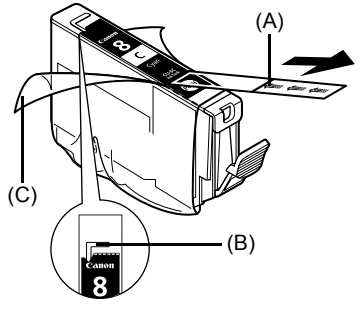

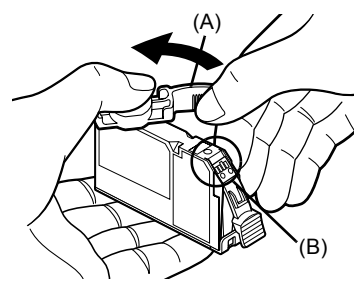

**5** Odstráňte oranžové ochranné viečko (A) zo spodnej časti zásobníka atramentu.

Pri odstraňovaní držte ochranné viečko s maximálnou opatrnosťou, aby ste si neušpinili prsty atramentom.

Po odstránení viečko vyhoďte.

# **Dôležité**

Nedotýkajte sa elektrických kontaktov (B) na zásobníku atramentu. Môže to spôsobiť chybnú tlač alebo tlačiareň prestane tlačiť úplne.

**6** Prednú časť zásobníka atramentu vložte do tlačovej hlavy.

> Skontrolujte, či poloha zásobníka zodpovedá štítku (A).

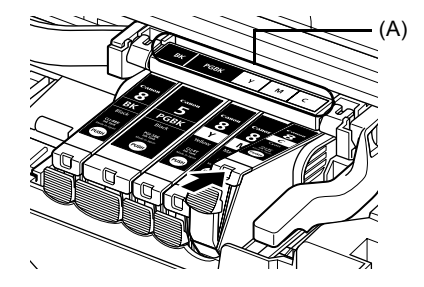

**7** Zatlačte na značku **PUSH** na zásobníku atramentu, kým zásobník pevne úplne nezapadne na miesto.

> Presvedčite sa, či sa rozsvieti červený indikátor atramentu (A).

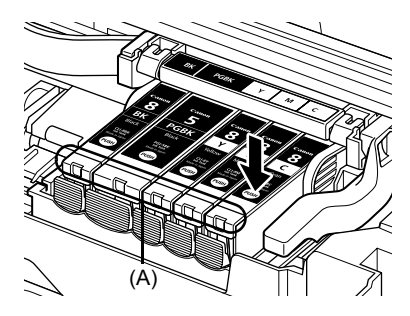

**8** Zatvorte vnútorný kryt.

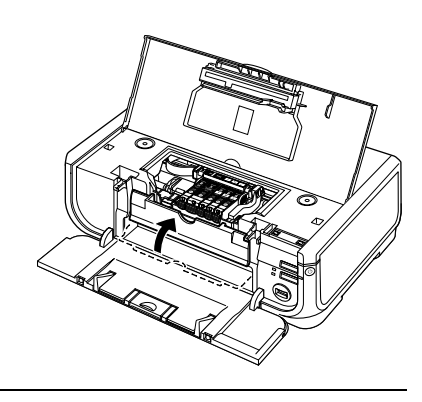

**9** Zatvorte vrchný kryt.

# **图 Poznámka**

Keď po výmene zásobníka atramentu spustíte tlač, automaticky sa vykoná čistenie tlačovej hlavy. Až do ukonþenia procesu þistenia tlaþovej hlavy nevykonávajte žiadne iné operácie. Indikátor [POWER] (NAPÁJANIE) bliká počas čistenia nazeleno.

# **Iba pre krajiny Európskej únie (a EHP).**

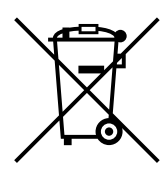

Symbol znamená, že podľa smernice 2002/96/ES o odpade z elektrických a elektronických zariadení (OEEZ) a vnútroštátnych právnych predpisov sa tento produkt nesmie likvidovať spolu s domácim odpadom. Tento produkt sa musí odovzdať v určenej zberni, napr. prostredníctvom výmeny za kúpu nového podobného produktu, alebo na autorizovanom zbernom mieste na recykláciu odpadu z elektrických a elektronických zariadení (EEZ). Nesprávna manipulácia s takýmto odpadom môže mať negatívny vplyv na životné prostredie a ľudské zdravie, pretože elektrické a elektronické zariadenia obsahujú potenciálne nebezpečné látky. Spoluprácou na správnej likvidácii produktu prispejete k účinnému využívaniu prírodných zdrojov. Ďalšie informácie o mieste recyklácie opotrebovaných zariadení získate od svojho miestneho úradu, úradu pre životné prostredie, zo schváleného plánu o OEEZ alebo od služieb likvidácie domáceho odpadu.

Ćalšie informácie o vrátení a recyklácii produktov, ktorých sa týka smernica OEEZ, nájdete na webovej lokalite www.canon-europe.com/environment.

(EHP: Nórsko, Island a Lichtenštajnsko)

# **Pre zákazníkov z Európy, Blízkeho východu, Afriky a Ruska.**

Kontaktné informácie pre Podporu zákazníkov spoločnosti Canon nájdete na zadnej strane brožúry Európsky záručný servis (EZS) (European Warranty System - EWS) alebo na stránke www.canon-europe.com.

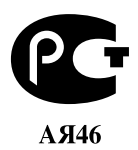

Canon Europa N.V., Bovenkerkerweg 59-61, 1185 XB Amstelveen, Holandsko

# Canon

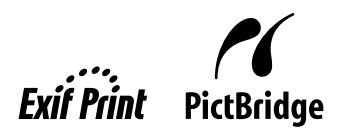

# **PIXMA iP5300 Hızlı Kurulum Kılavuzu**

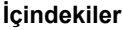

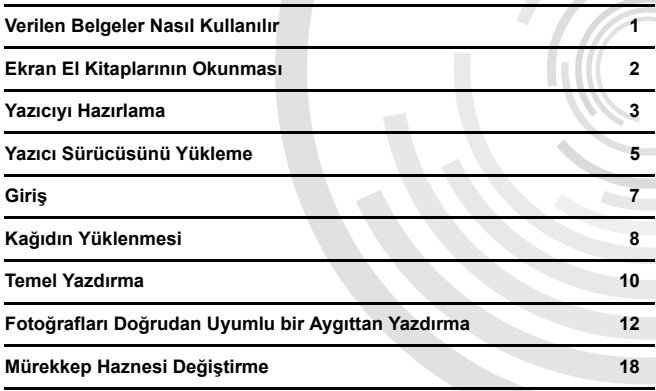

# **Exif Print**

Bu yazıcı Exif Print'i destekler.

Exif Print, dijital fotoğraf makineleri ve yazıcılar arasındaki iletişimi geliştirmek için kullanılan bir standarttır. Exif Print uyumlu bir dijital fotoğraf makinesine bağlanarak, makinenin çekim anındaki resim verileri kullanılıp en iyi duruma getirilir ve böylece çok yüksek kalitede baskılar elde edilir.

# **Kanada Radyo Parazitleri Mevzuatı/Réglementations canadiennes relatives aux interférences radio**

Bu dijital aygıt, "Dijital Aygıtlar" adlı parazit yaratan aygıtlarla ilgili standartta belirtildiği şekilde, bir dijital aygıttan kaynaklanan radyo parazit emisyonları için uygulanan Sınıf B limitlerini asmamaktadır.

Cet appareil numérique respecte les limites de bruits radioélectriques applicables aux appareils numériques de Classe B prescrites dans la norme sur le matériel brouilleur NMB-003 d'Industrie Canada intitulée « Appareils numériques ».

# **Uluslararası ENERGY STAR® Programı**

Bir ENERGY STAR<sup>®</sup> ortağı olan Canon Inc. bu ürünün ENERGY STAR enerji verimlilik kurallarına uygun olduğunu belirlemiştir.

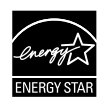

Uluslararası ENERGY STAR<sup>®</sup> Ofis Donatım Programı, bilgisayar ve diğer ofis donatımının kullanımı aracılığıyla enerji tasarrufunu teşvik eden küresel bir programdır. Bu program, enerji tüketimini etkili bir şekilde azaltan işlevlere sahip ürünlerin geliştirilmesini ve yaygınlaştırılmasını destekler. Kuruluşların gönüllü olarak katılabileceği açık bir sistemdir. Bilgisayarlar, monitörler, yazıcılar, faks ve fotokopi makineleri gibi ofis cihazları hedeflenen ürünler arasındadır.

Bu ürünlerin standartları ve logoları, katılımcı ülkelerde aynıdır.

# **Güç Gereksinimleri**

Hiçbir zaman ürünü satın aldığınız ülkede kullanılan voltaj dışında bir güç kaynağı voltajı kullanmayın. Yanlış voltaj kullanımı yangına veya elektrik çarpmasına yol açabilir. Doğru güç kaynağı voltajları ve frekansları şöyledir:

AC 100-240V, 50/60Hz

# **Sarf Malzemeleri Hakkında**

Sarf malzemeleri (mürekkep hazneleri / FINE Kartuşlar (FINE Cartridges)), üretim durdurulduktan sonra 5 yıl süreyle piyasada bulunmaya devam edecektir.

# **Güvenlik Önlemleri**

# **Uyarı**

- 
- Hiçbir zaman, elektrik kablosunu elleriniz ıslakken elektrik prizine takmayın veya prizden çıkarmayın.<br>• Elektrik kablosuna hiçbir zaman hasar vermeyin, değişiklik uygulamayın, kabloyu germeyin veya aşırı<br>• derecede kıv
- 
- Her zaman fişi elektrik prizine tamamen girinceye kadar itin.

# **Dikkat**

- Güvenlik nedeniyle, mürekkep haznelerini küçük çocukların erişemeyeceği bir yerde saklayın.<br>Mürekkep haznelerini düşürmeyin veya sallamayın. Bu durum, mürekkebin sızmasına ve giysilerinizle
- ellerinizin lekelenmesine neden olabilir.

Ayrıca, *Kullanıcı Kılavuzu* ekran el kitabı içindeki Güvenlik Önlemleri bölümünü de okuyun. Yaralanmaları veya yazıcıda oluşacak herhangi bir hasarı önlemek için uyarı ve dikkat simgeleriyle belirtilen talimatlara uyun.

# **Verilen Belgeler Nasıl Kullanılır**

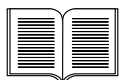

### **Kolay Kurulum Talimatları** (Kurulum Brosürü)

### **Önce mutlaka bu broúürü okuyun.**

Bu broşürde yazıcınızın kurulumu ve kullanıma hazırlanmasıyla ilgili talimatlar yer almaktadır.

### *Hızlı Kurulum Kılavuzu* (Bu kılavuz)

### **Yazıcıyı kullanmaya baúlarke bu kılavuzu okuyun.**

*Kolay Kurulum Talimatları* (Kurulum Broúürü) içindeki talimatları uyguladıktan sonra, bilgisayarınızdan ve bir PictBridge uyumlu cihazdan yazdırma gibi temel islemler hakkında bilgi edinmek için bu kılavuzu okumanızı tavsiye ediyoruz.

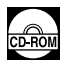

## *Ekran El Kitapları*

### *Kullanım Kılavuzu*

### **Yazıcıyı kullanmaya baúlarke bu kılavuzu okuyun.**

E÷er *Hızlı Kullanım Kılavuzu* yeterli bilgi sa÷lamıyorsa, [*Setup CD-ROM/* Kurulum CD-ROM'u]'unda bulunan *Kullanım Kılavuzu'*na başvurabilirsiniz. Bu kılavuzda aşağıdaki konularda ayrıntılı talimatlar yer almaktadır:

- $\bullet$  bilgisayarınızdan yazdırma
- $\bullet$  uyumlu ortam türleri
- düzenli bakım
- sorun giderme

Gelişmiş özellikler için ayrı kılavuzlar da bulunmaktadır.

### *Yazıcı Sürücüsü Kılavuzu*

Yazıcı sürücüsünün ayarları hakkında tam açıklamalar için bu kılavuza başvurun.

### *[Photo Application Guide/Foto÷raf Uygulama Kılavuzu]*

[Setup CD-ROM/Kurulum CD-ROM'u]'unda bulunan çeşitli uygulama yazılımlarının kullanımı hakkında açıklamalar için bu kılavuza başvurun.

# **Ekran El Kitaplarının Okunması**

Yazıcınızla birlikte, *Hızlı Kurulum Kılavuzu*ve ekran el kitapları da verilir. Ekran el kitaplarının yüklenmesi hakkında detaylı bilgi için bkz. *Kolay Kurulum Talimatları* (Kurulum Broúürü).

Ekran el kitaplarını aşağıdaki yolla görüntüleyebilirsiniz:

### **Windows**

Ekran el kitabını görüntülemek için masaüstünde [**iP5300 On-screen Manual/iP5300 Ekran El Kitabı**] kısayol simgesini tıklatın ya da [**Start/Baúlat**] > [**All Programs/Tüm Programlar**] (veya [**Programs/Programlar**]) > [**Canon iP5300 Manual/Canon iP5300 Kılavuzu**] > [**iP5300 On-screen Manual/iP5300 Ekran El Kitabı**] seçeneklerini tıklatın.

### **Sistem Gereksinimleri**

Tarayıcı: Windows HTML Help Viewer

### **国** Not

- $\bullet$  Microsoft Internet Explorer® 5.0 veya üzeri bir sürüm yüklenmelidir.
- İşletim sisteminize veya Internet Explorer sürümüne bağlı olarak ekran kılavuzu düzgün<br>görüntülenmeyebilir. [Windows Update/Windows Güncelleştirmesi] ile sisteminizi güncel tutmanızı öneriyoruz.

## **Macintosh**

Ekran Kılavuzu'nu görüntülemek için masaüstünde [**iP5300 On-Screen Manual/iP5300 Ekran El Kitapları**] simgesini çift tıklatın.

### 图 Not

Sadece Asya'daki kullanıcılar: *Kullanım Kılavuzu*'nu, [*Setup CD-ROM/Kurulum CD-ROM'u*]'undaki [**Manual/Kılavuz**] klasöründen yüklediyseniz, *Kullanım Kılavuzu*'nu kopyaladı÷ınız klasörü açın ve [**top.htm**] üzerini çift tıklatın.

#### **Sistem Gereksinimleri**

Tarayıcı: Help Viewer

### **国** Not

- İsletim sisteminize bağlı olarak ekran kılavuzu düzgün görüntülenmeyebilir. Sisteminizi güncel tutmanızı öneriyoruz.
- z HTML biçimindeki ekran el kitaplarını görüntülemek için Internet tarayıcısı olarak Safari kullanmanızı öneririz. Bilgisayarınızda Safari kurulu değilse, Apple Computer, Inc. Internet sitesinden yükleyin ve kurun.
# **Yazıcıyı Hazırlama**

Yazıcınızı kurmak ve kullanıma hazır hale getirmek için önce mutlaka *Kolay Kurulum Talimatları* (Kurulum Brosürü) belgesini okuvun.

#### **Yazıcının ambalajını açın**

Ambalaj kutusu kapağındaki resimde yer alan kalemlerin tamamının kutuda olup olmadığını kontrol edin.

## **Önemli**

 $\bullet$  Yazılım kurulumu tamamlanmadan USB kablosunu takmayın.<br>● Yazıcıyı bilgisayarınıza bağlamak için bir USB kablosu kullanılmalıdır.

## **1** Yazıcıyı açın.

## **Dikkat**

Yazıcıyı çalıştırmadan önce bantları çıkarmayı unutmayın.

#### **图 Not**

Bandın konumu değişebilir.

#### **2** Yazıcı Kafasını takın.

### **Dikkat**

Yazıcı Kafası Kilit Kolu dışındaki iç parçalara dokunmayın.

### **Önemli**

Üst Kapak 10 dakikadan uzun süre açık kalırsa Yazıcı Kafası Tutucu sa÷a hareket eder. Bu durumda, Üst Kapa÷ı kapatıp tekrar açın.

#### **图 Not**

- Yazıcı kafasının içinde bulunduğu posetin veya koruyucu başlığın iç tarafında bir miktar şeffaf veya ve açık mavi mürekkep olabilir - bu durum baskı kalitesini etkilemez. Bu malzemeler
- Cıkarıldıktan sonra koruyucu başlığı yeniden takmayın.
- **3** Mürekkep haznelerini takın.

## **Önemli**

- $\bullet$  Tüm mürekkep haznelerinin, etikete uygun olarak doğru şekilde takıldığından emin olun. Tüm mürekkep hazneleri takılmadıkça yazıcı kullanılamaz.
- Mürekkep haznelerinin takılması bittikten sonra [POWER] (GÜÇ) lambası yeşil renkte yanıp söner. Başka bir işlem yapmadan önce, [**POWER] (GÜÇ)** lambası sabit olarak yanana ve yazıcı<br>çalışma sesleri çıkarmayı durdurana kadar yaklaşık 2 dakika kadar bekleyin.

#### 图 Not

- Şeffaf filmi mürekkep haznesinden *Kolay Kurulum Talimatları* (Kurulum Broşürü) belgesinde<br>adım 3'te gösterilen sırayla çıkardığınızdan emin olun.
- Mürekkep haznelerini yanlarından sıkmayın. Bu durum, mürekkebin sızmasına ve giysilerinizle ellerinizin lekelenmesine neden olabilir.
- Çıkardıktan sonra koruyucu bandı yeniden takmayın.
- Bir mürekkep haznesi düzgün takılmamışsa, yazıcının [ALARM] lambası turuncu renkte yanıp sönmeye devam eder. Üst Kapağı açın ve tüm mürekkep haznelerinin konumunun etikete uygun olduğundan emin olun.

## 4 Yazdırma kağıdını yükleyin.

Aşağıdaki işlem sırasında, sizden Yazıcı Kafası Hizalaması işlemini yapmanız istenecektir; bu durumda birlikte gelen kağıttan (MP-101) iki yaprağı, yazdırılacak yüzü (daha beyaz olan yüzü) YUKARI bakacak şekilde Otomatik Kağıt Besleyiciye yükleyin.

## **Önemli**

- $\bullet$  Otomatik Kağıt Besleyiciye kağıt yüklerken Otomatik Kağıt Besleyici lambasının açık olduğundan emin olun.
- Kağıdı her zaman dikey yönde yükleyin. Kağıdı yatay yönde yüklemek kağıdın sıkışmasına neden olabilir.

# **Yazıcı Sürücüsünü Yükleme**

## **Windows® ve Macintosh® için Ortak Bilgiler**

#### **Kurulum Prosedürü Hakkında Açıklamalar**

- z [**Select Language/Dil Seçimi**] ekranı görüntülenirse bir dil seçin ve ardından [**Next/øleri**] düğmesini tıklatın.
- z [**Select Your Place of Residence/Ev Adresinizi Seçin**] görüntülenirse, ev adresinizi seçin ve ardından [**Next/øleri**] dü÷mesini tıklatın.
- Yazıcı sürücüsü ve başka yazılımları kurmanın iki yolu vardır:

[Easy Install/Kolay Kurulum]: [Setup CD-ROM/Kurulum CD-ROM'u]'ndaki öğeler otomatik olarak kurulur

[Custom Install/Özel Kurulum]: kurmak için istediğiniz öğeleri seçebilirsiniz

● **[User Registration/Kullanıcı Kaydı**] ekranı görüntülendiğinde [Register/Kaydet] seceneğini tıklatırsanız, bilgisayarınız İnternet'e bağlıysa ürününüzü kaydettirmeniz için ekran talimatları görüntüye gelecektir.

Kayıt işlemi ayrıca kurulum tamamlandıktan sonra masaüstünden de yapılabilir.

#### **Yazıcı Kafası Hizalama Hakkında Açıklamalar**

- Birlikte verilen kağıttan (MP-101) iki yaprağı, yazdırılacak yüzü (daha beyaz olan yüzü) YUKARI bakacak şekilde yükleyin.
- Yazıcı Kafası Hizalama islemi yaklaşık 14 dakika sürer. Baskı islemi sırasında Üst Kapağı açmayın.
- Desen başarıyla yazdırılamazsa, *Kullanım Kılavuzu* ekran el kitabında "[ALARM] Lambası Turuncu Yanıp Sönüyor" bölümünde "On bir kez" konusuna başvurun.

## **Windows için Bilgiler**

#### 图 Not

- z Yazıcı sürücüsünü Windows XP veya Windows 2000'de yüklerken sistemde [**Administrators/ Yöneticiler**] grubu üyesi olarak oturum açın.
- Sürücüyü yüklemeden önce, tüm virüs koruma programlarını ve otomatik olarak yüklenen programları devre dışı bırakın.
- Otomatik olarak aşağıdaki ekran görüntülenirse, bilgisayarınıza bağlı olan USB kablosunu sökün. Ardından, ekrandan çıkmak için [Cancel/İptal] tuşunu tıklatın ve yazıcıyı kapatın. Ardından, kurulum prosedürünü tekrar başlatın. Kurulum süreci hakkında bilgi için bkz. *Kolay Kurulum Talimatları* (Kurulum Brosürü).
- PhotoRecord veya Adobe<sup>®</sup> RGB (1998) kurulumunu yapmak için [Custom Install/Özel Yükle] düğmesini tıklatın ve ekranda verilen talimatları izleyin.
- Windows Me ve Windows 98 isletim sistemlerine Adobe RGB (1998) kurulamaz.

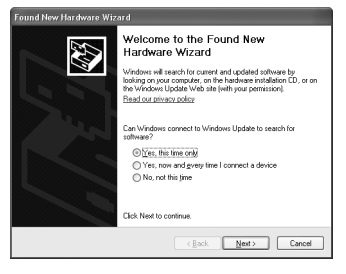

- $\bullet$  Ekranda bilgisayarınızı yeniden başlatmak için onayınızı isteyen bir mesaj görüntülendiğinde [OK/Tamam] düğmesini tıklatın. Sistem otomatik olarak yeniden başlatılır.
- Bağlantı algılanmazsa, *Kullanıcı Kılavuzu* ekran el kitabında "Yazıcı Sürücüsü Yüklenemiyor" konusuna bakın.

#### **图 Not**

- Yükleme islemi sırasında USB kablosunu çıkarmayın yeva takmayın. Aksi takdirde bilgisayar veya yazıcı düzgün çalışmayabilir.
- Sürücüyü yüklemeden önce, tüm virüs koruma programlarını ve otomatik olarak yüklenen programları devre dışı bırakın veya bunları sistem klasörünüzden kaldırın.
- z Yazıcı Kafası Hizalama iúlemini yaparken yazıcınızın adını [**Printer List/Yazıcı Listesi**] içinde göremiyorsanız, yazıcıyı eklemek için [**Add/Ekle**] dü÷mesini tıklatın. Ayrıntılı bilgi için [Mac® Help/Mac® Yardım] içindeki [Printer Setup Utility Help/Yazıcı Kurulum Yardımcı Programı Yardımı] konusuna bakın.
- Sadece Asya'daki kullanıcılar: *Kullanıcı Kılavuzu* ekran el kitabını yüklenen dilden başka bir dilde yüklemek için [*Setup CD-ROM/Kurulum CD-ROM'u*] içindeki [**Manual/Kılavuz**] klasörünü ve [**Canon**] klasörünü çift tıklatın ve ardından sabit diskinize bir dil klasörünü kopyalayın.

# **Giriú**

Canon Inkjet Yazıcı satın aldığınız için teşekkür ederiz.

Bu *Hızlı Kurulum Kılavuzu*'nda, önemli bilgileri belirtmek için asağıdaki simgeler kullanılmıştır. Bu simgelerle belirtilen talimatlara her zaman uyun.

## **Uyarı**

Uyulmaması, ürünün yanlış kullanımı sonucu ölüme veya ciddi yaralanmalara yol açabilecek talimatlar. Güvenli kullanım için bu talimatlara uyulması gerekir.

## **Dikkat**

Uyulmaması, ürünün yanlış kullanımı sonucu yaralanmalara veya maddi hasara yol açabilecek talimatlar. Güvenli kullanım için bu talimatlara uyulması gerekir.

## **Önemli**

Güvenli kullanım için bu talimatlara uyulması gerekir.

#### **Ticari Marka Bilgileri**

- $\bullet$  "Windows" ve "Internet Explorer", Microsoft Corporation'ın Amerika Birleşik Devletleri ve başka ülkelerde tescil edilmiş ticari markalarıdır.
- $\bullet$  "Macintosh" ve "Mac", Apple Computer, Inc. sirketinin A.B.D.'de ve diğer ülkelerde kayıtlı ticari markalarıdır.
- $\bullet$  "Adobe" ve "Adobe RGB (1998)", Adobe Systems Incorporated'ın Amerika Birleşik Devletleri ve/veya başka ülkelerde tescilli ya da tescilli olmayan ticari markalarıdır.

#### **Telif Hakkı ©2006 CANON INC.**

Tüm hakları saklıdır. Bu yayının hiçbir kısmı açık yazılı izin olmadan hiçbir şekilde başkalarına aktarılamaz veya kopyalanamaz.

# **Ka÷ıdın Yüklenmesi**

Bazı kağıt türleri ve boyutları Kaset'e yüklenemez ve Otomatik Kağıt Besleyici'nin kullanılmasını gerektirir. Yalnızca Kaseti kullanmak istiyorsanız, önceden tüm kullanım kısıtlamalarını denetleyin.

## **Önemli**

- Kağıdı, deneme baskısı amaçlı olarak 4" x 6" / 101,6 mm x 152,4 mm, 5" x 7" / 127,0 x 177,8 mm, veya
- 2,13" x 3,39" / 54,0 x 86,0 mm (kredi kartı) boyutlarında kesmek kağıt sıkışmalarına neden olabilir. Kağıdı her zaman dikey yönde yükleyin. Kağıdı yatay yönde yüklemek kağıdın sıkışmasına neden olabilir.
- **1** Kaseti yazıcıdan çekip çıkartın ve Kaset üzerindeki Kapağı (A) açın.

**2** Kasetin boyutunu ayarlayın.

- - 3 Kağıdı, yazdırma yüzü AŞAĞI gelecek sekilde ve kağıt yığınını Kasetin sağ tarafına hizalayarak Kasete yükleyin.

Yükleme Sınırı İsaretinin üzerinde kağıt yüklemeyin (A).

4 Kağıt kılavuzlarını (B), yüklenen kağıt yığınına tam oturacak kadar kaydırın.

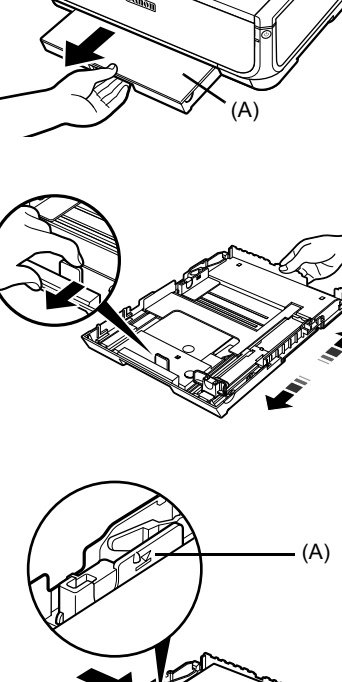

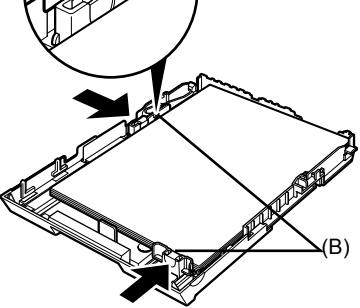

**5** Kapağı (A) Kasete takın ve Kaseti yazıcıya verlestirin.

Kaseti tam olarak içeri girecek şekilde yazıcının içine itin. Kaset uzatılmışsa, Kasetin ön ucu yazıcının ön tarafını aşacaktır.

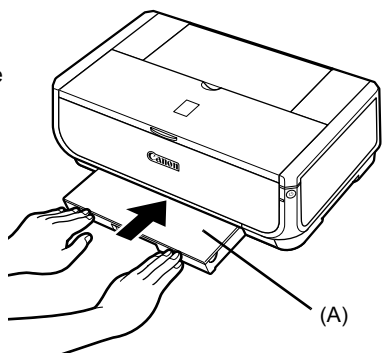

- **6** Kağıt Çıkış Tepsisini açmak için [Open] (Aç) Düğmesine (A) basın ve Kağıt Çıkış Tepsisi Uzantısını (B) tamamen dışarı çekin.
- **7 Kaset** lambası yanana (D) kadar **Ka÷ıt Besleme**  Düğmesine (C) basın.

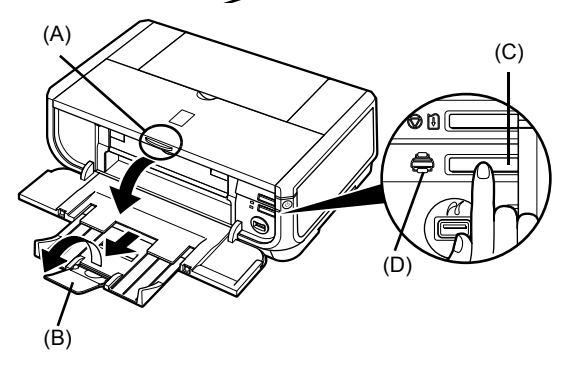

# **Temel Yazdırma**

Bu bölümde temel yazdırma prosedürü açıklanmıştır.

## **Windows'ta Yazdırma**

- **1** Yazıcıyı açın ve kağıt yükleyin.
- **2** Uygun kağıt kaynağının seçildiğinden emin olun.
- **3** Bir belge oluşturun ya da uygun uygulama yazılımını kullanarak yazdırmak için bir dosya açın.
- **4** Uygulama yazılımının [**File/Dosya**] menüsünden [Print/Yazdır] öğesini secin.
- **5** [Canon iP5300] seçiminin yapıldığından emin olun ve [**Preferences/Tercihler**] (veya [**Properties/Özellikler**]) öğesini tıklatın.

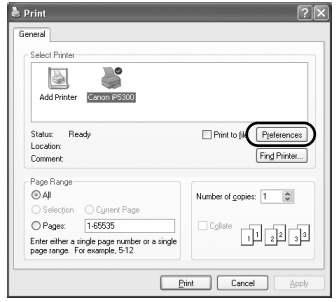

**6** Gerekli ayarları yapın ve [OK] düğmesini tıklatın.

> [**Paper Source/Ka÷ıt Kayna÷ı**] içinde [**Paper Feed Switch/Ka÷ıt Besleme Anahtarı**]'nı seçin.

### **图 Not**

Yazıcı sürücüsünün diğer fonksiyonları hakkında ayrıntılı bilgi için çevrimiçi yardım dosyasını ya da *Yazıcı Sürücüsü Kılavuzu* ekran el kitabın<sup>ı</sup> görüntülemek üzere [**Help/Yardım**] ya da **[Instructions/Talimatlar]** tuşlarını tıklatın.<br>[**Instructions/Talimatlar**] sadece ekran el kitapları<br>yüklendiğinde görüntülenebilir.

**7** [**Print/Yazdır**] (veya [OK]) tuşunu tıklatın.

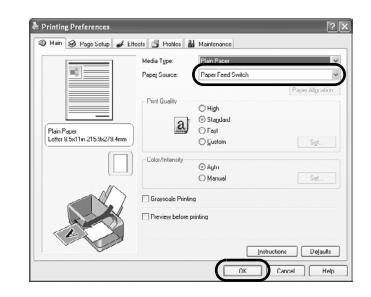

**TÜRKÇE**

## **Macintosh'ta Yazdırma**

- **1** Yazıcıyı açın ve kağıt yükleyin.
- **2** Uygun kağıt kaynağının seçildiğinden emin olun.
- **3** Bir belge oluşturun ya da uygun uygulama yazılımını kullanarak yazdırmak için bir dosya açın.
- **4** Uygulama yazılımının [**File/Dosya**] menüsünden [**Page Setup/Sayfa Düzeni**] öğesini secin.
- **5** [**Format for/Biçim seçimi**] içinde [**iP5300**] öğesinin seçildiğinden emin olun.
- **6** İstediğiniz kağıt boyutunu, [Paper Size/Kağıt Boyutu] öğesinden seçin.
- **7 [OK**] düğmesini tıklatın.
- **8** Uygulama yazılımının [**File/Dosya**] menüsünden [Print/Yazdır] öğesini secin.
- **9** Açılan menüden [**Quality & Media/Kalite ve Ortam**]'ı seçin.

**10** Gerekli ayarları tanımlayın.

[**Paper Source/Ka÷ıt Kayna÷ı**] içinde [**Paper Feed Switch/Ka÷ıt Besleme Anahtarı**]'nı seçin.

## **图 Not**

Yazıcı sürücüsünün diğer fonksiyonları hakkında ayrıntılı bilgi için ⑦ tuşunu tıklatarak [*Printer Driver*<br>*Guide/Yazıcı Sürücüsü Kılavuzu*] ekran el kitabını<br>görüntüleyin. Ekran el kitapları yüklü değilse, ⑦<br>düğmesi tıklatılsa bile [*Printer Driver Guide/Yazıcı Sürücüsü Kılavuzu*] görüntülenmez.

11 **[Print/Bas**] düğmesini tıklatın.

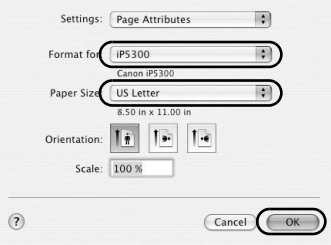

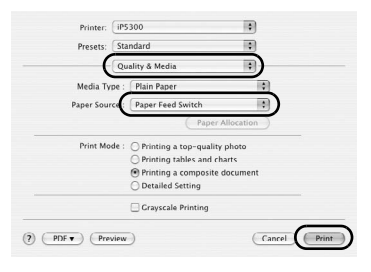

## **Foto÷rafları Do÷rudan Uyumlu bir Aygıttan Yazdırma**

## **PictBridge Uyumlu bir Aygıttan Basma**

Dijital fotoğraf makinesi, kamera veya cep telefonu gibi PictBridge uyumlu bir aygıta bağlanarak, kaydettiğiniz görüntüleri bilgisayar kullanmadan doğrudan yazdırabilirsiniz.

#### **图 Not**

- PictBridge, fotoğrafların bilgisayar kullanmadan doğrudan dijital fotoğraf makinesi, kamera veya cep telefonundan\* basılması gibi özellikler de dahil olmak üzere, birçok dijital fotoğraf çözümleri sağlayan bir endüstri standardıdır. PictBridge standardına uyumlu olması koşuluyla, markası ya da modeli ne<br>olursa olsun, bu yazıcıya bağlanan bir aygıttan doğrudan baskı alabilirsiniz.
- Kameranız ya da cep telefonunuzdan yazdırmak için görüntüleri seçebilir ve çeşitli baskı ayarları tanımlayabilirsiniz.
	- \* PictBridge uyumlu dijital foto÷raf makineleri, dijital video kameralar ve kameralı cep telefonları gibi aygıtlar bundan sonra birlikte "PictBridge uyumlu aygıt" olarak anılacaktır.

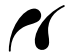

Bu isaret bulunan aygıtlar PictBridge uyumludur.

## **PictBridge Uyumlu bir Aygıtı Ba÷lama**

PictBridge uyumlu bir aygıtı bu yazıcıya bağlamak için aygıt üreticisi tarafından önerilen USB kablosu kullanın.

## **Dikkat**

Yazıcının Doğrudan Yazdırma bağlantı noktasına PictBridge uyumlu aygıtlar dışında bir aygıt bağlamayın. Aksi takdirde, elektrik çarpması ve yangın oluşabilir veya aygıt zarar görebilir.

#### **图 Not**

Yazıcıya bağlı bir dijital aygıttan fotoğraf basarken, aygıtla birlikte gelen AC adaptörünü kullanmanızı öneriyoruz. Aygıtın pilini kullanıyorsanız, tam olarak dolu oldu÷undan emin olun.

## **1** Yazıcıyı kurun.

Yazıcıyı kurmak ve yazdırmaya hazır hale getirmek için *Kolay Kurulum Talimatları* (Kurulum Brosürü) belgesine başvurun.

#### 图 Not

Yazıcı Kafası, PictBrigde uyumlu aygıtın denetimleri kullanılarak hizalanamaz. Yazıcı Kafası<br>Hizalaması yapılmamışsa ve yazıcı sürücüsü bilgisayara yüklenmemişse, Yazıcı Kafasını<br>asağıdaki sekilde hizalayın.

Yazıcının acık olduğundan emin olun ve ardından, birlikte gelen kağıttan veya A4/Letter boyutlu Canon [Matte Photo Paper MP-101/Mat Fotoğraf Kağıdı MP-101] kağıttan iki yaprağı, yazdırılacak yüzü (daha beyaz olan yüzü) YUKARI bakacak şekilde Otomatik Kağıt Besleyiciye yükleyin. [**POWER**] **(GÜÇ)** lambası dört kez yeúil yanıp sönene kadar [**RESUME/CANCEL**] **(DEVAM/øPTAL)** düğmesini basılı tutun ve hemen birakın. Yazıcı kafası hizalama deseni basılır ve yazıcı kafası<br>pozisyonu otomatik olarak ayarlanır.

- **2** Yazıcıyı açın ve kağıt yükleyin.
- **3** PictBridge uyumlu aygıtı yazıcıya bağlayın.

### **图 Not**

Aygıtınızın modeline ve markasına bağlı olarak, aygıtı bağlamadan önce PictBridge ile uyumlu bir başkı modu seçmeniz gerekebilir. Aygıtı yazıcıya bağladıktan sonra, açmanız veya [Play/Oynat] modunu el ile seçmeniz gerekebilir.

PictBridge uyumlu aygıtı aygıtın kullanım kılavuzunda açıklanan talimatlara göre bu yazıcıya bağlamadan önce aygıt üzerinde gerekli işlemleri yapın.

- **(1)** PictBridge uyumlu aygıtın kapalı olduğundan emin olun.
- **(2)** PictBridge uyumlu aygıtı, aygıt üreticisi tarafından önerilen USB kablosunu kullanarak yazıcıya bağlayın. Aygıt otomatik olarak açılır.

Aygıt otomatik olarak açılmazsa manuel olarak açın.

**(3)** PictBridge uyumlu aygıtı doğrudan yazdırma için ayarlayın. Yazıcı düzgün bağlandığında LCD ekranda  $\gamma$  görüntülenecektir.

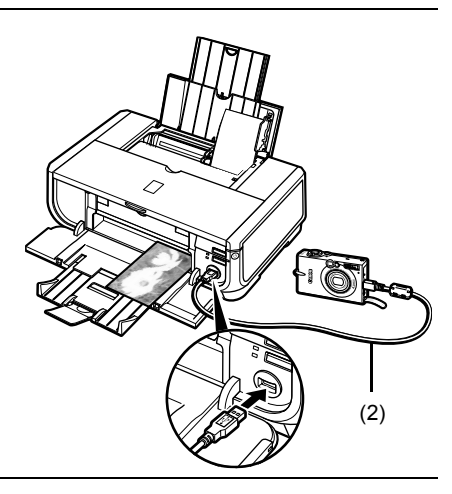

## **图 Not**

Eğer  $\ell$ görüntülenmezse, *Kullanım Kılavuzu* ekran el kitabında "Dijital Fotoğraf Makinesinden Düzgün Yazdırılamıyor" bölümüne başvurun.

## **Foto÷rafları Do÷rudan PictBridge Uyumlu bir Aygıttan Basma**

Aygıtı kullanırken, PictBridge uyumlu aygıtınızın kullanma kılavuzunda verilen talimatlara mutlaka uyun. Bu bölümde, yazıcıya ba÷lanan PictBridge uyumlu aygıt üzerinde ayarlanabilen sayfa boyutu, sayfa türü, düzen, görüntü en iyileştirme modları ve tarih baskısı modu açıklanmaktadır.

## z **PictBridge Yazdırma Alanlarını Kameranızdan Onaylama veya De÷iútirme**

Sayfa boyutunu veya sayfa türünü değistirmek üzere PictBridge baskı ayar modunu seçmek ve ayarları onaylamak veya değiştirmek için aygıtı çalıştırın.

#### **Aúa÷ıda Açıklanan Ayarlar Hakkında**

Asağıda açıklanan bazı ayar öğeleri bazı aygıtlarda bulunmayabilir. Bu durumda, ayar öğesi için aşağıda açıklanan [Default/Varsayılan] ayar kullanılır.

\* Asağıdaki açıklamada, ayar öğelerinin adları Canon marka PictBridge uyumlu aygıtlar için verilmiştir. Ayar öğelerinin adları, aygıtınızın marka veya modeline bağlı olarak değisebilir.

#### z **Yazdırılacak Görüntünün Veri Biçimi**

Bu yazıcı, DCF® (Design rule for Camera File system-Kamera Dosya sistemi için Tasarım kuralı) uyumlu dijital fotoğraf makinelerinde çekilen fotoğrafları\* ve PNG dosyalarını basabilir. \* Exif2.21 uyumlu

## ● [Paper size/Kağıt boyutu] ve [Paper type/Kağıt türü] Ayarları

Bu ayarlar PictBridge uyumlu aygıt üzerinde [**Default/Varsayılan**] ayar (yazıcının ayarlarını izlemek için yapılan ayar) olarak seçilmişse, [**Paper Size/Kağıt Boyutu**] olarak [**4" x 6"/ 10 x 15 cm**] ve [**Paper Type/Ka÷ıt Türü**] olarak [**Photo/Foto÷raf**] ([Photo Paper Plus Glossy/Foto÷raf Ka÷ıdı Plus Parlak]) uygulanır.

**[Paper size/Kağıt boyutu]** ve [Paper type/Kağıt türü] ayarlarına uygun olarak asağıdaki boyut ve türde kağıt yüklenebilir.

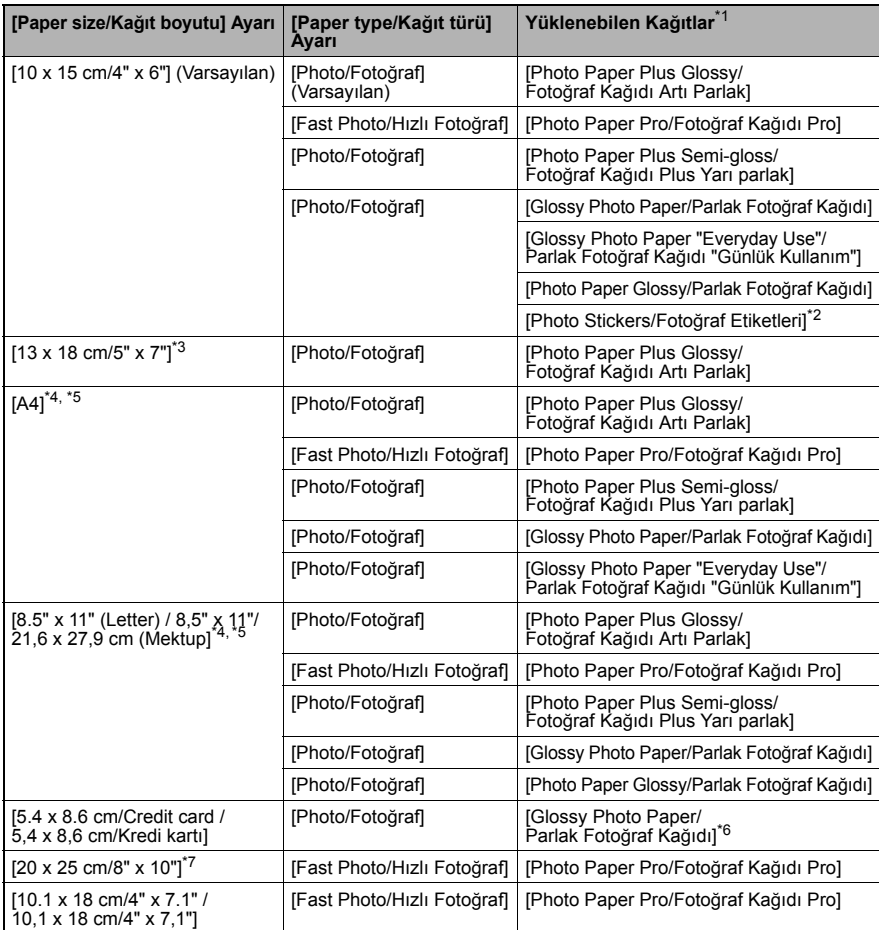

\*1 Bazı gerçek Canon kağıtları ülkenizde bulunmayabilir.<br>\*2 Sadece fotoğraf çıkartmaları vazdırmak için kullanılır.

<sup>\*</sup>2 Sadece fotoğraf çıkartmaları yazdırmak için kullanılır. Çıkartma kağıdına baskı yaparken [**10 x 15 cm/4" x 6"**] [**Paper size/Ka÷ıt boyutu**] ayarını seçin. \*

3 Sadece belirli Canon marka PictBridge uyumlu aygıtlarda seçilebilir.

\* 4 [**Paper size/Sayfa boyutu**] için [**A4**] veya [**8.5" x 11" (Letter) / 8,5" x 11"/21,6 x 27,9 cm (Mektup)**] seçildi÷i zaman [**Paper type/Ka÷ıt türü**] olarak [**Plain Paper/Düz Ka÷ıt**] seçilebilir. [**Paper type/Ka÷ıt türü**] olarak [**Plain Paper/Düz Ka÷ıt**] seçildi÷inde, [**Layout/Düzen**] ayarı olarak [**Borderless/Kenarlıksız**] seçilse bile kenarlıksız yazdırma devre dıúı kalır.

\* 5 [**Paper size/Ka÷ıt boyutu**] olarak [**A4**] veya [**8.5" x 11" (Letter) / 8,5" x 11"/21,6 x 27,9 cm (Mektup)**] secildiğinde, [4-up/4-yukarı] düzeninde baskı alabilirsiniz.

- \*6 Bu kağıdın Kasetten beslenmesi durumunda yazıcı hasar görebilir. Otomatik Kağıt Beslevicive kağıt verleştirin.
- \*7 [Photo Paper Plus Semi-gloss/Fotoğraf Kağıdı Plus Yarı parlak] 8" x 10" / 203,2 x 254,0 mm (SG-201) üzerine baskı alırken, [**Paper size/Ka÷ıt boyutu**] olarak [**20 x 25 cm/8" x 10"**] ve [**Paper type/Ka÷ıt türü**] olarak [**Default/Varsayılan**] ayarlarını seçin.

## z **[Layout/Düzen] ve [Trimming/Kırpma]**

Bu ayarlar PictBridge uyumlu aygıt üzerinde [**Default/Varsayılan**] ayar (yazıcının ayarlarını izlemek için yapılan ayar) olarak seçilmiúse, [**Layout/Düzen**] için [**Borderless/Kenarlıksız**] ve [**Trimming/Kırpma**] için [**Off (No trimming)/Kapalı (Kırpma yok)**] uygulanır. [Photo Stickers (PS-101)/Foto÷raf Etiketleri (PS-101)] üzerine yazdırırken, [**Layout/Düzen**] **icin [N-up/N-yukarı]** ayarını seçin ve arkasından [16-up/16 yukarı] seçeneğini seçin.

- \* Bazı PictBridge uyumlu aygıtlarda [Layout/Düzen]; [2-up/2-yukarı], [4-up/4-yukarı], [9-up/9-vukarı] ve [16-up/16-vukarı] seçeneği görüntülenebilir. Bu durumda her zaman [16-up/16 yukarı] seceneğini secin.
- \* PictBridge uyumlu aygıtta [16-up/16-yukarı] seceneklerine karşılık gelen bir secenek yoksa etiketlere baskı yapılamaz.
- \* [Photo Stickers (PS-101)/Fotoğraf Etiketleri (PS-101)] üzerine yazdırırken, [**Layout/Düzen**] ayarını [**Borderless/Kenarlıksız**] olarak yapmayın.

### z **[Image Optimize/Resim En øyileútirme] Ayarı**

PictBridge uyumlu aygıt üzerinde [**Image optimize/Resim en iyileútirme**] ayarı **[Default/Varsayılan]** (yazıcının ayarlarını izlemek için yapılan ayar) olarak seçilmişse, [**Exif Print**] uygulanır.

Canon marka PictBridge uyumlu bir aygıt kullanıyorsanız, modele bağlı olarak [**Red eye/Kırmızı göz**], [**VIVID**], [**NR**] veya [**Face/Yüz**] ek seçenekleri kullanılabilir.

\* [**Red eye/Kırmızı göz**], kırmızı göz etkisini ortadan kaldırır.

**[VIVID**] fotoğrafların yeşil ve mavi bölümlerini daha canlı basar.

[**NR**] (Gürültü Azaltma) seçildi÷inde, gökyüzü gibi mavi bölümlerdeki gürültü ve koyu bölümler çıkarılır.

[Face/Yüz], arkadan aydınlatmalı fotoğraflarda kontrastı düzeltir.

### z **[Date/File No. Print / Tarih/Dosya No. Yazdırma] Ayarı**

E÷er [**Date/File No. print / Tarih/Dosya No yazdırma**] ayarı [**Default/Varsayılan**] (yazıcının ayarlarını izlemek için yapılan ayar) olarak seçilmişse, **[Off/Kapalı**] uygulanır.

Fotoğraflar çekildiklerinde tarih damgalı olarak gelirse, bu PictBridge ayar öğesini [Off/ **Kapalı**] olarak ayarlayın. [**Date/Tarih**], [**File No./Dosya No.**] veya [**Both/Her økisi**] seçeneklerinden birini seçerseniz, tarih ve/veya dosya numarası, fotoğraf makinesinin ilgili fonksiyonu kullanılarak basılan tarihin üzerine yazılır.

## z **Di÷er Ayarlar**

Canon marka PictBridge uyumlu aygıtlarda, modele bağlı olarak asağıdaki ek özellikler bulunur. Ayrıntılı bilgi için, Canon marka PictBridge uyumlu aygıtınızın kullanım kılavuzuna bakın.

#### **[Shooting Info (Exif Data)/Çekim Bilgileri (Exif Verileri)]**

Çekim bilgilerini (Exif verileri) liste halinde fotoğraflar üzerine veya belirtilen fotoğrafların kenar bosluklarına yazdırabilirsiniz. [Layout/Düzen] içinde "i" simgeli öğeyi seçin.

#### **[35mm Film Style Layout (Contact Printing Layout)/35 mm Film Stilinde Düzen (Litografi Düzeni)]**

Seçilen veya dizinde belirlenen fotoğrafları 35 mm film stilinde (litografi düzeniyle) vazdırabilirsiniz. [Lavout/Düzen] içinde film simgeli öğeyi seçin.

#### **图 Not**

● PictBridge uyumlu aygıt tarafından açıkça izin verilmedikçe, yazdırma sırasında USB kablosunu kesinlikle çıkartmayın.

Ürünle yazıcı arasındaki USB kablosunu çıkarırken, PictBridge uyumlu aygıtın ve yazıcının kullanım kılavuzunda verilen talimatlara uyun.

- PictBridge uyumlu aygıt üzerinde aşağıdaki ayar ve işlemleri yapamazsınız.
	- [Printing Quality/Baskı Kalitesi] ayarı
	- Yazıcı bakımı

## z **PictBridge Yazdırma Ayarlarının Yazıcı Üzerinde Onaylanması ve De÷iútirilmesi**

Yazıcıda bulunan ve PictBridge yazdırmaya uygulanan Kağıt türü ve boyut gibi öğelerin varsayılan ayarlarını onaylayabilir ve değiştirebilirsiniz. Ayarları değiştirmek için [*Setup CD-ROM/ Kurulum CD-ROM'u*]'undan [Canon Setup Utility/Canon Kur Yardımcı Programı]'nı yüklemeniz ve yazıcıyı bilgisayarınıza ba÷lamanız gerekir. Ayrıntılar için bkz. *Kullanım Kılavuzu* ekran el kitabı.

# **Mürekkep Haznesi Değiştirme**

Mürekkep haznelerinde mürekkep bittiğinde bu hazneleri aşağıdaki adımları izleyerek değiştirin.

- **1** Kağıt Çıkış Tepsisini ve İç Kapağı Açın.
- **2** Yazıcının açık olduğundan emin olun ve Üst Kapağı açın.
- **3** Lambası hızlı yanıp sönen (A) mürekkep haznesinin tırnağına bastırın ve çıkartın. Yazıcı Kafası Kilit Koluna dokunmayın (B).

**4** Yeni mürekkep haznesini ambalajından çıkartın, sonra turuncu bandı ok yönünde (A) cekin ve koruvucu filmin hava deliği (B) üzerinden çekilmesini sağlayın. Sonra filmi tamamen çıkartın (C).

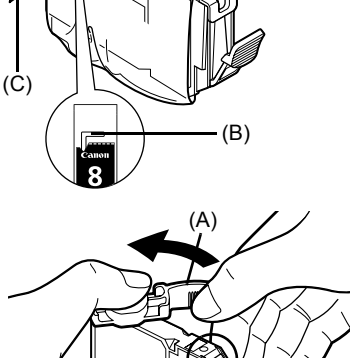

(A) (B)

(A)

(B)

**5** Turuncu koruyucu kapağı (A) mürekkep haznesinin altından çıkartın.

> Mürekkebin parmaklarınızı lekelemesini önlemek için koruyucu kapağı çıkartırken dikkatlice tutun.

Çıkarttıktan sonra kapağı atın.

## **Önemli**

Mürekkep haznesi üzerindeki elektrik kontaklarına (B)<br>dokunmayın. Aksi takdirde yazıcı gerektiği gibi çalışmayabilir veya baskı yapamayabilir.

Haznenin pozisyonunun etikete uygun olduğundan emin olun (A).

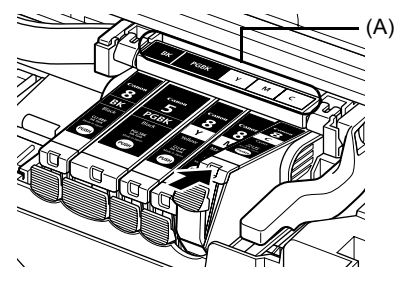

**7** Mürekkep haznesi yerine iyice oturuncaya dek haznenin üzerindeki  $\overline{f}_{\text{RISH}}$  işaretine bastırın.

Mürekkep haznesi lambasının (A) kırmızı renkte yandığından emin olun.

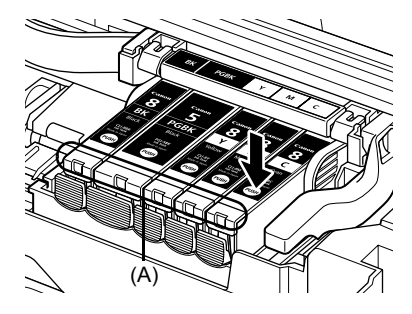

8 İç Kapağı kapatın.

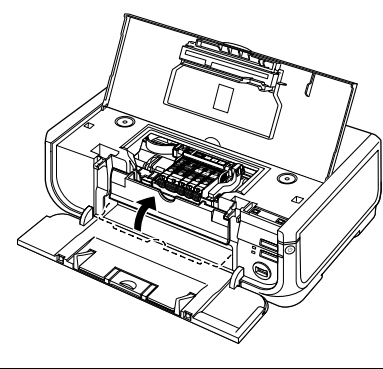

9 Üst Kapağı kapatın.

### 图 Not

Mürekkep haznesini değiştirdikten sonra yazdırmaya başladığınızda, Yazıcı Kafası Temizleme işlemi otomatik olarak yapılır. Yazıcı Kafası Temizleme işlemi tamamlanmadan başka işlem yapmayın. Temizleme sırasında [POWER] (GÜÇ) lambası yeşil renkte yanıp söner.

## **Sadece Avrupa Birli÷i (ve EEA)**

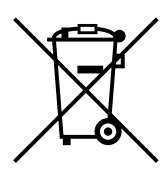

Bu simge, bu ürünün WEEE Yönergesi (2002/96/EC) ve ulusal kanunlar çerçevesinde, evsel atıklarla birlikte atılamayaca÷ını gösterir. Bu ürün, ilgili toplama noktasına teslim edilmeli; buna göre yeni bir benzer ürün satın aldığınızda birebir teslim esasına dayanarak yetkili kisilere verilmeli ya da atık elektrikli ve elektronik cihazların (EEE) geri dönüşümüyle yetkili bir toplama merkezine teslim edilmelidir. Bu tür bir atık maddenin yanlış islenmesi durumunda EEE cihazlarda genelde bulunan potansiyel olarak tehlikeli maddeler nedeniyle çevre ve insan sağlığı üzerinde olumsuz sonuçlar doğurabilir. Aynı zamanda, bu ürünün doğru şekilde atılması için yapacağınız isbirliği sayesinde doğal kaynakların etkin kullanımına da katkıda bulunmuş olacaksınız. Atık cihazları geri dönüşüm için teslim edebileceğiniz yerler hakkında daha fazla bilgi için lütfen bulunduğunuz verdeki ofise, atıklardan sorumlu yetkili mercilere, onaylı WEEE şemasına ya da evsel atık servisine basvurun.

WEEE ürünlerinin iade edilmesi ve geri dönüşümü hakkında daha fazla bilgi için lütfen www.canon-europe.com/environment.

(EEA: Norvec, İzlanda ve Liechtenstein)

## **Sadece Avrupa, Ortado÷u, Afrika ve Rusya'daki Müúteriler için**

Canon Müşteri Hizmetleri iletişim bilgileri için lütfen Avrupa Garanti Sistemi (EWS) Kitapçığının arka kapağına başvurun ya da şu siteyi ziyaret edin: www.canon-europe.com.

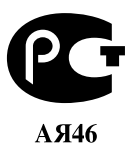

Canon Europa N.V., Bovenkerkerweg 59-61, 1185 XB Amstelveen, The Netherlands

# Canon

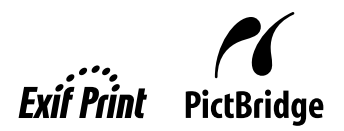

# **PIXMA iP5300** Коротка інструкція з користування

#### **Зміст**

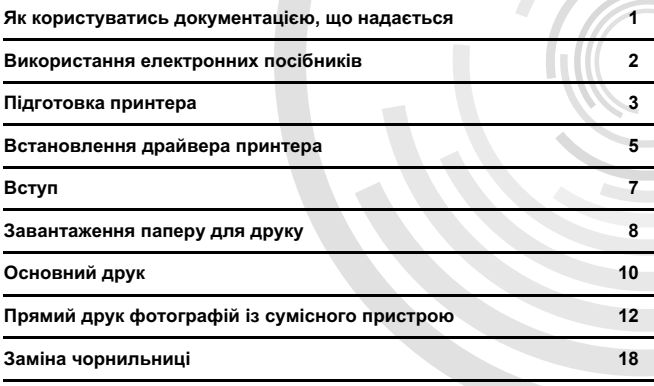

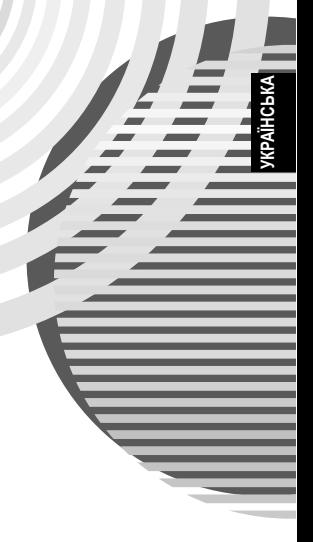

## **Exif Print**

Цей принтер підтримує стандарт Exif Print.

Exif Print - це стандарт, що розширює можливості зв'язку між цифровими камерами та принтерами. Принтер, підключений до цифрової камери з підтримкою Exif Print, може отримувати зображення просто під час зйомки та оптимізувати їх, створюючи відбитки надзвичайно високої якості.

#### **Ʉɚɧɚɞɫɶɤɿ ɧɨɪɦɢ ɳɨɞɨ ɪɚɞɿɨɩɟɪɟɲɤɨɞ/Réglementations canadiennes relatives aux interférences radio**

Цей цифровий апарат не перевищує обмежень щодо випромінювання радіоперешкод для пристроїв класу В, викладених у стандарті ICES-003 "Цифрові апарати" Міністерства промисловості Канади, що стосується обладнання, яке викликає перешкоди.

Cet appareil numérique respecte les limites de bruits radioélectriques applicables aux appareils numériques de Classe B prescrites dans la norme sur le matériel brouilleur NMB-003 d'Industrie Canada intitulée « Appareils numériques ».

#### **Ɇɿɠɧɚɪɨɞɧɚ ɩɪɨɝɪɚɦɚ ENERGY STAR®**

Як партнер програми ENERGY STAR<sup>®</sup> корпорація Canon Inc. визначила, що цей виріб відповідає керівним принципам ENERGY STAR стосовно ефективного використання енергії.

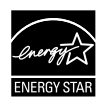

Міжнародна програма ENERGY STAR<sup>®</sup> для офісного обладнання  $\epsilon$  всесвітньою програмою, яка сприяє заощадженню електроенергії під час використання комп'ютерів та іншого офісного устаткування. Програма підтримує розробку та розповсюдження виробів із функціями, що дієво зменшують споживання енергії. Це відкрита система, в якій можна брати vчасть добровільно. Цільові вироби - це обладнання для oфіcy, як. наприклад, комп'ютери, монітори, принтери, факси і копіювальні пристрої. Їх стандарти та логотипи однакові для всіх країн-учасниць.

#### Вимоги щодо електричного живлення

Ніколи не використовуйте джерело живлення, напруга в якому відрізняється від напруги. що використовується в країні, де ви придбали виріб. Використання неправильного номіналу напруги може спричинити пожежу або ураження електричним струмом. Нижче вказані припустимі значення напруги та частоти в електромережі:

100-240 В змінного струму, 50/60 Гц

#### Ню **формація щодо витратних матеріалів**

Витратні матеріали (чорнильниці / картриджі FINE (FINE Cartridges)) розповсюджуються ще протягом 5 років після припинення виробництва.

## Заходи з техніки безпеки

### $\spadesuit$  Попередження

- Не вмикайте шнур живлення в електричну розетку та не вимикати його мокрими руками.
- Уникайте пошкодження, модифікації, розтягування, надмірного згинання або скручування шнура живлення. Не ставте на шнур живлення важкі предмети.
- Ніколи не використовуйте джерело живлення, що відрізняється від стандартного в країні, де ви придбали принтер. Використання неправильного номіналу напруги і частоти може призвести до пожежі або ураження електричним струмом.
- Повністю вставляйте вилку шнура живлення в електричну розетку.

## $\Lambda$  Увага!

- 
- З міркувань безпеки зберігайте чорнильниці в недосяжних для дітей місцях.<br>Не кидайте та не струшуйте чорнильниці, оскільки це може спричинити витікання чорнила і забруднення одягу та рук.

Прочитайте також розділ "Заходи з техніки безпеки" в електронному посібнику [*User's Guide/Посібник користувача*]. Щоб уникнути травм і пошкодження принтера, звертайте увагу на попередження і застереження.

## **Як користуватись документацією, що Надається**

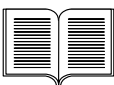

**Коротка інструкція з настройки** (інструкція зі встановлення) Прочитайте цю інструкцію в першу чергу.

В цій інструкції містяться вказівки шодо настройки принтера та підготовки його до використання.

#### **Коротка інструкція з користування** (цей документ)

#### Прочитайте перед використанням принтера.

Виконавши вказівки у Короткій інструкиїї з настройки (інструкції зі встановлення), прочитайте цю коротку інструкцію, щоб ознайомитись з основними функціями принтера, наприклад, як друкувати з комп'ютера та пристрою, сумісного з PictBridge.

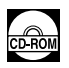

#### **Електронні посібники**

#### *[User's Guide/Посібник користувача]* Прочитайте перед використанням принтера.

Якщо у Короткій інструкції з користування недостатньо інформації, будь ласка, читайте *[User's Guide/Посібник користувача*], який можна встановити з компакт-диску [Setup CD-ROM/Компакт-диск з програмою установки]. В цій інструкції надається докладна інформація щодо:

- друку з комп'ютера
- типів сумісних носіїв
- обслуговування
- усунення несправностей

Нформація про інші можливості надається у додаткових посібниках.

#### *[Printer Driver Guide/Посібник до драйвера принтера]*

Прочитайте цей посібник, щоб дізнатися про процедуру встановлення драйвера принтера.

#### *[Photo Application Guide/Посібник з користування фотододатком]*

Прочитайте цей посібник, щоб отримати інформацію про використання різних програмних додатків, що містяться на компакт-диску [Setup CD-ROM/Компакт-диск з програмою установки].

# Використання електронних посібників

Разом із цією Короткою інструкцією з користування до комплекту постачання принтера також входять електронні посібники. Шоб отримати вичерпні відомості про встановлення електронних посібників, зверніться до Короткої інструкиїї з настройки (інструкції зі встановлення).

Електронні посібники можна переглянути в один з наступних способів.

#### **Windows**

Для перегляду електронного посібника двічі клацніть значок [**iP5300 On-screen Manual/ Електронний посібник iP53001 на робочому столі або послідовно виберіть [Start/Пуск] >**  $[All Programs/Vci novpanu]$  (або [Programs/Програми]) > [Canon iP5300 Manual/Посібник **ɞɥɹ Canon iP5300**] > [**iP5300 On-screen Manual/ȿɥɟɤɬɪɨɧɧɢɣ ɩɨɫɿɛɧɢɤ ɞɥɹ iP5300**].

#### Вимоги до системи

Браузер: програма перегляду HTML-довідки для Windows

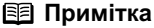

- $\bullet$  Вимагається програма Microsoft Internet Explorer® 5.0 або пізнішої версії.
- Залежно від операційної системи або версії програми Internet Explorer електронний посібник може відображатися неналежним чином. Рекомендуємо регулярно оновлювати систему, використовуючи веб-вузол Windows Update.

#### **Macintosh**

Для перегляду електронного посібника двічі клацніть значок **[iP5300 On-screen Manual/** Електронний посібник iP5300] на робочому столі.

#### 图 Примітка

Тільки для користувачів в Азії:

Якщо ви встановили [User's Guide/Посібник користувача] з папки [Manual/Посібник] на компакт-диску [Setup CD-ROM/Компакт-диск з програмою установки], відкрийте папку, до якої ви скопіювали [User's Guide/Посібник користувача], та двічі клацніть файл [top.htm].

#### Вимоги до системи

Браузер: програма перегляду довідки

#### **В** Примітка

- Залежно від операційної системи електронний посібник може відображатися неналежним<br>чином. Рекомендуємо регулярно оновлювати систему.
- Для перегляду електронних посібників у форматі HTML рекомендується використовувати програму Safari у якості веб-браузера. Якщо програма Safari не встановлена на комп'ютері, її можна завантажити з веб-вузла корпорації Apple Computer, Inc та встановити.

## Підготовка принтера

Обов'язково спочатку ознайомтесь із Короткою інструкцією з настройки (інструкцією зі встановлення) для установки та підготовки принтера до роботи.

#### Розпакуйте принтер

Перевірте наявність усіх компонентів згідно з ілюстрацією на кришці пакувальної коробки.

### **S** Важлива інформація

Не приєднуйте кабель USB до встановлення програмного забезпечення.<br>Кабель USB необхідний для з'єднання принтера з комп'ютером.

### **1** Увімкніть принтер.

### $\Lambda$  Увага!

Перш ніж увімкнути принтер, переконайтеся, що всі стрічки було знято.

#### **В** Примітка

Стрічка може розташовуватися в іншому місці.

**2** Встановіть друкуючу головку.

### $\bigwedge$  Увага!

Не торкайтеся жодних внутрішніх частин принтера, окрім важеля-фіксатора друкуючої головки.

#### **N** Важлива інформація

Якшо верхня кришка відкрита більше 10 хвилин, тримач друкуючої головки переміщується вправо. В цьому випадку закрийте верхню кришку та відкрийте її знову.

#### **EB** Примітка

- Усередині сумки, в якій постачається друкуюча головка, або під захисним ковпачком може бути невелика кількість прозорих чи блакитних чорнил, що не впливає на якість друку.<br>Будьте обережні, аби не забруднитися, тримаючи ці предмети.<br>● Не намагайтеся повторно надіти захисний ковпачок після того, як він був з
- 

## **3** Встановіть чорнильниці.

### **N** Важлива інформація

- Впевніться, що всі чорнильниці встановлені в правильному положенні відповідно до<br>ярликів. Принтер не можна використовувати, доки всі чорнильниці не будуть установлені.
- Після встановлення чорнильниць індикатор [POWER] (ЖИВЛЕННЯ) почне блимати зеленим світлом. Перш ніж продовжити працювати, зачекайте 2 хвилини, доки **індикатор [POWER] (ЖИВЛЕННЯ)** не припинить блимати і не почне світитися зеленим та припиниться робочий шум принтера.

#### **ВВ** Примітка

- Зніміть з чорнильниці прозору плівку, виконавши дії точно в тому порядку, як зазначено<br>в кроці 3 *Короткої інструкції з настройки* (інструкції зі встановлення).<br>● Не стискайте чорнильниці з боків, оскільки це може приз
- і забруднення одягу та рук.
- Не намагайтеся повторно надіти захисний ковпачок після того, як він був знятий.
- Індикатор [ALARM] (ПОПЕРЕДЖЕННЯ) на панелі принтера блимає жовтогарячим світлом, якщо чорнильницю встановлено неправильно. Відкрийте верхню кришку та переконайтеся, що всі чорнильниці встановлені в правильному положенні відповідно до ярликів.

## **4** Завантажте папір для друку.

Далі вам буде необхідно виконати регулювання друкуючої головки та завантажити у лоток автоматичного подавання паперу два аркуші паперу з комплекту постачання (MP-101) стороною для друку (білішою) ДОГОРИ.

- **S Важлива інформація**<br>• Перш ніж завантажувати папір, переконайтеся, що світиться індикатор **лотка** • автоматичного подавання паперу.<br>• автоматичного подавання паперу.<br>• Завжди завантажуйте папір у книжковій орієнтації. Завантаження паперу в альбомній
- орієнтації може призвести до його зминання.

## Встановлення драйвера принтера

### **ɋɩɿɥɶɧɚ ɿɧɮɨɪɦɚɰɿɹ ɞɥɹ ɤɨɦɩ'ɸɬɟɪɿɜ ɩɿɞ ɤɟɪɭɜɚɧɧɹɦ Windows® ɬɚ Macintosh®**

#### Примітки щодо процесу встановлення

- Якщо з'являється вікно [Select Language/Виберіть мову], виберіть мову і натисніть кнопку [Next/Далі].
- Якщо з'являється вікно **[Select Your Place of Residence/Виберіть місце проживання]** виберіть місце проживання і натисніть кнопку [**Next/Далі**].
- Існує два способи встановлення драйвера принтера та іншого програмного забезпечення: **[Easy Install/Проста установка**]: компоненти, які містяться на компакт-диску [Setup *CD-ROM/Компакт-диск з програмою установки] будуть встановлені автоматично;* [Custom Install/Вибіркова установка]: можна вибрати окремі компоненти для встановлення.
- Коли відкриється вікно [User Registration/Реєстрація користувача], якщо клацнути [Register/Зареєструвати] за умови, що комп'ютер підключений до мережі Інтернет, на екрані з'являтимуться інструкції для реєстрації продукту. Реєстрацію також можна виконати за допомогою значка на робочому столі після завершення встановлення.

#### Примітки щодо регулювання друкуючої головки

- Завантажте два аркуші паперу з комплекту постачання (MP-101) стороною для друку (білішою) ДОГОРИ.
- Процес регулювання друкуючої головки триває приблизно 14 хвилин. Під час друку не відкривайте верхню кришку.
- У випадку якщо сторінка зразка не була надрукована належним чином, див. пункт "Eleven flashes/Одинадцять спалахів" у розділі "ALARM Lamp Flashes Orange/Індикатор [ALARM] (ПОПЕРЕДЖЕННЯ) блимає жовтогарячим світлом" в електронному [User's Guide/Посібнику користувача].

#### ■ Iнформація для користувачів Windows

#### **В** Примітка

- $\bullet$  Щоб встановити драйвер принтера на комп'ютер під керуванням Windows XP або Windows 2000, увійдіть у систему як член групи [Administrators/Адміністратори].
- Перш ніж встановлювати драйвер, вимкніть усі антивірусні програми та програми. що запускаються автоматично.
- Якшо автоматично з'являється наступне вікно. від'єднайте кабель USB, приєднаний до комп'ютера. Потім натисніть кнопку [**Cancel/Скасувати**], щоб закрити вікно, та вимкніть принтер. Розпочніть процес встановлення драйвера знову. Для отримання детальнішої інформації щодо процесу встановлення зверніться до Короткої інструкції *з настройки* (інструкції зі встановлення).
- Щоб встановити PhotoRecord або Adobe<sup>®</sup> RGB (1998), клацніть [Custom Install/Вибіркова установка] та виконуйте інструкції, що з'являються на екрані.
- $\bullet$  Adobe RGB (1998) неможливо встановити в операційних системах Windows Me та Windows 98.
- Коли під час встановлення на екрані з'являється запит підтвердити перезавантаження комп'ютера, натисніть кнопку [OK]. Перезавантаження системи здійсниться автоматично.
- Якщо підключення не знайдено, зверніться до розділу "Cannot Install the Printer Driver/ Неможливо встановити драйвер принтера" в електронному [User's Guide/*Посібнику користувача*].

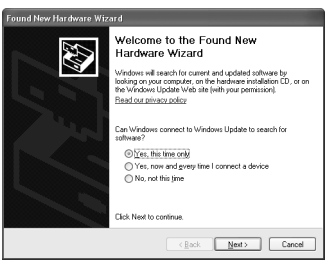

**ɍɄɊȺȲɇɋɖɄȺ**

#### **В** Примітка

- Не від'єднуйте та не приєднуйте кабель USB під час встановлення, оскільки це може призвести до порушення нормальної роботи комп'ютера або принтера.
- Перш ніж встановлювати драйвер, вимкніть усі антивірусні програми та програми, що завантажуються автоматично, або видаліть їх із системної папки.
- Якщо під час регулювання друкуючої головки ім'я принтера не відображається в [Printer List/Списку принтерів], натисніть кнопку [Add/Додати], щоб додати відповідний принтер. Додаткові відомості читайте в розділі [Printer Setup Utility Help/Довідка до програми установки принтера] у довідковій системі [Mac® Help/Довідка з Mac®].
- Тільки для користувачів в Азії: Для встановлення [User's Guide/Посібника користувача] іншою мовою двічі клацніть папку [Manual/Посібник] на компакт-диску [Setup CD-ROM/Компакт-диск з програмою *установки*], потім папку [Canon] та скопіюйте на жорсткий диск папку відповідної мови.

# **Вступ**

Дякуємо за придбання струминного принтера Canon!

У цій Короткій інструкиї з користування використовуються наступні символи, що вказують на важливу інформацію. Завжди дотримуйтеся вказівок, позначених цими символами.

## $\triangle$  Попередження

Вказівки, нехтування якими може мати летальні наслідки або призвести до серйозних поранень внаслідок неправильної експлуатації обладнання. Їх необхідно дотримуватися з метою безпечної роботи.

## $\triangle$  Увага!

Вказівки, нехтування якими може призвести до травм або матеріальних збитків внаслідок неправильної експлуатації обладнання. Їх необхідно дотримуватися з метою безпечної роботи.

## **S** Важлива інформація

Вказівки, які слід неухильно виконувати для безпечної експлуатації обладнання.

#### Повідомлення про торгові марки

- $\bullet$  "Windows" та "Internet Explorer" є торговими марками корпорації Microsoft Corporation, зареєстрованими у Сполучених Штатах та інших країнах.
- $\bullet$  "Macintosh" та "Mac" є торговими марками корпорації Apple Computer, Inc., зареєстрованими у Сполучених Штатах та інших країнах.
- $\bullet$  "Adobe" та "Adobe RGB (1998)" є торговими марками або зареєстрованими торговими марками корпорації Adobe Systems Incorporated у Сполучених Штатах та інших країнах.

#### **Ⱥɜɬɨɪɫɶɤɿ ɩɪɚɜɚ CANON INC. ©2006 ɪ.**

Усі права застережені. Жодна частина цієї публікації не може бути передана або скопійована у будь-якій формі без спеціального письмового дозволу.

# Завантаження паперу для друку

Папір деяких типів та розмірів є непридатним для завантаження в касету, тому його слід завантажувати в лоток автоматичного подавання паперу. Якшо ви плануєте в якості джерела паперу використовувати лише касету, спочатку ознайомтесь із обмеженнями щодо її використання.

#### **S** Важлива інформація

- Різання звичайного паперу на шматки розміром 4" х 6" / 101,6 х 152,4 мм, 5" х 7" / 127,0 х 177,8 мм або 2,13" x 3,39" / 54,0 x 86,0 мм (кредитна картка) для пробного друку може призвести до зминання паперу.
- Завжди завантажуйте папір у книжковій орієнтації. Завантаження паперу в альбомній орієнтації може призвести до його зминання.
- 1 Вийміть касету з принтера та зніміть кришку (A) з касети.

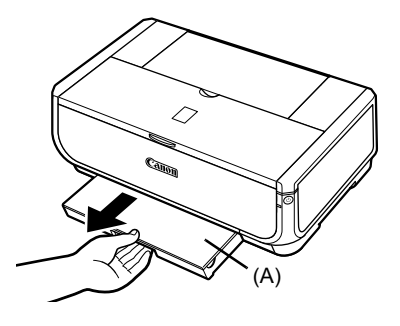

**2** Відрегулюйте розмір касети.

- 
- (A) (B)

**3** Завантажте папір у касету стороною для друку ВНИЗ, вирівнявши стос паперу відносно правого боку касети.

Завантажуйте папір лише до обмежувальної позначки (A).

**4** Відрегулюйте напрямні паперу (В) відповідно до розміру завантаженого стосу паперу.

**5** Встановіть кришку (А) на касету та вставте її всередину принтера.

Проштовхніть касету в принтер до упору. Якщо касета була розширена, її передній край виступатиме за передню панель принтера.

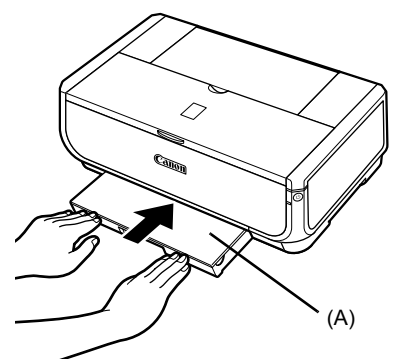

- **6** Натисніть [Open Button] (Кнопка відкривання) (А), щоб відкрити вихідний лоток для паперу, та повністю витягніть його висувну частину (В).
- **7** Натисніть на перемикач подачі паперу (С), щоб загорівся індикатор **касети** (D).

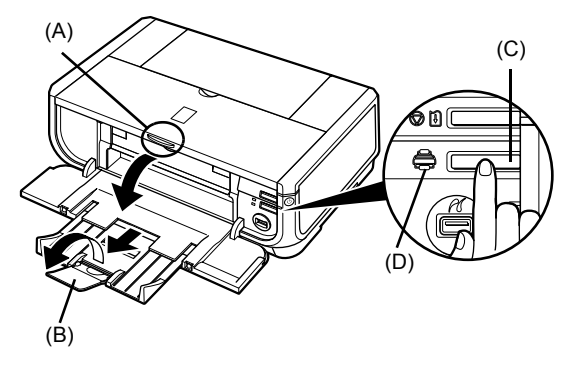

# **Основний друк**

У цьому розділі описується процедура виконання основного друку.

## **Ⱦɪɭɤ ɡ Windows**

- **1** Увімкніть принтер і завантажте папір.
- **2** Перевірте, чи правильно вибрано джерело паперу.
- **3** Створіть документ або відкрийте файл для друку, використовуючи відповідну програму.
- **4** Виберіть у меню [**File/Файл**] програми **ΠΥΗΚΤ [Print/ΠDVK].**
- 5 Переконайтеся, що вибрано принтер [**Canon iP5300**], та натисніть KHOΠΚΥ [Preferences/**HacTpoйκи**] (або [Properties/Властивості]).

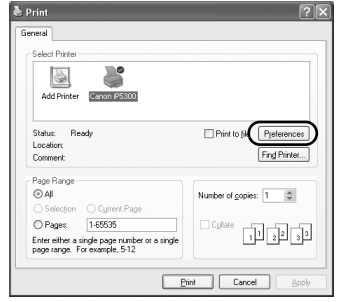

**6** Вкажіть необхідні параметри і натисніть KΗΟΠΚΥ [OK].

Переконайтеся, що в списку [Paper Source/ Подача паперу] вибрано [Paper Feed Switch/ Перемикач подачі паперу].

#### **В** Примітка

Для отримання інформації щодо інших параметрів **драйвера принтера клацніть [Help/Довідка]** або [Instructions/Iнструкції], щоб переглянути інтерактивну довідку або електронний посібник<br>[*Printer Driver Guide/Посібник до драйвера npuнmepa*]. [Instructions/Інструкції] відображаються лише в тому випадку, якщо електронні посібники встановлені.

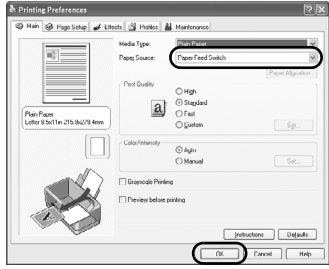

**7** Натисніть кнопку [Print/Друк] (або [OK]).

## **Ⱦɪɭɤ ɡ Macintosh**

- **1** Увімкніть принтер і завантажте папір.
- **2** Перевірте, чи правильно вибрано джерело паперу.
- **3** Створіть документ або відкрийте файл для друку, використовуючи відповідну програму.
- **4** Виберіть у меню [File/Файл] програми для друку пункт [Page Setup/Параметри  $c$ торінки].
- **5** Переконайтеся, що в списку [Format for/ Формат для] вибрано [**iP5300**].
- **6** Виберіть необхідний розмір паперу **в списку [Paper Size/Розмір паперу].**
- **7** Натисніть кнопку [ОК].
- $8$  Виберіть у меню [**File/Файл**] програми **ΠΥΗΚΤ [Print/ΠDVK].**
- **9** Виберіть [Quality & Media/Якість та носії] з виринаючого меню.

10 Вкажіть необхідні параметри.

Переконайтеся, що в списку [Paper Source/ Подача паперу] вибрано [Paper Feed Switch/ Перемикач подачі паперу].

#### **В** Примітка

Для отримання інформації щодо інших параметрів upайвера принтера клацніть © для перегляду електронного посібника [*Printer Driver Guide/ Посібник до драйвера принтера*]. Якщо електронні посібники не встановлені, то [Printer *Driver Guide/Посібник до драйвера принтера*] не<br>відображатиметься навіть після клацання (?).

## 11 Натисніть кнопку [Print/Друк].

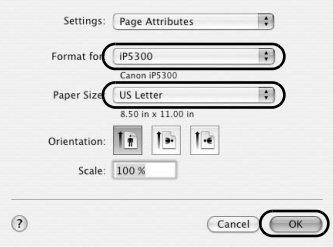

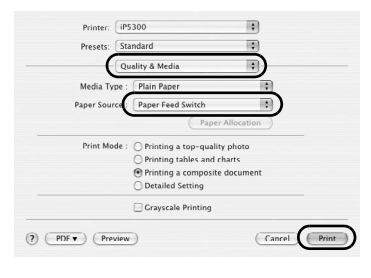

## Прямий друк фотографій із сумісного П**ристрою**

## **Ⱦɪɭɤ ɡ ɩɪɢɫɬɪɨɸ ɡ ɩɿɞɬɪɢɦɤɨɸ PictBridge**

До принтера можна підключити пристрій з підтримкою PictBridge, наприклад цифрову фотокамеру, відеокамеру або мобільний телефон, та друкувати збережені зображення без використання комп'ютера

#### **В** Примітка

- PictBridge це промисловий стандарт, який пропонує низку рішень шифрової фотографії, включаючи технологію прямого друку з цифрової фотокамери, відеокамери або мобільного тепефону\* без використання комп'ютера. До цього принтера для прямого друку можна підключити пристрій будь-якого виробника або моделі, якщо цей пристрій підтримує стандарт PictBridge.
- $\bullet$  Можна вибрати зображення та вказати різноманітні параметри для друку з камери або мобільного телефону.
	- \* У даному контексті цифрові фотокамери, цифрові відеокамери та мобільні телефони з цифровими камерами називаються узагальненим терміном "пристрої з підтримкою стандарту PictBridge".

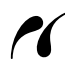

Пристрій з такою позначкою є сумісним зі стандартом PictBridge.

#### Підключення пристрою з підтримкою стандарту PictBridge

Для підключення пристрою з підтримкою стандарту PictBridge до принтера використовуйте кабель USB, рекомендований виробником пристрою.

### **ɍɜɚɝɚ!**

Не підключайте до порту Direct Print цього принтера будь-яке інше обладнання, ніж пристрої з підтримкою стандарту PictBridge. Це може призвести до ураження електричним струмом. пожежі або пошкодження пристрою.

#### **В** Примітка

Під час друку фотографій з цифрового пристрою, підключеного до комп'ютера,<br>рекомендується використовувати адаптер змінного струму, що постачається з пристроєм. Якщо використовується акумулятор пристрою, переконайтеся, що він повністю заряджений.

## **1** Налаштуйте принтер.

Зверніться ло *Короткої інструкції з настроїки* (інструкції зі встановлення), щоб налаштувати принтер та підготувати до друку.

#### **ВВ** Примітка

Вирівнювання друкуючої головки не може бути виконано за допомогою цифрового<br>пристрою з підтримкою стандарту PictBridge. Якщо друкуючу головку ще не вирівняно і на комп'ютері не встановлено драйвер принтера, вирівняйте головку в наступний спосіб. Увімкніть принтер і завантажте у лоток автоматичного подавання паперу два аркуші паперу з комплекту постачання або [Matte Photo Paper/матового фотопаперу] (MP-101) фірми Canon формату А4 або Letter стороною для друку (білішою) ДОГОРИ. Натисніть та утримуйте<br>кнопку [**RESUME/CANCEL] (ПРОДОВЖИТИ/СКАСУВАТИ)**, доки індикатор [**POWER**] **(ЖИВЛЕННЯ)** не блимне чотири рази, після чого негайно відпустіть кнопку. Принтер надрукує зразок, і друкуючу головку буде вирівняно автоматично.

- **2** Увімкніть принтер і завантажте папір.
- 3 Підключіть пристрій з підтримкою стандарту PictBridge до принтера.

#### **В** Примітка

Залежно від моделі або марки пристрою, можливо, перед підключенням камери необхідно буде вибрати режим друку, сумісний зі стандартом PictBridge. Також після підключення пристрою до принтера може бути необхідним увімкнути камеру або вибрати режим<br>відтворення вручну.<br>Перед підключенням пристрою з підтримкою стандарту PictBridge виконайте необхідні дії.

дотримуючись інструкцій, наданих у посібнику з експлуатації пристрою.

- **(1)** Переконайтеся, що пристрій з підтримкою стандарту PictBridge вимкнено.
- **(2)** Підключіть пристрій з підтримкою стандарту PictBridge до принтера, використовуючи кабель USB. рекомендований виробником пристрою. Пристрій увімкнеться автоматично.

Якшо пристрій автоматично не вмикається, ввімкніть його вручну.

**(3)** Налаштуйте пристрій з підтримкою стандарту PictBridge для виконання прямого друку.

 $\gamma$  з'явиться на РК-дисплеї пристрою, якшо він правильно підключений до принтера.

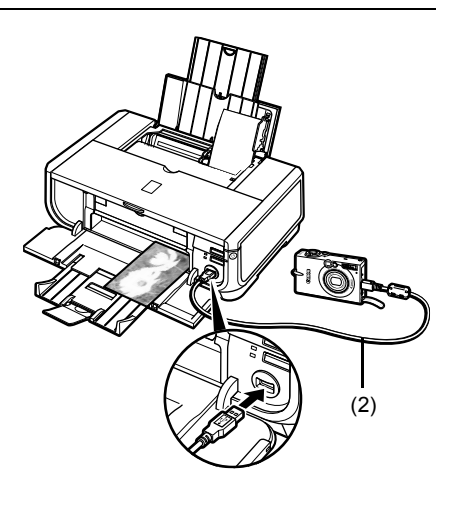

### **В** Примітка

Якщо значок <sup>2</sup> не з'являється, зверніться до розділу "Cannot Print Properly from a Digital Camera/Неможливо виконати друк з цифрової камери" в електронному *IUser's Guide/Посібнику користувача].* 

## ■ Прямий друк фотографій з пристрою з підтримкою PictBridge

При роботі з пристроєм виконуйте вказівки, надані в інструкції з експлуатації пристрою з підтримкою стандарту PictBridge. У цьому розділі надається опис розмірів паперу, типів паперу, параметрів компонування, режимів оптимізації зображень та режиму друку дати зйомки, який може бути встановлений на пристрої з підтримкою стандарту PictBridge.

## ● Підтвердження або зміна параметрів друку PictBridge з камери

Для зміни розміру або типу паперу переведіть пристрій в режим зміни параметрів друку PictBridge i перевірте або підтвердьте ці параметри.

#### Про параметри, що пояснюються нижче

Деякі з параметрів, вказаних нижче, можуть не підтримуватися певними пристроями. У такому випадку використовуватимуться параметри **[Default/За замовчуванням**], наведені нижче.

\* У наступних описах використовуються назви параметрів, що відображаються на екрані пристроїв з підтримкою Canon PictBridge. Назви параметрів можуть відрізнятися залежно від марки або моделі пристрою.

#### • Формат графічних даних для друку

Цей принтер призначений для друку зображень, знятих за допомогою цифрової фотокамери\*, яка відповідає DCF<sup>®</sup> (Правила проектування для файлової системи камер), та файлів PNG.

\* Підтримка стандарту Exif2.21

## $\bullet$  Параметри [Paper size/Розмір паперу] та [Paper type/Тип паперу]

Якщо на пристрої з підтримкою стандарту PictBridge для цих параметрів вибрано значення **[Default/За замовчуванням]** (використовується настройка принтера), то для параметра  $[$ **Paper size/Розмір паперу**] встановлюється значення [4" **x 6"/10 x 15 см**], а для параметра **[Paper type/Тип паперу**] встановлюється значення [Photo/Фото] (Photo Paper Plus Glossy/ •<br>Фотопапір підвишеної якості, глянсовий).

Залежно від настройок параметрів [Paper size/Poзмір паперу] та [Paper type/Tип паперу] для друку можна завантажувати папір наступних розмірів та типів.

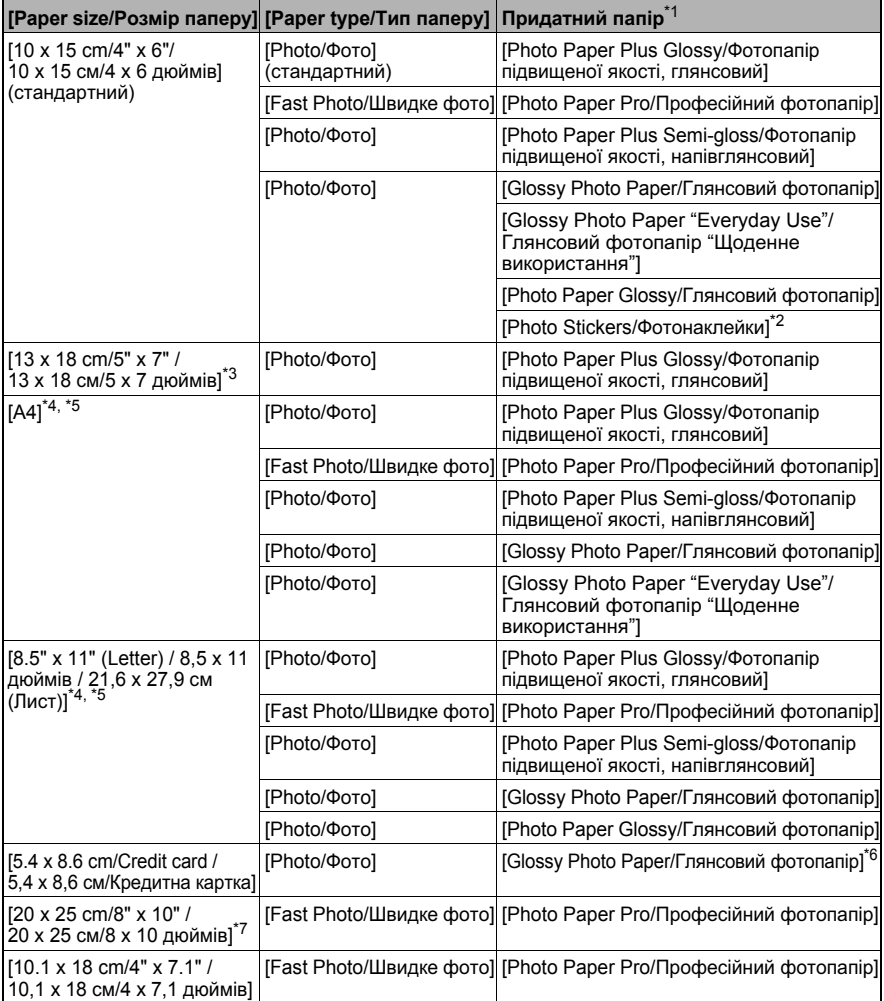

\*1 В деяких країнах деякі типи оригінального паперу Canon можуть бути відсутні.<br>\*2 Використорується риключно пля лруку фотонаклейок. Лля лруку на папері пля накл

 $^{\ast}$ 2 Використовується виключно для друку фотонаклейок. Для друку на папері для наклейок виберіть значення [10 х 15 cm/4" х 6" / 10 х 15 см/4 х 6 дюймів] в списку [Paper size/Розмір паперу].

\*3 Можна вибрати лише на певних пристроях з підтримкою стандарту Canon PictBridge.

<sup>\*</sup>4 [Plain Paper/Звичайний папір] можна вибрати в списку [Paper type/Тип паперу], лише якщо параметр [Paper size/Розмір паперу] має значення [A4] або [8.5" x 11" (Letter) /  $8,5$  **х** 11 дюймів / 21,6 х 27,9 см (Лист)]. Якщо для параметра [Paper type/Тип паперу] встановлено [Plain Paper/Звичайний папір], друк без полів буде неможливим, навіть якщо для параметра [Layout/Koмпонування] встановлено [Borderless/Без полів].

- $^*$ 5 Ви можете друкувати в компонуванні [4-up/По 4], якщо параметр [**Paper size/Розмір паперу**] має значення [А4] або [8.5" х 11" (Letter) / 8,5 х 11 дюймів] / 21,6 х 27,9 см (Лист)].
- $^*$ 6 Подавання паперу цього типу з касети може пошкодити принтер. Завантажте папір у лоток автоматичного подавання паперу.
- <sup>\*</sup>7 Для друку на папері [Photo Paper Plus Semi-gloss/Фотопапір підвищеної якості, напівглянсовий] розміром 8 х 10 дюймів / 203,2 х 254,0 мм (SG-201) виберіть значення  $[20 \times 25 \text{ cm}/8" \times 10" / 20 \times 25 \text{ cm}/8 \times 10 \text{ J}$  дюймів] для параметра [Paper size/Poзмір паперу] та значення [Default/За замовчуванням] для параметра [Paper type/Tип паперу].

#### $\bullet$  Параметри [Layout/Компонування] та [Trimming/Обрізка]

Якщо на пристрої з підтримкою стандарту PictBridge для цих параметрів вибрано значення [Default/За замовчуванням] (використовується настройка принтера), то для параметра [Layout/Koмпонування] встановлюється значення [Borderless/Без полів]. а для параметра [**Trimming/Обрізка**] встановлюється значення [**Off (No trimming)/** Вимк.:(без обрізки)].

При друці на [Photo Stickers/Фотонаклейки] (PS-101) для параметра  $[Layout/KomnohybaHHa]$  виберіть  $[N-up/No N]$ , а потім виберіть  $[16-up/No 16]$ .

- \* Деякі пристрої з підтримкою стандарту PictBridge можуть для параметра [Layout/Компонування] мати значення [2-up/По 2], [4-up/По 4], [9-up/По 9] та [16-up/По 16]. У такому випадку завжди вибирайте значення [16-up/По 16].
- \* Якщо пристрій з підтримкою стандарту PictBridge не має значення, що відповідає варіанту компонування [16-up/По 16], друк на наклейках неможливий.
- \* Під час друку на IPhoto Stickers/Фотонаклейки] (PS-101) не вибирайте для параметра [Layout/Компонування] значення [Borderless/Без полів].

#### ● Параметр [Image Optimize/Оптимізація зображення]

**Якщо на пристрої з підтримкою стандарту PictBridge для параметра [Image optimize/ Оптимізація зображення**] встановлено значення [Default/За замовчуванням] (використовується настройка принтера), застосовується [Exif Print].

Використовуючи пристрої з підтримкою стандарту Canon PictBridge, можна скористатися додатковими функціями [Red eye/Червоне око], [VIVID], [NR] або **[Face/Обличчя]** (залежно від моделі пристрою).

**[Red eve/Червоне око] виправляє колір очей, що виглядають червоними. [VIVID**] дозволяє друкувати зелені та сині ділянки фотографій більш яскравими. **[NR]** (зменшення шумів) зменшує шуми на синіх ділянках, наприклад небі, та темних ділянках зображення.

[**Face/Обличчя**] виправляє контраст засвічених зображень.

#### $\bullet$  Параметр **[Date/File No. Print / Друк дати/номера файлу]**

Якщо на пристрої з підтримкою стандарту PictBridge для параметра [Date/File No. print / **Друк дати/номера файлу**] встановлено значення [Default/За замовчуванням] (використовується настройка принтера), застосовується значення [Off/Вимк.].

Якщо зображення вже мають дати, які були накладені під час зйомки, виберіть для цього параметра PictBridge значення [Off/Bимк.]. Якщо ви виберете [Date/Дата], **[File No./Номер файлу] або [Both/Обидва]**, то на місці доданої під час зйомки дати друкуватимуться відповідні дані.
#### • Інші налаштування

Лля пристроїв з пілтримкою станларту Canon PictBridge лоступні такі лолаткові можливості, залежно від моделі. Детальніше читайте в інструкції до пристрою з підтримкою Canon PictBridge.

#### $[Shooting Info (Exit Data)/IH\&OpMailR \nInco similara 1014)$  [Shooting Info (Exif)]

Ви можете друкувати iнформацію про знімок (дані Exif) на фотографіях у вигляді списку або на полях вказаних фотографій. В меню [Layout/Компонування] виберіть елемент зі значком "і".

#### [35mm Film Style Layout (Contact Printing Layout)/Стиль 35-мм плівки **(Ɇɚɤɟɬ ɞɪɭɤɭ ɤɨɧɬɚɤɬɿɜ)]**

Ви можете надрукувати вибрані фотографії або фотографії за індексом в стилі 35-мм плівки (макет друку контактів). В меню [Layout/Koмпонування] виберіть елемент зі  $3H$ аначком плівки

#### **В** Примітка

 $\bullet$  Ніколи не від'єднуйте кабель USB під час друку, за виключенням випадків, коли протилежне явно дозволено в документації до пристрою з підтримкою стандарту PictBridge.

Від'єднуючи кабель USB від пристрою з підтримкою PictBridge та принтера, виконуйте вказівки, наведені в інструкції з експлуатації пристрою.

- На пристрої з підтримкою стандарту PictBridge неможливі наступні операції:
	- налаштування [Print quality/Якість друку];
	- технічне обслуговування принтера.

#### Підтвердження або зміна параметрів друку PictBridge на принтері

Ви можете підтвердити або змінити настройки за замовчуванням, наприклад тип та розмір паперу, які попередньо задаються для принтера та застосовуються до друку PictBridge. Для зміни параметрів необхідно встановити службову програму [Canon Setup Utility/ Установка принтера Canon] з [Setup CD-ROM/Компакт-диску з програмою установки] та підключити принтер до комп'ютера. Додаткові відомості див. в електронному [User's Guide/Посібнику користувача].

# Заміна чорнильниці

Коли в чорнильницях закінчуються чорнила, замініть їх, дотримуючись наступної процедури.

- **1** Відкрийте вихідний лоток для паперу і внутрішню кришку.
- **2** Переконайтеся, що принтер увімкнено, і відкрийте верхню кришку.
- 3 Натисніть на язичок чорнильниці. лампочка якої швидко блимає (А). та вийміть її

Не торкайтеся важеля-фіксатора друкуючої головки (В).

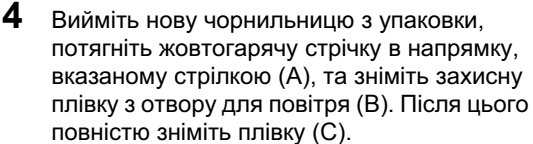

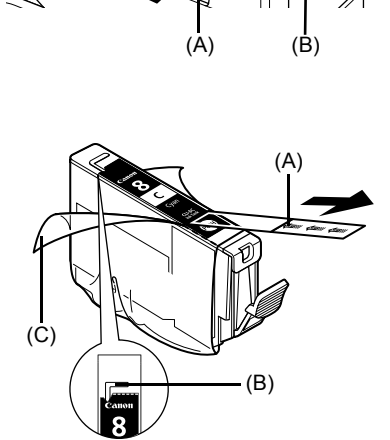

(A) (B)

**5** Зніміть жовтогарячий захисний ковпачок (А) унизу чорнильниці.

Знімаючи захисний ковпачок, тримайтесь за нього обережно, щоб не забруднити пальці чорнилами.

Викиньте ковпачок, щойно знявши його.

#### **S** Важлива інформація

Не торкайтеся електричних контактів (В) чорнильниці. У протилежному випадку принтер може пошкодитися або припинити друкувати.

**УКРАЇНСЬКА** 

**6** Вставте передню частину чорнильниці в друкуючу головку.

Переконайтеся, що позиція чорнильниці відповідає ярлику (A).

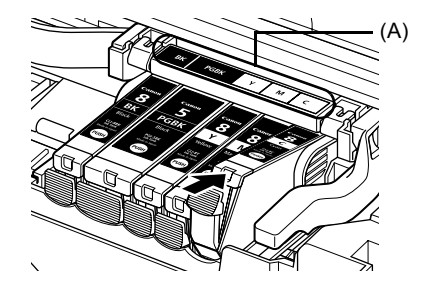

**7** Натискайте на позначку РUSH на чорнильниці, доки вона не зафіксується всередині.

> Переконайтеся, що лампочка чорнильниці (A) світиться червоним.

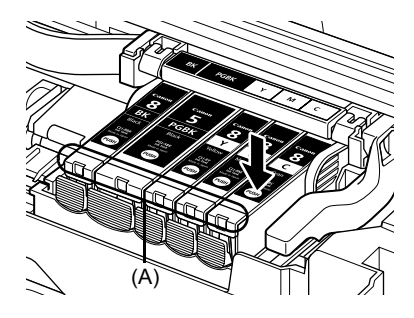

**8** Закрийте внутрішню кришку.

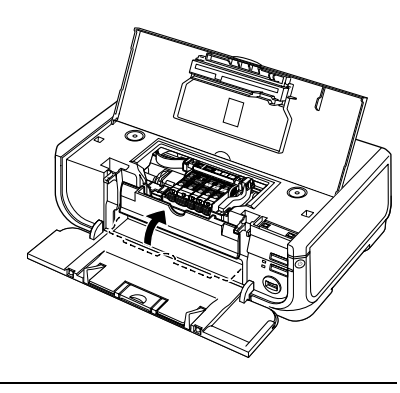

**9** Закрийте верхню кришку.

#### **В** Примітка

Перед початком друку після заміни чорнильниці автоматично виконується чищення друкуючої головки. Не виконуйте ніякі операції, доки чищення не буде завершено. Під час чищення індикатор [POWER] (ЖИВЛЕННЯ) блимає зеленим кольором.

## **Тільки для країн Європейського союзу (ɬɚ ȯɜɪɨɩɟɣɫɶɤɨʀ ɟɤɨɧɨɦɿɱɧɨʀ ɡɨɧɢ)**

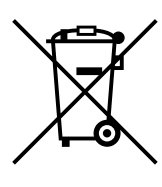

Ця позначка вказує на те, що цей виріб не можна утилізувати разом з хатнім сміттям згідно з директивою WEEE (2002/96/EC) та місцевих законів. Цей виріб необхідно передати у спеціалізований пункт збирання, наприклад, до авторизованого пункту обміну виробів, де Ви можете придбати новий схожий виріб, або до авторизованого пункту збирання електричного та електронного устаткування для переробки. Неналежна утилізація такого типу сміття може мати негативний вплив на оточуюче середовище та здоров'я людини через потенційно небезпечні речовини. що можуть міститись в електричному та електронному устаткуванні. До того ж. Ваша допомога у належній утилізації цього виробу сприятиме ефективному використанню природних ресурсів. По додаткову інформацію про те, куди можна відвезти старе устаткування для переробки, зверніться до місцевого органу влади, пункту утилізації відходів або служби вивезення хатнього сміття. Ви також можете дізнатися про це із затвердженої схеми утилізації електричного та електронного устаткування.

Докладнішу інформацію відносно повернення та переробки використаного електричного та електронного устаткування Ви знайдете на веб-вузлі www.canon-europe.com/environment.

(Європейська економічна зона: Норвегія, Ісландія та Ліхтенштейн)

## **Ɍɿɥɶɤɢ ɞɥɹ ȯɜɪɨɩɢ, Ȼɥɢɠɧɶɨɝɨ ɋɯɨɞɭ,** Африки та Росії.

Контактну інформацію відділу обслуговування клієнтів Canon дивіться на зворотному боці брошури Європейської гарантійної системи (EWS) або на веб-вузлі www.canon-europe.com.

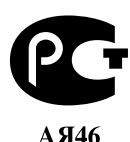

Canon Europa N.V., Bovenkerkerweg 59-61, 1185 XB Amstelveen, The Netherlands

## **ľĝå (īģÙơƏơijƅ īìƍĩĖïæŨƅ īĝĘġþƅ) ŋÙơƏơijƅ ƍĩùŨƅ**

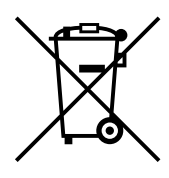

يشير هذا الرمز إلى أنه لا مكن التخلص من هذا المنتج مع القمامة المزلية، وذلك وفقاً لمعايير WĒEE القياسية رقم (2002/96/EC). والخاصة بالعدات الإلكترونية والكهربية الحذوفة، بالإضافة إلى القوانين ألحلية العمول بها. يجب تسليم هذا المنتج إلى مركز جميع مخصص لهذا الـغـرض. مـثـل الـتـعـامـل بـنـظـام مـنـتـج مـقـابـل مـنتـج عـنـدم زمـت بـنـدم بـنـفـابـه. أو تـسـلـيمـه إلــي مركز معتمد لإعادة تصنيع العدات الإلكترونية والكهربية الخذوفة (EEE). قد يؤدي التعامل غير الصحيح مع هذا النوع من الحذوفات إلى آثاراً سلبية محتملة على البيئة وصحة الإنسان. وذلك بسبب الَّواد الخطرة المُتمل وجودها بصفة عامة في المعدات الإلكترونية والكهربية. وفي نفس الوقت فإن تعاونك فـي التخلص مـن هـذا المنتج بـصـورة صـحـيـحـة سـوف يسـهـم فـي خَـقـيـق الاسـتـخـدام الأمثل للموارد الطبيعية. للتعرف على الزيد من العلومات عن أماكن التخلص من العدات الحذوفة ليتم إعادة تصنيعها. يرجى الاتصال بالجلس الحلي أو بهيئة النظافة أو بنظام معتمد للتخلص من المعدات الإلكترونية والكهربية، أو بخدمة التخلص من القمامة النزلية التي تتعامل معها.

للنعرف على المزيد من المعلومات حول إرجاع أو إعادة تصنيع المنتجات الإلكترونية والكهربية، يرجى .www.canon=europe.com/environment زيارة الموقع

(المنطقة الاقتصادية الأوروبية: النرويج وأيسلندا وليختنشتاين)

# العملاء فـي أوروبــا، والـشـرق الأوسـط وأفـريـقـيـا وروسـيـا فـقـط

للحصول على جهات الانصال الخاصة بقسيم بهم العملاء. يُرجى مراجعة الغلاف الخلفي لكتيب [European Warranty Systems /أنظمة الضمان الأوروبية] (EWS) أو زيارة الموقع www.canon–europe.com.

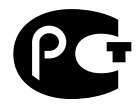

А Я46

ƇĹĥïŌò ŴCanon Europa N.V., Bovenkerkerweg 59-61, 1185 XB Amstelveen

نخل الطرف الأمامي <del>لا</del>رطوشة الحبر في رأس الطباعة. تأكد من كـون مـوقـع خـرطـوشـة الخبر يتطـابق مـع الملصـق. (A). (A)

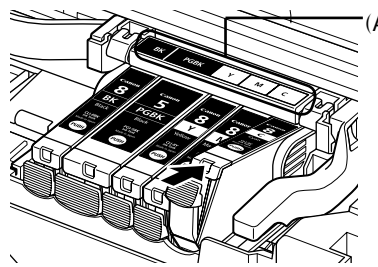

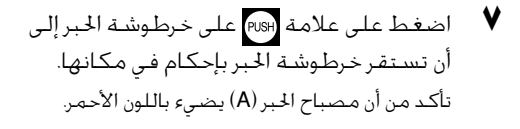

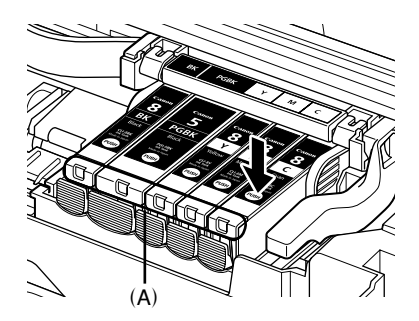

أغلق الغطاء الداخلي.

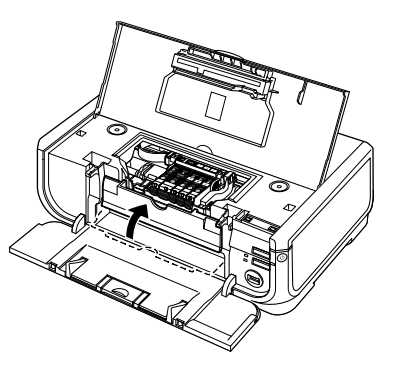

**4** أغلق الغطاء العلوي.

## لَبَّأُ ملاحظة

عندما تبدأ بالطباعة بعد استبدال خرطوشة الحبر. تتم تلفائيا عملية تنظيف رأس الطباعة. لا تنفّذ أية عمليات أخرى حتى<br>تنتهى عملية تنظيف رأس الطباعة. يومض مصباح **[POWER] (الطاقة)** باللون الأخضر أثناء التنظيف.

# استبدال خرطوشـة حبر

عند نفاد الحبر من الخرطوشة، عليك استبدالها باستخدام الخطوات التالية.

- افتح درج إخراج الورقوالغطاء الداخلي.
- ناكد من أن الطابعة قيد التشغيل. ثم افتح الغطاء العلوي **/** 
	- ŀðŌó ŎöïƇ ĻõăƇ ĮçŌèĻå ơĬûï ŁğŒƇ **ŵ** مصباحها بسرعة (A) وقم بإخراجها. لا تلمس ذراع قفل رأس الطباعة (B).

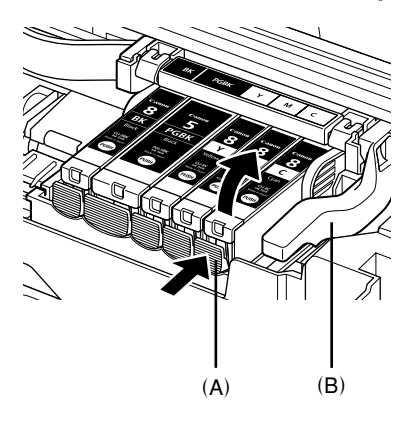

 $\bullet$  أخرج خرطوشة الحبر الجديدة من غلافها، ثم أسحب الشريط البرتقالي باجًاه السهم (A) بحيث لا يبقى الفيلم الواقى على فتحة الهواء (B). بعد ذلك. انزع الفيلم (C) مَاماً.

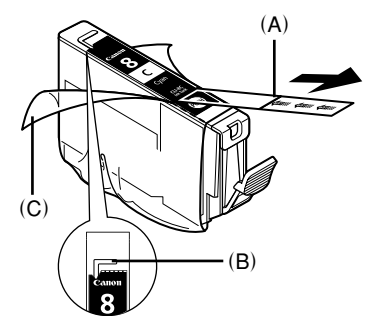

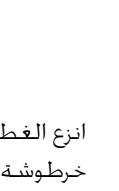

ňĠæƃ Ŋð (A) ŎïĬġáĻõïƇ ŎíƇŌïƇ ƂĬĜğïƇ ƙļñƇ **ŷ** خرطوشة الحبر. إحمل الغطاء الواقى بحذر عند نزعه لمنع الحبر من تلطيخ أصابعك. تخلص من الغطاء بمجرد نزعه.

#### ه**ام**

لا تلمس الملامسات الكهربائية (B) الموجودة على خرطوشة الحبر.<br>فقد يؤدى ذلك إلى قصور في أداء الطابعة أو قد تصبح غير قادرة على الطباعة.

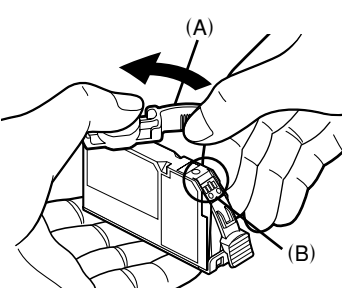

#### ● إعدادات أخرى

تتوفر الخيارات الإضافية التالية في الأجهزة التوافقة مع PictBridge من إنتاج Canon. وهذا يتوقف على طرازها. للحصول على إرشادات عكنك مراجعة دليل إرشادات الجهاز التوافق مع PictBridge من إنتاج Canon.

#### **(Exif Data) [Ə'nĖèƅ ƕĩĝïèƅ Ɲ'nÝ ƈĩé'nğĚé/Shooting Info]**

مكنك طباعة المعلومات حول التقاط الصور (Exif Data) على صور فوتوغرافية وفق تنسيق قائمة، أو في **ه**وامش الصور الفوتوغرافية الحددة. في **[ˈlayout/التخطيط]** حدد العنصر الذي يتضمّن الرمز "أ".

#### **īãĩîá ľģĘóÚ) ņğé 35 ņğģå Ɨ'nê ľģĘóÚ/(35mm Film Layout (Contact Printing Layout]** صور متعددة على ورقة واحدة)]

يمكنك طباعة صور فوتوغرافية محددة أو صور فوتوغرافية محددة في الفهرس في تخطيط نوع فيلم ٣٥ م (تخطيط الطباعة Contact (طباعة صور متعددة على ورقة واحدة)). في **[/Layout/التخطيط]** حدد العنصر الذي يتضمّن رمز الفيلم.

### **EE** ملاحظة

- لا تقم أبداً بفصل كبل USB أثناء الطباعة إلا إذا كان ذلك مسموحاً بشكل صريح من قبل الجهاز التوافق مع PictBridge. عند فصل كبل USB بين الجهاز التوافقمع PictBridge والطابعة. اتبع الإرشادات التوفرة في دليل الإرشادات الخاص بالجهاز<br>● لا يمكنك تعبين أو تنفيذ ما يلي عن طريق التشـغـيل على الجهاز الموافق مع PictBridge.
	- إعداد [Print quality/جودة الطِّباعة]<br>– صيانةالطابعة

## تأكيد أو تغيير إعدادات طباعة PictBridge على الطابعة

يكنك نأكيد وتغيير الإعدادات الافتراضية للمكونات مثل نوع الورق وحجمه وقد تم تعيينهما مسبقا على الطابعة وتطبيقهما على طباعة PictBridge. ولتغيير الإعدادات. أنت بحاجة إلى تثبيت Canon Setup Utilityl/الأداة المساعدة للإعداد من Canon] من Setup CD-ROM] القرص الضغوط الخاص بالإعداد] وتوصيل الطابعة بالكمبيوتر. لُزيد من التفاصيل، بِكنك مراجعة الدليل الإلكتروني دليل المستخدم . **[Īìķĕïèƅ/Trimming]ơ [ľģĘóïèƅ/Layout] ƈƅƍƅĶãƃ** l

إذا تم تعيين هذين الإعدادين إلى Default] **/ فقراضي]** (الإعداد الذي سيتبع إعداد الطابعة) على الجهاز التوافق مع PictBridge . فسيتم تطبيق **[Borderless/بدون حـدود]** على **[/Layout/التخطيط]** وسيتم تطبيق .**[Īìķĕïèƅ/Trimming ]** ōģê **[(ĪìķĕÚ ũÙ) Ņģěĕïèƅ ƚĩĝìƃ/Off (No trimming) ]**

> عند الطباعة على Photo Stickers (PS–101) ورق صور فوتوغرافية لاصق (PS–101). حدد N/**N-up] وأكثر]** على **[**/Layout/التخطيط]. ثم حدد [16/16-0p وأكثر].

- قد تقوم بعض الأجهزة التوافقة مع PictBridge بعرض خيارات [Layout/التخطيط] وهي [2/2-up] وأكثر] .و<sup>[</sup>4/4-up وأكـثر] و[9/9-0/ وأكـثر] و[10–16/ 16 وأكـثر]. فذ هذه الحالـة دائمـاً حـدد **[10–16/ 16 وأكـثر]** 
	- \* إذا لم يكن هناك خيارات على الجهاز المنوافق مع PictBridge تتوافق مع **[16/16-up وأكثر]**. فالطباعة .<br>على اللصفات غير بكنة.
	- كفد الطباعة على Photo Stickers (PS-101) ورق صور فوتوغرافية لاصق (PS-101)]. لا تقم بتعبين  $\atop$ .**[ƍơĶÝ ƟơĶÙ/Borderless ]** ōïƅ **[ľģĘóïèƅ/Layout ]**
		- **[ƇƏ'nĖèƅ ĉôù/Image Optimize] ƍƅĶãƃ** l

إذا تم تعيين **[Image Optimize/تحسين الصورة] إلى [Default/فتراضي] (الإعداد الذي سيتبع إعداد** الطابعة) على الجهاز التوافق مع PictBridge، فسيتم تطبيق **[Exif Print]** 

إذا كـنت تستخدم جهازاً متوافقاً مع PictBridge من إنتاج Canֻon. فقد يتوفر فيه خيارات إضافية **[Red eye**/ .ƢƒƇĻè ōïƅ ƦƇƏĬĥöæƇ **[ňÜơ/Face]** ƣƃ Ŵ**[ NR ]** ƣƃ Ŵ**[ VIVID ]** ƣƃ Ŵ**[ſƅĸĠüƅ ĉĚèƅ**

> .ƂƇĻĤä ƣĹõá ŎöïƇ ơŌħĞïƇ ķħùĚöï **[ſƅĸĠüƅ ĉĚèƅ/Red eye]** \* .ƦĬíƇĻçƅ Ļ÷îƃ ňĢęà ƑŌĚïƇ Ŋð ƂĬíƑļïƇƣ ƂƇĻěĄƇ ņèĬĥąƇ ĮêĬõĜï **[VIVID]** .ĮĥîƇĹïƇ ņèĬĥąƇƣ ŴƂĬĤûïĬî ŴƂĬíƑļïƇ ņèĬĥąƇ Ŏì ƢŌęöïƇ ňħģġöï (ƢŌęöïƇ ňħģġá) **[NR]** .ŅģĄƇ Ŋð ƉƂĬěąƇ ƑŌĚïƇ Ŏì ĻĦĝó ƥĺïƇ ŊóĬõöïƇ ķħùĚöï **[ňÜơ/Face]**

> > **[łğþƅ ņæƏ/ĵìƏĩïèƅ īãĩîá/ Date/File No. Print ] ƍƅĶãƃ** l

إذا تم تعيين Date/File No. print]/طباعة التاريخ/رقم الملف] إلى Default]/افتراضي] (الإعداد الذي سيتبع إعداد الطابعة) على الجهاز النوافق مع PictBridge. فسينم تطبيق **[Off/إيقافُ تشَغْيلُ]**.

وإذا تضمنت الصور مسبقاً التواريخ مركبة عند الالتقاط، فعليك تعيين مكون إعداد PictBridge هذا إلى 'nööûì Ŵ**[ĩĠëũç/Both ]** ƣƃ **[łğþƅ ņæƏ/ File No. ] ơƁ [ĵìƏĩïèƅ/Date ]** ƊƏĹä ƇƐƅƣ .**[ŅģěĕÚ ƚĩĝìƃ/Off ]** طباعة التاريخ و/أو رقم لللف فوق التاريخ المطبوع بواسطة الوظيفة الموجودة في الكاميرا.

### **[ƛƏ'nèƅ Ɨ'nê/Paper type ]ơ [ƛƏ'nèƅ ņñÝ/Paper size ] ƈƅƍƅĶãƃ** l

إذا تم تعيين هذين الإعدادين إلى **[/Default/لافتراضي]** (الإعداد الذي سيتبع إعداد الطابعة) على الجهاز **/لن**وافق مع PictBridge. فسيتم تطبِيق M × **10 x 10 × 10 · /10 x 15 cm/4" x 6" بوصة] على Paper]** ƑŌŖ ƝƑƣ/Photo Paper Plus Glossy ) **[īģåƅĸä'nÚ'nå ƇƏ'nŒ /Photo]** ņħõĜá 'nöħæƣ **[ƛƏ'nèƅ ņñÝ/Size** فوتوغرافية فاخر لامع) على **[Paper type/نوع الورق]**.

**Paper], [عكن خميل الأحجام والأنواع التالية من ورق الطباعة وفقاً لإعدادات <b>[Paper Size/حجم الورق] و[Paper** .**[ƛƏ'nèƅ Ɨ'nê/type**

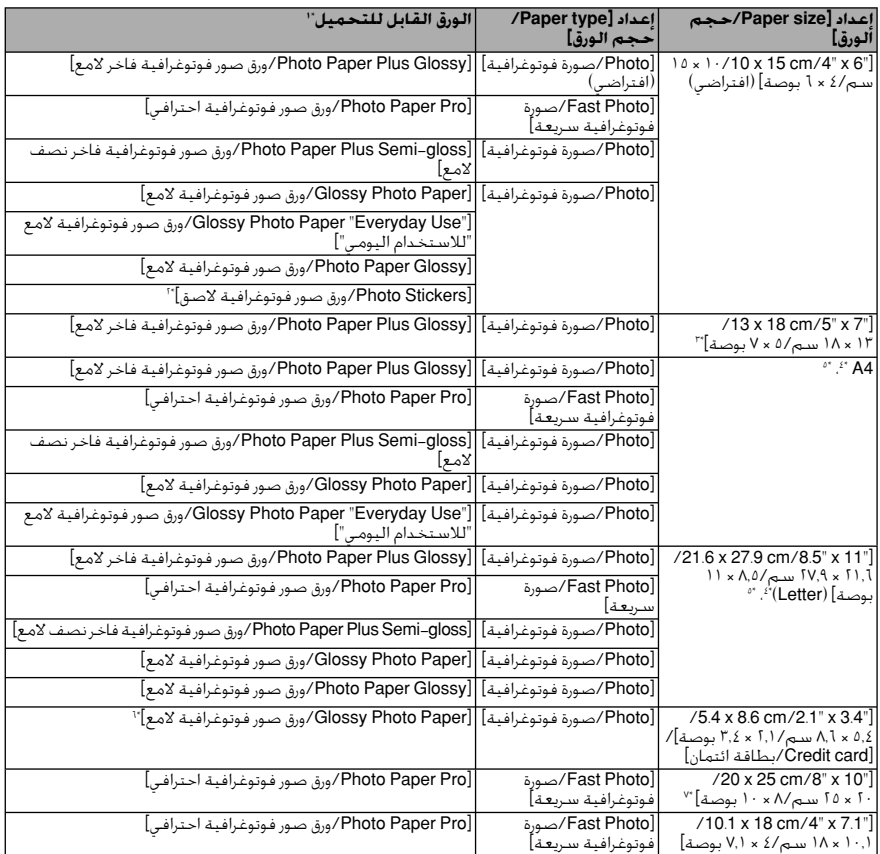

- \*١ قـد لا تتمكن من شـراء بعض أنواع الورق الأصلي من Canon وهذا يتوقّف علـي البلـد الذي تتواجـد فيـه.
	- \*1 يُستخدم حصرياً لطباعة ورق صور فوتوغرافية لأصق عند الطباعة على ورق لأصق حدد .**[ƛƏ'nèƅ ņñÝ/Paper Size ]** Ŏì **[īŒ'nÙ Ÿ × Ŷ/ņß ųŷ × ųŲ/10 x 15 cm/4" x 6"]**
		- \*۳ ِ عِكن خَديده فقط على أجهزة معينة متوافقة مع PictBridge من إنتاج Canon.
- **Paper ]** ĐħĞá Ĺĥê Łġì **[ƛƏ'nèƅ Ɨ'nê/Paper type ]** Ŏì ƢĹóĹĀ ŊĢČ **[ƣƍĩã ƛƏơ/Plain Paper ]** Ź\*  **[īŒ'nÙ ųų × źįŷ/ņß ŴŹįŻ × ŴųįŸ/ 21.6 x 27.9 cm/8.5" x 11"] ơƁ [A4]** ōïƅ **[ƛƏ'nèƅ ņñÝ/Size** ňħĜĞá 'nöħûì Ŵ**[ƣƍĩã ƛƏơ/Plain Paper ]** ōïƅ **[ƛƏ'nèƅ Ɨ'nê/Paper type ]** ĐħĞá Ĺĥê .**(Letter) ا**لطباعة بلا حدود حتى عند تعيين **[/Layout/التّخْطّيط]** إلى Borderless **/بلا حدود]** 
	- \*0 بِكنك طباعة تخطيط [A4] وأكثر] عند تعبين **[Paper Size/حجم الورق]** إلى **[A4]** .**(Letter) [īŒ'nÙ ųų × źįŷ/ņß ŴŹįŻ × ŴųįŸ/ 21.6 x 27.9 cm/8.5" x 11"] ơƁ**
- .ĮħőĬġģöïƇ ƝƑŌïƇ Įóĺğá ƉĹäƣ Ŋð ňħĤùöïĬà 'ní .ĮĞàĬĜïĬà ƦƇƑĻŒ ņùģá Ĺí ĮóƣĬăƇ Ŋð ƝƑŌïƇ ƇĺĦà ĮóĺğöïƇ Ż\*
- \*V عند الطباعة على Photo Paper Plus Semi-gloss]/ورق صور فوتوغرافية فاخر نصف لامع] قياس
- **/** 10 × **10 بروصة/1.7 × 10 / (SG-201) حدد SG-201) × 10 × 10 × 25 cm/8" x 10"] وصة]** .**[ƛƏ'nèƅ Ɨ'nê/Paper type ]** ōģê **[ŋŏƅĸïåƅ/Default ]**ƣ **[ƛƏ'nèƅ ņñÝ/Paper Size ]** ōģê

## ■ طباعة الصور الفوتوغرافية مباشرة من جهاز متوافق مع PictBridge

عند تشغيل الجهاز. تأكدٍ من اتباع الإرشادات المتوفرة في دليل الإرشادات الخاص بالجهاز المتوافق مع PictBridge. بوضح هذا القسم أمورا مثل حجم الورق. ونوع الورق. والتخطيط. وأوضاع خسين الصورة. ووضع طباعة التاريخ. التي يمكن تعيينها على جهاز متوافق مع PictBridge موصول بالطابعة.

## ● تأكيد أو تغيير إعدادات طباعة PictBridge من الكاميرا

لتغيير حجم الورق أو نوع الورق. شغّل الجهاز لتحديد وضع إعداد طباعة PictBridge وتأكيد الإعدادات أو تغييرها.

#### حـول الإعـدادات ا**ل**ـوضـحـة أدنـاه

إن بعض مكـونات الإعـداد الموضـحـة أدناه قـد لا تكـون مـتوفـرة فـى بعـض الأجـهـزة. فـى هـذه الحالـة، يـتم تـطبيـق الإعـداد .ƏƇĹêůƇ ơŌĢą ƢĬñƏƃ ķŒŌąƇ **[ŋŏƅĸïåŨƅ/Default ]**

\* فـى الـوصف الـتالـى. تكـون أسـمـاء مكـونات الإعـدادات مـعـطـاة بحسـب تلك الٍـسـتخـدمـة فـى الأجـهـزة المتوافـقـة مـع PictBridge من إنتاج Canon. قد تختلف أسماء مكونات الإعدادات وفقا لماركة الجهاز أو طرازه.

#### ● تنسيق بيانات الصورة القابلة للطباعة

Design rule for Camera File) DCF® تطبع هذه الطابعة الصور الملتقطة بكاميرا رقمية\* متوافقة مع system) بالإضافة إلى ملفات PNG.

 $Exif2.21$  متوافقة مع $*$ 

#### ملاحظة

لا عكن محاذاة رأس الطباعة باستخدام عناصر خَكم الجهاز التوافق مع PictBridge. إذا لم يتم تنفيذ محاذاة رأس<br>الطباعة بعد ولم يتم تثبيت برنامج تشغيل الطابعة في الكمبيوتر. فأحرص على محاذاة رأس الطباعة كما يلي. تتأكد من تشـغـيل الـطابعـة، ثـم قـم بتحـمـيـل ورقـتين من الـورق الـوفـر أو Matte Photo Paper MP-101 /ورق صـور فـوتـوغـرافـيـة<br>غـيـر لامـع MP-101 ) من Canon بحجـم A4/Letter مـع تـوجـيـه جـانب الـطـباعـة (الجـانب الأكـثـر ب تغذية الورق التلقائية. اضغط باستمرار الزر **[RESUME/CANCEL] (استئناف/إلغاء الأمر)** إلى أن يبدأ مصباح ŁõŒ 'nöóƣ ŴĮêĬõĜïƇ ƓƃƑ ƉƇƐĬùð ƌƐŌĊ ĮêĬõè 'nöá .ƦƇƑŌì ƑļïƇ ƑĻä 'nâ ŴƊƇĻð ŃàƑƃ ĻěåĶƇ ơŌģïĬà ŀħðŌïĬà **(īæĩĘèƅ) [POWER ]** موضع رأس الطباعة تلقائناً

قاف أسابعة وحمّل الورق فيها.

قم بتوصيل الجهاز المتوافق مع PictBridge بالطابعة.

## قلا**ملاحظ**ة

وفقاً لماركـة أو طراز الجهاز الـذي تسـتخـدمه. قد يترتب عليك خَـديد وضـع طباعـة يكـون مـتوافـقاً مـع مـعـيار PictBridge قبـل توصيل .<br>الجهاز. وقد يتوجب عليك أيضاً تشـغـيل الجهاز أو خُديد الـوضـع (Play/تشـغـيل) يدوياً بـعـد توصـيل الجهاز بالـطابعـة. قم بتنفيذ عمليات التشغيل الضرورية على الجهاز التوافق مع PictBridge قبل توصيله بالطابعة حسب الإرشادات التوفرة في دليل الإرشادات الخاص بالجهاز.

ŅíŌöð PictBridge Ńð ņìƇŌöąƇ ƒĬĦĂƇ ơƃ Ŋð ĹîĨá **(ų)** عن التشغيل. PictBridge Ńð ņìƇŌöąƇ ƒĬĦĂƇ ňħŖŌöà 'ní **(Ŵ)** بالطابعة باستخدام كبل USB الذي تنصح به الشركة المصنعة للجهاز يتم تشغيل الجهاز تلقائيا. وإذا لم يتم تشغيل الجهاز تلقائياً، فقم بتشغيله يدوياً. ňãƃ Ŋð PictBridge Ńð ņìƇŌöąƇ ƒĬĦĂƇ ƏƇĹêĪà 'ní **(ŵ)**  $-1$   $\odot$ الطباعة الماشرة. سوف يظهر ∠م على شاشة العرض الكريستالية للجهاز عند توصيل الطابعة بشكل صحيح.  $(7)$ 

لَ**آيَا ملاحظة** وإذا لم يظهر مسكن مؤيمكنك مراجعة "تعذّر الطباعة بشكل صحيح من الكاميرا الرقمية" في الدليل الإلكتروني<br>دليل المستخدم .

## طباعة الصور الفوتوغرافية مباشرةً من جـهـاز **Ƥ** متوافق

## الطباعة من جـهـاز متوافـق مـع PictBridge

عكنك توصيل أي جهاز متوافق مع PictBridge مثل كاميرا رقمية، أو كاميرا فيديو، أو هاتف محمول وطباعة الصور المسجلة مباشرة بدون استخدام آلكمبيوتر.

#### ق**آ£ ملاحظ**ة

- يُعتبر PictBridge معباراً فياسياً في الصناعة بوفر مجموعة متنوعة من حلول الصور الفوتوغرافية الرقمية، ما في ذلك طباعة ŊĢČ .ĻáŌħõĤĢïƇ ƠƇĹúöæƇ ōïƅ ĮãĬăƇ ơƣĹà \*ƟŌĤùð ŅáĬò ƣƃ ŌóĹħì ƇĻħðĬî ƣƃ ŴĮöàĬâ ĮħĤíƑ ƇĻħðĬî Ŋð ƉĻçĬõð ĮħìƇĻëŌáŌĠïƇ ƑŌĚïƇ <sup>Ʀ</sup> ƑĬħĞąƇ Ńð ƦĬġìƇŌöð ƒĬĦĂƇ Ƈĺò ƠƇƏ Ĭð ƒƇĻĜïƇ ƣƃ ĮĞĥĚąƇ ĮîĻęïƇ Ŋê ĻĝĥïƇ ŀğà ƉĻçĬõąƇ ĮêĬõĜïƇ ƜĹĦà ĮĞàĬĜïƇ ƢĺĦà ƒĬĦĂƇ ňħŖŌá الفياسي PictBridge.
- يمكنك ݣديد الصور المطلوب طباعتها وتعيين مختلف إعدادات الطباعة من الكاميرا أو الهاتف الحمول \* تتم فيماً بعد الإشارة إلى كل من الكامبرات الرقمية الثابتة. وكامبرات الفيديو الرقمية. والهواتف الأعمولة الزودة بكامبرا والتوافقة مع PictBridge بشكل جماعي على أنها "جهاز متوافق مع PictBridge".

الجهاز الذي يحمل هذه العلامة هو جهاز متوافق مع PictBridge.

#### **PictBridge متوافق مع**

لتوصيل جهاز منوافق مع PictBridge بهذه الطابعة، استخدم كبل USB الذي تنصح به الشركة المصنعة للجهاز.

## **Əƅķêƃ**

لا تفم بتوصيل أي جهاز غير الأجهزة التوافقة مع PictBridge بمنفذ الطباعة الباشرة على الطابعة. حيث بكن أن يؤدي ذلك إلى حدوث صدمة كهربائية أو نشوب حريق أو تلف الجهاز.

#### لَ**آ**ظ ملاحظة

عند طباعة الصور الفوتوغرافية أثناء توصيل الجهاز الرقمى بالطابعة، فمن المستحسن استخدام محول التيار المتناوب الذي يصحب الجهاز. إذا كنت تستخدم بطارية الجهاز، فتأكد من تشحنها بشكل كامل.

## الطباعة من خلال نظام التشغيل Macintosh

- **أ** شغّل الطابعة وحمّل الورق فيها.
- ناكد من أن مصدر الورق الصحيح قد تم خَديده.<br>ا
- .ĭæĬĥð ŎøðĻà ņħõĜá ƠƇĹúöæĬà ŋöêĬõĜï ƦĬĠģð ķöìƇ ƣƃ ƦƇĹĥöûð īęñƃ **ŵ**
	- Ŋð **[īòĜĖèƅ ƍƅĶãƃ/Page Setup ]** ƏĹä **Ŷ**القائمة **[File/ملف]** في التطبيق البرمجي.
	- **/Format for ]** Ŏì **[iP5300]** ĹóĹĀ Ŋð ĹîĨá **ŷ تنسيق لـ]** 
		- **/Paper Size** في **Paper Size** / حجم الورق].
			- .**[Ńåƅ'né/OK ]** ƝŌì ĻġñƇ **Ź**
	- **[łğé/File ]** ĮĤőĬġïƇ Ŋð **[īãĩîá/Print ]** ƏĹä **ź** في التطبيق البرمجي.
	- **[ľŎĩß'nèƅơ Ƈƍ'nûƅ/ Quality & Media ]** ƏĹä **Ż** من القائمة المنبثقة.
		- .ĮàŌģĜąƇ ƊƇƏƇĹêůƇ ƏĹä **ųŲ**

 $\frac{1}{2}$ تأكد من غديد **[Paper Feed Switch/مفتاح تغذية الورق**] .**[ƛƏ'nèƅ ƏĶĖé/Paper Source ]** Ŏì

#### قل**آ**ء ملاحظة

لمزيد من التفاصيل حول الوظائف الأخرى لبرنامج تشغيل الطابعة. انفر فوق @ لعرض Printer Driver Guide] /دليلّ برنامج تشغيل<br>الطابعة\الدليل الإلكتروني. إذا لم تكن الدلائل الإلكترونية مثبتة، فلن يظهر الدليل الإلكتروني Printer Driver Guide] /دليل برنامج<br>تشغيل الطابعة|حتى لو م النفر فوق ©.

.**[īãĩîá/Print ]** ƝŌì ĻġñƇ **ųų**

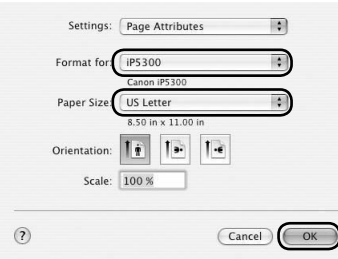

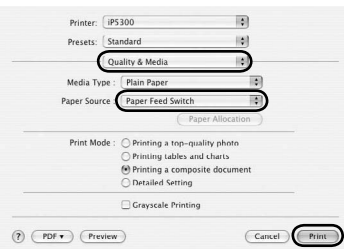

# الطباعة الأساسية

.<br>يصف هذا المقطع الإجراء المتعلق بالطباعة الأساسية.

## **Windows الطباعة من خلال نظام التشغيل**

- **أ** شغّل الطابعة وحمّل الورق فيها.
- م أن أكد من أن مصدر الورق الصحيح قد تم خَديده.<br>ا
- .ĭæĬĥð ŎøðĻà ņħõĜá ƠƇĹúöæĬà ŋöêĬõĜï ƦĬĠģð ķöìƇ ƣƃ ƦƇĹĥöûð īęñƃ **ŵ**
	- ņħõĜöïƇ Ŏì **[łğé/File ]** ĮĤőĬġïƇ Ŋð **[īãĩîá/Print ]** ƏĹä **Ŷ** البرمجي.
	- ƝŌì ĻġñƇƣ Ŵ**[Canon iP5300]** ĹóĹĀ Ŋð ĹîĨá **ŷ** . (**[ļŎĩĖÞ/Properties]** ƣƃ) **[ƈũģėĜÚ/Preferences ]**
- **k** Print  $Gened$ -<br>Select Printer S  $\begin{array}{c} \circ \\ \circ \\ \circ \\ \circ \end{array}$ **Add Pri** Status: Ready<br>Location:<br>Comment:  $Then to be$ Find Printer. Page Range  $(6)$  All Number of gopies:  $\boxed{1 - \frac{\Delta}{\Psi}}$ Pages: 1-65535 中国国 Enter either a single page number or a single<br>page range. For example, 5-12  $\fbox{2.1.1\textwidth}{ \begin{tabular}{|c|c|c|} \hline \multicolumn{1}{|c|}{\textbf{Pair}} & \multicolumn{1}{|c|}{\textbf{Card}} \\ \hline \multicolumn{1}{|c|}{\textbf{Dir}} & \multicolumn{1}{|c|}{\textbf{Card}} \\ \hline \multicolumn{1}{|c|}{\textbf{Dir}} & \multicolumn{1}{|c|}{\textbf{Card}} \\ \hline \multicolumn{1}{|c|}{\textbf{Dir}} & \multicolumn{1}{|c|}{\textbf{Card}} \\ \hline \multicolumn{1}{|c|}{\textbf{Dir}} & \multicolumn{1}{|c|}{\textbf{Card}}$

.**[Ńåƅ'né/ OK ]** ƝŌì ĻġñƇƣ ĮàŌģĜąƇ ƊƇƏƇĹêůƇ ƏĹä **Ÿ**  $\frac{1}{2}$ تأكد من غديد **[Paper Feed Switch/مفتاح تغذية الورق**] .**[ƛƏ'nèƅ ƏĶĖé/Paper Source ]** Ŏì

#### **E≣ ملاحظة**

لمزيد من التفاصيل حول الوظائف الأخرى لبرنامج تشغيل الطابعة. انفر فوق **[dəl/izzليمات] أو Mistructions/لإر<b>شادات**] لعرض<br>الدليل الإلكتروني دليل برنامج تشغيل الطابعة. **[**nstructions/ **الإرشّادات]** تظَّهِّر فَقَطَّ عندما تكون الدلائل الإلكترونية مثبتة.

. (**[Ńåƅ'né/OK ]** ƣƃ) **[īãĩîá/Print ]** ƝŌì ĻġñƇ **Ź**

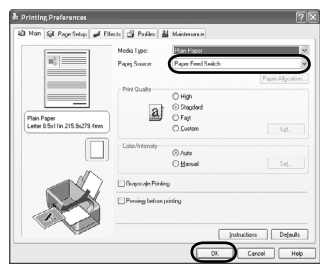

(A)

**Ó** ضع الغطاء (A) على الحاوية وأدخل الحاوية في الطائعة.

ادفع حاوية الورق مباشرة إلى داخل الطابعة. إذا كان قد تم تمديد حاوية الورق، فستتمدد حافتها الأمامية بحيث تتجاوز جهة الطابعة الأمامية.

اضغط زر $\mathsf{Open}$ open] (فتح)  $\mathsf{A}$ لفتح درج إخراج الـورق، واسـحب امـتـداد درج إخـراج الورق (B) بالكامل.

اضغط **مفتاح تغذية الورق** (C) بحيث يضيء مصباح **حاوية** . (D) **ƛƏ'nèƅ**

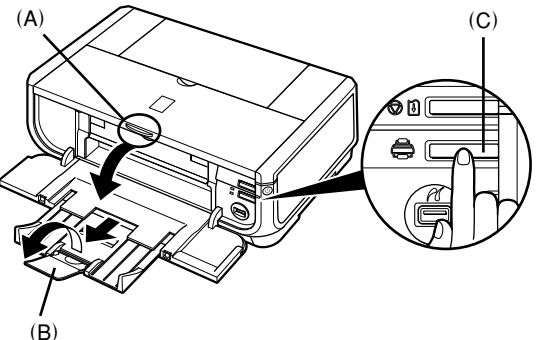

# عيل ورق الطباعة

بعض أنواع وأحجام الورق غير قابلة للتحميل فى حاوية الورق وتتطلب استخدام وحدة تغذية الورق التلقائية. إذا كنت تخطط لاستخدام حاوية الورق فقط، فعليك التحقق مسبقا من أية قيود موضوعة على الاستخدام.

## **ƞĩë**

- ♦ إن قص الورق العادي إلى قياس ٤ × ٦ بوصة / ١٠١.\ × 1.8.م. أو 2 × ٧ بوصة / ١٧٠.\ × ١١٧.\ × ٨٦.\ × 1.\ 1 بوصة / ٨٦. × ٤٤.\ ٨.\ .\ 1
	- م (حجم بطاقةٍ الائتمان) لإجراء اختبار طباعة، يمكن أن يؤدى إلى انحشار الورق داخل الطابعة.
	- حمّل الورق دوماً بالاجّاه العمودي. فقد يؤدي خميل الورق بالأجّاه الأفقى إلى حدوث انحشار للورق في الطابعة.
		- **(A** اسحب حاوية الورق من الطابعة وانزع الغطاء (A) الموجود على الحاوية.

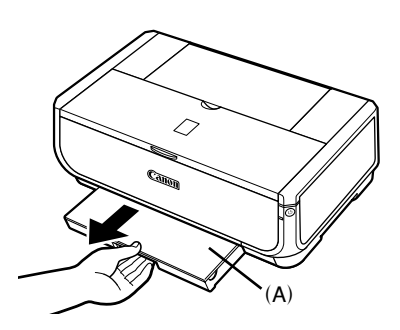

ر<br>اضبط حجم الحاوية.

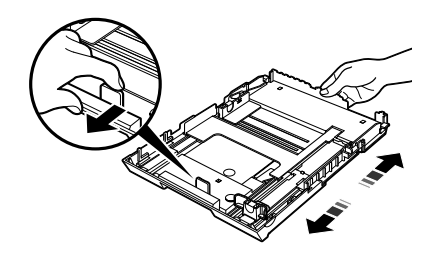

- **٣** حمّل الورق في حاوية الورق مع توجيه جانب الطباعة نحو الأسفل، وبمحاذاة رزمة الورق مع الجانب الأمن للحاوية. لا حْمّل الورق بشكل جْعله يتجاوز علامة حد التحميل (A).
	- خ حرك موجّهات الورق (B) لاسـتيعـاب رزمـة الـورق **٤** الني تم خَميلها.

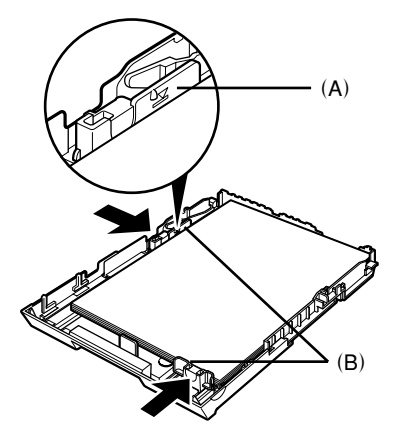

# المقدمة

شك اً لشرائك طابعة Canon Inkiet.

يستخدم دليل البدء السريع هذا الرموز التالية للإشارة إلى المعلومات الهامة. يجب دائماً مراعاة التعليمات الشار إليها يهذه الرموز.

## **ĸìķù**

إرشادات فد يؤدى جُاهلها إلى حدوث وفاة أو إصابة جسدية بالغة نتيجة التشغيل الخاطئ للجهاز. لذا يجب اتباع تلك الْلارشادات لـضمان تشـغـبل آمـن.

## **Əƅķêƃ**

إرشادات قد يؤدى جَاهلها إلى حدوث إصابة جسدية أو تلف في المواد نتيجة التشغيل الخاطئ للجهاز. لذا يجب اتباع تلك الْلارشادات لـضمان تشـغـبل آمـن.

> **ƞĩë** إرشادات يجب اتباعها لضمان تشغيل آمن.

## إشْعارات العلامات التجارية

- $\bullet$  إن "Windows" و "Internet Explorer" عبارة عن علامات جُارية خاصة بشركة Microsoft. مسـجلةفـي الولايات ألْتحدة الأميركية وبلدان أخرى.
- كما أن "Macintosh" و "Mac" عبارة عن علامتين جَاريتين لشركـة .Apple Computer, Inc. مسـجلتين فـي الولايات المتحدة الأميركية. وبلدان أخرى.
	- $\bullet$  وتعتبر "Adobe ∏og8) "و "Adobe RGB (1998) إما علامتين جَاريتين مسـجلتين أو علامتين جَاريتين لشركـة Adobe .<br>Systems Incorporated في الولايات المتحدة الأميركية و/ّأو بلدان أخرى.

#### حقوق الطبع والنشر CANON INC و CANON INC و CANON INC

جميع الحقوق محفوظة. لا يجوز نقل أو نسخ أي جزء من هذا المنشور بأي شكل من الأشكال دون الحصول على موافقة كـتابيـة صريحـة.

## **■** معلومات من أجل نظام التشغيل Macintosh

#### **آ**≣ ملاحظة

- ♦ لا تقم بفصل كبل USB أو نوصيله أثناء عملية التثبيت، فقد ينتج عن ذلك عدم تشغيل الكمبيوتر أو الطابعة بشكل
- طبيعي.<br>● قبل تثبيت برنامج التشـغيل. عليك تعطيل كـافـة برامج مكـافـحـة الـفيـروسـات وكـافـة البـرامـج تلـفـائيـة الـتحـميل أو إزالـتهـا من مجلد النظام.
- عندما تقوم بتنفيذ محاذاة رأس الطباعة وبتعذر عليك العثور على اسم طابعتك في Printer **Listi/قائمة الطابعات].**<br>فانقر فوق **[Add/إضافة]** لإضافة الطابعة. للحصول على مزيد من التفاصيل. بكنك مراجعة [Printer Setup Utility<br>Help/تع
	- المستخدمون في آسيا فقط: لتثبيت الدليل الإلكتروني دليل المستخدم بلغة غير اللغة الثبتة، انفر نفرا مزدوجا فوق الجلد **[Manual/الدليل]** على<br>[Setup CD-ROM/الفرص المضغوط الخاص بالإعداداً ثم الجلد **[Canon]**. ثم انسخ مجلد اللغة إلى الفرص الثابت.

# تثبيت برنامج تشغيل الطابعة

# **Macintosh® ơ Windows ® ƙÙ ŃğĚïÚ īéĩã ƈĩé'nğĚé** n

ملاحظات حول عملية التثبيت

- إذا ظهرت شاشة Select Language] **/قديد اللغة]** حدد اللغة. وانقر فوق **[**Next/**لتالي].**
- ♦ اذا ظهرت شاشة Select Your Place of Residence] **/حدد مكان الإقامة]**. حدد مكان إقامتك. ثم انقر فوق **[Next/التالي]**.
	- هناك طريقتان لتثبيت برنامج تشغيل الطابعة والبرامج الأخرى:

ƕĬĄƇ ƗŌğěąƇ ƕĻġïƇ/Setup CD-ROM] ōģê ĮĥĤěąƇ ƊĬñŌĢąƇ :**[ľôîé ĬģîðÚ/Easy Install ]** دالاعداد] ىتم تثبيتها تلقائياً

ĬĦöħõ÷öï ĮĥħĞð ƊĬñŌĢð ĹóĹĀ ŇĥĢČ :**[ļĖóé ĬģîðÚ/Custom Install ]**

**●** عند ظهور شاشةٍ <mark>[User Registration/تسجيل المستخدم]</mark>. إذا نقرت فوق [Register/**تسجيل]** وكان الكمبيوتر متصلا بالإنترنت، فستظهر الإرشادات على الشاشة الخاصة بتسجيل المنتج. كما عكن إجراء التسجيل من الرمز الوجود على سطح الكتب بعد إمام التثبيت.

#### ملاحظات حول محاذاة رأس الطباعة

- حمّل ورقتين من الورق الموفّر (MP-101) مع توجيه جانب الطباعة (الجانب الأكثر بياضا) نحو الأعلى.
	- يستغرق إمّام محاذاة رأس الطباعة حوالي ١٤ دقيقة. لا تفتح الغطاء العلوي أثناء الطباعة.
- إذا لم تتم طباعة النمط بنجاح. فارجع إلى "إحدى عشرة ومضة" في "وميض مصباح [ALARM] (التنبيه) باللون البرتقالي" فـي الـدليل الإلكـتروني دليلّ المسـتخـدم.

## **■** معلومات من أجل نظام التشغيل Windows

#### لَ**آ**ظة ملاحظة

- عند تثبيت برنامج تشغيل الطابعة في Windows XP أو Windows 2000، يُرجى تسـجيل الـدخول إلى النظام كـأحـد أَعضاء مجموعة **Administrators [آلمسؤولين]**.
	- قبل تثبيت برنامج التشغيل. قم بتعطيل كافة برآمج مكافحة
	- الفيروسات وكافة البرامج تلقائية التحميل.<br>● إذا ظهرت الشاشة التالية تلقائياً، فانزع كبل USB الموصول Windows will search for current and updated software by<br>looking on your computer, on the hardware installation CD, or on<br>the Windows Update Web site (with your permission).<br>Bead our privacy policy بالكمبيوتر. بعد ذلك، انقر فوق **[ˈCancel/إنضاء الأمر]** للخروج<br>من الشاشة وإبقاف تشغيل الطابعة. ثم ابدأ عملية التثبيت من جديد. للحصول على مزيد من التفاصيل حول عملية التثبيت، بكنك<br>مراجعة إرشادات الإعداد المبسط (ورقة الإعداد).<br>● لتثبيت PhotoRecord أو HotoBe® RGB (1998).
		- أنف فوق **[ˈCustom Install/تثبيت مخصص]** واتبع الإرشادات التى تظهر على الشاشة.<br>● إن Adobe RGB (1998) لا يكن تثبيته فى Windows Me
		- . Windows 98 ƣ
		- عند ظهور رسالة على الشاشة تطالبك بالتأكيد على إعادة تشغيل الكمبيوتر خلال عملية التثبيت، انفر فوق **'OK/موافق]**. تتم إعادة تشغيل النظام تلقائيا.
	- إذا لم يتم التعرف على الاتصال، فيُمكنكَ مراجعة "تعذّر تثبيت برنامج تشغيل الطابعة" في الدليل الإلكتروني دليل .<br>المستخدم

Welcome to the Found New

Can Windows connect to Windows Update to search for @Yes. this time only ⊙<u>: res one one</u><br>
○ Yes, now and gvery time I connect a device<br>
○ No, not this time

Eack Next> Cancel

Hardware Wizard

Click Next to continue

**AB** 

## **ك**ے حمّل ورق الطباعة.

فـى الـعمـليـة الـتاليـة، سـتـتم مـطـالبـتك بـتـنـفـيـذ "مـحـاذاة رأس ٍالـطـبـاعـة"، وسـتـحـتاج إلـى ورقـتين مـن الـورق الموفـر (MP-101) مع توجيه جانب الطباعة (الجانب الأكثر بياضا) نحو الأعلى في وحدة تغذية الورق التلقائية.

## **ƞĩë**

- عند خَميل الورق فـي وحدة تغذية الورق التلقائية. تأكـد من أن مـصباح **وحـدة تـغـذيـة الـورق الـتـلـقـائيـة** مـضاء.
- حمّل الورق دوماً بالآجَاه العمودي. فقد يؤدي خَميل الورق بالاجَاه الأفقـّي إلى حدوث انحشار للورق في الطابعة.

# قضيز الطابعة

تأكـد من قراءة إرشادات الإعداد المبسط (ورقة الإعداد) أولا لإعداد الطابعة وجعلها جاهزة للاستخدام.

#### إخراج الطابعة من تغليفها

يُرجى التأكد من المكونات المضمّنة بمقارنتها مع الرسم التوضيحي الموجود على غطاء علبة التغليف.

## **ƞĩë**

لا تقم بتوصيل كبل USB إلا بعد تثبيت البرنامج. خقتبر كبل USB ضرورياً لتوصيل الطابعة بالكمبيوتر. ♦

- ∫ شغّل الطابعة.
	-

## **Əƅķêƃ**

تأكد من ازالة الأشرطة اللاصفة قبل تشغيل الطابعة. لَبَّآ ملاحظة

موضع الشريط عرضة للتغيير.

**آ** تركيب ,أس الطباعة.

## **Əƅķêƃ**

لا تلمس الأجزاء الداخلية فيما عدا ذراع قفل رأس الطباعة.

#### **ƞĩë**

إذا تركت الـغطاء الـعلوى مـفـتوجـاً لأكـثـر من ١٠ دفـائق فسـيـتحرك حامـل رأس الـطبـاعـة إلـى الجانب الأيمن. فـي هـذه الحالـة، أغـلـق ألغطاء العلوي. ثم افتحة مرة أخرى.

#### لَ**آ**ظ ملاحظة

- قد يكون هناك بعض الحبر الشفاف أو الأزرق الفاغ داخل العلبة التي يكون رأس الطباعة فيها. أو داخل الغطاء الواقي. ولكن ذلك لا يؤثر على جودة الطباعة. احرص على ألا ينسكب الحبر عليك عند التعامل مع هذه الأجزاء. ● لا حْاولَ أِعادة تَركيب الـغطاء الـواقـي بعـد نزعـه.
	- .ĻõăƇ ľħèƇĻå ĭħîĻá **ŵ**

## **ƞĩë**

- تأكد من أن كافة خراطيش الحبر مركبة فى الموضع الصحيح. ومطابقة للملصق. لا يمكن استخدام الطابعة إلا بعد تركيب كافة خراطيش الحبر.
- حالما تقوم بتركيب خراطيش الخبر. سيومض مصباح **[POWER] (ا<b>تطاقة**) باللون الأخضر. انتظر لدة دقيقتين تقريباً. إلى أن يتوفّف مصباح POWER] (الطاقة) عن الوميض ويتغير إلى ضوء أخضر ثابت. وغير وامض وتتوفف الطابعة عن إحداث ضجيج التشغّيل. فبل المابعة.

#### لَبَّآ ملاحظة

- تأكد من إزالة الفيلم الشفاف من خرطوشة الخبر بنفس الترتيب الموضح في الخطوة ٣ في إرشادات الإعداد المبسط (ورقة الإعداد).
	- ♦ لا تضغط على جانب خراطيش الخبر لأن ذلك قد يتسبب في تسرب الخبر واتساخ ملابسك ويديك.
		- لا خَاول إعادة تركيب الغطاء الواقى بعد نزعه.
	- يستمر مصباح **[ALARM] (التثنييه)** الوجود على الطابعة بالوميض باللون البرتفالي إذا ما <sup>ب</sup>ر تركيب خرطوشة حبر<br>بشكل غير صحيح. افتح الغطاء العلوى وتأكـد من توافق موضع كافـة خراطيـش الحبر مع الملصق.

# قراءة الدلائل الإلكترونية

يتوفر أيضاً مع دليل البدء السريع هذا، دلائل إلكترونية تصحب الطابعة. للحصول على إرشادات تفصيلية حول تثبيت الدلائل الإلكترونية، مكنك مراجعة إرشادات الإعداد المسيط (ورقة الإعداد).

مكنك عرض الدلائل الإلكترونية بالطريقة التالية:

#### **Windows**

**لع**رض الدليل الإلكتروني. انقر نقرا مزدوجا فوقٍ رمز الاختصار **iP5300 Ön–screen Manual] <b>/iP5300** ف**ليل iP5300 /Yrograms ]** إِلَيْ الْعَلَى سَطَحَ للكتبِ. أَو انقر فوق **[/Start/Start/Start/Start] (أو Programs/ Ņģèƍ/iP5300 On-screen Manual ]** < **[ Canon iP5300 Ņģèƍ/Canon iP5300 Manual ]** < (**[Įéƅĸîèƅ** .**[ŋêơĸïĞèŬƅ iP5300** 

#### متطلبات النظام

للستعرض: أحد برامج عرض ملفات التعليمات بتنسيق HTML في Windows

#### لَبَّآءَ ملاحظة

- ف بحت تثبيت ®A.∙ Microsoft Internet Explorer في إصدار أحدث.
- من الحتمل عدم عرض الدليل الإلكتروني بشكل صحبح حيث يتوقف ذلك على نظام التشغيل الذي تستخدمه أو إصدار Internet Explorer. من المستحسن خَديث نظام التشـغـيل من خلال Windows Update.

#### Macintosh

**لع**رض الدليل الإلكتروني. انقر نقراً مزدوجاً فوق رمز الاختصار **iP5300 On-screen Manual] <b>iP5300** دليل 1P5300 **الإلكترونى]** على سطح الكتب.

#### لَ**آيَا** ملاحظة

المستخدمون في أسيا فقط: إذا قمت بتثبيت دليل المستخدم من الجلد **Manual/ العِليل] لِ**لوجود على N Setup CD-ROM / الفرص المصغوط الخاص بالإعداد]. فَافتح الجلد الذي نسخت إليه دليل المستخدم وانقر نقراً مزدوجاً فوق **[top.htm]**.

#### متطلبات النظام

للسنعرض: عارض التعليمات

#### **⊞ ملاحظة**

- من الحُتمل عدم عرض الدليل الإلكتروني بشكل صحيح حيث يتوقف ذلك على نظام التشـغيل الذي تستخـدمه. من<br>المستحسـن خَديث نظام التشـغيل.
- $\bullet$  نوصي باستخدام برنامج Safari كمستعرض ويب لعرض الدلائل الإلكترونية بتنسيق HTML إذا لم يكن برنامج Safari مثبتاً على الكمبيوتر. فقّم بتحميله من موقع شركة .Apple Computer, Inc على ويب ثم قم بتثبيته.

كيفية استخدام الوثائق المرفقة

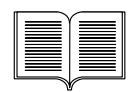

 $CD$  ROM

(ƏƇĹêůƇ ĮíƑƣ) **ľôîþƅ ƍƅĶãŬƅ ƈƅƍĩàƏƃ** .<br>تأكـد مـن قـراءة هـذه الـورقـة أولاً.

تتضمن هذه الورقة إرشادات حول إعداد الطابعة وجعلها جاهزة للاستخدام.

#### (ňħïĹïƇ Ƈĺò) **ŀìĸôèƅ ſĶîèƅ Ņģèƍ**

#### اقرأ هذا الدليل عندما تبدأ باستخدام الطابعة.

بعد اتباع الإرشادات الموجودة فى إرشادات الإعداد المبسط (ورقة الإعداد). ننصحك بقراءة هذا الدليل لتكون عمليات التشـغـل الأسـاسـية مألوفة بالنسـبة لك، على سـبيل الثال، الطباعة من الكـمـبيوتر ومن جهاز متوافق مع PictBridge.

#### الدلائل الإلكترونية

#### دليل المستخدم

#### اقرأ هذا الدليل عندما تبدأ باستخدام الطابعة.

ŋöħõ÷á ŊĢČ ƥĺïƇ ƠĹúöûąƇ ňħïƏ ĮĞãƇĻð ōãĻƪ ħì ŴĮħìĬî ƊĬðŌģĞð ŃóĻûïƇ ƂĹõïƇ ňħïƏ Ňï ĻìŌó 'nï ƇƐƅ من Natup CD-ROM] القرص المضغوط اخاص بالإعداد] بوفر هذا الدليل إرشادات مفصلة حول:

- الطباعة من الكمبيوتر
- أنواع الوسائط المتوافقة
	- الصبانة الدورية
- استكشاف الأخطاء وإصلاحها

يتوفر أيضاً دلائل إضافية تتناول الميزات المقدمة.

#### دليل برنامج تشغيل الطابعة

ارجع إلى هذا الدليل للحصول على إرشادات كاملة حول إعداد برنامج تشغيل الطابعة.

#### **[īģåƅĸä'nÚ'nĜèƅ Ə'nĖèƅ ĮéƅĸÙ Ņģèƍ/Photo Application Guide]**

ارجع إلى هذا الدليل للحصول على إرشادات حول استخدام مختلف التطبيقات البرمجية المضمنة على Setup CD–ROM] القرص المضغوط الخاص بالإعداد].

#### **Exif Print**

تعتمد هذه الطابعة المعبار Exif Print. يُعتبر Exif Print معيارا لتحسين الاتصال بين الكاميرات الرقمية والطابعات. فعن طريق توصيل الطابعة بكاميرا رفمية متوافقة مع معيار Exif Print. يتم استخدام البيانات الخاصة بصور الكاميرا عند التقاطها وخسينها، بما يؤدى إلى الحصول على صور مطبوعة ذات جودة عالية للغاية.

#### **Réglementations canadiennes relatives /īìĶġĞèƅ ƣ'nìƍƅĸèƅ ŅÞƅĶïèƅ Ķãƅ'næ] [aux interférences radio**

لا بتجاوز هذا الجهاز الرقمي الحدود المعينة في الفئة B والخاصة بإصدار الضجيج من الأجهزة الرقمية كما هو Y محدد في مقياس الأجهزة السببة للضجيج السمي "Digital Apparatus/الأجهزة الرقمية"، 200-ICES من .[الصناعة الكندية]. //Industry Čanada]

Cet appareil numérique respecte les limites de bruits radioélectriques applicables aux appareils numériques de Classe B prescrites dans la norme sur le matériel brouilleur NMB-003 d'Industrie Canada intitulée « Appareils numériques ».

## **ŋèơĶèƅ ENERGY STAR® ĮéĩêĸÙ**

تقر شركـة .Canon Inc باعتبارها شريكـاً فـي برنامج ®ENERGY STAR. بأن هـذا المنتج يتوافـق مـع توصيات ENERGY STAR فيما يتعلق بفعالية الطّاقة

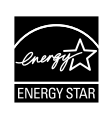

ويعد برنامج ®ENERGY STAR الدولي للأجهزة الكتبية برنامجاً عالياً يهدف إلي تشجيع توفير الطاقة من خلال استخدام الكمبيوتر والأجهزة المكتبية الأخري. حيث يدعم البرنامج تطوير النتجات الزودة بوظائف تقلل من اسيهلاك الطاقة بشكل فعَّال كما يساعد على نشر تلك المنتجات. ويعد هذا البرنامج نظاماً مفتوحاً عكن للشركات الشاركة فيه حسب رغبتها. والنتجات المستهدفة عبارة عن أجهزة مكتبية مثل أجهزة الكمبيوتر والشاشات والطابعات وأجهزة الفاكس والناسخات. أما المعايير والشـعارات فـهـي مـوحـدة بين الـدول المشـاركـة.

#### متطليات الطاقة

لا تستخدم أبداً مصدراً للطافة بجهد كهربى غير الجهد المتوفر فى البلد حيث تمت عملية الشراء. قد يؤدي استخدام الجهد الكهربي غير الصحيح إلى نشوب حريق أو حدوث صدمة كهربية. تبلغ الفيم الصحيحة للجهد الكهربي لمصدر التيار، والّتردد ما يلي:

تيار متناوب ١٠ إلى ١٤٠ فولت، والتردد ٥٠ إلى ٦٠ هرتز

قد يؤدى استخدام الجهد الكهربى غير الصحيح إلى نشوب حريق أو حدوث صدمة كهربية. تبلغ القيم الصحيحة للجهد الكهربي لصدر النبار، والتردد في الملكة العربية السعودية ما يلي: ١٢٠ فولناً من النبار الكهربي النردد والنردد

#### حول المواد المستهلك**ة**

المواد المستهلكة (خراطيش الحبر / FINE Cartridges) / جراطيش FINE)) متوفرة لدة ٥ مسنوات بعد توقف الإنتاج.

## تدابير وقـائيـة

## **ه** تحذب

- لا خَاول مطلقاً نوصيل سلك النيار الكهربائي بمنفذ النيار الكهربائي أو فصله إذا كانت يداك رطبتين.
- جُنب إنلاف سلك التيار الكهربائي، أو تعديله، أو تطويله، أو ثنيه أو ليه بشدة. لا تضع أشياء ثقيلة الوزن عليه.
- لا تستخدم أبداً مصدراً للطاقة غير مصدر الطاقة القياسي التوفر في البلد الذي اشتريت فيه الطابعة. فقد يؤدي استخدام الجهد الكهربي<br>غير الصحيح والتردد غير الصحيح إلى نشوب حريق أو حدوث صدمة كهربية.
	- ♦ أدخل دوماً الـقـابـس بـالـكــامـل فـي مـنـفـذ الـتـيـار الـكــهـربـي.

## **A** تنبيه

- لضمان السلامة، يرجى تخزين خراطيش الحبر بعيداً عن متناول الأطفال.
- جۡنب إسفاط خراطيش الحبر أو رجَّها، فقد يؤدي ذلك إلى تسرب الحبر واتسـاخ ملابسـك ويديك

افراً أيضا المقطع "تدابير وفائية" في الدليل الإلكتروني دليل المستخدم. كما يُرجى الانتباه إلى التحذيرات والتنبيهات لتجنب حدوث إصابة جسدية أو تلف للطابعة.

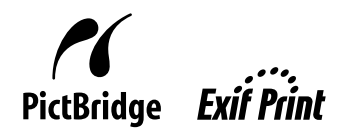

 $\frac{9}{5}$ 

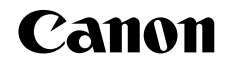

# PIXMA iP5300 دليل البدء السريع

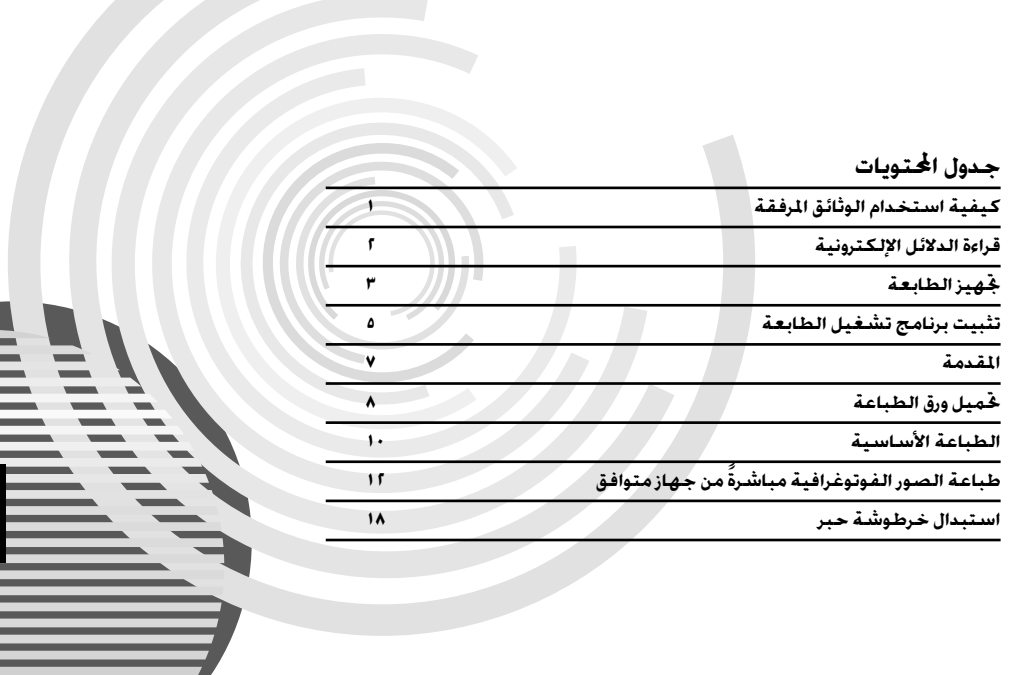

## **Regulatory Information**

## **FCC Notice (U.S.A. Only) For 120V, 60Hz model**

Model Number: K10285

This device complies with Part 15 of the FCC Rules. Operation is subject to the following two conditions: (1) This device may not cause harmful interference, and (2) this device must accept any interference received, including interference that may cause undesired operation.

Note: This equipment has been tested and found to comply with the limits for a Class B digital device, pursuant to Part 15 of the FCC Rules. These limits are designed to provide reasonable protection against harmful interference in a residential installation. This equipment generates, uses and can radiate radio frequency energy and, if not installed and used in accordance with the instructions, may cause harmful interference to radio communications.

However, there is no guarantee that interference will not occur in a particular installation. If this equipment does cause harmful interference to radio or television reception, which can be determined by turning the equipment off and on, the user is encouraged to try to correct the interference by one or more of the following measures:

- Reorient or relocate the receiving antenna.
- Increase the separation between the equipment and receiver.
- Connect the equipment into an outlet on a circuit different from that to which the receiver is connected.
- Consult the dealer or an experienced radio/TV technician for help.

Use of a shielded cable is required to comply with Class B limits in Subpart B of Part 15 of the FCC Rules.

Do not make any changes or modifications to the equipment unless otherwise specified in the manual. If such changes or modifications should be made, you could be required to stop operation of the equipment.

Canon U.S.A., Inc. One Canon Plaza Lake Success, NY 11042 1-516-328-5600

## **Users in Canada**

#### **Caution**

- This Class B digital apparatus meets all requirements of the Canadian Interference-Causing Equipment Regulations.
- z Cet appareil numérique de la classe B respecte toutes les exigences du Règlement sur le matériel brouilleur du Canada.

#### **Customer Technical Supports**

Canon Canada Inc., offers a full range of customer technical support\* options:

- For interactive troubleshooting, e-mail technical support, the latest driver downloads and answers to frequently asked questions (www.canon.ca)
- Automated interactive telephone support on most current products 24 hours, 7 days a week (1-800-OK-CANON)
- Free live technical support Mon Fri 9am-8pm EST (excluding holidays) for products still under warranty (1-800-OK-CANON)
- The location of the authorized service facility nearest you (1-800-OK-CANON) If the problem cannot be corrected by using one of the above technical support options, repair options are available at the time of your call to the Free live technical support number above or via the website at www.canon.ca

\* Support program specifics are subject to change without notice.

**CANON CANADA INC.** 1-800-OK-CANON (1-800-652-2666) 24 HOURS A DAY, SEVEN DAYS A WEEK http://www.canon.ca

The following ink tanks are compatible with this product. Les réservoirs d'encre suivants sont compatibles avec ce produit. Los siguientes depósitos de tinta son compatibles con este producto. Os cartuchos a seguir são compatíveis com este produto. Følgende blækbeholdere er kompatible med dette produkt. Die folgenden Tintenbehälter sind mit diesem Produkt kompatibel. Τα ακόλουθα δοχεία μελάνης είναι συμβατά με αυτό το προϊόν. I seguenti serbatoi di inchiostro sono compatibili con questo prodotto. De volgende inkttanks zijn geschikt voor dit product. Blekkpatronene nedenfor er kompatible med dette produktet. Seuraavat mustesäiliöt ovat yhteensopivia tämän laitteen kanssa. Följande bläckbehållare kan användas med denna produkt. S touto tiskárnou je možné používat následující nádržky s inkoustem. Sellele printerile on sobivad järgmised tindimahutid. Ar šo iekārtu ir saderīgas šādas tintes tvertnes. Šiame spausdintuve galima naudoti tokias rašalo talpykles. A következő tintatartályok kompatibilisek ezzel a készülékkel. Do tego produktu pasują następujące zbiorniki z atramentem. С данной моделью совместимы показанные ниже чернильницы. S tem izdelkom so združljivi naslednji črnilni vložki. S týmto produktom sú kompatibilné tieto atramentové kazety.

Aşağıdaki mürekkep hazneleri bu ürünle uyumludur.

З цим виробом сумісні такі чорнильниці.

#### خراطيش الحير التالية متوافقة مع هذا المنتج

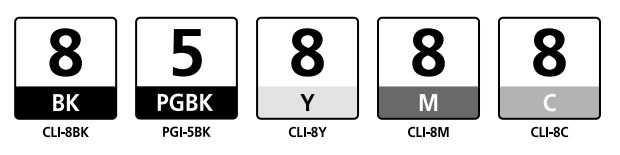